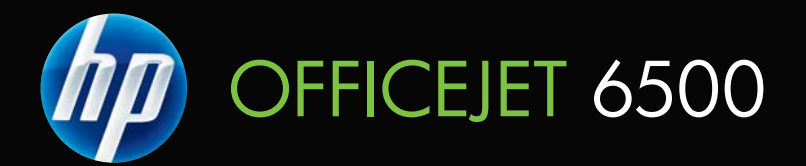

# Uporabniški priročnik

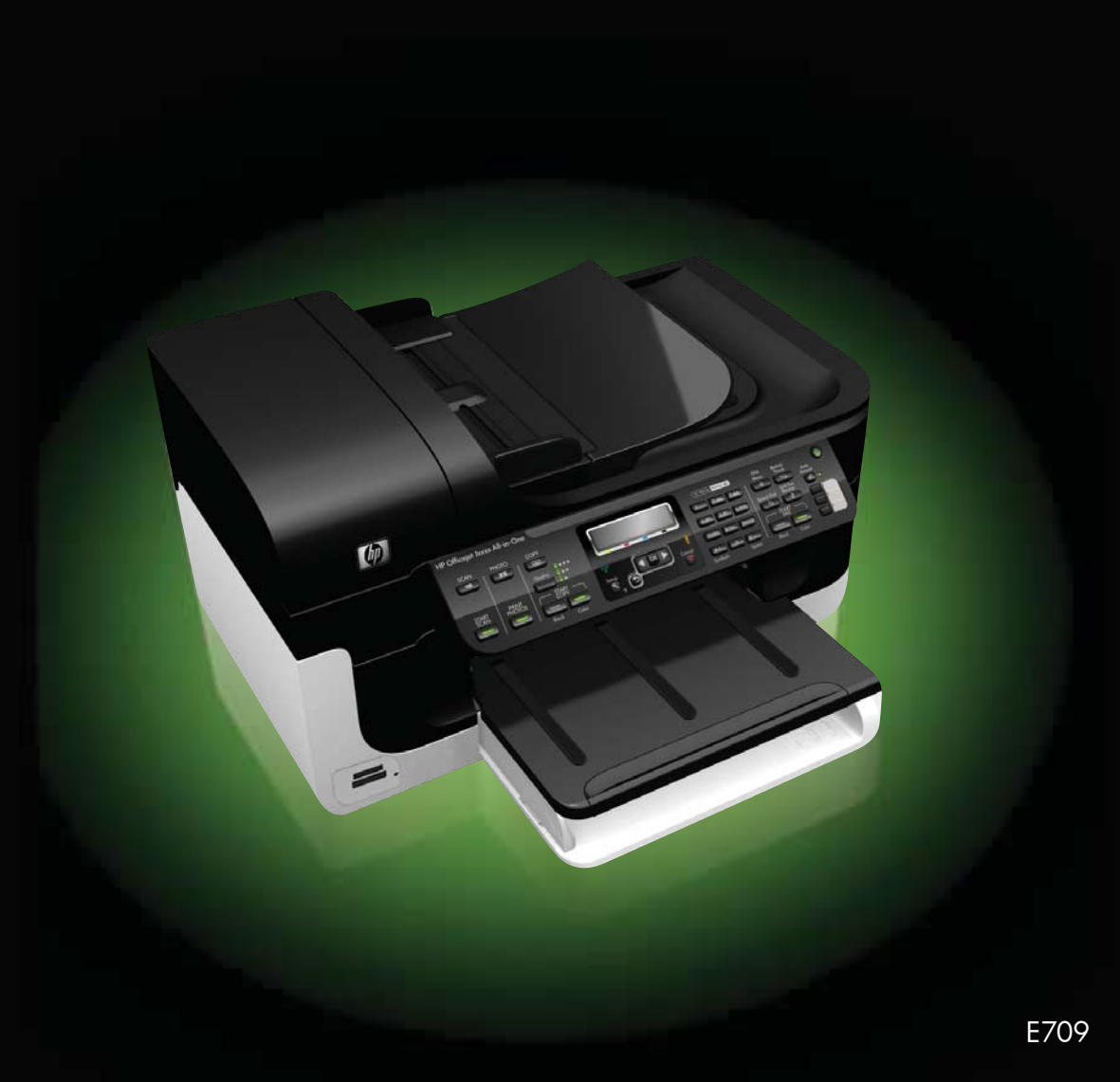

# HP Officejet 6500 (E709) All-in-One series Series

Uporabniški priročnik

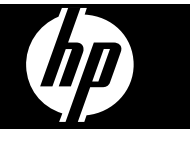

### **Informacije o avtorskih pravicah**

© 2009 Copyright Hewlett-Packard Development Company, L.P.

### **Obvestila podjetja Hewlett-Packard**

Pridržujemo si pravico do spreminjanja informacij v tem dokumentu brez predhodnega obvestila.

Vse pravice pridržane. Razmnoževanje, prirejanje ali prevajanje tega materiala brez predhodnega pisnega dovoljenja podjetja Hewlett-Packard je prepovedano, razen v primerih, ki jih dovoljuje zakon o avtorskih pravicah. Edine garancije za HP-jeve izdelke in storitve so določene v posebnih garancijskih izjavah, ki so priložene izdelkom in storitvam. Vsebine si ne razlagajte kot dodatno garancijo. HP ne odgovarja za tehnične ali založniške napake ali izpuščeno vsebino.

#### **Priznanja**

Microsoft in Windows XP sta v ZDA zaščiteni blagovni znamki podjetja Microsoft Corporation. Windows Vista je zaščitena blagovna znamka ali blagovna znamka podjetja Microsoft Corporation v ZDA in/ali drugih državah.

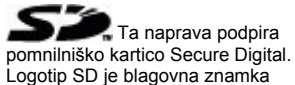

### **Varnostne informacije**

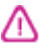

svojega lastnika.

Ko uporabljate izdelek, vedno upoštevajte varnostne ukrepe, da bi zmanjšali nevarnost poškodb zaradi ognja ali električnega udara.

1. Preberite vsa navodila v dokumentaciji, priloženi napravi.

2. Upoštevajte vsa opozorila in navodila, ki so na napravi.

3. Pred čiščenjem naprave izvlecite napajalni kabel iz vtičnice.

4. Naprave ne smete namestiti ali uporabljati v bližini vode, ali če ste mokri.

5. Napravo namestite varno na stabilno podlago.

6. Napravo položite na zaščiteno mesto, kjer ne more nihče stopiti na napajalni kabel ali se spotakniti ob njega in ga tako poškodovati.

7. Če naprava ne deluje normalno, glejte [Vzdrževanje in odpravljanje](#page-153-0) [težav.](#page-153-0)

8. V napravi ni delov, ki bi jih lahko servisiral sam uporabnik. Servisiranje prepustite usposobljenim serviserjem.

9. Uporabljajte samo zunanji napajalni vmesnik/akumulator, ki je priložen napravi.

# **Kazalo**

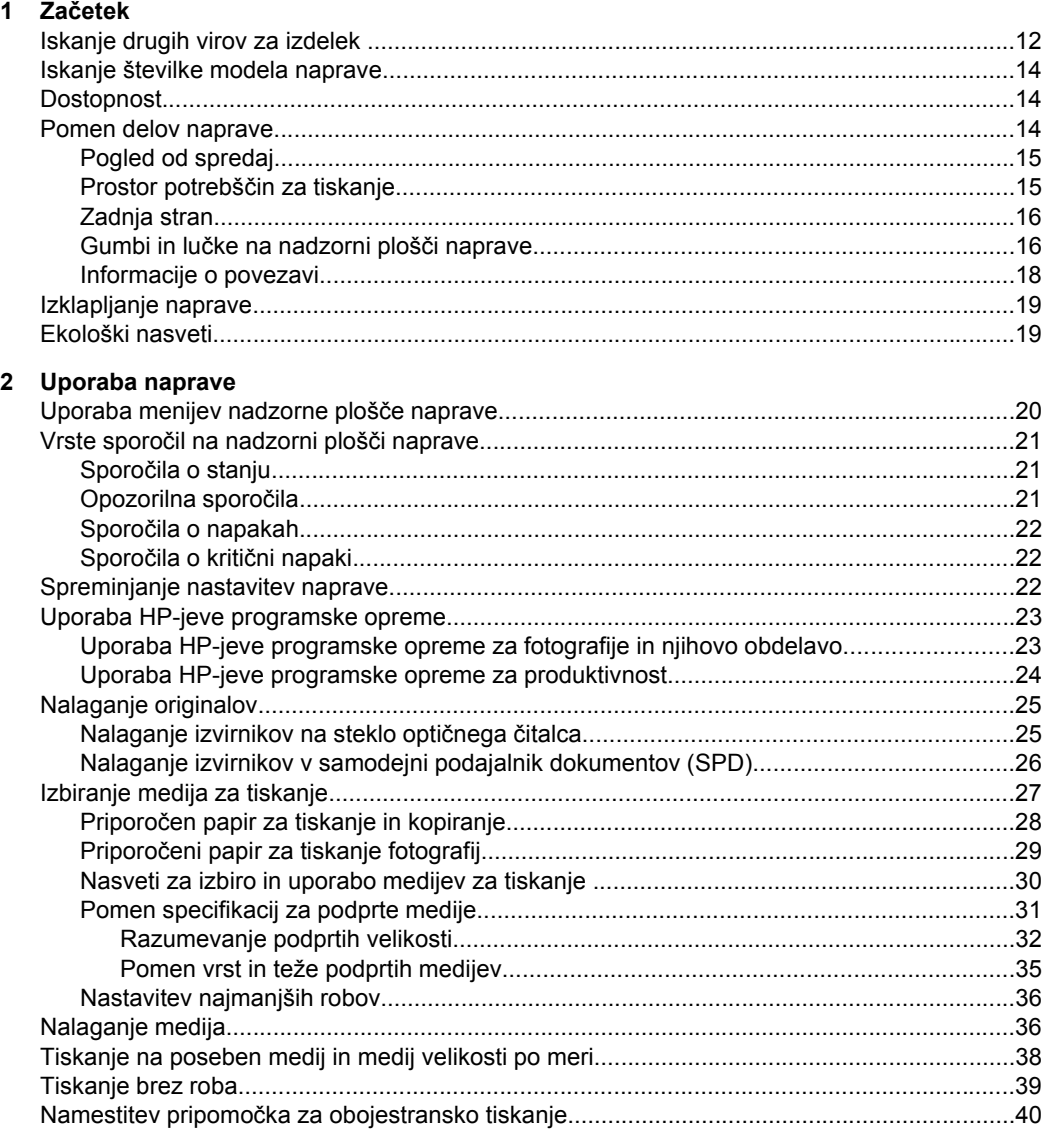

### 3 Tiskanje

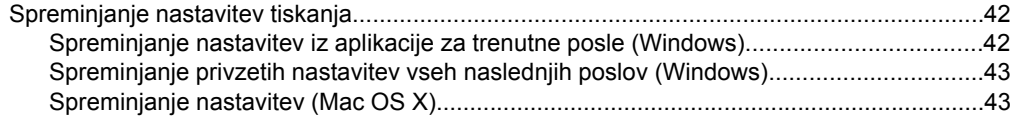

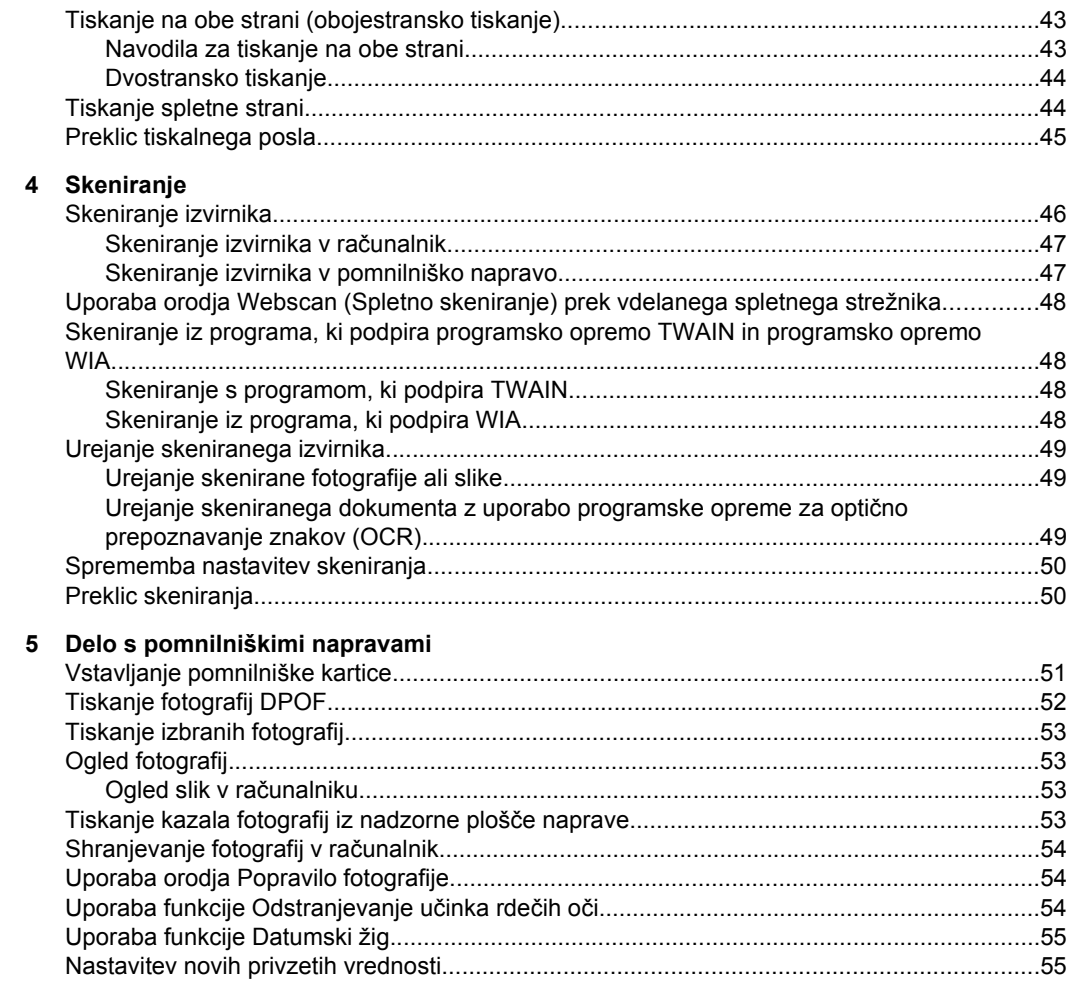

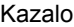

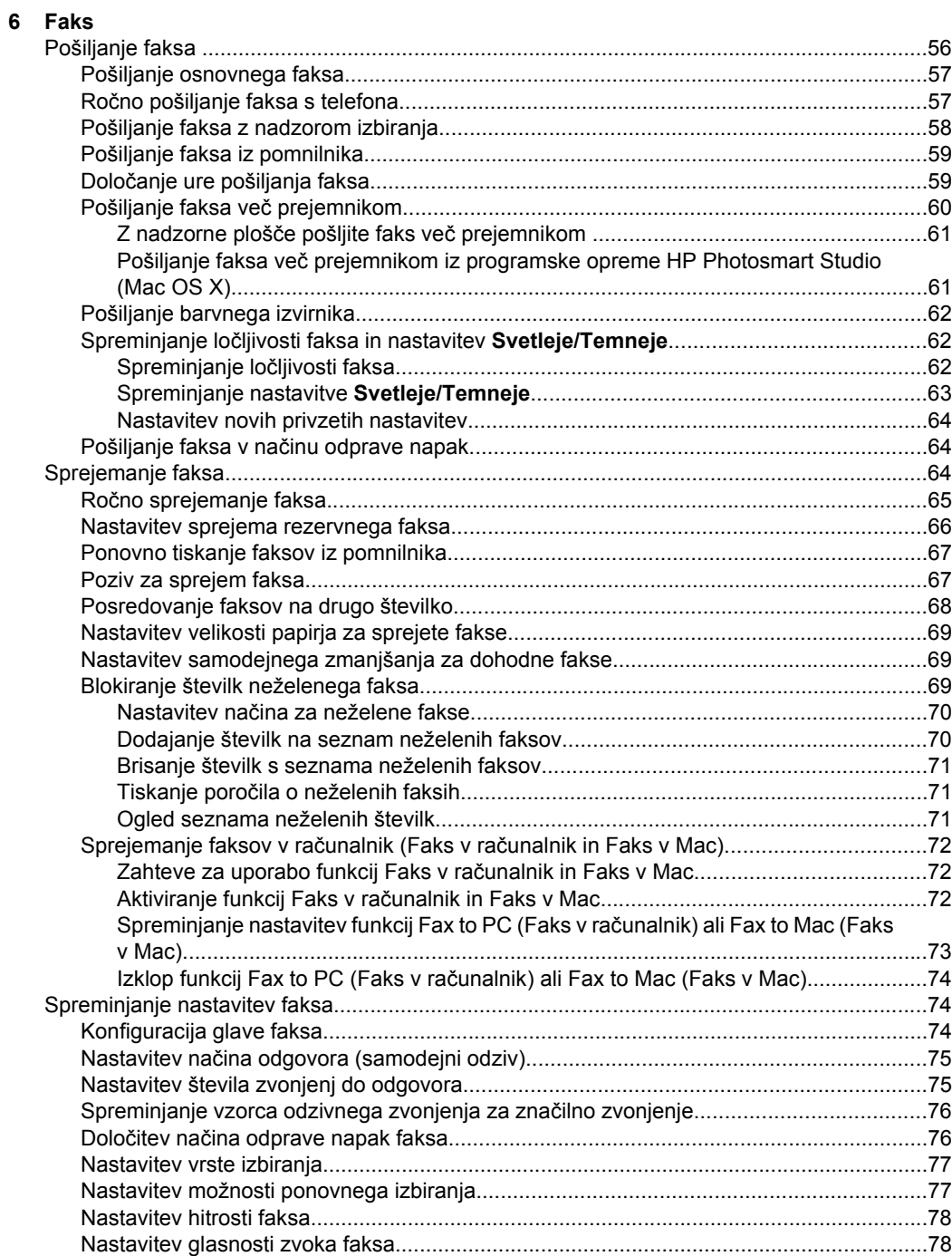

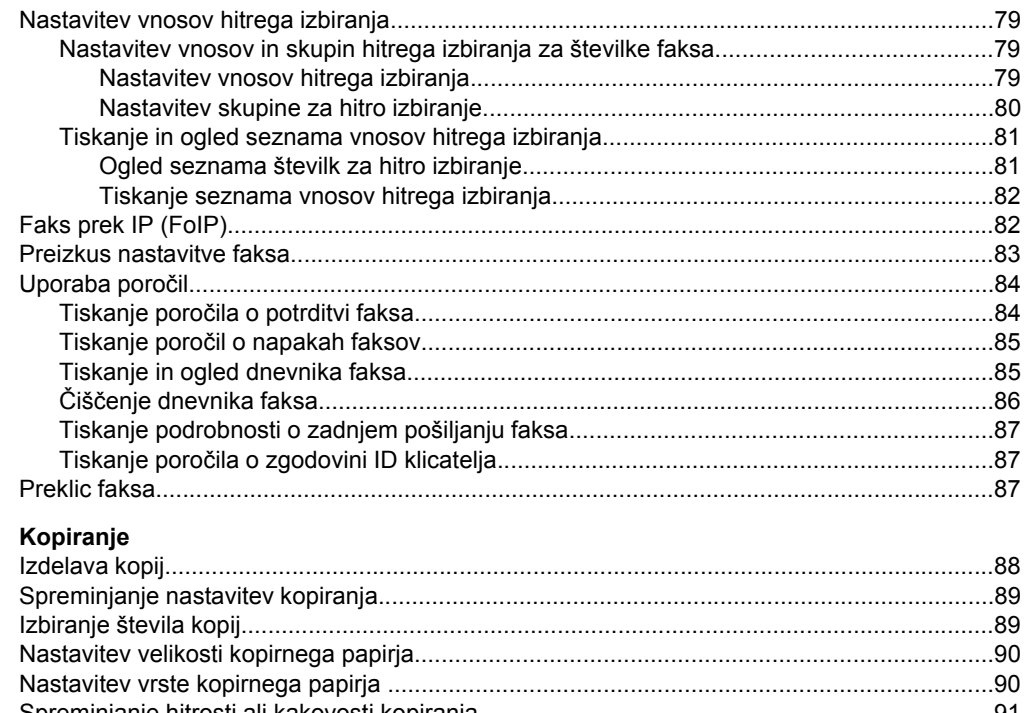

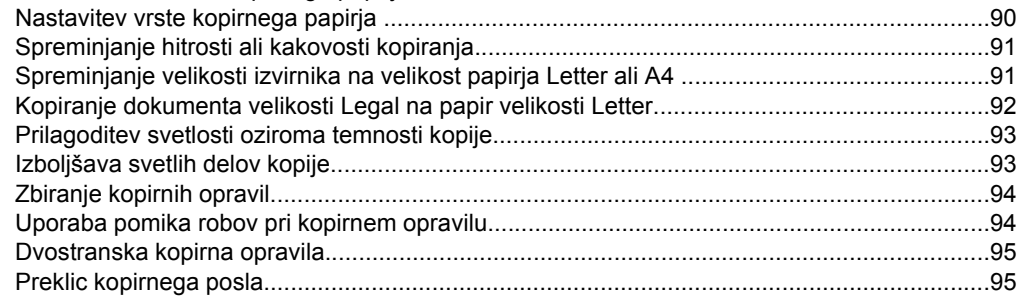

### 8 Konfiguracija in upravljanje

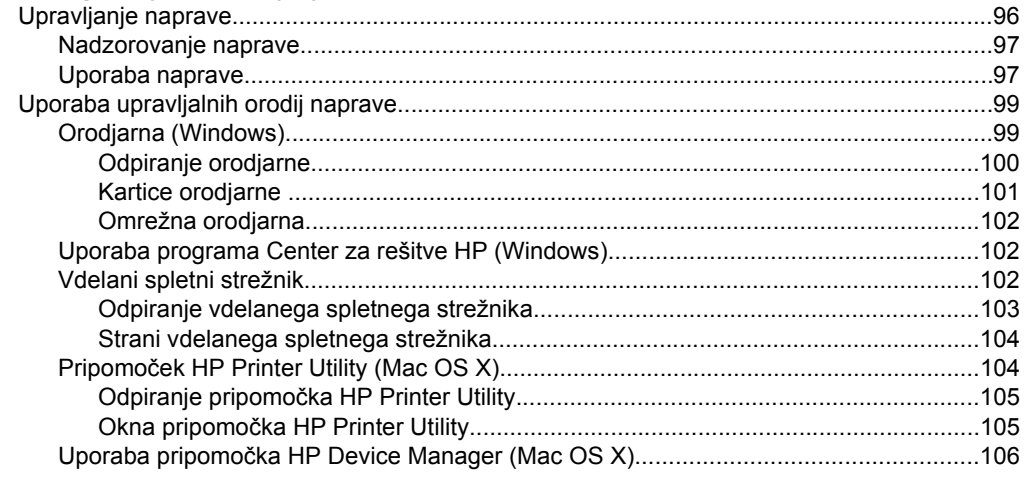

 $\overline{\mathbf{7}}$ 

### Kazalo

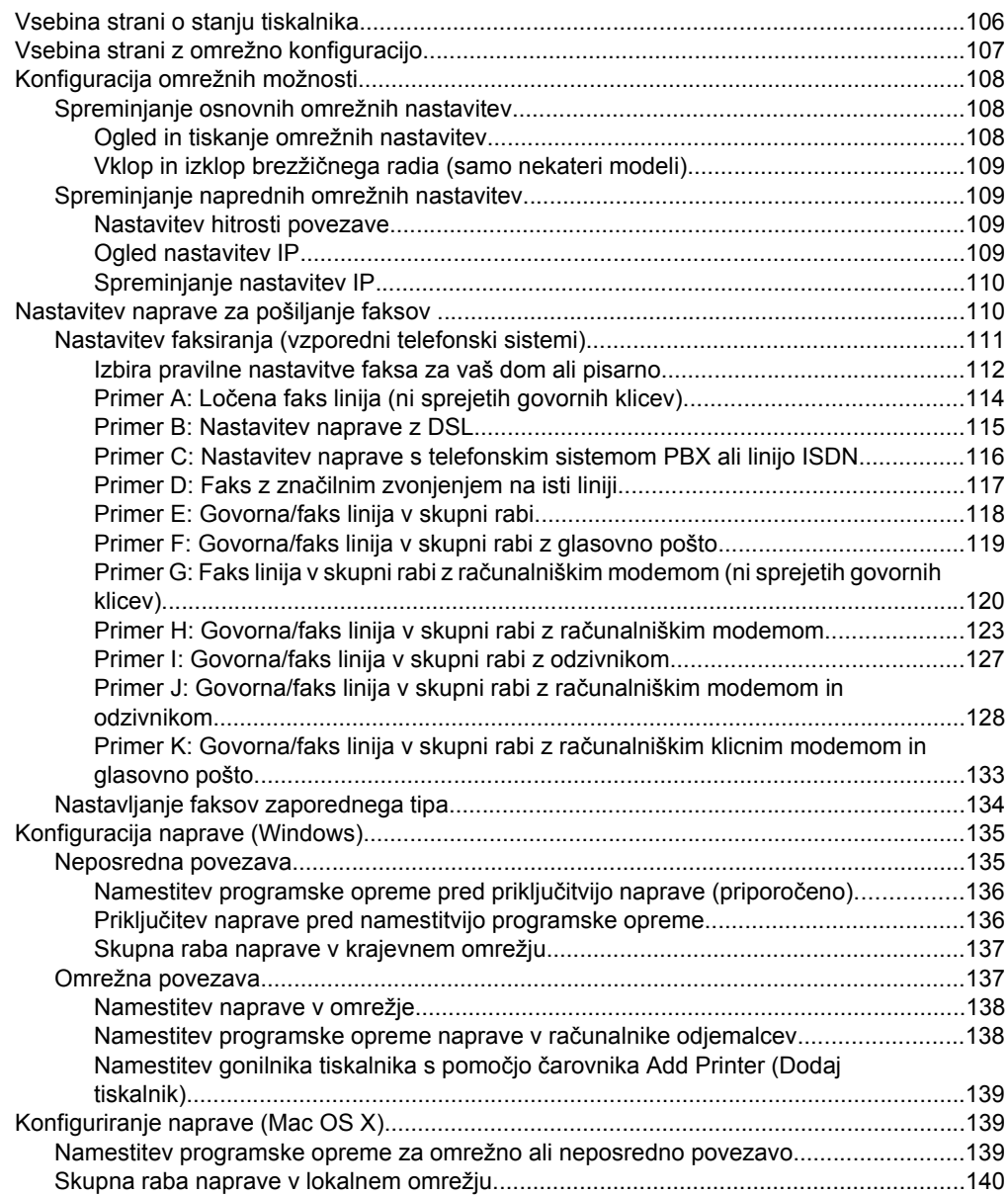

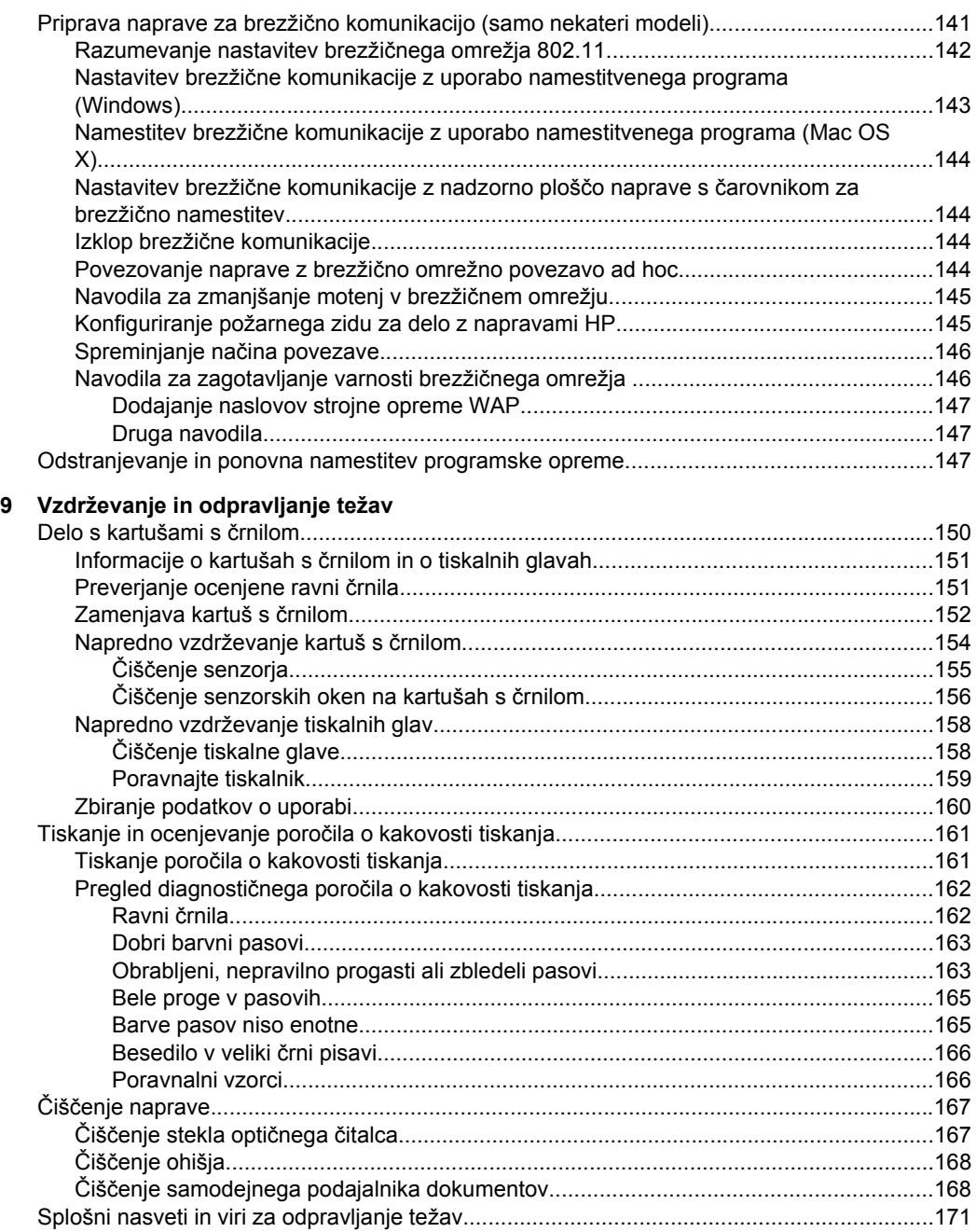

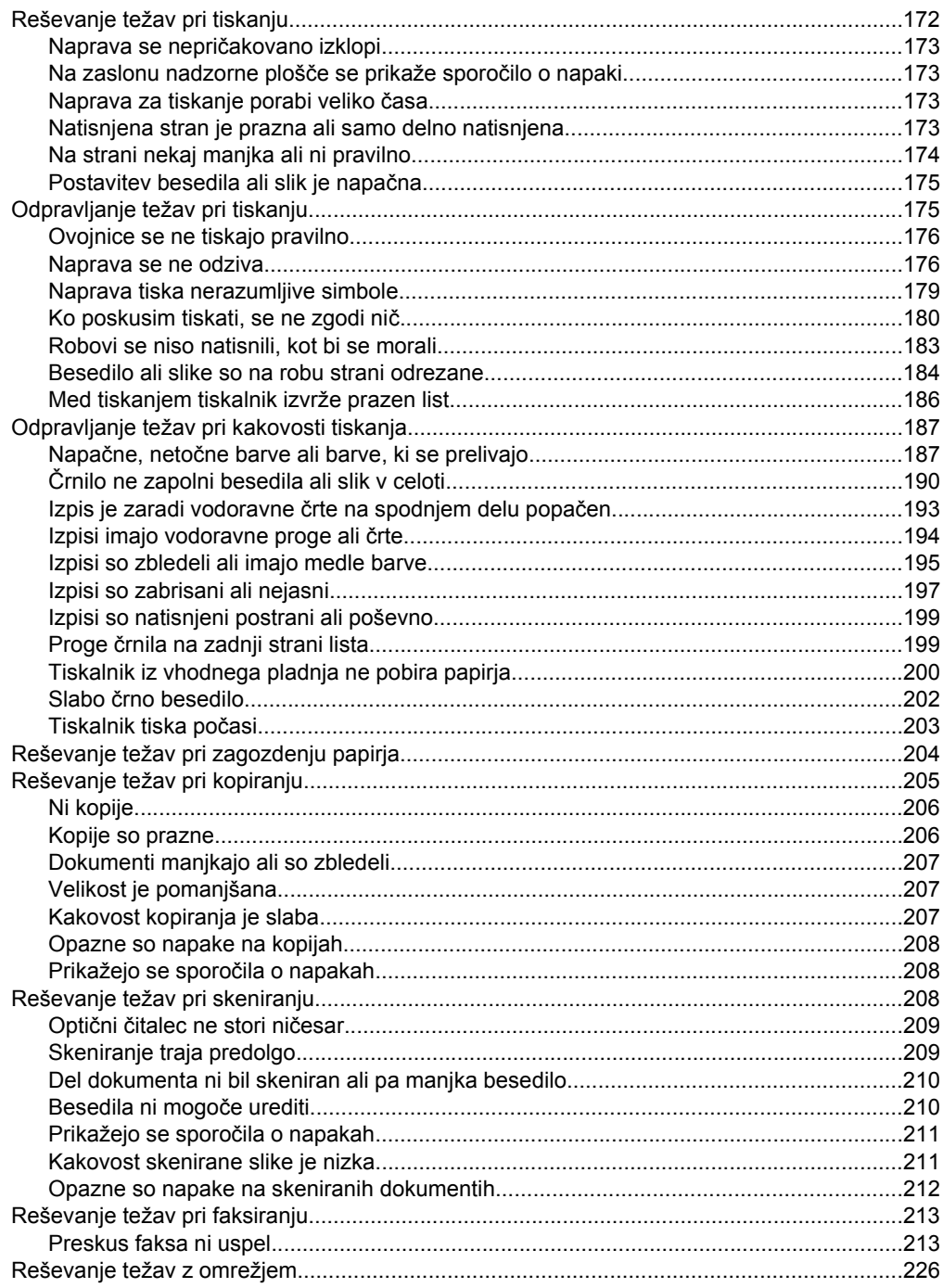

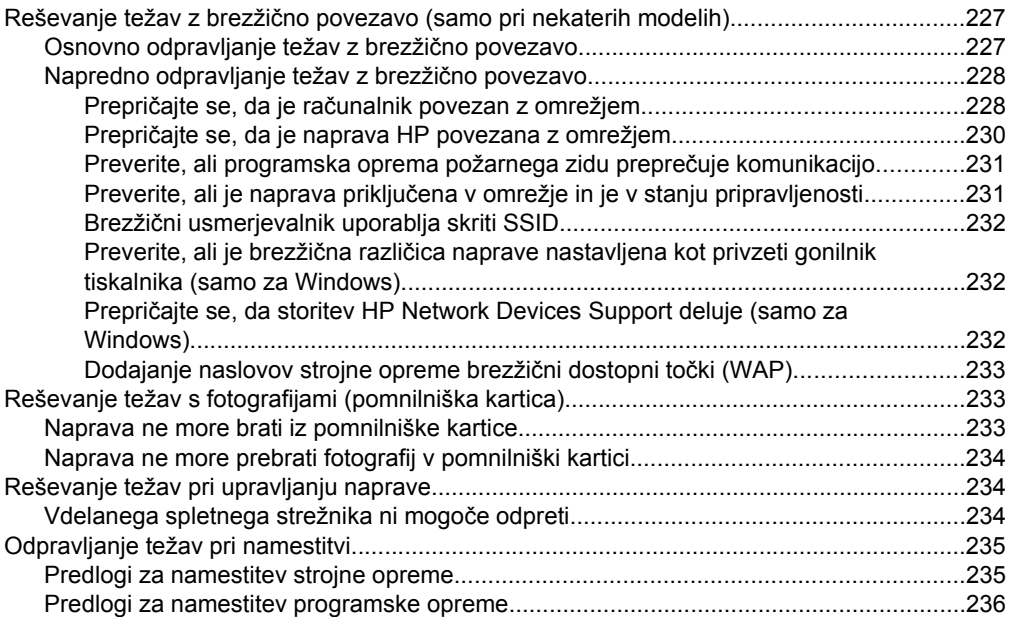

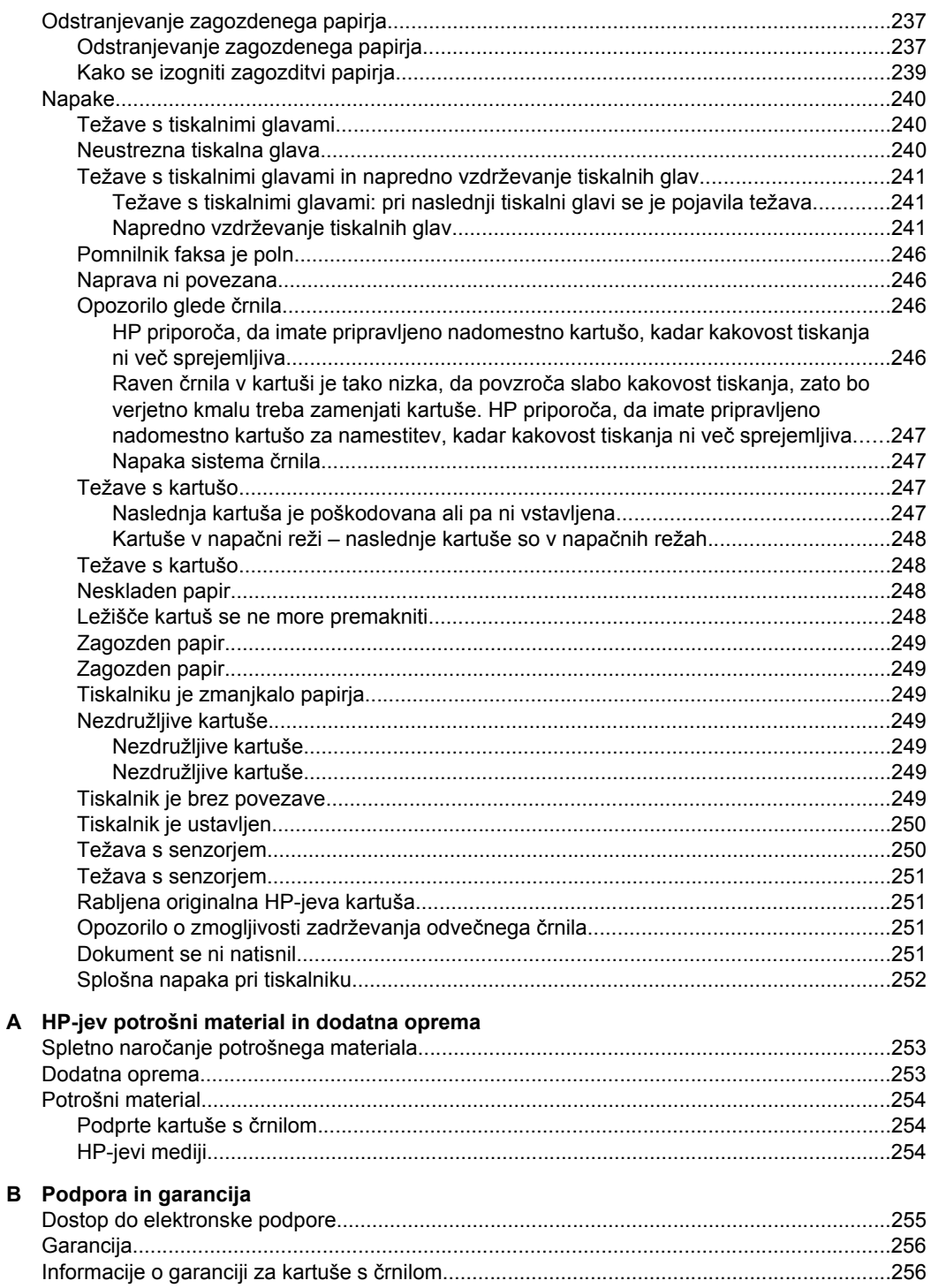

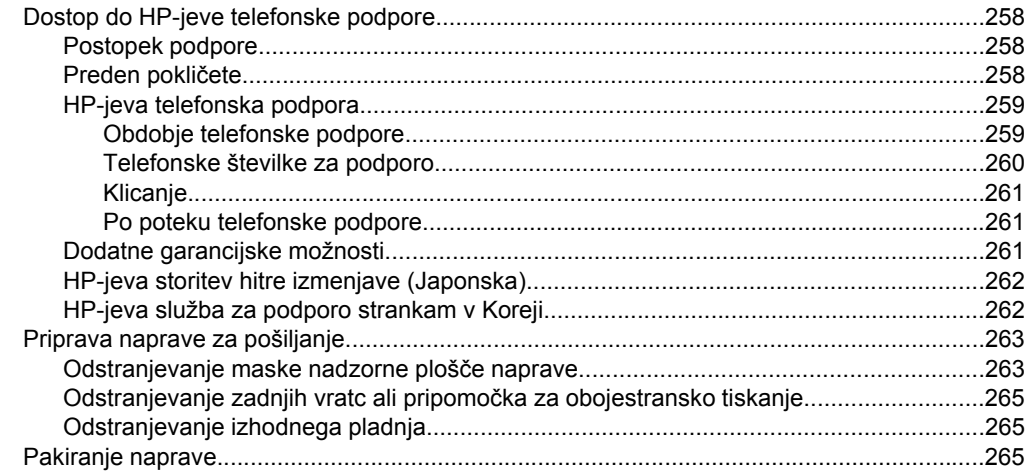

### C Tehnični podatki naprave

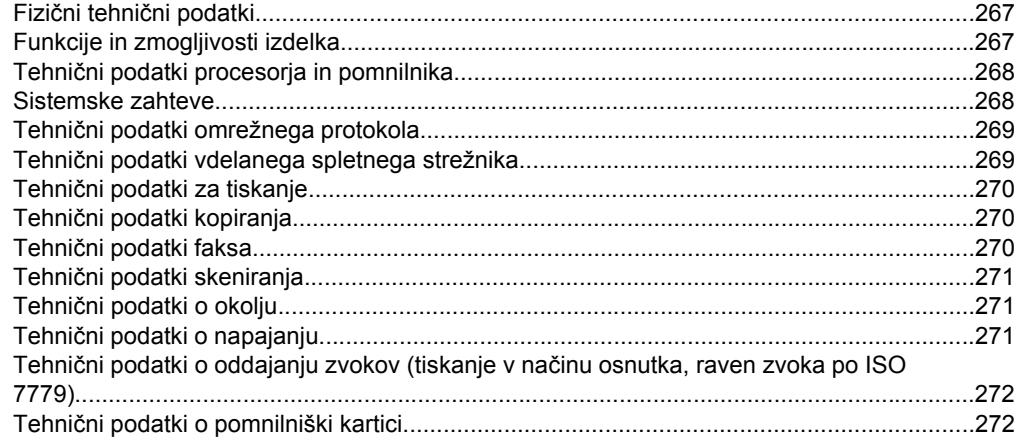

### D Upravne informacije

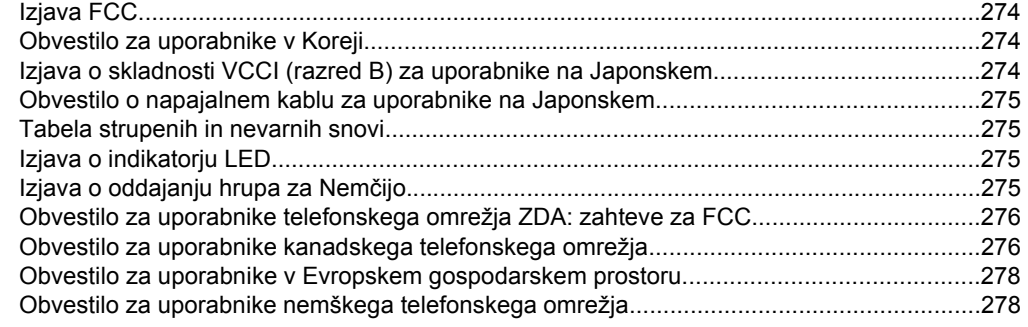

### Kazalo

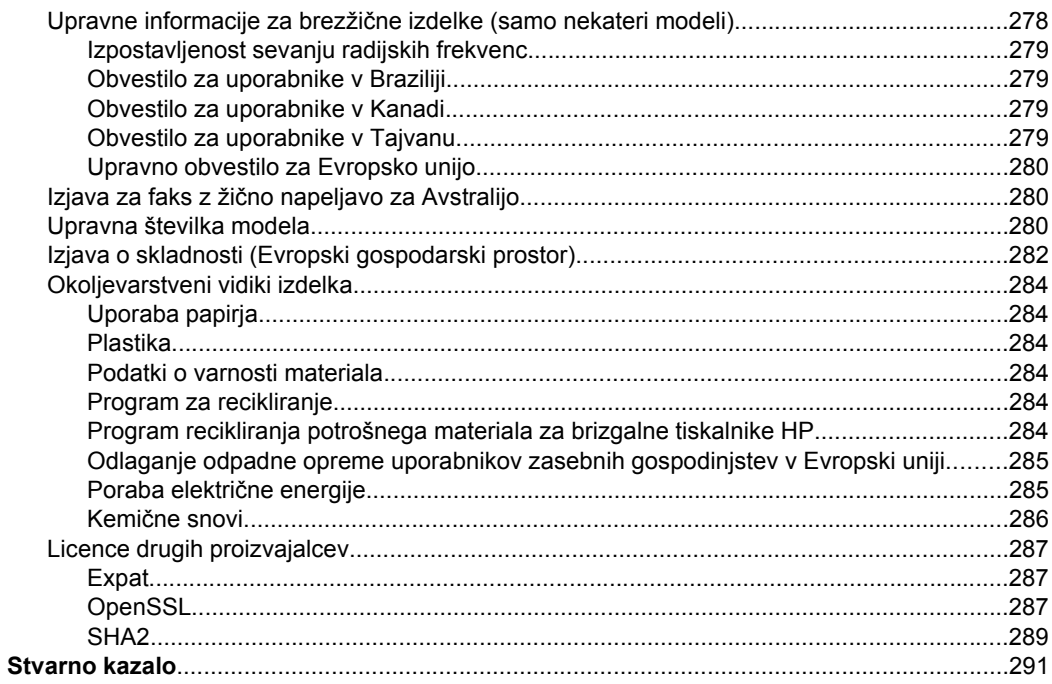

# <span id="page-15-0"></span>**1 Začetek**

Ta priročnik ponuja podrobne informacije o uporabi naprave in odpravljanju težav.

- Iskanje drugih virov za izdelek
- [Iskanje številke modela naprave](#page-17-0)
- [Dostopnost](#page-17-0)
- [Pomen delov naprave](#page-17-0)
- [Izklapljanje naprave](#page-22-0)
- [Ekološki nasveti](#page-22-0)
- **Opomba** Če napravo uporabljate z računalnikom z operacijskim sistemom Windows 2000, Windows XP x64, Windows XP Starter Edition ali Windows Vista Starter Edition, nekatere funkcije morda ne bodo na voljo. Za dodatne informacije glejte [Združljivost](#page-271-0) [operacijskega sistema.](#page-271-0)

# **Iskanje drugih virov za izdelek**

Informacije o izdelku in ostalih virih za odpravljanje težav, ki niso vključeni v ta priročnik, najdete v naslednjih virih:

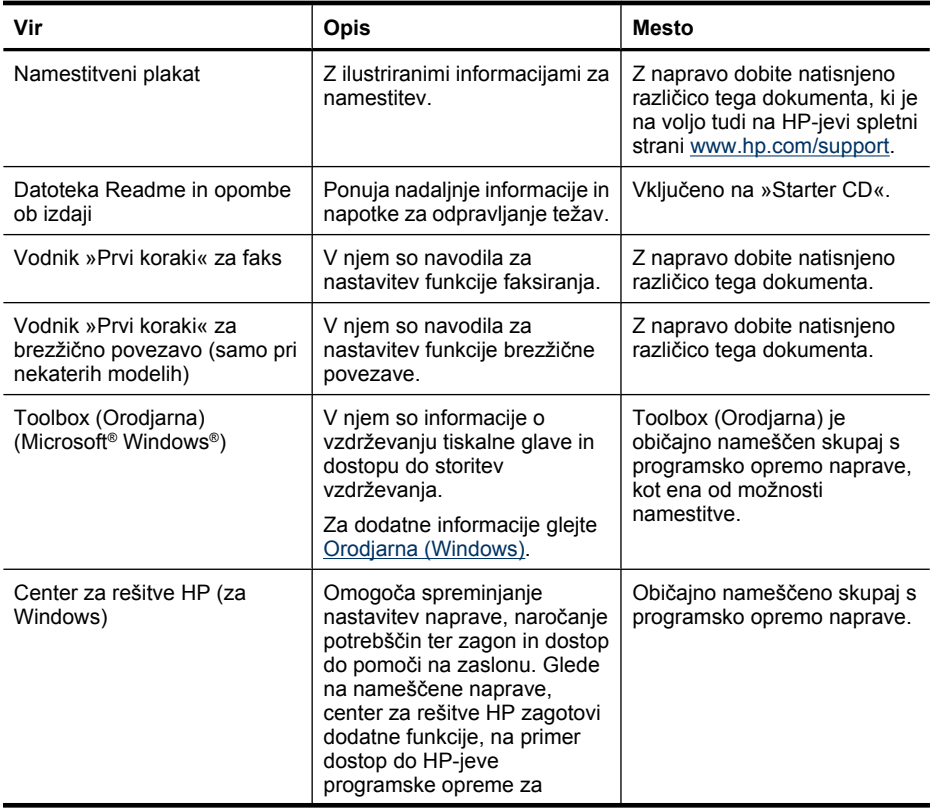

(nadaljevanje)

| Vir                                                     | Opis                                                                                                    | <b>Mesto</b>                                                                                 |
|---------------------------------------------------------|----------------------------------------------------------------------------------------------------|----------------------------------------------------------------------------------------------|
|                                                         | fotografije in delo s slikami ter<br>Fax Setup Wizard (Carovnika<br>za nastavitve faksa). Več<br>informacij najdete v poglavju<br>Uporaba programa Center za<br>rešitve HP (Windows).                                                                                                    |                                                                                              |
| Pripomoček HP Printer Utility<br>(Mac OS X)             | Vsebuje orodja za<br>konfiguracijo nastavitev za<br>tiskanje, kalibriranje naprave,<br>čiščenje tiskalne glave,<br>tiskanje strani s konfiguracijo,<br>naročanje potrebščin prek<br>spleta in iskanje informacij o<br>podpori na spletni strani.<br>Za dodatne informacije glejte<br>Pripomoček HP Printer Utility<br>(Mac OS X) | Pripomoček HP Printer Utility<br>je običajno nameščen skupaj s<br>programsko opremo naprave. |
| Nadzorna plošča naprave                                 | Ponuja informacije o stanju,<br>napakah in opozorila o<br>delovanju.                                                                                                    | Za dodatne informacije glejte<br>Gumbi in lučke na nadzorni<br>plošči naprave                |
| Dnevniki in poročila                                    | Ponuja informacije o dogodkih.                                                                                                    | Za dodatne informacije glejte<br>Nadzorovanje naprave.                                       |
| Printer Status Report (Poročilo<br>o stanju tiskalnika) | $\bullet$<br>Informacije o napravi:<br>Ime izdelka<br>$\circ$<br>Številka modela<br>$\circ$<br>Serijska številka<br>$\circ$<br>Številka različice<br>$\circ$<br>vdelane programske<br>opreme<br>Število natisnjenih strani iz<br>$\bullet$<br>pladnjev in dodatne<br>opreme                                                      | Za dodatne informacije glejte<br>Vsebina strani o stanju<br>tiskalnika.                      |
| HP-jeva spletna mesta                                   | Ponujajo informacije o izdelku,<br>podpori in najnovejši<br>programski opremi za<br>tiskalnik.                                                                                                    | www.hp.com/support<br>www.hp.com                                                             |
| HP-jeva podpora prek telefona                           | Navaja informacije o<br>kontaktiranju HP-ja. V obdobju<br>garancije je ta podpora<br>pogosto brezplačna.                                                                                                    | Za dodatne informacije glejte<br>Dostop do HP-jeve telefonske<br>podpore.                    |
| Vdelani spletni strežnik                                | Zagotavlja informacije o stanju<br>naprave in tiskalniških<br>potrebščin ter omogoča<br>spreminjanje nastavitev<br>naprave.                                                                                                    | Za dodatne informacije glejte<br>Vdelani spletni strežnik                                    |

# <span id="page-17-0"></span>**Iskanje številke modela naprave**

Poleg imena modela, ki je prikazano na sprednji strani naprave, ima naprava tudi specifično številko modela. Na podlagi te številke ugotovite, katere potrebščine ali dodatna oprema so primerni za vašo napravo, potrebujete pa jo tudi, kadar prosite za tehnično podporo.

Številka modela je natisnjena na nalepki znotraj naprave poleg kartuš s črnilom.

# **Dostopnost**

Naprava ponuja številne funkcije, ki omogočajo dostop ljudem s posebnimi potrebami.

### **Za slepe in slabovidne**

Uporabniki s prizadetim ali slabim vidom si lahko pri uporabi programske opreme pomagajo s pripomočki za osebe s posebnimi potrebami, vgrajenimi v operacijski sistem. Podpira tudi druge tehnologije za tiste s posebnimi potrebami, na primer bralnike zaslona, Braillove bralnike in programe za pretvorbo govora v besedilo. Za barvno slepe uporabnike so barvni gumbi in zavihki v programski opremi in na nadzorni plošči naprave označeni s kratkim besedilom ali ikonami, ki predstavljajo ustrezno dejanje.

### **Za osebe, ki se težko premikajo**

Uporabniki s posebnimi gibalnimi potrebami lahko funkcije programske opreme tiskalnika izvajajo z ukazi na tipkovnici. Programska oprema podpira tudi možnosti pripomočkov za ljudi s posebnimi potrebami v operacijskem sistemu Windows, na primer zaklepanje, preklopne signale, upočasnitev in simulacija miške. Vratca naprave, gumbi, pladnji za papir in vodila za papir lahko uporabljajo uporabniki z omejeno močjo in dosegom.

#### **Podpora**

Več informacij o dostopnosti tega izdelka in HP-jevih možnostih za osebe s posebnimi potrebami najdete na HP-jevem spletnem mestu [www.hp.com/accessibility.](http://www.hp.com/accessibility)

Informacije o dostopnosti za operacijski sistem Mac OS X najdete na Applovem spletnem mestu [www.apple.com/accessibility](http://www.apple.com/accessibility/).

## **Pomen delov naprave**

To poglavje vsebuje naslednje teme:

- [Pogled od spredaj](#page-18-0)
- [Prostor potrebš](#page-18-0)čin za tiskanje
- [Zadnja stran](#page-19-0)
- Gumbi in luč[ke na nadzorni ploš](#page-19-0)či naprave
- [Informacije o povezavi](#page-21-0)

## <span id="page-18-0"></span>**Pogled od spredaj**

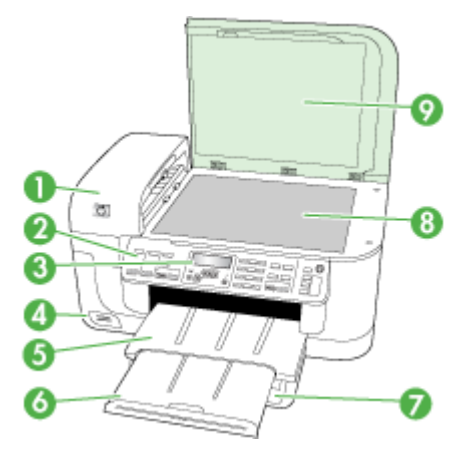

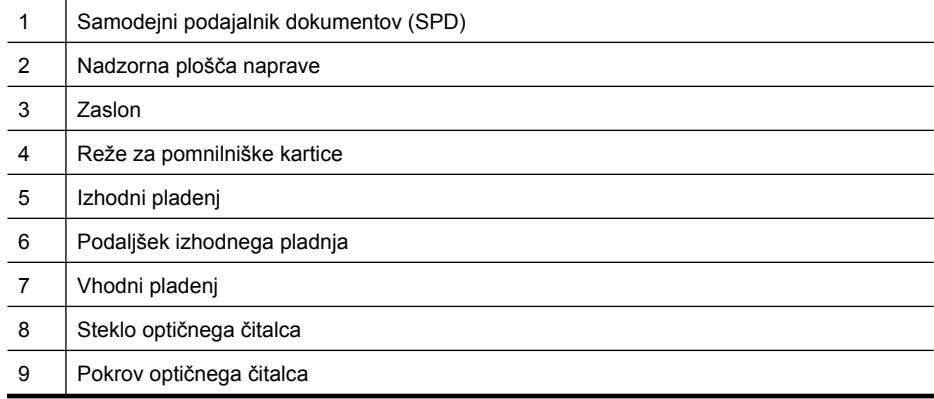

### **Prostor potrebščin za tiskanje**

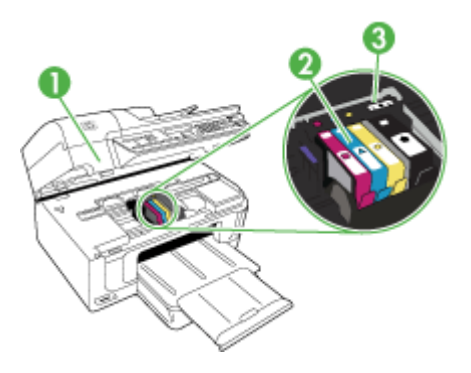

### <span id="page-19-0"></span>Poglavje 1

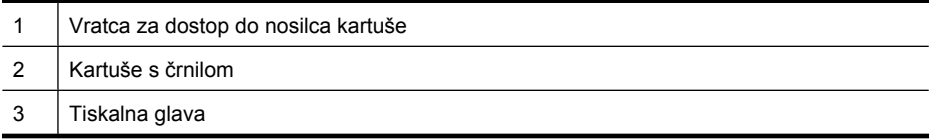

### **Zadnja stran**

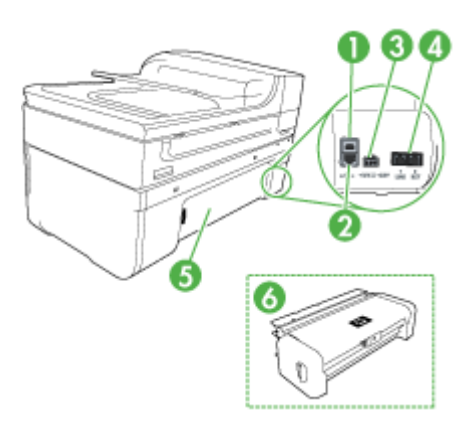

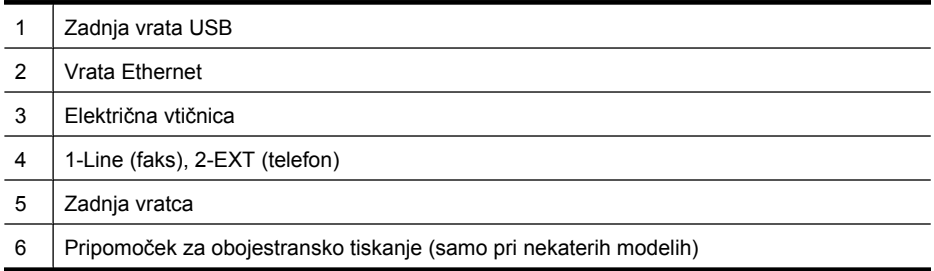

### **Gumbi in lučke na nadzorni plošči naprave**

Ta shema in povezana tabela omogočata hiter pregled funkcij nadzorne plošče naprave.

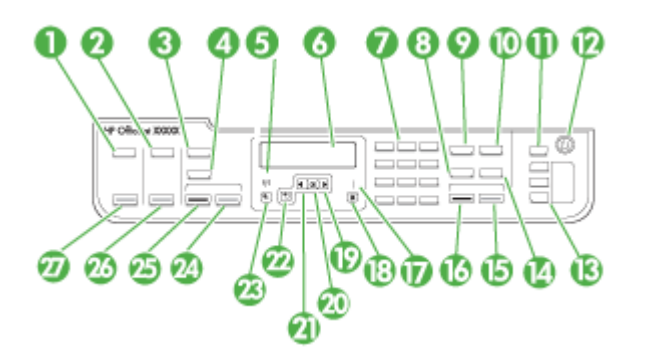

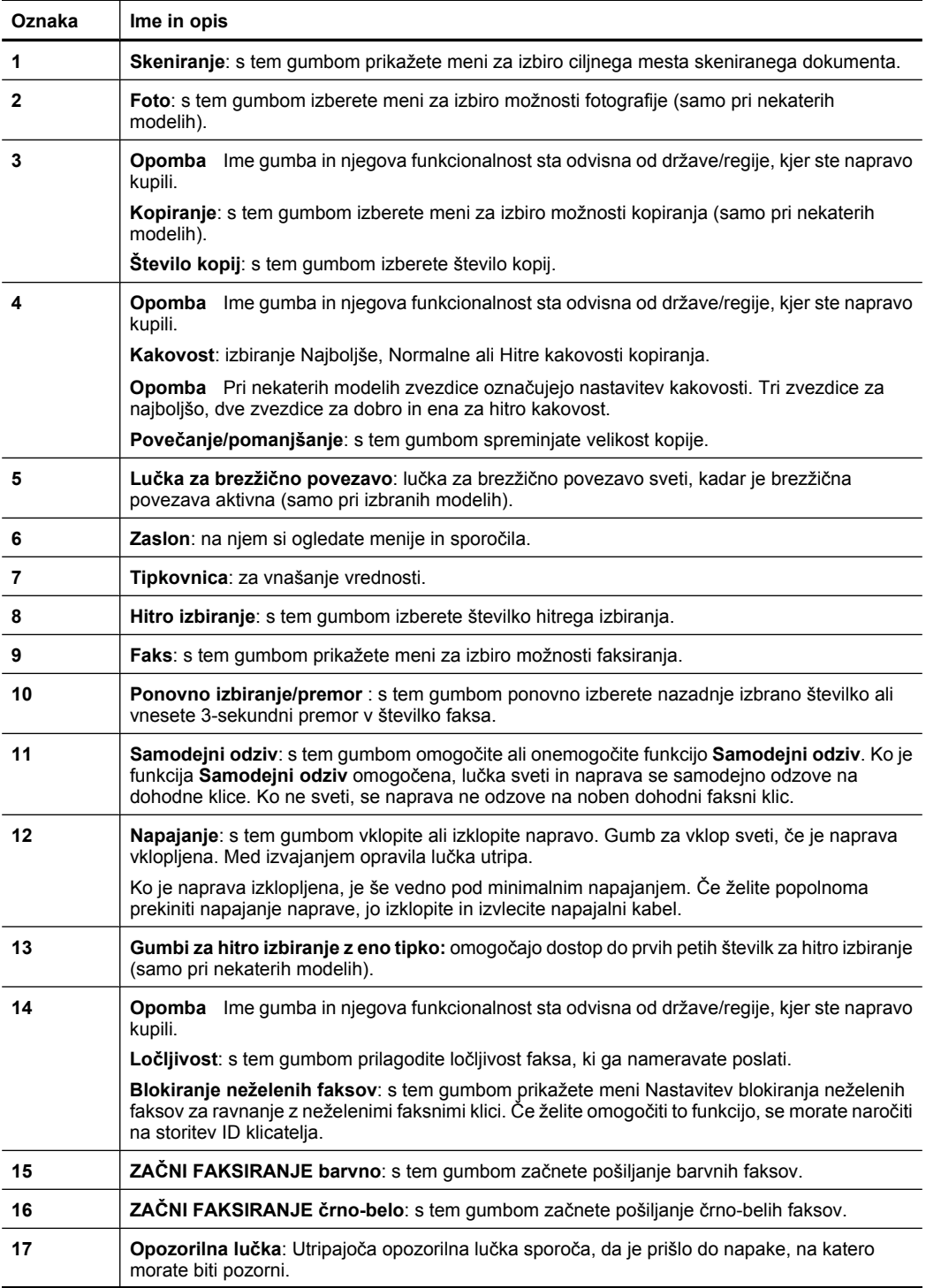

<span id="page-21-0"></span>Poglavje 1 (nadaljevanje)

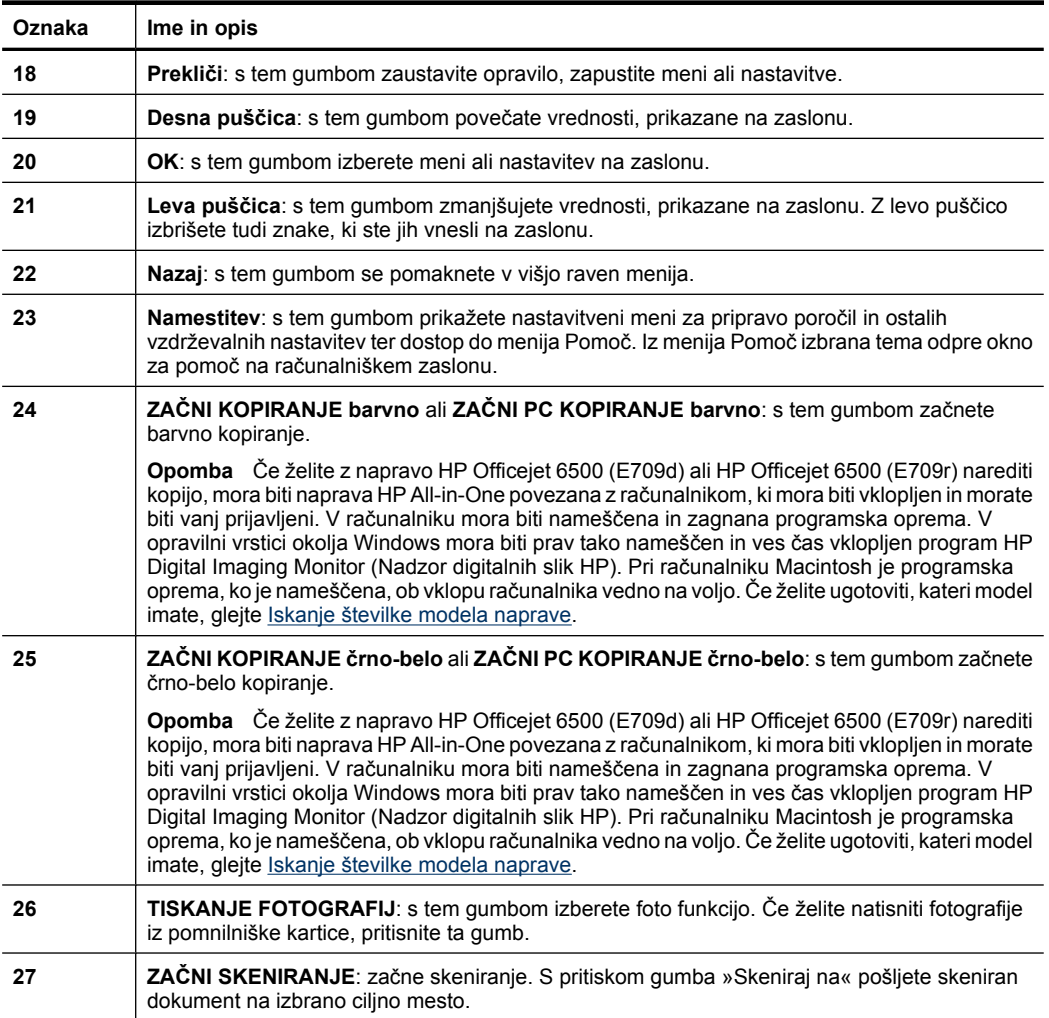

### **Informacije o povezavi**

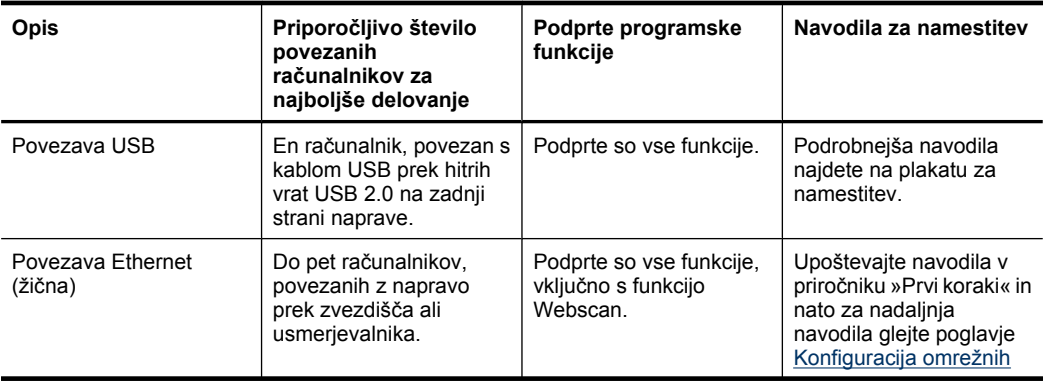

<span id="page-22-0"></span>(nadaljevanje)

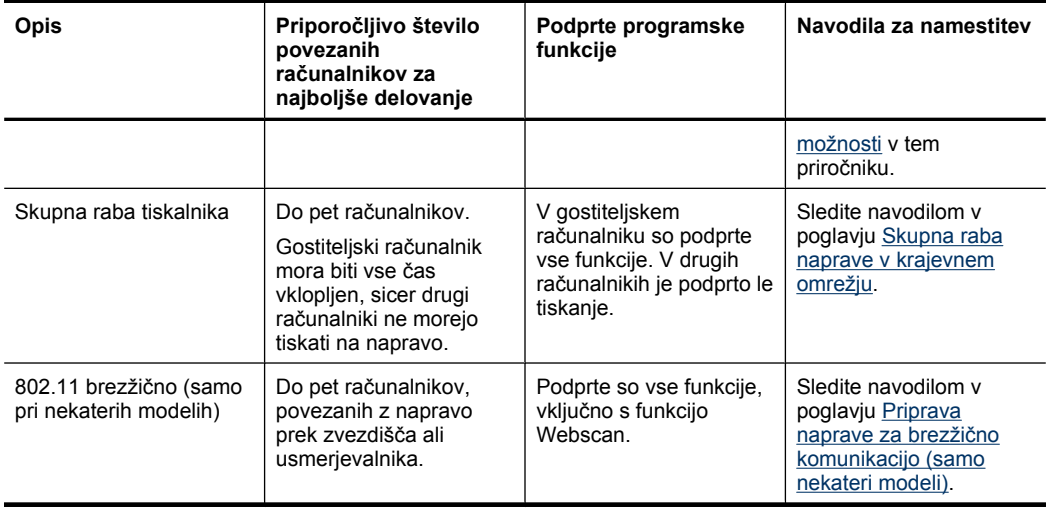

# **Izklapljanje naprave**

Če želite izklopiti HP All-in-one, na napravi pritisnite gumb **Napajanje**. Počakajte, da se lučka **Napajanje** izklopi, preden iz razdelilnika izklopite napajalni kabel. Če naprave HP All-in-one ne izklopite pravilno, se tiskalna kartuša morda ne bo vrnila v pravilni položaj, kar lahko povzroči težave s kartušo in slabšo kakovost tiskanja.

# **Ekološki nasveti**

HP se zavzema za pomoč strankam pri zmanjševanju onesnaževanja okolja. HP je pripravil spodnje ekološke nasvete, ki vam pomagajo, da se osredotočite na to, kako lahko s svojim tiskanjem čim manj škodujete okolju. Poleg posebnih funkcij v tem izdelku obiščite tudi HP-jevo spletno mesto HP Eco Solutions, kjer najdete več informacij o HPjevih okoljskih pobudah.

[www.hp.com/hpinfo/globalcitizenship/environment/](http://www.hp.com/hpinfo/globalcitizenship/environment/index.html)

- **Obojestransko tiskanje**: da bi zmanjšali porabo papirja, tiskajte dvostranske dokumente z več stranmi na en list s funkcijo **Tiskanje za varčevanje papirja**. Za dodatne informacije glejte [Tiskanje na obe strani \(obojestransko tiskanje\)](#page-46-0).
- **Pametno spletno tiskanje: vmesnik HP Smart Web Printing (Pametno spletno** tiskanje HP) vključuje okni **Knjiga izrezkov** in **Uredi izrezke**, kjer lahko shranite, organizirate ali natisnete izrezke iz spleta. Za dodatne informacije glejte [Tiskanje](#page-47-0) [spletne strani.](#page-47-0)
- **Informacije o varčevanju z energijo**: če želite določiti kvalifikacijski status ENERGY STAR® tega izdelka, glejte [Poraba elektri](#page-288-0)čne energije.
- **Reciklirani materiali**: če želite več informacij o recikliranju izdelkov HP, obiščite: [www.hp.com/hpinfo/globalcitizenship/environment/recycle/](http://www.hp.com/hpinfo/globalcitizenship/environment/recycle//)

# <span id="page-23-0"></span>**2 Uporaba naprave**

**Opomba** Če uporabljate napravo HP Officejet 6500 E709a/E709d, hkratno skeniranje in tiskanje ni mogoče. Naprava mora dokončati opravilo, preden začne z novim.

To poglavje vsebuje naslednje teme:

- Uporaba menijev nadzorne plošče naprave
- Vrste sporoč[il na nadzorni ploš](#page-24-0)či naprave
- [Spreminjanje nastavitev naprave](#page-25-0)
- [Uporaba HP-jeve programske opreme](#page-26-0)
- [Nalaganje originalov](#page-28-0)
- [Izbiranje medija za tiskanje](#page-30-0)
- [Nalaganje medija](#page-39-0)
- [Tiskanje na poseben medij in medij velikosti po meri](#page-41-0)
- [Tiskanje brez roba](#page-42-0)
- Namestitev pripomoč[ka za obojestransko tiskanje](#page-43-0)

# **Uporaba menijev nadzorne plošče naprave**

Naslednji odstavki omogočajo hitre reference za vrhnje menije, ki se prikažejo na barvnem zaslonu nadzorne plošče. Za prikaz menija pritisnite gumb menija za funkcijo, ki jo želite uporabiti.

- **Skeniranje:** vsebuje seznam ciljnih mest. Za nekatera ciljna mesta je treba naložiti programsko opremo Center za rešitve HP.
- **Faksiranje:** omogoča vnos številke faksa, številke s hitrim izbiranjem ali prikaz menija Faks. Možnosti menija vključujejo:
	- Spreminjanje ločljivosti
	- Svetlejše/temnejše
	- Pošiljanje faksov z zamikom
	- Nastavitev novih privzetih nastavitev
	- Poziv za sprejem faksa
- **Foto:** možnosti menija vključujejo:
	- Izbira možnosti tiskanja
	- Urejanje
	- Prenos v računalnik
	- Izbira števila kopij, ki jih želite natisniti
	- Izbira postavitve strani
- <span id="page-24-0"></span>◦ Izbira velikosti papirja
- Izbira vrste papirja

 $\mathbb{R}$  **Opomba** Za prikaz seznama mora biti pomnilniška kartica vstavljena.

- **Kopiranje:** možnosti menija vključujejo:
	- Izbira količine za kopiranje
	- Povečanje/pomanjšanje
	- Izbira vrste in velikosti medija
	- Posvetlitev/potemnitev kopije
	- Zbiranje kopirnih opravil (samo pri nekaterih modelih)
	- Kopije s pomikom robov
	- Izboljšanje zabrisanih in svetlih delov kopij
	- Dvostransko tiskanje (samo pri nekaterih modelih)
	- **Opomba** Meni **Kopiranje** pri napravi HP Officejet 6500 (E709d) ali HP Officejet 6500 (E709r) ni na voljo. Če želite s tema modeloma narediti kopijo, mora biti naprava HP All-in-One povezana z računalnikom, ki mora biti vklopljen in morate biti vanj prijavljeni. V računalniku mora biti nameščena in zagnana programska oprema. V opravilni vrstici okolja Windows mora biti prav tako nameščen in ves čas vklopljen program **HP Digital Imaging Monitor (Nadzor digitalnih slik HP)**. Pri računalniku Macintosh je programska oprema, ko je nameščena, ob vklopu računalnika vedno na voljo.

Če želite ugotoviti, kateri model imate, glejte [Iskanje številke modela naprave](#page-17-0).

# **Vrste sporočil na nadzorni plošči naprave**

To poglavje vsebuje naslednje teme:

- Sporočila o stanju
- Opozorilna sporočila
- Sporoč[ila o napakah](#page-25-0)
- Sporočila o kritič[ni napaki](#page-25-0)

### **Sporočila o stanju**

Sporočila o stanju vas obveščajo o trenutnem stanju naprave. Obveščajo vas o normalnem delovanju in izginejo sama. Spreminjajo se v skladu s spremembami stanja naprave. Ko je naprava pripravljena, ni zasedena in je brez veljavnih opozorilnih sporočil, se prikaže sporočilo **PRIPRAVLJEN**, če je naprava vklopljena.

### **Opozorilna sporočila**

Opozorilna sporočila vas obveščajo o dogodkih, na katere morate biti pozorni, vendar pri tem ne ovirajo delovanja naprave. Primer opozorilnega sporočila je opozorilo, da zmanjkuje črnila. Ta sporočila se prikazujejo, vse dokler težave ne odpravite.

### <span id="page-25-0"></span>**Sporočila o napakah**

Sporočila o napaki vas obveščajo, da je treba ukrepati, npr. z dodajanjem medijev ali s čiščenjem zastoja medijev. Ta sporočila običajno spremlja utripajoča rdeča opozorilna lučka. Če želite nadaljevati tiskanje, ustrezno ukrepajte.

Če sporočilo o napaki vsebuje kodo napake, pritisnite tipko za izklop naprave in jo nato ponovno vklopite. Ta ukrep v večini problemov odpravi težavo. Če se sporočila pojavljajo še naprej, boste napravo morda morali dati popraviti. Če želite več informacij, glejte [Podpora in garancija.](#page-258-0)

### **Sporočila o kritični napaki**

Sporočila o kritični napaki vas obveščajo o okvari naprave. Nekatera od teh sporočil lahko počistite z izklopom in ponovnim vklopom naprave. Če sporočilo ne izgine, je potrebno popravilo. Več informacij najdete v poglavju [Podpora in garancija.](#page-258-0)

# **Spreminjanje nastavitev naprave**

Nastavitve naprave lahko spremenite s teh mest:

- Na nadzorni plošči naprave.
- V programu Center za rešitve HP (Windows) ali HP Device Manager (Upravitelj naprav HP) (Mac OS).
- V vdelanem spletnem strežniku, za več informacij glejte [Vdelani spletni strežnik.](#page-105-0)
- **Opomba** Ko spreminjate nastavitve v programu Center za rešitve HP ali orodju HP Device Manager, ne morete videti nastavitev, nastavljenih na nadzorni plošči (npr. nastavitve skeniranja).

#### **Spreminjanje nastavitev na nadzorni plošči**

- **1.** Na nadzorni plošči naprave pritisnite gumb menija za funkcijo, ki jo uporabljate (npr. Faksiranje).
- **2.** Da pridete do možnosti, ki jo želite spremeniti, uporabite eno od naslednjih metod:
	- Pritisnite gumb na nadzorni plošči, nato pa s puščico v levo ali desno nastavite vrednost.
	- V meniju na zaslonu nadzorne plošče izberite možnost.
- **3.** Izberite želeno vrednost in pritisnite **OK**.

#### **Spreminjanje nastavitev v programu Center za rešitve HP (Windows)**

▲ Na namizju dvokliknite ikono Center za rešitve HP.

– ali –

Dvokliknite ikono Digital Imaging Monitor (Nadzor digitalnih slik) v opravilni vrstici.

### <span id="page-26-0"></span>**Spreminjanje nastavitev prek HP Device Manager (Upravitelj naprav HP) (Mac OS)**

- **1.** V orodni vrstici kliknite ikono **HP Device Manager** (Upravitelj naprav HP).
	- **Opomba** Če se ikona ne prikaže v orodni vrstici, kliknite ikono žarometa na desni strani menijske vrstice, v polje vnesite HP Device Manager in nato kliknite vnos **HP Device Manager** (Upravitelj naprav HP).
- **2.** V spustnem meniju **Devices** (Naprave) izberite napravo.
- **3.** V meniju **Information and Settings** (Informacije in nastavitve) kliknite predmet, ki ga želite spremeniti.

### **Spreminjanje nastavitev iz vdelanega spletnega strežnika**

- **1.** Odprite vdelani spletni strežnik.
- **2.** Izberite stran z nastavitvijo, ki jo želite spremeniti.
- **3.** Spremenite nastavitev in kliknite **Apply** (Uporabi).

## **Uporaba HP-jeve programske opreme**

V tem poglavju so naslednje teme:

- Uporaba HP-jeve programske opreme za fotografije in njihovo obdelavo
- [Uporaba HP-jeve programske opreme za produktivnost](#page-27-0)

### **Uporaba HP-jeve programske opreme za fotografije in njihovo obdelavo**

HP-jeva programska oprema za fotografije in njihovo obdelavo vam omogoča dostop do številnih funkcij, ki niso na voljo z nadzorne plošče naprave.

Programska oprema se namesti v računalnik med samo namestitvijo.

Dostop do HP-jeve programske opreme za fotografije in njihovo obdelavo se razlikuje glede na operacijski sistem (OS). Na primer v računalniku z operacijskim sistemom Windows je vhodna točka za HP-jevo programsko opremo za fotografije in njihovo obdelavo okno Programska oprema HP Photosmart. Če imate računalnik z operacijskim sistemom Macintosh, je vhodna točka za HP-jevo programsko opremo za fotografije in njihovo obdelavo okno HP Photosmart Studio. Kakor koli že, vhodna točka služi kot

<span id="page-27-0"></span>plošča za zagon HP-jeve programske opreme za fotografije in njihovo obdelavo ter storitev.

### **Odpiranje Programska oprema HP Photosmart v računalniku z OS Windows**

- **1.** Storite nekaj od naslednjega:
	- Na namizju OS Windows dvokliknite ikono Programska oprema HP Photosmart.
	- V opravilni vrstici kliknite **Start**, pokažite na **Programs** (Programi) ali **All Programs** (Vsi programi), izberite **HP** in kliknite **Programska oprema HP Photosmart**.
- **2.** Če imate nameščeno več kot eno napravo HP, izberite kartico z imenom izdelka.
	- **Dpomba** Funkcije, ki so na voljo v Programska oprema HP Photosmart, so odvisne od naprave, ki ste jo namestili. Programska oprema je prilagojena prikazu ikon, ki so povezane z izbrano napravo. Če izbrana naprava nima določene funkcije, se ikona za to funkcijo ne prikaže v programski opremi.
	- **Nasvet** Če Programska oprema HP Photosmart v vašem računalniku ne vsebuje ikon, je morda prišlo do napake pri nameščanju programske opreme. To odpravite tako, da na nadzorni plošči v okolju Windows popolnoma odstranite Programska oprema HP Photosmart in jo nato ponovno namestite. Dodatne informacije poiščite na plakatu za namestitev, ki ste ga dobili skupaj z napravo.

### **Odpiranje programske opreme HP Photosmart Studio v računalniku Macintosh**

- ▲ Kliknite ikono HP Photosmart Studio v orodni vrstici. Prikaže se okno HP Photosmart Studio. Tukaj lahko skenirate, uvažate dokumente, organizirate svoje fotografije in jih izmenjujete.
	- **Opomba** Če se ikona ne prikaže v orodni vrstici, kliknite ikono žarometa na desni strani menijske vrstice, v polje vnesite HP Device Manager in nato kliknite vnos **HP Device Manager** (Upravitelj naprav HP).
	- **Nasvet** Ko je programska oprema HP Photosmart Studio odprta, lahko dostopate do bližnjic menija orodne vrstice tako, da izberete in držite gumb na miški prek ikone HP Photosmart Studio v orodni vrstici.

### **Uporaba HP-jeve programske opreme za produktivnost**

HP Document Manager (Upravitelj dokumentov HP) (samo pri OS Windows) vam omogoča organiziranje datotek in dodajanje pripisov v vašem računalniku. Dokumente lahko skenirate s tehnologijo OCR (optično prepoznavanje znakov) in jih shranite kot besedilne datoteke, ki jih lahko urejate s programi za urejanje besedila. Programska oprema vam prav tako omogoča spremljanje HP-jevega izdelka, ki ste ga namestili. Nekaj programske opreme za produktivnost, kot je npr. HP Document Manager (Upravitelj dokumentov HP), se namesti po želji. Center za rešitve HP se namesti samodejno. Če

<span id="page-28-0"></span>želite več informacij o programu Center za rešitve HP, glejte [Uporaba programa Center](#page-105-0) [za rešitve HP \(Windows\).](#page-105-0)

### **HP Document Manager (Upravitelj dokumentov HP) vam omogoča naslednje:**

- **Ogled in organiziranje dokumentov**: svoje dokumente lahko gledate kot sličice, seznam z izbirnimi podrobnostmi ali gledate fakse, vključno s podatki, ki so značilni za faks, npr. identifikacijski podatki pošiljatelja, tako da lahko hitro prepoznate dokument, ki ga potrebujete. Programska oprema omogoča preprosto odpiranje dokumentov in ogled njihove vsebine. Dokumente lahko organizirate v različne množice in podmnožice, tako da jih povlečete v želeno mapo. V posebnem podoknu imate na voljo priljubljene mape, ki jih odprete z enim klikom z miško.
- **Dodajanje pripisov in organiziranje dokumentov**: če je vaš dokument v slikovni obliki zapisa, mu lahko na več načinov dodate pripis, npr. da mu dodate besedilo ali risbe, označite dele dokumenta ipd. Če je dokument v besedilni obliki, ga lahko odpirate in uporabljate s programsko opremo za upravljanje dokumentov.
- **Preprosta izmenjava dokumentov**: dokumente lahko izmenjujete, tiskate, pošiljate po faksu ali elektronski pošti v različnih oblikah zapisov.
- **Enostavna pretvorba iz slikovne v besedilno obliko zapisa**: s programsko opremo za upravljanje dokumentov lahko iz skeniranega dokumenta naredite dokument, primeren za urejanje, ki ga lahko potem odprete in urejate z najljubšim urejevalnikom besedila.

### **Odpiranje programa HP Document Manager (Urejevalnik dokumentov HP)**

▲ Na namizju dvokliknite ikono HP Document Manager (Urejevalnik dokumentov HP).

## **Nalaganje originalov**

Če želite kopirati ali skenirati izvirnik, ga lahko vstavite v samodejni podajalnik dokumentov ali položite na steklo optičnega čitalca. Če želite več informacij o vstavljanju tiskalnih medijev v glavni pladenj, glejte [Nalaganje medija.](#page-39-0)

To poglavje vsebuje naslednje teme:

- Nalaganje izvirnikov na steklo optičnega čitalca
- [Nalaganje izvirnikov v samodejni podajalnik dokumentov \(SPD\)](#page-29-0)
- **Opomba** Če želite z napravo HP Officejet 6500 (E709d) ali HP Officejet 6500 (E709r) narediti kopijo, mora biti naprava HP All-in-One povezana z računalnikom, ki mora biti vklopljen in morate biti vanj prijavljeni. V računalniku mora biti nameščena in zagnana programska oprema. V opravilni vrstici okolja Windows mora biti prav tako nameščen in ves čas vklopljen program **HP Digital Imaging Monitor (Nadzor digitalnih slik HP)**. Pri računalniku Macintosh je programska oprema, ko je nameščena, ob vklopu računalnika vedno na voljo.

Če želite ugotoviti, kateri model imate, glejte [Iskanje številke modela naprave](#page-17-0).

### **Nalaganje izvirnikov na steklo optičnega čitalca**

Izvirnike do velikosti Letter ali A4, ki jih položite na steklo, lahko kopirate, skenirate ali pošiljate kot fakse.

<span id="page-29-0"></span>**Popomba** Veliko posebnih funkcij ne bo delovalo pravilno, če steklo in notranji del pokrova nista čista. Za dodatne informacije glejte Čišč[enje naprave.](#page-170-0)

**Opomba** Če želite z napravo HP Officejet 6500 (E709d) ali HP Officejet 6500 (E709r) narediti kopijo, mora biti naprava HP All-in-One povezana z računalnikom, ki mora biti vklopljen in morate biti vanj prijavljeni. V računalniku mora biti nameščena in zagnana programska oprema. V opravilni vrstici okolja Windows mora biti prav tako nameščen in ves čas vklopljen program **HP Digital Imaging Monitor (Nadzor digitalnih slik HP)**. Pri računalniku Macintosh je programska oprema, ko je nameščena, ob vklopu računalnika vedno na voljo.

Če želite ugotoviti, kateri model imate, glejte [Iskanje številke modela naprave](#page-17-0).

### **Nalaganje izvirnika na steklo optičnega čitalca**

- **1.** Dvignite pokrov optičnega čitalca.
- **2.** Izvirnik položite v sprednji desni kot stekla s stranjo za tiskanje obrnjeno navzdol.
	- **Nasvet** Če pri nalaganju izvirnikov potrebujete dodatno pomoč, si oglejte navodila ob robovih stekla.

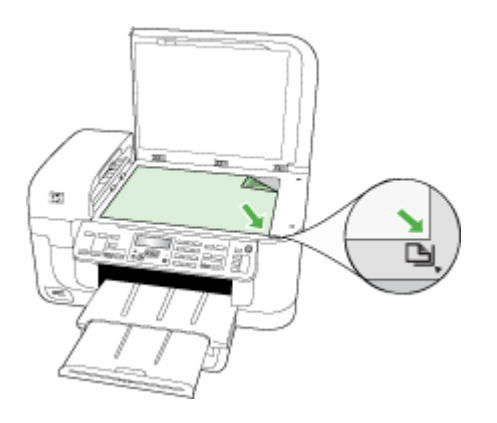

**3.** Zaprite pokrov.

### **Nalaganje izvirnikov v samodejni podajalnik dokumentov (SPD)**

Enostranske ali dvostranske dokumente, dokumente z eno stranjo ali več stranmi velikosti A4 ali Letter, ki jih naložite v pladenj podajalnika dokumentov, lahko kopirate, skenirate ali faksirate.

**Opomba** Dvostranskih dokumentov ni mogoče skenirati, kopirati ali pošiljati po faksu s SPD-jem. Nekatere funkcije, kot je funkcija kopiranja **Prilagodi na stran**, ne delujejo, ko izvirnike naložite v SPD.

<span id="page-30-0"></span>**Opomba** Če želite z napravo HP Officejet 6500 (E709d) ali HP Officejet 6500 (E709r) narediti kopijo, mora biti naprava HP All-in-One povezana z računalnikom, ki mora biti vklopljen in morate biti vanj prijavljeni. V računalniku mora biti nameščena in zagnana programska oprema. V opravilni vrstici okolja Windows mora biti prav tako nameščen in ves čas vklopljen program **HP Digital Imaging Monitor (Nadzor digitalnih slik HP)**. Pri računalniku Macintosh je programska oprema, ko je nameščena, ob vklopu računalnika vedno na voljo.

Če želite ugotoviti, kateri model imate, glejte [Iskanje številke modela naprave](#page-17-0).

**Previdno** V SPD ne nalagajte fotografij, saj bi jih s tem lahko poškodovali.

V pladenj podajalnika dokumentov lahko naložite največ 35 listov navadnega papirja.

#### **Nalaganje izvirnika v pladenj podajalnika dokumentov**

- **1.** Izvirnik naložite v pladenj za podajanje dokumentov z natisnjeno stranjo obrnjeno navzgor. Strani naložite z vrhom dokumenta naprej. Potiskajte medij v samodejni podajalnik dokumentov, dokler ne zaslišite piska ali se na zaslonu prikaže sporočilo, da je naprava zaznala naložene strani.
	- **Nasvet** Če pri nalaganju izvirnikov v samodejni podajalnik dokumentov potrebujete dodatno pomoč, si oglejte shemo v pladnju za podajanje dokumentov.

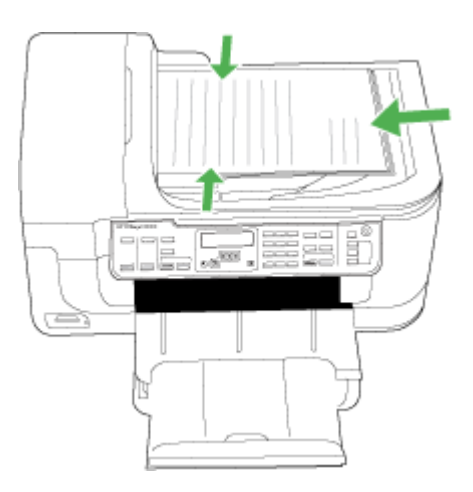

- **2.** Vodila za širino potiskajte navznoter, dokler se ne zaustavijo na levem in desnem robu medija.
- **The Opomba** Preden dvignete pokrov naprave, iz pladnja za podajanje dokumentov odstranite vse izvirnike.

# **Izbiranje medija za tiskanje**

Naprava je zasnovana tako, da dobro deluje z večino pisarniških medijev. Priporočamo, da pred nakupom večjih količin preizkusite različne vrste medijev za tiskanje. Za

<span id="page-31-0"></span>optimalno kakovost tiskanja uporabite HP-jeve medije. Več informacij o HP-jevih medijih najdete na spletnem mestu [www.hp.com](http://www.hp.com).

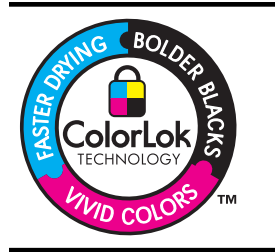

HP za tiskanje in kopiranje vsakdanjih dokumentov priporoča navaden papir z logotipom ColorLok. Vsak papir z logotipom ColorLok testirajo neodvisne organizacije in izpolnjuje visoke standarde zanesljivosti ter kakovosti tiskanja, dokumenti z izrazitimi, živimi ali zelo črno barvo pa se natisnejo in sušijo hitreje kot na običajnem navadnem papirju. Papir z logotipom ColorLok ponujajo glavni proizvajalci papirja v različni velikost in teži.

To poglavje vsebuje naslednje teme:

- Priporočen papir za tiskanje in kopiranje
- Priporoč[eni papir za tiskanje fotografij](#page-32-0)
- [Nasveti za izbiro in uporabo medijev za tiskanje](#page-33-0)
- [Pomen specifikacij za podprte medije](#page-34-0)
- [Nastavitev najmanjših robov](#page-39-0)

### **Priporočen papir za tiskanje in kopiranje**

Za najboljšo kakovost tiskanja HP priporoča uporabo papirja HP, posebej zasnovanega za tovrstne projekte.

Nekatere od teh vrst papirja morda ne bodo na voljo, kar je odvisno od posamezne države/regije.

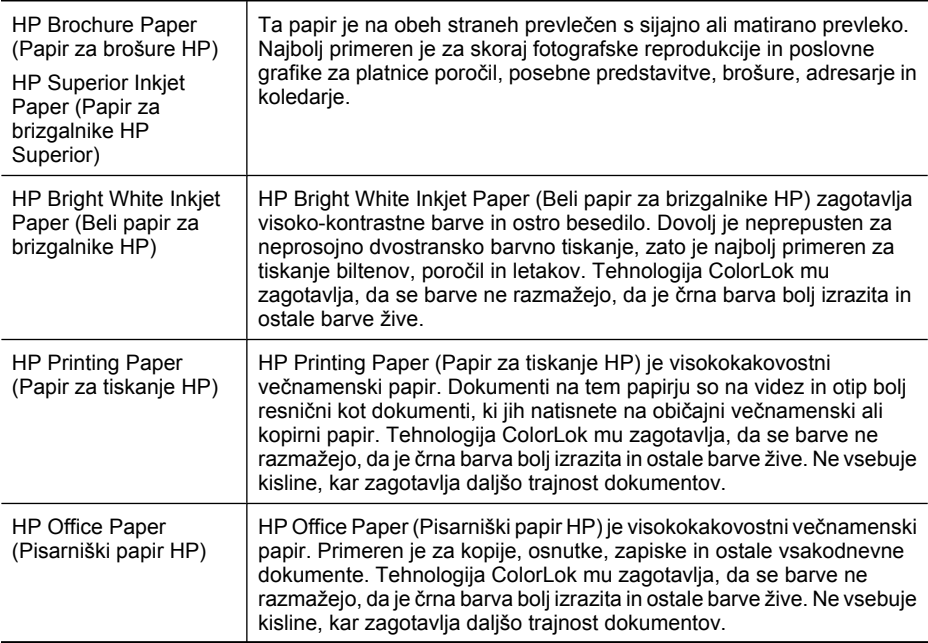

<span id="page-32-0"></span>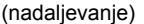

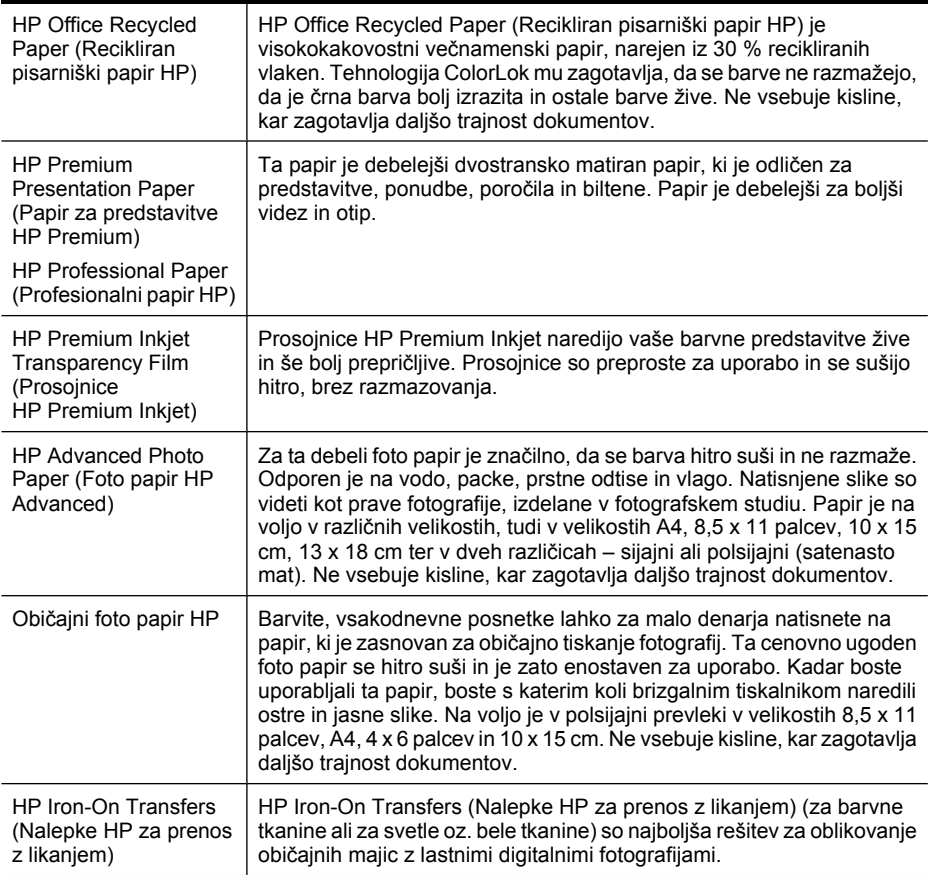

Če želite naročiti HP-jev papir in ostale potrebščine, obiščite spletno stran [www.hp.com/](http://www.hp.com/buy/supplies) [buy/supplies](http://www.hp.com/buy/supplies). Ob pozivu izberite državo/regijo, sledite pozivom za izbiro izdelka in kliknite eno od povezav za nakupovanje na strani.

**Propomba** Trenutno so nekateri deli HP-jeve spletne strani na voljo le v angleškem jeziku.

#### **Paketi HP Photo Value:**

Paketi HP Photo Value običajno vsebujejo izvirne HP-jeve kartuše s črnilom in foto papir HP Advanced, ki vam prihranijo čas in zagotavljajo tiskanje cenovno dostopnih profesionalnih fotografij z vašim tiskalnikom HP. Izvirne HP-jeve kartuše s črnilom in foto papir HP Advanced so zasnovani za skupno uporabo, kar zagotavlja obstojne in žive izpise. Idealno za tiskanje celega kompleta počitniških fotografij ali več izpisov za skupno rabo.

### **Priporočeni papir za tiskanje fotografij**

Za najboljšo kakovost tiskanja HP priporoča uporabo papirja HP, posebej zasnovanega za tovrstne projekte.

<span id="page-33-0"></span>Nekatere od teh vrst papirja morda ne bodo na voljo, kar je odvisno od posamezne države/regije.

### **HP Advanced Photo Paper (Foto papir HP Advanced)**

Za ta debeli foto papir je značilno, da se barva hitro suši in ne razmaže. Odporen je na vodo, packe, prstne odtise in vlago. Natisnjene slike so videti kot prave fotografije, izdelane v fotografskem studiu. Papir je na voljo v različnih velikostih, tudi v velikostih A4, 8,5 x 11 palcev, 10 x 15 cm, 13 x 18 cm ter v dveh različicah – sijajni ali polsijajni (satenasto mat). Ne vsebuje kisline, kar zagotavlja daljšo trajnost dokumentov.

### **HP Everyday Photo Paper (Običajni foto papir HP)**

Barvite, vsakodnevne posnetke lahko za malo denarja natisnete na papir, ki je zasnovan za običajno tiskanje fotografij. Ta cenovno ugoden foto papir se hitro suši in je zato enostaven za uporabo. Kadar boste uporabljali ta papir, boste s katerim koli brizgalnim tiskalnikom naredili ostre in jasne slike. Na voljo je v polsijajni prevleki v velikostih 8,5 x 11 palcev, A4, 4 x 6 palcev in 10 x 15 cm. Ne vsebuje kisline, kar zagotavlja daljšo trajnost dokumentov.

#### **Paketi HP Photo Value:**

Paketi HP Photo Value običajno vsebujejo izvirne HP-jeve kartuše s črnilom in foto papir HP Advanced, ki vam prihranijo čas in zagotavljajo tiskanje cenovno dostopnih profesionalnih fotografij z vašim tiskalnikom HP. Izvirne HP-jeve kartuše s črnilom in foto papir HP Advance so zasnovani za skupno uporabo, kar zagotavlja obstojne in žive izpise. Idealno za tiskanje celega kompleta počitniških fotografij ali več izpisov za skupno rabo.

Če želite naročiti HP-jev papir in ostale potrebščine, obiščite spletno stran [www.hp.com/](http://www.hp.com/supplies) [buy/supplies](http://www.hp.com/supplies). Ob pozivu izberite državo/regijo, sledite pozivom za izbiro izdelka in kliknite eno od povezav za nakupovanje na strani.

**The Opomba** Trenutno so nekateri deli HP-jeve spletne strani na voljo le v angleškem ieziku.

### **Nasveti za izbiro in uporabo medijev za tiskanje**

Za kar najboljše rezultate upoštevajte naslednja navodila.

- Vedno uporabljajte medij, ki ustreza specifikacijam naprave. Za dodatne informacije glejte [Pomen specifikacij za podprte medije.](#page-34-0)
- V pladenj naložite samo eno vrsto medija naenkrat.
- Naložite medij s tiskalno stranjo navzdol, tako da je poravnan ob desni in zadnji rob pladnja. Za dodatne informacije glejte [Nalaganje medija](#page-39-0).
- Na pladnje ne nalagajte preveč papirja. Za dodatne informacije glejte [Pomen](#page-34-0) [specifikacij za podprte medije.](#page-34-0)
- Da bi preprečili zagozdenje papirja, slabo kakovost tiskanja in ostale težave pri tiskanju, ne uporabljajte naslednjih medijev:
	- Večdelnih obrazcev
	- Poškodovanih, zgubanih ali nagrbančenih medijev
	- Medijev z izrezi ali luknjami
- <span id="page-34-0"></span>◦ Močno teksturiranih ali reliefnih medijev, ki slabo vpijajo črnilo
- Medijev, ki so prelahki ali lahko raztegljivi

#### **Kartice in ovojnice**

- Izogibajte se zelo gladkih ovojnic, samolepljivih ovojnic, ovojnic s sponkami ali okenci. Izogibajte se tudi kartic in ovojnic z debelimi, nepravilnimi ali zavihanimi robovi ali ovojnic z nagubanimi, raztrganimi ali kako drugače poškodovanimi deli.
- Uporabljajte trpežne ovojnice z dobro zalepljenimi robovi.
- Ovojnice naložite tako, da bodo zavihki obrnjeni navzgor ob desno ali zadnjo stran pladnja.

#### **Foto medij**

- Za tiskanje fotografij uporabite način **Best** (Najboljše). Ne pozabite, da tiskanje v tem načinu traja dlje in zahteva več pomnilnika v računalniku.
- Sproti odstranjujte natisnjene strani in jih pustite, da se posušijo. Če se mokri mediji nalagajo eden na drugega, se lahko razmažejo.

#### **Prosojnice**

- Naložite prosojnice tako, da bo groba stran gledala navzdol, lepljivi trak pa proti zadnjemu delu naprave.
- Za tiskanje prosojnic uporabite način **Normal (Normalno)**. Ta način omogoča daljši čas sušenja in zagotavlja, da se črnilo popolnoma posuši, še preden v izhodni pladenj prispe naslednja stran.
- Sproti odstranjujte natisnjene strani in jih pustite, da se posušijo. Če se mokri mediji nalagajo eden na drugega, se lahko razmažejo.

#### **Medij velikosti po meri**

- Uporabite lahko le medij velikosti po meri, ki ga naprava podpira.
- Če aplikacija podpira medij velikosti po meri, nastavite velikost medija v aplikaciji, preden začnete tiskati dokument. V nasprotnem primeru nastavite velikost v gonilniku tiskalnika. Morda boste morali spremeniti velikost obstoječih dokumentov, da bi jih lahko pravilno natisnili na medij velikosti po meri.

### **Pomen specifikacij za podprte medije**

V tabelah [Razumevanje podprtih velikosti](#page-35-0) in [Pomen vrst in teže podprtih medijev](#page-38-0) ugotovite pravilen medij, ki ga lahko uporabite v napravi in kaj lahko z njim naredite.

Vedno uporabite ustrezno nastavitev vrste medija v gonilniku tiskalnika in konfigurirajte pladnje za ustrezno vrsto medija. HP vam priporoča, da papir najprej preizkusite, preden ga kupite v večjih količinah.

- [Razumevanje podprtih velikosti](#page-35-0)
- [Pomen vrst in teže podprtih medijev](#page-38-0)

### <span id="page-35-0"></span>**Razumevanje podprtih velikosti**

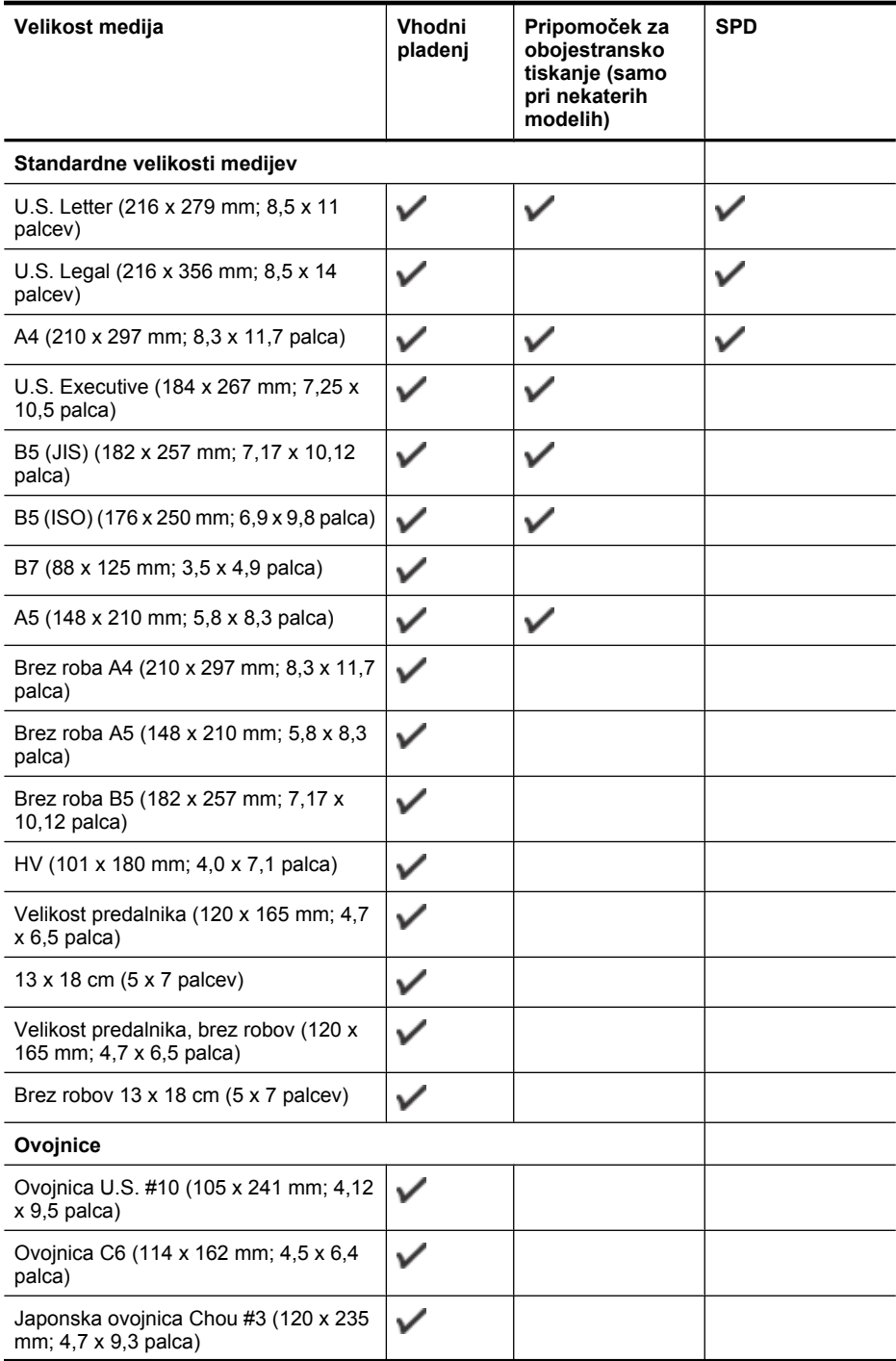
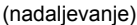

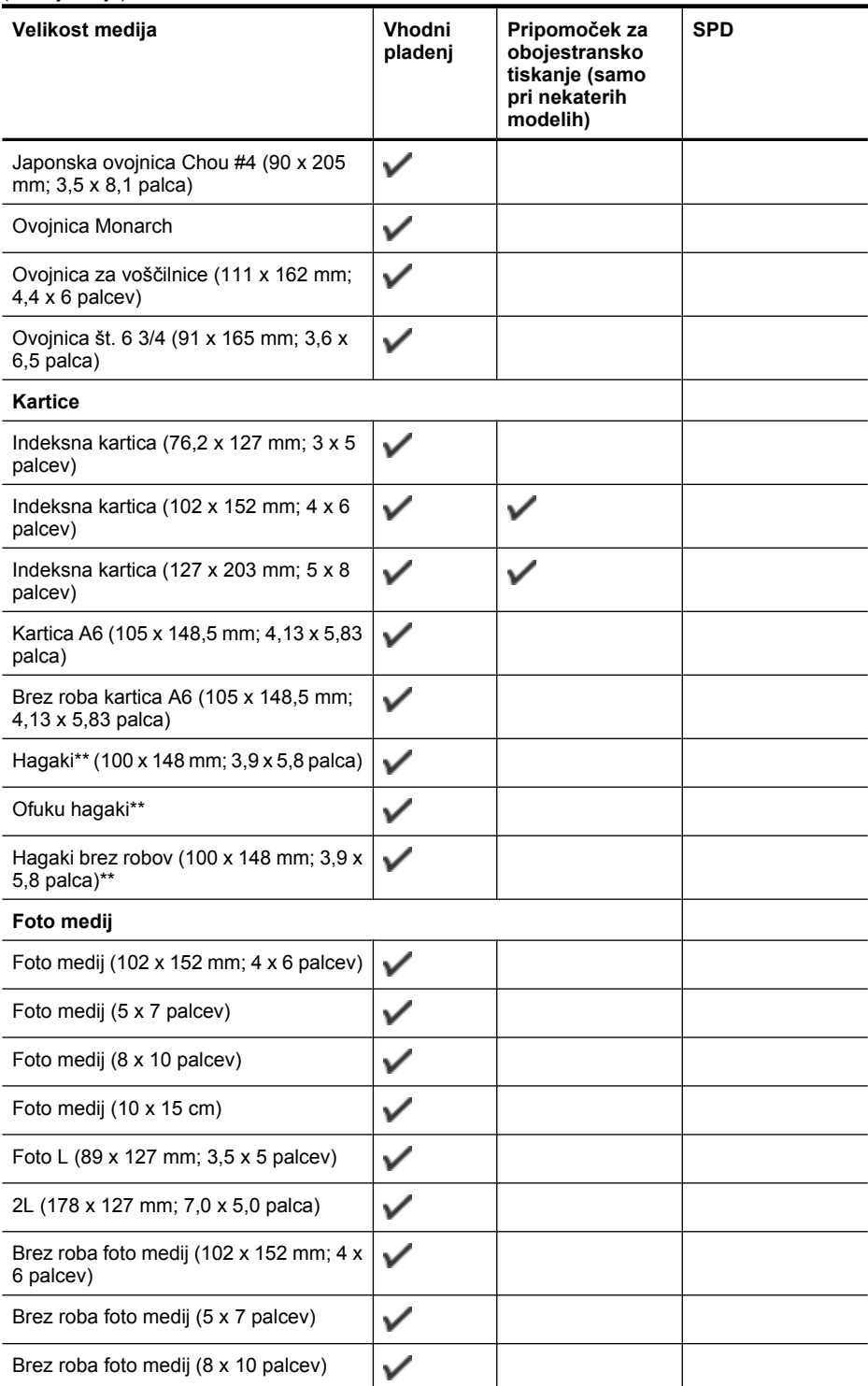

#### Poglavje 2

(nadaljevanje)

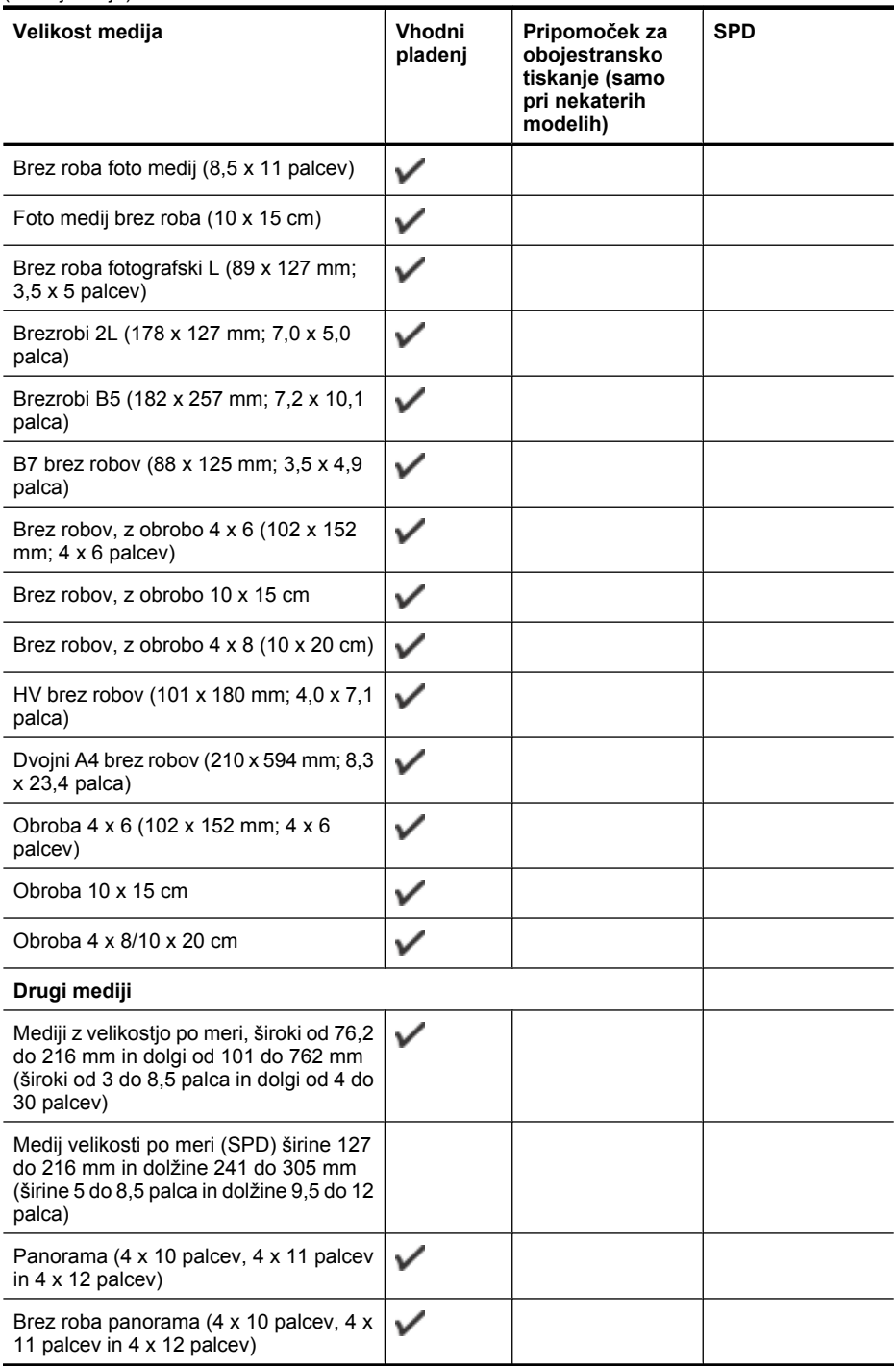

\*\* Naprava je združljiva samo z navadnimi papirjem in papirjem za brizgalnike hagaki proizvajalca Japan Post. Ni združljiv s foto papirjem hagaki proizvajalca Japan Post.

| Pladenj                                                                                   | Vrsta              | Teža                                             | Zmogljivost                                                             |
|-------------------------------------------------------------------------------------------|--------------------|--------------------------------------------------|-------------------------------------------------------------------------|
| Vhodni<br>pladenj                                                                         | Papir              | 60 do 105 g/m <sup>2</sup><br>(16 do 28 lb bond) | Do 250 listov navadnega<br>papirja<br>(25 mm ali kup višine 1<br>palec) |
|                                                                                           | Prosojnice         |                                                  | Do 70 listov                                                            |
|                                                                                           |                    |                                                  | (kup višine 17 mm ali<br>$0,67$ palca)                                  |
|                                                                                           | Foto medij         | 280 $g/m^2$                                      | Do 100 listov                                                           |
|                                                                                           |                    | (75 lb bond)                                     | (kup višine 17 mm ali<br>$0,67$ palca)                                  |
|                                                                                           | Nalepke            |                                                  | Do 100 listov                                                           |
|                                                                                           |                    |                                                  | (kup višine 17 mm ali<br>$0,67$ palca)                                  |
|                                                                                           | Ovojnice           | 75 do 90 g/ m <sup>2</sup>                       | Do 30 listov                                                            |
|                                                                                           |                    | (20 do 24 lb bond<br>ovojnica)                   | (kup višine 17 mm ali<br>$0,67$ palca)                                  |
|                                                                                           | Kartice            | Do 200 g/m <sup>2</sup>                          | Do 80 kartic                                                            |
|                                                                                           |                    | $(110 lb$ index)                                 |                                                                         |
| Pripomoče<br>k za<br>obojestrans<br>ko tiskanje<br>(na voljo pri<br>nekaterih<br>modelih) | Papir              | 60 do 105 $g/m^2$<br>(16 do 28 lb bond)          | Ni primerno                                                             |
| Izhodni<br>pladenj                                                                        | Vsi podprti mediji |                                                  | Do 50 listov navadnega<br>papirja (tiskanje<br>besedila)                |
| SPD                                                                                       | Papir              | 60 do 82 g/ m <sup>2</sup>                       | Navaden papir: 35 listov                                                |
|                                                                                           |                    | (16 do 22 lb bond)                               | Papir velikosti Legal in<br>posebne vrste papirja:<br>20 listov         |

**Pomen vrst in teže podprtih medijev**

# <span id="page-39-0"></span>**Nastavitev najmanjših robov**

Robovi dokumenta se morajo ujemati (ali presegati) te nastavitve robov v pokončni usmerjenosti.

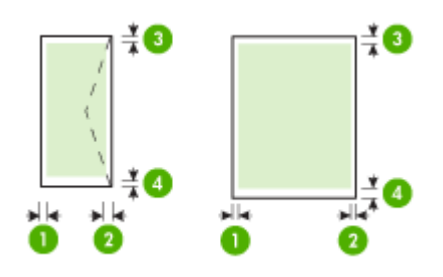

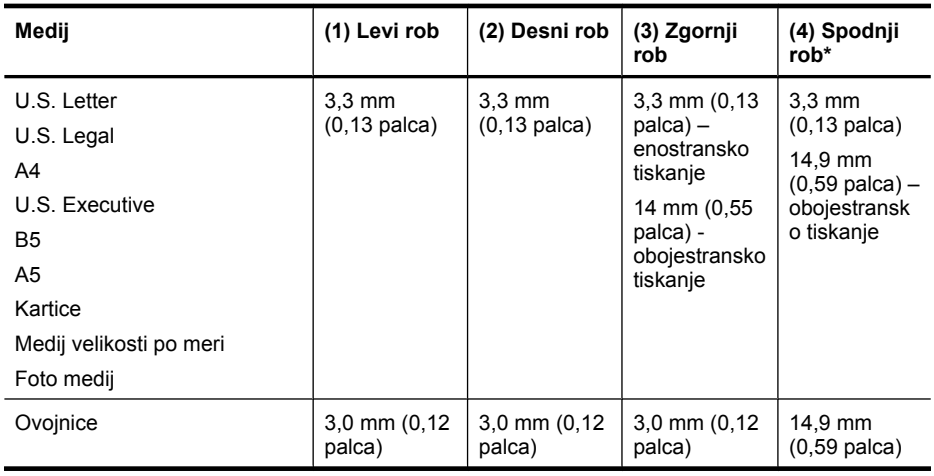

**Opomba** Če uporabljate pripomoček za obojestransko tiskanje, morata najmanjši zgornji in spodnji rob ustrezati ali presegati 12 mm (0,47 palca).

# **Nalaganje medija**

To poglavje vsebuje navodila za nalaganje medijev v napravo.

# **Nalaganje v 1. pladenj (glavni pladenj)**

**1.** Dvignite izhodni pladenj.

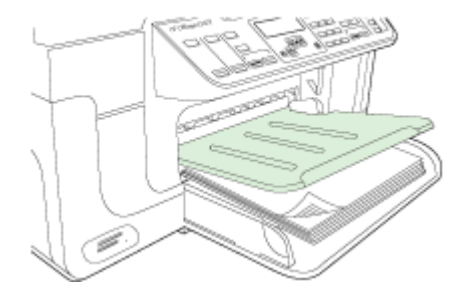

**2.** Vstavite medij s stranjo za tiskanje obrnjeno navzdol ob desni rob pladnja. Preverite, ali je kup medija poravnan z desnim in zadnjim robom pladnja in ne presega oznake na pladnju.

 $\mathbb{B}^n$  *Opomba* Med tiskanjem ne nalagajte papirja.

**3.** Premaknite vodilo na pladnju tako, da ga prilagodite velikosti naloženega papirja, nato pa spustite izhodni pladenj.

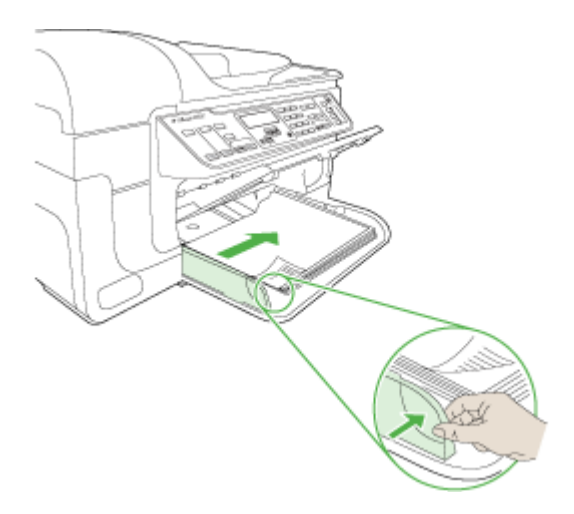

**4.** Izvlecite podaljšek izhodnega pladnja.

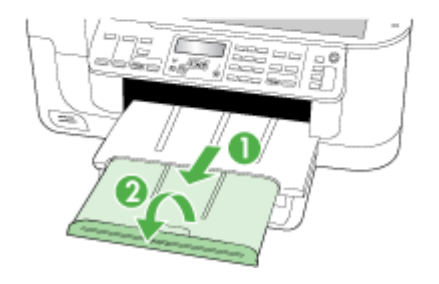

# **Tiskanje na poseben medij in medij velikosti po meri**

#### **Tiskanje na poseben medij ali medij velikosti po meri (Windows)**

- **1.** Naložite ustrezen medij. Več informacij najdete v poglavju [Nalaganje medija.](#page-39-0)
- **2.** Ko imate odprt dokument, kliknite **Print** (Natisni) v meniju **File** (Datoteka), nato pa kliknite **Setup** (Namestitev), **Properties** (Lastnosti) ali **Preferences** (Lastne nastavitve).
- **3.** Kliknite kartico **Paper/Features** (Papir/Funkcije).
- **4.** V spustnem meniju **Size is** (Velikost je) izberite velikost medija.

#### **Nastavitev velikosti medija po meri:**

- **a**. Kliknite gumb **Custom** (Po meri).
- **b**. Vtipkajte ime nove velikosti po meri.
- **c**. V polji **Width** (Širina) in **Height** (Višina) vtipkajte dimenzije in kliknite **Save** (Shrani).
- **d**. Kliknite **OK**, da zaprete pogovorno okno z lastnostmi ali lastnimi nastavitvami. Ponovno odprite pogovorno okno.
- **e**. Izberite novo velikost po meri.
- **5.** Izbiranje vrste medija:
	- **a**. Kliknite **More** (Več) v spustnem meniju **Type is** (Vrsta je).
	- **b**. Kliknite želeno vrsto medija, nato pa kliknite **OK**.
- **6.** V spustnem meniju **Source is** (Vir je) izberite vir medija.
- **7.** Po potrebi spremenite še druge nastavitve in kliknite **OK**.
- **8.** Natisnite dokument.

### **Tiskanje na posebne medije ali medije velikosti po meri (Mac OS X)**

- **1.** Naložite ustrezen medij. Za dodatne informacije glejte [Nalaganje medija.](#page-39-0)
- **2.** V meniju **File** (Datoteka) kliknite **Page Setup** (Nastavitev strani).
- **3.** Na spustnem seznamu izberite napravo HP.
- **4.** Izberite velikost medija.
- **5.** Nastavitev velikosti medija po meri:
	- **a**. Kliknite **Manage Custom Sizes** (Upravljanje velikosti po meri) v spustnem meniju **Paper Size** (Velikost papirja).
	- **b**. Kliknite **New** (Novo) in v polje **Paper Size Name** (Ime velikosti papirja) vtipkajte ime velikosti.
	- **c**. V polji **Width** (Širina) in **Height** (Višina) vtipkajte dimenzije in po želji nastavite robove.
	- **d**. Kliknite **Done** (Končano) ali **OK**, nato pa kliknite **Save** (Shrani).
- **6.** V meniju **File** (Datoteka) kliknite **Page Setup** (Nastavitev strani), in izberite novo velikost po meri.
- **7.** Kliknite **OK**.
- **8.** V meniju **File** (Datoteka) kliknite **Print** (Natisni).
- **9.** Odprite ploščo **Paper Handling** (Upravljanje s papirjem).
- **10.** V **Destination Paper Size** (Velikost ciljnega papirja) kliknite kartico **Scale to fit paper size** (Prilagodi merilo velikosti papirja) in izberite velikost papirja po meri.
- **11.** Po potrebi spremenite še druge nastavitve in kliknite **OK** ali **Print** (Natisni).

# **Tiskanje brez roba**

Tiskanje brez roba omogoča tiskanje do robov posameznih vrst medija in več standardnih velikosti medijev.

**The Opomba** V programski aplikaciji odprite datoteko in dodelite velikost slike. Dodeljena velikost se mora ujemati z velikostjo medija, na katerega boste natisnili sliko.

V operacijskem sistemu Windows lahko do te funkcije dostopate tudi na kartici **Printing Shortcuts** (Bližnjice tiskanja). Odprite gonilnik tiskalnika, izberite kartico **Printing Shortcuts** (Bližnjice tiskanja) in izberite bližnjico tiskanja za ta tiskalni posel v spustnem meniju.

**Opomba** Tiskanje brez obrob ni mogoče na navadnih tiskalnih medijih.

**Opomba** Če tiskate brezrobe fotografije, se velikost slike prilagodi in na vseh straneh medija ostane majhna slika. Če tiskate brezrobo brošuro, se velikost slike ne prilagodi, slika pa se natisne do roba medija.

### **Tiskanje dokumenta brez roba (Windows)**

- **1.** Naložite ustrezen medij. Za dodatne informacije glejte [Nalaganje medija.](#page-39-0)
- **2.** Odprite datoteko, ki jo želite natisniti.
- **3.** V aplikaciji odprite gonilnik tiskalnika:
	- **a**. Kliknite **File** (Datoteka), nato pa kliknite **Print** (Natisni).
	- **b**. Izberite bližnjico tiskanja, ki jo želite uporabiti.
- <span id="page-43-0"></span>**4.** Po potrebi spremenite še druge nastavitve tiskanja in kliknite **OK**.
- **5.** Natisnite dokument.
- **6.** Če ste tiskali na foto medij s perforiranim robom za trganje, rob odstranite, tako da bo dokument popolnoma brez robov.

### **Tiskanje brezrobega dokumenta (Mac OS X)**

- **1.** Naložite ustrezen medij. Za dodatne informacije glejte [Nalaganje medija.](#page-39-0)
- **2.** Odprite datoteko, ki jo želite natisniti.
- **3.** Kliknite **File** (Datoteka), nato pa kliknite **Page Setup** (Nastavitev strani).
- **4.** Na spustnem seznamu izberite napravo HP.
- **5.** Izberite velikost medija brez robov, nato pa kliknite **OK**.
- **6.** Kliknite **File** (Datoteka), nato pa kliknite **Print** (Natisni).
- **7.** Odprite ploščo **Paper Type/Quality** (Vrsta papirja/kakovost).
- **8.** Kliknite kartico **Paper tab** (Papir) in v spustnem seznamu **Paper type** (Vrsta papirja) izberite vrsto medija.

**P** Opomba Tiskanje brez obrob ni mogoče na navadnih tiskalnih medijih.

**9.** Če tiskate fotografije, izberite **Best** (Najboljše) v spustnem meniju **Quality** (Kakovost). Lahko pa izberete tudi **Maximum** (Največ) dpi, ki omogoča tiskanje v optimizirani ločljivosti 4800 x 1200 dpi\*.

\*Do 4800 x 1200 optimiranih dpi za barvno tiskanje pri vhodni ločljivosti 1200 dpi. Ta nastavitev lahko začasno zasede veliko prostora na trdem disku (400 MB ali več) in upočasni tiskanje.

- **10.** Izberite vir medija.
- **11.** Po potrebi spremenite še druge nastavitve tiskanja in kliknite **Print** (Natisni).
- **12.** Če ste tiskali na foto medij s perforiranim robom za trganje, rob odstranite, tako da bo dokument popolnoma brez robov.

# **Namestitev pripomočka za obojestransko tiskanje**

**P** $\mathbb{R}$  **Opomba** Ta funkcija je na voljo pri nekaterih modelih naprave.

Če je nameščen izbirni pripomoček za samodejno dvostransko tiskanje, lahko samodejno tiskate na obe strani papirja. Za informacije o uporabi pripomočka za obojestransko tiskanje si oglejte [Tiskanje na obe strani \(obojestransko tiskanje\)](#page-46-0).

### **Namestitev pripomočka za obojestransko tiskanje**

- **1.** Pritisnite tipki na zadnjih vratcih in jih odstranite z naprave.
- **2.** Potisnite pripomoček za obojestransko tiskanje v napravo, da se zaskoči. Med nameščanjem enote ne pritisnite tipk na obeh straneh pripomočka za obojestransko tiskanje; uporabite ju le za odstranjevanje enote iz naprave.

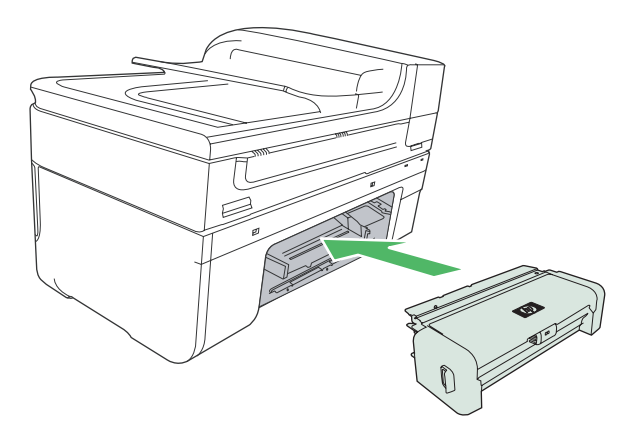

# **3 Tiskanje**

To poglavje vsebuje naslednje teme:

- Spreminjanje nastavitev tiskanja
- [Tiskanje na obe strani \(obojestransko tiskanje\)](#page-46-0)
- [Tiskanje spletne strani](#page-47-0)
- [Preklic tiskalnega posla](#page-48-0)

# **Spreminjanje nastavitev tiskanja**

Nastavitve tiskanja (npr. velikost ali vrsto papirja) lahko spremenite v aplikaciji ali gonilniku tiskalnika. V aplikaciji narejene spremembe imajo prednost pred spremembami v gonilniku tiskalnika. Vendar pa se po tem, ko aplikacijo zaprete, ponovno vzpostavijo privzete nastavitve, ki ste jih konfigurirali v gonilniku.

**The Opomba** Če želite spremeniti nastavitve tiskanja za vse tiskalne posle, morate to storiti v gonilniku tiskalnika.

Dodatne informacije o funkcijah gonilnika tiskalnika (Windows) najdete v elektronski pomoči za gonilnik. Več informacij o tiskanju iz določene aplikacije najdete v dokumentaciji, ki je priložena aplikaciji.

To poglavje vsebuje naslednje teme:

- Spreminjanje nastavitev iz aplikacije za trenutne posle (Windows)
- [Spreminjanje privzetih nastavitev vseh naslednjih poslov \(Windows\)](#page-46-0)
- [Spreminjanje nastavitev \(Mac OS X\)](#page-46-0)

### **Spreminjanje nastavitev iz aplikacije za trenutne posle (Windows)**

#### **Spreminjanje nastavitev**

- **1.** Odprite dokument, ki ga želite natisniti.
- **2.** V meniju **File** (Datoteka) kliknite **Print** (Natisni), nato pa kliknite **Setup** (Namestitev), **Properties** (Lastnosti) ali **Preferences** (Lastne nastavitve). (Določene možnosti se lahko razlikujejo glede na aplikacijo, ki jo uporabljate.)
- **3.** Spremenite želene nastavitve in kliknite **OK**, **Print (Natisni)** ali podoben ukaz.

# <span id="page-46-0"></span>**Spreminjanje privzetih nastavitev vseh naslednjih poslov (Windows)**

### **Spreminjanje nastavitev**

- **1.** Kliknite **Start**, pokažite na **Settings** (Nastavitve) in kliknite **Printers** (Tiskalniki) ali **Printers and Faxes** (Tiskalniki in faksi).
	- ali –

Kliknite **Start**, **Control Panel** (Nadzorna plošča) in nato dvokliknite možnost **Printers** (Tiskalniki).

- **2.** Z desno miškino tipko kliknite ikono tiskalnika, nato pa kliknite **Properties** (Lastnosti), **General Tab** (General (Splošno)) ali **Printing Preferences** (Lastne nastavitve tiskanja).
- **3.** Spremenite želene nastavitve in kliknite **OK**.

# **Spreminjanje nastavitev (Mac OS X)**

### **Spreminjanje nastavitev**

- **1.** V meniju **File** (Datoteka) kliknite **Page Setup** (Nastavitev strani).
- **2.** Spremenite želene nastavitve (npr. velikost papirja) in kliknite **OK**.
- **3.** Če želite odpreti gonilnik tiskalnika, v meniju **File** (Datoteka) kliknite **Print** (Natisni).
- **4.** Spremenite želene nastavitve (npr. vrsto medija) in kliknite **OK** ali **Print** (Natisni).

# **Tiskanje na obe strani (obojestransko tiskanje)**

Na obe strani papirja lahko tiskate ročno ali samodejno (z enoto za dvostransko tiskanje).

**Opomba** Tiskalniški gonilnik ne podpira ročnega dvostranskega tiskanja. Za dvostransko tiskanje mora biti v napravi nameščen dodatek za samodejno dvostransko tiskanje (HP Automatic Two-sided Printing Accessory).

To poglavje vsebuje naslednje teme:

- Navodila za tiskanje na obe strani
- [Dvostransko tiskanje](#page-47-0)

### **Navodila za tiskanje na obe strani**

- Vedno uporabljajte medij, ki ustreza specifikacijam naprave. Za dodatne informacije glejte [Pomen specifikacij za podprte medije](#page-34-0).
- V programu ali gonilniku tiskalnika izberite možnosti dvostranskega tiskanja.
- Ne tiskajte na obe strani prosojnic, ovojnic, fotografskega papirja, sijajnih medijev ali papirja, ki je lažji od 16 lb bond (60 g/m²) ali težji od 28 lb bond (105 g/m²). Tako lahke vrste medijev se lahko zagozdijo.
- Pri obojestranskem tiskanju morate nekatere medije ustrezno usmeriti, npr. papir z že natisnjeno glavo, potiskani papir, perforirani papir ali papir z vodnim žigom. Če za tiskanje uporabljate računalnik, ki deluje v okolju Windows, bo naprava najprej natisnila prvo stran medija. Medij vstavite tako, da je potiskana stran obrnjena navzdol.
- <span id="page-47-0"></span>• Pri samodejnem obojestranskem tiskanju se po končanem tiskanju ene strani naprava zaustavi, da se črnilo posuši. Ko se črnilo posuši, naprava potegne medij nazaj notri in natisne drugo stran. Ko je tiskanje končano, medij pade v izhodni pladenj. Ne zgrabite ga, dokler tiskanje ni končano.
- Na obe strani podprtega medija po meri lahko tiskate tako, da medij obrnete in ga ponovno vstavite v napravo. Za dodatne informacije glejte [Pomen specifikacij za](#page-34-0) [podprte medije.](#page-34-0)

### **Dvostransko tiskanje**

**Popomba** Če želite uporabiti ročno obojestransko tiskanje, natisnite najprej lihe strani dokumenta, nato pa liste obrnite in natisnite še sode strani.

### **Samodejno tiskanje na obe strani lista (Windows)**

- **1.** Naložite ustrezen medij. Za dodatne informacije glejte [Navodila za tiskanje na obe](#page-46-0) [strani](#page-46-0) in [Nalaganje medija.](#page-39-0)
- **2.** Preverite, ali je pripomoček za obojestransko tiskanje ustrezno nameščen. Za dodatne informacije glejte Namestitev pripomoč[ka za obojestransko tiskanje](#page-43-0).
- **3.** Odprite dokument, v meniju **File** (Datoteka) kliknite možnost **Print** (Natisni) ter izberite bližnjico tiskanja.
- **4.** Po potrebi spremenite še druge nastavitve in kliknite **OK**.
- **5.** Natisnite dokument.

### **Samodejno dvostransko tiskanje (Mac OS X)**

- **1.** Naložite ustrezen medij. Za dodatne informacije glejte [Navodila za tiskanje na obe](#page-46-0) [strani](#page-46-0) in [Nalaganje medija.](#page-39-0)
- **2.** Preverite, ali je pripomoček za obojestransko tiskanje ustrezno nameščen. Za dodatne informacije glejte Namestitev pripomoč[ka za obojestransko tiskanje](#page-43-0).
- **3.** V **Nastavitev strani** preverite, ali uporabljate pravilni tiskalnik in pravilno velikost strani.
- **4.** V meniju **File** (Datoteka) kliknite **Print** (Natisni).
- **5.** Na spustnem seznamu izberite možnost **Copies and Pages** (Kopije in strani).
- **6.** Izberite kartico **Two-sided printing** (Dvostransko tiskanje) in označite tiskanje na obe strani.
- **7.** Izberite **Layout** (Postavitev izpisa) ter vezavo, tako da kliknete ustrezno ikono.
- **8.** Po potrebi spremenite še druge nastavitve in kliknite **Print** (Natisni).

# **Tiskanje spletne strani**

Z napravo HP All-in-one lahko iz spletnega brskalnika natisnete spletno stran.

Pri uporabi brskalnika Internet Explorer 6.0 ali njegove novejše različice si lahko s pomočjo programa za tiskanje spletnih strani **HP Smart Web Printing** zagotovite enostavno in predvidljivo tiskanje s pregledom nad tem, kaj želite natisniti in kako. Dostop do programa **HP Smart Web Printing** je mogoč z uporabo orodne vrstice v brskalniku Internet Explorer. Dodatne informacije o programu **HP Smart Web Printing** lahko najdete v priloženi datoteki pomoči.

#### <span id="page-48-0"></span>**Tiskanje spletne strani**

- **1.** Preverite, ali je papir naložen v glavnem vhodnem pladnju.
- **2.** V meniju **File** (Datoteka) spletnega brskalnika kliknite **Print** (Natisni).
	- **Nasvet** Če želite najboljše rezultate, izberite program **HP Smart Web Printing** (Pametno spletno tiskanje HP) v meniju **File** (Datoteka). Ko ga izberete, se pojavi kljukica.

Prikaže se pogovorno okno **Print** (Natisni).

- **3.** Preverite, ali je naprava izbrani tiskalnik.
- **4.** Če brskalnik podpira to možnost, izberite elemente na spletni strani, ki bi jih radi vključili v izpis.

V Raziskovalcu na primer kliknite **Options** (Možnosti) in izberite možnosti, kot so **As laid out on screen** (Kot so razporejeni na zaslonu), **Only the selected frame** (Le izbrani okvir) in **Print all linked documents** (Natisni vse povezane dokumente).

- **5.** Če želite natisniti spletno stran, kliknite **Print** (Natisni) ali **OK**.
- **Nasvet** Za pravilno tiskanje spletnih strani boste morda morali nastaviti usmerjenost na **Landscape** (Ležeče).

# **Preklic tiskalnega posla**

Tiskalni posel lahko prekličete tako, da uporabite eno od naslednjih metod.

**Nadzorna plošča naprave:** pritisnite **X** (gumb **Prekliči**). To prekine posel, ki ga tiskalnik trenutno izvaja. Ne vplivate pa na posle v čakalni vrsti.

**Windows:** dvokliknite ikono tiskalnika, ki se pojavi v spodnjem desnem kotu zaslona računalnika. Izberite tiskalni posel in pritisnite tipko **Delete** na tipkovnici.

**Mac OS X:** odprite **Sistemske nastavitve**, izberite **Printer & Fax** (Tiskalnik in faks), izberite tiskalnik in kliknite **Odpri čakalno vrsto za tiskanje**. Izberite tiskalni posel in kliknite **Delete** (Izbriši).

# **4 Skeniranje**

Izvirnike lahko skenirate in jih pošljete na različna mesta, kot so mape v omrežju ali računalniku. Uporabite lahko nadzorno ploščo naprave, HP-jevo programsko opremo ter programe v računalniku, ki so združljivi s programsko opremo TWAIN ali WIA.

*C***pomba** Če ne namestite izbirne HP-jeve programske opreme, lahko skenirate izključno s funkcijo Webscan. Funkcija Webscan je na voljo prek vdelanega spletnega strežnika.

**Opomba** Če uporabljate napravo HP Officejet 6500 E709a/E709d, hkratno skeniranje in tiskanje ni mogoče. Naprava mora dokončati opravilo, preden začne z novim.

To poglavje vsebuje naslednje teme:

- Skeniranje izvirnika
- [Uporaba orodja Webscan \(Spletno skeniranje\) prek vdelanega spletnega strežnika](#page-51-0)
- [Skeniranje iz programa, ki podpira programsko opremo TWAIN in programsko](#page-51-0) [opremo WIA](#page-51-0)
- [Urejanje skeniranega izvirnika](#page-52-0)
- [Sprememba nastavitev skeniranja](#page-53-0)
- [Preklic skeniranja](#page-53-0)

# **Skeniranje izvirnika**

Skeniranje lahko zaženete iz računalnika ali iz nadzorne plošče naprave. V tem razdelku je opisan samo postopek skeniranja z nadzorne plošče naprave.

**Propomba** Za skeniranje slike ali tudi panoramskih slik lahko uporabite Center za rešitve HP. S to programsko opremo lahko urejate skenirano sliko in z njo ustvarite posebne projekte. Za informacije o skeniranju iz računalnika in prilagajanju, spreminjanju velikosti, sukanju, prirezovanju in ostrenju skeniranih dokumentov, si oglejte elektronsko pomoč, ki ste jo dobili s programsko opremo.

Če želite uporabiti funkcije skeniranja, morata biti vaša naprava in računalnik povezana in vklopljena. Pred začetkom skeniranja mora biti nameščena in zagnana programska oprema tiskalnika. Če želite preveriti, ali programska oprema tiskalnika deluje v okolju Windows, v sistemski vrstici desno spodaj ob uri poiščite ikono naprave. Če želite preveriti, ali programska oprema tiskalnika deluje v okolju Mac OS X, odprite program HP Device Manager (Upravitelj naprav HP) in kliknite **Scan Picture** (Skeniraj sliko). Če je na voljo optični čitalec, se bo zagnala aplikacija HP ScanPro. Če optični čitalec ni na voljo, se bo prikazalo sporočilo, da optičnega bralnika ni bilo mogoče najti.

**Propomba** Zapiranje programa HP Digital Imaging Monitor v sistemski vrstici okolja Windows lahko povzroči, da vaša naprava izgubi nekaj funkcionalnosti skeniranja in da se prikaže sporočilo o napaki **Ni povezave**. Če se to zgodi, lahko povrnete polno funkcionalnost tako, da ponovno zaženete računalnik ali zaženete program HP Digital Imaging Monitor.

To poglavje vsebuje naslednje teme:

- Skeniranje izvirnika v računalnik
- Skeniranje izvirnika v pomnilniško napravo

### **Skeniranje izvirnika v računalnik**

Skeniran dokument lahko pošljete v računalnik, ki je povezan neposredno na napravo, ali računalnik v omrežju. Skeniran dokument lahko pošljete tudi v program, ki je nameščen v računalniku.

#### **Pošiljanje skeniranega dokumenta v računalnik s pomočjo Centra za rešitve HP**

- **1.** Odprite Center za rešitve HP.
- **2.** Za dodatna navodila si oglejte elektronsko pomoč.

#### **Pošiljanje skeniranega dokumenta iz nadzorne plošče v računalnik (neposredna povezava)**

- **1.** Postavite izvirnik na steklo optičnega čitalca. Za dodatne informacije glejte [Nalaganje](#page-28-0) [originalov.](#page-28-0)
- **2.** Pritisnite gumb **Skeniranje**.
- **3.** Pritiskajte smerne tipke, da izberete računalnik, v katerega želite poslati dokument, in nato pritisnite **OK**.
- **4.** Pritisnite **ZAČNI SKENIRANJE**.
- **Popomba** Ko je skeniranje končano, program, ki ste ga izbrali, odpre in prikaže skenirani dokument.

### **Skeniranje izvirnika v pomnilniško napravo**

Skenirano sliko lahko pošljete v obliki JPEG, PDF ali TIFF v pomnilniško kartico, ki je trenutno vstavljena. Na voljo so tudi druge možnosti skeniranja, vključno z nastavitvami za kakovost in velikost.

#### **Skeniranje v pomnilniško napravo**

- **1.** Vstavite pomnilniško napravo.
- **2.** Izvirnik položite v sprednji desni kot stekla z natisnjeno stranjo obrnjeno navzdol ali v SPD.
- **3.** Pritisnite **ZAČNI SKENIRANJE**.
	- Prikaže se **Skeniranje**, v katerem je seznam raznih možnosti ali ciljev. Privzeto ciljno mesto je tisto, ki ste ga izbrali, ko ste nazadnje uporabili ta meni.
	- Če je naprava neposredno povezana z računalnikom, se odpre meni **Skeniranje**.
- **4.** Pritiskajte smerne tipke, da označite **Pomnilniška naprava** in nato pritisnite **OK**.
- **5.** Naredite želene spremembe skeniranja in kliknite **ZAČNI SKENIRANJE**.

Naprava skenira sliko in datoteko shrani v pomnilniško kartico.

# <span id="page-51-0"></span>**Uporaba orodja Webscan (Spletno skeniranje) prek vdelanega spletnega strežnika**

Webscan (Spletno skeniranje) je funkcija vdelanega spletnega strežnika, ki vam omogoča, da iz naprave prek spletnega brskalnika skenirate fotografije in dokumente ter jih shranite v računalnik. Ta funkcija je na voljo, tudi če niste namestili programske opreme v računalnik.

▲ Kliknite kartico **Information** (Informacije), v levem podoknu kliknite **Webscan** (Spletno skeniranje), izberite nastavitve za **Image Type** (Vrsta slike) in **Document Size** (Velikost dokumenta) ter nato kliknite **Scan** (Skeniranje) ali **Preview** (Predogled).

Za dodatne informacije o vdelanem spletnem strežniku glejte [Vdelani spletni strežnik](#page-105-0).

# **Skeniranje iz programa, ki podpira programsko opremo TWAIN in programsko opremo WIA**

Naprava podpira programsko opremo TWAIN in programsko opremo WIA ter deluje s programi, ki podpirajo naprave za skeniranje, ki podpirajo programsko opremo TWAIN in programsko opremo WIA. Medtem ko ste v programu, ki je skladen s programsko opremo TWAIN ali WIA, imate dostop do funkcije skeniranja in lahko skenirate sliko neposredno v program.

Standard TWAIN podpirajo vsi operacijski sistemi Windows in Mac OS X.

Pri operacijskih sistemih Windows je standard WIA podprt samo pri neposrednih povezavah Windows XP in Windows Vista. Standard WIA v Mac OS X ni podprt.

To poglavje vsebuje naslednje teme:

- Skeniranje s programom, ki podpira TWAIN
- Skeniranje iz programa, ki podpira WIA

### **Skeniranje s programom, ki podpira TWAIN**

Na splošno programska oprema podpira programsko opremo TWAIN, če ima ukaze, kot so **Acquire** (Pridobi), **File Acquire** (Pridobi datoteko), **Scan** (Skeniranje), **Import New Object** (Uvozi nov predmet), **Insert from** (Vnesi z), ali **Scanner** (Optični čitalec). Če niste prepričani, ali program podpira opremo ali ne veste, kako se imenuje ukaz, glejte pomoč za programsko opremo ali dokumentacijo.

Zaženite skeniranje v programu, ki podpira programsko opremo TWAIN. Glejte pomoč za programsko opremo ali dokumentacijo za podatke o ukazih in korakih uporabe.

### **Skeniranje iz programa, ki podpira WIA**

Na splošno programska oprema podpira programsko opremo WIA, če ima ukaze, kot so **Picture/From Scanner or Camera** (Slika/Z optičnega čitalca ali fotoaparata) v meniju **Insert** (Vstavi) ali **File** (Datoteka). Če niste prepričani, ali program podpira opremo ali ne veste, kako se imenuje ukaz, glejte pomoč za programsko opremo ali dokumentacijo.

Zaženite skeniranje v programu, ki podpira programsko opremo WIA. Glejte pomoč za programsko opremo ali dokumentacijo za podatke o ukazih in korakih uporabe.

# <span id="page-52-0"></span>**Urejanje skeniranega izvirnika**

S programom Center za rešitve HP lahko urejate skenirani dokument in pretvorite vsebino z uporabo programske opreme za optično prepoznavanje znakov (OCR). Uporabite lahko tudi programsko opremo za urejanje drugega proizvajalca, ki jo imate morda že nameščeno v računalniku.

To poglavje vsebuje naslednje teme:

- Urejanje skenirane fotografije ali slike
- Urejanje skeniranega dokumenta z uporabo programske opreme za optično prepoznavanje znakov (OCR)

### **Urejanje skenirane fotografije ali slike**

Skenirano fotografijo ali sliko lahko urejate s programsko opremo za skeniranje v Centru za rešitve HP. S to programsko opremo nastavite svetlost, kontrast, barvno nasičenost in še mnogo več. S programom Center za rešitve HP lahko slike tudi obračate.

Več informacij najdete v elektronski pomoči, ki je priložena programski opremi za skeniranje.

## **Urejanje skeniranega dokumenta z uporabo programske opreme za optično prepoznavanje znakov (OCR)**

Programsko opremo OCR lahko uporabite za uvoz skeniranega besedila v program za obdelavo besedila. Tako lahko urejate pisma, časopisne izrezke in številne druge dokumente.

Določite lahko program za obdelavo besedila, ki ga želite uporabiti za urejanje. Če ikona za urejanje besedila ni prisotna ali aktivna, potem v računalniku nimate nameščene programske opreme za urejanje besedila, ali pa programska oprema optičnega čitalca ni prepoznala programa med namestitvijo. Za več informacij o tem, kako ustvariti povezavo s programom za obdelavo besedila, glejte elektronsko pomoč za program Center za rešitve HP.

Programska oprema OCR ne podpira skeniranja barvnega besedila. Barvno besedilo se vedno pretvori v črno-belo besedilo, preden je poslano v OCR. Celotno besedilo v končnem dokumentu je torej črno-belo, ne glede na izvirno barvo.

Zaradi zahtevnosti nekaterih programov za urejanje besedila in njihove interakcije z napravo je včasih bolje skenirati v urejevalnik besedila, npr. Wordpad (Windows) ali TextEdit (Mac OS X) ter nato izrezati in prilepiti besedilo v program za urejanje besedila po izbiri.

# <span id="page-53-0"></span>**Sprememba nastavitev skeniranja**

### **Za spremembo nastavitev skeniranja**

- **Windows**: odprite programsko opremo Center za rešitve HP, izberite **Settings** (Nastavitve), izberite **Scan Settings and Preferences** (Nastavitve in lastne nastavitve skeniranja), nato izberite med možnostmi, ki so na voljo.
- **HP Device Manager (Upravitelj naprav HP) (Mac OS X)**: zaženite **HP Device Manager** (Upravitelj naprav HP), kliknite **Information and Settings** (Informacije in nastavitve) in nato v spustnem meniju izberite **Scan Preferences** (Nastavitve skeniranja).

# **Preklic skeniranja**

Če želite preklicati tiskanje, na nadzorni plošči naprave pritisnite **Prekliči**.

# **5 Delo s pomnilniškimi napravami**

Napravi je priložen bralnik pomnilniških kartic, ki lahko bere več vrst pomnilniških kartic digitalnih fotoaparatov. Če želite, lahko natisnete kazalo s sličicami fotografij, ki so shranjene na pomnilniški kartici.

To poglavje vsebuje naslednje teme:

- Vstavljanje pomnilniške kartice
- [Tiskanje fotografij DPOF](#page-55-0)
- [Tiskanje izbranih fotografij](#page-56-0)
- [Ogled fotografij](#page-56-0)
- [Tiskanje kazala fotografij iz nadzorne ploš](#page-56-0)če naprave
- [Shranjevanje fotografij v ra](#page-57-0)čunalnik
- [Uporaba orodja Popravilo fotografije](#page-57-0)
- [Uporaba funkcije Odstranjevanje u](#page-57-0)činka rdečih oči
- [Uporaba funkcije Datumski žig](#page-58-0)
- [Nastavitev novih privzetih vrednosti](#page-58-0)

# **Vstavljanje pomnilniške kartice**

Če vaš digitalni fotoaparat fotografije shranjuje v pomnilniško kartico, lahko za tiskanje ali shranjevanje fotografij pomnilniško kartico vstavite v napravo.

**Previdno** Pomnilniške kartice ne smete odstraniti, medtem ko naprava dostopa do nje, ker lahko s tem poškodujete datoteke na njej. Kartico lahko varno odstranite le, ko foto lučka preneha utripati. Prav tako nikoli istočasno ne vstavljajte več kot ene pomnilniške kartice, ker lahko tudi tako poškodujete datoteke na pomnilniški kartici.

 $\mathbb{P}$  Opomba Naprava ne podpira šifriranih pomnilniških kartic.

Naprava podpira spodaj opisane pomnilniške kartice. Vsako vrsto pomnilniške kartice lahko vstavite samo v režo, ki je primerna za to kartico.

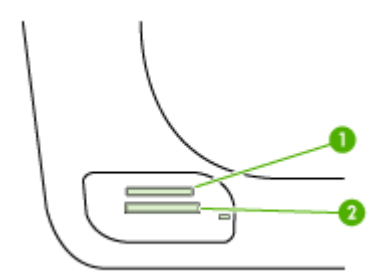

<span id="page-55-0"></span>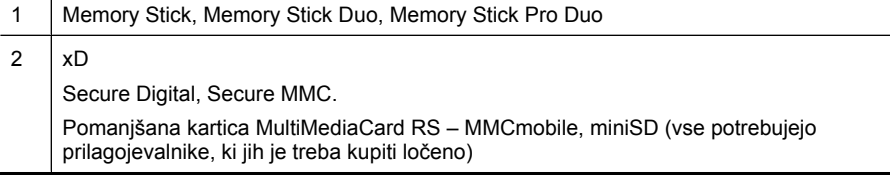

#### **Vstavljanje pomnilniške kartice**

- **1.** Pomnilniško kartico obrnite tako, da bo nalepka obrnjena navzgor, stiki pa proti napravi.
- **2.** Vstavite pomnilniško kartico v ustrezno režo za pomnilniško kartico.
- **Topomba** V napravo ni mogoče vstaviti več kot ene pomnilniške kartice.

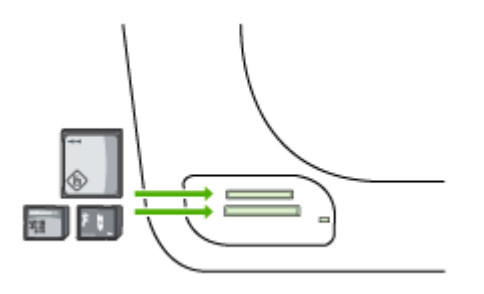

# **Tiskanje fotografij DPOF**

Fotografije, izbrane v fotoaparatu, so fotografije, ki ste jih izbrali za tiskanje z digitalnim fotoaparatom. Fotoaparat (odvisno od modela) lahko določi postavitev strani, število kopij, vrtenje in druge nastavitve tiskanja.

Naprava podpira obliko datotek DPOF (Digital Print Order Format) 1.1, tako da vam fotografij, ki jih želite natisniti, ni treba ponovno izbirati.

Pri tiskanju fotografij, ki so izbrane v fotoaparatu, ne veljajo nastavitve tiskanja, določene v napravi; nastavitve DPOF za postavitev strani in število kopij preglasijo tiste v napravi.

**Popomba** Označevanja fotografij za tiskanje ne omogočajo vsi digitalni fotoaparati. Če želite izvedeti, ali vaš digitalni fotoaparat podpira obliko datoteke DPOF 1.1, glejte dokumentacijo, ki mu je bila priložena.

### <span id="page-56-0"></span>**Tiskanje fotografij, izbranih v fotoaparatu, s standardom DPOF**

- **1.** Vstavite pomnilniško kartico v ustrezno režo na napravi.
- **2.** Ob pozivu izberite eno od naslednjih možnosti:
	- Pritisnite **OK**, če želite natisniti vse fotografije z oznako DPOF. Naprava natisne vse fotografije z oznako DPOF.
	- Pritiskajte smerne tipke, da označite **Ne** in nato pritisnite **OK**. Naprava prezre tiskanje DPOF.

# **Tiskanje izbranih fotografij**

Funkcija **Izbira fotografij** je na voljo samo, če pomnilniška kartica ne vsebuje vsebine DPOF.

### **Tiskanje izbranih fotografij**

- **1.** Pomnilniško kartico vstavite v ustrezno režo na napravi.
- **2.** Ob pozivu pritiskajte gumb **Foto**, dokler se na zaslonu ne prikaže napis **Izbrane fotografije**.
- **3.** Storite nekaj od naslednjega:
	- ▲ Pritisnite , da izberete **Vse**, nato pritisnite **OK**, da natisnete vse fotografije v pomnilniški kartici.
	- **a**. Pritisnite , da izberete **Po meri**, nato pritisnite **OK**, da izberete in natisnete izbrane fotografije v pomnilniški kartici.
	- **b**. S smernimi tipkami brskajte po fotografijah in pritisnite **OK**, da izberete fotografije.
	- **c**. Tiskanje začnete s pritiskom na **TISKANJE FOTOGRAFIJ**.

# **Ogled fotografij**

S programom Center za rešitve HP si lahko slike ogledate.

To poglavje vsebuje naslednje teme:

• Ogled slik v računalniku

### **Ogled slik v računalniku**

Fotografije lahko gledate in urejate s programsko opremo, ki ste jo prejeli z napravo.

Več informacij najdete v elektronski pomoči, ki je priložena programski opremi.

# **Tiskanje kazala fotografij iz nadzorne plošče naprave**

**Opomba** Iz naprave lahko odprete samo slikovne datoteke s priponama JPEG in TIFF. Če želite natisniti druge vrste datotek, jih prenesite iz pomnilniške kartice v računalnik in uporabite programsko opremo Center za rešitve HP.

# <span id="page-57-0"></span>**Tiskanje kazala fotografij**

- **1.** Pomnilniško kartico vstavite v ustrezno režo na napravi.
- **2.** Pritisnite gumb **Foto**.
- **3.** Večkrat pritisnite tipko s puščico v desno in izberite **Index Sheet** (Kazalo fotografij).
- **4.** Pritisnite **OK**.

# **Shranjevanje fotografij v računalnik**

Ko z digitalnim fotoaparatom posnamete fotografije, jih lahko takoj natisnete ali shranite v računalnik. Za shranjevanje fotografij v računalnik odstranite pomnilniško kartico iz digitalnega fotoaparata in jo vstavite v ustrezno režo za pomnilniško kartico na napravi.

# **Shranjevanje fotografij**

- **Opomba** Upoštevajte ta navodila samo, če uporabljate omrežno povezavo. Če uporabljate povezavo USB, se pogovorno okno samodejno odpre po vstavljanju pomnilniške kartice v računalnik.
- **1.** Vstavite pomnilniško kartico v ustrezno režo na napravi. Meni **Foto** se samodejno odpre.
- **2.** S smernimi tipkami izberite **Da** in pritisnite **OK**.
- **3.** S smernimi tipkami izberite **Prenos v:** in izberite ime računalnika.
- **4.** Če želite fotografije shraniti v računalnik, upoštevajte pozive na zaslonu računalnika.

# **Uporaba orodja Popravilo fotografije**

Ko funkcijo Popravilo fotografije vklopite, se na vseh fotografijah, tiskanih iz pomnilniške kartice, uporabijo naslednje tehnologije:

**Popomba** Privzeta nastavitev za to funkcijo je Vklop.

- Osvetlitev slike
- Prilagodljiva osvetlitev izboljša kontrast, da so natisnjene slike videti boljše. Ta izboljšava lahko osvetli temne slike.
- Funkcija Smart Focus izostri sliko.

### **Vklop funkcije Popravilo fotografije**

- **1.** Pomnilniško kartico vstavite v ustrezno režo na napravi.
- **2.** Ob pozivu pritiskajte gumb **Foto**, dokler se na zaslonu ne prikaže **Popravilo fotografije**.
- **3.** Pritisnite , da izberete **Vklop**, in pritisnite **OK**.

# **Uporaba funkcije Odstranjevanje učinka rdečih oči**

To funkcijo uporabite, če želite s fotografij, natisnjenih iz pomnilniške kartice, odstraniti učinek rdečih oči.

 $\mathbb{R}^n$  **Opomba** Privzeta nastavitev za to funkcijo je Vklop.

### <span id="page-58-0"></span>**Vklop funkcije odstranjevanja učinka rdečih oči**

- **1.** Pomnilniško kartico vstavite v ustrezno režo na napravi.
- **2.** Ob pozivu pritiskajte gumb **Foto**, dokler se na zaslonu ne prikaže **Odstranjevanje učinka rdečih oči**.
- **3.** Pritisnite , da izberete **Vklop**, in pritisnite **OK**.

# **Uporaba funkcije Datumski žig**

To funkcijo uporabite, da dodate čas in/ali datum na vrh fotografij, natisnjenih iz pomnilniške kartice. Datum je odvisen od oznake EXIF, ki je shranjena v vsaki fotografiji. Ta funkcija ne spremeni fotografije.

**Opomba** Privzeta nastavitev za to funkcijo je **Izklop**.

### **Vklop funkcije Datumski žig**

- **1.** Pomnilniško kartico vstavite v ustrezno režo na napravi.
- **2.** Ob pozivu pritiskajte gumb **Foto**, dokler se na zaslonu ne prikaže **Datumski žig**.
- **3.** S pritiskom na iizberite eno od možnosti in pritisnite OK.
	- **Samo datum** natisne se samo datum
	- **Datum in čas** natisneta se čas v 24-urni obliki in datum

# **Nastavitev novih privzetih vrednosti**

Če ste spremenili nastavitve tiskanja in jih želite uporabiti v vseh prihodnjih tiskalnih poslih, uporabite možnost Set New Defaults (Nastavitev novih privzetih vrednosti).

#### **Nastavitev novih privzetih vrednosti**

- **1.** Spremenite druge možnosti.
- **2.** Pritiskajte gumb **Foto**, dokler se na zaslonu ne prikaže **Nastavitev novih privzetih vrednosti**.
- **3.** Pritisnite , da izberete možnost **Da**, in nato pritisnite **OK**.

# **6 Faks**

Z napravo lahko pošiljate in sprejemate fakse, vključno z barvnimi faksi. Načrtujete lahko poznejše pošiljanje faksa in nastavite hitro izbiranje za hitro in preprosto pošiljanje faksov pogosto uporabljenim številkam. Z nadzorne plošče naprave lahko nastavite tudi več možnosti pošiljanja faksov, kot sta ločljivost in kontrast osvetlitve.

Če je naprava neposredno povezana z računalnikom, lahko uporabite program Center za rešitve HP za izvajanje številnih postopkov faksiranja, ki niso na voljo z nadzorne plošče naprave. Za dodatne informacije glejte [Uporaba programa Center za rešitve HP](#page-105-0) [\(Windows\).](#page-105-0)

**Popomba** Pred faksiranjem morate napravo za pošiljanje faksov pravilno nastaviti. To ste lahko v okviru začetne nastavitve že naredili z nadzorne plošče naprave ali s programsko opremo, ki je bila priložena napravi. Pravilno nastavitev faksa lahko preverite tako, da z nadzorne plošče naprave zaženete preizkus nastavitve faksa. Če želite zaganti preizkus faksa, pritisnite **Nastavitev**, izberite **Tools** (Orodja), **Run fax test** (Preizkusi faks) in pritisnite **OK**.

Veliko nastavitev za faks lahko upravljate prek vdelanega spletnega strežnika. Za dodatne informacije glejte [Vdelani spletni strežnik.](#page-105-0)

To poglavje vsebuje naslednje teme:

- Pošiljanje faksa
- [Sprejemanje faksa](#page-67-0)
- [Spreminjanje nastavitev faksa](#page-77-0)
- [Nastavitev vnosov hitrega izbiranja](#page-82-0)
- [Faks prek IP \(FoIP\)](#page-85-0)
- [Preizkus nastavitve faksa](#page-86-0)
- [Uporaba poro](#page-87-0)čil
- [Preklic faksa](#page-90-0)

# **Pošiljanje faksa**

Faks lahko pošiljate na različne načine. Z nadzorne plošče naprave lahko pošljete črnobel ali barvni faks. Faks lahko pošljete tudi ročno s priključenega telefona. Tako lahko s prejemnikom govorite, preden pošljete faks.

To poglavje vsebuje naslednje teme:

- [Pošiljanje osnovnega faksa](#page-60-0)
- Roč[no pošiljanje faksa s telefona](#page-60-0)
- [Pošiljanje faksa z nadzorom izbiranja](#page-61-0)
- [Pošiljanje faksa iz pomnilnika](#page-62-0)
- Določ[anje ure pošiljanja faksa](#page-62-0)
- [Pošiljanje faksa ve](#page-63-0)č prejemnikom
- [Pošiljanje barvnega izvirnika](#page-65-0)
- Spreminjanje loč[ljivosti faksa in nastavitev Svetleje/Temneje](#page-65-0)
- [Pošiljanje faksa v na](#page-67-0)činu odprave napak

## <span id="page-60-0"></span>**Pošiljanje osnovnega faksa**

Eno- ali večstranski črno-beli faks lahko preprosto pošljete z nadzorne plošče naprave.

- **Opomba** Če potrebujete natisnjeno potrdilo o uspešno poslanih faksih, omogočite potrditev faksa, **preden** fakse pošljete. Za dodatne informacije glejte [Tiskanje poro](#page-87-0)čila [o potrditvi faksa.](#page-87-0)
- **Nasvet** Faks lahko pošljete tudi ročno s telefona ali z nadzorom izbiranja. Te možnosti vam omogočajo nadzor hitrosti izbiranja. Koristne so tudi, ko želite za zaračunavanje klica uporabiti klicno kartico in se morate med izbiranjem odzvati na zvočne pozive.

#### **Pošiljanje osnovnega faksa z nadzorne plošče naprave**

- **1.** Naložite izvirnik. Za dodatne informacije glejte [Nalaganje originalov.](#page-28-0)
- **2.** S pomočjo številske tipkovnice vnesite številko faksa, pritisnite **Hitro izbiranje** ali gumb za hitro izbiranje z eno tipko (samo nekateri modeli) ali pa pritisnite **Ponovno izbiranje/premor** za ponovno izbiro zadnje klicane številke.
	- **Nasvet** Če želite številki faksa, ki jo vnašate, dodati vezaj, pritisnite **Ponovno izbiranje/premor** ali večkrat zaporedoma gumb **Simboli (\*)**, dokler se na zaslonu ne prikaže vezaj (**-**).
- **3.** Pritisnite **ZAČNI FAKSIRANJE črno-belo**. **Če naprava v samodejnem podajalniku dokumentov zazna naloženi izvirnik**, pošlje dokument na številko, ki ste jo vnesli.
	- **Nasvet** Če vas prejemnik obvesti, da ima zaradi slabe kakovosti poslanega faksa težave, lahko poskusite spremeniti ločljivost ali kontrast svojega faksa.

### **Ročno pošiljanje faksa s telefona**

Ročno pošiljanje faksa vam omogoča, da pokličete prejemnika in govorite z njim, preden pošljete faks. To je uporabno, če želite prejemnika obvestiti, da mu boste poslali faks, preden ga pošljete. Ko ročno pošiljate faks, lahko prek slušalke telefona slišite znake centrale, telefonske pozive ali druge zvoke. Tako je uporaba klicne kartice za pošiljanje faksa enostavna.

Odvisno od nastavitve faksa prejemnika se lahko prejemnik oglasi na telefon ali pa klic sprejme faks. Če se oseba oglasi na telefon, lahko govorite s prejemnikom, preden

<span id="page-61-0"></span>pošljete faks. Če klic sprejme faks, lahko faks pošljete neposredno na faks, ko s prejemnikovega faksa slišite tone faksa.

### **Ročno pošiljanje faksa s telefona**

- **1.** Naložite izvirnik. Za dodatne informacije glejte [Nalaganje originalov.](#page-28-0)
- **2.** Številko vtipkajte prek tipkovnice na telefonu, ki je povezan z napravo.
	- **Opomba** Pri ročnem pošiljanju faksa ne uporabljajte tipkovnice na nadzorni plošči naprave. Uporabite morate tipkovnico na telefonu in poklicati prejemnikovo številko.
- **3.** Če prejemnik dvigne slušalko, se pred pošiljanjem faksa lahko pogovorite z njim.
	- **Opomba** Če faksirni stroj sprejme klic, boste s prejemnikovega faksa slišali tone faksa. Za prenos faksa pojdite na naslednji korak.
- **4.** Ko bi radi poslali faks, pritisnite **ZAČNI FAKSIRANJE črno-belo** ali **ZAČNI FAKSIRANJE barvno**.

**Opomba** Če se od vas zahteva, izberite **Pošlji faks** in nato spet pritisnite **ZAČNI FAKSIRANJE črno-belo** ali **ZAČNI FAKSIRANJE barvno**.

Če govorite s prejemnikom, preden pošljete faks, mu recite, naj na faksu pritisne **Start**, ko zasliši znak centrale za faks.

Telefonska linija med prenosom faksa onemi. Takrat lahko odložite telefon. Če želite nadaljevati pogovor s prejemnikom, ostanite na zvezi, dokler prenos faksa ni končan.

### **Pošiljanje faksa z nadzorom izbiranja**

Nadzor izbiranja vam omogoča izbiranje številke z nadzorne plošče naprave, kot bi klicali z običajnega telefona. Ko pošiljate faks z nadzorom izbiranja, lahko iz zvočnikov naprave slišite znak centrale, telefonske pozive ali druge zvoke. Tako se lahko odzovete na pozive med izbiranjem in tudi nadzirate hitrost izbiranja.

- **Nasvet** Če PIN-a klicne kartice ne vnesete dovolj hitro, se lahko zgodi, da bo naprava znak centrale za faks začela pošiljati prezgodaj in tako služba za klicne kartice vašega PIN-a ne bo prepoznala. V tem primeru lahko naredite vnos hitrega izbiranja in shranite PIN za svojo klicno kartico.
- **Popomba** Če glasnost ni vklopljena, ne boste slišali znaka centrale.

#### **Pošiljanje faksa z nadzorom izbiranja z nadzorne plošče naprave**

- **1.** Naložite izvirnik. Za dodatne informacije glejte [Nalaganje originalov.](#page-28-0)
- **2.** Pritisnite **ZAČNI FAKSIRANJE črno-belo** ali **ZAČNI FAKSIRANJE barvno**. Če naprava v samodejnem podajalniku dokumentov zazna naloženi izvirnik, boste zaslišali znak centrale.
- <span id="page-62-0"></span>**3.** Ko zaslišite znak centrale, prek tipkovnice na nadzorni plošči naprave vnesite številko.
- **4.** Upoštevajte vse morebitne pozive.
	- **Nasvet** Če za pošiljanje faksa uporabljate klicno kartico in ste svoj PIN klicne kartice shranili pod hitro izbiranje, ob pozivu na vnos PIN-a pritisnite **Hitro izbiranje** ali gumb za hitro izbiranje z eno tipko (samo nekateri modeli), kamor ste shranili PIN.

Faks je poslan, ko se faksirni stroj, na katerega pošiljate, odzove.

### **Pošiljanje faksa iz pomnilnika**

Črno-beli faks lahko skenirate v pomnilnik in ga nato pošljete. Ta funkcija je priročna, če je številka faksa, ki jo kličete, zasedena ali trenutno nedosegljiva. Naprava skenira izvirnike v pomnilnik in jih pošlje, ko uspe vzpostaviti povezavo s prejemnikovim faksom. Izvirnike lahko odstranite iz pladnja za podajanje dokumentov, takoj ko so strani skenirane v pomnilnik.

**Popomba** Iz pomnilnika lahko pošljete samo črno-bel faks.

#### **Pošiljanje faksa iz pomnilnika**

- **1.** Naložite izvirnik. Za dodatne informacije glejte [Nalaganje originalov.](#page-28-0)
- **2.** V področju Faksiranje pritisnite **Faksiranje**. Prikaže se poziv **Vnos številke**.
- **3.** S pomočjo številske tipkovnice vnesite številko faksa, pritisnite **Hitro izbiranje** ali gumb za hitro izbiranje z eno tipko (samo nekateri modeli) ali pa pritisnite **Ponovno izbiranje/premor** za ponovno izbiro zadnje klicane številke.
- **4.** V področju Faksiranje pritiskajte **Faksiranje**, dokler se ne pojavi možnost **Kako posl. faks**.
- **5.** Pritiskajte , dokler se ne prikaže **Skeniraj in faksiraj** in nato pritisnite **OK**.
- **6.** Pritisnite **ZAČNI FAKSIRANJE črno-belo**.

Naprava skenira izvirnike in jih shrani ter pošlje faks, ko je faks, na katerega pošiljate, dosegljiv.

#### **Določanje ure pošiljanja faksa**

Pošiljanje faksa v črno-beli tehniki lahko načrtujete za 24 ur vnaprej. Tako ga lahko pošljete na primer pozno zvečer, ko telefonske linije niso tako zasedene in so telefonske tarife nižje. Naprava ob določenem času samodejno pošlje faks.

Načrtujete lahko pošiljanje le enega faksa naenkrat. Čeprav ste določili uro pošiljanja faksa, lahko druge fakse še naprej pošiljate po običajnem postopku.

**Popomba** Zaradi omejitev pomnilnika je mogoče pošiljati po urniku samo črno-bele fakse.

**Opomba** Takšne fakse lahko pošiljate samo iz SPD-ja.

# <span id="page-63-0"></span>**Določanje ure pošiljanja faksa z nadzorne plošče naprave**

- **1.** Naložite izvirnik. Za dodatne informacije glejte [Nalaganje originalov.](#page-28-0)
- **2.** V področju Faksiranje pritiskajte **Faksiranje**, dokler se ne pojavi možnost **Kako posl. faks**.
- **3.** Pritiskajte , dokler se ne prikaže **Pošiljanje faksa pozneje** in nato pritisnite **OK**.
- **4.** Prek številske tipkovnice vnesite čas pošiljanja, nato pa pritisnite **OK**. Če se od vas zahteva, pritisnite **1** za **AM** ali **2** za **PM**.
- **5.** S pomočjo številske tipkovnice vnesite številko faksa, pritisnite **Hitro izbiranje** ali gumb za hitro izbiranje z eno tipko (samo nekateri modeli) ali pa pritisnite **Ponovno izbiranje/premor** za ponovno izbiro zadnje klicane številke.
- **6.** Pritisnite **ZAČNI FAKSIRANJE črno-belo**. Naprava skenira vse strani in na zaslonu se izpiše načrtovana ura. Naprava pošlje faks ob načrtovani uri.

### **Preklic ure pošiljanja faksa**

- **1.** V področju Faksiranje pritiskajte **Faksiranje**, dokler se ne pojavi možnost **Kako posl. faks**.
- **2.** Pritiskajte , dokler se ne prikaže **Pošiljanje faksa pozneje** in nato pritisnite **OK**. Če je že določena ura pošiljanja enega faksa, se na zaslonu izpiše poziv **Prekliči**.
- **3.** Pritisnite **1**, da izberete možnost **Da**.

### **Pošiljanje faksa več prejemnikom**

To poglavje vsebuje naslednji temi:

- Z nadzorne plošč[e pošljite faks ve](#page-64-0)č prejemnikom
- Pošiljanje faksa več [prejemnikom iz programske opreme HP Photosmart Studio \(Mac](#page-64-0) [OS X\)](#page-64-0)

**Opomba** Uro pošiljanja faksa lahko tudi prekličete, če na nadzorni plošči naprave pritisnete **Prekliči**, ko je na zaslonu izpisana načrtovana ura.

# <span id="page-64-0"></span>**Z nadzorne plošče pošljite faks več prejemnikom**

Faks lahko pošljete več prejemnikom hkrati, tako da posamezne vnose hitrega izbiranja razporedite v vnose hitrega izbiranja skupine.

# **Pošiljanje faksa več prejemnikom s hitrim izbiranjem skupine**

- **1.** Naložite izvirnik. Za dodatne informacije glejte [Nalaganje originalov.](#page-28-0)
- **2.** Pritiskajte **Hitro izbiranje**, dokler se ne prikaže želeni vnos hitrega izbiranja skupine.
	- **论 Nasvet** Med vnosi hitrega izbiranja se lahko pomikate tudi s pritiskanjem **ali** ali ali pa vnos hitrega izbiranja izberete tako, da prek številske tipkovnice na nadzorni plošči naprave vnesete kodo hitrega izbiranja.

### **3.** Pritisnite **ZAČNI FAKSIRANJE črno-belo**.

Če naprava v samodejnem podajalniku dokumentov zazna naloženi izvirnik, pošlje dokument na vse številke vnosa hitrega izbiranja skupine.

**Opomba** Zaradi omejene velikosti pomnilnika lahko črno-bele fakse pošiljate le prek vnosov hitrega izbiranja skupine. Naprava skenira faks in ga shrani v pomnilnik, nato pa izbere prvo številko. Ko se naprava poveže, pošlje faks in izbere naslednjo številko. Če je številka zasedena ali ni odziva, naprava upošteva nastavitve za **Zasedeno, ponovno izbir.** in **Ni odgovora, ponovno izbiranje**. Če naprava povezave ne more vzpostaviti, izbere naslednjo številko in izdela poročilo o napaki.

# **Pošiljanje faksa več prejemnikom iz programske opreme HP Photosmart Studio (Mac OS X)**

# **Pošiljanje faksa več prejemnikom iz programske opreme**

- **1.** Naložite izvirnik. Za dodatne informacije glejte [Nalaganje originalov.](#page-28-0)
- **2.** V menijski vrstici **Dock** (Dok) izberite **HP Device Manager** (Upravitelj naprav HP). Prikaže se okno **HP Device Manager** (Upravitelj naprav HP).
- **3.** V pojavnem meniju **Devices** (Naprave) izberite večnamensko napravo HP in dvokliknite možnost **Send Fax** (Pošlji faks). Odpre se pogovorno okno **Print** (Natisni).
- **4.** V pojavnem meniju **Printer** (Tiskalnik) izberite večnamensko napravo HP (Faks).
- **5.** V pojavnem meniju izberite **Fax Recipients** (Prejemniki faksa).
- **6.** Vnesite podatke o prejemnikih in kliknite možnost **Add to Recipients** (Dodaj k prejemnikom).
	- **Opomba** Prejemnike lahko dodate tudi iz **Phone Book** (Telefonskega imenika) ali iz **Address Book** (Adresarja). Iz **Address Book** (Adresarja) izberete prejemnike tako, da kliknete možnost **Open Address Book** (Odpri adresar) ter povlečete prejemnika faksa v območje **Fax Recipients** (Prejemniki faksa).
- **7.** Posamezne prejemnike dodajate tako, da vsakič kliknete **Add to Recipients** (Dodaj k prejemnikom), dokler niso pri možnosti **Recipient List** (Seznam prejemnikom) navedeni vsi želeni prejemniki.
- **8.** Kliknite **Send Fax Now** (Pošlji faks zdaj).

# <span id="page-65-0"></span>**Pošiljanje barvnega izvirnika**

Z napravo lahko pošljete faks barvnega izvirnika. Če naprava zazna, da prejemnikov faks podpira le črno-bele fakse, pošlje faks v črno-beli tehniki.

HP priporoča, da za pošiljanje barvnih faksov uporabljate le barvne izvirnike.

#### **Pošiljanje barvnega izvirnika z nadzorne plošče naprave**

- **1.** Naložite izvirnik. Za dodatne informacije glejte [Nalaganje originalov.](#page-28-0)
- **2.** V področju Faksiranje pritisnite **Faksiranje**. Prikaže se poziv **Vnos številke**.
- **3.** S pomočjo številske tipkovnice vnesite številko faksa, pritisnite **Hitro izbiranje** ali gumb za hitro izbiranje z eno tipko (samo nekateri modeli) ali pa pritisnite **Ponovno izbiranje/premor** za ponovno izbiro zadnje klicane številke.
- **4.** Pritisnite **ZAČNI FAKSIRANJE barvno**. Če naprava v samodejnem podajalniku dokumentov zazna naloženi izvirnik, pošlje dokument na številko, ki ste jo vnesli.
	- **Opomba** Če prejemnikov faks podpira le črno-bele fakse, večnamenska naprava HP samodejno pošlje faks v črno-beli tehniki. Ko je faks poslan, se prikaže sporočilo, ki označuje, da ste poslali črno-bel faks. Če želite sporočila izbrisati, pritisnite **OK**.

# **Spreminjanje ločljivosti faksa in nastavitev Svetleje/Temneje**

Za dokumente, ki jih pošiljate po faksu, lahko spremenite nastavitvi **Ločljivost** ali **Svetleje/Temneje**.

**The Opomba** Te nastavitve ne vplivajo na nastavitve kopiranja. Ločljivost in osvetlitev kopij nastavite neodvisno od ločljivost in osvetlitve faksa. Prav tako nastavitve, ki jih spremenite z nadzorne plošče naprave, ne vplivajo na fakse, ki jih pošiljate iz računalnika.

Ta odstavek vsebuje naslednje teme:

- Spreminjanje ločljivosti faksa
- [Spreminjanje nastavitve Svetleje/Temneje](#page-66-0)
- [Nastavitev novih privzetih nastavitev](#page-67-0)

#### **Spreminjanje ločljivosti faksa**

Nastavitev **Ločljivost** vpliva na hitrost prenosa in kakovost po faksu poslanih dokumentov v črno-beli tehniki. Če faks, na katerega pošiljate, ne podpira ločljivosti, ki ste jo izbrali, večnamenska naprava HP pošlje fakse v najvišji možni ločljivosti, ki jo faks, na katerega pošiljate, podpira.

**Popomba** Ločljivost lahko spreminjate le za fakse, ki jih pošiljate v črno-beli tehniki. Z napravo lahko pošljete vse barvne fakse z ločljivostjo **Fino**.

<span id="page-66-0"></span>Na voljo so naslednje nastavitve ločljivosti za pošiljanje faksov: **Fino**, **Zelo fino**, **Foto** in **Standardno**. Privzeta nastavitev je **Fino**.

- **Fino**: ta nastavitev zagotavlja besedilo visoke kakovosti, ki je primerno za pošiljanje večine dokumentov po faksu. To je privzeta nastavitev. Ko pošiljate fakse v barvni tehniki, naprava vedno uporabi nastavitev **Fino**.
- **Zelo fino**: ta nastavitev zagotavlja faks najboljše kakovosti, ko po faksu pošiljate dokumente z zelo natančnimi podrobnostmi. Če izberete nastavitev **Zelo fino**, vedite, da s to ločljivostjo postopek pošiljanja faksa traja dlje, pošiljate pa lahko le črno-bele fakse. Če pošljete barvni faks ali faks prek funkcij Scan and Fax (Skeniraj in faksiraj) ali Send Fax Later (Pošiljanje faksa pozneje), bo faks poslan z ločljivostjo **Fino**.
- **Foto**: ta nastavitev zagotavlja najboljšo kakovost faksa, ko pošiljate fotografije v črnobeli tehniki. Če izberete nastavitev **Foto**, vedite, da pošiljanje faksa traja dlje časa. HP priporoča, da za pošiljanje črno-belih fotografij po faksu izberete nastavitev **Foto**.
- **Standardno**: ta nastavitev zagotavlja najhitrejši možen prenos faksa z najnižjo kakovostio.

Ko zapustite meni Faks, se ta možnost vrne v privzeto nastavitev, razen če spremembe nastavite kot privzete.

### **Spreminjanje ločljivosti z nadzorne plošče naprave**

- **1.** Naložite izvirnik. Za dodatne informacije glejte [Nalaganje originalov.](#page-28-0)
- **2.** V področju Faksiranje pritisnite **Faksiranje**. Prikaže se poziv **Vnos številke**.
- **3.** S pomočjo številske tipkovnice vnesite številko faksa, pritisnite **Hitro izbiranje** ali gumb za hitro izbiranje z eno tipko (samo nekateri modeli) ali pa pritisnite **Ponovno izbiranje/premor** za ponovno izbiro zadnje klicane številke.
- **4.** V področju Faksiranje pritiskajte **Faksiranje**, dokler se ne pojavi možnost **Ločljivost**.
- **5.** S pritiskanjem izberite nastavitev ločljivosti in nato pritisnite OK.
- **6.** Pritisnite **ZAČNI FAKSIRANJE črno-belo**.

Če naprava v samodejnem podajalniku dokumentov zazna naloženi izvirnik, pošlje dokument na številko, ki ste jo vnesli.

### **Spreminjanje nastavitve Svetleje/Temneje**

Kontrast faksa lahko spremenite tako, da bo temnejši ali svetlejši od izvirnika. Ta funkcija je uporabna, če po faksu pošiljate dokument, ki je zbledel, zabrisan ali napisan na roko. Z uravnavanjem kontrasta lahko izvirnik potemnite.

**Opomba** Nastavitev **Svetleje/Temneje** velja le za črno-bele fakse, za barvne pa ne.

Ko zapustite meni Faks, se ta možnost vrne v privzeto nastavitev, razen če svoje spremembe nastavite kot privzete.

#### **Spreminjanje nastavitve Svetleje/Temneje z nadzorne plošče naprave**

- **1.** Naložite izvirnik. Za dodatne informacije glejte [Nalaganje originalov.](#page-28-0)
- **2.** V področju Faksiranje pritisnite **Faksiranje**. Prikaže se poziv **Vnos številke**.
- <span id="page-67-0"></span>**3.** S pomočjo številske tipkovnice vnesite številko faksa, pritisnite **Hitro izbiranje** ali gumb za hitro izbiranje z eno tipko (samo nekateri modeli) ali pa pritisnite **Ponovno izbiranje/premor** za ponovno izbiro zadnje klicane številke.
- **4.** V področju Faksiranje pritiskajte **Faksiranje**, dokler se ne pojavi možnost **Svetleje/ Temneje**.
- **5.** Če želite faks posvetliti, pritisnite **d** ali pa pritisnite , če ga želite potemniti, in nato pritisnite **OK**.

Ko pritisnete smerni gumb, se indikator pomakne levo ali desno.

**6.** Pritisnite **ZAČNI FAKSIRANJE črno-belo**.

Če naprava v samodejnem podajalniku dokumentov zazna naloženi izvirnik, pošlje dokument na številko, ki ste jo vnesli.

### **Nastavitev novih privzetih nastavitev**

Z nadzorne plošče naprave lahko spremenite privzeto vrednost za nastavitvi **Ločljivost** in **Svetleje/Temneje**.

#### **Nastavitev novih privzetih nastavitev z nadzorne plošče naprave**

- **1.** Spremenite nastavitve **Ločljivost** in **Svetleje/Temneje**.
- **2.** V področju Faksiranje pritiskajte **Faksiranje**, dokler se ne pojavi možnost **Nove priv. vred.**.
- **3.** Pritiskajte , dokler se ne prikaže **Da** in nato pritisnite **OK**.

### **Pošiljanje faksa v načinu odprave napak**

Nastavitev **Način odprave napak** (ECM) prepreči izgubo podatkov zaradi slabih telefonskih linij tako, da odkriva napake, do katerih pride med prenosom, in samodejno zahteva ponoven prenos dela z napako. To ne vpliva na stroške telefona, pri dobrih telefonskih linijah jih utegne celo zmanjšati. Pri slabih telefonskih linijah ECM podaljšuje čas pošiljanja in zvišuje telefonske stroške, vendar je pošiljanje podatkov veliko bolj zanesljivo. Privzeta nastavitev je **Vklop**. Nastavitev ECM izklopite le, če bistveno zvišuje telefonske stroške in se v zameno za nižje stroške zadovoljite s slabšo kakovostjo.

Če je nastavitev ECM nastavljena na **OFF** (IZKLOPLJENO):

- Vplivate na kakovost in hitrost prenosa faksov, ki jih pošiljate in sprejemate.
- Naprava **Hitrost faksa** se samodejno nastavi na **Srednje**.
- Ne boste mogli več pošiljati ali sprejemati barvnih faksov.

#### **Spreminjanje nastavitve ECM z nadzorne plošče naprave**

- **1.** Pritisnite **Namestitev**.
- **2.** Pritisnite **5** in nato **6**. Tako izberete **Napred. nast. faksa** in nato **Način odprave napak**.
- **3.** Če želite izbrati **Vklop** ali **Izklop**, pritisnite .
- **4.** Pritisnite **OK**.

# **Sprejemanje faksa**

Fakse lahko sprejemate samodejno ali ročno. Če izklopite možnost **Samodejni odziv**, boste morali fakse sprejemati ročno. Če vključite možnost **Samodejni odziv** (privzeta

nastavitev), se bo naprava samodejno odzivala na dohodne klice in sprejemala fakse po številu zvonjenj, ki ste jih določili v nastavitvi **Zvonj. do odg.**. (Privzeta nastavitev **Zvonj. do odg.** je 5 zvonjenj.)

Če sprejmete faks velikosti Legal in naprava v tistem trenutku ni nastavljena za uporabo papirja te velikosti, naprava pomanjša faks, tako da ta ustreza velikosti papirja, ki je naložen. Če ste onemogočili možnost **Samodejno zmanjšanje**, naprava natisne faks na dveh straneh.

**Popomba** Če med kopiranjem dokumenta prejmete faks, se ta shrani v pomnilnik naprave, dokler ne končate postopka kopiranja. To lahko vpliva na zmanjšanje števila strani faksa, ki se shranijo v pomnilnik.

Ta odstavek vsebuje naslednje teme:

- Ročno sprejemanje faksa
- [Nastavitev sprejema rezervnega faksa](#page-69-0)
- [Ponovno tiskanje faksov iz pomnilnika](#page-70-0)
- [Poziv za sprejem faksa](#page-70-0)
- [Posredovanje faksov na drugo številko](#page-71-0)
- [Nastavitev velikosti papirja za sprejete fakse](#page-72-0)
- [Nastavitev samodejnega zmanjšanja za dohodne fakse](#page-72-0)
- [Blokiranje številk neželenega faksa](#page-72-0)
- [Sprejemanje faksov v ra](#page-75-0)čunalnik (Faks v računalnik in Faks v Mac)

### **Ročno sprejemanje faksa**

Ko telefonirate, vam lahko sogovornik pošlje faks, ko ste še na liniji. To se imenuje ročno pošiljanje faksa. Navodila za sprejemanje ročno poslanega faksa najdete v tem poglavju.

 $\mathbb{R}^n$  *Opomba* Če dvignete slušalko, se lahko pogovarjate ali slišite znak centrale za faks.

Fakse lahko sprejemate ročno s telefona, ki je:

- neposredno povezan z napravo (prek vrat 2-EXT)
- na isti telefonski liniji, vendar ni neposredno povezan z napravo.
- **Popomba** Za sprejemanje faksa mora biti samodejni podajalnik dokumentov prazen. Če so v SPD-ju dokumenti, naprava ne bo sprejela dohodnih faksov.

#### **Ročno sprejemanje faksa**

- **1.** Prepričajte se, da je naprava vklopljena in papir naložen v vhodni predal.
- **2.** Iz pladnja za podajanje dokumentov odstranite vse izvirnike.
	- **Opomba** Če želite, da naprava prejme faks, mora biti samodejni podajalnik dokumentov prazen. Če so v samodejnem podajalniku naloženi dokumenti, prejem faksa ne bo mogoč.
- <span id="page-69-0"></span>**3.** Če želite faks ročno sprejeti, storite naslednje:
	- Nastavitev **Zvonj. do odg.** nastavite na visoko številko, da boste tako imeli možnost odgovoriti na dohodni klic, preden se nanj odzove naprava.
	- Izklopite nastavitev **Samodejni odziv**, da naprava ne bo samodejno odgovarjala na dohodne klice.
- **4.** Če govorite po telefonu s pošiljateljem, mu recite, naj na svojem faksu pritisne **Start**.
- **5.** Ko s faksa, ki pošilja, zaslišite znak centrale za faks, naredite naslednje:
	- **a**. Na nadzorni plošči naprave pritisnite **ZAČNI FAKSIRANJE črno-belo** ali **ZAČNI FAKSIRANJE barvno**.
	- **b**. Ob pozivu izberite **Sprejemanje faksa**.
	- **Opomba** Odvisno od države/regije, v kateri ste, lahko naprava samodejno sprejme faks, ko zaslišite tone faksa od pošiljatelja faksa.
- **6.** Ko naprava začne sprejemati faks, lahko odložite slušalko ali pa ostanete na liniji. Med pošiljanjem faksa pogovor po telefonu ni mogoč.

### **Nastavitev sprejema rezervnega faksa**

Odvisno od vaših želja in zahtev po varnosti, lahko napravo nastavite tako, da bo shranjevala vse prejete fakse, samo tiste fakse, ki jih je naprava sprejela, ko je prišlo do napake, ali nobenega sprejetega faksa.

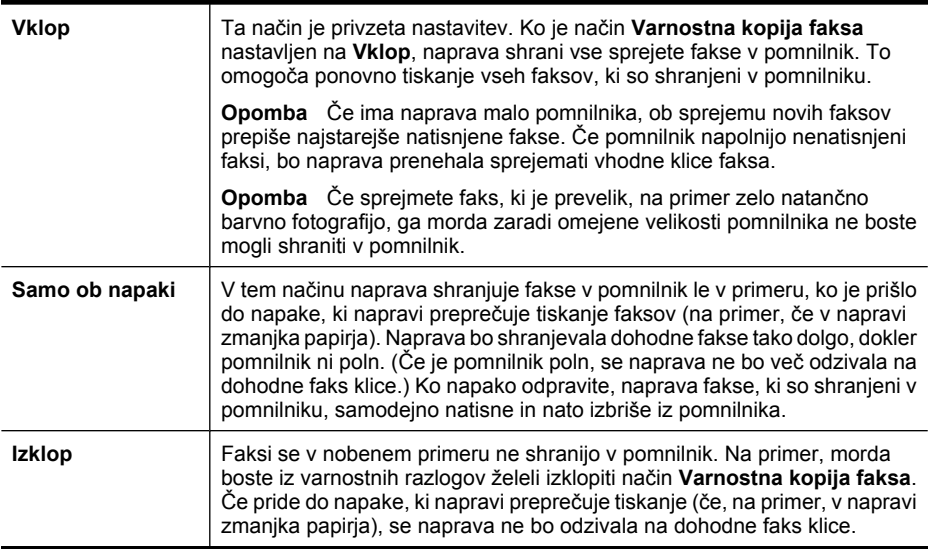

V načinu **Varnostna kopija faksa** so na voljo naslednje možnosti:

<span id="page-70-0"></span>**Opomba** Če ste onemogočili možnost **Varnostna kopija faksa** in izklopite napravo, se bodo izbrisali vsi v pomnilniku shranjeni faksi, vključno z vsemi nenatisnjenimi faksi, ki ste jih morda sprejeli, ko je naprava zaznala napako. Če boste želeli, da vam pošiljatelji ponovno pošljejo nenatisnjene fakse, se boste morali obrniti na njih. Če želite seznam faksov, ki ste jih prejeli, natisnite **Dnevnik faksa**. **Dnevnik faksa** se ne izbriše, ko je naprava izklopljena.

**Opomba** Če vklopite možnost **Faks v računalnik**, nastavite **Sprejem rezervnega faksa** na **Vklop**. Če nastavite možnost **Sprejem rezervnega faksa** na **Samo ob napaki** ali **Izklop**, bo funkcija rezervnega faksa poskusila shraniti barvne fakse.

### **Nastavitev sprejema rezervnega faksa z nadzorne plošče naprave**

- **1.** Pritisnite **Namestitev**.
- **2.** Izberite **Napredna nastavitev faksa** in nato izberite **Sprejem rezervnega faksa**.
- **3.** Pritisnite puščico v desno in izberite **Vklop**, **Samo ob napaki** ali **Izklop**.
- **4.** Pritisnite **OK**.

## **Ponovno tiskanje faksov iz pomnilnika**

Če nastavite način **Varnostna kopija faksa** na **Vklop**, se prejeti faksi shranijo v pomnilnik, ne glede na to ali je prišlo do napake naprave ali ne.

**Popomba** Ko je pomnilnik poln, naprava ob sprejemu novih faksov prepiše najstarejše natisnjene fakse. Če niste natisnili vseh shranjenih faksov, naprava ne bo več sprejemala faksnih klicev, dokler faksov ne natisnete ali jih izbrišete iz pomnilnika. Morda bi morali fakse iz pomnilnika izbrisati tudi iz varnostnih ali osebnih razlogov.

Odvisno od velikosti faksov v pomnilniku, lahko ponovno natisnete do osem nazadnje natisnjenih faksov, če so še vedno v pomnilniku. Na primer, morda boste morali ponovno natisniti fakse, če ste izgubili kopijo zadnjega tiskanja.

#### **Vnovično tiskanje faksov v pomnilniku z nadzorne plošče naprave**

- **1.** Preverite, ali je papir naložen v vhodni pladenj.
- **2.** Pritisnite **Namestitev**.
- **3.** Izberite **Orodja** in nato izberite **Ponovno natisni fakse v pomnilniku**. Faksi se tiskajo v obratnem vrstnem redu, kot so bili sprejeti, tako da se najprej natisne nazadnje sprejeti faks itd.
- **4.** Če želite ustaviti ponovno tiskanje faksov v pomnilniku, pritisnite **Prekliči**.

#### **Brisanje vseh faksov v pomnilniku z nadzorne plošče naprave**

▲ Izklopite napravo s pritiskom na gumb **Napajanje**. Vsi faksi, ki so shranjeni v pomnilniku, se bodo izbrisali, ko izklopite napajanje.

#### **Poziv za sprejem faksa**

Pozivanje napravi omogoča, da pozove drug faks, naj pošlje faks, ki ga ima v čakalni vrsti. Ko uporabljate funkcijo **Poziv za sprejem**, naprava pokliče določeni faks in od njega zahteva, da mu posreduje faks. Določen faks mora biti nastavljen za pozivanje in mora imeti pripravljen faks za pošiljanje.

<span id="page-71-0"></span>**Popomba** Naprava ne podpira dostopnih kod pozivanja. Dostopne kode pozivanja so varnostna funkcija, ki od faksa, na katerega pošiljate, zahteva, da pozvani napravi posreduje to dostopno kodo, če želi sprejeti faks. Poskrbite, da pozvana naprava nima nastavljene dostopne kode (ali spremenjene privzete dostopne kode), sicer z napravo faksa ne boste mogli sprejeti.

#### **Nastavitev poziva za sprejem faksa z nadzorne plošče naprave**

- **1.** V področju Faksiranje pritiskajte **Faksiranje**, dokler se ne pojavi možnost **Kako posl. faks**.
- **2.** Pritiskajte , dokler se ne prikaže **Poziv za sprejem** in nato pritisnite **OK**.
- **3.** Vnesite številko faksa drugega faksa.
- **4.** Pritisnite **ZAČNI FAKSIRANJE črno-belo** ali **ZAČNI FAKSIRANJE barvno**.
	- **Opomba** Če pritisnete **ZAČNI FAKSIRANJE barvno**, pošiljatelj pa pošlje črnobel faks, bo naprava natisnila faks v črno-beli tehniki.

### **Posredovanje faksov na drugo številko**

Napravo lahko nastavite tako, da vaše fakse posreduje na drugo številko faksa. Sprejeti faks se posreduje v črno-beli tehniki.

HP priporoča, da preverite, ali je številka, na katero posredujete, delujoča faks linija. Pošljite preskusni faks, da se prepričate, da faks lahko sprejme posredovane fakse.

#### **Posredovanje faksov z nadzorne plošče naprave**

- **1.** Pritisnite **Namestitev**.
- **2.** Izberite **Dodatna nastavitev faksa** in nato pritisnite **Posredovanje faksov**.
- **3.** Pritiskajte puščico v desno, dokler se ne prikaže **Vklopljeno posreduj** ali **Vklopljeno – Natisni in posreduj** in nato pritisnite **OK**.
	- Izberite možnost **Vklopljeno posreduj**, če želite faks posredovati drugi številki, ne da bi naprava natisnila varnostno kopijo.
		- **Popomba** Če naprava faksa ne more posredovati določenemu faksu (če npr. ni vklopljen), bo naprava faks natisnila. Če ste napravo nastavili tako, da za sprejete fakse natisne poročila o napakah, bo natisnila tudi poročilo o napaki.
	- Izberite možnost **Vklopljeno Natisni in posreduj**, če želite natisniti varnostno kopijo, medtem ko faks posredujete drugi številki.
- **4.** Vnesite številko faksa, ki bo sprejela posredovane fakse, ko bo naprava to od vas zahtevala.
- **5.** Vnesite datum in uro začetka in konca, ko bo naprava to od vas zahtevala.
- **6.** Pritisnite **OK**.

**Posredovanje faksov** se pojavi na zaslonu nadzorne plošče.

Če naprava po namestitvi **Posredovanje faksov** ostane brez napajanja, shrani nastavitev **Posredovanje faksov** in telefonsko številko. Ko je napajanje naprave ponovno vzpostavljeno, je nastavitev **Posredovanje faksov** še vedno **Vklop**.

**Opomba** Posredovanje faksa lahko prekličete tako, da na nadzorni plošči naprave pritisnete **Prekliči**, ko je na zaslonu izpisano sporočilo **Posredovanje faksov**, ali pa v meniju **Samo črno-belo posred. faksov** izberete možnost **Izklop**.

### **Nastavitev velikosti papirja za sprejete fakse**

Za sprejete fakse lahko izberete velikost papirja. Izbrana velikost papirja mora ustrezati papirju, ki ste ga naložili v vhodni pladenj. Fakse lahko tiskate le na papir velikosti Letter, A4 ali Legal.

**The Opomba** Če se je v vhodni pladenj ob sprejemu faksa naložil papir napačne velikosti, se faks ne natisne in na zaslonu se prikaže sporočilo o napaki. Če želite natisniti faks, naložite papir velikosti Letter, A4 ali Legal in nato pritisnite **OK**.

#### **Nastavitev velikosti papirja za sprejete fakse z nadzorne plošče naprave**

- **1.** Pritisnite **Namestitev**.
- **2.** Izberite **Osnovna nast. faksa**, nato pa **Velikost pap. za faks**.
- **3.** S pritiskom na izberite možnost in nato pritisnite OK.

### **Nastavitev samodejnega zmanjšanja za dohodne fakse**

Nastavitev **Samodejno zmanjšanje** določa, kaj večnamenska naprava HP naredi, če sprejme faks, ki je prevelik za privzeto velikost papirja. Ta nastavitev je privzeta nastavitev, zato se slika dohodnega faksa pomanjša tako, da ustreza eni strani, če je to mogoče. Če to funkcijo izklopite, se informacije, ki ne pridejo na prvo stran, natisnejo na drugo stran. Funkcija **Samodejno zmanjšanje** je koristna, ko sprejemate faks velikosti Legal in ste v vhodni pladenj naložili papir velikosti Letter.

#### **Nastavitev samodejnega zmanjševanja z nadzorne plošče naprave**

- **1.** Pritisnite **Namestitev**.
- **2.** Izberite **Napred. nast. faksa**, nato pa **Samodejno zmanjšanje**.
- **3.** Če želite izbrati **Izklop** ali **Vklop**, pritisnite .
- **4.** Pritisnite **OK**.

### **Blokiranje številk neželenega faksa**

Če ste naročnik storitve ID klicatelja prek vašega ponudnika telefonskih storitev, lahko blokirate določene številke faksa, tako da naprava v prihodnje ne bo natisnila faksov, sprejetih s teh številk. Ko naprava sprejme dohodni faksni klic, primerja številko s seznamom številk neželenih faksov, da bi določila, ali je klic treba blokirati. Če se številka ujema s številko v seznamu neželenih faksov, naprava faksa ne bo natisnila. (Najvišje število številk faksa, ki jih lahko blokirate, se razlikuje glede na model.)

**Opomba** Ta funkcija ni podprta v vseh državah/regijah. Če v vaši državi/regiji ni podprta, se možnost **Nastav. blokiranja nežel. faksov** v meniju **Osnovna nast. faksa** ne pojavi.

**Opomba** Če na seznamu ID kličočih ni nobene telefonske številke, se uporabnik verjetno pri telefonskem podjetju ni prijavil za storitev ID kličočega. Pred uporabo te funkcije se obrnite na svojega ponudnika storitev.

Ta odstavek vsebuje naslednje teme:

- Nastavitev načina za neželene fakse
- Dodajanje številk na seznam neželenih faksov
- [Brisanje številk s seznama neželenih faksov](#page-74-0)
- Tiskanje poroč[ila o neželenih faksih](#page-74-0)
- [Ogled seznama neželenih številk](#page-74-0)

#### **Nastavitev načina za neželene fakse**

Privzeto se način **Blokiranje neželenih faksov** spremeni v **Vklop**. Če niste naročnik storitve ID klicatelja prek ponudnika telefonskih storitev, ali te funkcije ne želite uporabiti, lahko to nastavitev izklopite.

#### **Nastavitev načina za neželene fakse**

▲ Pritisnite gumb **Blokiranje neželenih faksov**, izberite možnost **Blokiranje neželenih faksov** in nato izberite **Vklopljeno** ali **Izklopljeno**.

#### **Dodajanje številk na seznam neželenih faksov**

Številko lahko na seznam neželenih številk dodate na dva načina. Številke lahko izberete iz zgodovine ID klicatelja ali pa vnesete novo številko. Faksi s številkami, ki so na seznamu neželenih številk, so blokirani, če način **Blokiranje neželenih faksov** nastavite na **Vklop**.

#### **Izbira številke iz seznama ID klicatelja**

- **1.** Pritisnite **Namestitev**.
- **2.** Izberite **Osnovna nastavitev faksa** in nato izberite **Nastavitev blokiranja faksov**.
- **3.** Izberite **Dodajte številko na seznam neželenih** in nato izberite **Vnesite številko**.
- **4.** Med številkami, od katerih ste sprejeli faks, se pomikate s puščico v desno. Ko se izpiše številka, ki jo želite blokirati, jo potrdite s pritiskom na **OK**.
- **5.** Ko se prikaže poziv **Izbira drugega?**, izberite med naslednjima možnostma:
	- **Če želite na seznam številk neželenih faksov dodati novo številko**, pritisnite **Da** in nato ponovite 4. korak za vsako številko, ki jo želite blokirati.
	- **Če ste končali**, pritisnite **Ne**.

#### **Ročno vnašanje številke, ki jo želite blokirati**

- **1.** Pritisnite **Namestitev**.
- **2.** Izberite **Osnovna nastavitev faksa** in nato izberite **Nastavitev blokiranja faksov**.
- **3.** Izberite **Dodajte številko na seznam neželenih** in nato izberite **Vnesite številko**.
- <span id="page-74-0"></span>**4.** Številko faksa, ki jo želite blokirati, vnesite prek tipkovnice in nato pritisnite **OK**. Vnesti morate številko faksa, ki se izpiše na zaslonu in ne številko, ki je izpisana v glavi sprejetega faksa, saj sta številki lahko različni.
- **5.** Ko se prikaže poziv **Vnos drugega?**, izberite med naslednjima možnostma:
	- **Če želite na seznam številk neželenih faksov dodati novo številko**, pritisnite **Da** in nato ponovite 4. korak za vsako številko, ki jo želite blokirati.
	- **Če ste končali**, pritisnite **Ne**.

#### **Brisanje številk s seznama neželenih faksov**

Če želite številko faksa odblokirati, jo lahko izbrišete s seznama neželenih številk.

#### **Odstranjevanje številk s seznama številk neželenega faksa**

- **1.** Pritisnite **Namestitev**.
- **2.** Pritisnite **Osnovna nastavitev faksa** in nato pritisnite **Nastavitev blokiranja faksov**.
- **3.** Pritisnite **Odstranite številko s seznama neželenih**
- **4.** S puščico v desno se premikate med številkami, ki ste jih blokirali. Ko se izpiše številka, ki jo želite odstraniti, jo potrdite s pritiskom na **OK**.
- **5.** Ko se prikaže poziv **Še brišem?**, izberite med naslednjima možnostma:
	- **Če želite s seznama številk neželenih faksov odstraniti še eno številko**, pritisnite **Da** in nato ponovite 4. korak za vsako številko, ki jo želite blokirati.
	- **Če ste končali**, pritisnite **Ne**.

### **Tiskanje poročila o neželenih faksih**

Za tiskanje seznama številk zablokiranih neželenih faksov postopajte na naslednji način.

#### **Tiskanje poročila o neželenih faksih**

- **1.** Pritisnite **Namestitev**, izberite **Osnovna nastavitev faksa**, izberite **Nastavitev blokiranja faksov**, izberite **Poročila** in nato **Seznam neželenih**.
- **2.** Pritisnite **OK**.

#### **Ogled seznama neželenih številk**

Seznam blokiranih številk faksa si lahko ogledate v vdelanem spletnem strežniku, ki zahteva omrežno povezavo, ali prek tiskanja poročila z nadzorne plošče naprave.

### **Ogled seznama blokiranih številk prek nadzorne plošče**

- **1.** Pritisnite **Namestitev**.
- **2.** Izberite **Natisni poročilo** in nato **Seznam neželenih faksov**.

#### **Ogled seznama blokiranih številk prek vdelanega spletnega strežnika**

▲ Odprite vdelan spletni strežnik. Za dodatne informacije glejte [Odpiranje vdelanega](#page-106-0) [spletnega strežnika.](#page-106-0) Kliknite jeziček **Settings** (Nastavitve) in izberite **Junk Fax Blocker** (Blokiranje neželenih faksov) v levem podoknu.

### **Sprejemanje faksov v računalnik (Faks v računalnik in Faks v Mac)**

S funkcijama Fax to PC (Faks v računalnik) in Fax to Mac (Faks v Mac) lahko samodejno sprejemate fakse in jih shranite neposredno v računalnik. S funkcijama Fax to PC (Faks v računalnik) in Fax to Mac (Faks v Mac) lahko na preprost način shranite digitalne kopije svojih faksov in odpravite težave zaradi obsežnih dokumentov na papirju.

Sprejeti faksi se shranijo v obliki TIFF (Tagged Image File Format). Ko sprejmete faks, se bo prikazalo opozorilo na zaslonu s povezavo do mape, kjer je faks shranjen.

Imena datotek so določena na naslednji način: XXXX\_YYYYYYYY\_ZZZZZZ.tif, kjer X predstavlja podatke o pošiljatelju, Y datum, Z pa čas prejema faksa.

**Popomba** Funkciji Fax to PC (Faks v računalnik) in Fax to Mac (Faks v Mac) sta na voljo samo za sprejemanje črno-belih faksov. Barvni faksi se natisnejo in se ne shranijo v računalnik.

To poglavje vsebuje naslednje teme:

- Zahteve za uporabo funkcij Faks v računalnik in Faks v Mac
- Aktiviranje funkcij Faks v računalnik in Faks v Mac
- [Spreminjanje nastavitev funkcij Fax to PC \(Faks v ra](#page-76-0)čunalnik) ali Fax to Mac (Faks v [Mac\)](#page-76-0)
- Izklop funkcij Fax to PC (Faks v rač[unalnik\) ali Fax to Mac \(Faks v Mac\)](#page-77-0)

#### **Zahteve za uporabo funkcij Faks v računalnik in Faks v Mac**

- Skrbniški računalnik tj. računalnik, ki je aktiviral funkcijo Faks v računalnik ali Faks v Mac, mora biti vedno vklopljen. Samo en računalnik lahko deluje kot skrbniški računalnik za funkciji Faks v računalnik ali Faks v Mac.
- Računalnik ali strežnik s ciljno mapo mora biti stalno vklopljen. Prav tako mora biti ciljni računalnik zbujen, saj se faksi ne bodo shranili, če je računalnik v stanju mirovanja ali pripravljenosti.
- Program HP Digital Imaging Monitor (Nadzor digitalnih slik HP) v opravilni vrstici okolja Windows mora biti ves čas vklopljen.
- Papir mora biti naložen v vhodnem pladnju.

### **Aktiviranje funkcij Faks v računalnik in Faks v Mac**

Za aktiviranje funkcije Faks v računalnik uporabite čarovnika za Nastavitev funkcije Faks v računalnik. Čarovnik za Nastavitev funkcije Faks v računalnik se lahko zažene iz centra za rešitve ali z nadzorne plošče. Za namestitev funkcije Fax to Mac (Faks v Mac) v okolju Mac OS X uporabite program HP Setup Assistant (Pomočnik za namestitev), ki je del programa HP Device Manager (Upravitelj naprav HP).

#### **Namestitev funkcije Fax to PC (Faks v računalnik) iz aplikacije Center za rešitve HP (Windows)**

- **1.** Odprite Center za rešitve. Za dodatne informacije glejte [Uporaba programa Center](#page-105-0) [za rešitve HP \(Windows\).](#page-105-0)
- **2.** Izberite **Settings** (Nastavitve) in nato **Fax to PC Setup Wizard** (Čarovnik za prejem faksov v računalnik).
- **3.** Sledite navodilom na zaslonu, da namestite funkcijo faksiranja v računalnik.

#### <span id="page-76-0"></span>**Namestitev funkcije Fax to Mac (Faks v Mac)**

- **1.** V orodni vrstici kliknite ikono HP Device Manager (Upravitelj naprav HP).
	- **Dpomba** Če se ikona ne prikaže v orodni vrstici, kliknite ikono žarometa na desni strani menijske vrstice, v polje vnesite HP Device Manager in nato kliknite vnos HP Device Manager (Upravitelj naprav HP).
- **2.** Sledite navodilom na zaslonu v pomočniku za namestitev, da ustvarite in delite omrežno mapo.

Pomočnik za namestitev samodejno shrani konfiguracijo v napravo HP. Prav tako lahko konfigurirate do 10 ciljnih map za vsako napravo HP.

#### **Spreminjanje nastavitev funkcij Fax to PC (Faks v računalnik) ali Fax to Mac (Faks v Mac)**

Nastavitve prejema faksov v računalnik lahko kadar koli spremenite na strani z nastavitvami faksa v programu Center za rešitve. Z nadzorne plošče lahko izklopite funkcijo faksiranja v računalnik in onemogočite tiskanje faksov.

#### **Spreminjanje nastavitev z nadzorne plošče naprave**

- **1.** Pritisnite gumb **Setup** (Namestitev), izberite **Basic Fax Setup** (Osnovna nastavitev faksa) in nato **Fax to PC** (Faks v računalnik).
- **2.** Izberite nastavitev, ki jo želite spremeniti. Spremenite lahko te nastavitve:
	- **View PC hostname** (Prikaz imena gostiteljskega računalnika): omogoča ogled imena računalnika, nastavljenega za skrbništvo prejema faksov v računalniku.
	- **Turn Off** (Izklopi): izklopi prejem faksov v računalniku.
		- **Popomba** Prejem faksov v računalnik lahko vklopite s programom Center za rešitve.
	- **Disable Fax Print** (Onemogoči tiskanje faksov): izberite to možnost, če želite fakse natisniti, takoj ko pridejo. Barvni faksi bodo natisnjeni, tudi če izklopite tiskanje.

### **Spreminjanje nastavitev funkcije Fax to PC (Faks v računalnik) iz aplikacije Center za rešitve HP (Windows)**

- **1.** Odprite Center za rešitve. Za dodatne informacije glejte [Uporaba programa Center](#page-105-0) [za rešitve HP \(Windows\).](#page-105-0)
- **2.** Izberite **Settings** (Nastavitve) in nato **Fax Settings** (Nastavitve faksa).
- **3.** Izberite kartico **Fax to PC Settings** (Nastavitve prejema faksov v računalnik).
- **4.** Spremenite vse nastavitve, ki jih želite prilagoditi. Pritisnite **OK**.

**P** Opomba S spreminjanjem nastavitev boste prepisali njihove izvirne vrednosti.

### <span id="page-77-0"></span>**Spreminjanje funkcije Fax to Mac (Faks v Mac) iz aplikacije HP Setup Assistant (Pomočnik za namestitev)**

- **1.** V orodni vrstici kliknite ikono HP Device Manager (Upravitelj naprav HP).
	- **Opomba** Če se ikona ne prikaže v orodni vrstici, kliknite ikono žarometa na desni strani menijske vrstice, v polje vnesite HP Device Manager in nato kliknite vnos HP Device Manager (Upravitelj naprav HP).
- **2.** Sledite navodilom na zaslonu v pomočniku za namestitev, da ustvarite in delite omrežno mapo.

Pomočnik za namestitev samodejno shrani konfiguracijo v napravo HP. Prav tako lahko konfigurirate do 10 ciljnih map za vsako napravo HP.

#### **Izklop funkcij Fax to PC (Faks v računalnik) ali Fax to Mac (Faks v Mac)**

- **1.** Pritisnite gumb **Setup** (Namestitev), izberite **Basic Fax Setup** (Osnovna nastavitev faksa) in nato **Fax to PC** (Faks v računalnik).
- **2.** Izberite **Disable Fax Print** (Onemogoči tiskanje faksa).

# **Spreminjanje nastavitev faksa**

Po tem, ko ste opravili korake iz priročnika »Prvi koraki« naprave, uporabite naslednje korake za spremembo začetnih nastavitev ali konfiguracijo drugih možnosti za faksiranje.

To poglavje vsebuje naslednje teme:

- Konfiguracija glave faksa
- Nastavitev nač[ina odgovora \(samodejni odziv\)](#page-78-0)
- [Nastavitev števila zvonjenj do odgovora](#page-78-0)
- [Spreminjanje vzorca odzivnega zvonjenja za zna](#page-79-0)čilno zvonjenje
- Določitev nač[ina odprave napak faksa](#page-79-0)
- [Nastavitev vrste izbiranja](#page-80-0)
- [Nastavitev možnosti ponovnega izbiranja](#page-80-0)
- [Nastavitev hitrosti faksa](#page-81-0)
- [Nastavitev glasnosti zvoka faksa](#page-81-0)

### **Konfiguracija glave faksa**

Glava faksa natisne vaše ime in številko faksa na vrh vsakega poslanega faksa. HP priporoča, da glavo faksa nastavite s programsko opremo, ki ste jo namestili z napravo. Glavo faksa lahko nastavite tudi z nadzorne plošče naprave, kot je opisano tukaj.

**Opomba** V nekaterih državah/regijah so podatki o glavi faksa pravna zahteva.

#### **Nastavljanje ali spreminjanje glave faksa na nadzorni plošči naprave**

- **1.** Pritisnite **Namestitev**.
- **2.** Pritisnite **Osnovna nastavitev faksa** in nato pritisnite **Glava faksa**.
- **3.** S številsko tipkovnico vnesite svoje ime ali ime podjetja in nato pritisnite **OK**.
- **4.** S številsko tipkovnico vnesite številko faksa in nato pritisnite **OK**.

#### <span id="page-78-0"></span>**Nastavljanje ali spreminjanje glave faksa v vdelanem spletnem strežniku**

- **1.** Odprite vdelani spletni strežnik, kliknite jeziček **Settings** (Nastavitve) in nato v levem podoknu **Basic Fax Setup** (Osnovna nastavitev faksa).
- **2.** Vnesite **Fax Header Name** (Ime glave faksa) in **Fax Number** (Številko faksa).
- **3.** Kliknite gumb **Apply** (Uporabi).

### **Nastavitev načina odgovora (samodejni odziv)**

Način odgovora določa, ali naj se naprava odzove na dohodne klice.

- Vklopite nastavitev **Samodejni odziv**, če želite, da se naprava na fakse odziva **samodejno**. Naprava se bo samodejno odzvala na vse dohodne klice in fakse.
- Izklopite nastavitev **Samodejni odziv**, če želite sprejemati fakse **ročno**. Če želite odgovoriti na dohodni faksni klic, morate to storiti osebno, v nasprotnem primeru naprava faksov ne bo sprejela.

#### **Nastavitev načina odgovora na ročno ali samodejno z nadzorne plošče naprave**

▲ Če želite, da lučka zasveti ali ugasne (kar ustreza vaši nastavitvi), pritisnite **Samodejni odziv**.

Ko lučka **Samodejni odziv** sveti, se naprava samodejno odzove na klice. Ko lučka ne sveti, se naprava ne odzove na klice.

#### **Nastavitev načina odgovora na ročno ali samodejno prek vdelanega spletnega strežnika**

- **1.** Odprite vdelani spletni strežnik, kliknite jeziček **Settings** (Nastavitve) in nato v levem podoknu **Basic Fax Setup** (Osnovna nastavitev faksa).
- **2.** Izberite **On** (Vklop) ali **Off** (Izklop) v spustnem meniju **Auto Answer** (Samodejni odziv) razdelka **Other Basic Fax Settings** (Druge osnovne nastavitve faksa).

### **Nastavitev števila zvonjenj do odgovora**

Če vklopite nastavitev **Samodejni odziv**, lahko določite, kolikokrat naj telefon zazvoni, preden se naprava samodejno odzove na dohodne klice.

Nastavitev **Zvonj. do odg.** je pomembna, če imate odzivnik in napravo priključena na isto telefonsko linijo, ker želite, da se odzivnik na klic odzove pred napravo. Število zvonjenj za odziv izdelka mora biti večje od števila zvonjenj za odziv odzivnika. Tako se bo odzivnik lahko odzval še pred napravo.

Odzivnik na primer nastavite na nizko število zvonjenj, napravo pa na najvišje število zvonjenj. (Največje število zvonjenj je odvisno od države/regije.) Pri tej nastavitvi se odzivnik odzove na klic, naprava pa nadzoruje linijo. Če naprava zazna tone faksa, bo sprejela faks. Če gre za glasovni klic, bo odzivnik posnel dohodno sporočilo.

#### **Nastavitev števila zvonjenj pred odzivom z nadzorne plošče naprave**

- **1.** Dotaknite se **Namestitev**.
- **2.** Izberite **Osnovna nastavitev faksa** in nato **Zvonjenja za odziv**.
- **3.** S tipkovnico vnesite ustrezno število zvonjenj ali pa pritisnite puščico v levo ali desno, če želite število zvonjenj spremeniti.
- **4.** Za potrditev nastavitve pritisnite **OK**.

### <span id="page-79-0"></span>**Nastavitev števila zvonjenj pred odzivom prek vdelanega spletnega strežnika**

- **1.** Odprite vdelani spletni strežnik, kliknite jeziček **Settings** (Nastavitve) in v levem podoknu kliknite **Basic Fax Setup** (Osnovna nastavitev faksa).
- **2.** Izberite številko v spustnem meniju **Rings-to-answer** (Zvonjenja za odziv) v razdelku **Other Basic Fax Settings** (Ostale osnovne nastavitve faksa).

### **Spreminjanje vzorca odzivnega zvonjenja za značilno zvonjenje**

**Popomba** Pred uporabo te funkcije se obrnite na svojega ponudnika storitev.

Številna telefonska podjetja ponujajo funkcijo značilnega zvonjenja, ki vam omogoča, da imate na eni telefonski liniji več telefonskih številk. Ko ste naročnik te storitve, je vsaki telefonski številki dodeljen drugačen vzorec zvonjenja. Napravo lahko nastavite, da se odzove na dohodne klice, ki imajo določen vzorec zvonjenja.

Če napravo priključite na linijo z značilnim zvonjenjem, naj vam vaše telefonsko podjetje dodeli en vzorec zvonjenja za glasovne klice in drugega za faksne klice. HP vam priporoča, da za številko faksa zahtevate dvojno ali trojno zvonjenje. Ko naprava zazna določen vzorec zvonjenja, se odzove na klic in sprejme faks.

Če niste uporabnik storitve značilnega zvonjenja, uporabite privzet vzorec zvonjenja, ki je **Vsa zvonjenja**.

**Popomba** HP-jev faks ne more prejemati faksov, če je glavna telefonska številka zasedena.

#### **Spreminjanje vzorca odzivnega zvonjenja za značilno zvonjenje z nadzorne plošče naprave**

- **1.** Preverite, ali ste napravo nastavili na samodejno odzivanje na faksne klice.
- **2.** Pritisnite **Namestitev**.
- **3.** Pritisnite **Napredna nastavitev faksa** in nato pritisnite **Značilno zvonjenje**.
- **4.** S puščico v desno izberite možnost in nato pritisnite **OK**. Ko telefon zazvoni z vzorcem zvonjenja, ki je dodeljen vaši faks liniji, se naprava odzove na klic in sprejme faks.

#### **Spreminjanje vzorca odzivnega zvonjenja za značilno zvonjenje iz vdelanega spletnega strežnika.**

- **1.** Kliknite kartico **Settings** (Nastavitve) in v levem podoknu kliknite **Advanced Fax Setup** (Napredna nastavitev faksa).
- **2.** V spustnem meniju **Distinctive Ring** (Značilno zvonjenje) izberite vzorec zvonjenja in kliknite gumb **Apply** (Uporabi).

### **Določitev načina odprave napak faksa**

Naprava nadzoruje signale na telefonski liniji, medtem ko pošilja ali sprejema faks. Če med oddajanjem zazna signal o napaki in če je vključena nastavitev odprave napak, lahko naprava zahteva, da se del faksa ponovno pošlje.

Izklopite odpravo napak samo, če imate težave pri pošiljanju ali sprejemanju faksa in želite sprejeti napake v prenosu. Izklop nastavitve je lahko uporaben, kadar poskušate poslati faks v drugo državo/regijo ali sprejeti faks iz druge države/regije, ali če uporabljate satelitsko telefonsko povezavo.

<span id="page-80-0"></span>**Nastavitev načina odprave napak faksa na nadzorni plošči naprave**

▲ Pritisnite **Faksiranje**, odprite meni **Dodatna nastavitev faksa** in uporabite možnost **Način odprave napak**.

#### **Nastavitev načina odprave napak faksa v vdelanem spletnem strežniku**

- **1.** Kliknite jeziček **Settings** (Nastavitve) in v levem podoknu kliknite **Advanced Fax Setup** (Dodatna nastavitev faksa).
- **2.** V spustnem meniju **Error Correction Mode** (Načinom odprave napak) izberite **On** (Vklop) ali **Off** (Izklop).
- **3.** Kliknite gumb **Apply** (Uporabi).

#### **Nastavitev vrste izbiranja**

Uporabite ta postopek za določanje načina tonskega ali pulznega izbiranja. Tovarniško privzet način je **Tonsko**. Ne spreminjajte nastavitev, razen če veste, da vaša telefonska linija ne more uporabljati tonskega izbiranja.

**Dpomba** Možnost pulznega izbiranja ni na voljo v vseh državah/regijah.

#### **Nastavitev vrste izbiranja na nadzorni plošči naprave**

▲ Pritisnite **Namestitev**, pritisnite **Osnovna nastavitev faksa** in nato uporabite možnost **Tonsko ali pulzno izbiranje**.

#### **Nastavitev vrste izbiranja v vdelanem spletnem strežniku**

- **1.** Kliknite jeziček **Settings** (Nastavitve) in nato **Basic Fax Setup** (Osnovna nastavitev faksa) v levem podoknu.
- **2.** V spustnem meniju **Tone or Pulse Dialing** (Tonsko ali pulzno izbiranje) opravite izbiro.
- **3.** Kliknite gumb **Apply** (Uporabi).

#### **Nastavitev možnosti ponovnega izbiranja**

Če naprava ni mogla poslati faksa, ker se prejemnikov faks ni odzval ali je bil zaseden, naprava poskusi ponovno izbrati številko na osnovi nastavitev za možnosti zasedeno, ponovno izbiranje in ni odgovora, ponovno izbiranje. Uporabite naslednji postopek za izklop ali vklop možnosti.

- **Zasedeno, ponovno izbiranje**: Če je ta možnost vklopljena, naprava samodejno ponovno izbere, če sprejme zaseden signal. Tovarniško privzet način za to možnost je **Vklopljeno**.
- **Ni odgovora, ponovno izbiranje**: Če je ta možnost vklopljena, naprava avtomatično ponovno izbere, če se prejemnikov faks ne odzove. Tovarniško privzet način za to možnost je **Izklopljeno**.

#### **Nastavitev možnosti ponovnega izbiranja na nadzorni plošči naprave**

▲ Pritisnite **Namestitev**, pritisnite **Dodatna nastavitev faksa** in nato uporabite možnost **Zasedeno, ponovno izbiranje** ali **Ni odgovora, ponovno izbiranje**.

#### <span id="page-81-0"></span>**Nastavitev možnosti ponovnega izbiranja v vdelanem spletnem strežniku**

- **1.** Kliknite jeziček **Settings** (Nastavitve) in v levem podoknu kliknite **Advanced Fax Setup** (Dodatna nastavitev faksa).
- **2.** V spustnih menijih **Busy Redial** (Zasedeno, ponovno izbiranje) in **No Answer Redial** (Ni odgovora, ponovno izbiranje) opravite izbiro.
- **3.** Kliknite gumb **Apply** (Uporabi).

### **Nastavitev hitrosti faksa**

Hitrost faksa, ki jo uporabljate pri povezavi med napravo in drugimi faksi, lahko med pošiljanjem in sprejemanjem faksov spreminjate. Privzeta hitrost faksa je **Hitro**.

Če ste uporabnik spodaj naštetih storitev, boste hitrost faksa morda morali nastaviti na počasnejšo hitrost:

- internetne telefonske storitve,
- sistema naročniške centrale (PBX),
- storitve FoIP (Faks prek IP),
- storitve ISDN (digitalno omrežje z integriranimi storitvami).

Če imate pri pošiljanju in sprejemanju faksov težave, bi bilo morda smiselno nastaviti storitev **Hitrost faksa** na **Srednje** ali **Počasi**. Spodnja tabela prikazuje nastavitve za hitrost faksa, ki so na voljo.

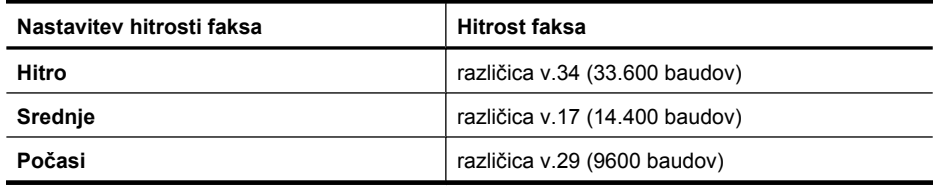

#### **Nastavitev hitrosti faksa z nadzorne plošče naprave**

- **1.** Pritisnite **Namestitev**.
- **2.** Izberite **Napredna nastavitev faksa** in nato pritisnite **Hitrost faksa**.
- **3.** Izberite možnost s smernimi tipkami in nato pritisnite **OK**.

#### **Nastavitev hitrosti faksa v vdelanem spletnem strežniku**

- **1.** Kliknite jeziček **Settings** (Nastavitve) in nato v levem podoknu **Basic Fax Setup** (Osnovna nastavitev faksa).
- **2.** V spustnem meniju **Fax Speed** (Hitrost faksa) opravite izbiro.
- **3.** Kliknite gumb **Apply** (Uporabi).

#### **Nastavitev glasnosti zvoka faksa**

S tem postopkom povečajte ali pomanjšajte glasnost zvokov faksa.

#### **Nastavitev glasnosti zvokov faksa z nadzorne plošče naprave**

▲ Pritisnite **Namestitev**, izberite **Glasnost zvoka faksa** in nato uporabite puščice, da povečate ali pomanjšate glasnost. Pritisnite **OK**, da izberete glasnost.

#### **Nastavitev glasnosti zvoka faksa v vdelanem spletnem strežniku**

- **1.** Kliknite jeziček **Settings** (Nastavitve) in nato v levem podoknu **Basic Fax Setup** (Osnovna nastavitev faksa).
- **2.** V spustnem meniju **Fax Sound Volume** (Glasnost zvoka faksa) opravite izbiro.
- **3.** Kliknite gumb **Apply** (Uporabi).

### **Nastavitev vnosov hitrega izbiranja**

Za številke faksa, ki jih pogosto uporabljate, lahko nastavite vnose hitrega izbiranja. To omogoča hitro izbiranje teh številk z nadzorne plošče naprave. Prvi trije vnosi teh ciljnih mest ustrezajo trem gumbom za hitro izbiranje na nadzorni plošči naprave.

To poglavje vsebuje naslednje teme:

- Nastavitev vnosov in skupin hitrega izbiranja za številke faksa
- [Tiskanje in ogled seznama vnosov hitrega izbiranja](#page-84-0)

### **Nastavitev vnosov in skupin hitrega izbiranja za številke faksa**

Številke faksov ali skupine številk faksov lahko shranite kot vnose hitrega izbiranja. Vnosi hitrega izbiranja od 1 do 3 ustrezajo gumbom za hitro izbiranje na nadzorni plošči naprave.

Za informacije o tiskanju seznama nastavljenih vnosov hitrega izbiranja si oglejte [Tiskanje](#page-84-0) [in ogled seznama vnosov hitrega izbiranja](#page-84-0).

To poglavje vsebuje naslednji temi:

- Nastavitev vnosov hitrega izbiranja
- [Nastavitev skupine za hitro izbiranje](#page-83-0)

#### **Nastavitev vnosov hitrega izbiranja**

- **Vdelan spletni strežnik (omrežna povezava)**: Odprite vdelani spletni strežnik, kliknite kartico **Settings** (Nastavitve), nato pa v levem podoknu kliknite **Fax Speeddial** (Hitro izbiranje faksa).
	- Dodajanje vnosa: v razdelek **Fax Speed-Dial Entry** (Vnos hitrega izbiranja faksa) vnesite zahtevane informacije.
	- Urejanje vnosa: kliknite povezavo **Edit (Uredi)** pri vnosu v razdelku **Fax Speeddial List** (Seznam hitrega izbiranja pri faksiranju).
	- Odstranjevanje vnosa: izberite želene vnose v razdelku **Fax Speed-dial List** (Seznam hitrega izbiranja pri faksiranju) in nato kliknite ikono **Delete (Izbriši)**.
- **Programska oprema Center za rešitve HP (Windows)**: odprite program Center za rešitve in sledite navodilom v elektronski pomoči.
- <span id="page-83-0"></span>• **HP Device Manager (Upravitelj naprav HP) (Mac OS X)**: zaženite **HP Device Manager** (Upravitelj naprav HP), kliknite **Information and Settings** (Informacije in nastavitve) in nato v spustnem meniju izberite **Fax Speed Dial Settings** (Nastavitve faksnega hitrega izbiranja).
- **Nadzorna plošča naprave**: pritisnite **Namestitev** in izberite možnost **Nastavitev hitrega izbiranja**.
	- Dodajanje ali spreminjanje vnosa: izberite **Hitro izbiranje posameznika** ali **Hitro izbiranje skupine** in se s smernimi tipkami premaknite na prazno številko ali pa odtipkajte številko na številčnici. Vtipkajte novo številko faksa in nato pritisnite **OK**. Vnesite morebitne presledke ali druge zahtevane številke, npr. področno kodo, dostopno kodo za številke zunaj sistema PBX, (običajno 9 ali 0), ali pa medkrajevno predpono. Vtipkajte ime in nato pritisnite **OK**.
	- Brisanje enega ali vseh vnosov: izberite **Izbriši hitro izbiranje**, s smernimi tipkami označite vnos hitrega izbiranja, ki ga želite izbrisati, in nato pritisnite **OK**.

#### **Nastavitev skupine za hitro izbiranje**

Če redno pošiljate informacije isti skupini ali na iste številke faksa, lahko za to skupino nastavite vnos hitrega izbiranja in si tako poenostavite delo. Vnos hitrega izbiranja za skupino lahko ustreza gumbu za hitro izbiranje na nadzorni plošči naprave.

Član skupine mora biti najprej član seznama za hitro izbiranje, preden ga lahko dodate v skupino za hitro izbiranje. V vsako skupino lahko dodate do 48 številk faksa (z do 55 znaki za vsako številko faksa).

- **Programska oprema Center za rešitve HP (Windows)**: odprite program Center za rešitve in sledite navodilom v elektronski pomoči.
- **HP Device Manager (Upravitelj naprav HP) (Mac OS X)**: zaženite **HP Device Manager** (Upravitelj naprav HP), kliknite **Information and Settings** (Informacije in nastavitve) in nato v spustnem meniju izberite **Fax Speed Dial Settings** (Nastavitve faksnega hitrega izbiranja).
- <span id="page-84-0"></span>• **Nadzorna plošča naprave**: pritisnite gumb **Namestitev** in izberite možnost **Hitro izbiranje**.
	- Dodajanje skupine: izberite **Hitro izbiranje skupine**, izberite prazen vnos hitrega izbiranja in nato pritisnite **OK**. S smernimi tipkami označite želeno številko za hitro izbiranje, nato pa pritisnite **OK**, da jo izberete. Ta korak ponavljajte, če želite dodati dodatne vnose hitrega izbiranja za to skupino. Ko končate, izberite možnost **Izbiranje končano** in pritisnite **OK**. S tipkovnico na napravi vnesite ime hitrega izbiranja skupine in nato izberite **Končano**.
	- Dodajanje vnosov v skupino: izberite **Hitro izbiranje skupine**, izberite vnos hitrega izbiranja skupine, ki ga želite spremeniti, in nato pritisnite **OK**. S smernimi tipkami označite vnos hitrega izbiranja in pritisnite **OK**, da ga izberete (poleg vnosa hitrega izbiranja se prikaže kljukica). Ta korak ponavljajte, če želite dodati dodatne vnose hitrega izbiranja za to skupino. Ko končate, izberite možnost **Izbiranje končano** in pritisnite **OK**. Izberite **Končano** na zaslonu **Group Name** (Ime skupine).
	- Brisanje skupine: izberite **Izbriši hitro izbiranje**, s smernimi tipkami označite vnos hitrega izbiranja, ki ga želite izbrisati in nato pritisnite **OK**.
- **Vdelani spletni strežnik (omrežna povezava):** odprite vdelan spletni strežnik, kliknite kartico **Nastavitve** in nato v levem podoknu **Hitro izbiranje faksa**. V seznamu **Fax Speed-dial List** (Seznam hitrega izbiranja pri faksiranju) kliknite povezavo, ki vsebuje število za vnos (npr. **26–50**).
	- Za dodajanje skupine na seznamu **Fax Speed-dial List** (Seznam hitrega izbiranja pri faksiranju) kliknite gumb **New Group** (Nova skupina) in izberite posamezne vnose. Vnesite ustrezne podatke skupine in kliknite **Apply** (Uporabi).
	- Urejanje skupine: kliknite povezavo **Edit (Uredi)** pri skupini v razdelku **Fax Speed-dial List** (Seznam hitrega izbiranja pri faksiranju).
	- Odstranjevanje skupine: izberite želene skupine v razdelku **Fax Speed-dial List** (Seznam hitrega izbiranja pri faksiranju) in nato kliknite ikono **Delete (Izbriši)**.
	- Ko končate, kliknite **Apply (Uporabi)**.

### **Tiskanje in ogled seznama vnosov hitrega izbiranja**

Seznam vseh nastavljenih vnosov hitrega izbiranja si lahko ogledate ali ga natisnete. Vsak vnos na seznamu vsebuje naslednje informacije:

- Številko hitrega izbiranja (prvih pet vnosov ustreza petim gumbom za hitro izbiranje na nadzorni plošči naprave)
- Ime, ki ustreza številki faksa ali skupini številk faksa
- Za seznam hitrega izbiranja faksa, številko faksa (ali vse številke faksa v skupini)

To poglavje vsebuje naslednji temi:

- Ogled seznama številk za hitro izbiranje
- [Tiskanje seznama vnosov hitrega izbiranja](#page-85-0)

### **Ogled seznama številk za hitro izbiranje**

• **Vdelani spletni strežnik (omrežna povezava):** odprite vdelani spletni strežnik, kliknite kartico **Settings (Nastavitve)** in nato v levem podoknu **Fax Speed-dial (Hitro** <span id="page-85-0"></span>**izbiranje faksa)**. V seznamu **Fax Speed-dial List** (Seznam hitrega izbiranja pri faksiranju) kliknite povezavo, ki vsebuje število za vnos (npr. **26–50**).

- Za dodajanje skupine na seznamu **Fax Speed-dial List** (Seznam hitrega izbiranja pri faksiranju) kliknite gumb **New Group** (Nova skupina) in izberite posamezne vnose. Vnesite ustrezne podatke skupine in kliknite **Apply** (Uporabi).
- Za urejanje ali brisanje vnosa na seznamu **Fax Speed-dial List** (Seznam hitrega izbiranja pri faksiranju) izberite vnos in kliknite povezavo **Edit** (Uredi) ali ikono **Delete** (Izbriši).
- Brisanje skupine: izberite vnose in kliknite gumb **Delete (Izbriši)**.
- Ko končate, kliknite **Apply (Uporabi)**.
- **HP Device Manager (Upravitelj naprav HP) (Mac OS X)**: zaženite **HP Device Manager** (Upravitelj naprav HP), kliknite **Information and Settings** (Informacije in nastavitve) in nato v spustnem meniju izberite **Fax Speed Dial Settings** (Nastavitve faksnega hitrega izbiranja).
- **Center za rešitve HP (Windows)**: odprite program Center za rešitve in sledite navodilom v elektronski pomoči.
- **Nadzorna plošča**: pritisnite gumb **Setup** (Namestitev), izberite **Speed Dial Setup** (Nastavitev hitrega izbiranja), nato pa izberite možnost **Print Speed Dial List** (Natisni seznam za hitro izbiranje).

### **Tiskanje seznama vnosov hitrega izbiranja**

**Vdelani spletni strežnik (omrežna povezava):** odprite vdelani spletni strežnik, kliknite jeziček **Settings (Nastavitve)** in nato v levem podoknu **Fax Speed-dial (Hitro izbiranje faksa)**. V seznamu **Fax Speed-dial List** (Seznam hitrega izbiranja pri faksiranju) kliknite povezavo, ki vsebuje število za vnos (npr. **26–50**). Kliknite gumb **Print (Natisni)**.

# **Faks prek IP (FoIP)**

Lahko se naročite na cenovno ugodno telefonsko storitev, ki vam omogoča pošiljanje in sprejemanje faksov z napravo prek interneta. Ta metoda se imenuje Faks prek IP (FoIP). Storitev FoIP verjetno uporabljate (ponuja jo telefonsko podjetje), če:

- skupaj s številko faksa vtipkate posebno dostopno kodo ali
- imate pretvornik IP, ki omogoča povezavo z internetom in ima analogna telefonska vrata za povezavo prek faksa.

Nekatere storitve faksiranja prek interneta ne delujejo pravilno, ko naprava pošilja in sprejema fakse pri visoki hitrosti (33600 b/s). Če imate težave s pošiljanjem in sprejemanjem faksov med uporabo storitve faksiranja prek interneta, uporabite nižjo hitrost faksa. To lahko naredite tako, da spremenite nastavitev **Hitrost faksa** z **Visoko** na privzeto **Srednje**. Za informacije o spreminjanju te nastavitve si oglejte [Nastavitev](#page-81-0) [hitrosti faksa.](#page-81-0)

**Popomba** Fakse lahko pošiljate in sprejemate le prek povezave telefonskega kabla z vrati »1-LINE« na napravi. To pomeni, da morate povezavo z internetom vzpostaviti prek pretvornika (ki ima običajno analogno telefonsko vtičnico za povezave prek faksa) ali prek telefonskega podjetja.

**Opomba** Če imate vprašanja o internetnem faksiranju, se obrnite na oddelek za podporo internetnega faksiranja ali svojega ponudnika storitev.

### **Preizkus nastavitve faksa**

S preizkusom nastavitve faksa preverite stanje naprave in se prepričate, ali je pravilno nastavljena za faksiranje. Preizkus izvedite po končani nastavitvi naprave za faksiranje. S preizkusom:

- preverite strojno opremo faksa,
- preverite, ali je naprava povezana s pravim telefonskim kablom,
- preverite, ali je telefonski kabel priključen na prava vrata,
- preverite znak centrale,
- preverite aktivno telefonsko linijo,
- preverite stanje povezave telefonske linije.

Naprava natisne poročilo z rezultati preizkusa. Če je preizkus neuspešen, v poročilu poiščite informacije za odpravo težave in ponovno zaženite preizkus.

#### **Preizkušanje nastavitve faksa z nadzorne plošče naprave**

- **1.** Napravo za pošiljanje faksov nastavite v skladu z navodili za domačo ali pisarniško nastavitev.
- **2.** Pred začetkom preizkusa preverite, ali so nameščene kartuše s črnilom in ali je v vhodni pladenj naložen papir polne velikosti.
- **3.** Na nadzorni plošči naprave pritisnite **Namestitev**.
- **4.** Izberite **Orodja** in nato **Zaženi preizkus faksa**. Naprava na zaslonu prikaže stanje preizkusa in natisne poročilo.
- **5.** Preglejte poročilo.
	- Če imate po končanem preizkusu še vedno težave s faksiranjem, preverite, ali so nastavitve faksa, ki so navedene v poročilu, pravilne. Težave pri faksiranju lahko povzroča prazna ali nepravilna nastavitev faksa.
	- Če preizkus ni uspel, v poročilu poiščite dodatne informacije za odpravo najdenih težav.

#### **Nastavitev vrste izbiranja v vdelanem spletnem strežniku**

- **1.** Napravo za pošiljanje faksov nastavite v skladu z navodili za domačo ali pisarniško namestitev.
- **2.** Pred začetkom preizkusa preverite, ali so nameščene kartuše s črnilom in ali je v vhodni pladenj naložen papir polne velikosti.
- **3. Vdelani spletni strežnik** (omrežna povezava): kliknite jeziček **Settings** (Nastavitve) in nato v levem podoknu **Device Services** (Storitve naprave).
- **4.** V spustnem meniju **Test Device Features=** (Preverjanje funkcij naprave) izberite **Run Fax Test** (Preskusite faks).
- **5.** Kliknite gumb **Run Test** (Zaženi test).

# **Uporaba poročil**

Napravo lahko nastavite tako, da samodejno natisne poročila o napakah in potrditve za vsak poslan in sprejet faks. Lahko pa tudi ročno natisnete sistemska poročila, ko jih potrebujete; ta poročila ponujajo koristne sistemske informacije o napravi.

Privzeto je naprava nastavljena tako, da natisne poročilo le, če je prišlo do težave pri pošiljanju ali sprejemanju faksa. Sporočilo o potrditvi, ki pove, ali je bil faks uspešno poslan, se po vsakem pošiljanju za trenutek prikaže na zaslonu nadzorne plošče.

**Opomba** Če poročila niso berljiva, lahko preverite ocenjene ravni črnila z nadzorne plošče, iz programa Center za rešitve HP (Windows) ali programa HP Device Manager (Upravitelj naprav HP) (Mac OS X).

**Opomba** Opozorila in indikatorji ravni črnila so le ocena, da lažje načrtujete nakup novih kartuš. Ko opazite opozorilo, da primanjkuje črnila, kupite nadomestno kartušo, da preprečite morebitne zakasnitve pri tiskanju. Kartuš s črnilom vam ni treba zamenjati, dokler kakovost tiskanja ni nesprejemljiva.

**Opomba** Poskrbite, da so tiskalna glava in kartuše s črnilom v dobrem stanju in pravilno nameščene.

To poglavje vsebuje naslednje teme:

- Tiskanje poročila o potrditvi faksa
- Tiskanje poroč[il o napakah faksov](#page-88-0)
- [Tiskanje in ogled dnevnika faksa](#page-88-0)
- Čišč[enje dnevnika faksa](#page-89-0)
- [Tiskanje podrobnosti o zadnjem pošiljanju faksa](#page-90-0)
- Tiskanje poroč[ila o zgodovini ID klicatelja](#page-90-0)

### **Tiskanje poročila o potrditvi faksa**

Če potrebujete natisnjeno potrdilo, da so bili vaši faksi uspešno poslani, sledite tem navodilom in še **pred** pošiljanjem omogočite prejem potrdila. Izberite med možnostma **Ob pošilj. faksa** ali **Pošlji in sprej.**.

Privzeta nastavitev potrditve faksa je **Izklop**. To pomeni, da poročilo o potrditvi ni natisnjeno za vsak poslani ali prejeti faks. Sporočilo o potrditvi, ki priča o tem, ali je bil faks uspešno poslan, se po vsakem pošiljanju za trenutek izpiše na zaslonu.

#### **Omogočanje potrditve faksa z nadzorne plošče naprave**

- **1.** Pritisnite **Namestitev**.
- **2.** Pritisnite **Natisni poročilo** in nato **Potrditev faksa**.
- **3.** S puščico v desno izberite eno od naslednjih možnosti in nato pritisnite **OK**.

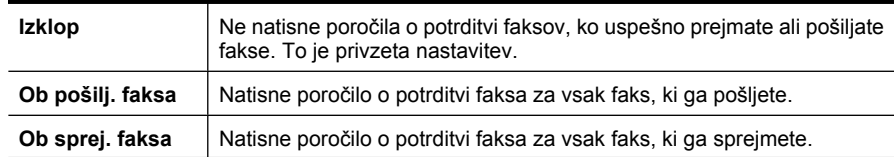

<span id="page-88-0"></span>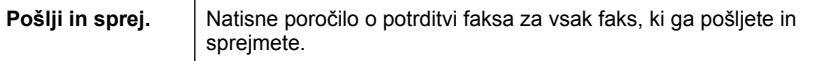

**Nasvet** Če izberete možnost **Ob pošilj. faksa** ali **Pošlji in sprej.** in faks skenirate in shranite za pošiljanje iz pomnilnika, lahko vključite sliko prve strani faksa v poročilu **Potrditev poslanega faksa**. Pritisnite **Namestitev** in izberite **Slika na poročilu pošiljanja faksa**. Izberite **Vklop** in nato pritisnite **OK**.

#### **Omogočanje potrditve faksa z vdelanim spletnim strežnikom**

- **1.** Kliknite jeziček **Settings** (Nastavitve) in v levem podoknu kliknite **Advanced Fax Setup** (Dodatna nastavitev faksa).
- **2.** V spustnem meniju **Fax Confirmation** (Potrditev faksa) opravite izbiro.
- **3.** Kliknite gumb **Apply** (Uporabi).

#### **Tiskanje poročil o napakah faksov**

Napravo lahko konfigurirate tako, da v primeru napake med prenosom ali sprejemom samodejno natisne poročilo.

#### **Nastavitev naprave na samodejno tiskanje poročil o napakah faksov na nadzorni plošči naprave**

- **1.** Pritisnite **Namestitev**.
- **2.** Pritisnite **Natisni poročilo** in nato **Poročilo o napaki faksa**.
- **3.** S puščico v desno izberite eno od naslednjih možnosti in nato pritisnite **OK**.

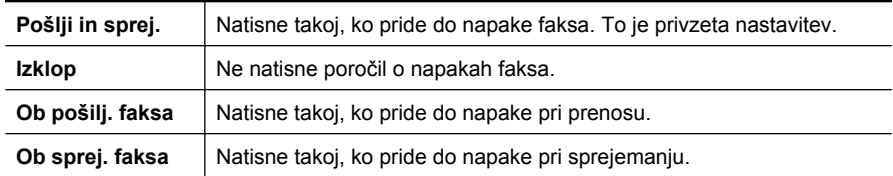

**Nastavitev naprave na samodejno tiskanje poročil o napakah faksov v vdelanem spletnem strežniku**

- **1.** Kliknite jeziček **Settings** (Nastavitve) in v levem podoknu kliknite **Advanced Fax Setup** (Dodatna nastavitev faksa).
- **2.** V spustnem meniju **Fax Error Report** (Poročilo o napaki faksa) opravite izbiro.
- **3.** Kliknite gumb **Apply** (Uporabi).

#### **Tiskanje in ogled dnevnika faksa**

V dnevnikih so faksi, ki so bili poslani z nadzorne plošče naprave, in vsi faksi, ki ste jih prejeli.

Natisnete lahko dnevnike faksov, ki jih je naprava sprejela in poslala. Vsak vnos v dnevniku vsebuje naslednje informacije:

- datum in čas prenosa;
- vrsto (če je prejeti ali poslani);
- <span id="page-89-0"></span>• številko faksa;
- trajanje;
- število strani;
- rezultat (stanje) prenosa.

#### **Ogled dnevnika faksa iz HP-jeve programske opreme za fotografije in njihovo obdelavo**

- **1.** V računalniku odprite HP-jevo programsko opremo za fotografije in njihovo obdelavo. Več informacij najdete v poglavju [Uporaba HP-jeve programske opreme za fotografije](#page-26-0) [in njihovo obdelavo](#page-26-0).
- **2.** Če želite več informacij o HP-jevi programski opremi za fotografije in njihovo obdelavo, glejte elektronsko pomoč. V dnevniku so faksi, poslani z nadzorne plošče naprave in s HP-jevo programsko opremo za fotografije in njihovo obdelavo ter vsi prejeti faksi.

#### **Tiskanje dnevnika faksiranja z nadzorne plošče naprave**

- **1.** Na nadzorni plošči naprave pritisnite **Namestitev**.
- **2.** S smernimi tipkami se pomaknite na **Natisni poročilo** in pritisnite **OK**.
- **3.** S smernimi tipkami se pomaknite na **Dnevnik faksa** in pritisnite **OK**.
- **4.** Če želite natisniti dnevnik, še enkrat pritisnite **OK**.

#### **Ogled dnevnika faksa iz vdelanega spletnega strežnika**

▲ Na kartici **Informacije** kliknite v levem podoknu **Dnevnik** in nato podkartico **Dnevnik faksa**.

### **Čiščenje dnevnika faksa**

Če želite počistiti dnevnik faksa, izvedite naslednje korake.

#### **Brisanje dnevnika faksa z nadzorne plošče naprave**

- **1.** Na nadzorni plošči naprave pritisnite **Namestitev**.
- **2.** S smernimi tipkami se pomaknite na **Orodja** in pritisnite **OK**.
- **3.** S smernimi tipkami se pomaknite na **Izbriši dnevnik faksa** in pritisnite **OK**.

#### **Brisanje dnevnika faksa iz vdelanega spletnega strežnika**

- **1. Vdelani spletni strežnik** (omrežna povezava): Kliknite kartico **Settings** (Nastavitve) in nato v levem podoknu **Fax options** (Možnosti faksa).
- **2.** Kliknite gumb **Clear** (Počisti) v razdelku **Clear Fax Logs** (Izbriši dnevnik faksa).

### <span id="page-90-0"></span>**Tiskanje podrobnosti o zadnjem pošiljanju faksa**

Poročilo o zadnjem pošiljanju faksa natisne podrobnosti zadnjega pošiljanja faksa. Podrobnosti vsebujejo številko faksa, število strani in stanje faksa.

#### **Tiskanje poročila o zadnjem pošiljanju faksa**

- **1.** Na nadzorni plošči naprave pritisnite **Namestitev**.
- **2.** S smernimi tipkami se pomaknite na **Natisni poročilo** in pritisnite **OK**.
- **3.** S smernimi tipkami se pomaknite na **Zadnja transakcija** in pritisnite **OK**.

### **Tiskanje poročila o zgodovini ID klicatelja**

Za tiskanje seznama številk faksa Caller ID (ID klicatelja) postopajte na naslednji način.

#### **Tiskanje poročila o zgodovini ID klicatelja**

- **1.** Izberite **Namestitev**, izberite **Poročilo o tiskalniku** in nato izberite **Poročilo o zgodovini ID klicatelja**.
- **2.** Pritisnite **OK**.

### **Preklic faksa**

Faks, ki ga pošiljate ali sprejemate, lahko kadar koli prekličete. Naprava do konca natisne strani, ki jih je že začela tiskati, in prekliče tiskanje preostalih strani. To lahko traja nekaj časa.

#### **Preklic faksa**

▲ Za zaustavitev faksa, ki ga pošiljate ali sprejemate, na nadzorni plošči naprave pritisnite **Prekliči**. Če naprava ne ustavi pošiljanja faksa, spet pritisnite **Prekliči**. Naprava natisne strani, ki jih je že začela tiskati, in nato prekliče preostanek faksa. To lahko traja nekaj trenutkov.

### **Preklic klicane številke**

▲ Če želite preklicati trenutno klicano številko, pritisnite **Prekliči**.

# **7 Kopiranje**

Izdelate lahko kakovostne barvne in črno-bele kopije na različnih vrstah in velikostih papirja.

**Propomba** Če želite z napravo HP Officejet 6500 (E709d) ali HP Officejet 6500 (E709r) narediti kopijo, mora biti naprava HP All-in-One povezana z računalnikom, ki mora biti vklopljen in morate biti vanj prijavljeni. V računalniku mora biti nameščena in zagnana programska oprema. V opravilni vrstici okolja Windows mora biti prav tako nameščen in ves čas vklopljen program **HP Digital Imaging Monitor (Nadzor digitalnih slik HP)**. Pri računalniku Macintosh je programska oprema, ko je nameščena, ob vklopu računalnika vedno na voljo.

Če želite ugotoviti, kateri model imate, glejte [Iskanje številke modela naprave](#page-17-0).

**Opomba** Če med kopiranjem dokumenta prejmete faks, se ta shrani v pomnilnik naprave, dokler ne končate postopka kopiranja. To lahko vpliva na zmanjšanje števila strani faksa, ki se shranijo v pomnilnik.

To poglavje vsebuje naslednje teme:

- Izdelava kopij
- [Spreminjanje nastavitev kopiranja](#page-92-0)
- [Izbiranje števila kopij](#page-92-0)
- [Nastavitev velikosti kopirnega papirja](#page-93-0)
- [Nastavitev vrste kopirnega papirja](#page-93-0)
- [Spreminjanje hitrosti ali kakovosti kopiranja](#page-94-0)
- [Spreminjanje velikosti izvirnika na velikost papirja Letter ali A4](#page-94-0)
- [Kopiranje dokumenta velikosti Legal na papir velikosti Letter](#page-95-0)
- [Prilagoditev svetlosti oziroma temnosti kopije](#page-96-0)
- [Izboljšava svetlih delov kopije](#page-96-0)
- [Zbiranje kopirnih opravil](#page-97-0)
- [Uporaba pomika robov pri kopirnem opravilu](#page-97-0)
- [Dvostranska kopirna opravila](#page-98-0)
- [Preklic kopirnega posla](#page-98-0)

# **Izdelava kopij**

Kakovostne kopije lahko naredite z nadzorne plošče naprave.

<span id="page-92-0"></span>**Propomba** Če želite z napravo HP Officejet 6500 (E709d) ali HP Officejet 6500 (E709r) narediti kopijo, mora biti naprava HP All-in-One povezana z računalnikom, ki mora biti vklopljen in morate biti vanj prijavljeni. V računalniku mora biti nameščena in zagnana programska oprema. V opravilni vrstici okolja Windows mora biti prav tako nameščen in ves čas vklopljen program **HP Digital Imaging Monitor (Nadzor digitalnih slik HP)**. Pri računalniku Macintosh je programska oprema, ko je nameščena, ob vklopu računalnika vedno na voljo.

Če želite ugotoviti, kateri model imate, glejte [Iskanje številke modela naprave](#page-17-0).

#### **Kopiranje**

- **1.** Preverite, ali je papir naložen v vhodni pladenj.
- **2.** Izvirnik položite obrnjen navzdol na stekleno ploščo optičnega čitalca ali pa ga naložite v SPD. Za dodatne informacije glejte [Nalaganje originalov](#page-28-0).
- **3.** Storite nekaj od naslednjega:
	- Pritisnite **ZAČNI KOPIRANJE črno-belo** ali **ZAČNI PC KOPIRANJE črnobelo** za začetek črno-belega kopiranja.
	- Pritisnite **ZAČNI KOPIRANJE barvno** ali **ZAČNI PC KOPIRANJE barvno** za začetek barvnega kopiranja.
	- **Opomba** Če je izvirnik barvni, lahko naredite črno-belo kopijo barvnega izvirnika tako, da pritisnete **ZAČNI KOPIRANJE črno-belo** ali **ZAČNI PC KOPIRANJE črno-belo**, barvno kopijo barvnega izvirnika pa tako, da pritisnete **ZAČNI KOPIRANJE barvno** ali **ZAČNI PC KOPIRANJE barvno**.

**Opomba** Če uporabljate računalnik Macintosh, si predogled kopije oglejte v računalniku. Uredite predogled slike, nato kliknite **Accept** (Sprejmi) in kopije natisnite.

# **Spreminjanje nastavitev kopiranja**

Nastavitve kopiranja lahko prilagodite za skoraj vsa opravila.

Ko spremenite nastavitve za kopiranje, le-te veljajo le za trenutno nalogo kopiranja. Da bi spremenjene nastavitve veljale za vse nadaljnje naloge kopiranja, jih morate shraniti kot privzete.

#### **Shranjevanje trenutnih nastavitev kot privzetih za prihodnje posle**

- **1.** Pritisnite **Kopiranje** in v menijih naredite vse potrebne spremembe nastavitev.
- **2.** Pritisnite **Kopiranje**, nato pa pritiskajte smerne tipke, dokler se ne pojavi **Nastavitev novih privzetih vrednosti**.
- **3.** S smernimi tipkami izberite **Da** in pritisnite **OK**.

# **Izbiranje števila kopij**

Število kopij, ki jih želite natisniti, lahko nastavite z možnostjo **Število kopij** na nadzorni plošči naprave.

### <span id="page-93-0"></span>**Nastavitev števila kopij z nadzorne plošče naprave**

- **1.** Preverite, ali je papir naložen v vhodni pladenj.
- **2.** Izvirnik položite obrnjen navzdol na stekleno ploščo optičnega čitalca ali pa ga naložite v SPD. Za dodatne informacije glejte [Nalaganje originalov](#page-28-0).
- **3.** Pritiskajte **Kopiranje**, dokler se ne prikaže **Število kopij**. Ali pa pritisnite **Število kopij**.
- **4.** Pritisnite ali pa prek tipkovnice vnesite število kopij, do najvišjega števila.
	- **Nasvet** Če pritisnete in zadržite enega od smernih gumbov, se bo število kopij povečevalo za 5 kopij, kar vam olajša nastavitev velikega števila kopij.
- **5.** Pritisnite **ZAČNI KOPIRANJE črno-belo** oz. **ZAČNI PC KOPIRANJE črno-belo** ali **ZAČNI KOPIRANJE barvno** oz. **ZAČNI PC KOPIRANJE barvno**.

# **Nastavitev velikosti kopirnega papirja**

Velikost papirja lahko nastavite v napravi. Izbrana velikost papirja mora ustrezati papirju, ki je naložen v vhodnem pladnju.

**Popomba** Če uporabljate HP Officejet 6500 (E709d) ali HP Officejet 6500 (E709r), ta nastavitev ni na voljo. Če želite ugotoviti, kateri model imate, glejte [Iskanje številke](#page-17-0) [modela naprave](#page-17-0).

### **Nastavitev velikosti papirja z nadzorne plošče naprave**

- **1.** Pritiskajte **Kopiranje**, dokler se ne prikaže **Velikost kopirnega papirja**.
- **2.** Pritiskajte  $\mathbf{F}$ , dokler se ne pojavi ustrezna velikost papirja, in nato pritisnite **OK**.
- **3.** Pritisnite **ZAČNI KOPIRANJE črno-belo** ali **ZAČNI KOPIRANJE barvno**.

# **Nastavitev vrste kopirnega papirja**

Vrsto papirja lahko nastavite v napravi.

**Propomba** Če uporabljate HP Officejet 6500 (E709d) ali HP Officejet 6500 (E709r), ta nastavitev ni na voljo. Če želite ugotoviti, kateri model imate, glejte [Iskanje številke](#page-17-0) [modela naprave](#page-17-0).

### **Nastavitev vrste papirja za kopiranje z nadzorne plošče naprave**

- **1.** Pritiskajte **Kopiranje**, dokler se ne prikaže **Vrsta papirja**.
- **2.** Pritiskajte **•**, dokler se ne pojavi ustrezna vrsta papirja, in nato pritisnite **OK**.
- **3.** Pritisnite **ZAČNI KOPIRANJE črno-belo** ali **ZAČNI KOPIRANJE barvno**.

V spodnji tabeli so navedene vrednosti, ki jih morate izbrati glede na vrsto papirja, vstavljenega v pladenj.

**Dpomba** Če vrsta papirja ni podprta za izbrano velikost papirja, se vrsta papirja ne bo pojavila na seznamu. Spremenite velikost papirja, da se seznam vrst papirja posodobi.

# <span id="page-94-0"></span>**Spreminjanje hitrosti ali kakovosti kopiranja**

Naprava ima tri možnosti za določanje hitrosti in kakovosti kopiranja:

- **Najboljše** (3 zvezdice) omogoča najkakovostnejše tiskanje za vse vrste papirja in preprečuje nastanek prog (pasov), ki se včasih pojavijo v enobarvnih predelih. **Najboljše** kopiranje je počasnejše kot pri ostalih nastavitvah.
- **Normalno** (2 zvezdici) zagotavlja visokokakovostne kopije in je priporočena nastavitev za večino opravil. **Normalno** kopiranje je hitrejše kot pri nastavitvi **Najboljše** in predstavlja priporočeno kakovost kopiranja.
- Z možnostjo **Hitro** (1 zvezdica) kopirate hitreje kot pri nastavitvi **Normalno**. Kakovost besedila je primerljiva s kakovostjo pri nastavitvi **Normalno**, vendar so slike lahko slabše kakovosti. Pri nastavitvi **Hitro** se porabi manj črnila, zato je življenjska doba kartuš s črnilom daljša.
- **Popomba** Če uporabljate HP Officejet 6500 (E709d) ali HP Officejet 6500 (E709r), ta nastavitev ni na voljo. Če želite ugotoviti, kateri model imate, glejte [Iskanje številke](#page-17-0) [modela naprave](#page-17-0).

### **Spreminjanje kakovosti kopiranja na nadzorni plošči**

- **1.** Preverite, ali je papir naložen v vhodni pladenj.
- **2.** Izvirnik položite obrnjen navzdol na stekleno ploščo ali pa ga naložite v SPD.
- **3.** V področju Kopiranje pritiskajte **Kakovost**, dokler se ne osvetli ustrezna nastavitev kakovosti.
- **4.** Pritisnite **ZAČNI KOPIRANJE črno-belo** ali **ZAČNI KOPIRANJE barvno**.
- **Popomba** Če izberete najboljšo kakovost in nastavite medij na foto medij, nekateri modeli naprave kopirajo najboljšo kakovost.

# **Spreminjanje velikosti izvirnika na velikost papirja Letter ali A4**

Če slika ali besedilo izvirnika zapolni cel list brez robov, s funkcijama **Prilagodi na stran** ali **Polna stran 91 %** pomanjšajte izvirnik in preprečite, da bi se neželeni izrezani deli besedila ali slike pojavili na robovih lista papirja.

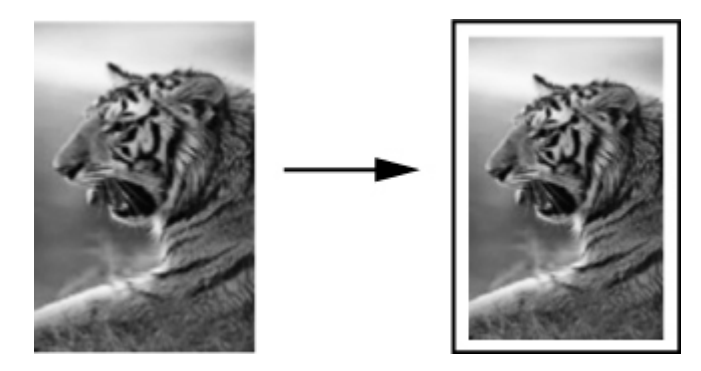

- <span id="page-95-0"></span>**Popomba** Če uporabljate HP Officejet 6500 (E709d) ali HP Officejet 6500 (E709r), ta nastavitev ni na voljo. Če želite ugotoviti, kateri model imate, glejte [Iskanje številke](#page-17-0) [modela naprave](#page-17-0).
- **Nasvet** Prav tako lahko z možnostjo **Prilagodi na stran** povečate majhno fotografijo, da bo ustrezala področju tiskanja cele strani. Če želite to narediti brez spreminjanja razmerij izvirnika ali prirezovanja robov, lahko naprava na robovih papirja pusti neenakomerno belo površino.

#### **Spreminjanje velikosti dokumenta z nadzorne plošče naprave**

- **1.** Preverite, ali je papir naložen v vhodni pladenj.
- **2.** Izvirnik položite obrnjen navzdol na stekleno ploščo optičnega čitalca ali pa ga naložite v SPD.
- **3.** Pritiskajte **Kopiranje**, dokler se ne prikaže **Povečanje/pomanjšanje**.
- **4.** Pritiskajte , dokler se ne prikaže **Polna stran 91 %** in nato pritisnite **OK**.
- **5.** Pritisnite **ZAČNI KOPIRANJE črno-belo** oz. **ZAČNI PC KOPIRANJE črno-belo** ali **ZAČNI KOPIRANJE barvno** oz. **ZAČNI PC KOPIRANJE barvno**.

# **Kopiranje dokumenta velikosti Legal na papir velikosti Letter**

Če želite kopijo dokumenta velikosti Legal pomanjšati na velikost, ki ustreza velikosti papirja Letter, lahko uporabite nastavitev **Legal > Letter 72 %**.

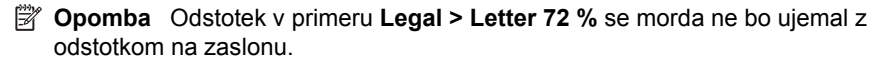

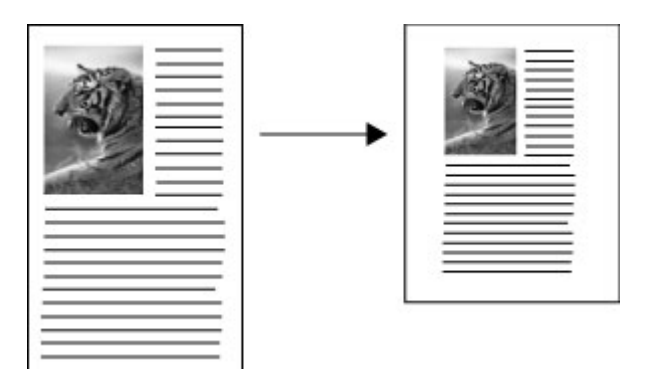

### **Kopiranje dokumenta velikosti Legal na papir velikosti Letter**

- **1.** Preverite, ali je papir naložen v vhodni pladenj.
- **2.** Izvirnike naložite v samodejni podajalnik dokumentov.
- **3.** Pritiskajte **Kopiranje**, dokler se ne prikaže **Povečanje/pomanjšanje**.
- <span id="page-96-0"></span>**4.** Pritiskajte , dokler se ne prikaže **Legal > Letter 72 %**, in nato pritisnite **OK**.
- **5.** Pritisnite **ZAČNI KOPIRANJE črno-belo** oz. **ZAČNI PC KOPIRANJE črno-belo** ali **ZAČNI KOPIRANJE barvno** oz. **ZAČNI PC KOPIRANJE barvno**.

# **Prilagoditev svetlosti oziroma temnosti kopije**

S funkcijo **Svetleje/Temneje** lahko prilagodite kontrast kopij, ki jih nameravate narediti.

**Propomba** Če uporabljate HP Officejet 6500 (E709d) ali HP Officejet 6500 (E709r), ta nastavitev ni na voljo. Če želite ugotoviti, kateri model imate, glejte [Iskanje številke](#page-17-0) [modela naprave](#page-17-0).

### **Prilagajanje kontrasta kopije z nadzorne plošče naprave**

- **1.** Preverite, ali je papir naložen v vhodni pladenj.
- **2.** Izvirnik položite obrnjen navzdol na stekleno ploščo optičnega čitalca ali pa ga naložite v SPD.
- **3.** Pritiskajte **Kopiranje**, dokler se ne prikaže **Svetleje/Temneje**.
- **4.** Storite nekaj od tega:
	- Pritisnite za potemnitev kopije.
	- Pritisnite **za posvetlitev kopije.**
- **5.** Pritisnite **ZAČNI KOPIRANJE črno-belo** ali **ZAČNI KOPIRANJE barvno**.

# **Izboljšava svetlih delov kopije**

Z izboljšavami **Foto** lahko poudarite svetle barve, ki bi drugače lahko izpadle bele. Z izboljšavami **Foto** lahko tudi odstranite ali zmanjšate spodaj navedene pojave, do katerih lahko pride, ko kopirate z izboljšavami **Besedilo**:

- posamezne barvne pike okrog nekaterih delov besedila na kopijah,
- pojav, ko so velike temne površine videti zamazane (neostre),
- pojav, ko imajo tanki barvni elementi ali črte črne dele,
- pojav, ko se v svetlo-sivih do srednje-sivih področjih pojavi vodoravna zrnavost ali bele črte.
- **Popomba** Če uporabljate HP Officejet 6500 (E709d) ali HP Officejet 6500 (E709r), ta nastavitev ni na voljo. Če želite ugotoviti, kateri model imate, glejte [Iskanje številke](#page-17-0) [modela naprave](#page-17-0).

### **Kopiranje presvetle fotografije z nadzorne plošče naprave**

- **1.** Preverite, ali je papir naložen v vhodni pladenj.
- **2.** Izvirnik položite obrnjen navzdol na stekleno ploščo optičnega čitalca. Izvirnik položite obrnjen navzdol na stekleno ploščo optičnega čitalca ali pa ga naložite v SPD.
- **3.** Pritiskajte **Kopiranje**, dokler se ne prikaže **Izboljšave**.
- **4.** Pritiskajte , dokler se ne prikaže nastavitev za izboljšavo **Foto**, in nato pritisnite **OK**.
- **5.** Pritisnite **ZAČNI KOPIRANJE barvno**.

# <span id="page-97-0"></span>**Zbiranje kopirnih opravil**

**P** $\mathbb{R}$  **Opomba** Zbiranje je na voljo samo pri nekaterih modelih.

**Opomba** Če uporabljate HP Officejet 6500 (E709d) ali HP Officejet 6500 (E709r), ta nastavitev ni na voljo. Če želite ugotoviti, kateri model imate, glejte [Iskanje številke](#page-17-0) [modela naprave](#page-17-0).

Zbiranje vam omogoča, da ustvarite komplete kopij v istem zaporedju, v katerem se skenirajo v samodejni podajalnik dokumentov (SPD). Vse kopije se skenirajo v pomnilnik naprave, preden se natisnejo.

**Popomba** Najvišje število strani, ki jih lahko skenirate in zberete, se razlikuje glede na model. Če je dokument prevelik, lahko opravilo razdelite na več opravil.

**Opomba** Če je velikost papirja nastavljena na možnost Samodejno, bo privzeta velikost papirja za kopiranje velikost Letter ali A4, odvisno od ciljnega mesta, ki je nastavljeno v nadzorni plošči. Če ne uporabljate papirja velikosti Letter ali A4, morate ročno spremeniti nastavitev za velikost papirja. Če je vrsta papirja nastavljena na možnost Samodejno, bo privzeta vrsta papirja za kopiranje navaden papir. Če ne uporabljate navadnega papirja, morate ročno spremeniti nastavitev za vrsto papirja.

### **Zbiranje kopij z nadzorne plošče**

- **1.** Naložite izvirnike v SPD. Za dodatne informacije glejte [Nalaganje originalov.](#page-28-0)
- **2.** Pritiskajte **Kopiranje**, dokler se ne prikaže možnost **Zberi**.
- **3.** Pritiskajte , dokler se ne prikaže nastavitev **Vklop**, in nato pritisnite **OK**.

# **Uporaba pomika robov pri kopirnem opravilu**

Pomik robov vam omogoča, da premaknete kopirano sliko na natisnjeni strani tako, da ostane rob za vezavo ali luknjanje. Slika se pomakne v desno za 3/8 palca.

**Propomba** Slika je lahko na desnem robu obrezana, ker velikost kopirane slike ni prilagojena s funkcijo Margin Shift (Pomik robov).

**Opomba** Če uporabljate HP Officejet 6500 (E709d) ali HP Officejet 6500 (E709r), ta nastavitev ni na voljo. Če želite ugotoviti, kateri model imate, glejte <u>Iskanje številke</u> [modela naprave](#page-17-0).

### **Uporaba pomika robov z nadzorne plošče**

- **1.** Izvirnik položite obrnjen navzdol na stekleno ploščo optičnega čitalca ali pa ga naložite v SPD. Za dodatne informacije glejte [Nalaganje originalov](#page-28-0).
- **2.** Pritiskajte **Kopiranje**, dokler se ne prikaže možnost **Pomik robov**.
- **3.** Pritiskajte , dokler se ne prikaže nastavitev **Vklop**, in nato pritisnite **OK**.

# <span id="page-98-0"></span>**Dvostranska kopirna opravila**

**Popomba** Dvostransko kopiranje je na voljo samo pri nekaterih modelih. Če dvostransko kopiranje ni na voljo, ta možnost ne bo prikazana.

Dvostransko kopiranje vam omogoča tiskanje kopij na obe strani lista. To lahko storite prek ploskega optičnega čitalca ali SPD-ja.

**Opomba** Če kopirate iz ploskega optičnega čitalca, vas bo zaslon pozval, ko bo čas, da naložite drugo stran.

Dvostransko kopiranje ni podprto za majhne medije.

**Opomba** Če uporabljate HP Officejet 6500 (E709d) ali HP Officejet 6500 (E709r), ta nastavitev ni na voljo. Če želite ugotoviti, kateri model imate, glejte [Iskanje številke](#page-17-0) [modela naprave](#page-17-0).

#### **Dvostransko kopiranje z nadzorne plošče**

- **1.** Izvirnik položite obrnjen navzdol na stekleno ploščo optičnega čitalca ali pa ga naložite v SPD. Za dodatne informacije glejte [Nalaganje originalov](#page-28-0).
- **2.** Pritiskajte **Kopiranje**, dokler se ne prikaže možnost **Dvostransko**.
- **3.** Pritisnite , da izberete možnost **1-side** (Enostransko) ali **2-side** (Obojestransko), in nato pritisnite **OK**.

### **Preklic kopirnega posla**

Če želite začeti kopiranje, na nadzorni plošči naprave pritisnite **Prekliči**.

# **8 Konfiguracija in upravljanje**

To poglavje je namenjeno za skrbnika ali posameznika, ki je odgovoren za upravljanje z napravo. Vsebuje podatke o naslednjih temah.

To poglavje vsebuje naslednje teme:

- Upravljanje naprave
- [Uporaba upravljalnih orodij naprave](#page-102-0)
- [Vsebina strani o stanju tiskalnika](#page-109-0)
- [Vsebina strani z omrežno konfiguracijo](#page-110-0)
- [Konfiguracija omrežnih možnosti](#page-111-0)
- [Nastavitev naprave za pošiljanje faksov](#page-113-0)
- [Konfiguracija naprave \(Windows\)](#page-138-0)
- [Konfiguriranje naprave \(Mac OS X\)](#page-142-0)
- Priprava naprave za brezžič[no komunikacijo \(samo nekateri modeli\)](#page-144-0)
- [Odstranjevanje in ponovna namestitev programske opreme](#page-150-0)

# **Upravljanje naprave**

Za upravljanje te naprave lahko uporabite naslednja orodja. Za podatke o dostopu do orodij in njihovi uporabi glejte [Uporaba upravljalnih orodij naprave](#page-102-0).

**P** $\mathbb{R}$  **Opomba** Posebni postopki lahko vključujejo druge metode.

### **Windows**

- Nadzorna plošča naprave
- Gonilnik tiskalnika
- Orodjarna
- Omrežna orodjarna
- Vdelani spletni strežnik

### **Mac OS X**

- Nadzorna plošča naprave
- Upravitelj naprav HP Device Manager
- Pripomoček HP Printer Utility
- Vdelani spletni strežnik

To poglavje vsebuje naslednji temi:

- [Nadzorovanje naprave](#page-100-0)
- [Uporaba naprave](#page-100-0)

### <span id="page-100-0"></span>**Nadzorovanje naprave**

To poglavje vsebuje navodila za nadzorovanje naprave.

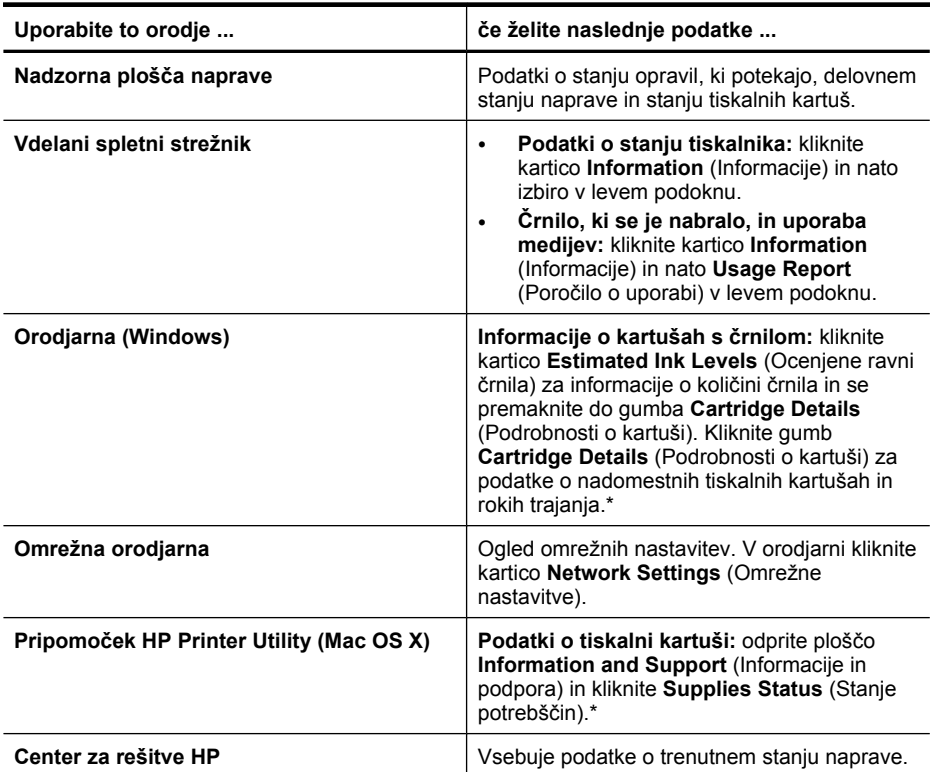

\* Opozorila in indikatorji ravni črnila so le ocena, da lažje načrtujete nakup novih kartuš. Ko opazite opozorilo, da primanjkuje črnila, kupite nadomestno kartušo, da preprečite morebitne zakasnitve pri tiskanju. Kartuš s črnilom vam ni treba zamenjati, dokler kakovost tiskanja ni nesprejemljiva.

### **Uporaba naprave**

To poglavje vsebuje podatke o uporabi naprave in spreminjanju nastavitev.

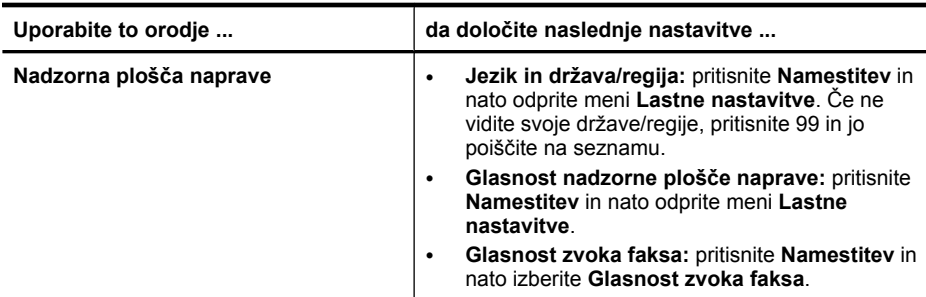

#### Poglavje 8

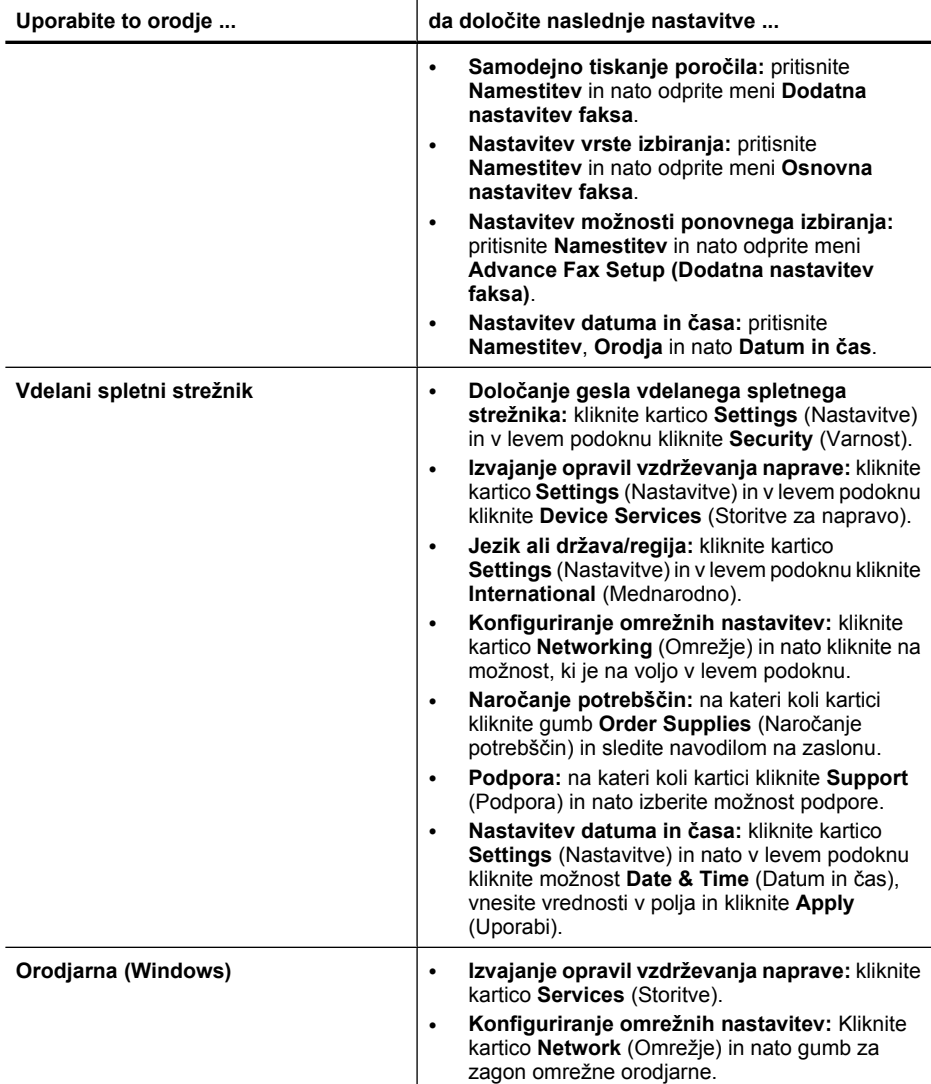

<span id="page-102-0"></span>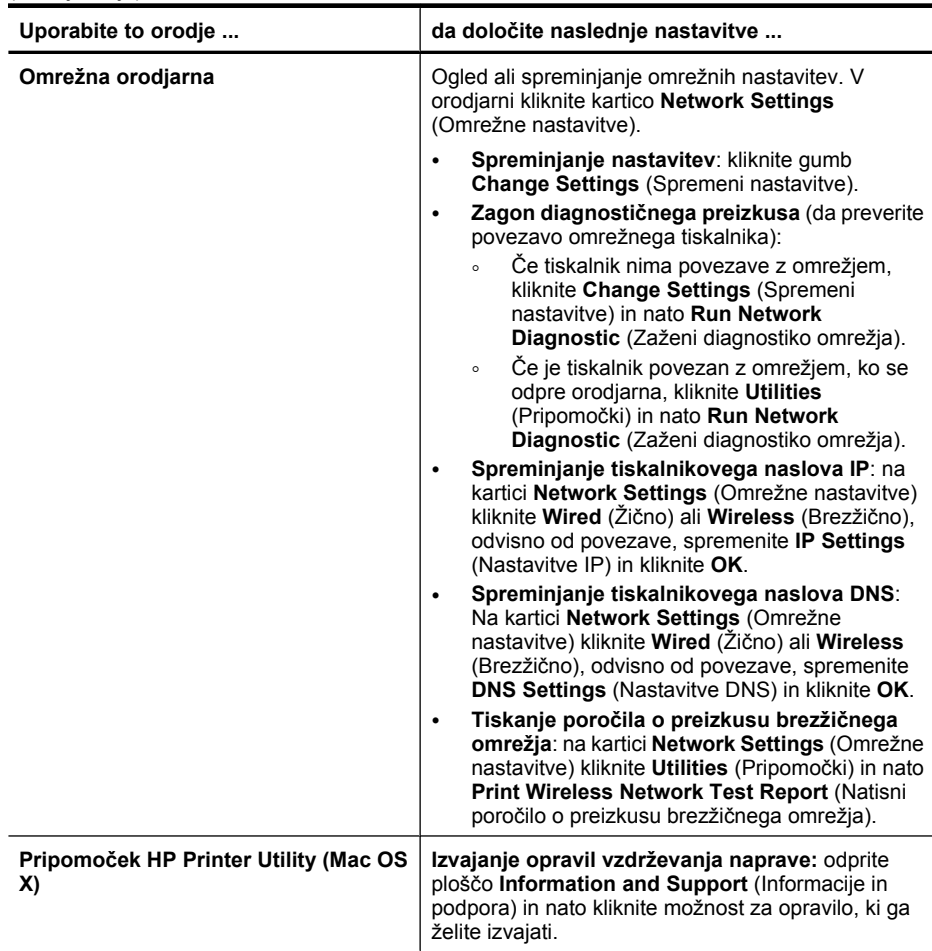

# **Uporaba upravljalnih orodij naprave**

To poglavje vsebuje naslednje teme:

- Orodjarna (Windows)
- [Uporaba programa Center za rešitve HP \(Windows\)](#page-105-0)
- [Vdelani spletni strežnik](#page-105-0)
- Pripomoč[ek HP Printer Utility \(Mac OS X\)](#page-107-0)
- Uporaba pripomoč[ka HP Device Manager \(Mac OS X\)](#page-109-0)

### **Orodjarna (Windows)**

Orodjarna vsebuje podatke o vzdrževanju naprave.

**The Opomba** Orodjarno lahko namestite s CD-jem tako, da izberete možnost polne namestitve, če računalnik izpolnjuje sistemske zahteve.

To poglavje vsebuje naslednje teme:

- Odpiranje orodjarne
- [Kartice orodjarne](#page-104-0)
- [Omrežna orodjarna](#page-105-0)

#### **Odpiranje orodjarne**

- V programu Center za rešitve HP kliknite meni **Settings** (Nastavitve), pokažite na **Print Settings** (Nastavitve tiskanja) in nato kliknite **Printer Toolbox** (Orodjarna tiskalnika).
- Z desno miškino tipko kliknite HP Digital Imaging Monitor (Nadzor digitalnih slik) v opravilni vrstici, pokažite na **Printer Model Name** (Ime modela tiskalnika) in nato kliknite **Display Printer Toolbox** (Prikaži orodjarno tiskalnika).
- V nastavitvah tiskalnika kliknite kartico **Features** (Funkcije) in nato **Printer Services** (Tiskalniške storitve).

### <span id="page-104-0"></span>**Kartice orodjarne**

Orodjarna vsebuje naslednje kartice.

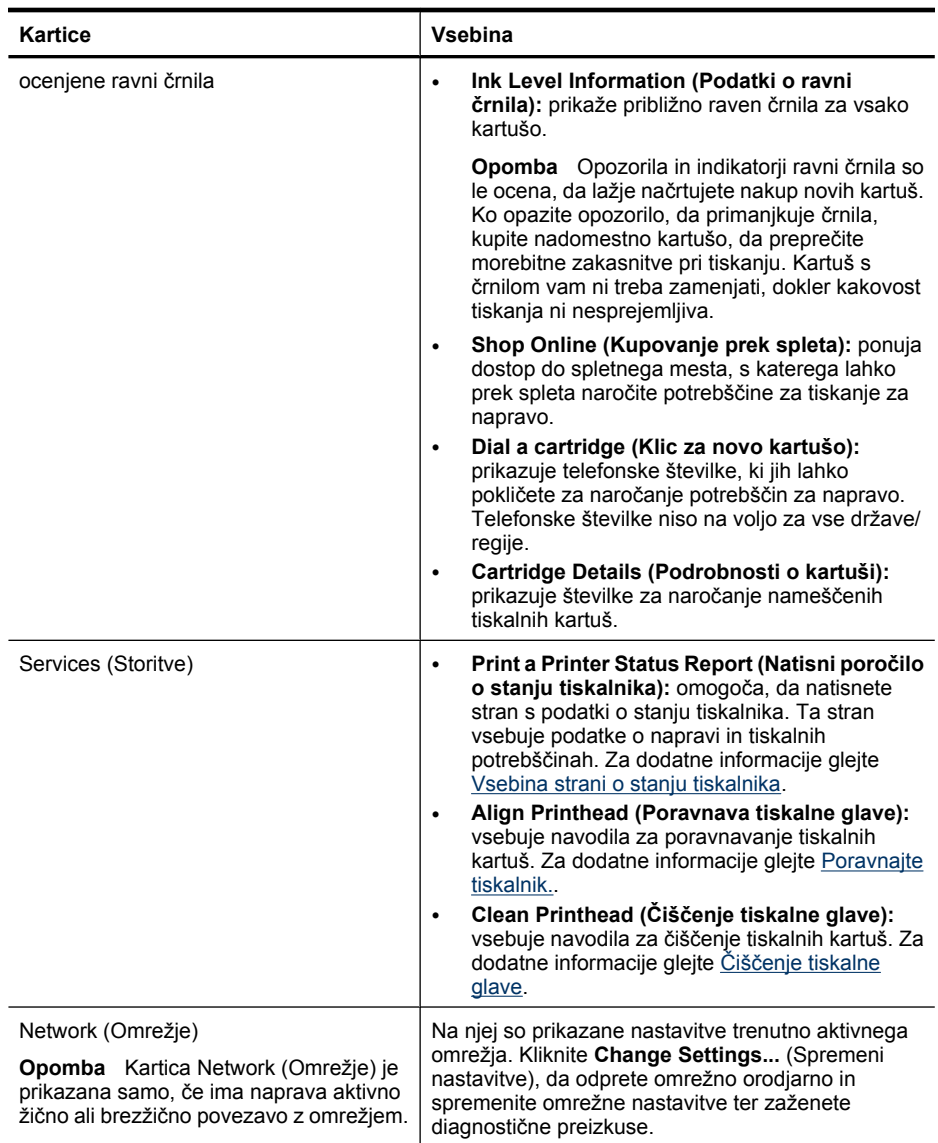

### <span id="page-105-0"></span>**Omrežna orodjarna**

V omrežni orodjarni lahko vidite in spremenite nekatere omrežne nastavitve. Spremenite lahko naslov IP, vklopite ali izklopite brezžični radio, izvajate preizkuse in tiskate poročila.

#### **Odpiranje omrežne orodjarne**

- **1.** Odprite Toolbox (Orodjarna).
- **2.** Kliknite kartico **Network Settings** (Omrežne nastavitve).
- **3.** Kliknite gumb **Change Settings...** (Spremeni nastavitve).

#### **Kartica Network Toolbox (Omrežna orodjarna)**

- **1. General** (Splošno): opisuje trenutno nastavitev omrežne povezave tiskalnika
- **2.** Nastavitve **Wired** (Žično): omogočajo, da uporabnik spremeni nastavitve IP in strežnik DNS za žično povezavo
- **3.** Nastavitve **Wireless** (Brezžično) (samo če tiskalnik podpira brezžično povezavo): omogočajo, da uporabnik vklopi ali izklopi brezžični radio in da spremeni naslov IP oziroma strežnik DNS
- **4. Utilities** (Pripomočki):
	- **a**. **Run Network Diagnostic** (Zaženi omrežno diagnostiko) za odpravljanje težav z omrežjem
	- **b**. **Print Wireless Network Test Report** (Natisni poročilo o preizkusu brezžičnega omrežja) – samo pri tiskalnikih z možnostjo brezžičnega delovanja
	- **c**. **View Wireless Network Tutorial** (Ogled vadnice za brezžično omrežje) samo pri tiskalnikih z možnostjo brezžičnega delovanja
	- **d**. **View Wireless Network FAQs** (Ogled vprašanj in odgovorov o brezžičnem omrežju) – samo pri tiskalnikih z možnostjo brezžičnega delovanja

### **Uporaba programa Center za rešitve HP (Windows)**

V računalniku Windows je Center za rešitve HP izhodišče za programsko opremo HP. Center za rešitve HP se uporablja za spreminjanje nastavitev tiskanja, naročanje potrebščin in dostop do zaslonske pomoči.

Funkcije, ki so na voljo v programu Center za rešitve HP, so odvisne od naprave, ki ste jo namestili. Center za rešitve HP je prilagojen prikazu ikon, ki so povezane z izbrano napravo. Če izbrana naprava nima določene funkcije, se ikona za to funkcijo ne prikaže v programu Center za rešitve HP.

**Center za rešitve** odprete na dva načina:

Na namizju dvokliknite ikono Center za rešitve.

– ali –

Dvokliknite ikono Digital Imaging Monitor (Nadzor digitalnih slik) v opravilni vrstici.

### **Vdelani spletni strežnik**

Ko je naprava povezana v omrežje, lahko uporabite vdelani spletni strežnik za ogled informacij o stanju, spreminjanje nastavitev in upravljanje naprave iz vašega računalnika. <span id="page-106-0"></span>**Popomba** Za seznam sistemskih zahtev za vdelani spletni strežnik glejte [Tehni](#page-272-0)čni [podatki vdelanega spletnega strežnika.](#page-272-0)

Nekatere nastavitve so lahko omejene z zahtevo po geslu.

Vdelani spletni strežnik lahko odprete in uporabite brez povezave z internetom, toda nekatere funkcije ne bodo na voljo.

Tako utegnete dobiti tudi sporočilo, da EWS ni zaupanja vredno mesto. Kliknite sporočilo, da vstopite v EWS.

Pri brskanju vdelani spletni strežnik (EWS) postavi na trdi disk računalnika zelo majhno besedilno datoteko (piškotek). Po teh datotekah EWS ob vašem naslednjem obisku prepozna vaš računalnik. Če ste na primer določili jezik za EWS, piškotek ta podatek zabeleži, tako da ko naslednjič odprete EWS, se strani prikažejo v izbranem jeziku. Po vsaki seji se nekaj piškotkov izbriše (kot na primer piškotek, ki hrani izbrani jezik), drugi (kot na primer piškotek, ki hrani uporabniško določene nastavitve) pa so shranjeni v računalniku, dokler jih ne izbrišete ročno.

Brskalnik lahko konfigurirate tako, da sprejema vse piškotke, ali tako, da vas opozori na vsako ponudbo piškotka, kjer se za vsakega posebej odločite, ali ga želite sprejeti ali ne. Z brskalnikom lahko tudi odstranite neželene piškotke.

- **Dpomba** Če onemogočite piškotke, s tem onemogočite tudi eno ali več od naslednjih funkcij (odvisno od naprave):
- Ohranitev nastavitve jezika brskalnika EWS
- Samodejno osveževanje obstoječe strani
- Vrnitev na točko, kjer ste zapustili aplikacijo (posebej uporabno pri uporabi čarovnikov za namestitev)
- Možnost, da drugim preprečite spreminjanje nastavitev, medtem ko jih spreminjate sami

Informacije o spreminjanju nastavitev zasebnosti in piškotkov ter o tem, kako jih vidite ali izbrišete, poiščite v dokumentaciji, ki je na voljo s spletnim brskalnikom.

To poglavje vsebuje naslednji temi:

- Odpiranje vdelanega spletnega strežnika
- [Strani vdelanega spletnega strežnika](#page-107-0)

#### **Odpiranje vdelanega spletnega strežnika**

Vdelani spletni strežnik lahko odprete z uporabo teh metod:

**Popomba** Če želite vdelani spletni strežnik odpreti v gonilniku tiskalnika (Windows) ali v pripomočku HP Printer Utility (Mac OS X), mora biti naprava v omrežju in imeti mora naslov IP.

<span id="page-107-0"></span>• **Spletni brskalnik:** v spletni brskalnik, ki ga podpira vaš računalnik, vnesite naslov IP ali gostiteljsko ime, ki je bilo dodeljeno napravi. Če je naslov IP na primer 123.123.123.123, v spletni brskalnik vnesite naslednji naslov: http://123.123.123.123. Naslov IP in gostiteljsko ime naprave lahko najdete tudi na poročilu o stanju

brezžičnega tiskalnika. Za dodatne informacije glejte [Vsebina strani z omrežno](#page-110-0) [konfiguracijo.](#page-110-0)

Ko odprete vdelani spletni strežnik, ga lahko shranite med zaznamke, da vam ga v prihodnje ni treba posebej iskati.

- **Opravilna vrstica Windows**: z desno miškino tipko kliknite HP Digital Imaging Monitor (Nadzor digitalnih slik), pokažite napravo, ki jo želite videti, in kliknite **Network Settings (EWS)** (Omrežne nastavitve).
- **Windows Vista**: z desno miškino tipko kliknite ikono tiskalnika in izberite **Spletna stran naprave**.
- **Pripomoček HP Printer Utility (Mac OS X):** na plošči **Printer Settings** (Nastavitve tiskalnika) kliknite **Additional Settings** (Dodatne nastavitve) in kliknite gumb **Open Embedded Web Server** (Odpri vdelani spletni strežnik).

#### **Strani vdelanega spletnega strežnika**

Vdelani spletni strežnik vsebuje strani, ki jih lahko uporabite za ogled informacij o izdelku in spreminjanje nastavitev naprave. Strani vsebujejo tudi povezave do drugih e-storitev.

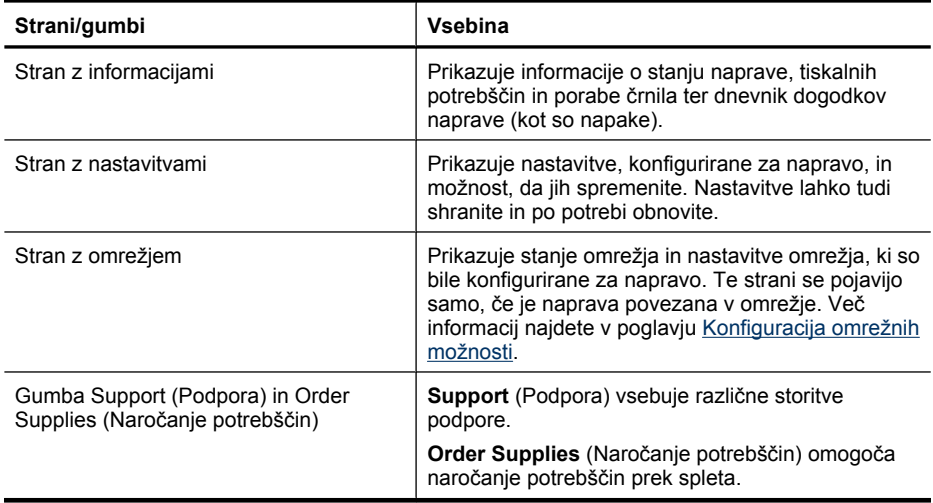

### **Pripomoček HP Printer Utility (Mac OS X)**

Pripomoček HP Printer Utility vsebuje orodja za konfiguracijo nastavitev tiskanja, umerjanje naprave, spletno naročanje potrebščin in iskanje informacij o podpori na spletnem mestu.

To poglavje vsebuje naslednji temi:

- Odpiranje pripomoč[ka HP Printer Utility](#page-108-0)
- Okna pripomoč[ka HP Printer Utility](#page-108-0)
## **Odpiranje pripomočka HP Printer Utility**

## **Odpiranje pripomočka HP Printer Utility iz orodja HP Device Manager (Upravitelj naprav HP)**

- **1.** V orodni vrstici kliknite ikono HP Device Manager (Upravitelj naprav HP).
	- **Opomba** Če se ikona ne prikaže v orodni vrstici, kliknite ikono žarometa na desni strani menijske vrstice, v polje vnesite HP Device Manager in nato kliknite vnos **HP Device Manager** (Upravitelj naprav HP).
- **2.** V meniju **Information and Settings** (Informacije in nastavitve) izberite **Maintain Printer** (Vzdrževanje tiskalnika).
- **3.** Izberite napravo HP in kliknite **Select** (Izberi).

#### **Okna pripomočka HP Printer Utility**

#### **Okno Information and Support (Informacije in podpora)**

- **Supplies Status (Stanje potrebščin):** prikazuje podatke o trenutno nameščenih tiskalnih kartušah.
- **Device Information (Informacije o napravi):** prikazuje informacije o modelu in serijski številki. Ta stran vsebuje podatke o napravi in potrebščinah.
- **Clean (Čiščenje):** vsebuje navodila za čiščenje tiskalnih kartuš.
- **Align (Poravnavanje):** vsebuje navodila za poravnavanje tiskalnih kartuš.
- **HP Support (Podpora HP):** omogoča dostop do HP-jevega spletnega mesta s podporo za napravo, kjer napravo lahko registrirate in kjer najdete podatke o vračanju in recikliranju rabljenih potrebščin za tiskanje.

## **Uporaba pripomočka HP Device Manager (Mac OS X)**

#### **Odpiranje pripomočka HP Device Manager v računalniku Macintosh**

- **1.** V orodni vrstici kliknite ikono HP Device Manager (Upravitelj naprav HP).
	- **Opomba** Če se ikona ne prikaže v orodni vrstici, kliknite ikono žarometa na desni strani menijske vrstice, v polje vnesite HP Device Manager in nato kliknite vnos **HP Device Manager** (Upravitelj naprav HP).
- **2.** V spustnem meniju **Devices** (Naprave) izberite napravo. Tu lahko preverite, ali so na voljo posodobitve programske opreme, konfigurirate možnosti programske opreme in opravljate postopke vzdrževanja, kot je preverjanje ravni črnila v tiskalnih kartušah.
	- **Popomba** Za računalnik Macintosh se funkcije, ki so na voljo v pripomočku HP Device Manager, razlikujejo glede na izbrano napravo.

Opozorila in indikatorji ravni črnila so le ocena, da lažje načrtujete nakup novih kartuš. Ko prejmete opozorilno sporočilo glede črnila, kupite nadomestno kartušo, da preprečite morebitne zakasnitve pri tiskanju.. Kartuš vam ni treba zamenjati, dokler kakovost tiskanja ne postane nesprejemljiva.

**Nasvet** Ko je pripomoček HP Device Manager odprt, lahko dostopate do bližnjic menija orodne vrstice tako, da izberete in držite gumb na miški prek ikone HP Device Manager v orodni vrstici.

## **Vsebina strani o stanju tiskalnika**

Stran Printer Status (Stanje tiskalnika) se uporablja za:

- ogled podatkov o tiskalniku in stanju tiskalnih kartuš
- pomoč pri odpravljanju težav

Na tej strani so zabeleženi tudi nedavni dogodki.

Če morate za pomoč poklicati HP, je priporočljivo, da pred klicem natisnete stran o stanju tiskalnika.

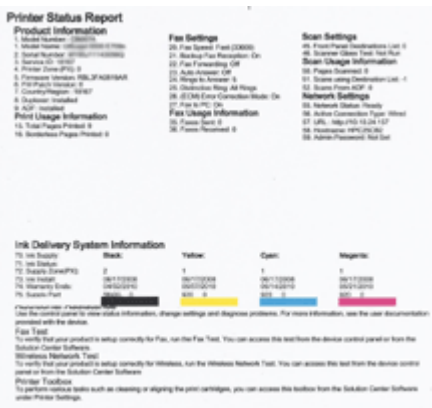

- <span id="page-110-0"></span>• **Printer Information (Informacije o tiskalniku):** vsebuje informacije o napravi (ime izdelka, številko modela, serijsko številko in številko različice vdelane opreme), o nameščeni dodatni opremi (na primer pripomoček za dvostransko tiskanje) in število strani, natisnjenih s pladnjev in dodatne opreme.
- **Ink Cartridge Status (Stanje tiskalne kartuše):** prikazuje oceno ravni črnila (v grafični obliki merilnika), številke delov in rok trajanja tiskalnih kartuš.

### **Tiskanje strani Printer Status (Stanje tiskalnika)**

- **Nadzorna plošča naprave:** pritisnite **Namestitev**, izberite **Natisni poročilo**, izberite **Stanje tiskalnika** in pritisnite **OK**.
- **Orodjarna (Windows):** kliknite kartico **Services** (Storitve) in nato **Print a Test Page** (Natisni preskusno stran).
- **Pripomoček HP Printer Utility (Mac OS X):** Kliknite **Device Information** (Informacije o napravi) v oknu **Information and Support** (Informacije in podpora) in nato kliknite **Print Configuration Page** (Natisni konfiguracijsko stran).

## **Vsebina strani z omrežno konfiguracijo**

Če je naprava povezana v omrežje, lahko natisnete stran z omrežno konfiguracijo in pregledate omrežne nastavitve za napravo. Stran z omrežno konfiguracijo lahko uporabite pri odpravljanju težav z omrežno povezljivostjo. Če morate poklicati HP, je dobro natisniti to stran, preden pokličete.

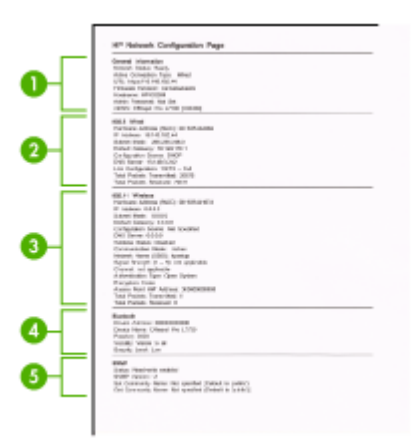

## **Stran z omrežno konfiguracijo**

- **1. General Information (Splošne informacije):** prikazuje informacije o trenutnem stanju in vrsti aktivne povezave v omrežju ter druge informacije, kot je URL vdelanega spletnega strežnika.
- **2. 802.3 Wired (802.3 žično):** prikazuje informacije o aktivni povezavi žičnega omrežja, kot so naslov IP, maska podomrežja, privzeti prehod in naslov strojne opreme naprave.
- **3. 802.11 Wireless (802.11 brezžično):** prikazuje informacije o aktivni povezavi brezžičnega omrežja, kot so naslov IP, način povezave, ime omrežja, vrsta preverjanja pristnosti in moč signala.
- **4. mDNS:** prikazuje informacije o trenutni povezavi mDNS (Multicast Domain Name System). Storitve mDNS se običajno uporabljajo v majhnih omrežjih za razreševanje naslovov IP in imen (prek vrat UDP 5353), kjer se ne uporablja običajni strežnik DNS.
- **5. SLP:** prikazuje informacije o trenutni povezavi SLP (Service Location Protocol). Programi za upravljanje omrežij uporabljajo protokol SLP za upravljanje naprav. Naprava podpira protokol SNMPv1 v omrežjih IP.

**Tiskanje strani z omrežno konfiguracijo z nadzorne plošče naprave** Pritisnite gumb **Namestitev**, izberite **Nastavitev omrežja**, izberite **Tiskanje strani z omrežno konfiguracijo** in pritisnite **OK**.

To poglavje vsebuje naslednji temi:

## **Konfiguracija omrežnih možnosti**

Omrežne nastavitve za napravo lahko upravljate prek nadzorne plošče naprave, kot je opisano v nadaljevanju. Dodatne izboljšane nastavitve so na voljo v vdelanem spletnem strežniku znotraj orodja za konfiguracijo in stanje, do katerega pridete prek svojega spletnega brskalnika v obstoječi omrežni povezavi z napravo. Za dodatne informacije glejte [Vdelani spletni strežnik](#page-105-0).

To poglavje vsebuje naslednje teme:

- Spreminjanje osnovnih omrežnih nastavitev
- [Spreminjanje naprednih omrežnih nastavitev](#page-112-0)

## **Spreminjanje osnovnih omrežnih nastavitev**

Možnosti nadzorne plošče vam omogočajo nastavitev in upravljanje brezžične povezave in izvajanje raznih opravil upravljanja omrežja. To vključuje ogled omrežnih nastavitev, obnavljanje privzetih omrežnih vrednosti, vklop in izklop brezžičnega radia in spreminjanje omrežnih nastavitev.

To poglavje vsebuje naslednje teme:

- Ogled in tiskanje omrežnih nastavitev
- Vklop in izklop brezžič[nega radia \(samo nekateri modeli\)](#page-112-0)

#### **Ogled in tiskanje omrežnih nastavitev**

Prikažete lahko povzetek omrežnih nastavitev na nadzorni plošči naprave ali v omrežni orodjarni. Natisnete lahko stran s podrobnejšo omrežno konfiguracijo. Stran z omrežno konfiguracijo navaja vse pomembne omrežne nastavitve, kot so naslov IP, hitrost povezave, DNS in mDNS. Če želite več informacij o omrežnih nastavitvah, glejte [Vsebina](#page-110-0) [strani z omrežno konfiguracijo.](#page-110-0)

- **1.** Pritisnite gumb **Namestitev**.
- **2.** Pritiskajte smerne tipke, dokler ne označite **Natisni poročilo** in nato pritisnite **OK**.
- **3.** Pritiskajte smerne tipke, dokler ne označite **Omrežne nastavitve** in nato pritisnite **OK**.

## <span id="page-112-0"></span>**Vklop in izklop brezžičnega radia (samo nekateri modeli)**

Privzeto je brezžična povezava vklopljena, kar označuje modra lučka na sprednji strani naprave. Za nadaljnjo povezavo v brezžično omrežje mora radio ostati vklopljen. Če pa je vaša naprava povezana v žično omrežje ali pa imate povezavo USB, radio ni v uporabi. V tem primeru ga lahko izklopite.

- **1.** Pritisnite gumb **Namestitev**.
- **2.** Pritiskajte smerne tipke, dokler ne označite **Omrežje**, nato pritisnite **OK**.
- **3.** Izberite **Brezžični radio** in nato **Da** za vklop radia ali **Ne** za izklop radia.

### **Spreminjanje naprednih omrežnih nastavitev**

Izkušenim uporabnikom so na voljo tudi napredne omrežne nastavitve. Če niste dovolj izkušeni, teh nastavitev ne spreminjajte. Napredne nastavitve so: **Hitrost povezave**, **Nastavitve IP** in **Privzeti prehod**.

To poglavje vsebuje naslednje teme:

- Nastavitev hitrosti povezave
- Ogled nastavitev IP
- [Spreminjanje nastavitev IP](#page-113-0)

#### **Nastavitev hitrosti povezave**

Spremenite lahko hitrost prenosa podatkov v omrežju. Privzeta nastavitev je **Samodejno**.

- **1.** Pritisnite gumb **Namestitev**.
- **2.** Pritiskajte smerne tipke, dokler ne označite **Omrežje**, nato pritisnite **OK**.
- **3.** Izberite **Napredna nastavitev** in nato **Hitrost povezave**.
- **4.** Pritisnite številko zraven hitrosti povezave, ki ustreza strojni opremi omrežja:
	- **1. Automatic**
	- **2. 10-Full**
	- **3. 10-Half**
	- **4. 100-Full**
	- **5. 100-Half**

#### **Ogled nastavitev IP**

Ogled naslova IP za napravo:

- Natisnite stran z omrežno konfiguracijo. Za dodatne informacije glejte [Vsebina strani](#page-110-0) [z omrežno konfiguracijo](#page-110-0).
- Ali odprite omrežno orodjarno (Windows), kliknite kartico **Network Settings** (Omrežne nastavitve), kliknite kartico **Wired** (Žično) ali **Wireless** (Brezžično) (odvisno od trenutne povezave) in kliknite **IP Settings** (Nastavitve IP).

## <span id="page-113-0"></span>**Spreminjanje nastavitev IP**

Privzeta nastavitev za nastavitve IP je **Samodejno**, ki samodejno nastavi nastavitve IP. Če pa ste naprednejši uporabnik, boste morda želeli naslov IP, masko podomrežja ali privzeti prehod spremeniti ročno.

- **Previdno** Bodite previdni, ko ročno dodeljujete naslov IP. Če med namestitvijo vnesete neveljaven naslov IP, vaših omrežnih komponent ne bo mogoče povezati z napravo.
- **1.** Pritisnite gumb **Namestitev**.
- **2.** Pritiskajte smerne tipke, dokler ne označite **Omrežje**, nato pritisnite **OK**.
- **3.** Izberite **Napredna nastavitev**, **Nastavitve IP** in nato **Ročne nastavitve IP**.
- **4.** Pritisnite številko ob nastavitvi IP:
	- **1. Naslov IP**
	- **2. Podomrežna maska**
	- **3. Privzeti prehod**
- **5.** Vnesite spremembe in nato pritisnite **OK**.

## **Nastavitev naprave za pošiljanje faksov**

Ko končate vse korake iz priročnika »Prvi koraki«, po navodilih v tem poglavju določite nastavitve faksa. Priročnik »Prvi koraki« shranite za poznejšo uporabo.

V tem poglavju boste izvedeli, kako nastaviti napravo tako, da bo faksiranje potekalo uspešno z opremo in storitvami, ki jih morda že imate na isti telefonski liniji.

**Nasvet** Lahko uporabite tudi Fax Setup Wizard (Čarovnik za namestitev faksa) (Windows) ali Fax Setup Utility (Pripomoček za nastavitev faksa) (Mac), ki vam bo pomagal hitro nastaviti nekatere pomembne nastavitve faksa, kot so način odgovarjanja in informacije glave faksa. Do čarovnika za namestitev faksa (Windows) ali pripomočka za nastavitev faksa (Mac) lahko dostopate prek programske opreme, nameščene v napravi. Po zagonu čarovnika (Windows) ali pripomočka (Mac) po navodilih v tem poglavju dokončajte namestitev faksa.

To poglavje vsebuje naslednji temi:

- [Nastavitev faksiranja \(vzporedni telefonski sistemi\)](#page-114-0)
- [Nastavljanje faksov zaporednega tipa](#page-137-0)

## <span id="page-114-0"></span>**Nastavitev faksiranja (vzporedni telefonski sistemi)**

Pred začetkom nastavitve naprave za faksiranje ugotovite, kateri telefonski sistem se uporablja v vaši državi/regiji. Navodila za nameščanje faksa se razlikujejo glede na to, ali imate zaporedni ali vzporedni telefonski sistem.

- Če vaše države/regije ni v spodnji tabeli, imate najbrž zaporedni telefonski sistem. V zaporednem telefonskem sistemu povezani tip skupne telefonske opreme (modemi, telefoni in telefonski odzivniki) ne dovoljuje fizične povezave z vrati »2-EXT« na napravi. Vso opremo morate priključiti v telefonsko zidno vtičnico.
	- **Py Opomba** V nekaterih državah/regijah, ki uporabljajo zaporedni telefonski sistem, ima lahko telefonski kabel, ki ste ga dobili skupaj z napravo, pritrjeno dodatno zidno vtičnico. Tako lahko druge telefonske naprave povežete z zidno vtičnico, v katero ste priključili napravo.

Morda boste morali telefonski kabel povezati z adapterjem za svojo državo/regijo.

- Če je vaša država/regija navedena v spodnji tabeli, imate najbrž vzporedni telefonski sistem. V vzporednem telefonskem sistemu lahko skupno telefonsko opremo povežete s telefonsko linijo z vrati »2-EXT« na zadnji strani naprave.
	- **Opomba** Pri vzporednem telefonskem sistemu HP priporoča dvožični telefonski kabel, priložen napravi, za povezavo v zidno telefonsko vtičnico.

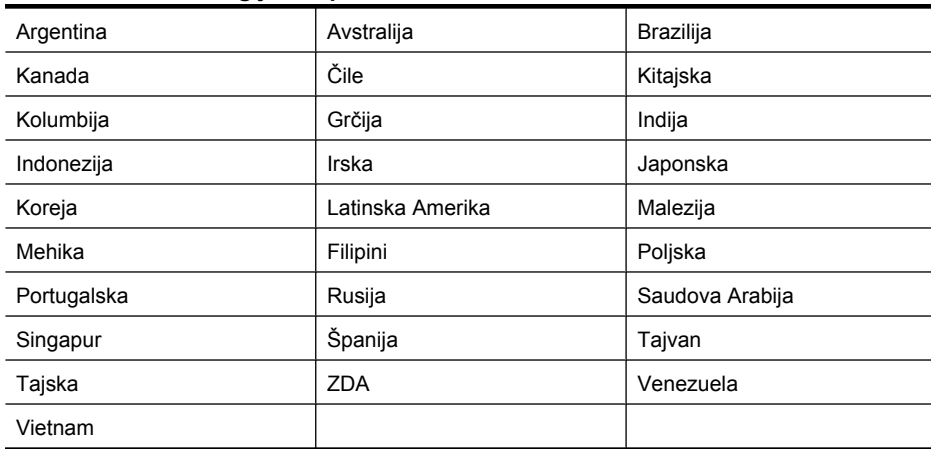

#### **Tabela 8-1 Države/regije z vzporednim telefonskim sistemom**

Če ne veste, kakšen telefonski sistem imate (vzporednega ali zaporednega), preverite pri vašem telefonskem podjetju.

To poglavje vsebuje naslednje teme:

- [Izbira pravilne nastavitve faksa za vaš dom ali pisarno](#page-115-0)
- Primer A: Loč[ena faks linija \(ni sprejetih govornih klicev\)](#page-117-0)
- [Primer B: Nastavitev naprave z DSL](#page-118-0)
- [Primer C: Nastavitev naprave s telefonskim sistemom PBX ali linijo ISDN](#page-119-0)
- Primer D: Faks z znač[ilnim zvonjenjem na isti liniji](#page-120-0)
- <span id="page-115-0"></span>• [Primer E: Govorna/faks linija v skupni rabi](#page-121-0)
- [Primer F: Govorna/faks linija v skupni rabi z glasovno pošto](#page-122-0)
- Primer G: Faks linija v skupni rabi z rač[unalniškim modemom \(ni sprejetih govornih](#page-123-0) [klicev\)](#page-123-0)
- [Primer H: Govorna/faks linija v skupni rabi z ra](#page-126-0)čunalniškim modemom
- [Primer I: Govorna/faks linija v skupni rabi z odzivnikom](#page-130-0)
- [Primer J: Govorna/faks linija v skupni rabi z ra](#page-131-0)čunalniškim modemom in odzivnikom
- [Primer K: Govorna/faks linija v skupni rabi z ra](#page-136-0)čunalniškim klicnim modemom in [glasovno pošto](#page-136-0)

#### **Izbira pravilne nastavitve faksa za vaš dom ali pisarno**

Za uspešno faksiranje morate vedeti, katera oprema in storitve (če obstajajo) imajo telefonsko linijo v skupni rabi z napravo. To je pomembno zaradi tega, ker boste morali nekaj pisarniške opreme povezati neposredno z napravo in preden boste lahko uspešno faksirali, bo morda potrebno spremeniti nekatere nastavitve faksa.

- **1.** Ugotovite, ali imate vzporedni ali zaporedni telefonski sistem (glejte [Nastavitev](#page-114-0) [faksiranja \(vzporedni telefonski sistemi\)](#page-114-0)).
	- **a**. Zaporedni telefonski sistem glejte [Nastavljanje faksov zaporednega tipa.](#page-137-0)
	- **b**. Vzporedni telefonski sistem pojdite na 2. korak.
- **2.** Izberite kombinacijo opreme in storitev, ki uporabljajo vašo faks linijo.
	- DSL: storitev digitalne naročniške linije (DSL) prek telefonskega podjetja. (DSL se v vaši državi/regiji lahko imenuje ADSL.)
	- PBX: sistem naročniške centrale (PBX) ali sistem digitalnega omrežja z integriranimi storitvami (ISDN).
	- Storitev značilnega zvonjenja: možnost omogoča, da imate pri telefonskem podjetju vključeno storitev značilnega zvonjenja, ki ponuja več telefonskih številk z različnimi načini zvonjenja.
	- Govorni klici: govorne klice lahko sprejemate na isti telefonski številki, ki jo uporabljate za faks klice v napravi.
	- Računalniški modem za klicno povezavo: na isti telefonski liniji, kot je naprava, imate priključen računalniški klicni modem. Če na katero koli od naslednjih vprašanj odgovorite z Da, potem uporabljate računalniški modem s klicno povezavo:
		- Ali pošiljate in sprejemate fakse neposredno iz računalniških aplikacij in v aplikacije prek klicne povezave?
		- Ali pošiljate in sprejemate e-poštna sporočila prek klicne povezave?
		- Ali imate dostop iz računalnika v internet prek klicne povezave?
	- Odzivnik: odzivnik, ki sprejema govorne klice na isti telefonski številki, kot jo uporabljate za faks klice v napravi.
	- Storitev glasovne pošte: pri telefonskem podjetju imate vključeno storitev glasovne pošte na isti telefonski številki, kot jo uporabljate za faks klice v napravi.
- **3.** V spodnji tabeli izberite kombinacijo opreme in storitev, ki veljajo za vašo domačo ali pisarniško nastavitev. Nato si oglejte priporočeno nastavitev faksa. Pozneje v tem poglavju so navedena postopna navodila za vsak primer.

**Domba** Če vaša domača ali pisarniška nastavitev v tem poglavju ni opisana, napravo nastavite kot običajen analogni telefon. En konec telefonskega kabla, dobavljenega v škatli, priključite v telefonsko zidno vtičnico, drugi konec pa priključite v vrata 1-LINE na hrbtni strani naprave. Če uporabljate drug telefonski kabel, pri pošiljanju in sprejemanju faksov lahko pride do težav.

Morda boste morali telefonski kabel povezati z adapterjem za svojo državo/regijo.

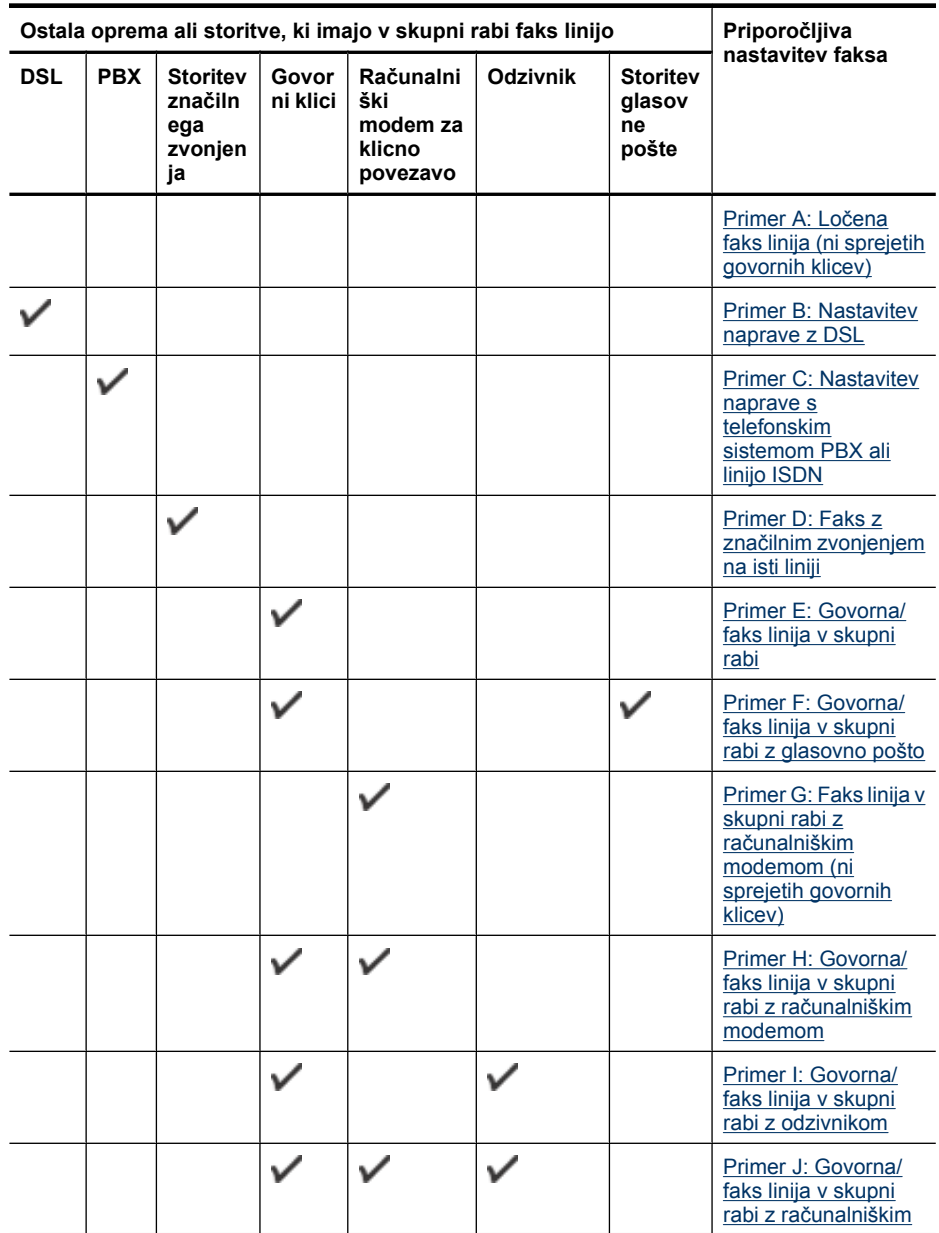

<span id="page-117-0"></span>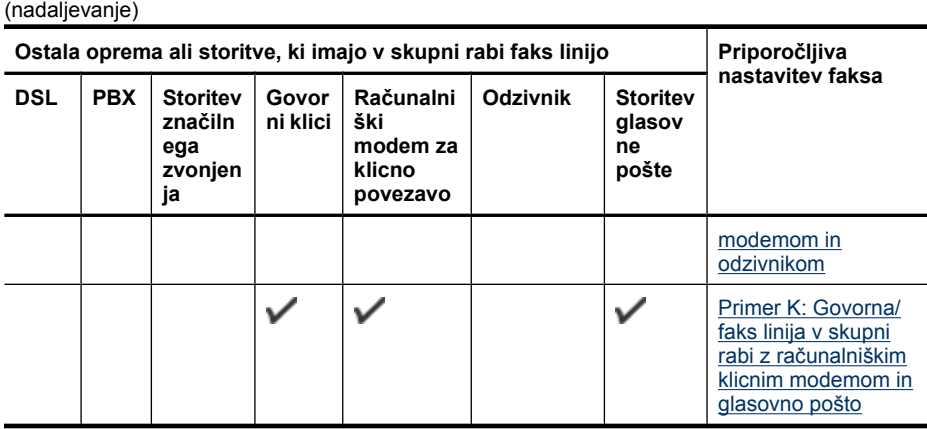

## **Primer A: Ločena faks linija (ni sprejetih govornih klicev)**

Če imate ločeno telefonsko linijo, na kateri ne sprejemate govornih klicev in druge opreme nimate priključene na to telefonsko linijo, nastavite napravo, kot je opisano v tem odstavku.

## **Slika 8-1 Pogled na zadnjo stran naprave**

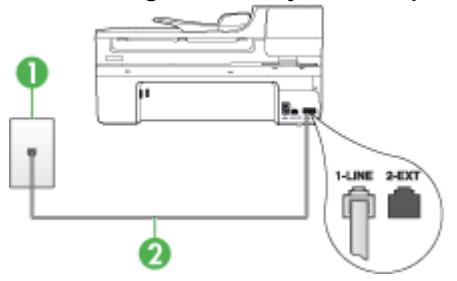

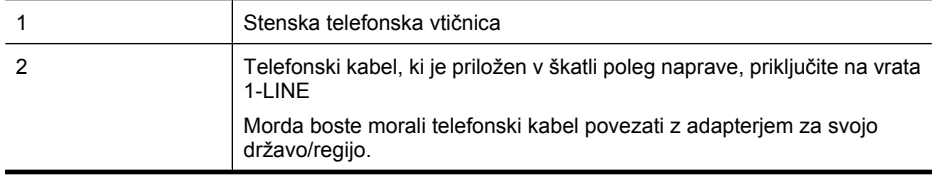

## <span id="page-118-0"></span>**Nastavitev naprave z ločeno faks linijo**

- **1.** En konec telefonskega kabla, ki je priložen v škatli skupaj z napravo, priključite v stensko telefonsko vtičnico, drugega pa na vrata z oznako 1-LINE na zadnji strani naprave.
	- **Dpomba** Morda boste morali telefonski kabel povezati z adapterjem za svojo državo/regijo.

Če za povezavo med stensko telefonsko vtičnico in napravo ne uporabite priloženega kabla, verjetno ne boste mogli pošiljati faksa. Ta posebni telefonski kabel se razlikuje od telefonskih kablov, ki jih morda že imate doma ali v pisarni.

- **2.** Vklopite nastavitev **Samodejni odziv**.
- **3.** (Izbirno) Nastavitev **Zvonj. do odg.** nastavite na najmanjšo nastavitev (dve zvonjenji).
- **4.** Zaženite preskus faksa.

Ko zazvoni telefon, se bo naprava samodejno odzvala po številu zvonjenj, ki ste ga nastavili za nastavitev **Zvonj. do odg.**. Nato začne oddajati sprejemne tone faksa oddajnemu faksu in sprejme faks.

#### **Primer B: Nastavitev naprave z DSL**

Če imate pri telefonskem podjetju vključeno storitev DSL in na napravo niste priključili nobene opreme, s pomočjo navodil v tem poglavju filter DSL povežite med stensko telefonsko vtičnico in napravo. Filter DSL odstrani digitalni signal, ki lahko napravi onemogoči pravilno delovanje prek telefonske linije, da lahko naprava pravilno komunicira s telefonsko linijo. (DSL se v vaši državi/regiji lahko imenuje ADSL.)

**Propomba** Če imate linijo DSL in ne priključite filtra DSL, z napravo ne boste mogli pošiljati in sprejemati faksov.

## **Slika 8-2 Pogled na zadnjo stran naprave**

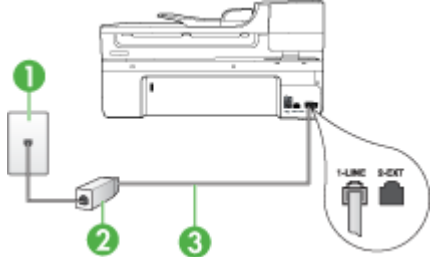

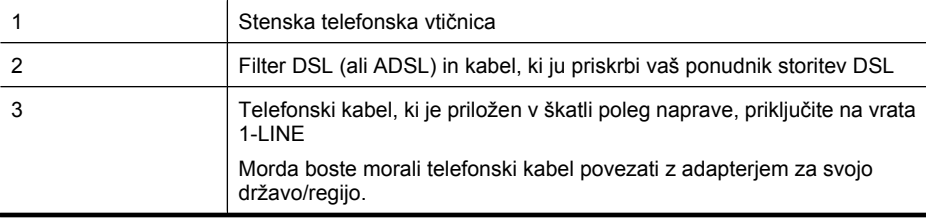

### <span id="page-119-0"></span>**Nastavitev naprave z DSL**

- **1.** Ponudnik storitev DSL naj vam priskrbi filter DSL.
- **2.** En konec telefonskega kabla, ki je priložen škatli z napravo, priključite v odprta vrata na filtru DSL, drugi konec pa na vrata z oznako 1-LINE na zadnji strani naprave.
	- **Preference all opomba** Morda boste morali telefonski kabel povezati z adapterjem za svojo državo/regijo.

Če za povezavo med filtrom DSL in napravo ne uporabite priloženega kabla, verjetno ne boste mogli pošiljati faksa. Ta posebni telefonski kabel se razlikuje od telefonskih kablov, ki jih morda že imate doma ali v pisarni.

Ker je priložen samo en telefonski kabel, boste morda morali dobiti dodatne telefonske kable za to nastavitev.

- **3.** Dodatni telefonski kabel filtra DSL vključite v stensko telefonsko vtičnico.
- **4.** Zaženite preskus faksa.

Če naletite na težave pri nastavljanju naprave in izbirne opreme, se za pomoč obrnite na lokalnega ponudnika storitev ali prodajalca.

### **Primer C: Nastavitev naprave s telefonskim sistemom PBX ali linijo ISDN**

Če uporabljate telefonski sistem PBX ali pretvornik/terminalski adapter ISDN, poskrbite za naslednje:

- Če uporabljate PBX ali pretvornik/terminalni vmesnik ISDN, povežite napravo z vrati, ki so namenjena za uporabo faksa in telefona. Če je mogoče, poskrbite tudi, da je terminalni vmesnik nastavljen na ustrezno vrsto stikala za vašo državo/regijo.
	- **The Opomba** Nekateri sistemi ISDN omogočajo, da vrata konfigurirate za določeno telefonsko opremo. Ena vrata lahko na primer dodelite za telefon in Skupina 3 faks, druga pa za različne namene. Če imate pri povezovanju prek vrat faksa/ telefona pretvornika ISDN težave, se poskusite povezati prek vrat, ki so namenjena za uporabo v različne namene; označena so lahko z nalepko »multicombi« ali kaj podobnega.
- Če uporabljate telefonski sistem PBX, ton čakajočega klica nastavite na »off (izklop)«.
	- **Opomba** Številni digitalni sistemi PBX vključujejo ton čakajočega klica, ki je tovarniško nastavljen na »vklopljeno«. Ton čakajočega klica bo motil prenose faksov, tako da ne boste mogli poslati ali sprejeti faksa z naprave. Za navodila o izklopu tona čakajočega klica si oglejte dokumentacijo telefonskega sistema PBX.
- Če uporabljate telefonski sistem PBX, odtipkajte številko za zunanjo linijo, preden odtipkate številko faksa.
- Za povezavo naprave s stensko telefonsko vtičnico uporabite priloženi kabel. Če tega ne storite, je lahko pošiljanje faksov neuspešno. Ta posebni telefonski kabel se razlikuje od telefonskih kablov, ki jih morda že imate doma ali v pisarni. Če je priloženi telefonski kabel prekratek, lahko v trgovini z električno opremo kupite spojnik in ga podaljšate.

Morda boste morali telefonski kabel povezati z adapterjem za svojo državo/regijo.

<span id="page-120-0"></span>Če naletite na težave pri nastavljanju naprave in izbirne opreme, se za pomoč obrnite na lokalnega ponudnika storitev ali prodajalca.

## **Primer D: Faks z značilnim zvonjenjem na isti liniji**

Če imate (pri telefonskem podjetju) vključeno storitev značilnega zvonjenja, ki vam omogoča več telefonskih številk na eni telefonski liniji, vsako z drugačnim vzorcem zvonjenja, nastavite napravo, kot je opisano v tem odstavku.

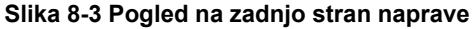

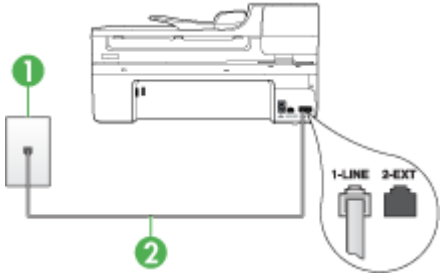

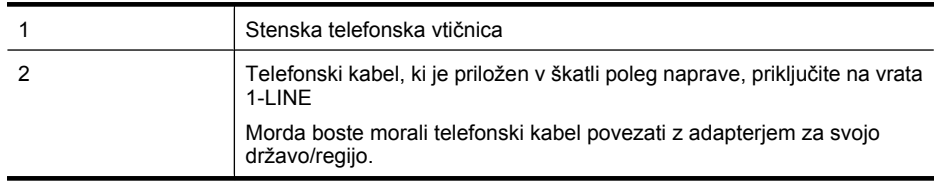

#### **Nastavitev naprave s storitvijo značilnega zvonjenja**

- **1.** En konec telefonskega kabla, ki je priložen v škatli skupaj z napravo, priključite v stensko telefonsko vtičnico, drugega pa na vrata z oznako 1-LINE na zadnji strani naprave.
	- **Prandicish Copomba** Morda boste morali telefonski kabel povezati z adapterjem za svojo državo/regijo.

Če za povezavo med stensko telefonsko vtičnico in napravo ne uporabite priloženega kabla, verjetno ne boste mogli pošiljati faksa. Ta posebni telefonski kabel se razlikuje od telefonskih kablov, ki jih morda že imate doma ali v pisarni.

- **2.** Vklopite nastavitev **Samodejni odziv**.
- **3.** Nastavitev **Značilno zvonjenje** spremenite v vzorec, ki ga je telefonsko podjetje dodelilo vaši faks številki.
	- **Opomba** Privzeto je naprava nastavljena za odziv na vse vzorce zvonjenja. Če ne nastavite **Značilno zvonjenje**, ki ga je telefonsko podjetje dodelilo vaši faks številki, se lahko zgodi, da se bo naprava odzvala na govorne in faks klice, ali pa se sploh ne bo odzvala.
- <span id="page-121-0"></span>**4.** (Izbirno) Nastavitev **Zvonj. do odg.** nastavite na najmanjšo nastavitev (dve zvonjenji).
- **5.** Zaženite preskus faksa.

Naprava samodejno sprejema dohodne klice, ki imajo izbrani vzorec zvonjenja (nastavitev **Značilno zvonjenje**) po izbranem številu zvonjenj (nastavitev **Zvonj. do odg.**). Nato začne oddajati sprejemne tone faksa oddajnemu faksu in sprejme faks.

Če naletite na težave pri nastavljanju naprave in izbirne opreme, se za pomoč obrnite na lokalnega ponudnika storitev ali prodajalca.

#### **Primer E: Govorna/faks linija v skupni rabi**

Če govorne in faks klice sprejemate na isti telefonski številki in na tej telefonski liniji nimate priklopljene nobene druge pisarniške opreme (ali glasovne pošte), nastavite napravo, kot je opisano v tem poglavju.

### **Slika 8-4 Pogled na zadnjo stran naprave**

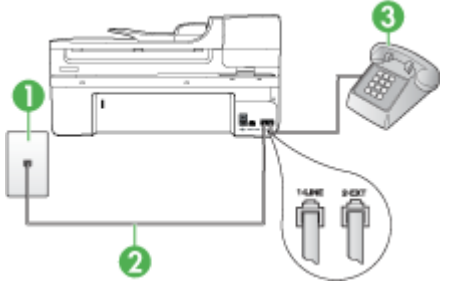

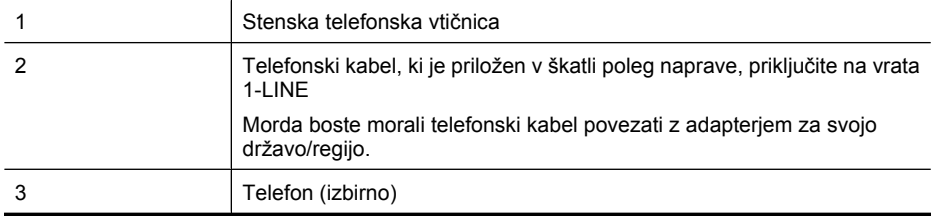

## <span id="page-122-0"></span>**Nastavitev naprave s skupno glasovno/faks linijo**

- **1.** En konec telefonskega kabla, ki je priložen v škatli skupaj z napravo, priključite v stensko telefonsko vtičnico, drugega pa na vrata z oznako 1-LINE na zadnji strani naprave.
	- **Opomba** Morda boste morali telefonski kabel povezati z adapterjem za svojo državo/regijo.

Če za povezavo med stensko telefonsko vtičnico in napravo ne uporabite priloženega kabla, verjetno ne boste mogli pošiljati faksa. Ta posebni telefonski kabel se razlikuje od telefonskih kablov, ki jih morda že imate doma ali v pisarni.

- **2.** Storite nekaj od naslednjega:
	- Če imate vzporedni telefonski sistem, iz vrat izvlecite beli vtikač z oznako 2-EXT na zadnji strani naprave in v ta vrata priključite telefon.
	- Če uporabljate zaporedni telefonski sistem, lahko telefon priključite neposredno na kabel naprave, na katerem je vtikač za stensko vtičnico.
- **3.** Zdaj se morate odločiti, kako želite z napravo odgovarjati na klice, samodejno ali ročno:
	- Če napravo nastavite na **samodejno** odzivanje na klice, se odzove na vse dohodne klice in sprejema fakse. V tem primeru naprava ne bo razločevala med faks in glasovnimi klici; če menite, da gre za glasovni klic, se morate nanj odzvati pred napravo. Če želite napravo nastaviti na samodejno odzivanje na klice, vključite nastavitev **Samodejni odziv**.
	- Če pa napravo nastavite na **ročno** odzivanje na fakse, morate na dohodne faks klice odgovoriti osebno, drugače naprava faksov ne bo mogla sprejeti. Če želite napravo nastaviti na ročno odzivanje na klice, izključite nastavitev **Samodejni odziv**.
- **4.** Zaženite preskus faksa.

Če dvignete slušalko, preden se naprava odzove na klic in z oddajnega faksa zaslišite znak centrale za faks, se boste morali na faks klic odzvati ročno.

Če naletite na težave pri nastavljanju naprave in izbirne opreme, se za pomoč obrnite na lokalnega ponudnika storitev ali prodajalca.

## **Primer F: Govorna/faks linija v skupni rabi z glasovno pošto**

Če govorne in faks klice sprejemate na isti telefonski številki in imate pri telefonskem podjetju vključeno storitev glasovne pošte, nastavite napravo, kot je opisano v tem odstavku.

**Popomba** Faksov ne morete sprejemati samodejno, če imate storitev glasovne pošte na isti telefonski številki, kot jo uporabljate za faks klice. Fakse morate sprejemati ročno; to pomeni, da morate na dohodne faks klice odgovoriti osebno. Če bi fakse raje sprejemali samodejno, se obrnite na telefonsko podjetje, da vam vključijo storitev značilnega zvonjenja, ali pa si priskrbite ločeno telefonsko linijo za faksiranje.

#### <span id="page-123-0"></span>**Slika 8-5 Pogled na zadnjo stran naprave**

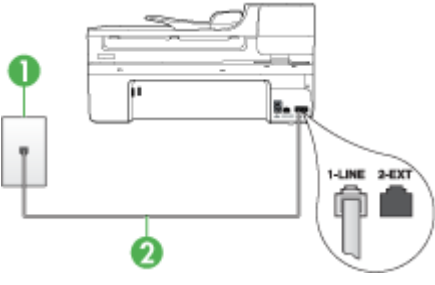

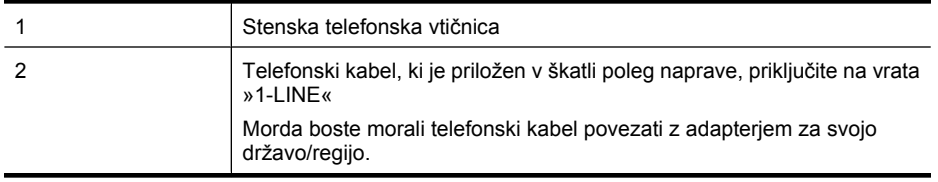

#### **Nastavitev naprave z glasovno pošto**

**1.** En konec telefonskega kabla, ki je priložen v škatli skupaj z napravo, priključite v stensko telefonsko vtičnico, drugega pa na vrata z oznako 1-LINE na zadnji strani naprave.

Morda boste morali telefonski kabel povezati z adapterjem za svojo državo/regijo.

**Prandicish Copomba** Morda boste morali telefonski kabel povezati z adapterjem za svojo državo/regijo.

Če za povezavo med stensko telefonsko vtičnico in napravo ne uporabite priloženega kabla, verjetno ne boste mogli pošiljati faksa. Ta posebni telefonski kabel se razlikuje od telefonskih kablov, ki jih morda že imate doma ali v pisarni.

- **2.** Izklopite nastavitev **Samodejni odziv**.
- **3.** Zaženite preskus faksa.

Na dohodne faks klice morate odgovoriti osebno, sicer naprava ne more sprejemati faksov. Preden glasovna pošta prevzame linijo, morate inicializirati ročni faks.

Če naletite na težave pri nastavljanju naprave in izbirne opreme, se za pomoč obrnite na lokalnega ponudnika storitev ali prodajalca.

#### **Primer G: Faks linija v skupni rabi z računalniškim modemom (ni sprejetih govornih klicev)**

Če imate linijo za faks, na kateri ne sprejemate govornih klicev, in računalniški modem, ki je priključen na to linijo, nastavite napravo, kot je opisano v tem odstavku.

- **Popomba** Če imate računalniški klicni modem, je vaš modem priključen na isto telefonsko linijo kot naprava. Zato oba hkrati ne boste mogli uporabljati. Naprave na primer ne morete uporabiti za faksiranje, ko za dostop do interneta in pošiljanje epošte uporabljate računalniški klicni modem.
- Nastavljanje naprave z računalniškim klicnim modemom
- Nastavljanje naprave z rač[unalniškim modemom DSL/ADSL](#page-125-0)

## **Nastavljanje naprave z računalniškim klicnim modemom**

Če uporabljate isto telefonsko linijo za pošiljanje faksov in računalniški klicni modem, sledite tem navodilom za nastavljanje naprave.

#### **Slika 8-6 Pogled na zadnjo stran naprave**

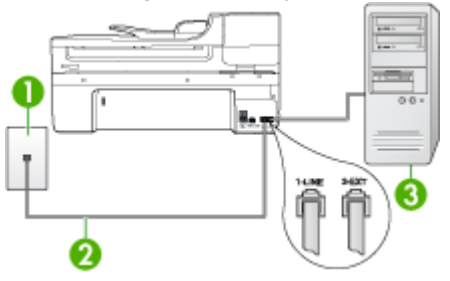

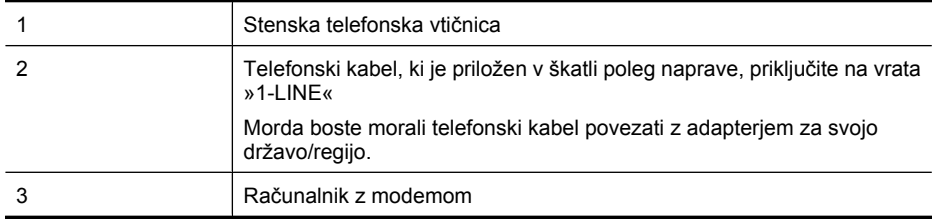

#### **Nastavitev naprave z računalniškim klicnim modemom**

- **1.** Iz vrat izvlecite beli vtikač z oznako 2-EXT na hrbtni strani naprave.
- **2.** Poiščite telefonski kabel, ki je priključen v zadnjo stran računalnika (računalniški klicni modem) in stensko telefonsko vtičnico. Kabel izvlecite iz stenske telefonske vtičnice in ga vključite v vrata z oznako 2-EXT na hrbtni strani naprave.
- **3.** En konec telefonskega kabla, ki je priložen v škatli skupaj z napravo, priključite v stensko telefonsko vtičnico, drugega pa na vrata z oznako 1-LINE na zadnji strani naprave.
	- **Opomba** Morda boste morali telefonski kabel povezati z adapterjem za svojo državo/regijo.

Če za povezavo med stensko telefonsko vtičnico in napravo ne uporabite priloženega kabla, verjetno ne boste mogli pošiljati faksa. Ta posebni telefonski kabel se razlikuje od telefonskih kablov, ki jih morda že imate doma ali v pisarni.

- <span id="page-125-0"></span>**4.** Če je programska oprema modema nastavljena na samodejno sprejemanje faksov v računalnik, to nastavitev izklopite.
	- **Opomba** Če ne izklopite nastavitve programske opreme modema za samodejno sprejemanje faksov, naprava ne bo mogla sprejeti faksov.
- **5.** Vklopite nastavitev **Samodejni odziv**.
- **6.** (Izbirno) Nastavitev **Zvonj. do odg.** nastavite na najmanjšo nastavitev (dve zvonjenji).
- **7.** Zaženite preskus faksa.

Ko zazvoni telefon, se naprava samodejno odzove po številu zvonjenj, ki ste ga nastavili za nastavitev **Zvonj. do odg.**. Nato začne oddajati sprejemne tone faksa oddajnemu faksu in sprejme faks.

Če naletite na težave pri nastavljanju naprave in izbirne opreme, se za pomoč obrnite na lokalnega ponudnika storitev ali prodajalca.

#### **Nastavljanje naprave z računalniškim modemom DSL/ADSL**

Če imate linijo DSL in uporabljate to telefonsko linijo za pošiljanje faksov, sledite tem navodilom za nastavljanje faksa.

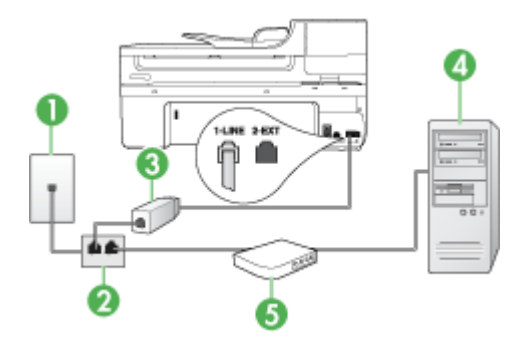

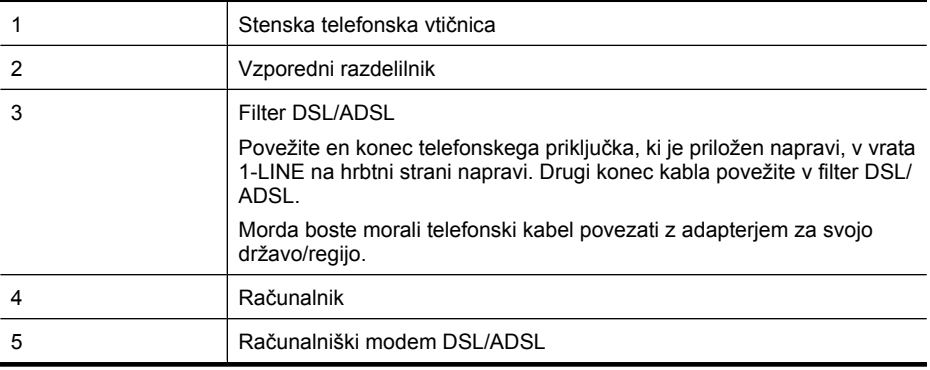

<span id="page-126-0"></span>**Popomba** Kupiti boste morali vzporedni razdelilnik. Vzporedni razdelilnik ima ena vrata RJ-11 spredaj in dvojna vrata RJ-11 zadaj. Ne uporabljajte 2-linijskega telefonskega razdelilnika, zaporednega razdelilnika ali vzporednega razdelilnika, ki ima spredaj dvojna vrata RJ-11, zadaj pa vtič.

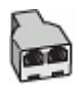

### **Nastavljanje naprave z računalniškim modemom DSL/ADSL**

- **1.** Ponudnik storitev DSL naj vam priskrbi filter DSL.
- **2.** En konec telefonskega kabla, ki je priložen škatli z napravo, priključite na filter DSL, drugi konec pa v vrata z oznako 1-LINE na zadnji strani naprave.
	- **Popomba** Morda boste morali telefonski kabel povezati z adapterjem za svojo državo/regijo.

Če za povezavo med filtrom DSL in zadnjo stranjo naprave ne uporabite priloženega kabla, verjetno ne boste mogli pošiljati faksa. Ta posebni telefonski kabel se razlikuje od telefonskih kablov, ki jih morda že imate doma ali v pisarni.

- **3.** Povežite filter DSL z vzporednim razdelilnikom.
- **4.** Povežite modem DSL z vzporednim razdelilnikom.
- **5.** Vzporedni razdelilnik priključite v stensko vtičnico.
- **6.** Zaženite preskus faksa.

Ko zazvoni telefon, se naprava samodejno odzove po številu zvonjenj, ki ste ga nastavili za nastavitev **Zvonj. do odg.**. Nato začne oddajati sprejemne tone faksa oddajnemu faksu in sprejme faks.

Če naletite na težave pri nastavljanju naprave in izbirne opreme, se za pomoč obrnite na lokalnega ponudnika storitev ali prodajalca.

## **Primer H: Govorna/faks linija v skupni rabi z računalniškim modemom**

Če govorne in faks klice sprejemate na isti telefonski številki in imate na tej telefonski liniji priključen tudi modem, nastavite napravo, kot je opisano v tem odstavku.

- **Dpomba** Ker je računalniški modem priključen na isto telefonsko linijo kot naprava, ga ne morete uporabljati istočasno kot napravo. Naprave na primer ne morete uporabiti za faksiranje, ko za dostop do interneta in pošiljanje e-pošte uporabljate računalniški modem.
- Govorna/faks linija v skupni rabi z računalniškim klicnim modemom
- [Govorna/faks linija v skupni rabi z ra](#page-129-0)čunalniškim modemom DSL/ADSL

#### **Govorna/faks linija v skupni rabi z računalniškim klicnim modemom**

Če uporabljate telefonsko linijo za faks in telefonske klice, uporabite ta navodila za nastavljanje faksa.

Napravo lahko z računalnikom nastavite na dva načina, odvisno od števila vrat za telefon računalnika. Pred začetkom preverite, ali ima računalnik ena vrata ali dvoje za telefon.

• Če ima računalnik samo ena vrata, boste morali kupiti spodaj prikazani vzporedni razdelilnik (spojnik). (Vzporedni razdelilnik ima ena vrata RJ-11 spredaj in dvojna vrata RJ-11 zadaj. Ne uporabljajte 2-linijskega telefonskega razdelilnika, zaporednega ali vzporednega razdelilnika, ki ima spredaj dvojna vrata RJ-11, zadaj pa vtič.)

#### **Slika 8-7 Primer vzporednega razdelilnika**

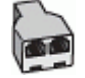

• Če ima računalnik ena vrata za telefon, nastavite napravo, kot je prikazano spodaj.

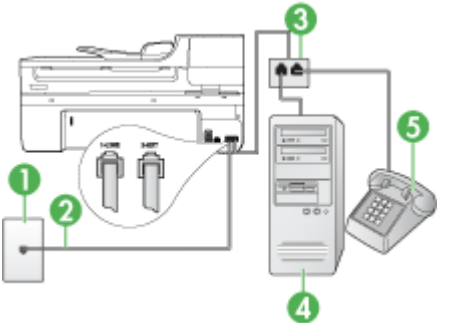

#### **Slika 8-8 Pogled na zadnjo stran naprave**

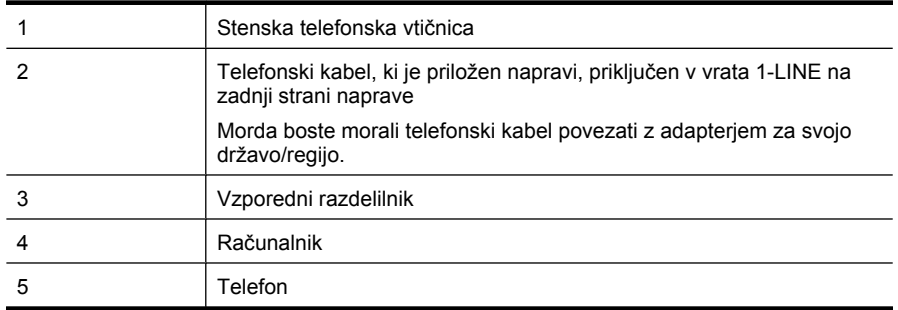

## **Nastavljanje naprave na isto telefonsko linijo kot računalnik z enimi vrati za telefon**

- **1.** Iz vrat izvlecite beli vtikač z oznako 2-EXT na hrbtni strani naprave.
- **2.** Poiščite telefonski kabel, ki je priključen v zadnjo stran računalnika (računalniški klicni modem) in stensko telefonsko vtičnico. Izključite kabel iz stenske telefonske vtičnice in ga priključite v vzporedni razdelilnik.
- **3.** S telefonskim kablom povežite vzporedni razdelilnik in vrata z oznako 2-EXT na zadnji strani naprave.
- **4.** Povežite telefon z vzporednim razdelilnikom.
- **5.** En konec telefonskega kabla, ki je priložen v škatli skupaj z napravo, priključite v stensko telefonsko vtičnico, drugega pa na vrata z oznako 1-LINE na zadnji strani naprave.
	- **Prandicish Copomba** Morda boste morali telefonski kabel povezati z adapterjem za svojo državo/regijo.

Če za povezavo med stensko telefonsko vtičnico in napravo ne uporabite priloženega kabla, verjetno ne boste mogli pošiljati faksa. Ta posebni telefonski kabel se razlikuje od telefonskih kablov, ki jih morda že imate doma ali v pisarni.

- **6.** Če je programska oprema modema nastavljena na samodejno sprejemanje faksov v računalnik, to nastavitev izklopite.
	- **Opomba** Če ne izklopite nastavitve programske opreme modema za samodejno sprejemanje faksov, naprava HP ne bo mogla sprejeti faksov.
- **7.** Zdaj se morate odločiti, kako želite z napravo odgovarjati na klice, samodejno ali ročno:
	- Če napravo nastavite na **samodejno** odzivanje na klice, se odzove na vse dohodne klice in sprejema fakse. V tem primeru naprava ne bo razločevala med faksi in glasovnimi klici; če menite, da gre za glasovni klic, se morate nanj odzvati pred napravo. Če želite napravo nastaviti na samodejno odzivanje na klice, vključite nastavitev **Samodejni odziv**.
	- Če pa napravo nastavite na **ročno** odzivanje na fakse, morate na dohodne faks klice odgovoriti osebno, drugače naprava faksov ne bo mogla sprejeti. Če želite napravo nastaviti na ročno odzivanje na klice, izključite nastavitev **Samodejni odziv**.
- **8.** Zaženite preskus faksa.
- **Popomba** Če ima vaš računalnik dvoje vrat za telefon na zadnji strani, vam ni potrebno uporabljati vzporednega razdelilnika. Telefon lahko priključite v vrata »OUT« na računalniškem klicnem modemu.

Če dvignete slušalko, preden se naprava odzove na klic, in z oddajnega faksa zaslišite znak centrale za faks, se boste morali na faks klic odzvati ročno.

Če telefonsko linijo uporabljate za glasovne in faks klice ter računalniški klicni modem, sledite tem navodilom za nastavljanje faksa.

Če naletite na težave pri nastavljanju naprave in izbirne opreme, se za pomoč obrnite na lokalnega ponudnika storitev ali prodajalca.

## <span id="page-129-0"></span>**Govorna/faks linija v skupni rabi z računalniškim modemom DSL/ADSL**

Če ima računalnik modem DSL/ADSL, sledite tem navodilom.

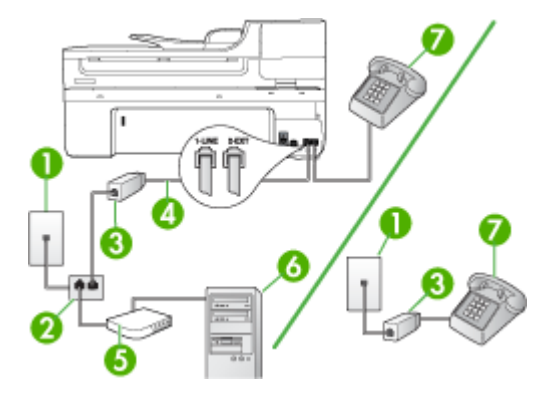

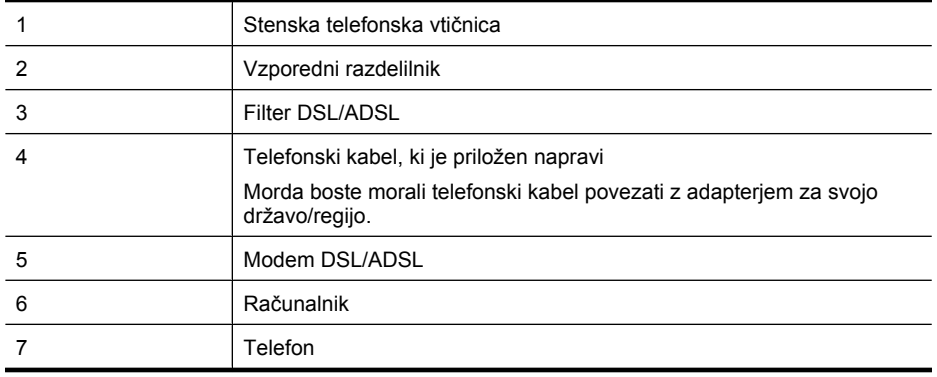

**P** Opomba Kupiti boste morali vzporedni razdelilnik. Vzporedni razdelilnik ima ena vrata RJ-11 spredaj in dvojna vrata RJ-11 zadaj. Ne uporabljajte 2-linijskega telefonskega razdelilnika, zaporednega razdelilnika ali vzporednega razdelilnika, ki ima spredaj dvojna vrata RJ-11, zadaj pa vtič.

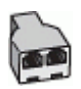

## <span id="page-130-0"></span>**Nastavljanje naprave z računalniškim modemom DSL/ADSL**

- **1.** Ponudnik storitev DSL naj vam priskrbi filter DSL.
	- **The Opomba** Telefone v drugih prostorih hiše/pisarne, ki imajo isto telefonsko številko v skupni rabi s storitvijo DSL, morate priključiti na dodatne filtre DSL. Drugače lahko pri glasovnih klicih pride do šumenja.
- **2.** En konec telefonskega kabla, ki je priložen v škatli skupaj z napravami, priključite na filter DSL, drugi konec pa na vrata z oznako 1-LINE na zadnji strani naprave.
	- **Prandicish Copomba** Morda boste morali telefonski kabel povezati z adapterjem za svojo državo/regijo.

Če za povezavo filtra DSL in naprave ne uporabite priloženega kabla, verjetno ne boste mogli pošiljati faksa. Ta posebni telefonski kabel se razlikuje od telefonskih kablov, ki jih morda doma ali v pisarni že imate.

- **3.** Če imate vzporedni telefonski sistem, iz vrat izvlecite beli vtikač z oznako 2-EXT na zadnji strani naprave in v ta vrata priključite telefon.
- **4.** Povežite filter DSL z vzporednim razdelilnikom.
- **5.** Povežite modem DSL z vzporednim razdelilnikom.
- **6.** Vzporedni razdelilnik priključite v stensko vtičnico.
- **7.** Zaženite preskus faksa.

Ko zazvoni telefon, se naprava samodejno odzove po številu zvonjenj, ki ste ga nastavili za nastavitev **Zvonj. do odg.**. Nato začne oddajati sprejemne tone faksa oddajnemu faksu in sprejme faks.

Če naletite na težave pri nastavljanju naprave in izbirne opreme, se za pomoč obrnite na lokalnega ponudnika storitev ali prodajalca.

## **Primer I: Govorna/faks linija v skupni rabi z odzivnikom**

Če govorne in faks klice sprejemate na isti telefonski številki in imate na to številko priključen tudi odzivnik, ki se odziva na govorne klice, nastavite napravo, kot je opisano v tem odstavku.

#### **Slika 8-9 Pogled na zadnjo stran naprave**

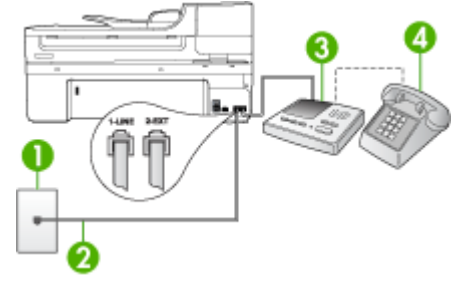

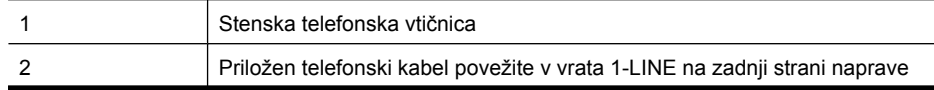

<span id="page-131-0"></span>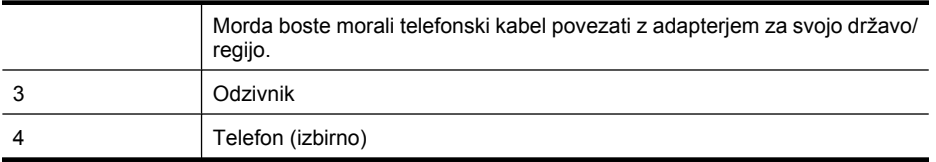

#### **Nastavitev naprave s skupno glasovno/telefonsko linijo z odzivnikom**

- **1.** Iz vrat izvlecite beli vtikač z oznako 2-EXT na hrbtni strani naprave.
- **2.** Odzivnik izklopite iz telefonske zidne vtičnice in ga povežite z vrati z oznako 2-EXT na hrbtni strani naprave.
	- **Opomba** Če odzivnika ne povežete neposredno z napravo, se lahko nanj posnamejo toni faksa z oddajnega faksa in z napravo verjetno ne boste mogli sprejemati faksov.
- **3.** En konec telefonskega kabla, ki je priložen v škatli skupaj z napravo, priključite v zidno telefonsko vtičnico, drugega pa na vrata z oznako 1-LINE na zadnji strani naprave.
	- **The Opomba** Morda boste morali telefonski kabel povezati z adapterjem za svojo državo/regijo.

Če za povezavo med stensko telefonsko vtičnico in napravo ne uporabite priloženega kabla, verjetno ne boste mogli pošiljati faksa. Ta posebni telefonski kabel se razlikuje od telefonskih kablov, ki jih morda že imate doma ali v pisarni.

- **4.** (Izbirno) Če odzivnik nima vdelanega telefona, bi bilo morda bolj pripravno, če bi telefon vključili v vrata »OUT« na hrbtni strani odzivnika.
	- **Popomba** Če odzivnik ne omogoča priklopa na zunanjo telefonsko linijo, lahko za priklop odzivnika in telefona na napravo kupite in uporabite vzporedni razdelilnik (imenujemo ga tudi spojnik). Za te povezave lahko uporabite običajne telefonske kable.
- **5.** Vklopite nastavitev **Samodejni odziv**.
- **6.** Odzivnik nastavite tako, da se bo odzval pri majhnem številu zvonjenj.
- **7.** V napravi spremenite nastavitev **Zvonj. do odg.** na najmanjše število zvonjenj, ki ga naprava še podpira. (Največje število zvonjenj je odvisno od države/regije.)
- **8.** Zaženite preskus faksa.

Ko zazvoni telefon, se odzivnik odzove po številu zvonjenj, ki ste ga nastavili, in nato predvaja posneti pozdrav. Naprava medtem nadzoruje klic, »čaka« na znak centrale za faks. Če naprava zazna znak centrale za faks, odda zvok za sprejem faksa in sprejme faks; če znaka centrale za faks ni, naprava preneha nadzorovati linijo in odzivnik bo lahko posnel glasovno sporočilo.

Če naletite na težave pri nastavljanju naprave in izbirne opreme, se za pomoč obrnite na lokalnega ponudnika storitev ali prodajalca.

#### **Primer J: Govorna/faks linija v skupni rabi z računalniškim modemom in odzivnikom**

Če govorne in faks klice sprejemate na isti telefonski številki in imate na tej telefonski liniji priključen tudi modem in odzivnik, nastavite napravo HP, kot je opisano v tem odstavku.

- **Opomba** Ker je računalniški modem priključen na isto telefonsko linijo kot naprava HP, ga ne morete uporabljati istočasno z napravo. Naprave HP na primer ne morete uporabiti za faksiranje, medtem ko za dostop do interneta in pošiljanje e-pošte uporabljate računalniški modem za povezavo na klic.
- Govorna/faks linija v skupni rabi z računalniškim modemom za povezavo na klic in odzivnikom
- [Govorna/faks linija v skupni rabi z modemom DSL/ADSL in odzivnikom](#page-134-0)

#### **Govorna/faks linija v skupni rabi z računalniškim modemom za povezavo na klic in odzivnikom**

Napravo HP lahko z računalnikom nastavite na dva načina, odvisno od števila vrat za telefon računalnika. Pred začetkom preverite, ali ima računalnik ena ali dvoje vrat za telefon.

• Če ima računalnik samo ena vrata za telefon, boste morali kupiti vzporedni razdelilnik (spojnik), kot je prikazano spodaj. (Vzporedni razdelilnik ima ena vrata RJ-11 spredaj in dvojna vrata RJ-11 zadaj. Ne uporabljajte 2-linijskega telefonskega razdelilnika, zaporednega razdelilnika ali vzporednega razdelilnika, ki ima spredaj dvojna vrata RJ-11, zadaj pa vtič.)

## **Slika 8-10 Primer vzporednega razdelilnika**

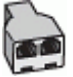

• Če ima računalnik ena vrata za telefon, namestite napravo HP, kot je prikazano spodaj.

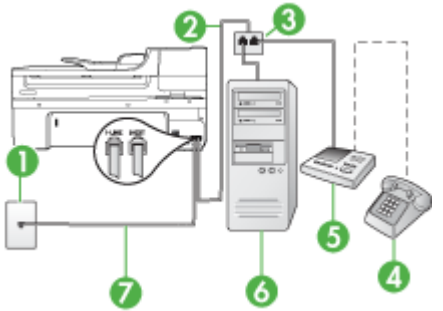

## **Slika 8-11 Pogled na zadnjo stran naprave**

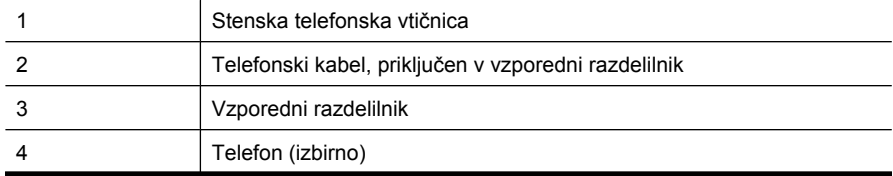

#### Poglavje 8

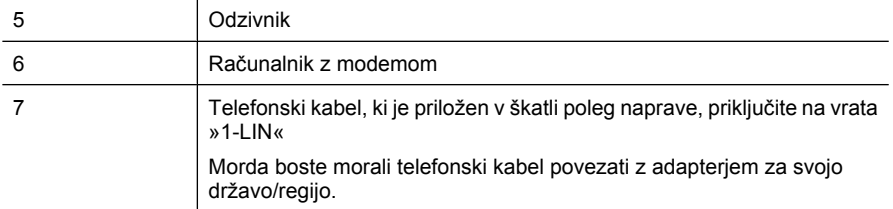

#### **Nastavljanje naprave na isto telefonsko linijo kot računalnik z enimi vrati za telefon**

- **1.** Iz vrat z oznako 2-EXT na hrbtni strani naprave HP izvlecite beli vtikač.
- **2.** Poiščite telefonski kabel, ki je priključen v zadnjo stran računalnika (računalniški klicni modem) in stensko telefonsko vtičnico. Kabel izvlecite iz stenske telefonske vtičnice in ga vključite v vrata z oznako 2-EXT na hrbtni strani naprave.
- **3.** Odzivnik izklopite iz telefonske zidne vtičnice in ga povežite z vrati z oznako 2-EXT na hrbtni strani naprave.
	- **Opomba** Če odzivnika ne povežete neposredno z napravo, se lahko nanj posnamejo toni faksa z oddajnega faksa in z napravo verjetno ne boste mogli prejemati faksov.
- **4.** En konec telefonskega kabla, ki je priložen v škatli poleg naprave HP, vključite v stensko telefonsko vtičnico, drugi konec pa v vrata z oznako 1-LINE na hrbtni strani naprave HP.
	- **The Opomba** Morda boste morali telefonski kabel povezati z adapterjem za svojo državo/regijo.

Če za povezavo med stensko telefonsko vtičnico in napravo ne uporabite priloženega kabla, verjetno ne boste mogli pošiljati faksa. Ta posebni telefonski kabel se razlikuje od telefonskih kablov, ki jih morda že imate doma ali v pisarni.

- **5.** (Izbirno) Če odzivnik nima vdelanega telefona, bi bilo morda bolj pripravno, če bi telefon vključili v vrata »OUT« na hrbtni strani odzivnika.
	- **Opomba** Če odzivnik ne omogoča priklopa na zunanjo telefonsko linijo, lahko za priklop odzivnika in telefona na napravo kupite in uporabite vzporedni razdelilnik (imenujemo ga tudi spojnik). Za te povezave lahko uporabite običajne telefonske kable.
- **6.** Če je programska oprema modema nastavljena na samodejno sprejemanje faksov v računalnik, to nastavitev izklopite.
	- **Opomba** Če ne izklopite nastavitve programske opreme modema za samodejno sprejemanje faksov, naprava ne bo mogla sprejeti faksov.
- **7.** Vklopite nastavitev **Samodejni odziv**.
- **8.** Odzivnik nastavite tako, da se bo odzval pri majhnem številu zvonjenj.
- <span id="page-134-0"></span>**9.** V napravi HP spremenite nastavitev **Zvonj. do odg.** na najmanjše število zvonjenj, ki ga naprava HP še podpira. (Največje število zvonjenj je odvisno od države/regije.)
- **10.** Zaženite preskus faksa.
	- **Popomba** Če imate računalnik z dvoje vrat za telefon, ne potrebujete vzporednega razdelilnika. Odzivnik lahko priključite v vrata »OUT«, na zadnji strani računalnika.

Ko zazvoni telefon, se odzivnik odzove po številu zvonjenj, ki ste ga nastavili in nato predvaja posneti pozdrav. Naprava medtem nadzoruje klic, »čaka« na znak centrale za faks. Če naprava zazna znak centrale za faks, odda zvok za sprejem faksa in sprejme faks; če znaka centrale za faks ni, naprava preneha nadzorovati linijo in odzivnik bo lahko posnel glasovno sporočilo.

Če naletite na težave pri nastavljanju naprave in izbirne opreme, se za pomoč obrnite na lokalnega ponudnika storitev ali prodajalca.

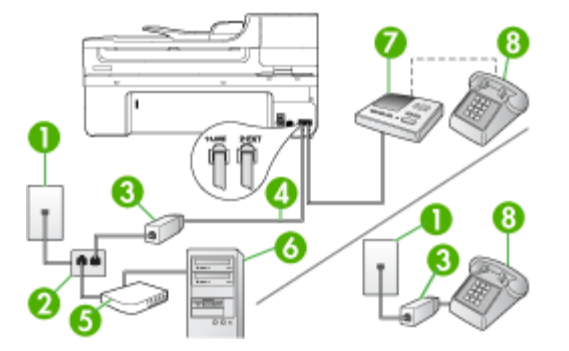

### **Govorna/faks linija v skupni rabi z modemom DSL/ADSL in odzivnikom**

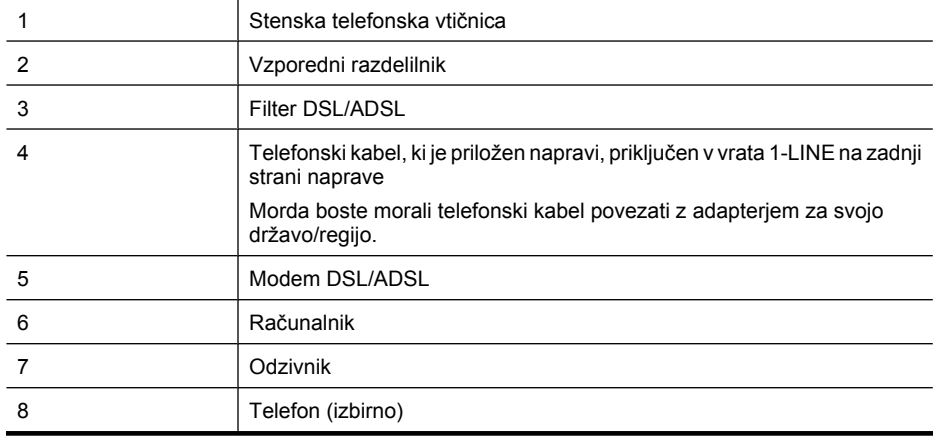

**Popomba** Kupiti boste morali vzporedni razdelilnik. Vzporedni razdelilnik ima ena vrata RJ-11 spredaj in dvojna vrata RJ-11 zadaj. Ne uporabljajte 2-linijskega telefonskega razdelilnika, zaporednega razdelilnika ali vzporednega razdelilnika, ki ima spredaj dvojna vrata RJ-11, zadaj pa vtič.

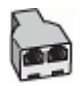

## **Nastavljanje naprave z računalniškim modemom DSL/ADSL**

- **1.** Ponudnik storitev DSL/ADSL naj vam priskrbi filter DSL/ADSL.
	- **The Opomba** Telefone v drugih prostorih hiše/pisarne, ki imajo isto telefonsko številko v skupni rabi s storitvijo DSL/ADSL, morate priključiti na dodatne filtre DSL/ADSL. Drugače lahko pri glasovnih klicih pride do šumenja.
- **2.** En konec telefonskega kabla, ki je priložen škatli z napravo, priključite v filter DSL/ ADSL, drugi konec pa na vrata z oznako 1-LINE na zadnji strani naprave.
	- **Opomba** Morda boste morali telefonski kabel povezati z adapterjem za svojo državo/regijo.

Če za povezavo med filtrom DSL/ADSL in napravo ne uporabite priloženega kabla, verjetno ne boste mogli pošiljati faksa. Ta posebni telefonski kabel se razlikuje od telefonskih kablov, ki jih morda že imate doma ali v pisarni.

- **3.** Povežite filter DSL/ADSL z razdelilnikom.
- **4.** Odzivnik odklopite iz stenske telefonske vtičnice in ga povežite z vrati z oznako 2- EXT na hrbtni strani naprave.
	- **Opomba** Če odzivnika ne povežete neposredno z napravo, se lahko nanj posnamejo toni faksa z oddajnega faksa in z napravo verjetno ne boste mogli sprejemati faksov.
- **5.** Povežite modem DSL z vzporednim razdelilnikom.
- **6.** Vzporedni razdelilnik priključite v stensko vtičnico.
- **7.** Odzivnik nastavite tako, da se bo odzval pri majhnem številu zvonjenj.
- **8.** V napravi spremenite nastavitev **Zvonj. do odg.** na najmanjše število zvonjenj, ki ga naprava še podpira.

**Popomba** Največje število zvonjenj je odvisno od države/regije.

**9.** Zaženite preskus faksa.

Ko bo telefon zazvonil, se bo odzivnik odzval po številu zvonjenj, ki ste ga nastavili, in predvajal posneti pozdrav. Naprava medtem nadzoruje klic in »čaka« na znak centrale za faks. Če naprava zazna znak centrale za faks, odda zvok za sprejem faksa in sprejme faks; če znaka centrale za faks ni, naprava preneha nadzorovati linijo in odzivnik bo lahko posnel glasovno sporočilo.

Če uporabljate isto telefonsko linijo za telefon ter faks in imate računalniški modem DSL, sledite tem navodilom za nastavitev faksa.

<span id="page-136-0"></span>Če naletite na težave pri nastavljanju naprave in izbirne opreme, se za pomoč obrnite na lokalnega ponudnika storitev ali prodajalca.

## **Primer K: Govorna/faks linija v skupni rabi z računalniškim klicnim modemom in glasovno pošto**

Če govorne in faks klice sprejemate na isti telefonski številki, na isti telefonski liniji uporabljate računalniški klicni modem in imate pri telefonskem podjetju vključeno storitev glasovne pošte, nastavite napravo, kot je opisano v tem odstavku.

**Opomba** Faksov ne morete sprejemati samodejno, če imate storitev glasovne pošte na isti telefonski številki, kot jo uporabljate za faks klice. Fakse morate sprejemati ročno; to pomeni, da morate na dohodne faks klice odgovoriti osebno. Če bi fakse raje sprejemali samodejno, se obrnite na telefonsko podjetje, da vam vključijo storitev značilnega zvonjenja, ali pa si priskrbite ločeno telefonsko linijo za faksiranje.

Ker je računalniški klicni modem priključen na isto telefonsko linijo kot naprava, ga ne morete uporabljati istočasno z napravo. Na primer, naprave ne morete uporabiti za faksiranje, če za dostop do interneta in pošiljanje e-pošte uporabljate računalniški klicni modem.

Napravo lahko z računalnikom nastavite na dva načina, odvisno od števila vrat za telefon računalnika. Pred začetkom preverite, ali ima računalnik ena vrata ali dvoje za telefon.

• Če ima računalnik samo ena vrata, boste morali kupiti spodaj prikazani vzporedni razdelilnik (spojnik). (Vzporedni razdelilnik ima ena vrata RJ-11 spredaj in dvojna vrata RJ-11 zadaj. Ne uporabljajte 2-linijskega telefonskega razdelilnika, zaporednega ali vzporednega razdelilnika, ki ima spredaj dvojna vrata RJ-11, zadaj pa vtič.)

## **Slika 8-12 Primer vzporednega razdelilnika**

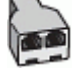

• Če ima računalnik dvoje vrat za telefon, nastavite napravo, kot je prikazano spodaj.

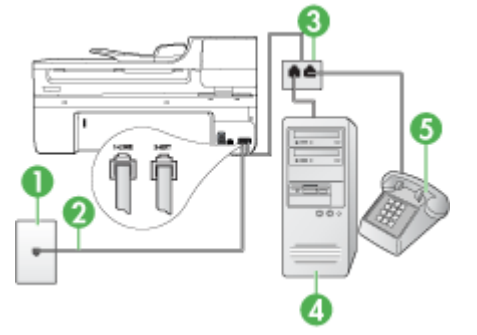

#### **Slika 8-13 Pogled na zadnjo stran naprave**

#### <span id="page-137-0"></span>Poglavje 8

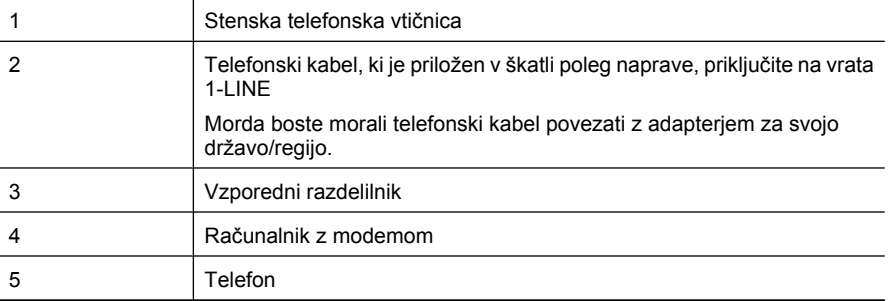

#### **Nastavitev naprave na isto telefonsko linijo kot računalnik z dvoje telefonskih vrat**

- **1.** Iz vrat izvlecite beli vtikač z oznako 2-EXT na hrbtni strani naprave.
- **2.** Poiščite telefonski kabel, ki je priključen v zadnjo stran računalnika (računalniški klicni modem) in stensko telefonsko vtičnico. Kabel izvlecite iz stenske telefonske vtičnice in ga vključite v vrata z oznako 2-EXT na hrbtni strani naprave.
- **3.** Telefon povežite z vrati »OUT« na računalniškem modemu za povezavo na klic.
- **4.** En konec telefonskega kabla, ki je priložen v škatli skupaj z napravo, priključite v stensko telefonsko vtičnico, drugega pa na vrata z oznako 1-LINE na zadnji strani naprave.
	- **Opomba** Morda boste morali telefonski kabel povezati z adapterjem za svojo državo/regijo.

Če za povezavo med stensko telefonsko vtičnico in napravo ne uporabite priloženega kabla, verjetno ne boste mogli pošiljati faksa. Ta posebni telefonski kabel se razlikuje od telefonskih kablov, ki jih morda že imate doma ali v pisarni.

- **5.** Če je programska oprema modema nastavljena na samodejno sprejemanje faksov v računalnik, to nastavitev izklopite.
	- **Opomba** Če ne izklopite nastavitve programske opreme modema za samodejno sprejemanje faksov, naprava ne bo mogla sprejeti faksov.
- **6.** Izklopite nastavitev **Samodejni odziv**.
- **7.** Zaženite preskus faksa.

Na dohodne faks klice morate odgovoriti osebno, sicer naprava ne more sprejemati faksov.

Če naletite na težave pri nastavljanju naprave in izbirne opreme, se za pomoč obrnite na lokalnega ponudnika storitev ali prodajalca.

#### **Nastavljanje faksov zaporednega tipa**

Če želite informacije o nastavljanju naprave za faksiranje prek zaporednega telefonskega sistema, za svojo državo/regijo glejte spletna mesta za konfiguracijo faksa.

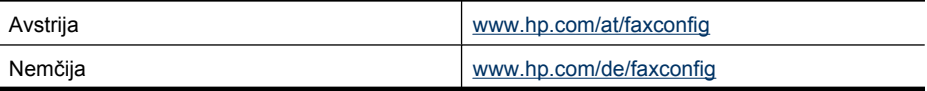

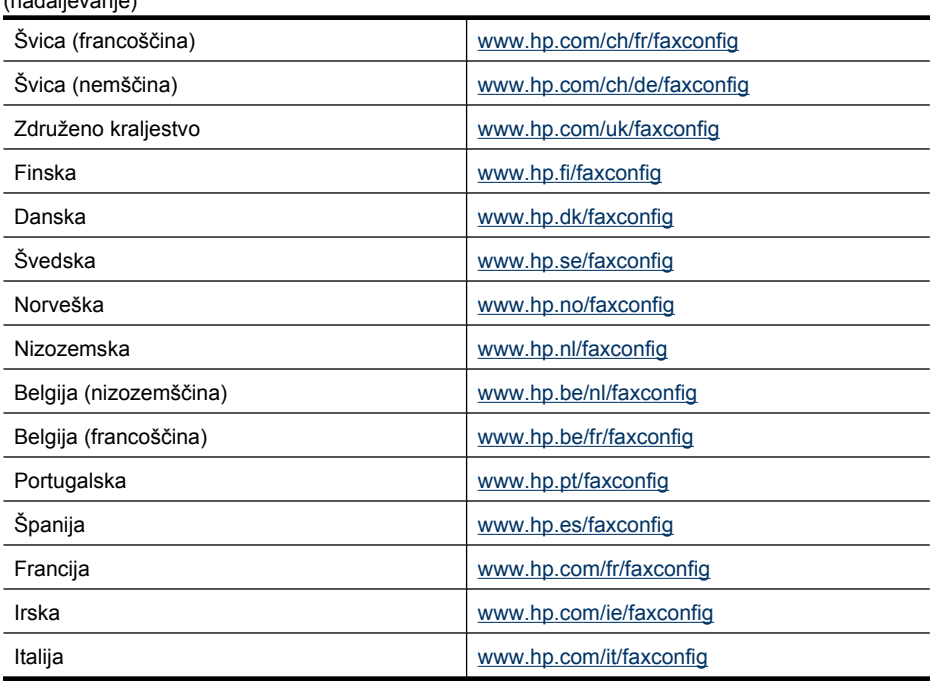

## **Konfiguracija naprave (Windows)**

(nadaljevanje)

**Opomba** Če želite zagnati namestitveni program, mora biti v računalniku nameščen Microsoft Internet Explorer 6.0 ali novejši.

Poleg tega morate imeti za namestitev gonilnika tiskalnika v operacijske sisteme Windows 2000, Windows XP ali Windows Vista skrbniške pravice.

Pri nastavljanju naprave vam HP priporoča, da jo vklopite po namestitvi programske opreme, ker je namestitveni program zasnovan tako, da vam omogoči najlažjo nastavitev. Toda če ste najprej priključili kabel, glejte Priključ[itev naprave pred namestitvijo](#page-139-0) [programske opreme.](#page-139-0)

To poglavje vsebuje naslednji temi:

- Neposredna povezava
- [Omrežna povezava](#page-140-0)

## **Neposredna povezava**

Napravo lahko vklopite neposredno v računalnik s kablom USB.

**Doomba** Če namestite programsko opremo naprave in napravo priključite v računalnik z okoljem Windows, lahko na isti računalnik povežete dodatne naprave s kablom USB, ne da bi morali ponovno namestiti programsko opremo.

Pri nastavljanju naprave vam HP priporoča, da napravo vklopite po namestitvi programske opreme, ker je namestitveni program zasnovan tako, da vam omogoči <span id="page-139-0"></span>najlažjo nastavitev. Toda če ste najprej priključili kabel, glejte Priključitev naprave pred namestitvijo programske opreme.

To poglavje vsebuje naslednje teme:

- Namestitev programske opreme pred priključitvijo naprave (priporočeno)
- Priključitev naprave pred namestitvijo programske opreme
- [Skupna raba naprave v krajevnem omrežju](#page-140-0)

#### **Namestitev programske opreme pred priključitvijo naprave (priporočeno)**

#### **Namestitev programske opreme**

- **1.** Zaprite vse zagnane aplikacije.
- **2.** CD vstavite v pogon CD. Meni CD-ja se odpre samodejno. Če se meni CD-ja ne zažene samodejno, dvokliknite ikono nastavitev na CD-ju.
- **3.** Na meniju CD-ja kliknite **Install USB-Connected Device** (Namesti napravo, povezano z USB) ali **Install Network/Wireless Device** (Namesti omrežno/brezžično napravo) in sledite navodilom na zaslonu.
- **4.** Ob pozivu vklopite napravo in jo priključite v računalnik s kablom USB. Na zaslonu računalnika se pokaže čarovnik **Found New Hardware** (Čarovnik za najdeno novo strojno opremo) in v mapi Tiskalniki se ustvari ikona naprave.
- **Popomba** Kabel USB lahko priključite pozneje, ko morate napravo uporabiti.

Napravo lahko tudi delite z drugimi računalniki z uporabo povezovanja v omrežje v lokalni skupni rabi. Več informacij najdete v poglavju [Skupna raba naprave v](#page-140-0) [krajevnem omrežju.](#page-140-0)

#### **Priključitev naprave pred namestitvijo programske opreme**

Če ste napravo priključili v računalnik pred namestitvijo programske opreme naprave, se na zaslonu računalnika pojavi čarovnik **Found New Hardware** (Najdena nova strojna oprema).

**Popomba** Če ste vključili napravo, je ne izključite in ne izklopite kabla iz naprave med delovanjem namestitvenega programa. Če boste to naredili, se namestitveni program ne bo končal.

#### **Priključevanje naprave**

**1.** V pogovornem oknu **Found New Hardware** (Najdena nova strojna oprema), ki prikazuje metode iskanja gonilnika tiskalnika, izberite možnost Advanced (Dodatno) in nato kliknite **Next** (Naprej).

**Opomba** Ne dovolite čarovniku **Found New Hardware** (Najdena nova strojna oprema), da samodejno poišče gonilnik tiskalnika.

- **2.** Izberite potrditveno polje za določitev mesta gonilnika in preverite, ali so ostala potrditvena polja prazna.
- **3.** Vstavite CD v pogon za CD-ROM. Če se pojavi meni CD-ja, ga zaprite.
- **4.** Na CD-ju poiščite korenski imenik (na primer D) in nato kliknite **OK**.
- <span id="page-140-0"></span>**5.** Kliknite **Next** (Naprej) in sledite navodilom na zaslonu.
- **6.** Kliknite **Finish** (Dokončaj), če želite zapreti čarovnika **Found New Hardware** (Najdena nova strojna oprema). Čarovnik samodejno zažene namestitveni program (to lahko traja nekaj časa).
- **7.** Končajte namestitveni postopek.
- **Popomba** Napravo lahko tudi delite z drugimi računalniki z uporabo povezovanja v omrežje v lokalni skupni rabi. Več informacij najdete v poglavju Skupna raba naprave v krajevnem omrežju.

#### **Skupna raba naprave v krajevnem omrežju**

V omrežju v lokalni skupni rabi je naprava povezana neposredno na konektor USB izbranega računalnika (ki mu pravimo strežnik) in je v skupni rabi z ostalimi računalniki (odjemalci).

**Primba** Pri skupni rabi neposredno povezane naprave uporabite računalnik z najnovejšim operacijskim sistemom kot strežnik. Če imate na primer računalnik z okoljem Windows XP in drug računalnik s starejšo različico Windows, uporabite računalnik z okoljem Windows XP kot strežnik.

To konfiguracijo uporabite samo v majhnih skupinah ali pri majhni uporabi. Povezani računalnik se upočasni, kadar preveč uporabnikov tiska na napravi.

V skupni rabi je samo funkcija tiskanja. Funkciji za skeniranje in kopiranje nista v skupni rabi.

#### **Skupna raba naprave**

**1.** Kliknite **Start**, pokažite na **Settings** (Nastavitve) in kliknite **Printers** (Tiskalniki) ali **Printers and Faxes** (Tiskalniki in faksi).

– ali –

Kliknite **Start**, **Control Panel** (Nadzorna plošča) in nato dvokliknite možnost **Printers** (Tiskalniki).

- **2.** Z desno miškino tipko kliknite ikono naprave, kliknite **Properties** (Lastnosti) in nato kliknite kartico **Sharing** (Skupna raba).
- **3.** Kliknite možnost skupne rabe naprave in ji dajte ime za skupno rabo.
- **4.** Če želite napravo deliti z računalniki odjemalcev, ki uporabljajo druge različice Windows, kliknite **Additional Drivers** (Dodatni gonilniki) in namestite še dodatne gonilnike. V enoti CD morate imeti CD.

#### **Omrežna povezava**

Če naprava omogoča omrežno povezavo, jo lahko skupno uporabljate v omrežnem okolju tako, da jo povežete neposredno v omrežje. Ta vrsta povezave omogoča upravljanje naprave z uporabo spletnega vdelanega strežnika iz katerega koli računalnika v omrežju.

**Dpomba** Če želite zagnati namestitveni program, mora biti v računalniku nameščen Microsoft Internet Explorer 6.0 ali novejši.

Izberite možnost namestitve za vrsto omrežja, ki ga imate:

- **Omrežje odjemalec/strežnik:** če je v vašem omrežju računalnik določen za tiskalni strežnik, namestite programsko opremo naprave v strežnik in nato namestite programsko opremo v računalnike odjemalcev. Za več informacij glejte Namestitev naprave v omrežje in Namestitev programske opreme naprave v računalnike odjemalcev. Ta metoda ne dopušča skupne uporabe vseh funkcij naprave. Računalniki odjemalcev lahko tiskajo samo iz naprave.
- **Omrežje med enakovrednimi napravami:** če imate omrežje med enakovrednimi napravami (omrežje brez določenega tiskalnega strežnika), namestite programsko opremo v računalnike, ki bodo uporabljali napravo. Več informacij najdete v poglavju Namestitev naprave v omrežje.

Poleg tega lahko se lahko v omrežni tiskalnik priklopite v obeh vrstah omrežij s pomočjo čarovnika **Add Printer** (Dodaj tiskalnik) v programu Windows. Več informacij najdete v poglavju [Namestitev gonilnika tiskalnika s pomo](#page-142-0)čjo čarovnika Add Printer (Dodaj [tiskalnik\)](#page-142-0).

To poglavje vsebuje naslednje teme:

- Namestitev naprave v omrežje
- Namestitev programske opreme naprave v računalnike odjemalcev
- [Namestitev gonilnika tiskalnika s pomo](#page-142-0)čjo čarovnika Add Printer (Dodaj tiskalnik)

#### **Namestitev naprave v omrežje**

Uporabite naslednje korake za namestitev programske opreme naprave v naslednjih vrstah povezave:

Imate omrežje med enakovrednimi napravami (omrežje brez določenega tiskalnega strežnika)

- **1.** Odstranite zaščitno folijo z omrežnih vrat naprave in jo povežite v omrežje.
- **2.** Vstavite CD v pogon za CD-ROM. Meni CD-ja se zažene samodejno. Če se meni CD-ja ne zažene samodejno, se premaknite v pogon za CD računalnika in dvokliknite **Setup.exe**.
- **3.** Kliknite **Install USB-Connected Device** (Namesti napravo, povezano z USB) ali **Install Network/Wireless device** (Namesti omrežno/brezžično napravo).
- **4.** Po navodilih na zaslonu dokončajte namestitev.
- **Popomba** Za skupno rabo naprave z računalniki odjemalcev z operacijskim sistemom Windows glejte Namestitev programske opreme naprave v računalnike odjemalcev in [Skupna raba naprave v krajevnem omrežju.](#page-140-0)

#### **Namestitev programske opreme naprave v računalnike odjemalcev**

Po namestitvi gonilnikov tiskalnika v računalnik, ki deluje kot tiskalni strežnik, lahko skupno uporabljate funkcijo tiskalnika. Posamezni uporabniki operacijskega sistema Windows, ki želijo uporabljati omrežno napravo, morajo namestiti programsko opremo v svoje računalnike (odjemalce).

<span id="page-142-0"></span>Računalnik odjemalec lahko povežete na napravo na naslednje načine:

- V mapi Printers (Tiskalniki) dvokliknite ikono **Add Printer** (Dodaj tiskalnik) in sledite navodilom za namestitev v omrežje. Več informacij najdete v poglavju Namestitev gonilnika tiskalnika s pomočjo čarovnika Add Printer (Dodaj tiskalnik).
- V omrežju poiščite napravo in jo povlecite v mapo Printers (Tiskalniki).
- Dodajte napravo in namestite programsko opremo iz datoteke INF v omrežju. Na CDju so datoteke INF shranjene v korenskem imeniku CD-ja.

## **Namestitev gonilnika tiskalnika s pomočjo čarovnika Add Printer (Dodaj tiskalnik)**

**1.** Kliknite **Start**, pokažite na **Settings** (Nastavitve) in kliknite **Printers** (Tiskalniki) ali **Printers and Faxes** (Tiskalniki in faksi).

```
– ali –
```
Kliknite **Start**, **Control Panel** (Nadzorna plošča) in nato dvokliknite **Printers** (Tiskalniki).

- **2.** Dvokliknite **Add Printer** (Dodaj tiskalnik) in nato kliknite **Next** (Naprej).
- **3.** Izberite **Network Printer** (Omrežni tiskalnik) ali **Network Printer Server** (Omrežni tiskalni strežnik).
- **4.** Kliknite gumb **Next** (Naprej).
- **5.** Storite nekaj od naslednjega:

Vtipkajte pot omrežja in ime čakalne vrste naprave v skupni rabi in nato kliknite **Next** (Naprej). Kliknite **Have Disk** (Imam disk), ko se od vas zahteva, da izberete model naprave.

Kliknite **Next** (Naprej) in poiščite napravo na seznamu tiskalnikov v skupni rabi.

**6.** Kliknite **Next** (Naprej) in po navodilih na zaslonu dokončajte namestitev.

# **Konfiguriranje naprave (Mac OS X)**

Napravo lahko uporabite z enim računalnikom Macintosh s pomočjo kabla USB ali pa jo delite z drugimi uporabniki v omrežju.

To poglavje vsebuje naslednji temi:

- Namestitev programske opreme za omrežno ali neposredno povezavo
- [Skupna raba naprave v lokalnem omrežju](#page-143-0)

## **Namestitev programske opreme za omrežno ali neposredno povezavo**

## **Namestitev programske opreme za neposredno povezavo**

- **1.** CD vstavite v pogon CD.
- **2.** Dvokliknite **HP Installer** in sledite navodilom na zaslonu.
- <span id="page-143-0"></span>**3.** Povežite napravo v računalnik s kablom USB.
- **4.** Če je potrebno, dajte napravo v skupno rabo še ostalim uporabnikom računalnikov Macintosh.
	- **Neposredna povezava:** uporabite napravo skupaj z ostalimi uporabniki računalnikov Macintosh. Več informacij najdete v poglavju Skupna raba naprave v lokalnem omrežju.
	- **Omrežna povezava:** posamezni uporabniki računalnikov Macintosh, ki želijo uporabljati napravo v omrežju, morajo namestiti programsko opremo naprave v svoje računalnike.

#### **Namestitev programske opreme za omrežno povezavo**

- **1.** Odstranite zaščitno folijo z omrežnih vrat naprave in jo povežite v omrežje.
- **2.** CD vstavite v pogon CD.
- **3.** Dvokliknite **HP Installer** in sledite navodilom na zaslonu.
- **4.** Na zaslonu **Connection Type** (Vrsta povezave) izberite **Wired network/Wireless** (Žično omrežje/Brezžično) in nato kliknite **Next** (Naprej).
- **5.** Sledite navodilom na zaslonu, da dokončate namestitev.

#### **Skupna raba naprave v lokalnem omrežju**

Neposredno priključeno napravo lahko uporabljate tudi z drugimi računalniki s pomočjo preprostega povezovanja v omrežje, ki mu rečemo skupna raba tiskalnikov. Skupna raba tiskalnikov je primerna samo za majhne skupine naprav ali pri manj intenzivni uporabi. Povezani računalnik se upočasni, kadar preveč uporabnikov tiska na napravi.

Osnovne zahteve za skupno rabo v okolju Mac OS X vsebujejo naslednje:

- Računalniki Macintosh morajo komunicirati v omrežju z uporabo TCP/IP in morajo imeti naslove IP. (AppleTalk ni podprt.)
- Naprava, ki je v skupni rabi, mora biti povezana z vgrajenimi vrati USB v gostiteljskem računalniku Macintosh.
- Tako gostiteljski kot odjemalski računalnik Macintosh, ki uporabljata napravo v skupni rabi, morata imeti gonilnik ali PPD za nameščeno napravo. (Za namestitev programske opreme za skupno rabo naprave in povezanih datotek za pomoč lahko zaženete namestitveni program.)

Za več podatkov o skupni rabi naprav USB glejte informacije o podpori na Applovem spletnem mestu [\(www.apple.com\)](http://www.apple.com) ali Apple Macintosh Help na računalniku.

**Propomba** Mac OS X (v10.4 in novejše različice) podpira skupno rabo tiskalnikov.

**Opomba** Funkcija skupne rabe tiskalnika mora biti omogočena tako v gostitelju kot v odjemalcih. Odprite **Sistemske nastavitve**, izberite **Skupna raba** in kliknite **Skupna raba tiskalnika**.
#### **Skupna raba naprave med računalniki Mac OS X**

- **1.** Vklopite skupno rabo tiskalnikov v vseh računalnikih Macintosh (gostitelj in odjemalci), ki so povezani s tiskalnikom. Odprite **System Preferences** (Sistemske nastavitve), kliknite **Print & Fax** (Tiskanje in faksiranje), na seznamu na levi izberite želeni tiskalnik in potrdite polje **Share this printer** (Skupna raba tiskalnika).
- **2.** Za tiskanje iz drugih računalnikov Macintosh (odjemalcev) v omrežju storite naslednje:
	- **a**. Kliknite **File** (Datoteka) in nato izberite **Page Setup** (Nastavitev strani) v dokumentu, ki ga želite natisniti.
	- **b**. V spustnem meniju poleg **Format for** (Format za) izberite **Shared Printers** (Tiskalniki v skupni rabi) in nato izberite svojo napravo.
	- **c**. Izberite **Paper Size** (Velikost papirja) in nato kliknite **OK**.
	- **d**. V dokumentu kliknite **File** (Datoteka) in nato izberite **Print** (Natisni).
	- **e**. V spustnem meniju poleg **Printer** (Tiskalnik) izberite **Shared Printers** (Tiskalniki v skupni rabi) in nato izberite vašo napravo.
	- **f**. Po potrebi izberite še dodatne nastavitve in kliknite **Print** (Natisni).

# **Priprava naprave za brezžično komunikacijo (samo nekateri modeli)**

Napravo lahko nastavite za brezžično komunikacijo na enega od naslednjih načinov:

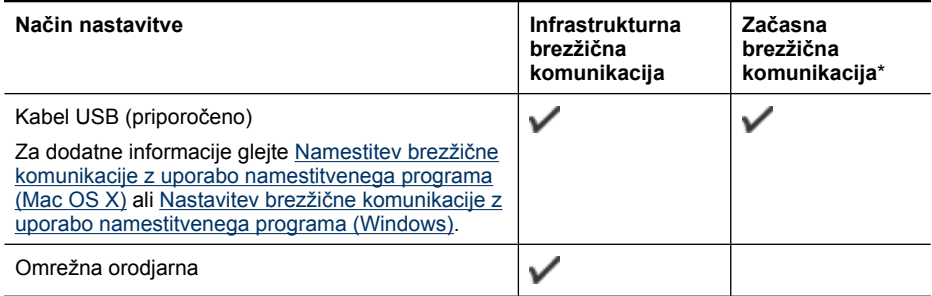

**Popomba** V primeru težav glejte [Reševanje težav z brezži](#page-230-0)čno povezavo (samo pri [nekaterih modelih\).](#page-230-0)

Prepričajte se, da naprava ni povezana v omrežje z omrežnim kablom.

Naprava, ki pošilja podatke, mora imeti vgrajene zmogljivosti 802.11 ali nameščeno brezžično kartico 802.11.

Naprava in računalniki, ki jo uporabljajo, morajo biti v istem podomrežju.

Pred namestitvijo programske opreme naprave boste morda želeli izvedeti nastavitve vašega omrežja. Podatke dobite pri vašem skrbniku sistema, ali pa opravite naslednje:

- Od pripomočka za konfiguriranje dobite omrežno ime vašega omrežja ali Service Set Identifier (SSID) in način komunikacije (infrastrukturni ali ad hoc) za brezžično dostopno točko omrežja (WAP) ali omrežno kartico računalnika.
- Ugotovite tip šifriranja, ki ga uporablja vaše omrežje, kot je Wired Equivalent Privacy (WEP).
- Ugotovite varnostno geslo ali ključ za šifriranje brezžične naprave.

To poglavje vsebuje naslednje teme:

- Razumevanje nastavitev brezžičnega omrežja 802.11
- Nastavitev brezžič[ne komunikacije z uporabo namestitvenega programa \(Windows\)](#page-146-0)
- Namestitev brezžič[ne komunikacije z uporabo namestitvenega programa \(Mac OS](#page-147-0) [X\)](#page-147-0)
- Nastavitev brezžič[ne komunikacije z nadzorno ploš](#page-147-0)čo naprave s čarovnikom za brezžič[no namestitev](#page-147-0)
- Izklop brezžič[ne komunikacije](#page-147-0)
- [Povezovanje naprave z brezži](#page-147-0)čno omrežno povezavo ad hoc
- [Navodila za zmanjšanje motenj v brezži](#page-148-0)čnem omrežju
- [Konfiguriranje požarnega zidu za delo z napravami HP](#page-148-0)
- [Spreminjanje na](#page-149-0)čina povezave
- [Navodila za zagotavljanje varnosti brezži](#page-149-0)čnega omrežja

# **Razumevanje nastavitev brezžičnega omrežja 802.11**

# **Ime omrežja (SSID)**

Privzeto naprava išče ime brezžičnega omrežja ali SSID, ki se imenuje »hpsetup«. Vaše omrežje ima morda drugačen SSID.

# **Način komunikacije**

Obstajata dva načina komunikacije:

- **Ad hoc:** V omrežju ad hoc je naprava pripravljena za komunikacijski način ad hoc in komunicira neposredno z drugimi brezžičnimi napravami brez brezžične dostopne točke, kot je na primer brezžični usmerjevalnik ali Apple AirPort Base Station. Vse naprave v ad hoc omrežju morajo:
	- biti kompatibilne z 802.11
	- imeti način komunikacije ad hoc
	- imeti isto ime omrežja (SSID)
	- biti na istem podomrežju in kanalu
	- imeti iste varnostne nastavitve 802.11
- **Infrastruktura (priporočeno):** V infrastrukturnem omrežju je naprava pripravljena za infrastrukturni komunikacijski način in komunicira z drugimi napravami v omrežju (žičnimi ali brezžičnimi) prek brezžične dostopne točke, kot je na primer usmerjevalnik ali Apple AirPort Base Station.

#### **Varnostne nastavitve**

- <span id="page-146-0"></span>**Py Opomba** Za razpoložljive nastavitve glejte [Vsebina strani z omrežno konfiguracijo](#page-110-0). Če želite več informacij o brezžični varnosti, obiščite [www.wifi.org](http://www.wifi.org).
- **Preverjanje pristnosti omrežja:** tovarniško privzeta nastavitev naprave je »Open (Odprto)«, ki ne zahteva varnosti za pooblastitve ali šifriranje. Druge možne vrednosti so »Open (Odprto)«, »OpenThenShared (Odprto, nato v skupni rabi)«, »Shared (V skupni rabi)« in »WPA-PSK« (Wi-Fi® Protected Access Pre-Shared Key). WPA poveča stopnjo zaščite podatkov, prenesenih po zraku in nadzor dostopa do obstoječih in prihodnjih omrežij Wi-Fi. Ukvarja se z vsemi znanimi slabostmi WEP, izvirnega varnostnega mehanizma pri standardu 802.11.

WPA2 je druga generacija varnosti WPA; podjetjem in potrošnikom, ki so uporabniki Wi-Fi, zagotavlja, da imajo samo pooblaščeni uporabniki dostop do njihovih brezžičnih omrežij.

- **Šifriranje podatkov:**
	- Wired Equivalent Privacy (WEP) zagotavlja varnost s šifriranjem podatkov, poslanih po radijskih valovih od ene brezžične naprave do druge. Naprave v omrežju z WEP uporabljajo ključe WEP za šifriranje podatkov. Če vaše omrežje uporablja WEP, morate poznati ključ/e WEP, ki ga/jih uporablja.
	- WPA uporablja Temporal Key Integrity Protocol (TKIP) za šifriranje in preverjanje pristnosti 802.1X z eno od standardnih vrst Extensible Authentication Protocol (EAP), ki so danes na voljo.
	- WPA2 ponuja novo shemo šifriranja, Advanced Encryption Standard (AES). AES je določen v načinu CCM (counter cipher-block chaining mode) in podpira Independent Basic Service Set (IBSS) za zagotavljanje varnosti med delovnimi postajami odjemalcev, ki delujejo v načinu ad hoc.

# **Nastavitev brezžične komunikacije z uporabo namestitvenega programa (Windows)**

- **Popomba** Za ta način morate imeti pripravljeno brezžično omrežje, ki deluje brezhibno. Potrebujete tudi kabel USB. Kabel USB priključite šele potem, ko to zahteva namestitveni program.
- **1.** Shranite vse odprte dokumente. Zaprite vse aplikacije, ki se izvajajo v računalniku.
- **2.** Vstavite CD v pogon za CD-ROM. Meni CD-ja se zažene samodejno. Če se meni CD-ja ne zažene samodejno, dvokliknite ikono nastavitev na CD-ju.
- **3.** Na meniju CD-ja kliknite **Install Network/Wireless Device** (Namesti omrežno/ brezžično napravo) in sledite navodilom na zaslonu.
	- **Opomba** Če med namestitvijo programska oprema požarnega zidu prikaže kakršno koli sporočilo, izberite možnost »always permit/allow« (vedno omogoči/ dovoli). Če je izbrana ta možnost, se programska oprema uspešno namesti v računalnik.
- **4.** Ko ste pozvani, začasno priključite kabel USB.
- **5.** Po navodilih na zaslonu dokončajte namestitev.
- **6.** Ko ste pozvani, odstranite kabel USB.

# <span id="page-147-0"></span>**Namestitev brezžične komunikacije z uporabo namestitvenega programa (Mac OS X)**

- **1.** Priključite kabel USB v vrata na zadnji strani naprave HP in nato v katera koli vrata USB na računalniku.
- **2.** V računalnik vstavite CD.
- **3.** Dvokliknite ikono HP Installer na CD-ju in sledite navodilom na zaslonu.
- **4.** Ko ste pozvani, odstranite kabel USB.

# **Nastavitev brezžične komunikacije z nadzorno ploščo naprave s čarovnikom za brezžično namestitev**

Čarovnik za brezžično namestitev ponuja enostaven način namestitve in upravljanja brezžične povezave z vašo napravo.

- **Popomba** Za ta način morate imeti pripravljeno brezžično omrežje, ki deluje brezhibno.
- **1.** Nastavite strojno opremo naprave (glejte priročnik »Prvi koraki« ali namestitveni plakat, ki je priložen napravi).
- **2.** Na nadzorni plošči naprave pritisnite gumb **Namestitev**.
- **3.** Pritiskajte smerno tipko, dokler ne označite **Omrežne nastavitve**, nato pritisnite **OK**.
- **4.** Pritiskajte smerno tipko, dokler ne označite **Čarovnik za namestitev brezžične povezave**, nato pritisnite **OK**.
- **5.** Po navodilih na zaslonu dokončajte namestitev.

# **Izklop brezžične komunikacije**

**Nadzorna plošča naprave:** pritisnite **Namestitev**, nato izberite **Nastavitev omrežja**, izberite **Brezžični radio** in izberite **Vklop** ali **Izklop**.

# **Povezovanje naprave z brezžično omrežno povezavo ad hoc**

# **1. način**

- **1.** Vklopite brezžično funkcijo v računalniku in v napravi.
- **2.** V računalniku vzpostavite povezavo z omrežnim imenom (SSID) »hpsetup«. (To je privzeto omrežno ime omrežja ad hoc, ki ga je ustvarila naprava HP.)
	- **Opomba** Če je bila naprava HP prej konfigurirana za drugačno omrežje, lahko povrnete privzete nastavitve in tako omogočite napravi, da uporabi ime »hpsetup«. Privzete nastavitve povrnete tako:

**Ponastavite skrbniško geslo in omrežne nastavitve:** Izberite **Namestitev**, **Omrežje** in nato **Obnovi privzete omrežne nastavitve**. Za dodatne informacije glejte [Splošni nasveti in viri za odpravljanje težav.](#page-174-0)

# <span id="page-148-0"></span>**Navodila za zmanjšanje motenj v brezžičnem omrežju**

Naslednji nasveti bodo pomagali zmanjšati možnosti motenj v brezžičnem omrežju:

- Pazite, da brezžične naprave ne pridejo v stik z velikimi kovinskimi objekti, kot so omare za shranjevanje dokumentov in ostale elektromagnetne naprave, kot so mikrovalovne pečice in brezžični telefoni, ker lahko ti objekti prekinejo radijske signale.
- Pazite, da brezžične naprave ne pridejo v stik z velikimi zidanimi strukturami in drugimi gradbenimi strukturami, ker lahko ti objekti absorbirajo radijske valove in zmanjšajo moč signala.
- Pri infrastrukturnem omrežju postavite WAP v osrednji položaj glede na linijo pogleda z brezžičnimi napravami v omrežju.
- Ohranite vse brezžične naprave v dosegu ene do druge.

# **Konfiguriranje požarnega zidu za delo z napravami HP**

Osebni požarni zid, ki je zaščitna programska oprema v vašem računalniku, lahko prepreči komunikacijo med napravo HP in računalnikom.

Če imate težave, kot so npr.:

- med namestitvijo programske opreme HP tiskalnik ni zaznan,
- tiskanje ni mogoče, tiskalni posel ostaja v čakalni vrsti ali tiskalnik nima povezave,
- pojavijo se sporočila o nepravilnostih v komunikaciji ali optični čitalec zaposlen,
- ni mogoče videti stanja tiskalnika v vašem računalniku,

požarni zid napravi HP morda preprečuje, da bi računalnike v omrežju obvestil, kje ga je mogoče poiskati. Če med nastavitvijo programska oprema HP ne poišče naprave HP (in veste, da naprava HP je v omrežju) ali če ste že uspešno namestili programsko opremo HP in imate težave, poskusite naslednje:

- **1.** Če uporabljate računalnik z operacijskim sistemom Windows, v programu za nastavitev požarnega zidu poiščite možnost za dovoljenje dostopa računalnikov v lokalno podomrežje (včasih imenovano »doseg« ali »območje«). Ko vsem računalnikom dovolite v lokalno podomrežje, lahko vsi računalniki in naprave v vaši pisarni med seboj komunicirajo in so hkrati še vedno zaščiteni pred internetom. To je najenostavnejši pristop.
- **2.** Če nimate možnosti, da bi zaupali vsem računalnikom v lokalnem podomrežju, dodajte UDP vhodna vrata 427 na seznam dovoljenih vrat svojega požarnega zidu.
- **Popomba** Vsi požarni zidovi ne zahtevajo razlikovanja med vhodnimi in izhodnimi vrati, nekateri pa.

Še ena pogosta težava je, da požarni zid ne prepozna programske opreme HP in ji ne dovoli dostopa do omrežja. Do tega lahko pride, če ste na katero koli vprašanje, ki se je pojavilo med namestitvijo programske opreme HP, odgovorili z »blokiraj«.

Če se to zgodi in uporabljate računalnik z operacijskim sistemom Windows, se prepričajte, da so naslednji programi na seznamu dovoljenih aplikacij vašega požarnega zidu; manjkajoče programe dodajte.

- **hpqkygrp.exe**, ki je v mapi **C:\program files\HP\digital imaging\bin**
- **hpqscnvw.exe**, ki je v mapi **C:\program files\HP\digital imaging\bin**
- **hpqste08.exe**, ki je v mapi **C:\program files\HP\digital imaging\bin**
- <span id="page-149-0"></span>• **hpqtra08.exe**, ki je mapi **C:\program files\HP\digital imaging\bin**
- **hpqthb08.exe**, ki je v mapi **C:\program files\HP\digital imaging\bin**
- **P** $\mathbb{R}$  **Opomba** V dokumentaciji požarnega zidu preverite, kako konfigurirati njegove nastavitve vrat in kako dodati datoteke HP na seznam »dovoljenih« datotek.

**Opomba** Nekateri požarni zidovi povzročajo motnje tudi zatem, ko jih že onemogočite. Če imate težave tudi po tem, ko požarni zid konfigurirate v skladu z zgornjim opisom, in uporabljate računalnik z operacijskim sistemom Windows, boste morda morali odstraniti programsko opremo požarnega zidu, da boste napravo lahko uporabljali prek omrežja.

# **Spreminjanje načina povezave**

Če ste namestili programsko opremo in povezali napravo HP s kablom USB ali Ethernet, lahko kadar koli preklopite na brezžično povezavo.

#### **Spreminjanje povezave USB v brezžično povezavo (Windows)**

- **1.** Izberite **Start**, **Programs** (Programi), **HP**, izberite napravo in nato **Change Connection Method** (Spremeni način povezave).
- **2.** Pritisnite **Add a Device** (Dodaj napravo)).
- **3.** Sledite navodilom na zaslonu in na poziv odstranite kabel USB.

#### **Spreminjanje povezave USB v brezžično povezavo (Mac OS X)**

- **1.** V orodni vrstici ali v mapi Hewlett Packard v mapi Applications kliknite ikono **HP Device Manager** (Upravitelj naprav HP).
- **2.** Na seznamu **Information and Settings** (Informacije in nastavitve) izberite **Network Printer Setup Utility**.
- **3.** Po navodilih na zaslonu konfigurirajte omrežne nastavitve.

# **Spreminjanje povezave Ethernet v brezžično povezavo**

- *X* Opomba Samo za naprave HP, ki imajo omogočen Ethernet.
- **1.** Odprite vdelan spletni strežnik (EWS). Za dodatne informacije glejte [Vdelani spletni](#page-105-0) [strežnik](#page-105-0).
- **2.** Kliknite kartico **Networking** (Omrežje) in nato v levem podoknu **Wireless (802.11)** (Brežično (802.11)).
- **3.** Na kartici **Wireless Setup** (Namestitev brezžične povezave) kliknite **Start Wizard** (Zaženi čarovnika).
- **4.** Po navodilih na zaslonu spremenite povezavo Ethernet v brezžično povezavo.
- **5.** Ko spremenite nastavitve, odstranite kabel Ethernet.

# **Navodila za zagotavljanje varnosti brezžičnega omrežja**

To poglavje vsebuje naslednji temi:

- [Dodajanje naslovov strojne opreme WAP](#page-150-0)
- [Druga navodila](#page-150-0)

#### <span id="page-150-0"></span>**Dodajanje naslovov strojne opreme WAP**

Filtriranje MAC je varnostna funkcija, v kateri je WAP konfiguriran s številnimi naslovi MAC (ki jim pravimo tudi »naslovi strojne opreme«) naprav, ki imajo dovoljenje za dostop do omrežja prek WAP.

Če WAP nima naslova strojne opreme naprave, ki poskuša dobiti dostop do omrežja, WAP napravi onemogoči dostop do omrežja.

Če WAP filtrira naslove MAC, potem morate dodati naslov MAC naprave na seznam WAP za sprejete naslove MAC.

- **1.** Natisnite stran z omrežno konfiguracijo. Za dodatne informacije o strani z omrežno konfiguracijo glejte [Vsebina strani z omrežno konfiguracijo.](#page-110-0)
- **2.** Odprite pripomoček za konfiguriranje WAP in dodajte naslov strojne opreme naprave na seznam sprejetih naslovov MAC.

#### **Druga navodila**

Če želite ohraniti varnost brezžičnega omrežja, sledite tem navodilom:

- Uporabite geslo z najmanj 20 naključnimi znaki. V geslu WPA lahko uporabite do 63 znakov.
- Izogibajte se običajnim besedam ali frazam, preprostim zaporedjem znakov (kot je zaporedje števila 1) in osebnim podatkom v geslih. Vedno uporabite naključne nize, sestavljene iz velikih in malih črk, številk, in, če je dovoljeno, posebnih znakov, kot so ločila.
- Redno spreminjajte geslo.
- Spremenite privzeto geslo, ki ga ponuja proizvajalec za dostop skrbnika do dostopne točke ali brezžičnega usmerjevalnika. Nekateri usmerjevalniki vam omogočajo tudi spremembo imena skrbnika.
- Če je mogoče, izklopite dostop skrbnika prek brezžičnega omrežja. Če to storite, morate povezati usmerjevalnik z žično Ethernet povezavo, ko želite spremeniti konfiguracijo.
- Če je mogoče, izklopite oddaljen dostop skrbnika prek interneta v vašem usmerjevalniku. Uporabite lahko oddaljeno omizje za šifrirano povezavo z računalnikom, ki deluje prek vašega usmerjevalnika in spremenite konfiguracijo prek lokalnega računalnika, ki ga uporabljate prek interneta.
- Da se ne bi pomotoma povezali v brezžično omrežje nekoga drugega, izklopite nastavitev samodejne povezave v neželena omrežja. To je privzeto onemogočeno v Windows XP.

# **Odstranjevanje in ponovna namestitev programske opreme**

Če je namestitev nepopolna ali če ste kabel USB povezali z računalnikom pred pozivom zaslona za namestitev programske opreme, boste morda morali odstraniti in ponovno namestiti programsko opremo. Datotek aplikacije ne izbrišite iz računalnika. Poskrbite, da jih boste z ustreznimi pripomočki za odstranjevanje, ki ste jih namestili skupaj s programsko opremo, priloženo napravi, pravilno odstranili.

Obstajajo tri metode za odstranitev programske opreme v računalniku z operacijskim sistemom Windows in ena metoda za odstranitev v računalniku z operacijskim sistemom Macintosh.

#### **Odstranjevanje v računalniku z operacijskim sistemom Windows, 1. način**

- **1.** Prekinite povezavo med napravo in računalnikom. Naprave ne povežite z računalnikom, dokler ponovno ne namestite programske opreme.
- **2.** V opravilni vrstici Windows kliknite **Start**, izberite **Programs** (Programi) ali **All Programs** (Vsi programi), izberite **HP**, **Officejet 6500 E709 Series** in nato kliknite **Uninstall** (Odstrani).
- **3.** Sledite navodilom na zaslonu.
- **4.** Če se pojavi vprašanje, ali želite odstraniti datoteke v skupni rabi, kliknite **No** (Ne). Če izbrišete te datoteke, utegnejo drugi programi, ki uporabljajo te datoteke, delovati nepravilno.
- **5.** Ponovno zaženite računalnik.
- **6.** Za ponovno nastavitev programske opreme vstavite CD v pogon CD-ROM, sledite navodilom na zaslonu in si oglejte [Namestitev programske opreme pred priklju](#page-139-0)čitvijo [naprave \(priporo](#page-139-0)čeno).
- **7.** Ko programska oprema prikaže sporočilo, povežite napravo in računalnik.
- **8.** Napravo vklopite s pritiskom gumba **Napajanje**. Pri priključitvi in vklopu naprave boste morda morali počakati nekaj minut, da se končajo vsi postopki Plug and Play.
- **9.** Sledite navodilom na zaslonu.

Ko je namestitev programske opreme končana, se v sistemski vrstici Windows prikaže ikona **HP Digital Imaging Monitor** (Nadzor digitalnih slik HP).

#### **Odstranjevanje iz računalnika z OS Windows, 2. način**

- **Opomba** To metodo uporabite, če možnost **Uninstall** (Odstrani) ni na voljo v meniju Start operacijskega sistema Windows.
- **1.** V opravilni vrstici Windows kliknite **Start** izberite **Settings** (Nastavitve), izberite **Control Panel** (Nadzorna plošča) in nato kliknite **Add/Remove Programs** (Dodaj/ odstrani programe).

– ali –

Kliknite **Start**, **Control Panel** (Nadzorna plošča) in nato dvokliknite možnost **Programs and Features** (Programi in funkcije).

- **2.** Izberite **HP Officejet 6500 E709 Series** in kliknite **Change/Remove** (Spremeni/ odstrani) ali **Uninstall/Change** (Odstrani/spremeni). Sledite navodilom na zaslonu.
- **3.** Prekinite povezavo med napravo in računalnikom.
- **4.** Ponovno zaženite računalnik.
	- **Popomba** Pomembno je, da odklopite napravo, preden ponovno zaženete računalnik. Naprave ne povežite z računalnikom, dokler ponovno ne namestite programske opreme.
- **5.** V pogon CD-ROM vstavite CD in zaženite program za namestitev.
- **6.** Sledite navodilom na zaslonu in si oglejte [Namestitev programske opreme pred](#page-139-0) priključ[itvijo naprave \(priporo](#page-139-0)čeno).

#### **Odstranjevanje iz računalnika z OS Windows, 3. način**

- **Opomba** To metodo uporabite, če možnost **Uninstall** (Odstrani) ni na voljo v meniju Start operacijskega sistema Windows.
- **1.** V pogon CD-ROM vstavite CD in zaženite program za namestitev.
- **2.** Prekinite povezavo med napravo in računalnikom.
- **3.** Izberite **Uninstall** (Odstrani) in sledite navodilom na zaslonu.
- **4.** Ponovno zaženite računalnik.
	- **Opomba** Pomembno je, da odklopite napravo, preden ponovno zaženete računalnik. Naprave ne povežite z računalnikom, dokler ponovno ne namestite programske opreme.
- **5.** Ponovno zaženite program za namestitev naprave.
- **6.** Izberite **Install** (Namesti).
- **7.** Sledite navodilom na zaslonu in si oglejte [Namestitev programske opreme pred](#page-139-0) priključ[itvijo naprave \(priporo](#page-139-0)čeno).

#### **Odstranjevanje iz računalnika z OS Macintosh, 1. način**

- **1.** Zaženite **HP Device Manager** (Upravitelj naprav HP).
- **2.** Kliknite **Information and Settings** (Informacije in nastavitve).
- **3.** V spustnem meniju izberite **Uninstall HP AiO Software** (Odstrani programsko opremo HP AiO).

Sledite navodilom na zaslonu.

- **4.** Po tem, ko ste odstranili programsko opremo, ponovno zaženite računalnik.
- **5.** Za ponovno namestitev programske opreme vstavite CD v pogon CD-ROM v računalniku.
- **6.** Na namizju odprite CD-ROM in nato dvokliknite **HP All-in-One series Installer** (HP all-in-one installer (Namestitveni program HP all-in-one)).
- **7.** Sledite navodilom na zaslonu in si oglejte [Namestitev programske opreme za](#page-142-0) [omrežno ali neposredno povezavo.](#page-142-0)

#### **Odstranjevanje iz računalnika z OS Macintosh, 2. način**

- **1.** Odprite Finder.
- **2.** Dvokliknite **Applications** (Aplikacije).
- **3.** Dvokliknite **Hewlett-Packard**.
- **4.** Izberite napravo in dvokliknite **Uninstall** (Odstrani).

# **9 Vzdrževanje in odpravljanje težav**

To poglavje vsebuje naslednje teme:

- Delo s kartušami s črnilom
- [Tiskanje in ocenjevanje poro](#page-164-0)čila o kakovosti tiskanja
- Čišč[enje naprave](#page-170-0)
- [Splošni nasveti in viri za odpravljanje težav](#page-174-0)
- [Reševanje težav pri tiskanju](#page-175-0)
- [Odpravljanje težav pri tiskanju](#page-178-0)
- [Odpravljanje težav pri kakovosti tiskanja](#page-190-0)
- [Reševanje težav pri zagozdenju papirja](#page-207-0)
- [Reševanje težav pri kopiranju](#page-208-0)
- [Reševanje težav pri skeniranju](#page-211-0)
- [Reševanje težav pri faksiranju](#page-216-0)
- [Reševanje težav z omrežjem](#page-229-0)
- Reševanje težav z brezžič[no povezavo \(samo pri nekaterih modelih\)](#page-230-0)
- [Reševanje težav s fotografijami \(pomnilniška kartica\)](#page-236-0)
- [Reševanje težav pri upravljanju naprave](#page-237-0)
- [Odpravljanje težav pri namestitvi](#page-238-0)
- [Odstranjevanje zagozdenega papirja](#page-240-0)
- [Napake](#page-243-0)

# **Delo s kartušami s črnilom**

Če želite z napravo HP All-in-one dobiti najboljšo kakovost tiskanja, morate izvesti nekaj preprostih vzdrževalnih postopkov. V tem poglavju najdete navodila za ravnanje s kartušami s črnilom in navodila za zamenjavo kartuš s črnilom ter poravnavo in čiščenje tiskalnih glav.

To poglavje vsebuje naslednje teme:

- Informacije o kartušah s č[rnilom in o tiskalnih glavah](#page-154-0)
- [Preverjanje ocenjene ravni](#page-154-0) črnila
- [Zamenjava kartuš s](#page-155-0) črnilom
- [Napredno vzdrževanje kartuš s](#page-157-0) črnilom
- [Napredno vzdrževanje tiskalnih glav](#page-161-0)
- [Zbiranje podatkov o uporabi](#page-163-0)

# <span id="page-154-0"></span>**Informacije o kartušah s črnilom in o tiskalnih glavah**

Z naslednjimi nasveti si lahko pomagate pri vzdrževanju HP-jevih kartuš s črnilom in si zagotovite stalno kakovost tiska.

- Med prvim nameščanjem zaloge črnila sledite navodilom na plakatu za namestitev. Navodila v uporabniškem priročniku so namenjena za zamenjavo kartuš s črnilom in ne za prvo namestitev.
- Če morate zamenjati kartušo, imejte na voljo novo kartušo, še preden odstranite staro.

**Previdno** Preden odstranite staro kartušo s črnilom, se prepričajte, da imate na voljo novo. Kartuš s črnilom ne puščajte predolgo zunaj izdelka. Tako lahko poškodujete izdelek in kartuše s črnilom.

- Dokler kartuš s črnilom ne potrebujete, jih hranite v zaprti embalaži.
- Kartuše s črnilom hranite obrnjene v isti smeri, kot so postavljene na policah v prodajalni, če pa so zunaj embalaže, naj bodo obrnjene tako, da je nalepka spodaj.
- Če želite izklopiti HP All-in-one, na napravi pritisnite gumb **Napajanje**. Počakajte, da se lučka **Napajanje** izklopi, preden iz razdelilnika izklopite napajalni kabel. Če naprave HP All-in-one ne izklopite pravilno, se tiskalna kartuša morda ne bo vrnila v pravilni položaj, kar lahko povzroči težave s kartušo in slabšo kakovost tiskanja.
- Kartuše s črnilom hranite pri sobni temperaturi (15–35 °C).
- Kartuše ni treba zamenjati, dokler kakovost tiskanja ni nesprejemljiva, vendar pa je lahko posledica ene ali več praznih kartuš zelo slaba kakovost tiskanja. Vzrok je lahko tudi zamašena tiskalna glava. Možne rešitve so preverjanje ocenjene količine črnila v kartušah in čiščenje tiskalne glave. Pri čiščenju tiskalne glave boste porabili malo črnila.
- Ne čistite jih po nepotrebnem. S tem se porabi črnilo in skrajša življenjska doba kartuš.
- S kartušami s črnilom ravnajte previdno. Če vam med namestitvijo padejo iz rok, če jih stresate ali z njimi grobo ravnate, lahko to povzroči začasne težave pri tiskanju.
- Če boste izdelek prevažali, upoštevajte naslednje korake, da bi preprečili iztekanje črnila ali poškodbe izdelka:
	- Izdelek izklopite s pritiskom na gumb **Napajanje**. Nosilec kartuše naj bo na desni strani servisne postaje za kartuše.
	- Poskrbite, da so kartuše in tiskalna glava nameščene.
	- Notranjost tiskalnika obložite z zmečkanim papirjem in tako preprečite premikanje nosilca kartuše med prevažanjem.
	- Tiskalnik prenašajte v navpičnem položaju; ne postavljajte ga na stran, hrbet, sprednji ali zgornji del.

#### **Sorodne teme**

- Preverjanje ocenjene ravni črnila
- Čiščenie tiskalne glave

# **Preverjanje ocenjene ravni črnila**

Ocenjeno raven črnila lahko preverite s programom Center za rešitve HP, pripomočkoma Toolbox (Orodjarna) (Windows) in HP Printer Utility (Pripomoček za tiskalnik HP) (Mac OS X) ali pa z vdelanim spletnim strežnikom. Za informacije o uporabi teh orodij glejte

<span id="page-155-0"></span>[Uporaba upravljalnih orodij naprave](#page-102-0). Za ogled teh informacij lahko natisnete tudi stran Printer Status (Stanje tiskalnika) (glejte [Vsebina strani o stanju tiskalnika\)](#page-109-0).

**Popomba** Opozorila in indikatorji ravni črnila so le ocena, da lažje načrtujete nakup novih kartuš. Ko opazite opozorilo, da primanjkuje črnila, kupite nadomestno kartušo, da preprečite morebitne zakasnitve pri tiskanju. Dokler je kakovost tiskanja še sprejemljiva, vam ni treba zamenjati tiskalne kartuše.

**Opomba** Če ste namestili ponovno napolnjeno ali obnovljeno tiskalno kartušo ali kartušo, ki jo je uporabljal drug tiskalnik, indikator ravni črnila morda ne bo natančen ali pa ne bo na voljo.

**Opomba** Črnilo v kartušah se pri tiskanju uporablja na različne načine, vključno s postopkom inicializacije, pri katerem se naprava in kartuše pripravijo za tiskanje, ter s servisiranjem tiskalne glave, kar zagotavlja, da so brizgalne šobe čiste in da črnilo teče tekoče. Poleg tega po uporabi v kartuši ostane nekaj črnila. Za dodatne informacije si oglejte spletno stran [www.hp.com/go/inkusage](http://www.hp.com/go/inkusage).

# **Zamenjava kartuš s črnilom**

Sledite tem navodilom, ko morate zamenjati kartuše s črnilom.

**Popomba** Med prvim nameščanjem zaloge črnila sledite navodilom na plakatu za namestitev.

Za informacije o recikliranju uporabljenih tiskalniških potrebščin, si oglejte [Program](#page-287-0) [recikliranja potrošnega materiala za brizgalne tiskalnike HP](#page-287-0).

Če še nimate nadomestnih kartuš s črnilom za napravo HP All-in-one, pojdite v [www.hp.com/buy/supplies](http://www.hp.com/buy/supplies), da jih naročite. Ob pozivu izberite državo/regijo, sledite pozivom za izbiro izdelka in kliknite eno od povezav za nakupovanje na strani.

- **Prendici Trenutich** so nekateri deli HP-jeve spletne strani na voljo le v angleškem jeziku.
- **Previdno** Preden odstranite staro kartušo s črnilom, se prepričajte, da imate na voljo novo. Kartuš s črnilom ne puščajte predolgo zunaj izdelka. Tako lahko poškodujete izdelek in kartuše s črnilom.

#### **Zamenjava kartuš s črnilom**

- **1.** Preverite, ali je naprava vklopljena.
- **2.** Odprite vratca za dostop do kartuše s črnilom. Nosilec kartuše se pomakne na sredino naprave.

**Popomba** Preden nadaljujete, počakajte, da se nosilec kartuše neha premikati.

**3.** Pritisnite jeziček na kartuši s črnilom, da se sprosti, in jo nato odstranite iz reže.

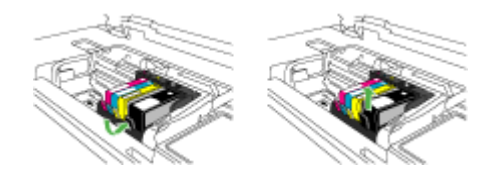

- **4.** Novo kartušo s črnilom odstranite iz embalaže tako, da oranžni jeziček povlečete nazaj, in tako s kartuše s črnilom odstranite plastični ovoj.
	- **Popomba** Preden kartušo s črnilom vstavite v izdelek, se prepričajte, ali ste s kartuše odstranili plastični ovoj, ker drugače ne morete tiskati.

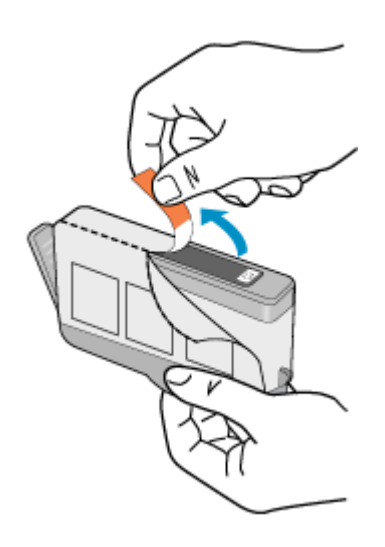

<span id="page-157-0"></span>**5.** Zavrtite oranžni pokrovček in ga odstranite.

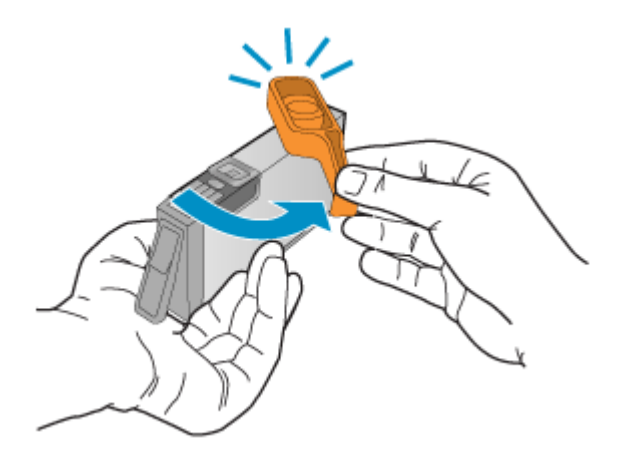

- **6.** Barvne ikone nakazujejo, v katero prazno režo morate potiskati kartušo s črnilom, dokler se ta ne zaskoči in je čvrsto nameščena v reži.
	- **Previdno** Pri nameščanju karuš s črnilom ne dvigujte ročice zapaha na nosilcu kartuše. Če boste to storili, bodo kartuše s črnilom napačno nameščene, lahko pa pride tudi do težav s tiskanjem. Zapah mora ostati spuščen za pravilno namestitev kartuš s črnilom.

Kartušo s črnilom morate vstaviti v režo, ki ima enako oblikovano ikono in barvo kot tista, ki jo nameščate.

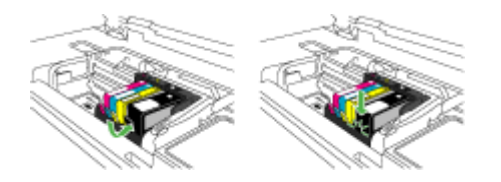

- **7.** Ponovite korake od 3 do 6 za vsako kartušo s črnilom, ki jo menjate.
- **8.** Zaprite vratca kartuše s črnilom.

#### **Sorodne teme**

Spletno naroč[anje potrošnega materiala](#page-256-0)

# **Napredno vzdrževanje kartuš s črnilom**

To poglavje vsebuje naslednji temi:

- Čišč[enje senzorja](#page-158-0)
- Čišč[enje senzorskih oken na kartušah s](#page-159-0) črnilom

# <span id="page-158-0"></span>**Čiščenje senzorja**

**Popomba** Ta postopek je potreben le, če se prikaže sporočilo o napaki, ki je povezano s kartušami s črnilom. Za več informacij o sporočilih o napakah si oglejte [Napake.](#page-243-0)

Očistite senzor.

Če problem ni rešen, se lahko tiskanje nadaljuje, a delovanje črnilnega sistema bo morda spremenjeno.

**Previdno** Postopek čiščenja bi moral trajati le nekaj minut. Poskrbite, da bodo kartuše s črnilom ponovno nameščene v napravo, ko bo to zahtevano. Če jih predolgo pustite zunaj izdelka, lahko pride do poškodb.

#### **Čiščenje senzorja na napravi**

- **1.** Za čiščenje uporabljajte vatirane palčke ali gladko krpo.
- **2.** Preverite, ali je naprava vklopljena.
- **3.** Odprite vratca za dostop do kartuše s črnilom tako, da jih dvignete na sprednji desni strani naprave, dokler se ne zaskočijo.

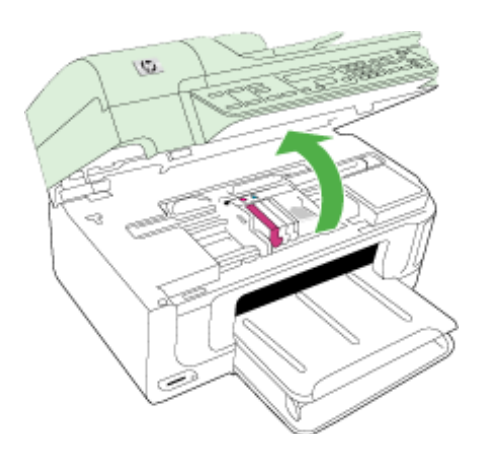

Nosilec kartuše se pomakne na sredino naprave.

**Preden nadaljujete, počakajte, da se nosilec kartuše neha premikati.** 

<span id="page-159-0"></span>**4.** V napravi poiščite senzor.

Senzor je črn plastičen del v obliki kvadrata, malo večji od radirke za svinčnik in je levo od nosilca kartuše.

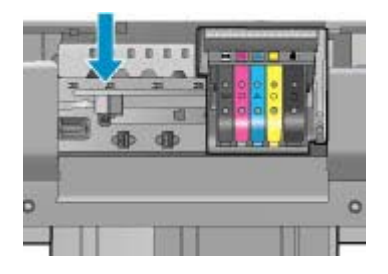

- **5.** Senzor obrišite s suho vatirano palčko ali gladko krpo.
- **6.** Zaprite vratca za dostop do kartuše s črnilom in preverite, ali je sporočilo o napaki izginilo.
- **7.** Če se sporočilo o napaki še vedno pojavlja, izklopite napravo in jo nato ponovno vklopite.

# **Čiščenje senzorskih oken na kartušah s črnilom**

Očistite okna na vseh kartušah s črnilom.

Če problem ni rešen, se lahko tiskanje nadaljuje, a delovanje črnilnega sistema bo morda spremenjeno.

**Previdno** Postopek čiščenja bi moral trajati le nekaj minut. Poskrbite, da bodo kartuše s črnilom ponovno nameščene v napravo, ko bo to zahtevano. Če jih predolgo pustite zunaj izdelka, lahko pride do poškodb.

# **Čiščenje senzorskega okna na kartušah s črnilom**

- **1.** Za čiščenje uporabljajte vatirane palčke ali gladko krpo.
- **2.** Preverite, ali je naprava vklopljena.
- **3.** Odprite vratca za dostop do kartuše s črnilom tako, da jih dvignete na sprednji desni strani naprave, dokler se ne zaskočijo.

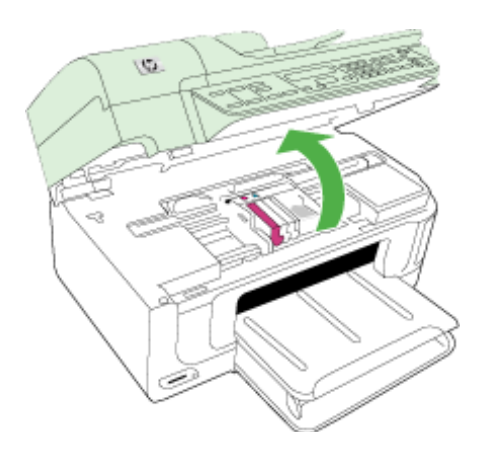

Nosilec kartuše se pomakne na sredino naprave.

**Preden nadaljujete, počakajte, da se nosilec kartuše neha premikati.** 

**4.** Odstranite vse kartuše s črnilom in jih zamenjajte na listu papirja, pri čemer naj bo odprtina s črnilom obrnjena navzgor.

#### **Zamenjava kartuš s črnilom**

**a**. Najprej jeziček na kartuši s črnilom pritisnite, da se sprosti, in ga nato odstranite iz reže.

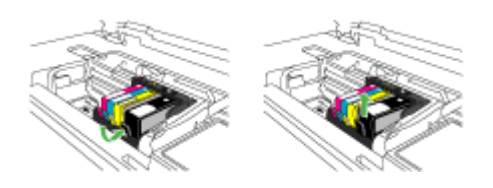

**b**. Kartušo s črnilom položite na list papirja tako, da bo odprtina za črnilo obrnjena navzgor.

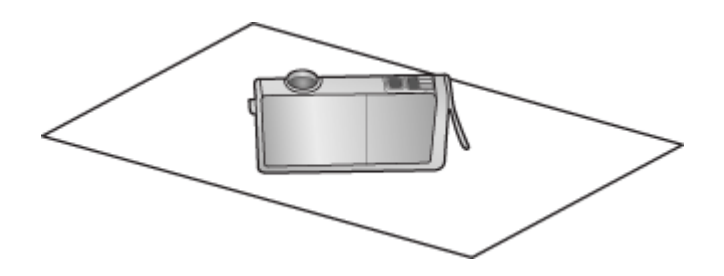

- **c**. Za vsako kartušo s črnilom ponovite koraka a in b.
- **5.** Senzorsko okno na vsaki karuši s črnilom obrišite s suho vatirano palčko ali gladko krpo.

Senzorsko okno je predel iz prozorne plastike in je blizu bakrenih ali zlato obarvanih kovinskih kontaktov na dnu kartuše s črnilom. Kovinskih kontaktov se ne smete dotikati.

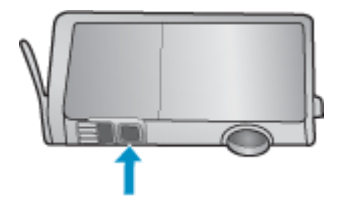

<span id="page-161-0"></span>**6.** Kartuše s črnilom namestite v ustrezne reže. Pritisnite jih navzdol, dokler se ne zaskočijo.

Barva in ikona na oznaki kartuše s črnilom se mora ujemati z barvo in ikono na reži.

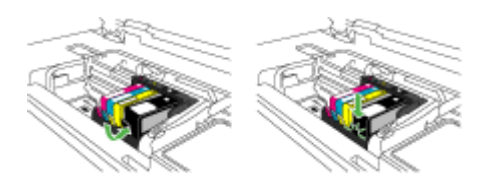

- **7.** Vratca za dostop do kartuše s črnilom zaprite in preverite, ali je bila napaka odpravljena.
- **8.** Če se sporočilo o napaki še vedno pojavlja, izklopite napravo in jo nato ponovno vklopite.

# **Napredno vzdrževanje tiskalnih glav**

Če imate težave s tiskanjem, je možno, da je nekaj narobe s tiskalno glavo. Postopke v naslednjih poglavjih bi morali izvesti le takrat, ko je to potrebno za reševanje težav s kakovostjo tiskanja.

Če postopke za poravnavo ali čiščenje izvajate po nepotrebnem, trošite črnilo in skrajšujete življenjsko dobo kartuš.

Če se prikaže sporočilo o napaki tiskalnih kartušah s črnilom, si oglejte poglavje [Napake](#page-243-0) za več informacij.

To poglavje vsebuje naslednji temi:

- Čiščenje tiskalne glave
- [Poravnajte tiskalnik.](#page-162-0)

#### **Čiščenje tiskalne glave**

Če je natisnjen izpis progast, vsebuje nepravilne ali manjkajoče barve, je morda treba očistiti tiskalno glavo.

Ta postopek poskuša z uporabo črnila odmašiti in očistiti šobe v tiskalni glavi.

Postopek traja nekaj minut in porabi enega ali več listov papirja.

#### **Čiščenje tiskalnih glav z nadzorne plošče**

- **1.** V glavni vhodni pladenj naložite prazen navaden bel papir velikosti Letter, A4 ali Legal.
- **2.** Pritisnite **Namestitev**.
- **3.** Pritiskajte gumb s puščico navzdol, dokler ni označeno **Orodja**, in nato pritisnite **OK**.
- **4.** Pritiskajte gumb s puščico navzdol, dokler ni označeno **Čiščenje tiskalne glave**, in nato pritisnite **OK**.

Naprava očisti tiskalne glave.

**5.** Pritisnite kateri koli gumb, da se vrnete v meni **Orodja**.

# <span id="page-162-0"></span>**Čiščenje tiskalnih glav iz Printer Toolbox (Orodjarna tiskalnika)**

- **1.** V glavni vhodni pladenj naložite prazen navaden bel papir velikosti Letter, A4 ali Legal.
- **2.** V programu Center za rešitve HP kliknite **Settings** (Nastavitve).
- **3.** V razdelku **Print Settings** (Nastavitve tiskanja) kliknite **Printer Toolbox** (Orodjarna tiskalnika).
	- **Py Opomba Printer Toolbox** (Orodjarna tiskalnika) lahko odprete tudi iz pogovornega okna **Print Properties** (Lastnosti tiskanja). V pogovornemu oknu **Print Properties** (Lastnosti tiskanja) kliknite jeziček **Features** (Funkcije) in nato **Printer Services** (Tiskalniške storitve).

Prikaže se **Printer Toolbox** (Orodjarna tiskalnika).

- **4.** Kliknite kartico **Device Services** (Storitve naprave).
- **5.** Kliknite **Clean Printhead** (Čiščenje tiskalne glave).
- **6.** Upoštevajte pozive, vse dokler niste zadovoljni s kakovostjo izpisa, nato kliknite **Done** (Končano).

Čiščenje poteka v dveh fazah. Posamezna faza čiščenja traja približno dve minuti ter porabi en list papirja in precejšnjo količino črnila. Po koncu vsake faze natisnite stran in preverite njeno kakovost. Nadaljujte z naslednjo fazo le v primeru, da je kakovost tiskanja slaba.

Če je kakovost tiskanja še vedno slaba, čeprav ste izvedli obe faze, poskusite tiskalnik poravnati. Če se težave s kakovostjo tiskanja nadaljujejo tudi po poravnavi in čiščenju, se obrnite na HP-jevo podporo.

# **Čiščenje tiskalnih glav iz vdelanega spletnega strežnika**

- **1.** V glavni vhodni pladenj naložite prazen navaden bel papir velikosti Letter, A4 ali Legal.
- **2.** Kliknite jeziček **Device Settings** (Nastavitve naprave) in nato **Device Services** (Storitve naprave) v levem podoknu, izberite **Clean Printheads** (Čiščenje tiskalnih glav) v spustnem meniju razdelka **Print Quality** (Kakovost tiskanja) in nato kliknite **Run Diagnostic** (Zagon diagnostike).

# **Poravnajte tiskalnik.**

Izdelek med prvotno nastavitvijo samodejno poravna tiskalno glavo.

To funkcijo uporabite, ko so na poročilu o stanju tiskalnika vidne proge ali bele črte, na katerem koli od barvnih blokov, ali če so izpisi slabe kakovosti.

# **Poravnava tiskalne glave z nadzorne plošče**

- **1.** V glavni vhodni pladenj naložite prazen navaden bel papir velikosti Letter, A4 ali Legal.
- **2.** Pritisnite **Namestitev**.
- **3.** Pritiskajte gumb s puščico navzdol, dokler ni označeno **Orodja**, in nato pritisnite **OK**.

<span id="page-163-0"></span>**4.** Pritiskajte gumb s puščico navzdol, dokler ni označeno **Poravnava tiskalnika**, in nato pritisnite **OK**.

Izdelek poravna tiskalno glavo.

**5.** Pritisnite kateri koli gumb, da se vrnete v meni **Orodja**.

#### **Poravnava tiskalnika iz Printer Toolbox (Orodjarna tiskalnika)**

- **1.** V glavni vhodni pladenj naložite prazen navaden bel papir velikosti Letter, A4 ali Legal.
- **2.** V programu Center za rešitve HP kliknite **Settings** (Nastavitve).
- **3.** V razdelku **Print Settings** (Nastavitve tiskanja) kliknite **Printer Toolbox** (Orodjarna tiskalnika).
	- **The Opomba Printer Toolbox** (Orodjarna tiskalnika) lahko odprete tudi iz pogovornega okna **Print Properties** (Lastnosti tiskanja). V pogovornemu oknu **Print Properties** (Lastnosti tiskanja) kliknite jeziček **Features** (Funkcije) in nato **Printer Services** (Tiskalniške storitve).

Prikaže se **Printer Toolbox** (Orodjarna tiskalnika).

- **4.** Kliknite jeziček **Device Services** (Storitve naprave).
- **5.** Kliknite **Align the Printer** (Poravnaj tiskalnik). Izdelek natisne preizkusno stran, poravna tiskalno glavo in kalibrira tiskalnik. Ta list recikliraite ali ga zavrzite.

#### **Poravnava tiskalnika iz vdelanega spletnega strežnika**

- **1.** V glavni vhodni pladenj naložite prazen navaden bel papir velikosti Letter, A4 ali Legal.
- **2.** Kliknite jeziček **Settings** (Nastavitve) in nato **Device Services** (Storitve naprave) v levem podoknu, izberite **Align Printhead** (Poravnava tiskalne glave) v spustnem meniju razdelka **Print Quality** (Kakovost tiskanja) in nato kliknite **Run Diagnostic** (Zagon diagnostike).

# **Zbiranje podatkov o uporabi**

HP-jeve kartuše, ki se uporabljajo s to napravo, vsebujejo pomnilniški čip, ki pomaga pri uporabi naprave.

Poleg tega pa ta pomnilniški čip zbira omejen nabor podatkov o uporabi naprave, med katerimi so lahko tudi naslednji podatki: datum, ko je bila kartuša prvič nameščena, datum, ko je bila kartuša zadnjič uporabljena, število natisnjenih strani s kartušo, pokritost strani, uporabljeni načini tiskanja, kakršne koli morebitne napake pri tiskanju in model naprave. Ti podatki omogočajo HP-ju oblikovati prihodnje izdelke, ki bodo ustrezali tiskalnim potrebam naših strank.

Podatki, ki so zbrani v pomnilniškem čipu kartuše, ne vsebujejo podatkov, ki bi lahko omogočili identifikacijo stranke ali uporabnika kartuše ali izdelka.

HP zbere majhen vzorec pomnilniških čipov iz kartuše, ki so vrnjeni HP-jevemu programu za brezplačno vračilo in reciklažo (HP Planet Partners: [www.hp.com/recycle\)](http://www.hp.com/recycle). Pomnilniški čipi iz tega vzorca so prebrani in analizirani, da bi lahko izboljšali prihodnje HP-jeve izdelke. HP-jevi partnerji, ki pomagajo pri recikliranju te kartuše, imajo morda prav tako dostop do teh podatkov.

Katere koli tretje osebe, ki imajo kartušo v svoji lasti, imajo morda dostop do anonimnih podatkov v pomnilniškem čipu. Če ne dovolite dostopa do teh podatkov, lahko nastavite <span id="page-164-0"></span>čip na nedelujoč način. Toda ko to storite, kartuše ne morete več uporabljati v HP-jevih izdelkih.

Če ste zaskrbljeni zaradi posredovanja teh anonimnih podatkov, lahko onemogočite dostop do njih tako, da izklopite možnost pomnilniškega čipa za zbiranje podatkov o uporabi izdelka.

#### **Izklop zbiranja podatkov o uporabi**

- **1.** Na nadzorni plošči naprave pritisnite gumb **Setup** (Namestitev).
- **2.** Izberite **Preferences** (Možnosti) in nato **Cartridge Chip Info** (Podatki o čipu kartuše).
- **3.** Pritisnite **1**, če želite izklopiti zbiranje podatkov o uporabi.
- $\mathbb{R}^n$  *Opomba* Če izklopite možnost pomnilniškega čipa za zbiranje podatkov o uporabi izdelka, lahko še naprej uporabljate kartušo v HP-jevem izdelku.

# **Tiskanje in ocenjevanje poročila o kakovosti tiskanja**

Vzrokov za težave s kakovostjo tiskanja je lahko več: nastavitve programske opreme, slaba slikovna datoteka ali pa tiskalni sistem. Če ste nezadovoljni s kakovostjo izpisov, lahko natisnete diagnostično stran o kakovosti tiskanja, da ugotovite, ali tiskalni sistem pravilno deluje.

V tem poglavju sta naslednji temi:

- Tiskanje poročila o kakovosti tiskanja
- Pregled diagnostičnega poroč[ila o kakovosti tiskanja](#page-165-0)

# **Tiskanje poročila o kakovosti tiskanja**

- **1.** Naložite običajen bel papir, velikosti Letter ali A4.
- **2.** Pritiskajte **Setup** (Namestitev), dokler se ne prikaže **Print Report** (Tiskanje poročila)
- **3.** Pritiskajte puščico desno, dokler se ne prikaže **Print Quality Report** (Poročilo o kakovosti tiskanja). Pritisnite **OK** (V redu).

<span id="page-165-0"></span>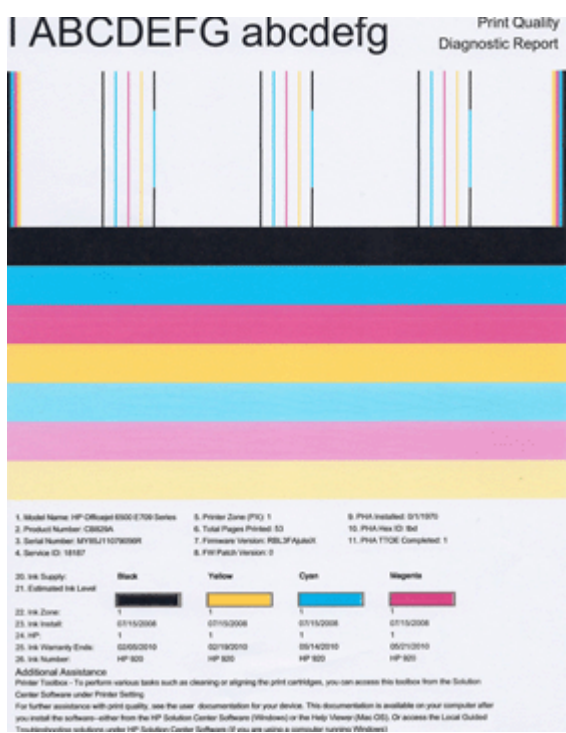

# **Pregled diagnostičnega poročila o kakovosti tiskanja**

V tem poglavju so naslednje teme:

- Ravni črnila
- [Dobri barvni pasovi](#page-166-0)
- [Obrabljeni, nepravilno progasti ali zbledeli pasovi](#page-166-0)
- [Bele proge v pasovih](#page-168-0)
- [Barve pasov niso enotne](#page-168-0)
- [Besedilo v veliki](#page-169-0) črni pisavi
- [Poravnalni vzorci](#page-169-0)

# **Ravni črnila**

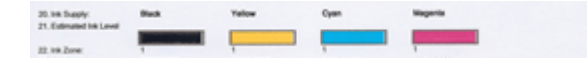

- <span id="page-166-0"></span>▲ Poglejte številko ravni črnila v vrstici 21. Če je kakšen od indikatorjev ravni v vrstici nizek, boste morda morali zamenjati tisto kartušo s črnilom.
	- **Popomba** Opozorila in indikatorji ravni črnila posredujejo ocene le za načrtovanje. Ko prejmete opozorilno sporočilo glede črnila, kupite nadomestno kartušo, da preprečite morebitne zakasnitve pri tiskanju. Kartuš vam ni treba zamenjati, dokler kakovost tiskanja ne postane nesprejemljiva.

#### **Dobri barvni pasovi**

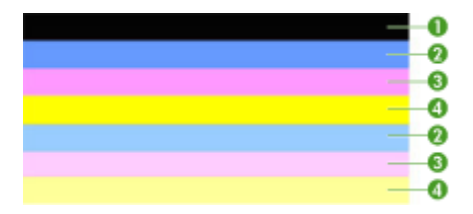

▲ Glejte barve pasove na sredini strani. Barvnih pasov je sedem. Barvni pasovi morajo imeti ostre robove. Pasovi morajo biti neprekinjeni (ne smejo imeti belih prog ali prog druge barve). Celoten pas mora imeti enotno barvo.

Primer dobrih barvnih pasov: vseh sedem pasov je neprekinjenih, imajo ostre robove in se raztezajo v enotni barvi prek cele strani – tiskalnik pravilno deluje. Pasovi se s kartušami v tiskalniku ujemajo takole:

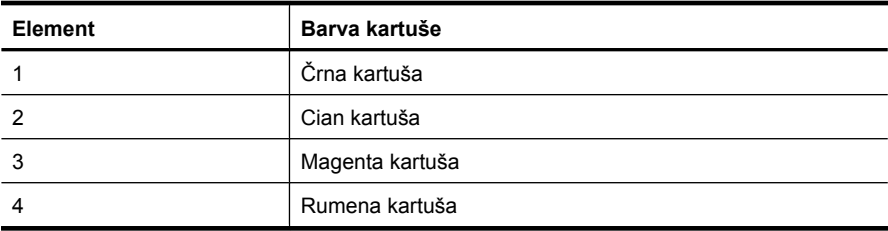

#### **Obrabljeni, nepravilno progasti ali zbledeli pasovi**

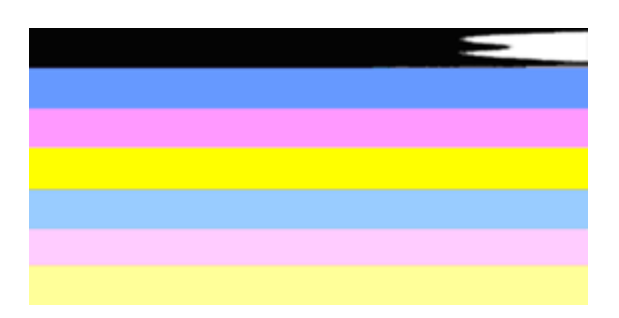

Primer slabih barvnih pasov: zgornji pas je nepravilno progast ali zbledel.

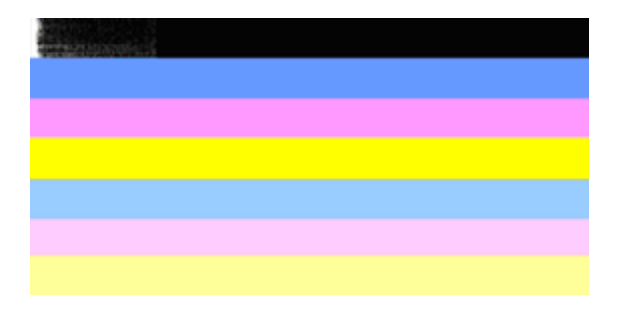

Primer slabih barvnih pasov: zgornji črni pas je na enem koncu obrabljen.

Če je kateri koli od pasov obrabljen, nepravilno progast ali zbledel, sledite naslednjim korakom:

- **1.** Preverite, ali kartuše vsebujejo črnilo.
- **2.** Odstranite kartušo, ki se ujema s progastim pasom, in preverite, ali se pravilno prazni. Za več informacij glejte [Zamenjava kartuš s](#page-155-0) črnilom.
- **3.** Ponovno vstavite kartušo in preverite, ali so vse kartuše pravilno nameščene. Za več informacij glejte [Zamenjava kartuš s](#page-155-0) črnilom
- **4.** Čiščenje tiskalne glave. Za več informacij glejte Čišč[enje tiskalne glave](#page-161-0)
- **5.** Poskusite natisniti nekaj drugega ali pa ponovno natisnite diagnostično poročilo o kakovosti tiskanja. Če se težava še vedno pojavlja, vendar pa je čiščenje pomagalo, ponovno očistite tiskalno glavo.
- **6.** Če čiščenje ni odpravilo težave, zamenjajte kartušo, ki se ujema z obrabljenim pasom.
- **7.** Če zamenjava kartuše s črnilom ne pomaga, se obrnite na HP morda morate zamenjati tiskalno glavo.

#### **Preprečevanje težave, zaradi katere so pasovi na diagnostičnem poročilu o kakovosti tiskanja obrabljeni:**

- Odprtih kartuš s črnilom ne puščajte predolgo zunaj tiskalnika.
- Preden odstranite staro kartušo s črnilom, se prepričajte, da je nova kartuša pripravljena na namestitev.

Če na poročilu o kakovosti tiskanja ne vidite nobenih napak, tiskalni sistem pravilno deluje. Potrebščin vam ni treba menjati, prav tako naprave ni treba servisirati, saj pravilno deluje. Če imate še vedno težave s kakovostjo tiskanja, preverite še naslednje:

- Preverite papir.
- Preverite nastavitve tiskanja.
- Preverite, ali ima slika dovolj ločljivosti.
- Če je težava povezana s črto na robu vašega izpisa, s programsko opremo, ki ste jo namestili z napravo, ali z drugo programsko aplikacijo, obrnite sliko za 180 stopinj. Težava se verjetno ne bo pojavila na drugem koncu izpisa.

# <span id="page-168-0"></span>**Bele proge v pasovih**

Če ima kateri koli od barvnih pasov bele proge, sledite naslednjim korakom:

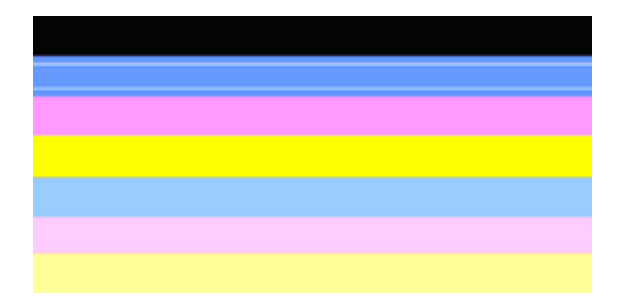

- **1.** Če v vrstici 36 na diagnostičnem poročilu o kakovosti tiskanja piše **PHA TTOE = 0**, poravnajte tiskalnik. Za dodatne informacije glejte [Poravnajte tiskalnik.](#page-162-0).
- **2.** Če vrednost v 36. vrstici ni 0 oz. če poravnava ne pomaga, očistite tiskalno glavo. Za dodatne informacije glejte Čišč[enje tiskalne glave](#page-161-0).
- **3.** Natisnite še eno diagnostično poročilo o kakovosti tiskanja Če so proge še vedno vidne, vendar pa je izpis boljši, še enkrat očistite tiskalno glavo. Če so proge vedno bolj vidne, se obrnite na HP – morda morate zamenjati tiskalno glavo.

#### **Barve pasov niso enotne**

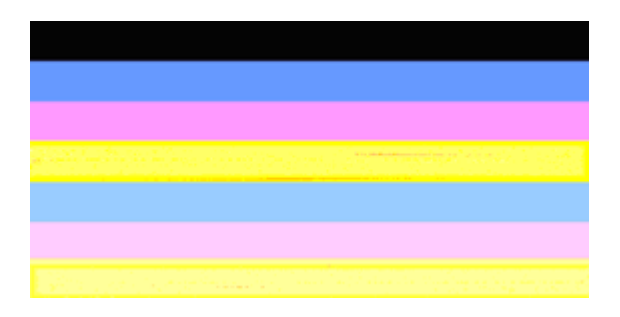

Če barva katerega koli od pasov ni enotna, sledite naslednjim korakom:

- **1.** Če ste tiskalnik pred kratkim prenašali na veliki višini, očistite tiskalno glavo.
- **2.** Če tiskalnika pred kratkim niste prenašali, natisnite še eno diagnostično poročilo o kakovosti tiskanja. Pri tem porabite manj črnila kot pri čiščenju tiskalne glave, vendar pa poskusite tudi s čiščenjem, če tiskanje poročila ne reši težave.
- **3.** Ponovno natisnite diagnostično poročilo o kakovosti tiskanja. Če se barve izboljšujejo, nadaljujte s čiščenjem. Če barve postajajo slabše, se obrnite na HP – morda morate zamenjati tiskalno glavo.

# <span id="page-169-0"></span>**Besedilo v veliki črni pisavi**

Glejte besedilo v veliki pisavi nad barvnim blokom. **I ABCDEFG abcdefg** Črke morajo biti ostre in jasne. Če so črke nazobčane, poravnajte tiskalnik. Če se pojavijo proge ali packe črnila, očistite tiskalno glavo.

# I ABCDEFG abcdefg I

Primer dobrega besedila v veliki pisavi: črke so ostre in jasne – tiskalnik pravilno deluje.

# I ABCDEFG abcdefg I

Primer slabega besedila v veliki pisavi: črke so nazobčane – poravnajte tiskalnik.

# l ABCDEFG abcdefg I

Primer slabega besedila v veliki pisavi: črke so razmazane – očistite tiskalno glavo in preverite, ali je papir zvit. Papir hranite v zatesnjeni vrečki, da se ne zvija.

# i ABCDEFG abcdefg I

Primer slabega besedila v veliki pisavi: črke so na enem koncu obrabljene – očistite tiskalnik. Če se napaka pojavi takoj po namestitvi nove kartuše, samodejno vzdrževanje tiskalnika odpravi težavo približno v enem dnevu in pri tem porabi manj črnila kot pri čiščenju tiskalne glave.

# **Poravnalni vzorci**

Če so barvni pasovi in besedilo videti v redu in kartuše s črnilom niso prazne, glejte poravnalni vzorec neposredno nad barvnimi pasovi.

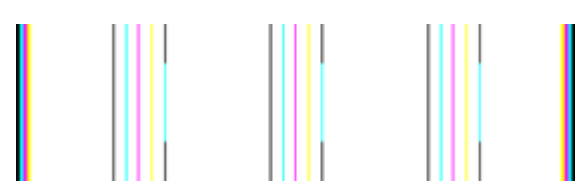

Primer dobrega poravnalnega vzorca. Črte so ravne.

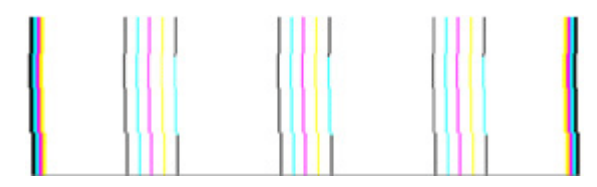

<span id="page-170-0"></span>Primeri slabega poravnalnega vzorca. Črte so nazobčane – poravnajte tiskalnik. Če to ne odpravi težave, se obrnite na HP.

Če diagnostično poročilo o kakovosti tiskanja kaže, da tiskalnik pravilno deluje, poskusite naslednje:

- Preverite papir.
- Preverite nastavitve tiskanja.
- Preverite, ali ima slikovna datoteka dovolj ločljivosti.
- Če je težava povezana s črto na robu vašega izpisa, s programsko opremo, ki ste jo namestili z napravo, ali z drugo programsko aplikacijo, obrnite sliko za 180 stopinj. Težava se verjetno ne bo pojavila na drugem koncu izpisa.

Če diagnostično poročilo o kakovosti tiskanja kaže, da tiskalnik ne deluje pravilno, poskusite naslednje:

- Uporabite originalne HP-jeve kartuše s črnilom HP ne more zagotoviti kakovosti črnil, ki niso HP-jeva.
- Očistite tiskalno glavo.
- Poravnajte napravo.
- Če nobena od rešitev ne odpravi težave, se obrnite na HP.

# **Čiščenje naprave**

V tem odstavku najdete navodila o tem, kako vzdržujete brezhibno delovanje naprave. Po potrebi opravite naslednje vzdrževalne postopke.

Prah ali umazanija na stekleni plošči, notranjem delu pokrova ali okvirju optičnega čitalca lahko upočasnita delovanje, poslabšata kakovost skeniranih dokumentov in vplivata na natančnost posebnih funkcij.

To poglavje vsebuje naslednje teme:

- Čiščenje stekla optičnega čitalca
- Čišč[enje ohišja](#page-171-0)
- Čišč[enje samodejnega podajalnika dokumentov](#page-171-0)

# **Čiščenje stekla optičnega čitalca**

#### **Čiščenje stekla optičnega čitalca**

- **1.** Izklopite napravo.
- **2.** Dvignite pokrov optičnega čitalca.

<span id="page-171-0"></span>**3.** Steklo očistite z mehko krpo brez vlaken, ki ste jo pred tem poškropili z blagim čistilom za steklo. Steklo posušite s suho, mehko krpo brez vlaken.

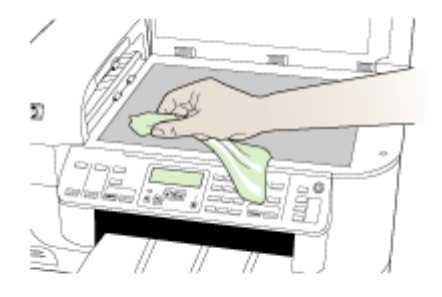

**Previdno** Za čiščenje stekla optičnega čitalca lahko uporabite le čistilo za steklo. Ne uporabljajte čistil, ki vsebujejo jedka sredstva, aceton, benzen in ogljikov tetraklorid, ki lahko poškodujejo steklo optičnega čitalca. Izopropilnega alkohola ne uporabljajte, ker lahko na steklu pusti proge.

**Previdno** Čistila za steklo ne nanašajte neposredno na steklo. Če uporabite preveč čistila za steklo, lahko čistilo steče pod steklo in poškoduje optični čitalec.

**4.** Zaprite pokrov in vklopite napravo.

# **Čiščenje ohišja**

**Popomba** Pred čiščenjem naprave izklopite napajanje in izvlecite napajalni kabel iz vtičnice.

Z mehko vlažno krpo brez vlaken z ohišja obrišite prah, sledi in madeže. Ohišja naprave ni treba čistiti. Pazite, da tekočina ne pride v notranjost naprave in v njeno nadzorno ploščo.

# **Čiščenje samodejnega podajalnika dokumentov**

Če samodejni podajalnik dokumentov pobira več listov hkrati ali ne pobira navadnega papirja, poskusite očistiti valja in ločevalno blazinico. Dvignite pokrov samodejnega

podajalnika dokumentov, ki ščiti sklop za pobiranje papirja, očistite valja in ločevalno blazinico ter znova zaprite pokrov.

# **Čiščenje valjev ali ločevalne blazinice**

- **1.** Iz pladnja za podajanje dokumentov odstranite vse izvirnike.
- **2.** Dvignite pokrov samodejnega podajalnika dokumentov (1). Tako lahko enostavno pridete do valjev (2) in ločevalne blazinice (3), kot je prikazano spodaj.

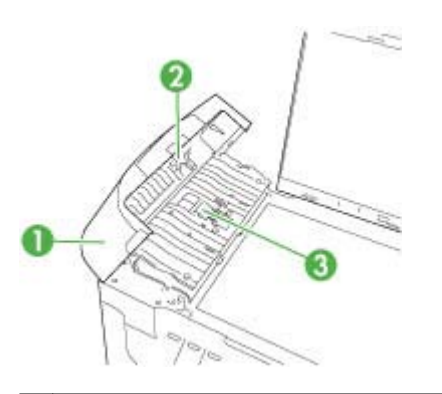

- 1 Pokrov samodejnega podajalnika dokumentov
- 2 Valja
- 3 Ločevalna blazinica
- **3.** Čisto gladko krpico pomočite v destilirano vodo, nato pa iz nje ožemite odvečno tekočino.
- **4.** Z vlažno krpo z valjev ali ločevalne blazinice obrišite vse sledi.
	- **Dpomba** Če sledi ni mogoče odstraniti z destilirano vodo, poskusite z izopropilnim (čistilnim) alkoholom.
- **5.** Zaprite pokrov samodejnega podajalnika dokumentov.

# **Čiščenje steklenega traku v samodejnem podajalniku dokumentov**

- **1.** Izklopite napravo HP All-in-one in izvlecite napajalni kabel.
	- **Popomba** Odvisno od tega, kako dolgo je bila naprava HP All-in-one izklopljena, se datum in ura lahko izbrišeta. Datum in uro boste morda morali ponovno nastaviti pozneje, ko boste ponovno vključili napajalni kabel.
- **2.** Pokrov dvignite, kot da bi na steklo nalagali izvirnik.

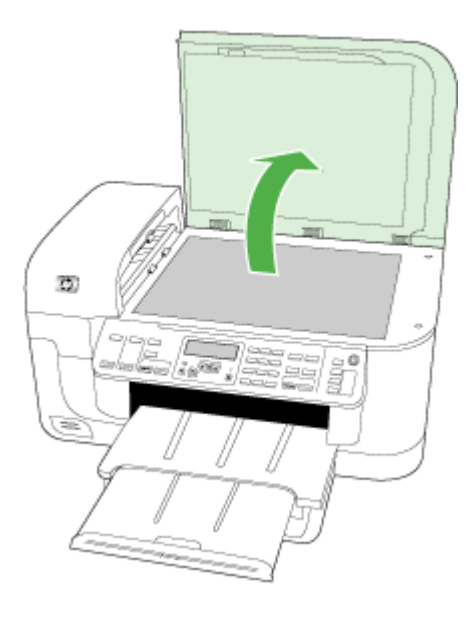

**3.** Dvignite pokrov samodejnega podajalnika dokumentov.

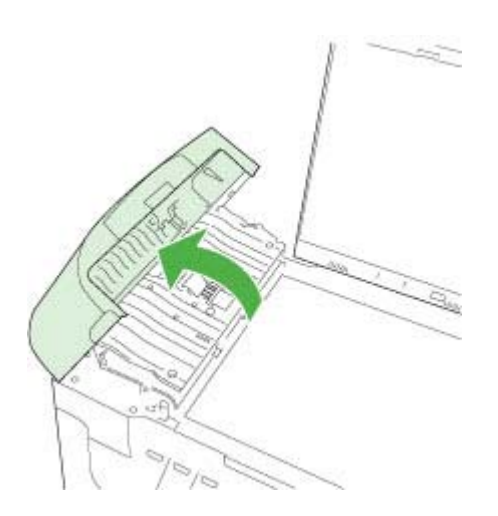

<span id="page-174-0"></span>**4.** Dvignite mehanizem samodejnega podajalnika dokumentov.

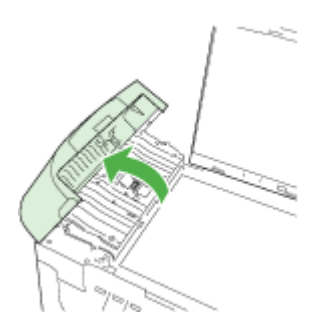

Pod samodejnim podajalnikom dokumentov je steklen trak.

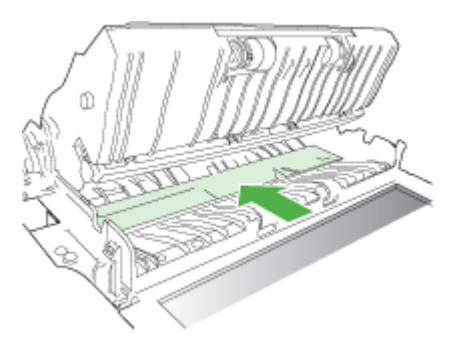

- **5.** Steklen trak očistite z mehko krpo ali gobico, ki jo rahlo navlažite z blagim čistilom za steklo.
	- **Previdno** Na steklu ne uporabljajte jedkih sredstev, acetona, benzena ali ogljikovega tetraklorida, ker ga lahko poškodujejo. Tekočin ne zlivajte ali pršite neposredno na stekleno ploščo. Tekočina lahko steče pod stekleno ploščo in napravo poškoduje.
- **6.** Spustite mehanizem samodejnega podajalnika dokumentov in nato zaprite pokrov samodejnega podajalnika dokumentov.
- **7.** Zaprite pokrov.
- **8.** Priključite napajalni kabel in nato vklopite napravo HP All-in-one.

# **Splošni nasveti in viri za odpravljanje težav**

Ko začnete odpravljati težave s tiskanjem, glejte naslednja poglavja.

- Če se zagozdi papir, glejte [Odstranjevanje zagozdenega papirja.](#page-240-0)
- Če imate težave s podajanjem papirja, kot sta poševno podajanje papirja in pobiranje papirja, glejte [Reševanje težav pri zagozdenju papirja.](#page-207-0)
- <span id="page-175-0"></span>• Lučka za napajanje sveti in ne utripa. Ko napravo prvič vklopite, je potrebnih 12 minut za inicializacijo.
- Napajalni kabel in drugi kabli delujejo in so čvrsto pritrjeni v napravo. Preverite, ali je naprava dobro povezana v vtičnico izmeničnega toka (AC) in ali je vklopljena. Za ustrezne napetosti glejte Tehnič[ni podatki o napajanju](#page-274-0).
- Medij je pravilno naložen v vhodni pladenj in se ni zagozdil v napravi.
- Vsi traki embalaže in drugi materiali so odstranjeni.
- Naprava je nastavljena kot trenutni ali privzeti tiskalnik. V operacijskem sistemu Windows jo nastavite kot privzeto v mapi Tiskalniki. V operacijskem sistemu Mac OS X jo nastavite kot privzeto v Printer Setup Utility (Pripomoček za nastavitev tiskalnika) (Mac OS X (v10.4), v operacijskem sistemu Mac OS X (v10.5) odprite **System Preferences** (Sistemske nastavitve), izberite **Print & Fax** (Natisni in faksiraj) in nato s spustnega menija **Default Printer** (Privzeti tiskalnik) izberite napravo). Za dodatne informacije glejte dokumentacijo računalnika.
- Če uporabljate računalnik z operacijskim sistemom Windows, **Pause Printing** (Začasno prekini tiskanje) ni izbrano.
- Ko izvajate opravilo, ne imejte zagnanih preveč programov. Zaprite programe, ki jih ne uporabljate, ali pred ponovnim izvajanjem opravila ponovno zaženite računalnik.

#### **Teme o odpravljanju težav**

- Reševanje težav pri tiskanju
- [Odpravljanje težav pri tiskanju](#page-178-0)
- [Odpravljanje težav pri kakovosti tiskanja](#page-190-0)
- [Reševanje težav pri zagozdenju papirja](#page-207-0)
- [Reševanje težav pri kopiranju](#page-208-0)
- [Reševanje težav pri skeniranju](#page-211-0)
- [Reševanje težav pri faksiranju](#page-216-0)
- [Reševanje težav z omrežjem](#page-229-0)
- Reševanje težav z brezžič[no povezavo \(samo pri nekaterih modelih\)](#page-230-0)
- [Reševanje težav s fotografijami \(pomnilniška kartica\)](#page-236-0)
- [Odpravljanje težav pri namestitvi](#page-238-0)

# **Reševanje težav pri tiskanju**

To poglavje vsebuje naslednje teme:

- [Naprava se nepri](#page-176-0)čakovano izklopi
- [Na zaslonu nadzorne ploš](#page-176-0)če se prikaže sporočilo o napaki
- [Naprava za tiskanje porabi veliko](#page-176-0) časa
- [Natisnjena stran je prazna ali samo delno natisnjena](#page-176-0)
- [Na strani nekaj manjka ali ni pravilno](#page-177-0)
- [Postavitev besedila ali slik je napa](#page-178-0)čna

# <span id="page-176-0"></span>**Naprava se nepričakovano izklopi**

#### **Preverjanje napajanja in priključkov**

Preverite, ali je naprava dobro povezana v vtičnico izmeničnega toka (AC). Za ustrezne napetosti glejte Tehnič[ni podatki o napajanju.](#page-274-0)

#### **Na zaslonu nadzorne plošče se prikaže sporočilo o napaki**

#### **Prišlo je do nepopravljive napake**

Iztaknite vse kable (kot so napajalni kabel, omrežni kabel in kabel USB), počakajte 20 sekund in znova priključite kable. Če težava še vedno ni odpravljena, obiščite HP-jevo spletno mesto ([www.hp.com/support\)](http://www.hp.com/support) in poiščite najnovejše informacije za odpravljanje težav ali posodobitve izdelka.

**Popomba** Za več informacij o sporočilih o napakah si oglejte [Napake.](#page-243-0)

#### **Naprava za tiskanje porabi veliko časa**

#### **Preverite konfiguracijo sistema in vire**

Računalnik mora ustrezati najmanjšim sistemskim zahtevam za napravo. Več informacij najdete v poglavju [Sistemske zahteve](#page-271-0).

#### **Preverjanje nastavitev programske opreme naprave**

Hitrost tiskanja je nižja, če imate za kakovost tiskanja izbrano **Best** (Najboljše) ali **Maximum dpi** (Največ dpi). Če želite povečati hitrost tiskanja, v gonilniku naprave izberite druge nastavitve tiskanja. Več informacij najdete v poglavju [Spreminjanje nastavitev](#page-45-0) [tiskanja.](#page-45-0)

#### **Nizka raven črnila**

Preverite ocenjeno količino črnila v kartušah s črnilom.

**Opomba** Opozorila in indikatorji ravni črnila so le ocena, da lažje načrtujete nakup novih kartuš. Ko opazite opozorilo, da primanjkuje črnila, kupite nadomestno kartušo, da preprečite morebitne zakasnitve pri tiskanju. Kartuš s črnilom vam ni treba zamenjati, dokler kakovost tiskanja ni nesprejemljiva.

Kartuše s črnilom morda nimajo dosti črnila. Zaradi nezadostne količine črnila se lahko tiskalna glava pregreje. Ko se tiskalna glava pregreje, se tiskalnik upočasni in omogoči, da se tiskalna glava ohladi.

#### **Natisnjena stran je prazna ali samo delno natisnjena**

#### **Preverite ravni črnila.**

Kartušam s črnilom morda primanjkuje črnila.

# <span id="page-177-0"></span>**Čiščenje tiskalne glave**

Dokončajte postopek čiščenja tiskalne glave. Za dodatne informacije glejte Čišč[enje](#page-161-0) [tiskalne glave.](#page-161-0)

**Opomba** Če želite izklopiti HP All-in-one, na napravi pritisnite gumb **Napajanje**. Počakajte, da se lučka **Napajanje** izklopi, preden iz razdelilnika izklopite napajalni kabel. Če naprave HP All-in-one ne izklopite pravilno, se tiskalna kartuša morda ne bo vrnila v pravilni položaj, kar lahko povzroči težave s kartušo in slabšo kakovost tiskanja.

#### **Preverjanje nastavitev medijev**

- V gonilniku tiskalnika morajo biti izbrane take nastavitve kakovosti tiskanja, ki ustrezajo mediju, naloženemu v pladnjih.
- Nastavitve strani v gonilniku tiskalnika morajo ustrezati velikosti strani medija, ki je naložen v pladenj.

#### **Naprava pobira več strani**

Več informacij o odpravljanju težav s podajanjem papirja najdete v poglavju [Reševanje](#page-207-0) [težav pri zagozdenju papirja](#page-207-0).

# **V datoteki je prazna stran**

Prepričajte se, da v datoteki ni nobene prazne strani.

# **Na strani nekaj manjka ali ni pravilno**

# **Preverjanje ravni črnila**

Preverite, ali sta nameščeni ustrezni kartuši s črnilom in ali je v njiju še dovolj črnila. Za dodatne informacije glejte [Upravljanje naprave](#page-99-0) in [Preverjanje ocenjene ravni](#page-154-0) črnila.

**Opomba** Če želite izklopiti HP All-in-one, na napravi pritisnite gumb **Napajanje**. Počakajte, da se lučka **Napajanje** izklopi, preden iz razdelilnika izklopite napajalni kabel. Če naprave HP All-in-one ne izklopite pravilno, se tiskalna kartuša morda ne bo vrnila v pravilni položaj, kar lahko povzroči težave s kartušo in slabšo kakovost tiskanja.

#### **Preverjanje nastavitev robov**

Preverite, ali nastavitve robov za dokument ne presegajo področja tiskanja naprave. Več informacij najdete v poglavju [Nastavitev najmanjših robov.](#page-39-0)

#### **Preverjanje nastavitev za barvno tiskanje**

V gonilniku tiskalnika ne sme biti izbrano **Print in Grayscale** (Natisni v sivinah).

#### **Preverjanje mesta naprave in dolžine kabla USB**

Visoka elektromagnetna polja (kot so tista, ki jih ustvarjajo kabli USB) lahko včasih povzročijo manjša popačenja izpisov. Napravo odmaknite od vira elektromagnetnih polj. Priporočljivo je tudi, da uporabite kabel USB, ki ni daljši od 3 metrov (9,8 čevlja) in tako zmanjšate učinek teh elektromagnetnih polj.

# <span id="page-178-0"></span>**Postavitev besedila ali slik je napačna**

#### **Preverjanje naloženega medija**

Preverite, ali se vodili za širino in dolžino papirja tesno prilegata robovom svežnja in ali pladenj ni preveč naložen. Če želite več informacij, glejte [Nalaganje medija.](#page-39-0)

#### **Preverjanje velikosti medija**

- Vsebina strani je mogoče odrezana, če je velikost dokumenta večja od medija, ki ga uporabljate.
- V gonilniku tiskalnika izbrana velikost medija mora ustrezati velikosti medija, ki je naložen v pladenj.

#### **Preverjanje nastavitev robov**

Če je besedilo ali slika odrezana na robu strani, preverite, ali nastavitve robov za dokument ne presegajo področja tiskanja naprave. Več informacij najdete v poglavju [Nastavitev najmanjših robov.](#page-39-0)

#### **Preverjanje nastavitve za usmerjenost strani**

Velikost medija in usmerjenost strani, ki ju imate izbrani v aplikaciji, morata ustrezati nastavitvam v gonilniku tiskalnika. Več informacij najdete v poglavju [Spreminjanje](#page-45-0) [nastavitev tiskanja.](#page-45-0)

#### **Preverjanje mesta naprave in dolžine kabla USB**

Visoka elektromagnetna polja (kot so tista, ki jih ustvarjajo kabli USB) lahko včasih povzročijo manjša popačenja izpisov. Napravo odmaknite od vira elektromagnetnih polj. Priporočljivo je tudi, da uporabite kabel USB, ki ni daljši od 3 metrov (9,8 čevlja) in tako zmanjšate učinek teh elektromagnetnih polj.

Če zgornje rešitve ne pomagajo, težavo morda povzroča nezmožnost aplikacije, ki nastavitve tiskanja ne prepozna pravilno. Za znane spore programske opreme glejte opombe ob izdaji, preglejte dokumentacijo aplikacije ali se za določeno pomoč obrnite na proizvajalca programske opreme.

# **Odpravljanje težav pri tiskanju**

S tem odstavkom si pomagajte pri reševanju teh težav pri tiskanju:

- [Ovojnice se ne tiskajo pravilno.](#page-179-0)
- [Tiskanje brez roba ne daje pri](#page-179-0)čakovanih rezultatov.
- [Naprava se ne odziva](#page-179-0)
- [Naprava tiska nerazumljive simbole](#page-182-0)
- [Ko poskusim tiskati, se ne zgodi ni](#page-183-0)č
- [Strani dokumenta so se natisnile v napa](#page-186-0)čnem vrstnem redu
- [Robovi se niso natisnili, kot bi se morali](#page-186-0)
- [Besedilo ali slike so na robu strani odrezane](#page-187-0)
- [Med tiskanjem tiskalnik izvrže prazen list](#page-189-0)

# <span id="page-179-0"></span>**Ovojnice se ne tiskajo pravilno.**

Težavo poskusite odpraviti z naslednjimi rešitvami. Rešitve so naštete v vrstnem redu, od najbolj do najmanj verjetne. Če s prvo rešitvijo ne odpravite težave, poizkušajte še z ostalimi, dokler težave ne odpravite.

- 1. rešitev: Sveženj ovojnic pravilno naložite.
- 2. rešitev: Preverite vrsto ovojnice.
- 3. rešitev: Zavihek potisnite v ovojnico, da se ne bo zagozdil.

#### **1. rešitev: Sveženj ovojnic pravilno naložite.**

**Rešitev:** V vhodni pladenj naložite sveženj ovojnic, tako da bodo zavihki ovojnic obrnjeni gor in na levo.

Preden ovojnice naložite, se prepričajte, da ste iz vhodnega pladnja odstranili ves papir.

**Vzrok:** Sveženj ovojnic ni bil pravilno naložen.

Če s tem niste odpravili težave, poskusite z naslednjo rešitvijo.

#### **2. rešitev: Preverite vrsto ovojnice.**

**Rešitev:** Ne uporabljajte svetlečih ali reliefnih ovojnic ali ovojnic z zaponkami ali okenci.

**Vzrok:** Naložena je bila napačna vrsta ovojnic.

Če s tem niste odpravili težave, poskusite z naslednjo rešitvijo.

#### **3. rešitev: Zavihek potisnite v ovojnico, da se ne bo zagozdil.**

**Rešitev:** Če se želite izogniti zagozdenju papirja, potisnite zavihke v ovojnice.

**Vzrok:** Zavihki bi se lahko ujeli v valje.

#### **Tiskanje brez roba ne daje pričakovanih rezultatov.**

**Rešitev:** Sliko poskusite natisniti s programsko opremo za fotografije, ki ste jo dobili z izdelkom.

**Vzrok:** Pri tiskanju brezrobe slike iz programske aplikacije, ki ni HP-jeva, dobimo nepričakovane rezultate.

#### **Naprava se ne odziva**

Težavo poskusite odpraviti z naslednjimi rešitvami. Rešitve so naštete v vrstnem redu, od najbolj do najmanj verjetne. Če s prvo rešitvijo ne odpravite težave, poizkušajte še z ostalimi, dokler težave ne odpravite.

- [1. rešitev: Vklopite napravo](#page-180-0)
- [2. rešitev: Naložite papir v vhodni pladenj](#page-180-0)
- 3. rešitev: Izberite ustrezni tiskalnik
- 4. rešitev: Preverite stanje gonilnika tiskalnika
- 5. rešitev: Poč[akajte, da izdelek kon](#page-181-0)ča trenutno operacijo
- 6. rešitev: Iz č[akalne vrste za tiskanje odstranite vse tiskalne posle](#page-181-0)
- [7. rešitev: Odstranite zagozdeni papir](#page-181-0)
- [8. rešitev: Preverite, ali se nosilec kartuš lahko prosto premika](#page-182-0)
- [9. rešitev: Preverite povezavo izdelka z ra](#page-182-0)čunalnikom
- [10. rešitev: Izdelek ponovno zaženite](#page-182-0)

## **1. rešitev: Vklopite napravo**

**Rešitev:** Oglejte si lučko **Napajanje**, ki je na napravi. Če ne sveti, je naprava izklopljena. Poskrbite, da bo napajalni kabel čvrsto priključen v napravo in v vtičnico. Napravo vklopite s pritiskom gumba **Napajanje**.

**Vzrok:** Naprava je bila izklopljena.

Če s tem niste odpravili težave, poskusite z naslednjo rešitvijo.

#### **2. rešitev: Naložite papir v vhodni pladenj**

**Rešitev:** V vhodni pladenj naložite papir.

Če želite več informacij, glejte:

[Nalaganje medija](#page-39-0)

**Vzrok:** V napravi je zmanjkalo papirja.

Če s tem niste odpravili težave, poskusite z naslednjo rešitvijo.

#### **3. rešitev: Izberite ustrezni tiskalnik**

**Rešitev:** Preverite, ali ste v programski aplikaciji izbrali ustrezni tiskalnik.

**Nasvet** Napravo lahko nastavite kot privzeti tiskalnik, če želite, da program samodejno izbere tiskalnik, ko v meniju **File** (Datoteka) različnih programskih aplikacij izberete **Print** (Natisni).

**Vzrok:** Izdelek ni bil izbrani tiskalnik.

Če s tem niste odpravili težave, poskusite z naslednjo rešitvijo.

#### **4. rešitev: Preverite stanje gonilnika tiskalnika**

**Rešitev:** Stanje gonilnika tiskalnika se je morda spremenilo v **offline (brez povezave)** ali **stop printing (zaustavitev tiskanja)**.

#### **Preverjanje stanja gonilnika tiskalnika**

▲ V programu Center za rešitve HP kliknite jeziček **Status** (Stanje).

**Vzrok:** Stanje gonilnika tiskalnika se je spremenilo.

<span id="page-181-0"></span>Če s tem niste odpravili težave, poskusite z naslednjo rešitvijo.

## **5. rešitev: Počakajte, da izdelek konča trenutno operacijo**

**Rešitev:** Če naprava izvaja drugo opravilo, na primer kopira ali skenira, se bo tiskanje začelo izvajati, ko bo naprava končala opravilo, ki ga trenutno izvaja.

Tiskanje nekaterih dokumentov lahko traja dolgo časa. Če se nekaj minut zatem, ko ste napravi poslali tiskalni posel, še ni nič natisnilo, poglejte, ali so na zaslonu naprave izpisana kakšna sporočila.

**Vzrok:** Naprava je izvajala drugo opravilo.

Če s tem niste odpravili težave, poskusite z naslednjo rešitvijo.

#### **6. rešitev: Iz čakalne vrste za tiskanje odstranite vse tiskalne posle**

**Rešitev:** Tiskalni posel lahko potem, ko je preklican, ostane v čakalni vrsti. Preklican tiskalni posel povzroči zagozdenje v čakalni vrsti in prepreči tiskanje naslednjega tiskalnega posla.

V računalniku odprite mapo tiskalnika in preverite, ali je preklican posel ostal v čakalni vrsti za tiskanje. Poskusite ga izbrisati iz čakalne vrste. Če tiskalni posel še vedno ostane v čakalni vrsti, storite naslednje:

- Kabel USB izključite iz izdelka, ponovno zaženite računalnik in nato kabel USB ponovno povežite z izdelkom.
- Izdelek izklopite, računalnik ponovno zaženite in nato ponovno zaženite še izdelek.

**Vzrok:** Izbrisani tiskalni posel je bil v čakalni vrsti.

Če s tem niste odpravili težave, poskusite z naslednjo rešitvijo.

#### **7. rešitev: Odstranite zagozdeni papir**

**Rešitev:** Odstranite zagozden in strgan papir, ki je ostal v izdelku.

Če želite več informacij, glejte:

[Odstranjevanje zagozdenega papirja](#page-240-0)

**Vzrok:** V izdelku se je zagozdil papir.

Če s tem niste odpravili težave, poskusite z naslednjo rešitvijo.

## <span id="page-182-0"></span>**8. rešitev: Preverite, ali se nosilec kartuš lahko prosto premika**

**Rešitev:** Če napajalni kabel še ni izključen, ga izključite. Preverite, ali se bo nosilec kartuš lahko prosto premikal z ene strani tiskalnika na drugo. Če se je zataknil, ga ne poskušajte premakniti na silo.

**Previdno** Pazite, da nosilca kartuš ne premaknete na silo. Če je nosilec obtičal, ga ne premikajte na silo, saj boste tako poškodovali tiskalnik.

**Vzrok:** Nosilec kartuše se je zaustavil.

Če s tem niste odpravili težave, poskusite z naslednjo rešitvijo.

#### **9. rešitev: Preverite povezavo izdelka z računalnikom**

**Rešitev:** Preverite povezavo izdelka z računalnikom. Preverite, ali je kabel USB dobro nameščen v vratih USB na zadnji strani izdelka. Poskrbite, da bo drugi konec kabla USB priključen v vrata USB v računalniku. Ko je kabel pravilno priključen, izdelek izklopite in ga nato ponovno vklopite. Če je izdelek povezan z računalnikom prek žične, brezžične ali povezave Bluetooth, preverite, ali so povezave aktivne in izdelek vklopljen.

Če so povezave vzpostavljene in nekaj minut po tistem, ko ste poslali tiskalni posel v napravo, še ni bilo nič natisnjeno, preverite stanje naprave. V programski opremi Center za rešitve HP kliknite **Settings** (Nastavitve) in nato **Status** (Stanje).

**Vzrok:** Računalnik ni komuniciral z napravo.

Če s tem niste odpravili težave, poskusite z naslednjo rešitvijo.

### **10. rešitev: Izdelek ponovno zaženite**

**Rešitev:** Izklopite napravo in izključite napajalni kabel. Napajalni kabel ponovno vključite in nato pritisnite gumb **Napajanje**, da vklopite napravo.

**Vzrok:** V izdelku je prišlo do napake.

### **Naprava tiska nerazumljive simbole**

Težavo poskusite odpraviti z naslednjimi rešitvami. Rešitve so naštete v vrstnem redu, od najbolj do najmanj verjetne. Če s prvo rešitvijo ne odpravite težave, poizkušajte še z ostalimi, dokler težave ne odpravite.

- 1. rešitev: Izdelek ponovno zaženite
- [2. rešitev: Natisnite predhodno shranjeno razli](#page-183-0)čico dokumenta

### **1. rešitev: Izdelek ponovno zaženite**

**Rešitev:** Izdelek in računalnik za 60 sekund izklopite, nato oba ponovno vklopite in znova poskusite s tiskanjem.

**Vzrok:** V izdelku ni bilo razpoložljivega pomnilnika.

<span id="page-183-0"></span>Če s tem niste odpravili težave, poskusite z naslednjo rešitvijo.

### **2. rešitev: Natisnite predhodno shranjeno različico dokumenta**

**Rešitev:** Iz iste programske aplikacije poskusite natisniti drug dokument. Če to deluje, poskusite natisniti že prej shranjeno različico dokumenta, ki ni poškodovana.

**Vzrok:** Dokument je bil poškodovan.

## **Ko poskusim tiskati, se ne zgodi nič**

Težavo poskusite odpraviti z naslednjimi rešitvami. Rešitve so naštete v vrstnem redu, od najbolj do najmanj verjetne. Če s prvo rešitvijo ne odpravite težave, poizkušajte še z ostalimi, dokler težave ne odpravite.

- 1. rešitev: Vklopite napravo
- 2. rešitev: Naložite papir v vhodni pladenj
- 3. rešitev: Izberite ustrezni tiskalnik
- [4. rešitev: Preverite stanje gonilnika tiskalnika](#page-184-0)
- 5. rešitev: Poč[akajte, da izdelek kon](#page-184-0)ča trenutno operacijo
- 6. rešitev: Iz č[akalne vrste za tiskanje odstranite vse tiskalne posle](#page-184-0)
- [7. rešitev: Odstranite zagozdeni papir](#page-185-0)
- [8. rešitev: Preverite, ali se nosilec kartuš lahko prosto premika](#page-185-0)
- [9. rešitev: Preverite povezavo izdelka z ra](#page-185-0)čunalnikom
- [10. rešitev: Izdelek ponovno zaženite](#page-185-0)

### **1. rešitev: Vklopite napravo**

**Rešitev:** Oglejte si lučko **Napajanje**, ki je na napravi. Če ne sveti, je naprava izklopljena. Poskrbite, da bo napajalni kabel čvrsto priključen v napravo in v vtičnico. Napravo vklopite s pritiskom gumba **Napajanje**.

**Vzrok:** Naprava je bila izklopljena.

Če s tem niste odpravili težave, poskusite z naslednjo rešitvijo.

### **2. rešitev: Naložite papir v vhodni pladenj**

**Rešitev:** V vhodni pladenj naložite papir.

Če želite več informacij, glejte:

### [Nalaganje medija](#page-39-0)

**Vzrok:** V napravi je zmanjkalo papirja.

Če s tem niste odpravili težave, poskusite z naslednjo rešitvijo.

### **3. rešitev: Izberite ustrezni tiskalnik**

**Rešitev:** Preverite, ali ste v programski aplikaciji izbrali ustrezni tiskalnik.

<span id="page-184-0"></span>**Nasvet** Napravo lahko nastavite kot privzeti tiskalnik, če želite, da program samodejno izbere tiskalnik, ko v meniju **File** (Datoteka) različnih programskih aplikacij izberete **Print** (Natisni).

**Vzrok:** Izdelek ni bil izbrani tiskalnik.

Če s tem niste odpravili težave, poskusite z naslednjo rešitvijo.

#### **4. rešitev: Preverite stanje gonilnika tiskalnika**

**Rešitev:** Stanje gonilnika tiskalnika se je morda spremenilo v **offline (brez povezave)** ali **stop printing (zaustavitev tiskanja)**.

#### **Preverjanje stanja gonilnika tiskalnika**

▲ V programu Center za rešitve HP kliknite jeziček **Status** (Stanje).

**Vzrok:** Stanje gonilnika tiskalnika se je spremenilo.

Če s tem niste odpravili težave, poskusite z naslednjo rešitvijo.

#### **5. rešitev: Počakajte, da izdelek konča trenutno operacijo**

**Rešitev:** Če naprava izvaja drugo opravilo, na primer kopira ali skenira, se bo tiskanje začelo izvajati, ko bo naprava končala opravilo, ki ga trenutno izvaja.

Tiskanje nekaterih dokumentov lahko traja dolgo časa. Če se nekaj minut zatem, ko ste napravi poslali tiskalni posel, še ni nič natisnilo, poglejte, ali so na zaslonu naprave izpisana kakšna sporočila.

**Opomba** Če uporabljate napravo HP Officejet 6500 E709a/E709d, hkratno skeniranje in tiskanje ni mogoče. Naprava mora dokončati opravilo, preden začne z novim.

**Vzrok:** Naprava je izvajala drugo opravilo.

Če s tem niste odpravili težave, poskusite z naslednjo rešitvijo.

#### **6. rešitev: Iz čakalne vrste za tiskanje odstranite vse tiskalne posle**

**Rešitev:** Tiskalni posel lahko potem, ko je preklican, ostane v čakalni vrsti. Preklican tiskalni posel povzroči zagozdenje v čakalni vrsti in prepreči tiskanje naslednjega tiskalnega posla.

V računalniku odprite mapo tiskalnika in preverite, ali je preklican posel ostal v čakalni vrsti za tiskanje. Poskusite ga izbrisati iz čakalne vrste. Če tiskalni posel še vedno ostane v čakalni vrsti, storite naslednje:

- Kabel USB izključite iz izdelka, ponovno zaženite računalnik in nato kabel USB ponovno povežite z izdelkom.
- Izdelek izklopite, računalnik ponovno zaženite in nato ponovno zaženite še izdelek.

**Vzrok:** Izbrisani tiskalni posel je bil v čakalni vrsti.

<span id="page-185-0"></span>Če s tem niste odpravili težave, poskusite z naslednjo rešitvijo.

#### **7. rešitev: Odstranite zagozdeni papir**

**Rešitev:** Odstranite zagozden in strgan papir, ki je ostal v izdelku.

Če želite več informacij, glejte:

[Odstranjevanje zagozdenega papirja](#page-240-0)

**Vzrok:** V izdelku se je zagozdil papir.

Če s tem niste odpravili težave, poskusite z naslednjo rešitvijo.

#### **8. rešitev: Preverite, ali se nosilec kartuš lahko prosto premika**

**Rešitev:** Če napajalni kabel še ni izključen, ga izključite. Preverite, ali se bo nosilec kartuš lahko prosto premikal z ene strani tiskalnika na drugo. Če se je zataknil, ga ne poskušajte premakniti na silo.

**Previdno** Pazite, da nosilca kartuš ne premaknete na silo. Če je nosilec obtičal, ga ne premikajte na silo, saj boste tako poškodovali tiskalnik.

**Vzrok:** Nosilec kartuše se je zaustavil.

Če s tem niste odpravili težave, poskusite z naslednjo rešitvijo.

#### **9. rešitev: Preverite povezavo izdelka z računalnikom**

**Rešitev:** Preverite povezavo izdelka z računalnikom. Preverite, ali je kabel USB dobro nameščen v vratih USB na zadnji strani izdelka. Poskrbite, da bo drugi konec kabla USB priključen v vrata USB v računalniku. Ko je kabel pravilno priključen, izdelek izklopite in ga nato ponovno vklopite. Če je izdelek povezan z računalnikom prek žične, brezžične ali povezave Bluetooth, preverite, ali so povezave aktivne in izdelek vklopljen.

Če so povezave vzpostavljene in nekaj minut po tistem, ko ste poslali tiskalni posel v napravo, še ni bilo nič natisnjeno, preverite stanje naprave. V programski opremi Center za rešitve HP kliknite **Settings** (Nastavitve) in nato **Status** (Stanje).

**Vzrok:** Računalnik ni komuniciral z napravo.

Če s tem niste odpravili težave, poskusite z naslednjo rešitvijo.

#### **10. rešitev: Izdelek ponovno zaženite**

**Rešitev:** Izklopite napravo in izključite napajalni kabel. Napajalni kabel ponovno vključite in nato pritisnite gumb **Napajanje**, da vklopite napravo.

**Vzrok:** V izdelku je prišlo do napake.

#### **Strani dokumenta so se natisnile v napačnem vrstnem redu**

**Rešitev:** Natisnite dokument v obratnem vrstnem redu. Ko bo tiskanje dokumenta končano, bodo strani v pravilnem vrstnem redu.

**Vzrok:** V nastavitvah tiskanja je bilo določeno, da se najprej natisne prva stran dokumenta. Zaradi načina podajanja papirja v izdelek bo prva stran natisnjena obrnjena navzgor in na dnu svežnja listov.

## **Robovi se niso natisnili, kot bi se morali**

Težavo poskusite odpraviti z naslednjimi rešitvami. Rešitve so naštete v vrstnem redu od najbolj do najmanj verjetne. Če s prvo rešitvijo ne odpravite težave, poizkušajte še z ostalimi, dokler težave ne odpravite.

- 1. rešitev: Preverite robove tiskanja
- 2. rešitev: Preverite nastavitev za velikost papirja
- [3. rešitev: Sveženj papirja pravilno naložite](#page-187-0)

#### **1. rešitev: Preverite robove tiskanja**

**Rešitev:** Preverite robove tiskanja.

Preverite, ali nastavitve robov za dokument ne presegajo področja tiskanja naprave.

#### **Preverjanje lastnih nastavitev robov**

- **1.** Tiskalni posel si oglejte, preden ga pošljete napravi. V večini programskih aplikacij to naredite tako, da kliknete meni **File** (Datoteka) in nato **Print Preview** (Predogled tiskanja).
- **2.** Preverite robove.

Naprava upošteva robove, ki ste jih nastavili v programski aplikaciji, če so le večji od najmanjših robov, ki jih naprava podpira. Za več informacij o nastavljanju robov v programski aplikaciji glejte dokumentacijo, ki ste jo dobili skupaj s programsko opremo.

**3.** Če z robovi niste zadovoljni, prekličite tiskanje in jih nato v programski aplikaciji prilagodite.

**Vzrok:** V programski aplikaciji robovi niso bili pravilno nastavljeni.

Če s tem niste odpravili težave, poskusite z naslednjo rešitvijo.

#### **2. rešitev: Preverite nastavitev za velikost papirja**

**Rešitev:** Preverite, ali ste za projekt izbrali ustrezno velikost papirja. Preverite, ali je v vhodni pladenj naložen papir prave velikosti.

**Vzrok:** Nastavitev velikosti papirja morda ni ustrezala projektu, ki ste ga tiskali.

Če s tem niste odpravili težave, poskusite z naslednjo rešitvijo.

# <span id="page-187-0"></span>**3. rešitev: Sveženj papirja pravilno naložite**

**Rešitev:** Iz vhodnega pladnja odstranite sveženj papirja, ponovno naložite papir in nato potisnite vodilo za širino papirja navznoter, dokler se ne zaustavi ob robu papirja. Če želite več informacij, glejte:

[Nalaganje medija](#page-39-0)

**Vzrok:** Vodila za papir niso bila pravilno nastavljena.

# **Besedilo ali slike so na robu strani odrezane**

Težavo poskusite odpraviti z naslednjimi rešitvami. Rešitve so naštete v vrstnem redu od najbolj do najmanj verjetne. Če s prvo rešitvijo ne odpravite težave, poizkušajte še z ostalimi, dokler težave ne odpravite.

- 1. rešitev: Preverjanje nastavitev robov
- [2. rešitev: Preverite postavitev dokumenta](#page-188-0)
- [3. rešitev: Sveženj papirja pravilno naložite](#page-188-0)
- [4. rešitev: Poskusite tiskati z robovi](#page-188-0)

#### **1. rešitev: Preverjanje nastavitev robov**

**Rešitev:** Preverite robove tiskanja.

Preverite, ali nastavitve robov za dokument ne presegajo področja tiskanja naprave.

### **Preverjanje lastnih nastavitev robov**

- **1.** Tiskalni posel si oglejte, preden ga pošljete napravi. V večini programskih aplikacij to naredite tako, da kliknete meni **File** (Datoteka) in nato **Print Preview** (Predogled tiskanja).
- **2.** Preverite robove.

Naprava upošteva robove, ki ste jih nastavili v programski aplikaciji, če so le večji od najmanjših robov, ki jih naprava podpira. Za več informacij o nastavljanju robov v programski aplikaciji glejte dokumentacijo, ki ste jo dobili skupaj s programsko opremo.

**3.** Če z robovi niste zadovoljni, prekličite tiskanje in jih nato v programski aplikaciji prilagodite.

**Vzrok:** V programski aplikaciji robovi niso bili pravilno nastavljeni.

Če s tem niste odpravili težave, poskusite z naslednjo rešitvijo.

### <span id="page-188-0"></span>**2. rešitev: Preverite postavitev dokumenta**

**Rešitev:** Postavitev dokumenta, ki ga poskušate natisniti, mora ustrezati velikosti papirja, ki ga izdelek podpira.

## **Predogled postavitev izpisa**

- **1.** V vhodni pladenj naložite pravilno vrsto papirja.
- **2.** Tiskalni posel si oglejte, preden ga pošljete napravi. V večini programskih aplikacij to naredite tako, da kliknete meni **File** (Datoteka) in nato **Print Preview** (Predogled tiskanja).
- **3.** Preverite slike v dokumentu, da se prepričate, ali trenutna velikost ustreza področju tiskanja naprave.
- **4.** Če slike ne ustrezajo področju tiskanja strani, tiskanje prekličite.
- **Nasvet** Nekatere programske aplikacije vam omogočajo, da dokument prilagodite velikosti strani, ki je trenutno izbrana. Poleg tega lahko prilagodite velikost dokumenta tudi v pogovornem oknu **Properties** (Lastnosti).

**Vzrok:** Dokument, ki ste ga tiskali, je bil večji od papirja, naloženega v vhodnem pladnju.

Če s tem niste odpravili težave, poskusite z naslednjo rešitvijo.

### **3. rešitev: Sveženj papirja pravilno naložite**

**Rešitev:** Če se papir ne podaja pravilno, so lahko deli dokumenta odrezani.

Sveženj papirja odstranite iz vhodnega pladnja in papir ponovno naložite.

Če želite več informacij, glejte:

[Nalaganje medija](#page-39-0)

**Vzrok:** Papir ni bil pravilno naložen.

Če s tem niste odpravili težave, poskusite z naslednjo rešitvijo.

## **4. rešitev: Poskusite tiskati z robovi**

**Rešitev:** Izključite brezrobo tiskanje in poskusite tiskati z robovi.

Če želite več informacij, glejte:

### [Tiskanje brez roba](#page-42-0)

**Vzrok:** Brezrobo tiskanje je bilo omogočeno. Če izberete možnost **Borderless** (Brezrobo), se fotografija poveča in je postavljena v sredino, da se prilega območju za tiskanje. Lahko se zgodi, da bodo nekateri deli slike odrezani. To je odvisno od razmerja velikosti digitalnih fotografij in papirja, na katerega tiskate.

# **Med tiskanjem tiskalnik izvrže prazen list**

Težavo poskusite odpraviti z naslednjimi rešitvami. Rešitve so naštete v vrstnem redu od najbolj do najmanj verjetne. Če s prvo rešitvijo ne odpravite težave, poizkušajte še z ostalimi, dokler težave ne odpravite.

- 1. rešitev: Odstranite vse dodatne strani s konca dokumenta
- 2. rešitev: Naložite papir v vhodni pladenj
- 3. rešitev: Preverite ravni črnila
- 4. rešitev: Očistite tiskalno glavo
- [5. rešitev: Naložite papir v vhodni pladenj](#page-190-0)

#### **1. rešitev: Odstranite vse dodatne strani s konca dokumenta**

**Rešitev:** V programski aplikaciji odprite datoteko z dokumentom in izbrišite dodatne prazne strani ali vrstice na koncu dokumenta.

**Vzrok:** Dokument, ki ste ga tiskali, je vseboval dodatno prazno stran.

Če s tem niste odpravili težave, poskusite z naslednjo rešitvijo.

#### **2. rešitev: Naložite papir v vhodni pladenj**

**Rešitev:** Če je v izdelku ostalo samo še nekaj listov papirja, v vhodni pladenj naložite papir. Če je v vhodnem pladnju dovolj papirja, ga odstranite, poravnajte sveženj papirja ob ravno podlago in ga ponovno naložite v vhodni pladenj.

Za več informacij glejte:

[Nalaganje medija](#page-39-0)

**Vzrok:** Tiskalnik je pobral dva lista papirja.

#### **3. rešitev: Preverite ravni črnila**

**Rešitev:** Kartušam s črnilom morda primanjkuje črnila.

**Vzrok:** Količina črnila je premajhna.

#### **4. rešitev: Očistite tiskalno glavo**

#### **Rešitev:**

**Topomba** Če želite izklopiti HP All-in-one, na napravi pritisnite gumb **Napajanje**. Počakajte, da se lučka **Napajanje** izklopi, preden iz razdelilnika izklopite napajalni kabel. Če naprave HP All-in-one ne izklopite pravilno, se tiskalna kartuša morda ne bo vrnila v pravilni položaj, kar lahko povzroči težave s kartušo in slabšo kakovost tiskanja.

Dokončajte postopek čiščenja tiskalne glave. Za dodatne informacije glejte Čišč[enje](#page-161-0) [tiskalne glave.](#page-161-0)

**Vzrok:** Tiskalnik je pobral dva lista papirja.

# <span id="page-190-0"></span>**5. rešitev: Naložite papir v vhodni pladenj**

**Rešitev:** Če je v izdelku ostalo samo še nekaj listov papirja, v vhodni pladenj naložite papir. Če je v vhodnem pladnju dovolj papirja, ga odstranite, poravnajte sveženj papirja ob ravno podlago in ga ponovno naložite v vhodni pladenj.

Za več informacij glejte:

[Nalaganje medija](#page-39-0)

**Vzrok:** Tiskalnik je pobral dva lista papirja.

# **Odpravljanje težav pri kakovosti tiskanja**

S tem poglavjem si pomagajte pri reševanju težav pri tiskanju:

- Napačne, netočne barve ali barve, ki se prelivajo
- Č[rnilo ne zapolni besedila ali slik v celoti](#page-193-0)
- Izpis je zaradi vodoravne č[rte na spodnjem delu popa](#page-196-0)čen.
- [Izpisi imajo vodoravne proge ali](#page-197-0) črte
- [Izpisi so zbledeli ali imajo medle barve](#page-198-0)
- [Izpisi so zabrisani ali nejasni](#page-200-0)
- [Na izpisih so navpi](#page-201-0)čne proge
- [Izpisi so natisnjeni postrani ali poševno](#page-202-0)
- Proge č[rnila na zadnji strani lista](#page-202-0)
- [Tiskalnik iz vhodnega pladnja ne pobira papirja](#page-203-0)
- Slabo č[rno besedilo](#page-205-0)
- [Tiskalnik tiska po](#page-206-0)časi

# **Napačne, netočne barve ali barve, ki se prelivajo**

Če ima vaš izpis eno od naslednjih težav s kakovostjo tiskanja, si poskusite pomagati z rešitvami v tem poglavju.

- Barve se zdijo napačne Namesto magente je na izpisu na primer cian.
- Barve se prelivajo, ali pa so videti, kot da bi bile razmazane po strani. Robovi so videti nazobčani, namesto da bi bili ostri in razločni.

Poskusite z naslednjo rešitvijo, če se barve zdijo napačne, netočne ali se prelivajo.

- [1. rešitev: Preverite, ali uporabljate originalne HP-jeve kartuše s](#page-191-0) črnilom.
- [2. rešitev: Preverite papir, ki je naložen v vhodni pladenj.](#page-191-0)
- [3. rešitev: Preverite vrsto papirja.](#page-191-0)
- [4. rešitev: Preverite ravni](#page-192-0) črnila.
- [5. rešitev: Preverite nastavitve tiskanja.](#page-192-0)
- [6. rešitev: Poravnajte tiskalnik.](#page-193-0)
- 7. rešitev: Oč[istite tiskalno glavo.](#page-193-0)
- [8. rešitev: Obrnite se na HP-jevo podporo.](#page-193-0)

# <span id="page-191-0"></span>**1. rešitev: Preverite, ali uporabljate originalne HP-jeve kartuše s črnilom.**

**Rešitev:** Preverite, ali sta kartuši s črnilom originalni HP-jevi kartuši s črnilom.

HP priporoča uporabo izvirnih HP-jevih kartuš s črnilom. Izvirne HP-jeve kartuše s črnilom so oblikovane in preizkušene s HP-jevimi tiskalniki. Vedno znova vam pomagajo pri enostavni izdelavi odličnih fotografij.

**Topomba** HP ne jamči za kakovost ali zanesljivost kartuš, ki niso HP-jeve. Garancija ne krije servisa ali popravil izdelka, ki je potreben zaradi uporabe potrebščin, ki niso HP-jeve.

Če mislite, da ste kupili originalne HP-jeve kartuše s črnilom, obiščite spletno mesto:

[www.hp.com/go/anticounterfeit](http://www.hp.com/go/anticounterfeit)

**Vzrok:** Niso bile uporabljene HP-jeve kartuše s črnilom.

Če s tem niste odpravili težave, poskusite z naslednjo rešitvijo.

#### **2. rešitev: Preverite papir, ki je naložen v vhodni pladenj.**

**Rešitev:** Prepričajte se, da je papir pravilno naložen in da ni zguban ali predebel.

- Papir naložite tako, da je stran, na katero želite tiskati, obrnjena navzdol. Če na primer nalagate sijajni foto papir, mora biti sijajna stran spodaj.
- Poskrbite, da je papir v vhodni pladenj položen ravno in da ni zguban. Če je papir med tiskanjem preblizu tiskalne glave, se lahko črnilo razmaže. To se lahko zgodi, če je papir dvignjen, zguban ali zelo debel, kot je npr. poštna ovojnica.

Za več informacij glejte:

### [Nalaganje medija](#page-39-0)

**Vzrok:** Papir je bil nepravilno naložen, zguban ali pa predebel.

Če s tem niste odpravili težave, poskusite z naslednjo rešitvijo.

### **3. rešitev: Preverite vrsto papirja.**

**Rešitev:** HP priporoča, da uporabljate papir HP ali druge vrste papirja, primerne za izdelek.

Vedno preverite, ali je papir, na katerega tiskate, raven. Najboljše rezultate pri tiskanju slik zagotavlja papir HP Advanced Photo Paper.

Posebne medije hranite v izvirni embalaži v plastični vrečki, ki se jo da zatesniti, in na ravni površini v hladnem in suhem prostoru. Ko nameravate tiskati, vzemite iz embalaže samo toliko papirja, kot ga nameravate takoj porabiti. Ko končate s tiskanjem, vrnite neuporabljeni foto papir v plastično vrečko. Tako se ne bo zvijal.

**Opomba** V tem primeru ne gre za težavo z zalogo črnila. Zamenjava kartuše s črnilom ali tiskalne glave zato ni potrebna.

<span id="page-192-0"></span>Za več informacij glejte:

[Izbiranje medija za tiskanje](#page-30-0)

**Vzrok:** V vhodnem pladnju je bil naložen napačen papir.

Če s tem niste odpravili težave, poskusite z naslednjo rešitvijo.

#### **4. rešitev: Preverite ravni črnila.**

**Rešitev:** Preverite ocenjeno količino črnila v kartušah s črnilom.

**Opomba** Opozorila in indikatorji ravni črnila so le ocena, da lažje načrtujete nakup novih kartuš. Ko opazite opozorila, da primanjkuje črnila, kupite nadomestno kartušo, da preprečite morebitne zakasnitve pri tiskanju. Kartuš s črnilom vam ni treba zamenjati, dokler kakovost tiskanja ni nesprejemljiva.

Za več informacij glejte:

[Preverjanje ocenjene ravni](#page-154-0) črnila

**Vzrok:** Kartuše s črnilom morda nimajo dosti črnila.

Če s tem niste odpravili težave, poskusite z naslednjo rešitvijo.

#### **5. rešitev: Preverite nastavitve tiskanja.**

**Rešitev:** Preverite nastavitve tiskanja.

- Preverite nastavitve tiskanja, da vidite, ali so bile barvne nastavitve nepravilne. Preverite na primer, ali je dokument nastavljen na tiskanje v sivinah. Preverite lahko tudi, ali so izbrane dodatne barvne nastavitve (npr. nasičenost, svetlost in toni barve), ki spremenijo videz barv.
- Preverite nastavitev kakovosti tiskanja in se prepričajte, da ta ustreza vrsti papirja, ki je naložen v napravi.

Če se barve prelivajo, boste mogoče morali izbrati nižjo kakovost tiskanja. Ali pa izberite višjo nastavitev, če tiskate fotografijo visoke kakovosti, in se nato prepričajte, da je v vhodnem pladnju naložen foto papir, npr. foto papir HP Advanced.

**The Opomba** Na nekaterih zaslonih računalnikov so barve mogoče videti drugače kot na natisnjenem papirju. V tem primeru ne gre za napako pri izdelku, nastavitvah tiskanja ali tiskalnih kartušah. Nadaljnje odpravljanje težav ni potrebno.

Za več informacij glejte:

[Izbiranje medija za tiskanje](#page-30-0)

**Vzrok:** Nastavitve tiskanja niso bile pravilno nastavljene.

Če s tem niste odpravili težave, poskusite z naslednjo rešitvijo.

### <span id="page-193-0"></span>**6. rešitev: Poravnajte tiskalnik.**

**Rešitev:** Poravnajte tiskalnik.

Če je tiskalnik poravnan, bo kakovost tiskanja boljša.

Za več informacij glejte:

[Poravnajte tiskalnik.](#page-162-0)

**Vzrok:** Tiskalnik je bilo treba poravnati.

Če s tem niste odpravili težave, poskusite z naslednjo rešitvijo.

#### **7. rešitev: Očistite tiskalno glavo.**

**Rešitev:** Preverite naslednje morebitne težave in nato očistite tiskalno glavo.

- Preverite oranžne jezičke na kartušah s črnilom. Prepričajte se, da so bili popolnoma odstranjeni.
- Prepričajte se, da ste kartuše s črnilom pravilno namestili.
- Z gumbom **Vklop** izklopite napravo. Tako lahko tiskalnik ustrezno zaščiti tiskalno glavo.

Ko očistite tiskalno glavo, natisnite poročilo o kakovosti tiskanja. Poglejte poročilo o kakovosti tiskanja, da vidite, ali težave s kakovostjo tiskanja še vedno obstajajo.

Za več informacij glejte:

- Čišč[enje tiskalne glave](#page-161-0)
- [Tiskanje in ocenjevanje poro](#page-164-0)čila o kakovosti tiskanja

**Vzrok:** Tiskalno glavo je bilo treba očistiti.

Če s tem niste odpravili težave, poskusite z naslednjo rešitvijo.

#### **8. rešitev: Obrnite se na HP-jevo podporo.**

**Rešitev:** Pomoč poiščite pri HP-jevi podpori.

Obiščite spletno mesto: [www.hp.com/support](http://www.hp.com/support).

Če ste pozvani, izberite državo/regijo in nato kliknite **Contact HP** (Obrni se na HP) za informacije o klicanju tehnične podpore.

**Vzrok:** Nekaj je bilo narobe s tiskalno glavo.

# **Črnilo ne zapolni besedila ali slik v celoti**

Če črnilo ne zapolni besedila ali slik v celoti, tako da je videti, kot da manjkajo deli ali da so prazni, poskusite z naslednjimi rešitvami.

- [1. rešitev: Preverite, ali uporabljate originalne HP-jeve kartuše s](#page-194-0) črnilom.
- [2. rešitev: Preverite ravni](#page-194-0) črnila.
- [3. rešitev: Preverite nastavitve tiskanja.](#page-194-0)
- [4. rešitev: Preverite vrsto papirja.](#page-195-0)
- <span id="page-194-0"></span>• 5. rešitev: Oč[istite tiskalno glavo.](#page-195-0)
- [6. rešitev: Obrnite se na HP-jevo podporo.](#page-195-0)

#### **1. rešitev: Preverite, ali uporabljate originalne HP-jeve kartuše s črnilom.**

**Rešitev:** Preverite, ali sta kartuši s črnilom originalni HP-jevi kartuši s črnilom.

HP priporoča uporabo izvirnih HP-jevih kartuš s črnilom. Izvirne HP-jeve kartuše s črnilom so oblikovane in preizkušene s HP-jevimi tiskalniki. Vedno znova vam pomagajo pri enostavni izdelavi odličnih fotografij.

**Topomba** HP ne jamči za kakovost ali zanesljivost kartuš, ki niso HP-jeve. Garancija ne krije servisa ali popravil izdelka, ki je potreben zaradi uporabe potrebščin, ki niso HP-jeve.

Če mislite, da ste kupili originalne HP-jeve kartuše s črnilom, obiščite spletno mesto:

[www.hp.com/go/anticounterfeit](http://www.hp.com/go/anticounterfeit)

**Vzrok:** Niso bile uporabljene HP-jeve kartuše s črnilom.

Če s tem niste odpravili težave, poskusite z naslednjo rešitvijo.

#### **2. rešitev: Preverite ravni črnila.**

**Rešitev:** Preverite ocenjeno količino črnila v kartušah s črnilom.

**Popomba** Opozorila in indikatorji ravni črnila so le ocena, da lažje načrtujete nakup novih kartuš. Ko opazite opozorila, da primanjkuje črnila, kupite nadomestno kartušo, da preprečite morebitne zakasnitve pri tiskanju. Kartuš s črnilom vam ni treba zamenjati, dokler kakovost tiskanja ni nesprejemljiva.

Za več informacij glejte:

[Preverjanje ocenjene ravni](#page-154-0) črnila

**Vzrok:** Kartuše s črnilom morda nimajo dosti črnila.

Če s tem niste odpravili težave, poskusite z naslednjo rešitvijo.

#### **3. rešitev: Preverite nastavitve tiskanja.**

**Rešitev:** Preverite nastavitve tiskanja.

- Preverite nastavitev vrste papirja in se prepričajte, da ustreza vrsti papirja, ki je naložen v vhodnem pladnju.
- Preverite nastavitev kakovosti tiskanja in se prepričajte, da ni nastavljena prenizko.

Ko tiskate sliko, nastavite na visoko kakovost tiskanja, kot je na primer **Best** (Najboljša) ali **Maximum dpi** (Največ dpi).

**Vzrok:** Vrsta papirja ali nastavitve kakovosti tiskanja so bile napačno nastavljene.

<span id="page-195-0"></span>Če s tem niste odpravili težave, poskusite z naslednjo rešitvijo.

## **4. rešitev: Preverite vrsto papirja.**

**Rešitev:** HP priporoča, da uporabljate papir HP ali druge vrste papirja, primerne za izdelek.

Vedno preverite, ali je papir, na katerega tiskate, raven. Najboljše rezultate pri tiskanju slik zagotavlja papir HP Advanced Photo Paper.

Posebne medije hranite v izvirni embalaži v plastični vrečki, ki se jo da zatesniti, in na ravni površini v hladnem in suhem prostoru. Ko nameravate tiskati, vzemite iz embalaže samo toliko papirja, kot ga nameravate takoj porabiti. Ko končate s tiskanjem, vrnite neuporabljeni foto papir v plastično vrečko. Tako se ne bo zvijal.

**Opomba** V tem primeru ne gre za težavo z zalogo črnila. Zamenjava kartuše s črnilom ali tiskalne glave zato ni potrebna.

Za več informacij glejte:

[Izbiranje medija za tiskanje](#page-30-0)

**Vzrok:** V vhodnem pladnju je bil naložen napačen papir.

Če s tem niste odpravili težave, poskusite z naslednjo rešitvijo.

#### **5. rešitev: Očistite tiskalno glavo.**

**Rešitev:** Če prejšnje rešitve težav niso odpravile, poskusite s čiščenjem glave tiskalnika.

Ko očistite tiskalno glavo, natisnite poročilo o kakovosti tiskanja. Poglejte poročilo o kakovosti tiskanja, da vidite, ali težave s kakovostjo tiskanja še vedno obstajajo.

Za več informacij glejte:

- Čišč[enje tiskalne glave](#page-161-0)
- [Tiskanje in ocenjevanje poro](#page-164-0)čila o kakovosti tiskanja

**Vzrok:** Tiskalno glavo je bilo treba očistiti.

Če s tem niste odpravili težave, poskusite z naslednjo rešitvijo.

#### **6. rešitev: Obrnite se na HP-jevo podporo.**

**Rešitev:** Pomoč poiščite pri HP-jevi podpori.

Obiščite spletno mesto: [www.hp.com/support](http://www.hp.com/support).

Če ste pozvani, izberite državo/regijo in nato kliknite **Contact HP** (Obrni se na HP) za informacije o klicanju tehnične podpore.

**Vzrok:** Nekaj je bilo narobe s tiskalno glavo.

# <span id="page-196-0"></span>**Izpis je zaradi vodoravne črte na spodnjem delu popačen.**

Če je na natisnjeni brezrobi sliki razmazana črta ali pas, poskusite z naslednjimi rešitvami.

- **Opomba** V tem primeru ne gre za težavo z zalogo črnila. Zamenjava kartuše s črnilom ali tiskalne glave zato ni potrebna.
- 1. rešitev: Preverite vrsto papirja.
- 2. rešitev: Uporabite nastavitev višje kakovosti tiskanja.
- 3. rešitev: Obrnite sliko.

#### **1. rešitev: Preverite vrsto papirja.**

**Rešitev:** HP priporoča, da uporabljate papir HP ali druge vrste papirja, primerne za izdelek.

Vedno preverite, ali je papir, na katerega tiskate, raven. Najboljše rezultate pri tiskanju slik zagotavlja papir HP Advanced Photo Paper.

Foto medije hranite v izvirni embalaži v plastični vrečki, ki se jo da zatesniti, in na ravni površini v hladnem in suhem prostoru. Ko nameravate tiskati, vzemite iz embalaže samo toliko papirja, kot ga nameravate takoj porabiti. Ko končate s tiskanjem, vrnite neuporabljeni foto papir v plastično vrečko. Tako se ne bo zvijal.

Za več informacij glejte:

[Izbiranje medija za tiskanje](#page-30-0)

**Vzrok:** V vhodnem pladnju je bil naložen napačen papir.

Če s tem niste odpravili težave, poskusite z naslednjo rešitvijo.

### **2. rešitev: Uporabite nastavitev višje kakovosti tiskanja.**

**Rešitev:** Preverite nastavitev kakovosti tiskanja in se prepričajte, da ni nastavljena prenizko.

Ko tiskate sliko, nastavite na visoko kakovost tiskanja, kot je na primer **Best** (Najboljša) ali **Maximum dpi** (Največ dpi).

**Vzrok:** Kakovost tiskanja je bila nastavljena prenizko.

Če s tem niste odpravili težave, poskusite z naslednjo rešitvijo.

#### **3. rešitev: Obrnite sliko.**

**Rešitev:** Če težave še vedno niste odpravili, s programsko opremo, ki ste jo namestili skupaj z napravo, ali z drugo programsko aplikacijo obrnite sliko za 180 stopinj, tako da svetlo modri, sivi in rjavi odtenki ne bodo na dnu strani slike.

**Vzrok:** Napaka je bolj opazna na območjih enotnih svetlih barv, tako da zasuk slike lahko pomaga.

#### <span id="page-197-0"></span>Poglavje 9

# **Izpisi imajo vodoravne proge ali črte**

Če so na vašem izpisu črte, proge ali oznake, ki potekajo po širini strani, poskusite z naslednjimi rešitvami.

- 1. rešitev: Preverite, ali je papir pravilno naložen.
- 2. rešitev: Preverite nastavitve tiskanja.
- 3. rešitev: Preverite ravni črnila.
- [4. rešitev: Poravnajte tiskalnik.](#page-198-0)
- 5. rešitev: Oč[istite tiskalno glavo.](#page-198-0)
- [6. rešitev: Obrnite se na HP-jevo podporo.](#page-198-0)

#### **1. rešitev: Preverite, ali je papir pravilno naložen.**

**Rešitev:** Preverite, ali ste papir pravilno naložili v vhodni pladenj.

Za več informacij glejte:

[Nalaganje medija](#page-39-0)

**Vzrok:** Papir ni bil pravilno naložen.

Če s tem niste odpravili težave, poskusite z naslednjo rešitvijo.

#### **2. rešitev: Preverite nastavitve tiskanja.**

**Rešitev:** Preverite nastavitev kakovosti tiskanja in se prepričajte, da ni nastavljena prenizko.

Ko tiskate sliko, nastavite na visoko kakovost tiskanja, kot je na primer **Best** (Najboljša) ali **Maximum dpi** (Največ dpi).

Preverite nastavitve medijev. Preverite, ali se izbran medij ujema z medijem, ki je naložen v napravi.

**Vzrok:** V napravi je bila nastavljena prenizka kakovost tiskanja ali kopiranja.

Če s tem niste odpravili težave, poskusite z naslednjo rešitvijo.

#### **3. rešitev: Preverite ravni črnila.**

**Rešitev:** Preverite ocenjeno količino črnila v kartušah s črnilom.

**Popomba** Opozorila in indikatorji ravni črnila so le ocena, da lažje načrtujete nakup novih kartuš. Ko opazite opozorilo, da primanjkuje črnila, kupite nadomestno kartušo, da preprečite morebitne zakasnitve pri tiskanju. Kartuš s črnilom vam ni treba zamenjati, dokler kakovost tiskanja ni nesprejemljiva.

Za več informacij glejte:

[Preverjanje ocenjene ravni](#page-154-0) črnila

**Vzrok:** Kartuše s črnilom morda nimajo dosti črnila.

Če s tem niste odpravili težave, poskusite z naslednjo rešitvijo.

## <span id="page-198-0"></span>**4. rešitev: Poravnajte tiskalnik.**

**Rešitev:** Poravnajte tiskalnik.

Če je tiskalnik poravnan, bo kakovost tiskanja boljša.

Za več informacij glejte:

[Poravnajte tiskalnik.](#page-162-0)

**Vzrok:** Tiskalnik je bilo treba poravnati.

Če s tem niste odpravili težave, poskusite z naslednjo rešitvijo.

### **5. rešitev: Očistite tiskalno glavo.**

**Rešitev:** Preverite naslednje morebitne težave in nato očistite tiskalno glavo.

Ko očistite tiskalno glavo, natisnite poročilo o kakovosti tiskanja. Poglejte poročilo o kakovosti tiskanja, da vidite, ali težave s kakovostjo tiskanja še vedno obstajajo.

Za več informacij glejte:

- Čišč[enje tiskalne glave](#page-161-0)
- [Tiskanje in ocenjevanje poro](#page-164-0)čila o kakovosti tiskanja

**Vzrok:** Tiskalno glavo je bilo treba očistiti.

Če s tem niste odpravili težave, poskusite z naslednjo rešitvijo.

### **6. rešitev: Obrnite se na HP-jevo podporo.**

**Rešitev:** Pomoč poiščite pri HP-jevi podpori.

Obiščite spletno mesto: [www.hp.com/support](http://www.hp.com/support).

Če ste pozvani, izberite državo/regijo in nato kliknite **Contact HP** (Obrni se na HP) za informacije o klicanju tehnične podpore.

**Vzrok:** Nekaj je bilo narobe s tiskalno glavo.

# **Izpisi so zbledeli ali imajo medle barve**

Če barve v vaših izpisih niso tako jasne in žive, kot ste pričakovali, poskusite z naslednjimi rešitvami.

- [1. rešitev: Preverite nastavitve tiskanja.](#page-199-0)
- [2. rešitev: Preverite vrsto papirja.](#page-199-0)
- [3. rešitev: Preverite ravni](#page-199-0) črnila.
- 4. rešitev: Oč[istite tiskalno glavo.](#page-200-0)
- [5. rešitev: Obrnite se na HP-jevo podporo.](#page-200-0)

#### <span id="page-199-0"></span>**1. rešitev: Preverite nastavitve tiskanja.**

**Rešitev:** Preverite nastavitve tiskanja.

- Preverite nastavitev vrste papirja in se prepričajte, da ustreza vrsti papirja, ki je naložen v vhodnem pladnju.
- Preverite nastavitev kakovosti tiskanja in se prepričajte, da ni nastavljena prenizko.

Ko tiskate sliko, nastavite na visoko kakovost tiskanja, kot je na primer **Best** (Najboljša) ali **Maximum dpi** (Največ dpi).

**Vzrok:** Vrsta papirja ali nastavitve kakovosti tiskanja so bile napačno nastavljene.

Če s tem niste odpravili težave, poskusite z naslednjo rešitvijo.

### **2. rešitev: Preverite vrsto papirja.**

**Rešitev:** HP priporoča, da uporabljate papir HP ali druge vrste papirja, primerne za izdelek.

Vedno preverite, ali je papir, na katerega tiskate, raven. Najboljše rezultate pri tiskanju slik zagotavlja papir HP Advanced Photo Paper.

Posebne medije hranite v izvirni embalaži v plastični vrečki, ki se jo da zatesniti, in na ravni površini v hladnem in suhem prostoru. Ko nameravate tiskati, vzemite iz embalaže samo toliko papirja, kot ga nameravate takoj porabiti. Ko končate s tiskanjem, vrnite neuporabljeni foto papir v plastično vrečko. Tako se ne bo zvijal.

**Opomba** V tem primeru ne gre za težavo z zalogo črnila. Zamenjava kartuše s črnilom ali tiskalne glave zato ni potrebna.

Za več informacij glejte:

[Izbiranje medija za tiskanje](#page-30-0)

**Vzrok:** V vhodnem pladnju je bil naložen napačen papir.

Če s tem niste odpravili težave, poskusite z naslednjo rešitvijo.

# **3. rešitev: Preverite ravni črnila.**

**Rešitev:** Preverite ocenjeno količino črnila v kartušah s črnilom.

**Opomba** Opozorila in indikatorji ravni črnila so le ocena, da lažje načrtujete nakup novih kartuš. Ko opazite opozorilo, da primanjkuje črnila, kupite nadomestno kartušo, da preprečite morebitne zakasnitve pri tiskanju. Kartuš s črnilom vam ni treba zamenjati, dokler kakovost tiskanja ni nesprejemljiva.

Za več informacij glejte:

[Preverjanje ocenjene ravni](#page-154-0) črnila

**Vzrok:** Kartuše s črnilom morda nimajo dosti črnila.

Če s tem niste odpravili težave, poskusite z naslednjo rešitvijo.

## <span id="page-200-0"></span>**4. rešitev: Očistite tiskalno glavo.**

**Rešitev:** Če prejšnje rešitve težav niso odpravile, poskusite s čiščenjem glave tiskalnika.

Ko očistite tiskalno glavo, natisnite poročilo o kakovosti tiskanja. Poglejte poročilo o kakovosti tiskanja, da vidite, ali težave s kakovostjo tiskanja še vedno obstajajo.

Za več informacii gleite:

- Čišč[enje tiskalne glave](#page-161-0)
- [Tiskanje in ocenjevanje poro](#page-164-0)čila o kakovosti tiskanja

**Vzrok:** Tiskalno glavo je bilo treba očistiti.

Če s tem niste odpravili težave, poskusite z naslednjo rešitvijo.

## **5. rešitev: Obrnite se na HP-jevo podporo.**

**Rešitev:** Pomoč poiščite pri HP-jevi podpori.

Obiščite spletno mesto: [www.hp.com/support](http://www.hp.com/support).

Če ste pozvani, izberite državo/regijo in nato kliknite **Contact HP** (Obrni se na HP) za informacije o klicanju tehnične podpore.

**Vzrok:** Nekaj je bilo narobe s tiskalno glavo.

## **Izpisi so zabrisani ali nejasni**

Če je izpis razmazan ali nejasen, poskusite naslednje rešitve.

- **Popomba** V tem primeru ne gre za težavo z zalogo črnila. Zamenjava kartuše s črnilom ali tiskalne glave zato ni potrebna.
- **Nasvet** Po ogledu rešitev v tem poglavju lahko obiščete HP-jevo spletno mesto za podporo in poskusite poiskati dodatno pomoč za odpravljanje težav. Če želite več informacij, obiščite spletno mesto: [www.hp.com/support](http://www.hp.com/support).
- 1. rešitev: Preverite nastavitve tiskanja.
- [2. rešitev: Uporabite višjo kakovost slike.](#page-201-0)
- [3. rešitev: Sliko natisnite v manjši velikosti.](#page-201-0)
- [4. rešitev: Poravnajte tiskalnik.](#page-201-0)

### **1. rešitev: Preverite nastavitve tiskanja.**

**Rešitev:** Preverite nastavitve tiskanja.

- Preverite nastavitev vrste papirja in se prepričajte, da ustreza vrsti papirja, ki je naložen v vhodnem pladnju.
- Preverite nastavitev kakovosti tiskanja in se prepričajte, da ni nastavljena prenizko.

Ko tiskate sliko, nastavite na visoko kakovost tiskanja, kot je na primer **Best** (Najboljša) ali **Maximum dpi** (Največ dpi).

**Vzrok:** Vrsta papirja ali nastavitve kakovosti tiskanja so bile napačno nastavljene.

<span id="page-201-0"></span>Če s tem niste odpravili težave, poskusite z naslednjo rešitvijo.

## **2. rešitev: Uporabite višjo kakovost slike.**

**Rešitev:** Uporabite večjo ločljivost slike.

Če tiskate fotografijo ali grafiko pri prenizki ločljivosti, bo ob tiskanju morda zabrisana ali nejasna.

Če je bila spremenjena velikost digitalne fotografije ali rastrske grafike, bo ob tiskanju morda zabrisana ali nejasna.

**Vzrok:** Ločljivost slike je bila nizka.

Če s tem niste odpravili težave, poskusite z naslednjo rešitvijo.

#### **3. rešitev: Sliko natisnite v manjši velikosti.**

**Rešitev:** Zmanjšajte velikost slike in jo nato natisnite.

Če tiskate fotografijo ali grafiko in je velikost tiskanja nastavljena previsoko, bo ta ob tiskanju zabrisana ali nejasna.

Če je bila spremenjena velikost digitalne fotografije ali rastrske grafike, bo ob tiskanju morda zabrisana ali nejasna.

**Vzrok:** Slika je bila natisnjena v večji velikosti.

Če s tem niste odpravili težave, poskusite z naslednjo rešitvijo.

#### **4. rešitev: Poravnajte tiskalnik.**

**Rešitev:** Poravnajte tiskalnik.

Če je tiskalnik poravnan, bo kakovost tiskanja boljša.

Za več informacij glejte:

[Poravnajte tiskalnik.](#page-162-0)

**Vzrok:** Tiskalnik je bilo treba poravnati.

#### **Na izpisih so navpične proge**

**Rešitev:** HP priporoča, da uporabljate papir HP ali druge vrste papirja, primerne za izdelek.

Vedno preverite, ali je papir, na katerega tiskate, raven. Najboljše rezultate pri tiskanju slik zagotavlja papir HP Advanced Photo Paper.

Posebne medije hranite v izvirni embalaži v plastični vrečki, ki se jo da zatesniti, in na ravni površini v hladnem in suhem prostoru. Ko nameravate tiskati, vzemite iz embalaže samo toliko papirja, kot ga nameravate takoj porabiti. Ko končate s tiskanjem, vrnite neuporabljeni foto papir v plastično vrečko. Tako se ne bo zvijal.

<span id="page-202-0"></span>**Dpomba** V tem primeru ne gre za težavo z zalogo črnila. Zamenjava kartuše s črnilom ali tiskalne glave zato ni potrebna.

Za več informacij glejte:

[Izbiranje medija za tiskanje](#page-30-0)

**Vzrok:** V vhodnem pladnju je bil naložen napačen papir.

### **Izpisi so natisnjeni postrani ali poševno**

Če izpis na strani ni videti raven, poskusite z naslednjimi rešitvami.

- 1. rešitev: Preverite, ali je papir pravilno naložen.
- 2. rešitev: Preverite, ali je naložena le ena vrsta papirja.
- 3. rešitev: Preverite, ali sta zadnja vratca ali pripomoček za obojestransko tiskanje varno nameščena.

#### **1. rešitev: Preverite, ali je papir pravilno naložen.**

**Rešitev:** Preverite, ali ste papir pravilno naložili v vhodni pladenj.

Za več informacij glejte:

[Nalaganje medija](#page-39-0)

**Vzrok:** Papir ni bil pravilno naložen.

Če s tem niste odpravili težave, poskusite z naslednjo rešitvijo.

#### **2. rešitev: Preverite, ali je naložena le ena vrsta papirja.**

**Rešitev:** Naložite le eno vrsto papirja naenkrat.

**Vzrok:** V vhodni pladenj je bilo naloženih več vrst papirja.

Če s tem niste odpravili težave, poskusite z naslednjo rešitvijo.

## **3. rešitev: Preverite, ali sta zadnja vratca ali pripomoček za obojestransko tiskanje varno nameščena.**

**Rešitev:** Preverite, ali so zadnja vratca varno nameščena.

Če ste zadnja vratca odstranili, da bi odpravili zagozden papir, jih ponovno namestite. Nežno jih potisnite naprej, dokler se ne zaskočijo.

**Vzrok:** Zadnja vratca niso bila varno nameščena.

#### **Proge črnila na zadnji strani lista**

Če je na zadnji strani vašega izpisa razmazano črnilo, poskusite z naslednjimi rešitvami.

- [1. rešitev: Natisnite stran na navadnem papirju.](#page-203-0)
- 2. rešitev: Poč[akajte, da se](#page-203-0) črnilo posuši.

#### <span id="page-203-0"></span>**1. rešitev: Natisnite stran na navadnem papirju.**

**Rešitev:** Natisnite eno stran ali več navadnega papirja, da bo vpil odvečno črnilo v napravi.

#### **Odstranjevanje odvečnega črnila z navadnim papirjem**

- **1.** Naložite nekaj listov navadnega papirja v vhodni pladenj.
- **2.** Počakajte pet minut.
- **3.** Natisnite dokument z malo ali brez besedila.
- **4.** Preverite, ali je na zadnji strani lista črnilo. Če je na zadnji strani še vedno črnilo, poskusite tiskati na novo stran navadnega papirja.

**Vzrok:** Črnilo se je v napravi nabralo na mestu, na katerega se zadnja stran lista nasloni med tiskanjem.

Če s tem niste odpravili težave, poskusite z naslednjo rešitvijo.

#### **2. rešitev: Počakajte, da se črnilo posuši.**

**Rešitev:** Počakajte najmanj trideset minut, da se črnilo v napravi posuši, nato ponovno poskusite s tiskalnim poslom.

**Vzrok:** Odvečno črnilo v napravi se je moralo posušiti.

## **Tiskalnik iz vhodnega pladnja ne pobira papirja**

Težavo poskusite odpraviti z naslednjimi rešitvami. Rešitve so naštete v vrstnem redu od najbolj do najmanj verjetne. Če s prvo rešitvijo ne odpravite težave, poizkušajte še z ostalimi, dokler težave ne odpravite.

- 1. rešitev: Izdelek ponovno zaženite
- 2. rešitev: Preverite, ali je papir pravilno naložen
- [3. rešitev: Preverite nastavitve tiskanja](#page-204-0)
- [4. rešitev: O](#page-204-0)čistite valje
- [5. rešitev: Preverite, ali se je papir zagozdil](#page-204-0)
- [6. rešitev: Izdelek dajte v popravilo](#page-204-0)

#### **1. rešitev: Izdelek ponovno zaženite**

**Rešitev:** Izklopite napravo in izključite napajalni kabel. Napajalni kabel ponovno vključite in nato pritisnite gumb **Napajanje**, da vklopite napravo.

**Vzrok:** V izdelku je prišlo do napake.

Če s tem niste odpravili težave, poskusite z naslednjo rešitvijo.

#### **2. rešitev: Preverite, ali je papir pravilno naložen**

**Rešitev:** Preverite, ali ste papir pravilno naložili v vhodni pladenj.

Za več informacij glejte:

[Nalaganje medija](#page-39-0)

<span id="page-204-0"></span>**Vzrok:** Papir ni bil pravilno naložen.

Če s tem niste odpravili težave, poskusite z naslednjo rešitvijo.

#### **3. rešitev: Preverite nastavitve tiskanja**

**Rešitev:** Preverite nastavitve tiskanja.

- Preverite nastavitev vrste papirja in se prepričajte, da ustreza vrsti papirja, ki je naložen v vhodnem pladnju.
- Preverite nastavitev kakovosti tiskanja in se prepričajte, da ni nastavljena prenizko.

Ko tiskate sliko, nastavite na visoko kakovost tiskanja, kot je na primer **Best** (Najboljša) or **Maximum dpi** (Največ dpi).

**Vzrok:** Vrsta papirja ali nastavitve kakovosti tiskanja so bile napačno nastavljene.

Če s tem niste odpravili težave, poskusite z naslednjo rešitvijo.

#### **4. rešitev: Očistite valje**

**Rešitev:** Očistite valje.

Za čiščenje potrebujete naslednje:

- gladko krpo ali kateri koli mehek material, ki ne bo razpadel ali za seboj pustil vlaken,
- destilirano, filtrirano ali ustekleničeno vodo (voda iz vodovoda lahko vsebuje škodljiva sredstva, ki lahko poškodujejo tiskalne kartuše).

Za dodatne informacije glejte Čišč[enje naprave](#page-170-0).

**Vzrok:** Valji so bili umazani in jih je bilo treba očistiti.

Če s tem niste odpravili težave, poskusite z naslednjo rešitvijo.

#### **5. rešitev: Preverite, ali se je papir zagozdil**

**Rešitev:** Preverite, ali so na sprednji strani naprave ostali delci papirja. Če najdete delce, jih odstranite.

**Previdno** Če boste poskušali odstraniti zagozden papir s sprednje strani naprave, lahko poškodujete tiskalni mehanizem. Zagozden papir vedno odstranjujte skozi zadnja vratca ali pripomoček za obojestransko tiskanje.

**Vzrok:** Senzor morda ne bo odkril delcev papirja.

#### **6. rešitev: Izdelek dajte v popravilo**

**Rešitev:** Če ste sledili vsem korakom iz prejšnjih rešitev, se za pomoč obrnite na HP-jevo podporo.

Obiščite spletno mesto: [www.hp.com/support](http://www.hp.com/support).

<span id="page-205-0"></span>Če ste pozvani, izberite državo/regijo in nato kliknite **Contact HP** (Obrni se na HP) za informacije o klicanju tehnične podpore.

**Vzrok:** Izdelek je treba servisirati.

# **Slabo črno besedilo**

Če besedilo v vaših izpisih ni ostro in če so robovi grobi, poizkusite z naslednjimi rešitvami.

- **Popomba** V tem primeru ne gre za težavo z zalogo črnila. Zamenjava kartuše s črnilom ali tiskalne glave zato ni potrebna.
- 1. rešitev: Počakajte nekaj minut in poskusite znova natisniti dokument.
- 2. rešitev: Uporabite pisavo TrueType ali OpenType.
- 3. rešitev: Poravnajte tiskalnik.
- 4. rešitev: Oč[istite tiskalno glavo.](#page-206-0)

## **1. rešitev: Počakajte nekaj minut in poskusite znova natisniti dokument.**

**Rešitev:** Ko je tiskanje končano, počakajte nekaj minut in poskusite znova natisniti dokument.

**Vzrok:** Samodejne storitve, ki se izvajajo po vsakem tiskanju, odpravijo veliko težav s kakovostjo črno-belega tiskanja.

# **2. rešitev: Uporabite pisavo TrueType ali OpenType.**

**Rešitev:** Če želite, da naprava tiska črke z gladkimi robovi, uporabite pisavo TrueType ali OpenType. Pri izbiranju pisave poiščite ikono TrueType ali OpenType.

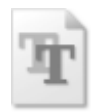

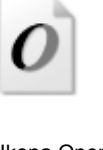

Ikona TrueType **Internal Contract Contract Propential** Ikona OpenType

**Vzrok:** Izbrana je bila pisava po meri.

Nekatere programske aplikacije ponujajo pisave po meri, ki imajo nazobčane robove, ko jih povečate ali natisnete. Če želite natisniti besedilo z bitno pisavo, bo pri povečavi ali tiskanju to morda imelo nazobčane robove.

Če s tem niste odpravili težave, poskusite z naslednjo rešitvijo.

### **3. rešitev: Poravnajte tiskalnik.**

**Rešitev:** Poravnajte tiskalnik.

<span id="page-206-0"></span>Če je tiskalnik poravnan, bo kakovost tiskanja boljša.

Za več informacij glejte:

[Poravnajte tiskalnik.](#page-162-0)

**Vzrok:** Tiskalnik je bilo treba poravnati.

Če s tem niste odpravili težave, poskusite z naslednjo rešitvijo.

# **4. rešitev: Očistite tiskalno glavo.**

**Rešitev:** Če prejšnje rešitve težav niso odpravile, poskusite s čiščenjem glave tiskalnika.

Ko očistite tiskalno glavo, natisnite poročilo o kakovosti tiskanja. Poglejte poročilo o kakovosti tiskanja, da vidite, ali težave s kakovostjo tiskanja še vedno obstajajo.

Za več informacij glejte:

- Čišč[enje tiskalne glave](#page-161-0)
- [Tiskanje in ocenjevanje poro](#page-164-0)čila o kakovosti tiskanja

**Vzrok:** Tiskalno glavo je bilo treba očistiti.

## **Tiskalnik tiska počasi**

Če je tiskanje zelo počasno, poskusite z naslednjimi rešitvami.

- 1. rešitev: Uporabite nastavitev nižje kakovosti tiskanja.
- 2. rešitev: Preverite ravni črnila.
- [3. rešitev: Obrnite se na HP-jevo podporo.](#page-207-0)
- **1. rešitev: Uporabite nastavitev nižje kakovosti tiskanja.**

**Rešitev:** Preverite nastavitev kakovosti tiskanja. Načina **Best** (Najboljše) in **Maximum dpi** (Največ dpi) zagotavljata najvišjo kakovost, vendar sta počasnejša od **Normal** (Normalno) ali **Draft** (Osnutek). **Draft** (Osnutek) je najhitrejši način tiskanja.

**Vzrok:** Nastavitev kakovosti tiskanja je bila nastavljena na visoko.

Če s tem niste odpravili težave, poskusite z naslednjo rešitvijo.

### **2. rešitev: Preverite ravni črnila.**

**Rešitev:** Preverite ocenjeno količino črnila v kartušah s črnilom.

**Opomba** Opozorila in indikatorji ravni črnila so le ocena, da lažje načrtujete nakup novih kartuš. Ko opazite opozorilo, da primanjkuje črnila, kupite nadomestno kartušo, da preprečite morebitne zakasnitve pri tiskanju. Kartuš s črnilom vam ni treba zamenjati, dokler kakovost tiskanja ni nesprejemljiva.

Za več informacij glejte:

[Preverjanje ocenjene ravni](#page-154-0) črnila

<span id="page-207-0"></span>**Vzrok:** Kartuše s črnilom morda nimajo dosti črnila. Zaradi nezadostne količine črnila se lahko tiskalna glava pregreje. Ko se tiskalna glava pregreje, se tiskalnik upočasni in omogoči, da se tiskalna glava ohladi.

Če s tem niste odpravili težave, poskusite z naslednjo rešitvijo.

### **3. rešitev: Obrnite se na HP-jevo podporo.**

**Rešitev:** Pomoč poiščite pri HP-jevi podpori.

Obiščite spletno mesto: [www.hp.com/support](http://www.hp.com/support).

Če ste pozvani, izberite državo/regijo in nato kliknite **Contact HP** (Obrni se na HP) za informacije o klicanju tehnične podpore.

**Vzrok:** Nekaj je bilo narobe z napravo.

# **Reševanje težav pri zagozdenju papirja**

## **Medij ni podprt v tiskalniku ali pladnju**

Uporabite lahko le medij, ki ga naprava podpira in ga lahko naložite v pladenj. Več informacij najdete v poglavju [Pomen specifikacij za podprte medije.](#page-34-0)

## **Medij se ne podaja iz pladnja**

- V pladnju mora biti naložen medij. Več informacij najdete v poglavju [Nalaganje](#page-39-0) [medija.](#page-39-0) Pred nalaganjem medija, ga razpihajte.
- Vodila papirja morajo biti nastavljena na pravilne oznake v pladnju za velikost medija, ki ga nalagate. Vodila morajo biti ob robu svežnja, ne pretesno.
- Medij v pladnju ne sme biti naguban. Papir zravnajte tako, da ga upognete v nasprotni smeri nagubanosti.
- Če uporabljate posebne tanke medije, se prepričajte, da je pladenj povsem poln. Če uporabljate poseben medij, ki je na voljo samo v majhnih količinah, ga naložite na vrh drugega papirja enake velikosti, tako da bo pladenj poln. (Nekatere vrste medija tiskalnik lažje pobere, če je pladenj poln.)

# **Medij ne prihaja pravilno iz naprave**

• Podaljšek izhodnega pladnja mora biti izvlečen; v nasprotnem primeru lahko izpisi padejo iz naprave.

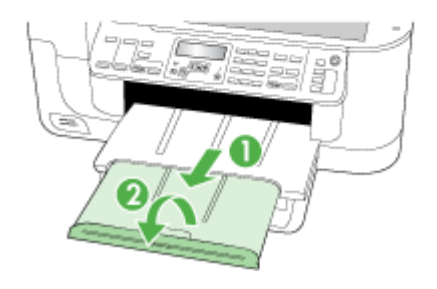

• Iz izhodnega pladnja odstranite odvečni medij. Obstaja omejitev, koliko papirja lahko naložite v pladenj.

### **Strani so natisnjene poševno**

- Medij, ki ste ga naložili v pladenj, mora biti poravnan z vodili za papir. Po potrebi pladnje izvlecite iz naprave in ponovno naložite medij. Pri tem pazite, da bosta vodili za papir pravilno poravnani.
- Preverite, ali je pripomoček za dvostransko tiskanje ustrezno nameščen.
- Medij lahko naložite v napravo le, ko ne tiska.

### **Naprava je pobrala več strani**

- Pred nalaganjem medija, ga razpihajte.
- Vodila papirja morajo biti nastavljena na pravilne oznake v pladnju za velikost medija, ki ga nalagate. Vodila morajo biti ob robu svežnja, ne pretesno.
- Preverite, ali v pladnju ni preveč papirja.
- Uporabite HP-jev medij za optimalno delovanje in učinkovitost.

# **Reševanje težav pri kopiranju**

Če naslednje teme ne pomagajo, glejte [Podpora in garancija](#page-258-0) za informacije o HP-jevi podpori.

- [Ni kopije](#page-209-0)
- [Kopije so prazne](#page-209-0)
- <span id="page-209-0"></span>• [Dokumenti manjkajo ali so zbledeli](#page-210-0)
- [Velikost je pomanjšana](#page-210-0)
- [Kakovost kopiranja je slaba](#page-210-0)
- [Opazne so napake na kopijah](#page-211-0)
- [Prikažejo se sporo](#page-211-0)čila o napakah

# **Ni kopije**

## • **Preverjanje napajanja**

Preverite, ali je napajalni kabel ustrezno priključen in ali je naprava vklopljena.

- **Preverjanje stanja naprave**
	- Naprava je mogoče zaposlena z drugim poslom. Za informacije o stanju poslov preverite zaslon na nadzorni plošči. Počakajte, da se začeti posel zaključi.
	- Morda je prišlo do zagozdenja. Preverite zagozdenja. Glejte [Odstranjevanje](#page-240-0) [zagozdenega papirja.](#page-240-0)

## • **Preverjanje pladnjev**

- Preverite, ali so mediji naloženi. Če želite dodatne informacije, glejte poglavje [Nalaganje medija.](#page-39-0)
- Preverite računalnik.

Če želite z napravo HP Officejet 6500 (E709d) ali HP Officejet 6500 (E709r) narediti kopijo, mora biti naprava HP All-in-One povezana z računalnikom, ki mora biti vklopljen in morate biti vanj prijavljeni in v katerem mora biti nameščena in zagnana programska oprema. V opravilni vrstici okolja Windows mora biti prav tako nameščen in ves čas vklopljen program **HP Digital Imaging Monitor (Nadzor digitalnih slik HP)**. Pri računalniku Macintosh je programska oprema, ko je nameščena, ob vklopu računalnika vedno na voljo.

# **Kopije so prazne**

# • **Preverjanje medija**

Mediji morda ne ustrezajo določilom podjetja Hewlett-Packard (so npr. preveč vlažni ali pregrobi). Če želite dodatne informacije, glejte poglavje [Izbiranje medija za](#page-30-0) [tiskanje.](#page-30-0)

# • **Preverjanje nastavitev**

Nastavitev za kontrast je mogoče nastavljena na preveč svetlo. Z gumbom **Kopiranje** na nadzorni plošči naprave ustvarite temnejše kopije.

# • **Preverjanje pladnjev**

Če kopirate iz SPD-ja, morajo biti izvirniki pravilno naloženi. Več informacij najdete v poglavju [Nalaganje izvirnikov v samodejni podajalnik dokumentov \(SPD\).](#page-29-0)

# <span id="page-210-0"></span>**Dokumenti manjkajo ali so zbledeli**

# • **Preverjanje medija**

Mediji morda ne ustrezajo določilom podjetja Hewlett-Packard (so npr. preveč vlažni ali pregrobi). Če želite dodatne informacije, glejte poglavje [Izbiranje medija za](#page-30-0) [tiskanje.](#page-30-0)

# • **Preverjanje nastavitev**

Za manjkajoče ali zbledele dokumente je mogoče kriva nastavitev kakovosti **Fast** (Hitro) (ki ustvarja kopije s kakovostjo osnutka). Nastavitev spremenite na **Normal** (Normalno) ali **Best** (Najboljše).

# • **Preverjanje izvirnika**

- Točnost kopije je odvisna od kakovosti in velikosti izvirnika. V meniju **Copy** (Kopiranje) prilagodite svetlost kopij. Če je izvirnik presvetel, kopija morda ne bo boljša, niti če prilagodite kontrast.
- Barvna ozadja mogoče povzročajo, da so slike iz ospredja v ozadju zbledele, ali pa se ozadje pojavlja v drugačni senci.

# **Velikost je pomanjšana**

- Pomanjšanje/povečanje ali druga funkcija kopiranja je bila nastavljena iz nadzorne plošče naprave, da pomanjša skenirano sliko. Preverite nastavitve za kopiranje, če so za običajno velikost.
- Nastavitve HP-jeve programske opreme za fotografije in njihovo obdelavo so morda nastavljene tako, da pomanjša skenirane slike. Po potrebi spremenite nastavitve. Če želite več informacij o HP-jevi programski opremi za fotografije in njihov obdelavo, glejte elektronsko pomoč.

# **Kakovost kopiranja je slaba**

- **Ukrepi za izboljšanje kakovosti kopiranja**
	- Uporabite kakovostne izvirnike.
	- Medije naložite pravilno. Če niso pravilno naloženi, se lahko nagnejo in slika ne bo jasna. Če želite dodatne informacije, glejte poglavje [Izbiranje medija za](#page-30-0) [tiskanje.](#page-30-0)
	- Uporabite ali naredite zaščitno folijo, da zaščitite izvirnike.
- **Preverjanje naprave**
	- Morda pokrov optičnega čitalca ni pravilno zaprt.
	- Morda morate očistiti stekleno ploščo ali notranji del pokrova optičnega čitalca. Če želite dodatne informacije, glejte poglavje Čišč[enje naprave](#page-170-0).
	- Morda je treba očistiti SPD. Če želite dodatne informacije, glejte poglavje Čišč[enje](#page-170-0) [naprave.](#page-170-0)

# <span id="page-211-0"></span>**Opazne so napake na kopijah**

## • **Navpični beli ali zbledeli trakovi**

Mediji morda ne ustrezajo določilom podjetja Hewlett-Packard (so npr. preveč vlažni ali pregrobi). Če želite dodatne informacije, glejte poglavje *[Izbiranje medija za](#page-30-0)* [tiskanje.](#page-30-0)

## • **Presvetlo ali pretemno**

Poskusite prilagoditi kontrast in nastavitve kakovosti kopiranja.

## • **Neželene črte**

Morda morate očistiti stekleno ploščo, notranji del pokrova ali okvir optičnega čitalca. Če želite dodatne informacije, glejte poglavje Čišč[enje naprave](#page-170-0).

## • **Črne pike ali proge**

Na stekleni plošči ali notranjem delu pokrova optičnega čitalca je črnilo, lepilo, korekcijska tekočina ali neželena snov. Očistite napravo. Če želite dodatne informacije, glejte poglavje Čišč[enje naprave](#page-170-0).

## • **Kopija je nagnjena ali poševna**

- Preverite, ali vhodni pladenj SPD-ja ni preveč napolnjen.
- Preverite, da vodili za širino v SPD-ju nista preveč pritisnjeni ob robove medija.

### • **Nejasno besedilo**

- Poskusite prilagoditi kontrast in nastavitve kakovosti kopiranja.
- Privzeta nastavitev izboljšave mogoče ni primerna za posel. Preverite nastavitev in jo po potrebi spremenite, da izboljšate besedilo ali fotografije. Več informacij najdete v poglavju [Spreminjanje nastavitev kopiranja](#page-92-0).

# • **Nepopolno besedilo ali slike**

Poskusite prilagoditi kontrast in nastavitve kakovosti kopiranja.

### • **Velike črne površine so videti zamazane (neostre)**

Privzeta nastavitev izboljšave mogoče ni primerna za posel. Preverite nastavitev in jo po potrebi spremenite, da izboljšate besedilo ali fotografije. Več informacij najdete v poglavju [Spreminjanje nastavitev kopiranja.](#page-92-0)

## • **Vodoravne zrnate ali bele črte v svetlo sivih do srednje sivih delih**

Privzeta nastavitev izboljšave mogoče ni primerna za posel. Preverite nastavitev in jo po potrebi spremenite, da izboljšate besedilo ali fotografije. Več informacij najdete v poglavju [Spreminjanje nastavitev kopiranja.](#page-92-0)

# **Prikažejo se sporočila o napakah**

### **»Ponovno naložite dokument in nato posel«**

Pritisnite gumb **OK** in nato v SPD naložite naslednji paket dokumentov. Za dodatne informacije glejte [Nalaganje originalov.](#page-28-0)

# **Reševanje težav pri skeniranju**

Če naslednje teme ne pomagajo, glejte [Podpora in garancija](#page-258-0) za informacije o HP-jevi podpori.

**Popomba** Če začnete skenirati iz računalnika, za informacije o odpravljanju težav glejte pomoč za programsko opremo.

- Optični čitalec ne stori ničesar
- Skeniranje traja predolgo
- [Del dokumenta ni bil skeniran ali pa manjka besedilo](#page-213-0)
- [Besedila ni mogo](#page-213-0)če urediti
- [Prikažejo se sporo](#page-214-0)čila o napakah
- [Kakovost skenirane slike je nizka](#page-214-0)
- [Opazne so napake na skeniranih dokumentih](#page-215-0)

## **Optični čitalec ne stori ničesar**

• **Preverjanje izvirnika**

Preverite, ali je izvirnik pravilno položen na steklo optičnega čitalca. Če želite več informacij, glejte [Nalaganje izvirnikov na steklo opti](#page-28-0)čnega čitalca.

- **Preverjanje naprave**
	- Naprava mogoče po določenem obdobju nedejavnosti prihaja iz načina varčevanja, kar upočasnjuje obdelovanje. Počakajte, da naprava preide v način **PRIPRAVLJEN**.
	- Če uporabljate napravo HP Officejet 6500 E709a/E709d, hkratno skeniranje in tiskanje ni mogoče. Naprava mora dokončati opravilo, preden začne z novim.

# **Skeniranje traja predolgo**

### • **Preverjanje nastavitev**

- Če nastavite previsoko ločljivost, skeniranje traja dalj časa in posledica tega so večje datoteke. Če želite dobre rezultate pri skeniranju ali kopiranju, ne uporabljajte ločljivosti, ki je višja od potrebne. Če želite hitreje skenirati, znižajte ločljivost.
- Če potrebujete sliko prek TWAIN, lahko nastavitve spremenite tako, da bo izvirnik skeniran črno-belo. Če želite informacije za program TWAIN, glejte elektronsko pomoč.

### • **Preverjanje stanja naprave**

Če ste poslali tiskalni ali kopirni posel, še preden ste ga poskušali skenirati, se skeniranje začne, če optični čitalec ni zaposlen. Postopki tiskanja in skeniranja imajo skupni pomnilnik, kar pomeni, da je skeniranje počasnejše.

# <span id="page-213-0"></span>**Del dokumenta ni bil skeniran ali pa manjka besedilo**

## • **Preverjanje izvirnika**

- Preverite, ali je izvirnik pravilno naložen. Več informacij najdete v poglavju [Nalaganje originalov.](#page-28-0)
- Če ste dokument skenirali iz SPD-ja, poskušajte dokument skenirati neposredno s stekla optičnega čitalca. Več informacij najdete v poglavju [Nalaganje izvirnikov](#page-28-0) [na steklo opti](#page-28-0)čnega čitalca.
- Barvna ozadja lahko povzročijo, da so slike iz ospredja v ozadju zbledele. Poskušajte prilagoditi nastavitve, še preden skenirate izvirnik ali poskušajte poudariti sliko po tem, ko izvirnik skenirate.

## • **Preverjanje nastavitev**

- Pazite, da je vhodna velikost medija dovolj velika za izvirnik, ki ga skenirate.
- Če uporabljate HP-jevo programsko opremo za fotografije in njihovo obdelavo, so mogoče privzete nastavitve v tej programski opremi nastavljene tako, da samodejno izvajajo določena opravila. Ta opravila niso ista, kot jih poskušate izvesti vi. Če želite navodila spreminjanju lastnosti v HP-jevi programski opremi za fotografije in njihov obdelavo, glejte elektronsko pomoč.
- Pri skeniranju v pomnilniško napravo se prepričajte, da ste izbrali natančno velikost medija, in ne možnosti **Automatic** (Samodejno).

# **Besedila ni mogoče urediti**

## • **Preverjanje nastavitev**

- Preverite, ali je programska oprema OCR nastavljena za urejanje besedila.
- Pri skeniranju izvirnika morate izbrati vrsto dokumenta, ki ustvarja besedilo za urejanje. Če se besedilo smatra za sliko, ga ne morete pretvoriti v besedilo.
- Program OCR je morda povezan s programom za urejanje besedila, ki ne izvaja opravil OCR. Če želite več informacij o povezovanju programov, glejte pomoč za programsko opremo izdelka.
- **Preverjanje izvirnikov**
	- Za OCR morate izvirnik naložiti v SPD tako, da je zgornji del spredaj in obrnjen navzgor. Preverite, ali je izvirnik pravilno naložen. Več informacij najdete v poglavju [Nalaganje originalov.](#page-28-0)
	- Program OCR mogoče ne bo prepoznal zelo zgoščenega besedila. Če so na primer v besedilu, ki ga program OCR spremeni, manjkajoči ali združeni znaki, bo »rn« mogoče zaznal kot »m«.
	- Točnost programa OCR je odvisna od kakovosti slike, velikosti besedila in strukture izvirnika ter kakovosti samega skeniranega dokumenta. Izvirnik naj bo dobre kakovosti.
	- Barvna ozadja lahko povzročijo, da so slike v ospredju preveč zbledele. Poskušajte prilagoditi nastavitve še preden skenirate izvirnik ali poskušajte poudariti sliko po tem, ko izvirnik skenirate. Če izvajate postopek OCR na izvirniku, barvno besedilo na izvirniku ne bo najbolje prebrano, če sploh bo.

# <span id="page-214-0"></span>**Prikažejo se sporočila o napakah**

- **»Vira TWAIN ni bilo mogoče aktivirati« ali »Pri pridobivanju slike je prišlo do napake«**
	- Če poskušate pridobiti sliko iz druge naprave, kot sta digitalni fotoaparat ali drugi optični čitalec, mora ta naprava podpirati programsko opremo TWAIN. Naprave, ki ne podpirajo programske opreme TWAIN, ne delujejo s programsko opremo tiskalnika.
	- Preverite, ali je kabel USB priključen v prava vrata na zadnji strani računalnika.
	- Preverite, ali imate izbran pravi vir TWAIN. V programski opremi preverite vir TWAIN tako, da v meniju **File (Datoteka)** izberete **Select Scanner (Izberi optični čitalec)**.
- **»Ponovno naložite dokument in ponovno zaženite posel«** Pritisnite gumb **OK** in spet naložite preostale dokumente (do 50 strani) v SPD. Dodatne informacije najdete v poglavju [Nalaganje originalov.](#page-28-0)

# **Kakovost skenirane slike je nizka**

### **Izvirnik je stara fotografija ali slika**

Ponovno natisnjene fotografije, kot so v časopisih in revijah, so natisnjene z majhnimi pikami črnila, ki naredijo sliko, podobno izvirni fotografiji in zato je kakovost nižja. Pogosto te pike črnila tvorijo neželene vzorce, ki jih odkrijete, ko sliko skenirate ali natisnete ali ko je slika prikazana na zaslonu. Če z naslednjimi predlogi ne odpravite težave, morate uporabiti izvirnik, ki je boljše kakovosti.

- Če želite odpraviti vzorce, poskušajte zmanjšati velikost slike po skeniranju.
- Natisnite skenirano sliko, da vidite, ali je kakovost boljša.
- Nastavitve za ločljivost in barvo morajo biti pravilne za to vrsto skeniranja.
- Če želite boljše rezultate, za skeniranje uporabite namizni optični čitalec in ne SPD.

# **Na skeniranem dokumentu je vidno besedilo ali slika s hrbtne strani dvostranskega izvirnika**

Pri dvostranskih izvirnikih se lahko besedilo ali slika »prelivata«, če so izvirniki natisnjeni na medij, ki je pretanek ali prozoren.

## **Skenirane slike so poševne (skrivljene)**

Mogoče izvirnika niste naložili pravilno. Pri nalaganju izvirnikov v SPD uporabite vodili za medij. Več informacij najdete v poglavju [Nalaganje originalov.](#page-28-0)

## **Kakovost slike je pri izpisu boljša**

Za sliko, ki je prikazana na zaslonu, ni nujno, da predstavlja enako kakovost, kot bo kakovost skeniranega dokumenta.

- Poskušajte prilagoditi nastavitve računalniškega zaslona tako, da bo uporabljal več barv (ali več ravni sivine). V računalnikih z operacijskim sistemom Windows te nastavitve lahko prilagodite tako, da na nadzorni plošči operacijskega sistema Windows odprete **Display (Zaslon)**.
- Poskušajte prilagoditi nastavitve za ločljivost in barvo.

### **Na skeniranih slikah so madeži, črte, navpične bele linije ali druge napake**

- Če je steklena plošča optičnega čitalca umazana, ustvarjena slika ne bo najbolj jasna. Navodila za čiščenje najdete v razdelku Čišč[enje naprave](#page-170-0).
- Napake so lahko na izvirniku in niso posledica skeniranja.

# <span id="page-215-0"></span>**Slike se razlikujejo od izvirnika**

Nastavitev za slike morda ni primerna za vrsto skeniranja, ki ga izvajate. Poskusite spremeniti nastavitve za slike.

## **Če želite izboljšati kakovost skeniranih dokumentov, sledite spodnjim korakom**

- Za skeniranje uporabite steklo optičnega čitalca in ne SPD-ja.
- Uporabite visokokakovostne izvirnike.
- Medij vstavite pravilno. Če medij ni v pravilnem položaju na steklu optičnega čitalca, se lahko premakne in slika ne bo jasna. Če želite več informacij, glejte [Nalaganje](#page-28-0) [originalov.](#page-28-0)
- Nastavitve programske opreme prilagodite v skladu z načinom uporabe skenirane strani.
- Uporabite ali naredite zaščitno folijo, da zaščitite izvirnike.
- Očistite stekleno ploščo optičnega čitalca. Če želite dodatne informacije, glejte poglavje Čišč[enje stekla opti](#page-170-0)čnega čitalca.

## **Opazne so napake na skeniranih dokumentih**

### • **Prazne strani**

Preverite, ali je izvirnik pravilno vstavljen. Izvirni dokument položite obrnjenega navzdol v namizni optični čitalec z levo zgornjo stranjo v spodnji desni kot stekla optičnega čitalca.

### • **Presvetlo ali pretemno**

- Poskusite prilagoditi nastavitve. Preverite, ali uporabljate prave nastavitve za ločlijvost in barvo.
- Izvirna slika je mogoče zelo svetla ali temna ali pa je natisnjena na barvni papir.

### • **Neželene črte**

Na stekleni plošči optičnega čitalca je črnilo, lepilo, korekcijska tekočina ali neželena snov. Očistite stekleno ploščo optičnega čitalca. Če želite dodatne informacije, glejte poglavje Čišč[enje naprave.](#page-170-0)

### • **Črne pike ali proge**

- Na stekleni plošči optičnega čitalca je črnilo, lepilo, korekcijska tekočina ali neželena snov, steklena plošča optičnega čitalca je umazana ali opraskana oziroma je umazan notranji del pokrova. Očistite stekleno ploščo in notranji del pokrova optičnega čitalca. Če želite dodatne informacije, glejte poglavje Čišč[enje](#page-170-0) [naprave.](#page-170-0) Če s čiščenjem ne odpravite težave, boste morda morali zamenjati stekleno ploščo ali notranji del pokrova optičnega čitalca.
- Napake so lahko na izvirniku in niso posledica skeniranja.

### • **Nejasno besedilo**

Poskusite prilagoditi nastavitve. Preverite, ali so nastavite za ločljivost in barvo pravilne.

### • **Velikost je pomanjšana**

Nastavitve HP-jeve programske opreme so morda nastavljene tako, da pomanjša skenirane slike. Če želite več informacij o spreminjanju nastavitev, glejte pomoč za programsko opremo izdelka.
# <span id="page-216-0"></span>**Reševanje težav pri faksiranju**

Ta del vsebuje informacije o odpravljanju napak pri nastavitvi faksa za napravo. Če naprava ni pravilno nastavljena za faksiranje, lahko pride do težav pri pošiljanju ali sprejemanju faksov ali pri obojem.

Če imate težave s faksiranjem, lahko natisnete poročilo o preskusu faksa in preverite stanje naprave. Preskus ne bo uspešen, če naprava ni pravilno nastavljena za faksiranje. Preskus izvedite po končani nastavitvi naprave za faksiranje. Več informacij najdete v poglavju [Preizkus nastavitve faksa.](#page-86-0)

Če je preskus neuspešen, v poročilu poiščite informacije za odpravo odkritih težav. Več informacij najdete v poglavju Preskus faksa ni uspel.

Če imate težave s funkcijami faksa, najprej poskusite naslednje:

- Preverite telefonski kabel. Uporabite drug telefonski kabel, da preverite, ali se težava še vedno pojavlja.
- Iz naprave HP odstranite drugo opremo. Napravo HP vključite neposredno v zidno vtičnico, da preverite, ali se težava nadaljuje.
- Preskus faksa ni uspel
- [Na zaslonu je vedno prikazano sporo](#page-222-0)čilo »Slušalka ni na mestu«
- [Naprava ima težave pri pošiljanju in sprejemanju faksov](#page-222-0)
- [Naprava ima težave pri ro](#page-224-0)čnem pošiljanju faksov
- [Naprava faksov ne more pošiljati, lahko pa jih sprejema](#page-225-0)
- [Naprava faksov ne more sprejeti, lahko pa jih pošilja](#page-227-0)
- [Toni faksa so posneti na mojem odzivniku](#page-227-0)
- [Telefonski kabel, ki je priložen napravi, ni dovolj dolg](#page-227-0)
- Rač[unalnik ne more sprejemati faksov \(Faks v ra](#page-228-0)čunalnik in Faks v Mac)
- [Poslani faksi so prazni ali imajo navpi](#page-229-0)čne črte
- [Prejeti faksi so prazni ali imajo navpi](#page-229-0)čne črte

## **Preskus faksa ni uspel**

Če ste zagnali preskus faksa in ta ni bil uspešen, v poročilu poiščite osnovne informacije o napaki. Za podrobnejše informacije v poročilu preverite, kateri del preskusa ni bil uspešen in nato v ustrezni temi v tem razdelku poiščite morebitne rešitve.

To poglavje vsebuje naslednje teme:

- [»Preskus strojne opreme faksa« ni uspel](#page-217-0)
- Preskus »V delujočo telefonsko zidno vtič[nico povezan faks« ni uspel](#page-217-0)
- [Preskus »V ustrezna vrata faksa vklju](#page-218-0)čen telefonski kabel« ni uspel
- [Preskus »Uporaba pravilne vrste telefonskega kabla s faksom« ni uspel](#page-219-0)
- [Preskus »Zaznavanje znaka centrale« ni uspel](#page-220-0)
- [Preskus »Stanje faks linije« ni uspel](#page-221-0)

## <span id="page-217-0"></span>**»Preskus strojne opreme faksa« ni uspel**

#### **Rešitev:**

- S pritiskom gumba **Napajanje** na nadzorni plošči naprave jo izklopite, nato pa iztaknite napajalni kabel na zadnji strani naprave. Po nekaj sekundah napajalni kabel znova priključite in vklopite napravo. Znova zaženite preskus. Če preskus spet ne uspe, nadaljujte s pregledovanjem informacij o odpravljanju napak v tem poglavju.
- Poskusite poslati ali sprejeti preskusni faks. Če lahko faks uspešno pošljete ali prejmete, mogoče težave ni.
- Če preizkus izvajate s programom **Fax Setup Wizard** (Čarovnik za namestitev faksa) (Windows) ali **HP Fax Setup Utility** (Pripomoček za nastavitev faksa) (Mac OS X), preverite, ali naprava ne izvaja drugega opravila, npr. sprejema faks ali kopira. Preverite, ali je na zaslonu prikazano sporočilo o tem, da naprava izvaja opravilo. Če ga, počakajte, da ga dokonča in se ustavi, nato pa zaženite preizkus.
- Uporabite telefonski kabel, ki je priložen napravi. Če za povezavo naprave prek telefonske zidne vtičnice ne uporabite priloženega telefonskega kabla, morda ne boste mogli poslati ali sprejeti faksa. Ko priključite telefonski kabel, ki je priložen napravi, ponovno zaženite preskus faksa.

Morda boste morali telefonski kabel povezati z adapterjem za svojo državo/regijo.

• Če uporabljate telefonski razdelilnik, se lahko pojavijo težave pri pošiljanju faksov. (Razdelilnik je konektor za dva kabla, ki se vključi v stensko telefonsko vtičnico.) Poskusite odstraniti razdelilnik in napravo priključiti neposredno v stensko telefonsko vtičnico.

Ko odpravite vse težave, ponovno zaženite preskus faksa, da se prepričate, ali deluje in ali naprava lahko pošlje faks. Če **Preizkus strojne opreme faksa** še vedno ne uspe in imate pri pošiljanju faksov težave, se obrnite na HP-jevo službo za podporo. Obiščite spletno stran [www.hp.com/support](http://www.hp.com/support). Po potrebi izberite svojo državo/regijo in nato kliknite **Contact HP** (Obrni se na HP), če želite informacije o tem, kam klicati za tehnično podporo.

#### **Preskus »V delujočo telefonsko zidno vtičnico povezan faks« ni uspel**

#### **Rešitev:**

- Preverite povezavo med telefonsko zidno vtičnico in napravo in se prepričajte, ali je telefonski kabel zavarovan.
- Uporabite telefonski kabel, ki je priložen napravi. Če naprave ne boste povezali prek telefonske zidne vtičnice s priloženim telefonskim kablom, morda ne boste mogli poslati ali sprejeti faksa. Morda boste morali telefonski kabel povezati z adapterjem za svojo državo/regijo.
- Prepričajte se, ali ste napravo pravilno povezali prek telefonske zidne vtičnice. En konec telefonskega kabla, ki je priložen v škatli skupaj z napravo, priključite v zidno telefonsko vtičnico, drugega pa na vrata z oznako 1-LINE na zadnji strani naprave. Več informacij o nastavitvi naprave za pošiljanje faksov najdete v poglavju [Nastavitev naprave za pošiljanje faksov.](#page-113-0)
- <span id="page-218-0"></span>• Če uporabljate telefonski razdelilnik, se lahko pojavijo težave pri pošiljanju faksov. (Razdelilnik je konektor za dva kabla, ki se vključi v stensko telefonsko vtičnico.) Poskusite odstraniti razdelilnik in napravo priključiti neposredno v stensko telefonsko vtičnico.
- Delujoči telefon in telefonski kabel poskusite povezati prek telefonske zidne vtičnice, ki jo uporabljate za napravo, in preverite znak centrale. Če ne slišite znaka centrale, se obrnite na telefonsko podjetje in jim naročite, naj preverijo linijo.
- Poskusite poslati ali sprejeti preskusni faks. Če lahko faks uspešno pošljete ali prejmete, mogoče težave ni.

Ko odpravite vse težave, ponovno zaženite preskus faksa, da se prepričate, ali deluje in ali naprava lahko pošlje faks.

#### **Preskus »V ustrezna vrata faksa vključen telefonski kabel« ni uspel**

**Rešitev:** Telefonski kabel vključite v prava vrata.

**1.** En konec telefonskega kabla, ki je priložen v škatli skupaj z napravo, priključite v zidno telefonsko vtičnico, drugega pa na vrata z oznako 1-LINE na zadnji strani naprave.

Morda boste morali telefonski kabel povezati z adapterjem za svojo državo/regijo.

**Dpomba** Če napravo s stensko telefonsko vtičnico povežete prek vrat 2-EXT, ne boste mogli pošiljati ali sprejemati faksov. Vrata 2-EXT so namenjena za povezovanje druge opreme, kot je odzivnik.

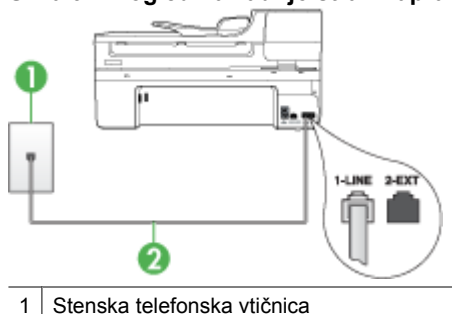

#### **Slika 9-1 Pogled na zadnjo stran naprave**

2 Telefonski kabel, ki je priložen v škatli poleg naprave, priključite na vrata »1-LINE« Morda boste morali telefonski kabel povezati z adapterjem za svojo državo/regijo.

- **2.** Ko telefonski kabel priključite v vrata z oznako 1-LINE, ponovno zaženite preskus faksa, da se prepričate, ali deluje in ali je naprava pripravljena za pošiljanje faksa.
- **3.** Poskusite poslati ali sprejeti preskusni faks.

<span id="page-219-0"></span>• Uporabite telefonski kabel, ki je priložen napravi. Če za povezavo naprave prek telefonske zidne vtičnice ne uporabite priloženega telefonskega kabla, morda ne boste mogli poslati ali sprejeti faksa. Ko priključite telefonski kabel, ki je priložen napravi, ponovno zaženite preskus faksa.

Morda boste morali telefonski kabel povezati z adapterjem za svojo državo/regijo.

• Če uporabljate telefonski razdelilnik, se lahko pojavijo težave pri pošiljanju faksov. (Razdelilnik je konektor za dva kabla, ki se vključi v stensko telefonsko vtičnico.) Poskusite odstraniti razdelilnik in napravo priključiti neposredno v stensko telefonsko vtičnico.

#### **Preskus »Uporaba pravilne vrste telefonskega kabla s faksom« ni uspel**

#### **Rešitev:**

• Napravo povežite prek telefonske zidne vtičnice s telefonskim kablom, ki je priložen škatli z napravo. En konec telefonskega kabla priključite na vrata z oznako 1-LINE na zadnji strani naprave, drugi konec pa v telefonsko zidno vtičnico, kot je prikazano spodaj.

Morda boste morali telefonski kabel povezati z adapterjem za svojo državo/regijo.

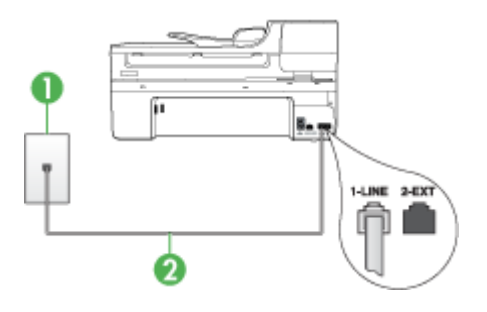

1 Stenska telefonska vtičnica

2 Telefonski kabel, ki je priložen v škatli poleg naprave, priključite na vrata »1-LINE« Morda boste morali telefonski kabel povezati z adapterjem za svojo državo/regijo.

Če telefonski kabel, ki je priložen napravi, ni dovolj dolg, ga lahko podaljšate s spojnikom. Spojnik lahko kupite v trgovini z električno opremo, ki prodaja dodatno opremo za telefone. Potrebovali boste tudi dodaten telefonski kabel, ki je lahko standarden telefonski kabel, ki ga morda že imate doma ali v pisarni.

• Preverite povezavo med telefonsko zidno vtičnico in napravo in se prepričajte, ali je telefonski kabel zavarovan.

<span id="page-220-0"></span>• Uporabite telefonski kabel, ki je priložen napravi. Če za povezavo naprave prek telefonske zidne vtičnice ne uporabite priloženega telefonskega kabla, morda ne boste mogli poslati ali sprejeti faksa. Ko priključite telefonski kabel, ki je priložen napravi, ponovno zaženite preskus faksa.

Morda boste morali telefonski kabel povezati z adapterjem za svojo državo/regijo.

• Če uporabljate telefonski razdelilnik, se lahko pojavijo težave pri pošiljanju faksov. (Razdelilnik je konektor za dva kabla, ki se vključi v stensko telefonsko vtičnico.) Poskusite odstraniti razdelilnik in napravo priključiti neposredno v stensko telefonsko vtičnico.

#### **Preskus »Zaznavanje znaka centrale« ni uspel**

## **Rešitev:**

- Vzrok za neuspele preskuse je morda druga oprema, ki je priključena na isto telefonsko linijo kot naprava. Če želite izvedeti, ali težave povzroča druga oprema, izklopite vse s telefonske linije in ponovno zaženite preskus. Če preskus **Preizkušanje zaznavanja znaka centrale** uspe brez priključene druge opreme, težave povzroča en ali več delov opreme; vsakega posebej ponovno priključite in vsakič zaženite preskus, dokler ne ugotovite, kateri del opreme povzroča težavo.
- Delujoči telefon in telefonski kabel poskusite povezati prek telefonske zidne vtičnice, ki jo uporabljate za napravo, in preverite znak centrale. Če ne slišite znaka centrale, se obrnite na telefonsko podjetje in jim naročite, naj preverijo linijo.
- Prepričajte se, ali ste napravo pravilno povezali prek telefonske zidne vtičnice. En konec telefonskega kabla, ki je priložen v škatli skupaj z napravo, priključite v zidno telefonsko vtičnico, drugega pa na vrata z oznako 1-LINE na zadnji strani naprave.
- Če uporabljate telefonski razdelilnik, se lahko pojavijo težave pri pošiljanju faksov. (Razdelilnik je konektor za dva kabla, ki se vključi v stensko telefonsko vtičnico.) Poskusite odstraniti razdelilnik in napravo priključiti neposredno v stensko telefonsko vtičnico.
- Če vaš telefonski sistem ne uporablja standardnega znaka centrale, kot so nekateri sistemi naročniške centrale, lahko to pripelje do neuspelega preskusa. To ne bo povzročalo težav pri pošiljanju ali sprejemanju faksa. Poskusite poslati ali sprejeti preskusni faks.
- Preverite, ali je nastavitev države/regije ustrezno nastavljena za vašo državo/ regijo. Če nastavitev za državo/regijo ni nastavljena ali je nastavljena napačno, je lahko to vzrok za neuspel preskus in lahko boste imeli težave pri pošiljanju in sprejemanju faksov.
- <span id="page-221-0"></span>• Napravo priključite na analogno telefonsko linijo, drugače ne boste mogli pošiljati ali sprejemati faksov. Če želite preveriti, ali je telefonska linija digitalna, na linijo priključite običajni analogni telefon in poslušajte znak centrale. Če ne slišite normalnega znaka centrale, je telefonska linija morda namenjena digitalnim telefonom. Napravo priključite na analogno telefonsko linijo in poskusite poslati ali sprejeti faks.
- Uporabite telefonski kabel, ki je priložen napravi. Če za povezavo naprave prek telefonske zidne vtičnice ne uporabite priloženega telefonskega kabla, morda ne boste mogli poslati ali sprejeti faksa. Ko priključite telefonski kabel, ki je priložen napravi, ponovno zaženite preskus faksa.

Morda boste morali telefonski kabel povezati z adapterjem za svojo državo/regijo.

Ko odpravite vse težave, ponovno zaženite preskus faksa, da se prepričate, ali deluje in ali naprava lahko pošlje faks. Če preskus **Zaznavanje znaka centrale** še vedno ne uspe, se obrnite na telefonsko podjetje in naj preveri linijo.

#### **Preskus »Stanje faks linije« ni uspel**

#### **Rešitev:**

- Napravo priključite na analogno telefonsko linijo, drugače ne boste mogli pošiljati ali sprejemati faksov. Če želite preveriti, ali je telefonska linija digitalna, na linijo priključite običajni analogni telefon in poslušajte znak centrale. Če ne slišite normalnega znaka centrale, je telefonska linija morda namenjena digitalnim telefonom. Napravo priključite na analogno telefonsko linijo in poskusite poslati ali sprejeti faks.
- Preverite povezavo med telefonsko zidno vtičnico in napravo in se prepričajte, ali je telefonski kabel zavarovan.
- Prepričajte se, ali ste napravo pravilno povezali prek telefonske zidne vtičnice. En konec telefonskega kabla, ki je priložen v škatli skupaj z napravo, priključite v zidno telefonsko vtičnico, drugega pa na vrata z oznako 1-LINE na zadnji strani naprave.

Morda boste morali telefonski kabel povezati z adapterjem za svojo državo/regijo.

- Vzrok za neuspele preskuse je morda druga oprema, ki je priključena na isto telefonsko linijo kot naprava. Če želite izvedeti, ali težave povzroča druga oprema, izklopite vse s telefonske linije in ponovno zaženite preskus.
	- Če preskus **Preizkušanje stanja faks linije** uspe brez priključene druge opreme, težave povzroča en ali več delov opreme; vsakega posebej ponovno priključite in vsakič zaženite preskus, dokler ne ugotovite, kateri del opreme povzroča težavo.
	- Če preskus **Preizkušanje stanja faks linije** brez druge opreme ne uspe, napravo priklopite na delujočo telefonsko linijo in preglejte informacije o odpravljanju napak v tem poglavju.
- <span id="page-222-0"></span>• Če uporabljate telefonski razdelilnik, se lahko pojavijo težave pri pošiljanju faksov. (Razdelilnik je konektor za dva kabla, ki se vključi v stensko telefonsko vtičnico.) Poskusite odstraniti razdelilnik in napravo priključiti neposredno v stensko telefonsko vtičnico.
- Uporabite telefonski kabel, ki je priložen napravi. Če za povezavo naprave prek telefonske zidne vtičnice ne uporabite priloženega telefonskega kabla, morda ne boste mogli poslati ali sprejeti faksa. Ko priključite telefonski kabel, ki je priložen napravi, ponovno zaženite preskus faksa.

Morda boste morali telefonski kabel povezati z adapterjem za svojo državo/regijo.

Ko odpravite vse težave, ponovno zaženite preskus faksa, da se prepričate, ali deluje in ali naprava lahko pošlje faks. Če preskus **Stanje faks linije** še vedno ne uspe in imate pri pošiljanju faksov težave, se obrnite na telefonsko podjetje in naj preveri telefonsko linijo.

#### **Na zaslonu je vedno prikazano sporočilo »Slušalka ni na mestu«**

**Rešitev:** Uporabljate napačno vrsto telefonskega kabla. Napravo priključite na telefonsko linijo s telefonskim kablom, ki je priložen napravi. Če telefonski kabel, ki je priložen napravi, ni dovolj dolg, ga lahko podaljšate s spojnikom. Spojnik lahko kupite v trgovini z električno opremo, ki prodaja dodatno opremo za telefone. Potrebovali boste tudi dodaten telefonski kabel, ki je lahko standarden telefonski kabel, ki ga morda že imate doma ali v pisarni.

Morda boste morali telefonski kabel povezati z adapterjem za svojo državo/regijo.

**Rešitev:** Morda je v uporabi druga oprema, ki je priključena na isto telefonsko linijo kot naprava. Preverite, ali drugi telefoni (telefoni, ki so na isti telefonski liniji, vendar niso priključeni na napravo) ali druga oprema niso v uporabi ali zasedeni. Z napravo ne morete na primer poslati faksa, če je drug telefon zaseden ali, če za pošiljanje epošte ali za dostop do interneta uporabljate računalniški klicni modem.

#### **Naprava ima težave pri pošiljanju in sprejemanju faksov**

**Rešitev:** Naprava mora biti vklopljena. Poglejte na zaslon naprave. Če je zaslon prazen in lučka **Napajanje** ne sveti, je naprava izklopljena. Preverite, ali je napajalni kabel čvrsto vključen v napravo in v vtičnico. Napravo vklopite s pritiskom gumba **Napajanje**.

Ko vklopite napravo, HP priporoča, da počakate pet minut, preden pošljete ali sprejmete faks. Naprava ne more pošiljati ali sprejemati faksov med inicializacijo po vklopu.

#### **Rešitev:**

• Napravo povežite prek telefonske zidne vtičnice s telefonskim kablom, ki je priložen škatli z napravo. En konec telefonskega kabla priključite na vrata z oznako 1-LINE na zadnji strani naprave, drugi konec pa v telefonsko zidno vtičnico, kot je prikazano spodaj.

Morda boste morali telefonski kabel povezati z adapterjem za svojo državo/regijo.

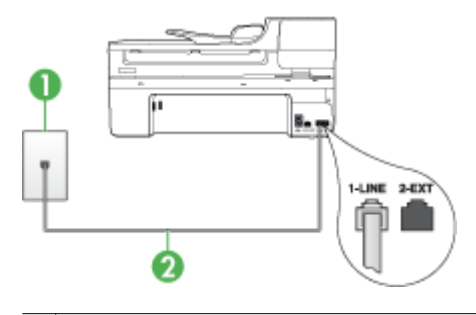

1 Stenska telefonska vtičnica

2 Telefonski kabel, ki je priložen v škatli poleg naprave, priključite na vrata »1-LINE« Morda boste morali telefonski kabel povezati z adapterjem za svojo državo/regijo.

Če telefonski kabel, ki je priložen napravi, ni dovolj dolg, ga lahko podaljšate s spojnikom. Spojnik lahko kupite v trgovini z električno opremo, ki prodaja dodatno opremo za telefone. Potrebovali boste tudi dodaten telefonski kabel, ki je lahko standarden telefonski kabel, ki ga morda že imate doma ali v pisarni.

- Delujoči telefon in telefonski kabel poskusite povezati prek telefonske zidne vtičnice, ki jo uporabljate za napravo, in preverite znak centrale. Če zvoka centrale ne slišite, za popravilo pokličite krajevno telefonsko podjetje.
- Morda je v uporabi druga oprema, ki je priključena na isto telefonsko linijo kot naprava. Z napravo na primer ne morete poslati faksa, če je drug telefon zaseden ali, če za pošiljanje e-pošte ali dostop do interneta uporabljate računalniški klicni modem.
- Preverite, ali je napako povzročilo drugo delovanje. Preverite, ali se na zaslonu ali v računalniku ni izpisalo sporočilo o napaki z informacijami o težavi in navodili za njeno reševanje. V primeru napake naprava ne bo pošiljala ali prejemala faksov, dokler napaka ne bo odpravljena.
- Pri povezavi telefonske linije utegne priti do motenj. Telefonske linije s slabo kakovostjo zvoka (šum) lahko povzročijo težave pri faksiranju. Kakovost zvoka telefonske linije preverite tako, da telefon priključite v telefonsko zidno vtičnico in poslušate, ali se slišijo statični ali kakšni drugi šumi. Če slišite šume, izklopite funkcijo **Način odprave napak** (ECM) in ponovno poskusite poslati faks. Informacije o spreminjanju ECM najdete v elektronski pomoči. Če se težave nadaljujejo, se obrnite na telefonsko podjetje.
- Če uporabljate digitalno naročniško linijo (DSL), preverite, ali ste priključili filter DSL, drugače faksov ne boste mogli uspešno pošiljati. Za dodatne informacije glejte [Primer B: Nastavitev naprave z DSL](#page-118-0).
- Če uporabljate storitev DSL in ste priključili filter DSL, filter morda blokira znak centrale za faks. Odstranite filter in napravo vključite neposredno v zidno vtičnico.
- <span id="page-224-0"></span>• Preverite, ali naprava ni priključena v telefonsko zidno vtičnico, ki je namenjena digitalnim telefonom. Če želite preveriti, ali je telefonska linija digitalna, na linijo priključite običajni analogni telefon in poslušajte znak centrale. Če ne slišite normalnega znaka centrale, je telefonska linija morda namenjena digitalnim telefonom.
- Če uporabljate pretvornik/terminalni vmesnik za naročniško centralo (PBX) ali storitve digitalnega omrežja z integriranimi storitvami (ISDN), poskrbite, da je naprava priključena na ustrezna vrata in da je terminalni vmesnik po možnosti nastavljen na ustrezno vrsto stikala za vašo državo/regijo. Več informacij najdete v poglavju [Primer C: Nastavitev naprave s telefonskim sistemom PBX ali linijo](#page-119-0) [ISDN.](#page-119-0)
- Če je naprava priključena na isto telefonsko linijo kot storitev DSL, se lahko zgodi, da modem DSL ne bo pravilno ozemljen. Če modem DSL ni pravilno ozemljen, lahko povzroči šume na telefonski liniji. Telefonske linije s slabo kakovostjo zvoka (šum) lahko povzročijo težave pri faksiranju. Kakovost zvoka telefonske linije lahko preverite tako, da telefon vključite v stensko telefonsko vtičnico in poslušate, ali se slišijo statični ali drugi šumi. Če slišite šume, izklopite modem DSL in popolnoma prekinite napajanje za vsaj 15 minut. Ponovno vklopite modem DSL in poslušajte znak centrale.
	- **Popomba** V prihodnje lahko na telefonski liniji ponovno zaznate statični šum. Če naprava preneha pošiljati in sprejemati fakse, ponovite ta postopek.

Če v telefonski liniji še vedno slišite šum, se obrnite na telefonsko podjetje. Za informacije o izklopu modema DSL se za pomoč obrnite na ponudnika DSL.

• Če uporabljate telefonski razdelilnik, se lahko pojavijo težave pri pošiljanju faksov. (Razdelilnik je konektor za dva kabla, ki se vključi v stensko telefonsko vtičnico.) Poskusite odstraniti razdelilnik in napravo priključiti neposredno v stensko telefonsko vtičnico.

#### **Naprava ima težave pri ročnem pošiljanju faksov**

#### **Rešitev:**

**Dpomba** Ta možna rešitev velja le za države/regije, za katere je v škatli poleg naprave priložen 2-žični telefonski kabel, vključno z državami oz. območji: Argentina, Avstralija, Brazilija, Kanada, Čile, Kitajska, Kolumbija, Indonezija, Japonska, Koreja, Latinska Amerika, Malezija, Mehika, Filipini, Singapur, Tajvan, Tajska, ZDA, Venezuela in Vietnam.

<span id="page-225-0"></span>• Poskrbite, da bo telefon, ki ga uporabljate za začetek faksnega klica, priključen neposredno na napravo. Če želite faks poslati ročno, mora biti telefon priključen neposredno na vrata z oznako 2-EXT na napravi, kot je prikazano spodaj.

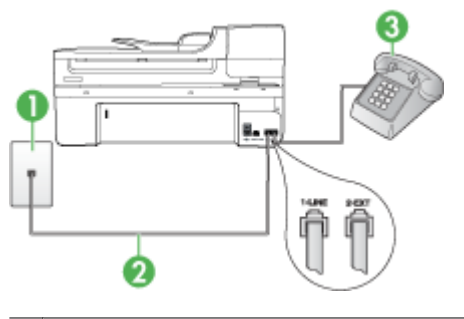

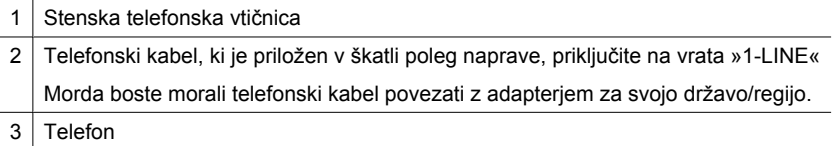

- Če faks pošiljate ročno s telefona, ki je neposredno priključen na napravo, morate za pošiljanje uporabiti tipkovnico na telefonu. Tipkovnice na nadzorni plošči naprave ne morete uporabiti.
	- **Opomba** Če uporabljate zaporedni telefonski sistem, priključite telefon v vrata z oznako 2-EKT.

#### **Naprava faksov ne more pošiljati, lahko pa jih sprejema**

#### **Rešitev:**

- Če niste uporabnik storitve značilnega zvonjenja, preverite, ali je funkcija **Značilno zvonjenje** naprave nastavljena na **Vsa zvonjenja**. Več informacij najdete v poglavju [Spreminjanje vzorca odzivnega zvonjenja za zna](#page-79-0)čilno [zvonjenje](#page-79-0).
- Če je funkcija **Samodejni odziv** nastavljena na **Izklop**, boste fakse morali sprejemati ročno; v nasprotnem primeru naprava faksa ne bo sprejela. Informacije o ročnem sprejemanju faksov najdete v poglavju Roč[no sprejemanje faksa](#page-68-0).
- Če imate storitev glasovne pošte priključeno na isto telefonsko številko, ki jo uporabljate za faksne klice, morate fakse sprejemati ročno, ne samodejno. To pomeni, da morate na dohodne faksne klice odgovoriti osebno. Informacije o nastavitvi naprave, ko uporabljate storitev glasovne pošte, najdete v poglavju [Primer F: Govorna/faks linija v skupni rabi z glasovno pošto.](#page-122-0) Informacije o ročnem sprejemanju faksov najdete v poglavju Roč[no sprejemanje faksa](#page-68-0).
- Če imate računalniški klicni modem priključen na isto telefonsko linijo kot napravo, preverite, ali programska oprema, ki je bila priložena modemu, ni nastavljena za samodejno sprejemanje faksov. Modemi, ki so nastavljeni na samodejno sprejemanje faksov, prevzamejo telefonsko linijo za sprejemanje vseh dohodnih faksov, kar napravi prepreči sprejemanje faksnih klicev.
- Če sta odzivnik in naprava priključena na isto telefonsko linijo, lahko naletite na eno od naslednjih težav:
	- Odzivnik morda ni pravilno nastavljen za napravo.
	- Odhodno sporočilo je morda predolgo ali preglasno, da bi naprava lahko zaznala ton faksa, in faks, ki pošilja, utegne prekiniti povezavo.
	- Odzivnik morda po odhodnem sporočilu ni imel na razpolago dovolj tišine, da bi napravi omogočil zaznati ton faksa. Ta težava je najpogostejša pri digitalnih odzivnikih.

Z naslednjimi dejanji utegnete rešiti te težave.

- Ko imate odzivnik na isti telefonski liniji, ki jo uporabljate tudi za faksne klice, poskusite odzivnik priključiti neposredno na napravo, kot je opisano v [Primer](#page-130-0) [I: Govorna/faks linija v skupni rabi z odzivnikom](#page-130-0).
- Naprava mora biti nastavljena na samodejno sprejemanje faksov. Informacije o nastavitvi naprave, da samodejno sprejema fakse, najdete v poglavju [Sprejemanje faksa.](#page-67-0)
- Nastavitev **Zvonj. do odg.** mora biti nastavljena na večje število zvonjenj kot odzivnik. Več informacij najdete v poglavju [Nastavitev števila zvonjenj do](#page-78-0) [odgovora.](#page-78-0)
- Izklopite odzivnik in nato poskušajte sprejeti faks. Če ste faks uspešno poslali brez odzivnika, morda težave povzroča odzivnik.
- Ponovno priklopite odzivnik in ponovno posnemite odhodno sporočilo. Posnemite sporočilo, dolgo približno 10 sekund. Ko snemate sporočilo, govorite počasi in tiho. Na koncu sporočila pustite vsaj 5 sekund tišine. Ko snemate tišino, ne sme biti šuma v ozadju. Poskusite ponovno sprejeti faks.
	- **Prandida** Pri nekaterih digitalnih odzivnikih se utegne zgoditi, da se tišina na koncu odhodnega sporočila ne ohrani. Predvajajte odhodno sporočilo, da preverite.
- Če je naprava priključena na isto telefonsko linijo kot druga telefonska oprema, npr. odzivnik, računalniški klicni modem ali večvratna stikalna naprava, se lahko signal faksa poslabša. Signal je lahko slabši tudi, če uporabljate razdelilnik ali za podaljšanje telefonskega kabla priključite dodatne kable. Slabši signal faksa lahko povzroči težave med sprejemanjem faksa.

Če želite izvedeti, ali druga oprema povzroča težave, izklopite s telefonske linije vse, razen naprave, in poskusite sprejeti faks. Če faks lahko uspešno sprejmete brez ostale opreme, potem je vzrok težav ena ali več naprav; nazaj jih priklapljajte posamezno in vsakokrat poskušajte sprejeti faks, dokler ne ugotovite, katera naprava povzroča težave.

• Če imate za telefonsko številko faksa poseben vzorec zvonjenja (uporabljate storitev značilnega zvonjenja prek telefonskega podjetja), se mora funkcija **Značilno zvonjenje** naprave z njo ujemati. Več informacij najdete v poglavju [Spreminjanje vzorca odzivnega zvonjenja za zna](#page-79-0)čilno zvonjenje.

## <span id="page-227-0"></span>**Naprava faksov ne more sprejeti, lahko pa jih pošilja**

## **Rešitev:**

• Naprava morda začne z izbiranjem prehitro ali prezgodaj. Morda boste morali v zaporedje številk vnesti presledke. Če boste na primer potrebovali dostop do zunanje linije, vstavite presledek za številko za dostop, preden zavrtite telefonsko številko. Če je vaša številka 95555555, številka 9 pa omogoča dostop do zunanje linije, boste morda morali vnesti presledke tako: 9-555-5555. Če želite pri številki faksa, ki jo vnašate, vnesti presledek, pritisnite **Ponovno izbiranje/premor** ali večkrat zaporedoma gumb **Presledek (#)**, dokler se na zaslonu ne prikaže vezaj (**-**).

Faks lahko pošljete tudi z nadzorom izbiranja. Tako lahko med izbiranjem poslušate telefonsko linijo. Lahko nastavite hitrost izbiranja in se med izbiranjem odzivate na pozive. Več informacij najdete v poglavju [Pošiljanje faksa z nadzorom](#page-61-0) izbirania.

• Številka, ki ste jo vnesli, ko ste pošiljali faks, ni v ustreznem formatu ali pa obstajajo težave s sprejemnim faksom. Da bi preverili, s telefona pokličite številko faksa in poslušajte tone faksa. Če ne slišite tonov faksa, sprejemni faks morda ni vklopljen ali povezan ali pa storitev glasovne pošte moti prejemnikova telefonska linija. Lahko vprašate prejemnika, naj preveri, ali niso težave pri prejemnikovem faksu.

## **Toni faksa so posneti na mojem odzivniku**

## **Rešitev:**

- Ko imate odzivnik na isti telefonski liniji, ki jo uporabljate tudi za faksne klice, poskusite odzivnik priključiti neposredno na napravo, kot je opisano v [Primer I:](#page-130-0) [Govorna/faks linija v skupni rabi z odzivnikom.](#page-130-0) Če tega ne naredite, se bodo toni faksa posneli na odzivnik.
- Naprava mora biti nastavljena na samodejno sprejemanje faksov, funkcija **Zvonj. do odg.** pa mora biti pravilno nastavljena. Število zvonjenj, na katero se odziva naprava, mora biti večje od števila zvonjenj, na katero se odziva odzivnik. Če sta odzivnik in naprava nastavljena na isto število zvonjenj, na katero se odzivata, se bosta na klic odzvali obe napravi, toni faksa pa se bodo posneli na odzivnik.
- Odzivnik nastavite na nizko število zvonjenj, napravo pa na najvišje možno število zvonjenj za odziv, ki ga naprava še podpira. (Največje število zvonjenj je odvisno od države/regije.) Pri tej nastavitvi se odzivnik odzove na klic, naprava pa nadzoruje linijo. Če naprava zazna tone faksa, bo sprejela faks. Če gre za glasovni klic, bo odzivnik posnel dohodno sporočilo. Več informacij najdete v poglavju [Nastavitev števila zvonjenj do odgovora.](#page-78-0)

## **Telefonski kabel, ki je priložen napravi, ni dovolj dolg**

**Rešitev:** Če telefonski kabel, ki je priložen napravi, ni dovolj dolg, ga lahko podaljšate s spojnikom. Spojnik lahko kupite v trgovini z električno opremo, ki prodaja dodatno opremo za telefone. Potrebovali boste tudi dodaten telefonski kabel, ki je lahko standarden telefonski kabel, ki ga morda že imate doma ali v pisarni.

<span id="page-228-0"></span>**Nasvet** Če je napravi priložen vmesnik za 2-žični telefonski kabel, ga lahko uporabite s 4-žičnim telefonskim kablom in na ta način podaljšate dolžino. Za informacije o uporabi vmesnika za 2-žični telefonski kabel si oglejte priloženo dokumentacijo.

#### **Za podaljšanje telefonskega kabla**

- **1.** En konec telefonskega kabla, ki je priložen škatli z napravo, priključite na spojnik, drugi konec pa na vrata z oznako 1-LINE na zadnji strani naprave.
- **2.** Drug telefonski kabel vključite v odprta vrata spojnika in v telefonsko zidno vtičnico.

Morda boste morali telefonski kabel povezati z adapterjem za svojo državo/regijo.

#### **Računalnik ne more sprejemati faksov (Faks v računalnik in Faks v Mac)**

**Vzrok:** Orodje HP Digital Imaging Monitor je izklopljeno (samo za Windows).

**Rešitev:** Preverite orodno vrstico in poskrbite, da bo orodje HP Digital Imaging Monitor v njej stalno vklopljeno.

**Vzrok:** Računalnik, izbran za sprejemanje faksov, je izklopljen.

**Rešitev:** Poskrbite, da bo računalnik, izbran za sprejemanje faksov, vedno vklopljen.

**Vzrok:** Za sprejem faksov je nastavljenih več računalnikov in eden od njih je morda izklopljen.

**Rešitev:** Če računalnik, nastavljen za sprejem faksov, ni isti, kot tisti, uporabljen za nastavitev, morata oba biti vedno vklopljena.

**Vzrok:** V vhodnem pladnju ni papirja.

**Rešitev:** V vhodni pladenj naložite papir.

**Vzrok:** Notranji pomnilnik je poln.

**Rešitev:** Počistite notranji pomnilnik, tako da izbrišete dnevnik in pomnilnik faksov.

**Vzrok:** Funkcija Faks v računalnik ali Faks v Mac ni aktivirana ali pa računalnik ni konfiguriran za sprejemanje faksov

**Rešitev:** Aktivirajte funkcijo Faks v računalnik ali Faks v Mac in se prepričajte, da je računalnik konfiguriran za sprejemanje faksov.

**Vzrok:** Orodje HP Digital Imaging Monitor (samo za Windows) ne deluje pravilno

**Rešitev:** Znova zaženite orodje HP Digital Imaging Monitor ali pa znova zaženite računalnik.

#### <span id="page-229-0"></span>**Poslani faksi so prazni ali imajo navpične črte**

**Vzrok:** Pri pošiljanju faksa so na poslanem faksu strani prazne ali pa imajo navpične črte

**Rešitev:** Naredite kopijo faksa. Če je kopija pravilna, obstajajo težave na prejemnikovem faksu.

Če je kopija prazna, je treba očistiti stekleno ploščo optičnega čitalca, notranji del optičnega bralnika ali samodejni podajalnik dokumentov. Za dodatne informacije glejte Čišč[enje naprave](#page-170-0) ali [Reševanje težav pri skeniranju.](#page-211-0)

#### **Prejeti faksi so prazni ali imajo navpične črte**

**Vzrok:** Faksi, ki jih je prejela naprava, so prazni ali pa so na izpisih vidne navpične črne črte na sliki ali besedlu.

**Rešitev:** Natisnite preskusno stran, če želite preveriti, ali je pravilno natisnjena.

Če je preskusna stran pravilno natisnjena, je težava verjetno povezana s pošiljanjem faksa – poskušajte sprejeti faks iz drugega faksa.

Če je preskusna stran natisnjena nepravilno, si oglejte [Reševanje težav pri tiskanju](#page-175-0).

# **Reševanje težav z omrežjem**

## **Odpravljanje težav splošnega omrežja**

- Če ne morete namestiti programske opreme naprave, preverite naslednje:
	- Ali so vsi kabli pravilno priključeni v računalnik in napravo.
	- Omrežje deluje, omrežno zvezdišče pa je vklopljeno.
	- Vse aplikacije, vključno s protivirusnimi programi, programi za zaščito pred vohunskimi programi in požarnimi zidovi, so zaprte ali onemogočene v računalnikih, ki uporabljajo operacijski sistem Windows.
	- Preverite, ali je naprava priključena na isto podomrežje kot računalniki, ki bodo uporabljali napravo.
	- Če namestitveni program ne more najti naprave, natisnite stran z omrežno konfiguracijo in ročno vnesite naslov IP v namestitveni program. Več informacij najdete v poglavju [Vsebina strani z omrežno konfiguracijo](#page-110-0).
- Če uporabljate računalnik s programom Windows, preverite, da so omrežna vrata v gonilniku naprave skladna z naslovom IP:
	- Natisnite stran z omrežno konfiguracijo naprave.
	- Kliknite **Start**, pokažite na **Settings (Nastavitve)** in kliknite **Printers (Tiskalniki)** ali **Printers and Faxes (Tiskalniki in faksi)**. – Ali –

Kliknite **Start**, **Control Panel** (Nadzorna plošča) in nato dvokliknite **Printers** (Tiskalniki).

**P** Opomba Ko ste popravili katero koli od nasledniih stvari, ponovno zaženite namestitveni program.

- Z desno miškino tipko kliknite ikono naprave, kliknite **Properties** (Lastnosti) in nato kliknite kartico **Ports** (Vrata).
- Izberite vrata TCP/IP za napravo in nato kliknite **Configure Port** (Konfiguriraj vrata).
- Primerjajte naslov IP, naveden v pogovornem oknu in preverite, da je skladen z naslovom IP na strani z omrežno konfiguracijo. Če sta naslova IP različna, spremenite naslov IP v pogovornem oknu, da bo skladen z naslovom na strani z omrežno konfiguracijo.
- Dvakrat kliknite **OK** (V redu), da se shranijo nastavitve in nato zaprite pogovorna okna.

## **Težave pri priključitvi v žično omrežje**

- Če lučka za povezavo na omrežnem priključku ne zasveti, preverite, ali ste upoštevali vse pogoje v poglavju »Odpravljanje težav splošnega omrežja«.
- Čeprav ni priporočljivo, da tiskalniku določite statični naslov IP, lahko s tem rešite nekatere težave pri namestitvi (kot je spor z osebnim požarnim zidom).

# **Reševanje težav z brezžično povezavo (samo pri nekaterih modelih)**

Če naprava po nastavitvi brezžične povezave in namestitvi programske opreme ne more komunicirati z omrežjem, izvedite eno ali več od naslednjih opravil v vrstnem redu, ki je prikazan spodaj.

- Osnovno odpravljanje težav z brezžično povezavo
- [Napredno odpravljanje težav z brezži](#page-231-0)čno povezavo

## **Osnovno odpravljanje težav z brezžično povezavo**

Izvedite naslednje korake po vrstnem redu.

**Opomba** Če prvič nastavljate brezžično povezavo in uporabljate priloženo programsko opremo, preverite, ali je kabel USB povezan z napravo in računalnikom.

## **1. korak: Preverite, ali je lučka za brezžično povezavo (802.11) vklopljena**

Če modra lučka poleg gumba za vklop in izklop brezžične naprave ne sveti, brezžične zmogljivosti morda niso vključene. Za vklop brezžične funkcije pritisnite in tri sekunde držite gumb **Brezžično**.

*C***pomba** Če vaša naprava HP podpira omrežne povezave Ethernet, se prepričajte, da kabel Ethernet ni priključen v napravo. Priključitev kabla Ethernet izklopi brezžične zmogljivosti naprave HP.

## **2. korak: Ponovno zaženite komponente brezžičnega omrežja**

Izključite usmerjevalnik in napravo HP, nato pa ju ponovno vključite v tem vrstnem redu: najprej usmerjevalnik in nato napravo HP. Če se še vedno ne morete povezati, izključite usmerjevalnik, napravo HP in računalnik. Včasih izklop in ponoven vklop napajanja odpravi težave pri omrežni komunikaciji.

## <span id="page-231-0"></span>**3. korak: Zaženite Wireless Network Test (Preizkus brezžičnega omrežja)**

Pri težavah z brezžičnim omrežjem zaženite Wireless Network Test (Preizkus brezžičnega omrežja). Pritisnite gumb **Brezžično**, če želite natisniti stran preizkusa brezžičnega omrežja. Če so zaznane težave, natisnjeno poročilo preizkusa vključuje priporočila, ki utegnejo težave odpraviti.

# **Napredno odpravljanje težav z brezžično povezavo**

Če ste poskusili z vsemi predlogi v razdelku Osnovno odpravljanje težav in naprave HP še vedno ne morete povezati v brezžično omrežje, poskusite z naslednjimi predlogi po vrstnem redu:

- Prepričajte se, da je računalnik povezan z omrežjem
- Preprič[ajte se, da je naprava HP povezana z omrežjem](#page-233-0)
- [Preverite, ali programska oprema požarnega zidu prepre](#page-234-0)čuje komunikacijo
- Preverite, ali je naprava priključ[ena v omrežje in je v stanju pripravljenosti](#page-234-0)
- Brezžič[ni usmerjevalnik uporablja skriti SSID](#page-235-0)
- Preverite, ali je brezžična različ[ica naprave nastavljena kot privzeti gonilnik tiskalnika](#page-235-0) [\(samo za Windows\)](#page-235-0)
- Preprič[ajte se, da storitev HP Network Devices Support deluje \(samo za Windows\)](#page-235-0)
- [Dodajanje naslovov strojne opreme brezži](#page-236-0)čni dostopni točki (WAP)

## **Prepričajte se, da je računalnik povezan z omrežjem**

#### **Preverjanje žične povezave (Ethernet)**

- ▲ Veliko računalnikov ima poleg vrat, kjer je kabel Ethernet iz usmerjevalnika povezan z vašim računalnikom, indikatorske lučke. Običajno gre za dve indikatorski lučki, ena sveti, druga utripa. Če ima računalnik indikatorske lučke, preverite, ali svetijo. Če lučke ne svetijo, poskusite kabel Ethernet ponovno priključiti na računalnik in usmerjevalnik. Če lučk še vedno ne vidite, gre morda za težavo z usmerjevalnikom, kablom Ethernet ali računalnikom.
	- **Opomba** Računalniki Macintosh nimajo indikatorskih lučk. Če želite preveriti povezavo Ethernet v računalniku Macintosh, v orodni vrstici kliknite **System Preferences** (Sistemske nastavitve) in nato **Network** (Omrežje). Če povezava Ethernet pravilno deluje, se na seznamu povezav prikaže **Built-in Ethernet** (Vgrajen Ethernet) ter naslov IP in ostale informacije o stanju. Če se **Built-in Ethernet** (Vgrajen Ethernet) ne prikaže na seznamu, gre morda za težavo z usmerjevalnikom, kablom Ethernet ali računalnikom. Za več informacij kliknite gumb Help (Pomoč) v oknu.

#### **Preverjanje brezžične povezave**

- **1.** Preverite, ali je brezžična povezava vključena. (Več informacij najdete v dokumentaciji, ki je priložena računalniku.)
- **2.** Če ne uporabljate enoličnega imena omrežja (SSID), je mogoče, da je brezžični računalnik povezan s tujim omrežjem v bližini. Po naslednjih korakih lahko ugotovite, ali je računalnik povezan z omrežjem.

#### **Windows**

**a**. Kliknite **Start** in nato **Control Panel** (Nadzorna plošča), pokažite na **Network Connections** (Omrežne povezave), ter nato kliknite **View Network Status** (Poglej stanje omrežja) in **Tasks** (Opravila). ali

Kliknite **Start**, izberite **Settings** (Nastavitve), kliknite **Control Panel** (Nadzorna plošča), dvokliknite **Network Connections** (Omrežne povezave), kliknite meni **View** (Pogled) in nato izberite **Details** (Podrobnosti).

Omrežno pogovorno okno pustite odprto in nadaljujte z naslednjim korakom.

- **b**. Iz brezžičnega usmerjevalnika izključite napajalni kabel. Stanje povezave računalnika bi se moralo spremeniti v **Not Connected** (Ni povezave).
- **c**. Napajalni kabel ponovno priključite v brezžični usmerjevalnik. Stanje povezave bi se moralo spremeniti v **Connected.** (Povezan)

## **Mac OS X**

- ▲ V menijski vrstici na vrhu zaslonu kliknite ikono **AirPort**. V prikazanem meniju lahko določite, ali je AirPort vključen in s katerimi brezžičnimi omrežji je povezan računalnik.
	- **Popomba** Za podrobnejše informacije o povezavi AirPort v orodni vrstici kliknite **System Preferences** (Sistemske nastavitve) in nato **Network** (Omrežje). Če brezžična povezava pravilno deluje, se na seznamu povezav poleg AirPort prikaže zelena pika. Za več informacij kliknite gumb Help (Pomoč) v oknu.

Če računalnika ne morete povezati z omrežjem, se obrnite na osebo, ki je namestila vaše omrežje, ali proizvajalca usmerjevalnika, saj je morda prišlo do težav s strojno opremo pri usmerjevalniku ali računalniku.

Če imate dostop do interneta in uporabljate računalnik z operacijskim sistemom Windows, lahko na naslovu [www.hp.com/sbso/wireless/tools-setup.html?](http://www.hp.com/sbso/wireless/tools-setup.html?jumpid=reg_R1002_USEN) [jumpid=reg\\_R1002\\_USEN](http://www.hp.com/sbso/wireless/tools-setup.html?jumpid=reg_R1002_USEN) uporabite storitev HP Network Assistant, ki vam bo v pomoč pri namestitvi omrežja. (Spletna stran je na voljo le v angleškem jeziku.)

## <span id="page-233-0"></span>**Prepričajte se, da je naprava HP povezana z omrežjem**

Če naprava HP ni v istem omrežju kot računalnik, je prek omrežja ne boste mogli uporabljati. Sledite korakom, opisanim v tem razdelku, da ugotovite, ali je naprava aktivno povezana s pravim omrežjem.

## **Prepričajte se, da ima naprava HP povezavo z omrežjem**

- **1.** Če naprava HP podpira omrežne povezave HP in je povezana z omrežjem Ethernet, se prepričajte, da kabel Ethernet ni vključen v zadnjo stran naprave. Če je kabel Ethernet vključen, je brezžična povezava onemogočena.
- **2.** Če je naprava HP povezana z brezžičnim omrežjem, natisnite stran z brezžično konfiguracijo naprave. Za dodatne informacije glejte [Vsebina strani z omrežno](#page-110-0) [konfiguracijo.](#page-110-0)
	- ▲ Ko je stran natisnjena, preverite stanje omrežja in naslov URL:

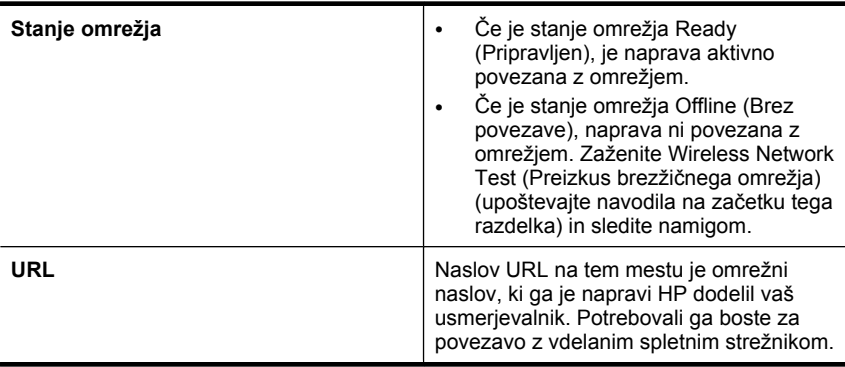

#### **Preverite, ali imate dostop do vdelanega spletnega strežnika (EWS).**

▲ Ko se prepričate, da sta računalnik in naprava HP povezana z omrežjem, lahko prek vdelanega spletnega strežnika (EWS) naprave preverite, ali sta v istem omrežju. Za dodatne informacije glejte [Vdelani spletni strežnik.](#page-105-0)

#### **Dostop do vdelanega spletnega strežnika (EWS)**

- **a**. V računalniku odprite spletni brskalnik, ki ga običajno uporabljate za dostop do interneta (na primer Internet Explorer ali Safari). V naslovno vrstico vnesite naslov URL naprave HP, ki je prikazan na strani z omrežnimi nastavitvami (npr. http:// 192.168.1.101).
	- **Opomba** Če v brskalniku uporabljate strežnik proxy, ga boste za dostop do vdelanega spletnega strežnika morda morali onemogočiti.
- **b**. Če imate dostop do vdelanega spletnega strežnika, poskusite uporabiti napravo HP prek omrežja (npr. za tiskanje), da se prepričate, ali je bila namestitev omrežja uspešna.
- **c**. Če nimate dostopa do vdelanega spletnega strežnika ali če imate še vedno težave pri uporabi naprave HP prek omrežja, nadaljujte z naslednjim razdelkom o požarnih zidovih.

## <span id="page-234-0"></span>**Preverite, ali programska oprema požarnega zidu preprečuje komunikacijo**

Če nimate dostopa do vdelanega spletnega strežnika in ste prepričani, da sta računalnik in naprava HP povezana v isto omrežje, je mogoče, da zaščitna programska oprema požarnega zidu preprečuje komunikacijo. Začasno izključite zaščitno programsko opremo požarnega zidu v računalniku in ponovno poskusite dostopiti do vdelanega spletnega strežnika. Če imate dostop do vdelanega spletnega strežnika, poskusite uporabiti napravo HP (za tiskanje).

Če lahko z izključenim požarnim zidom dostopate do vdelanega spletnega strežnika in uporabljate napravo HP, boste morali spremeniti nastavitve požarnega zidu, da bosta računalnik in naprava lahko komunicirala med seboj prek omrežja.

Če imate dostop do vdelanega spletnega strežnika, vendar tudi z izključenim požarnim zidom ne morete uporabljati naprave HP, omogočite programsko opremo požarnega zidu, da bo prepoznala napravo.

## **Preverite, ali je naprava priključena v omrežje in je v stanju pripravljenosti**

Če imate nameščeno programsko opremo HP, lahko v računalniku preverite stanje naprave in ugotovite, ali je stanje prekinjeno ali brez povezave, kar onemogoča uporabo naprave.

Če želite preveriti stanje naprave HP, sledite naslednjim korakom:

## **Windows**

- **1.** Kliknite **Start**, pokažite na **Settings** (Nastavitve) in kliknite **Printers** (Tiskalniki) ali **Printers and Faxes** (Tiskalniki in faksi).
	- ali –

Kliknite **Start**, **Control Panel** (Nadzorna plošča) in nato dvokliknite **Printers** (Tiskalniki).

- **2.** Če tiskalniki v vašem računalniku niso prikazani v pogledu Details (Podrobnosti), kliknite meni **View** (Pogled) in nato **Details** (Podrobnosti).
- **3.** Odvisno od stanja tiskalnika naredite nekaj od tega:
	- **a**. Če je stanje naprave **Offline** (Brez povezave), z desno miškino tipko kliknite napravo in nato **Use Printer Online** (Uporabi tiskalnik s povezavo).
	- **b**. Če je stanje naprave **Paused** (Prekinjeno), z desno miškino tipko kliknite napravo in nato **Resume Printing** (Nadaljuj tiskanje).
- **4.** Poskusite uporabiti napravo prek omrežja.

## **Mac OS X**

- **1.** V orodni vrstici kliknite **System Preferences** (Sistemske nastavitve) in nato **Print & Fax** (Natisni in faksiraj).
- **2.** Izberite napravo HP in kliknite **Print Queue** (Čakalna vrsta za tiskanje).
- **3.** Če se v prikazanem oknu pojavi **Jobs Stopped** (Posli zaustavljeni), kliknite **Start Jobs** (Zaženi posle).

Če lahko po opravljenih zgornjih korakih napravo uporabljate, a opažate, da se simptomi težav ob nadaljni uporabi še kar pojavljajo, gre morda za motnje s požarnim zidom. Če še vedno ne morete uporabljati naprave prek omrežja, nadaljujte pri naslednjem razdelku za dodatno pomoč pri odpravljanju težav.

# <span id="page-235-0"></span>**Brezžični usmerjevalnik uporablja skriti SSID**

Če brezžični usmerjevalnik ali osnovna postaja Apple AirPort Base Station uporabljata skriti SSID, naprava HP ne more samodejno zaznati omrežja.

## **Preverite, ali je brezžična različica naprave nastavljena kot privzeti gonilnik tiskalnika (samo za Windows)**

Če ponovno namestite programsko opremo, bo program za namestitev v mapi **Printers** (Tiskalniki) ali **Printers and Faxes** (Tiskalniki in faksi) morda ustvaril drugo različico gonilnika tiskalnika. Če imate težave s tiskanjem ali s povezovanjem z napravo, se prepričajte, da je kot privzeta nastavljena ustrezna različica gonilnika tiskalnika.

**1.** Kliknite **Start**, pokažite na **Settings** (Nastavitve) in kliknite **Printers** (Tiskalniki) ali **Printers and Faxes** (Tiskalniki in faksi).

– Ali –

Kliknite **Start**, **Control Panel** (Nadzorna plošča) in nato dvokliknite **Printers** (Tiskalniki).

- **2.** Ugotovite, ali je različica gonilnika tiskalnika v mapi **Printers** (Tiskalniki) ali **Printers and Faxes** (Tiskalniki in faksi) povezana brezžično:
	- **a**. Z desno miškino tipko kliknite ikono tiskalnika, nato pa kliknite **Properties** (Lastnosti), **Document Defaults** (Privzete nastavitve dokumenta) ali **Printing Preferences** (Možnosti tiskanja).
	- **b**. Na kartici **Ports** (Vrata) na seznamu poiščite vrata s potrditveno oznako. Pri različici gonilnika tiskalnika, ki je povezan brezžično, je poleg potrditvene oznake opis vrat **Standard TCP/IP Port** (Standardna vrata TCP/IP).
- **3.** Z desno miškino tipko kliknite ikono tiskalnika za različico gonilnika tiskalnika, ki je povezan brezžično, in izberite **Set as Default Printer** (Nastavi kot privzeti tiskalnik).
- **Opomba** Če je v mapi več ikon za napravo HP, z desno miškino tipko kliknite ikono tiskalnika za različico gonilnika tiskalnika, ki je povezan brezžično, in izberite **Set as Default Printer** (Nastavi kot privzeti tiskalnik).

## **Prepričajte se, da storitev HP Network Devices Support deluje (samo za Windows)**

## **Ponovni zagon storitve HP Network Device Support**

- **1.** Ustavite vse tiskalne posle, ki čakajo na tiskanje.
- **2.** Na namizju z desno miškino tipko kliknite **My Computer** (Moj računalnik) ali **Computer** (Računalnik) in nato **Manage** (Upravljanje).
- **3.** Dvokliknite **Services and Applications** (Storitve in aplikacije) in nato izberite **Services** (Storitve).
- **4.** Po seznamu storitev se pomaknite navzdol, nato z desno miškino tipko kliknite **HP Network Devices Support** (Podpora za omrežne naprave HP) in nato izberite **Restart** (Ponovni zagon).
- **5.** Po ponovnem zagonu storitve poskusite napravo znova uporabiti prek omrežja.

Če napravo lahko uporabljate prek omrežja, je bila namestitev omrežja uspešna.

Če naprave HP še vedno ne morete uporabljati prek omrežja ali če ste občasno izvedli ta korak za uporabo naprave prek omrežja, gre morda za motnje zaradi požarnega zidu. <span id="page-236-0"></span>Če to še vedno ne deluje, gre morda za težavo s konfiguracijo vašega omrežja ali z usmerjevalnikom. Za pomoč se obrnite na osebo, ki je namestila vaše omrežje, ali proizvajalca usmerjevalnika.

## **Dodajanje naslovov strojne opreme brezžični dostopni točki (WAP)**

Filtriranje MAC je varnostna funkcija, v kateri je brezžična dostopna točka (WAP) konfigurirana s številnimi naslovi MAC (ki jim pravimo tudi »naslovi strojne opreme«) naprav, ki imajo dovoljenje za dostop do omrežja prek WAP. Če WAP nima naslova strojne opreme naprave, ki poskuša dobiti dostop do omrežja, WAP napravi onemogoči dostop do omrežja. Če WAP filtrira naslove MAC, potem morate dodati naslov MAC naprave na seznam WAP za sprejete naslove MAC.

- Natisnite stran z omrežno konfiguracijo. Za dodatne informacije glejte [Vsebina strani](#page-110-0) [z omrežno konfiguracijo](#page-110-0).
- Odprite pripomoček za konfiguriranje WAP in dodajte naslov strojne opreme naprave na seznam sprejetih naslovov MAC.

# **Reševanje težav s fotografijami (pomnilniška kartica)**

Če naslednje teme ne pomagajo, glejte [Podpora in garancija](#page-258-0) za informacije o HP-jevi podpori.

- **Opomba** Če začnete postopek, povezan s pomnilniško kartico, iz računalnika, za informacije o odpravljanju težav glejte pomoč za programsko opremo.
- Naprava ne more brati iz pomnilniške kartice
- [Naprava ne more prebrati fotografij v pomnilniški kartici](#page-237-0)

## **Naprava ne more brati iz pomnilniške kartice**

- **Preverjanje pomnilniške kartice**
	- Preverite, ali naprava podpira pomnilniško kartico. Za dodatne informacije glejte [Vstavljanje pomnilniške kartice.](#page-54-0)
	- Nekatere pomnilniške kartice imajo stikalo, ki nadzira način uporabe. Stikalo mora biti nastavljeno tako, da naprava lahko bere iz pomnilniške kartice.
- <span id="page-237-0"></span>◦ Preverite, ali na koncu pomnilniške kartice ni umazanije ali materiala, ki bi prekrival luknje ali uničil kovinske kontakte. Kontakte očistite s krpo brez vlaken in majhno količino izpopropilnega alkohola.
- Če pomnilniška kartica deluje, preverite tako, da jo preskusite v drugih napravah.
- **Preverjanje reže za pomnilniško kartico**
	- Preverite, ali je pomnilniška kartica popolnoma vstavljena v ustrezno režo. Več informacij najdete v poglavju [Vstavljanje pomnilniške kartice](#page-54-0).
	- Odstranite pomnilniško kartico (ko lučka ne utripa) in s svetilko posvetite v prazno režo. Preverite, ali je kateri delček upognjen. Ko je računalnik izklopljen, lahko upognjene delčke nekoliko poravnate s konico tankega pisala. Če se je delček upognil tako, da se dotika drugega delčka, zamenjajte bralnik pomnilniške kartice ali dajte napravo servisirati. Več informacij najdete v poglavju [Podpora in](#page-258-0) [garancija.](#page-258-0)
	- Hkrati je lahko v reže vstavljena samo ena pomnilniška kartica. Na zaslonu nadzorne plošče bi se moralo prikazati sporočilo o napaki, če je vstavljenih več pomnilniških kartic.

# **Naprava ne more prebrati fotografij v pomnilniški kartici Preverjanje pomnilniške kartice**

Pomnilniška kartica je mogoče poškodovana.

# **Reševanje težav pri upravljanju naprave**

V tem delu so rešitve za splošne težave, ki vključujejo upravljanje naprave. To poglavje vsebuje naslednjo temo:

Vdelanega spletnega strežnika ni mogoče odpreti

## **Vdelanega spletnega strežnika ni mogoče odpreti**

#### **Preverjanje nastavitev omrežja**

- Preverite, ali za povezavo naprave v omrežje ne uporabljate telefonskega ali križnega kabla. Za dodatne informacije si oglejte [Konfiguracija naprave \(Windows\)](#page-138-0) ali [Konfiguriranje naprave \(Mac OS X\)](#page-142-0).
- Preverite, ali je omrežni kabel pravilno priključen v napravo.
- Preverite, ali so omrežno zvezdišče, stikalo ali usmerjevalnik vklopljeni in pravilno delujejo.

#### **Preverjanje računalnika**

Preverite, ali je računalnik, ki ga uporabljate, povezan v omrežje.

#### **Preverjanje spletnega brskalnika**

Spletni brskalnik mora ustrezati najmanjšim sistemskim zahtevam. Več informacij najdete v poglavju [Sistemske zahteve.](#page-271-0)

### <span id="page-238-0"></span>**Preverjanje naslova IP naprave**

• Če želite preveriti naslov IP za napravo z nadzorne plošče (samo pri modelih z barvnim zaslonom), se dotaknite gumba **Namestitev**, izberite **Omrežje**, **Ogled omrežnih nastavitev** in nato izberite **Prikaz povzetka z žično povezavo** ali **Prikaz povzetka z brezžično povezavo**.

Za naprave z dvovrstičnim zaslonom dobi uporabnik naslov IP tako, da natisne stran z omrežno konfiguracijo. Pritisnite gumb **Namestitev**, izberite **Omrežje**, **Omrežne nastavitve** in nato **Tiskanje strani z omrežno konfiguracijo**.

• Z naslovom IP iz ukaza izvedite ping naprave. Na primer, če je naslov IP 123.123.123.123, v poziv MS-DOS vpišite tole: C:\Ping 123.123.123.123

Če se prikaže odgovor, je naslov IP pravilen. Če se prikaže odgovor, da je potekel čas, naslov IP ni pravilen.

# **Odpravljanje težav pri namestitvi**

Če naslednje teme ne pomagajo, glejte [Podpora in garancija](#page-258-0) za informacije o HP-jevi podpori.

- Predlogi za namestitev strojne opreme
- [Predlogi za namestitev programske opreme](#page-239-0)

## **Predlogi za namestitev strojne opreme**

#### **Preverjanje naprave**

- Preverite, ali ste odstranili ves zaščitni trak in material z zunanjosti in notranjosti naprave.
- V napravi mora biti naložen papir.
- Preverite, če ne sveti ali utripa katera od lučk, razen lučka Ready, ki mora svetiti. Če opozorilna lučka utripa, preverite sporočila na nadzorni plošči naprave.

#### **Preverjanje povezave strojne opreme**

- Preverite ali so vsi kabli, ki jih uporabljate, v brezhibnem stanju.
- Napajalni kabel mora biti varno priklopljen v napravo in delujočo vtičnico.
- Telefonski kabel mora biti priključen v vrata 1-LINE.

#### **Preverjanje ravni črnila**

Preverite, ali so vsi pokrovi in zapahi pravilno zaprti.

#### **Preverjanje računalniškega sistema**

- Preverite, ali imate v računalniku nameščenega enega od podprtih operacijskih sistemov.
- Računalnik mora ustrezati vsaj najmanjšim sistemskim zahtevam.

## <span id="page-239-0"></span>**Na napravi preverite naslednje:**

- Lučka za napajanje sveti in ne utripa. Ko napravo prvič vklopite, traja približno 45 sekund, da doseže delovno temperaturo.
- Naprava je v stanju pripravljenosti, na nadzorni plošči naprave pa ne sveti ali utripa nobena druga lučka. Če lučke svetijo ali utripajo, glejte sporočilo na nadzorni plošči naprave.
- Preverite, ali napajalni kabel in drugi kabli delujejo in so čvrsto pritrjeni v napravo.
- Vsi zaščitni trakovi in materiali so odstranjeni z naprave.
- Enota za obojestransko tiskanje je pravilno nameščena.
- Papir je pravilno naložen v pladenj in se ni zagozdil v napravi.
- Vsi zapahi in pokrovi so zaprti.

## **Predlogi za namestitev programske opreme**

#### **Naloge pred nameščanjem**

- Preverite, ali uporabljate CD, ki vsebuje programsko opremo za namestitev za vaš operacijski sistem.
- Pred nameščanjem programske opreme preverite, ali imate zaprte vse ostale programe.
- Če računalnik ne prepozna poti do pogona CD-ROM, ki jo vpišete, preverite, ali ste vpisali pravo črko pogona.
- Če računalnik ne zazna CD-ja v pogonu CD-ROM, preverite, ali ni CD morda poškodovan. Gonilnik naprave lahko prenesete s HP-jevega spletnega mesta [\(www.hp.com/support](http://www.hp.com/support)).

#### **Preverite ali izvedite naslednje**

- Računalnik mora ustrezati sistemskim zahtevam.
- Pred nameščanjem programske opreme v računalnik z operacijskim sistemom Windows preverite, ali imate zaprte vse ostale programe.
- Če računalnik ne prepozna poti do pogona CD-ROM, ki jo vpišete, preverite, ali ste vpisali pravo črko pogona.
- Če računalnik ne zazna CD-ja v pogonu CD-ROM, preverite, ali ni CD morda poškodovan. Gonilnik naprave lahko prenesete s HP-jevega spletnega mesta [\(www.hp.com/support](http://www.hp.com/support)).
- V upravitelju naprav Windows preverite, ali niso onemogočeni gonilniki USB.
- Če uporabljate operacijski sistem Windows in računalnik ne zazna naprave, zaženite pripomoček za odstranjevanje (util\ccc\uninstall.bat na CD-ju Starter CD) in z njim odstranite gonilnik naprave. Ponovno zaženite računalnik in še enkrat namestite gonilnik tiskalnika.

#### **Preverjanje računalniškega sistema**

- Preverite, ali imate v računalniku nameščenega enega od podprtih operacijskih sistemov.
- Računalnik mora ustrezati vsaj najmanjšim sistemskim zahtevam.

# <span id="page-240-0"></span>**Odstranjevanje zagozdenega papirja**

Včasih se med izvajanjem posla medij zagozdi. Preden poskušate odpraviti zagozdenje, poskušajte naslednje.

- Preverite, ali uporabljate medij, ki ustreza določilom. Več informacij najdete v poglavju [Izbiranje medija za tiskanje](#page-30-0).
- Preverite, ali uporabljate medij, ki ni naguban, prepognjen ali poškodovan.
- Naprava mora biti čista. Več informacij najdete v poglavju Čišč[enje naprave](#page-170-0).
- Preverite, ali so pladnji pravilno naloženi in niso prepolni. Če želite več informacij, glejte [Nalaganje medija.](#page-39-0)

To poglavje vsebuje naslednje teme:

- Odstranjevanje zagozdenega papirja
- [Kako se izogniti zagozditvi papirja](#page-242-0)

# **Odstranjevanje zagozdenega papirja**

Če ste papir naložili v vhodni pladenj, je morda treba odstraniti zagozdeni papir iz enote za obojestransko tiskanje.

Papir se lahko zagozdi tudi v samodejnem podajalniku dokumentov. Zagozditev papirja v samodejnem podajalniku dokumentov lahko povzroči naslednje:

- Preveč papirja v pladnju za podajanje dokumentov. Če želite več informacij o največjem številu listov, ki jih lahko naložite v samodejni podajalnik dokumentov, glejte poglavje [Nalaganje originalov.](#page-28-0)
- Uporaba predebelega ali pretankega papirja.
- Dodajanje papirja v pladenj podajalnika dokumentov, medtem ko naprava pobira liste.

## **Odstranjevanje zagozdenega papirja**

- **1.** Iz izhodnega pladnja odstranite medij.
	- **Previdno** Če poskušate odstraniti zagozden papir s sprednje strani naprave, lahko poškodujete tiskalni mehanizem. Zagozden papir vedno odstranjujte skozi enoto za obojestransko tiskanje.
- **2.** Preverite pripomoček za obojestransko tiskanje.
	- **a**. Pritisnite gumb na obeh straneh pripomočka za obojestransko tiskanje in nato odstranite vratca ali enoto.

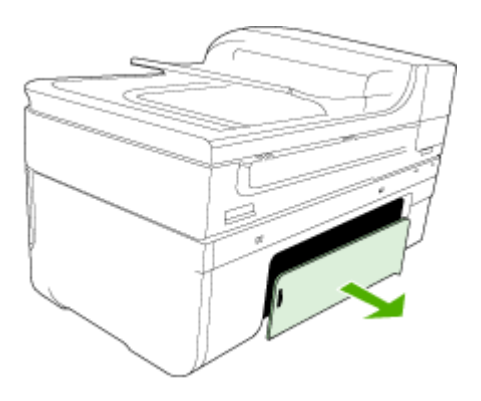

- **b**. Poiščite zagozden medij v napravi, ga primite z obema rokama in ga izvlecite proti sebi.
- **c**. Če ne najdete mesta, kjer se je papir zagozdil, pritisnite zapah na vrhu pripomočka za dvostransko tiskanje in spustite pokrov. Če je do zagozdenja prišlo tukaj, medij previdno odstranite. Zaprite pokrov.

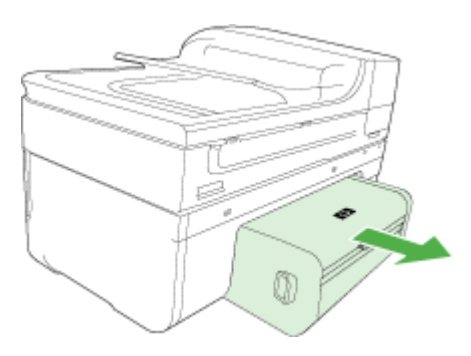

- **d**. Ponovo vstavite pripomoček za obojestransko tiskanje v napravo.
- **3.** Odprite zgornji pokrov in odstranite delce.
- **4.** Če zagozdenja še vedno niste našli in imate nameščen 2. pladenj, ga izvlecite in odstranite zagozden medij, če je to možno. Če ga ne morete, storite naslednje:
	- **a**. Preverite, ali je naprava izklopljena in izvlecite napajalni kabel.
	- **b**. Napravo dvignite iz 2. pladnja.
- **c**. Zagozden medij odstranite s spodnjega dela naprave ali iz 2. pladnja.
- **d**. Napravo ponovno postavite na 2. pladenj.
- <span id="page-242-0"></span>**5.** Odprite vratca za dostop do nosilca kartuše. Če je papir ostal v notranjosti naprave, premaknite nosilec na desno stran naprave, odstranite ostanke papirja ali naguban medij in medij povlecite proti sebi skozi vrh naprave.
	- **Opozorilo** Ne segajte v napravo, kadar je vklopljena in je nosilec zataknjen. Ko odprete vratca za dostop do nosilca kartuše, bi se nosilec moral vrniti na svoj položaj na desni strani naprave. Če se ne premakne v desno, izklopite napravo, preden odstranite zagozden papir.
- **6.** Ko zagozden papir odstranite, zaprite vse pokrove, vklopite napravo (če ste jo izklopili) in ponovno pošljite tiskalni posel.

## **Odstranjevanje papirja, zagozdenega v samodejnem podajalniku dokumentov**

**1.** Dvignite pokrov samodejnega podajalnika dokumentov.

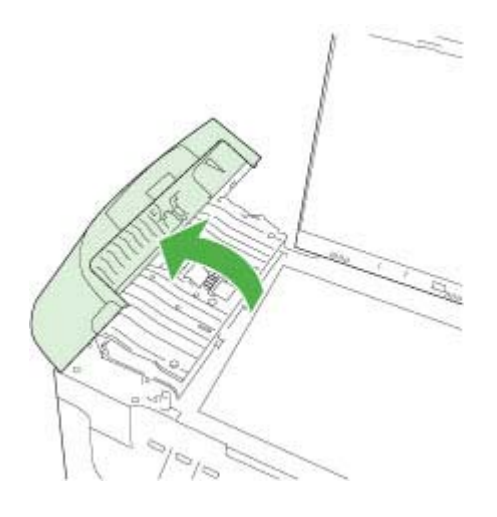

- **2.** Papir nežno potegnite iz valjev.
	- $\triangle$  **Previdno** Če se papir med odstranjevanjem z valjev strga, preverite, ali so med valjema in gonili znotraj naprave ostanki papirja. Če iz naprave ne odstranite vseh koščkov papirja, lahko pride do novih zagozditev.
- **3.** Zaprite pokrov samodejnega podajalnika dokumentov.

## **Kako se izogniti zagozditvi papirja**

Če se želite izogniti zagozditvam papirja, sledite tem navodilom.

- Iz izhodnega predala pogosto odstranite natisnjen papir.
- S shranjevanjem neuporabljenega papirja v vrečo, ki se jo da zatesniti, preprečite nagrbančenost ali zgubanost papirja.
- Poskrbite, da bo papir ravno položen v vhodni predal in da robovi ne bodo prepognjeni ali natrgani.
- V vhodni predal ne nalagajte različnih vrst in velikosti papirja; cel sveženj papirja v vhodnem predalu mora biti iste velikosti in vrste.
- Prilagodite vodilo za širino papirja v vhodnem predalu, da se bo tesno prilegalo ob ves papir. Poskrbite, da vodilo ne bo upogibalo papirja v vhodnem predalu.
- Papirja ne potiskajte preveč naprej v vhodni predal.
- Uporabite vrste papirja, ki so priporočene za napravo. Če želite več informacij, glejte [Pomen specifikacij za podprte medije.](#page-34-0)

# **Napake**

- Težave s tiskalnimi glavami
- Neustrezna tiskalna glava
- [Težave s tiskalnimi glavami in napredno vzdrževanje tiskalnih glav](#page-244-0)
- [Pomnilnik faksa je poln](#page-249-0)
- [Naprava ni povezana](#page-249-0)
- [Opozorilo glede](#page-249-0) črnila
- [Težave s kartušo](#page-250-0)
- [Težave s kartušo](#page-251-0)
- [Neskladen papir](#page-251-0)
- Ležišč[e kartuš se ne more premakniti](#page-251-0)
- [Zagozden papir](#page-252-0)
- [Zagozden papir](#page-252-0)
- [Tiskalniku je zmanjkalo papirja](#page-252-0)
- [Nezdružljive kartuše](#page-252-0)
- [Tiskalnik je brez povezave](#page-252-0)
- [Tiskalnik je ustavljen](#page-253-0)
- [Težava s senzorjem](#page-253-0)
- [Težava s senzorjem](#page-254-0)
- [Rabljena originalna HP-jeva kartuša](#page-254-0)
- [Opozorilo o zmogljivosti zadrževanja odve](#page-254-0)čnega črnila
- [Dokument se ni natisnil](#page-254-0)
- [Splošna napaka pri tiskalniku](#page-255-0)

## **Težave s tiskalnimi glavami**

#### **Videti je, da tiskalne glave ni ali da je poškodovana.**

Če želite popraviti napako, si oglejte naslednji razdelek:

[Napredno vzdrževanje tiskalnih glav](#page-161-0)

## **Neustrezna tiskalna glava**

**Tiskalna glava, ki je nameščena, ni namenjena uporabi v tem tiskalniku ali pa je poškodovana.**

<span id="page-244-0"></span>Če želite popraviti napako, si oglejte naslednja razdelka:

- Napredno vzdrževanje tiskalnih glav
- [Potrošni material](#page-257-0)

# **Težave s tiskalnimi glavami in napredno vzdrževanje tiskalnih glav**

Ta razdelek vsebuje naslednji temi:

- Težave s tiskalnimi glavami: pri naslednji tiskalni glavi se je pojavila težava
- Napredno vzdrževanje tiskalnih glav

## **Težave s tiskalnimi glavami: pri naslednji tiskalni glavi se je pojavila težava**

Če želite popraviti napako, si oglejte naslednja razdelka:

- Napredno vzdrževanje tiskalnih glav
- [Potrošni material](#page-257-0)

## **Napredno vzdrževanje tiskalnih glav**

**Opozorilo** Ponovno namestite tiskalno glavo kot del postopka za sporočila o napakah **Težave s tiskalnimi glavami**

## **Ponovna namestitev tiskalne glave**

- **1.** Preverite, ali je izdelek vklopljen.
- **2.** Odprite vratca kartuše s črnilom.

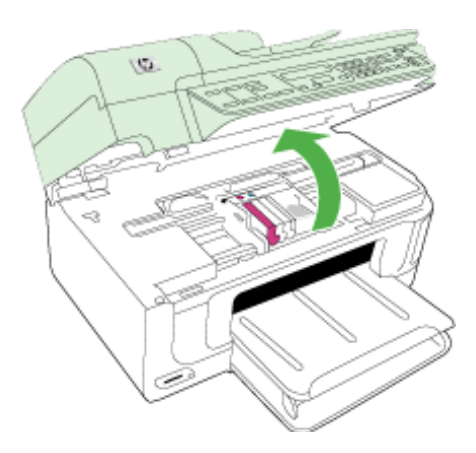

**3.** Odstranite vse kartuše s črnilom in jih zamenjajte na listu papirja, pri čemer naj bo odprtina s črnilom obrnjena navzgor.

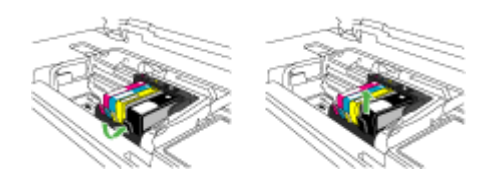

**4.** Dvignite ročico zapaha na nosilcu kartuše.

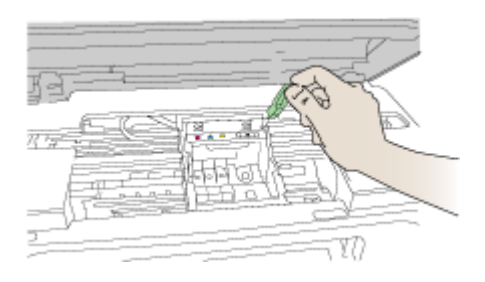

**5.** Odstranite tiskalno glavo tako, da jo dvignete.

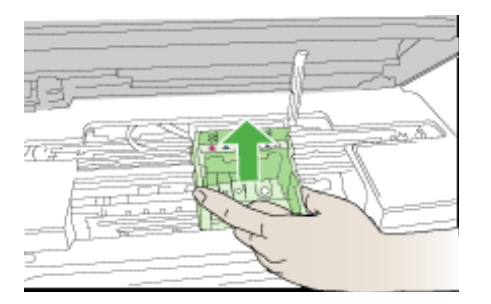

**6.** Očistite tiskalno glavo.

Očistiti je treba tri predele tiskalne glave: plastična dela na obeh straneh šob za črnilo, rob med šobami in električnimi kontakti ter električne kontakte.

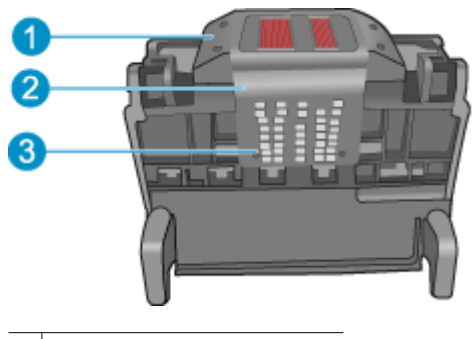

- 1 Plastična dela na straneh šob
- 2 Rob med šobami in kontakti
- 3 Električni kontakti
- **Previdno** Predelov s šobami in električnimi kontakti se lahko dotikate **samo** z materiali za čiščenje in ne s prsti.

# **Čiščenje tiskalne glave**

**a**. Čisto gladko krpico rahlo navlažite in z njo obrišite električne kontakte od spodaj navzgor. Pri tem ne prečkajte robov med šobami in električnimi kontakti. Čistite tako dolgo, da črnilo na krpici ne bo več vidno.

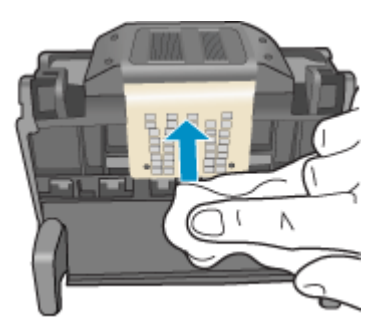

**b**. Uporabite čisto, rahlo navlaženo gladko krpico, da očistite črnilo, ki se je nabralo, in delce z roba med šobami in kontakti.

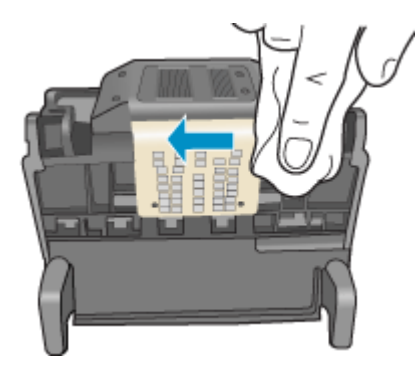

**c**. Uporabite čisto, rahlo navlaženo gladko krpico, da očistite plastična dela na obeh straneh šob. Brišite stran od šob.

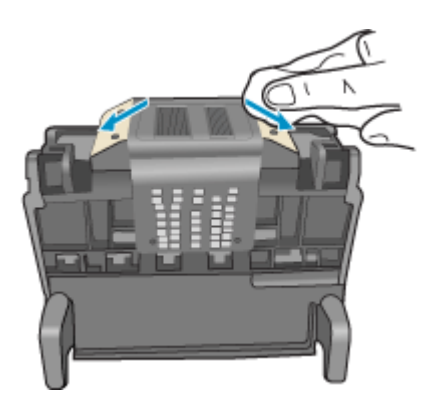

**d**. Preden nadaljujete z naslednjim korakom, očiščene predele obrišite s suho gladko krpico.

**7.** Očistite električne kontakte znotraj izdelka.

# **Čiščenje električnih kontaktov v izdelku**

- **a**. Čisto gladko krpico navlažite z ustekleničeno ali destilirano vodo.
- **b**. Električne kontakte v izdelku očistite tako, da jih s krpico obrišete od zgoraj navzdol. Uporabite toliko čistih krpic, kot bo treba. Čistite tako dolgo, da na krpici ni več sledov črnila.

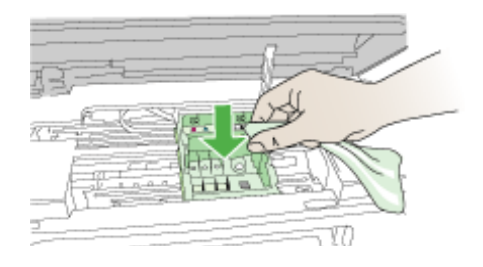

- **c**. Preden nadaljujete z naslednjim korakom, predel obrišite s suho gladko krpico.
- **8.** Preverite, ali je ročica zapaha dvignjena, in nato ponovno vstavite tiskalno glavo.

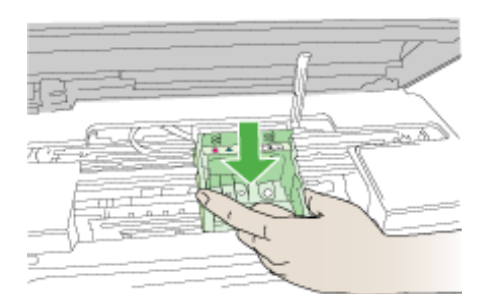

- **9.** Ročico zapaha previdno spustite.
	- **Popomba** Ročico zapaha morate spustiti, preden ponovno vstavite kartuše s črnilom. Dvignjena ročica zapaha lahko povzroči nepravilno namestitev kartuš s črnilom in težave pri tiskanju. Zapah mora ostati spuščen za pravilno namestitev kartuš s črnilom.
- **10.** Barvne ikone nakazujejo, v katero prazno režo morate potiskati kartušo s črnilom, dokler se ta ne zaskoči in je čvrsto nameščena v reži.

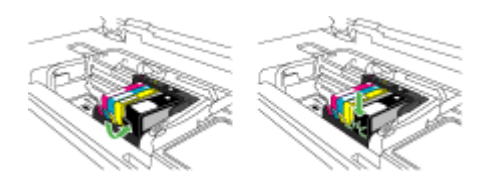

<span id="page-249-0"></span>**11.** Zaprite vratca kartuše s črnilom.

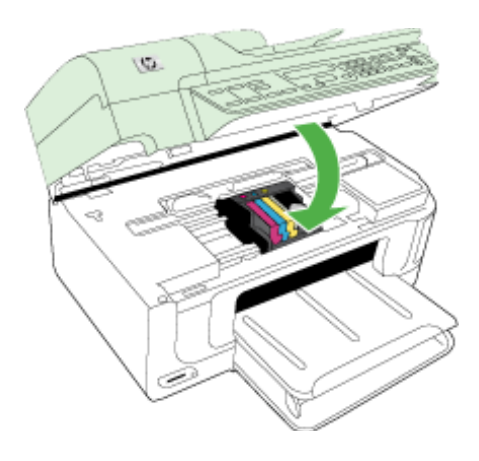

# **Pomnilnik faksa je poln**

## **Pomnilnik naprave je poln.**

Če želite popraviti napako, si oglejte naslednji razdelek:

[Reševanje težav pri faksiranju](#page-216-0)

## **Naprava ni povezana**

Če želite popraviti napako, si oglejte naslednji razdelek: [Predlogi za namestitev strojne opreme](#page-238-0)

# **Opozorilo glede črnila**

Izberite napako.

- HP priporoča, da imate pripravljeno nadomestno kartušo, kadar kakovost tiskanja ni več sprejemljiva
- Raven č[rnila v kartuši je tako nizka, da povzro](#page-250-0)ča slabo kakovost tiskanja, zato bo [verjetno kmalu treba zamenjati kartuše. HP priporo](#page-250-0)ča, da imate pripravljeno [nadomestno kartušo za namestitev, kadar kakovost tiskanja ni ve](#page-250-0)č sprejemljiva
- [Napaka sistema](#page-250-0) črnila

## **HP priporoča, da imate pripravljeno nadomestno kartušo, kadar kakovost tiskanja ni več sprejemljiva**

Če želite popraviti napako, si oglejte naslednja razdelka:

- [Zamenjava kartuš s](#page-155-0) črnilom
- [Potrošni material](#page-257-0)

<span id="page-250-0"></span>**Popomba** Opozorila in indikatorji ravni črnila so le ocena, da lažje načrtujete nakup novih kartuš. Ko opazite opozorila, da primanjkuje črnila, kupite nadomestno kartušo, da preprečite morebitne zakasnitve pri tiskanju. Kartuš s črnilom vam ni treba zamenjati, dokler kakovost tiskanja ni nesprejemljiva.

Za informacije o recikliranju uporabljenih tiskalniških potrebščin si oglejte [Program](#page-287-0) [recikliranja potrošnega materiala za brizgalne tiskalnike HP](#page-287-0).

**Raven črnila v kartuši je tako nizka, da povzroča slabo kakovost tiskanja, zato bo verjetno kmalu treba zamenjati kartuše. HP priporoča, da imate pripravljeno nadomestno kartušo za namestitev, kadar kakovost tiskanja ni več sprejemljiva**

Če želite popraviti napako, si oglejte naslednja razdelka:

- [Zamenjava kartuš s](#page-155-0) črnilom
- [Potrošni material](#page-257-0)
- **Popomba** Opozorila in indikatorji ravni črnila so le ocena, da lažje načrtujete nakup novih kartuš. Ko opazite opozorila, da primanjkuje črnila, kupite nadomestno kartušo, da preprečite morebitne zakasnitve pri tiskanju. Kartuš s črnilom vam ni treba zamenjati, dokler kakovost tiskanja ni nesprejemljiva.

Za informacije o recikliranju uporabljenih tiskalniških potrebščin si oglejte [Program](#page-287-0) [recikliranja potrošnega materiala za brizgalne tiskalnike HP](#page-287-0).

#### **Napaka sistema črnila**

Če želite popraviti napako, si oglejte naslednje razdelke:

Izklopite izdelek, izvlecite napajalni kabel in počakajte 10 sekund. Ponovno priključite napajalni kabel in vklopite izdelek.

Če še vedno prejemate to sporočilo, si zapišite kodo napake, ki je napisana v sporočilu, in se obrnite na HP-jevo podporo. Obiščite spletno mesto [www.hp.com/support.](http://www.hp.com/support)

Če ste pozvani, izberite državo/regijo in nato kliknite **Contact HP** (Obrni se na HP) za informacije o klicanju tehnične podpore.

**Vzrok**: Prišlo je do napake na tiskalni glavi ali na sistemu za dovod črnila, zato izdelek ne more več tiskati.

#### **Težave s kartušo**

Izberite napako.

- Naslednja kartuša je poškodovana ali pa ni vstavljena
- Kartuše v napač[ni reži naslednje kartuše so v napa](#page-251-0)čnih režah

#### **Naslednja kartuša je poškodovana ali pa ni vstavljena**

Če želite popraviti napako, si oglejte naslednja razdelka:

- [Zamenjava kartuš s](#page-155-0) črnilom
- [Potrošni material](#page-257-0)

<span id="page-251-0"></span>**Popomba** Opozorila in indikatorji ravni črnila so le ocena, da lažje načrtujete nakup novih kartuš. Ko opazite opozorila, da primanjkuje črnila, kupite nadomestno kartušo, da preprečite morebitne zakasnitve pri tiskanju. Kartuš s črnilom vam ni treba zamenjati, dokler kakovost tiskanja ni nesprejemljiva.

Za informacije o recikliranju uporabljenih tiskalniških potrebščin, si oglejte <u>Program</u> [recikliranja potrošnega materiala za brizgalne tiskalnike HP](#page-287-0).

#### **Kartuše v napačni reži – naslednje kartuše so v napačnih režah**

Če želite popraviti napako, si oglejte naslednja razdelka:

- [Zamenjava kartuš s](#page-155-0) črnilom
- [Potrošni material](#page-257-0)
- **Popomba** Opozorila in indikatorji ravni črnila so le ocena, da lažje načrtujete nakup novih kartuš. Ko opazite opozorila, da primanjkuje črnila, kupite nadomestno kartušo, da preprečite morebitne zakasnitve pri tiskanju. Kartuš s črnilom vam ni treba zamenjati, dokler kakovost tiskanja ni nesprejemljiva.

Za informacije o recikliranju uporabljenih tiskalniških potrebščin, si oglejte [Program](#page-287-0) [recikliranja potrošnega materiala za brizgalne tiskalnike HP](#page-287-0).

#### **Težave s kartušo**

#### **Pri naslednji kartuši se je pojavila težava**

Če želite popraviti napako, si oglejte naslednje razdelke:

- [Zamenjava kartuš s](#page-155-0) črnilom
- [Potrošni material](#page-257-0)
- [Program recikliranja potrošnega materiala za brizgalne tiskalnike HP](#page-287-0)

#### **Neskladen papir**

#### **Zaznani papir ne ustreza velikosti ali izbrani vrsti papirja.**

Če želite popraviti napako, si oglejte naslednje razdelke:

- [Nalaganje medija](#page-39-0)
- [Tiskanje na poseben medij in medij velikosti po meri](#page-41-0)
- [Spreminjanje nastavitev tiskanja](#page-45-0)

#### **Ležišče kartuš se ne more premakniti**

## **Izklopite napravo. Preverite, ali se je v napravi zagozdil papir oz. ali obstaja kakšna druga ovira.**

Če želite popraviti napako, si oglejte naslednja razdelka:

- [Odstranjevanje zagozdenega papirja](#page-240-0)
- [Predlogi za namestitev strojne opreme](#page-238-0)
# **Zagozden papir**

## **Papir se je zagozdil (ali pa je napačno naložen). Odstranite zagozden papir in na tiskalniku pritisnite gumb Resume (Nadaljuj)**

Če želite popraviti napako, si oglejte naslednji razdelek:

[Odstranjevanje zagozdenega papirja](#page-240-0)

## **Zagozden papir**

**Pri zaznavanju se je papir zagozdil (ali pa je napačno naložen). Odstranite zagozden papir ali ponovno vstavite dokument in znova zaženite opravilo.**

Če želite popraviti napako, si oglejte naslednji razdelek:

[Odstranjevanje zagozdenega papirja](#page-240-0)

## **Tiskalniku je zmanjkalo papirja**

## **Naložite papir in na sprednji strani tiskalnika pritisnite gumb Resume (Nadaljuj).**

Če želite popraviti napako, si oglejte naslednji razdelek:

[Nalaganje medija](#page-39-0)

## **Nezdružljive kartuše**

Izberite napako.

- Nezdružljive kartuše
- Nezdružljive kartuše

#### **Nezdružljive kartuše**

## **Kartuša ni namenjena uporabi v tem tiskalniku.**

Če želite popraviti napako, si oglejte naslednje razdelke:

- [Zamenjava kartuš s](#page-155-0) črnilom
- [Potrošni material](#page-257-0)
- [Program recikliranja potrošnega materiala za brizgalne tiskalnike HP](#page-287-0)

#### **Nezdružljive kartuše**

## **Kartuše niso namenjene uporabi v tem tiskalniku, kot je trenutno nastavljen.**

Če želite popraviti napako, si oglejte naslednje razdelke:

- [Zamenjava kartuš s](#page-155-0) črnilom
- [Potrošni material](#page-257-0)
- [Program recikliranja potrošnega materiala za brizgalne tiskalnike HP](#page-287-0)

## **Tiskalnik je brez povezave**

**Tiskalnik je trenutno brez povezave.**

Če želite popraviti napako, si oglejte naslednje razdelke:

## **Preverjanje, ali je tiskalnik ustavljen ali brez povezave (Windows)**

- **1.** Glede na operacijski sistem izberite eno od naslednjih možnosti:
	- Windows Vista: v opravilni vrstici Windows kliknite **Start**, **Control Panel** (Nadzorna plošča) in nato **Printers** (Tiskalniki).
	- Windows XP: v opravilni vrstici Windows kliknite **Start**, **Control Panel** (Nadzorna plošča) in nato **Printers and Faxes** (Tiskalniki in faksi).
- **2.** Dvokliknite ikono za svojo napravo, da se odpre čakalna vrsta za tiskanje.
- **3.** Prepričajte se, da v meniju **Printer** (Tiskalnik) ni kljukic poleg **Pause Printing** (Začasno prekini tiskanje) ali **Use Printer Offline** (Uporabi tiskalnik brez povezave).
- **4.** Če ste kaj spremenili, poskusite tiskati znova.

## **Preverjanje, ali je tiskalnik ustavljen ali brez povezave (Mac OS X)**

- **1.** Kliknite **System Preferences** (Sistemske nastavitve), **Print & Fax** (Natisni in faksiraj) in nato izberite tiskalnik, ki ga želite uporabiti.
- **2.** Dvokliknite ikono za svojo napravo, da se odpre čakalna vrsta za tiskanje.
- **3.** Če je izbrana možnost **Hold** (Hold (Zadrži)), kliknite **Resume** (Nadaljuj).
- **4.** Če ste kaj spremenili, poskusite tiskati znova.

## **Tiskalnik je ustavljen**

## **Tiskalnik je trenutno ustavljen.**

Če želite popraviti napako, si oglejte naslednje razdelke:

## **Preverjanje, ali je tiskalnik ustavljen ali brez povezave (Windows)**

- **1.** Glede na operacijski sistem izberite eno od naslednjih možnosti:
	- Windows Vista: v opravilni vrstici Windows kliknite **Start**, **Control Panel** (Nadzorna plošča) in nato **Printers** (Tiskalniki).
	- Windows XP: v opravilni vrstici Windows kliknite **Start**, **Control Panel** (Nadzorna plošča) in nato **Printers and Faxes** (Tiskalniki in faksi).
- **2.** Dvokliknite ikono za svojo napravo, da se odpre čakalna vrsta za tiskanje.
- **3.** Prepričajte se, da v meniju **Printer** (Tiskalnik) ni kljukic poleg **Pause Printing** (Začasno prekini tiskanje) ali **Use Printer Offline** (Uporabi tiskalnik brez povezave).
- **4.** Če ste kaj spremenili, poskusite tiskati znova.

## **Preverjanje, ali je tiskalnik ustavljen ali brez povezave (Mac OS X)**

- **1.** Kliknite **System Preferences** (Sistemske nastavitve), **Print & Fax** (Natisni in faksiraj) in nato izberite tiskalnik, ki ga želite uporabiti.
- **2.** Dvokliknite ikono za svojo napravo, da se odpre čakalna vrsta za tiskanje.
- **3.** Če je izbrana možnost **Hold** (Zadrži), kliknite **Resume** (Nadaljuj).
- **4.** Če ste kaj spremenili, poskusite tiskati znova.

## **Težava s senzorjem**

## **Pojavila se je težava pri zaznavanju ravni črnila.**

Težavo poskusite odpraviti z naslednjimi rešitvami. Rešitve so naštete v vrstnem redu od najbolj do najmanj verjetne. Če s prvo rešitvijo ne odpravite težave, poizkušajte še z ostalimi, dokler težave ne odpravite.

- Čišč[enje senzorja](#page-158-0)
- Čišč[enje senzorskih oken na kartušah s](#page-159-0) črnilom
- Pomoč poiščite pri HP-jevi podpori. Obiščite spletno mesto: [www.hp.com/support](http://www.hp.com/support).

### **Težava s senzorjem**

### **Senzor za črnilo ne deluje. Tiskanje je še vedno mogoče, a se lahko spremeni delovanje črnilnega sistema.**

Težavo poskusite odpraviti z naslednjimi rešitvami. Rešitve so naštete v vrstnem redu od najbolj do najmanj verjetne. Če s prvo rešitvijo ne odpravite težave, poizkušajte še z ostalimi, dokler težave ne odpravite.

- Čišč[enje senzorja](#page-158-0)
- Čišč[enje senzorskih oken na kartušah s](#page-159-0) črnilom
- Pomoč poiščite pri HP-jevi podpori. Obiščite spletno mesto: [www.hp.com/support](http://www.hp.com/support). Če ste pozvani, izberite državo/regijo in nato kliknite **Contact HP** (Obrni se na HP) za informacije o klicanju tehnične podpore.

## **Rabljena originalna HP-jeva kartuša**

## **Naslednje kartuše so rabljene:**

Originalna HP-jeva kartuša s črnilom je bila rabljena v nekem drugem izdelku.

Preverite kakovost tiskanja trenutnega tiskalnega posla. Če ta ni zadovoljiva, očistite tiskalno glavo in poglejte, ali se je kakovost tiskanja izboljšala.

Nato sledite pozivom na zaslonu ali računalniku.

Za dodatne informacije glejte Čišč[enje tiskalne glave](#page-161-0).

**Opomba** HP priporoča, da kartuš s črnilom ne hranite dlje časa zunaj tiskalnika. Če namestite rabljeno kartušo, preverite kakovost tiskanja. Če ta ni zadovoljiva, zaženite postopek čiščenja iz orodjarne.

## **Opozorilo o zmogljivosti zadrževanja odvečnega črnila**

#### **Tiskalnik je izčrpal zmogljivost zadrževanja odvečnega črnila.**

Če boste po prejetju tega sporočila premikali ali prevažali izdelek, poskrbite, da bo stal v pokončnem položaju, in ga ne nagibajte na stran, da ne pride do razlitja črnila.

Tiskanje je še vedno mogoče, a se lahko spremeni delovanje črnilnega sistema.

Izdelek je skoraj izčrpal zmogljivost zadrževanja odvečnega črnila.

## **Dokument se ni natisnil**

Tiskalni posel se ni natisnil zaradi napake v tiskalnem sistemu.

## [Reševanje težav pri tiskanju](#page-175-0).

## **Splošna napaka pri tiskalniku**

Če boste po prejetju tega sporočila premikali ali prevažali izdelek, poskrbite, da bo stal v pokončnem položaju, in ga ne nagibajte na stran, da ne pride do razlitja črnila. Nekaj je bilo narobe z napravo.

Zapišite si kodo napake iz sporočila in se nato obrnite na HP-jevo podporo. Obiščite spletno mesto:

#### [www.hp.com/support](http://www.hp.com/support).

Če ste pozvani, izberite državo/regijo in nato kliknite **Contact HP** (Obrni se na HP) za informacije o klicanju tehnične podpore.

# <span id="page-256-0"></span>**A HP-jev potrošni material in dodatna oprema**

Ta del vsebuje informacije o HP-jevem potrošnem materialu in dodatni opremi za napravo. Informacije se lahko spreminjajo, zato za najnovejše posodobitve obiščite HP-jevo spletno stran [\(www.hpshopping.com](http://www.hpshopping.com)). Naročate lahko tudi prek spletnega mesta.

To poglavje vsebuje naslednje teme:

- Spletno naročanje potrošnega materiala
- Dodatna oprema
- [Potrošni material](#page-257-0)

# **Spletno naročanje potrošnega materiala**

Seznam številk HP-jevih kartuš, ki so primerne za vaš tiskalnik, je na platnici uporabniškega priročnika, ki je bil priložen vašemu HP-jevemu tiskalniku.

Če želite potrošni material naročiti prek spleta ali izdelati seznam za nakup, ki ga lahko natisnete, odprite ikono Center za rešitve HP na namizju, ki se je namestil skupaj s programsko opremo HPjevega tiskalnika, in kliknite ikono Shopping (Nakupovanje). Izberite možnost Shop Online (Spletni nakup) ali Print My Shopping List (Tiskanje nakupovalnega seznama). Center za rešitve HP z vašim dovoljenjem prenese podatke o tiskalniku, vključno s številko modela, serijsko številko in ocenjenimi ravnmi črnila. Privzeto se izbere HP-jev potrošni material, ki je ustrezen za vaš tiskalnik. Spremenite lahko količino, dodate ali odstranite elemente in nato natisnete seznam ali stvari kupite prek spleta v HP-jevi trgovini ali pri kakšnem drugem spletnem prodajalcu (možnosti se razlikujejo glede na državo/regijo). V opozorilu, da primanjkuje črnila, se prikažejo tudi podatki o kartuši in povezave za spletni nakup.

Če želite opraviti spletni nakup, pojdite na [www.hp.com/buy/supplies.](http://www.hp.com/buy/supplies) Ob pozivu izberite državo/ regijo, sledite pozivom za izbiro izdelka in izberite želeni potrošni material.

Spletno naročilo lahko oddate tudi prek vdelanega spletnega strežnika: kliknite gumb Order Supplies (Naročanje potrošnega materiala). Kliknite Send (Pošlji), da HP-ju pošljete podatke o tiskalniku (npr. številko modela, serijsko številko in ocenjene ravni črnila), sistem pa vas bo preusmeril na spletno mesto HP SureSupply, kjer boste lahko enostavno naročili HP-jev potrošni material.

**Py Opomba** Spletno naročanje kartuš ni na voljo v vseh državah/regijah. V več državah pa imate na voljo informacije o naročanju po telefonu, najbližjih lokalnih trgovinah in tiskanju nakupovalnega seznama. Poleg tega imate na zgornjem robu spletne strani [www.hp.com/buy/](http://www.hp.com/buy/supplies) [supplies](http://www.hp.com/buy/supplies) povezavo How to Buy (Kako kupiti), kjer najdete informacije o nakupu HP-jevih izdelkov v vaši državi.

# **Dodatna oprema**

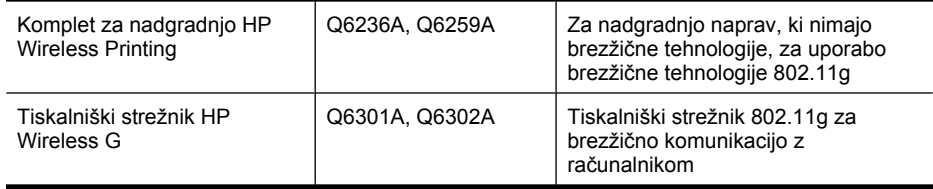

# <span id="page-257-0"></span>**Potrošni material**

To poglavje vsebuje naslednje teme:

- Podprte kartuše s črnilom
- HP-jevi mediji

## **Podprte kartuše s črnilom**

Na naslednjih mestih lahko preverite, katere kartuše podpira naprava:

- Nalepka o potrošnem materialu za črnilo (je v tiskalniku, poleg kartuš s črnilom).
- Glejte HP-jevo spletno mesto HP SureSuppply [\(www.hp.com/buy/supplies\)](http://www.hp.com/buy/supplies). Za dodatne informacije glejte Spletno naroč[anje potrošnega materiala.](#page-256-0)
- Nalepka kartuše s črnilom, ki jo želite zamenjati.
- HP-jeva programska oprema v vašem računalniku:
	- **Solution Center (Windows)** Center za rešitve HP (Windows): kliknite **Status** (Stanje) in nato **Estimated Ink Level** (Ocenjena raven črnila). Na jezičku **My Cartridges** (Moje kartuše) so navedene trenutno nameščene kartuše. Na jezičku **All Cartridges** (Vse kartuše) so navedene vse kartuše, ki jih naprava podpira.
	- **Toolbox (Windows)** (Orodjarna (Windows)): kliknite kartico **Estimated Ink Levels** (Ocenjene ravni črnila) in nato gumb **Cartridge Details** (Podrobnosti o kartuši), da si ogledate informacije o zamenjavi kartuš s črnilom.
	- **HP Printer Utility (Mac OS X)** (Pripomoček): odprite ploščo **Information and Support** (Informacije in podpora) in kliknite **Supply Info** (Podatki za dobavo).
	- **Embedded Web server** (Vdelani spletni strežnik): kliknite jeziček **Information** (Informacije) in nato **Device Information** (Informacije o napravi) v levem podoknu.
- Stran za samopreizkus. Za dodatne informacije glejte [Vsebina strani o stanju tiskalnika](#page-109-0).

**Opomba** Kadar zamenjujete kartuše s črnilom, morate uporabiti samo nadomestne kartuše, ki imajo enako številko kot kartuša s črnilom, ki jo želite zamenjati.

## **HP-jevi mediji**

Če želite naročiti medije, kot je foto papir HP Advance, obiščite spletno mesto [www.hp.com.](http://www.hp.com)

# **B Podpora in garancija**

Informacije v poglavju [Vzdrževanje in odpravljanje težav](#page-153-0) predlagajo rešitve za odpravljanje splošnih težav. Če naprave ne deluje pravilno in tisti predlogi pomagajo pri odpravi težav, poskusite pridobiti pomoč z eno od naslednjih storitev.

To poglavje vsebuje naslednje teme:

- Dostop do elektronske podpore
- **[Garancija](#page-259-0)**
- [Informacije o garanciji za kartuše s](#page-260-0) črnilom
- [Dostop do HP-jeve telefonske podpore](#page-261-0)
- [Priprava naprave za pošiljanje](#page-266-0)
- [Pakiranje naprave](#page-268-0)

# **Dostop do elektronske podpore**

Če želite informacije o podpori in garanciji, obiščite HP-jevo spletno mesto na naslovu [www.hp.com/](http://www.hp.com/support) [support](http://www.hp.com/support). Po potrebi izberite svojo državo/regijo in nato kliknite **Contact HP** (Stik s HP), če želite informacije o tem, kam klicati za tehnično podporo.

To spletno mesto ponuja tudi tehnično podporo, gonilnike, potrošni material, informacije za naročanje in še veliko več, npr.:

- Dostop do spletnih strani za podporo.
- Pošiljanje e-poštnih sporočil HP-ju za odgovore na vaša vprašanja.
- Vzpostavitev povezave s HP-jevim strokovnjakom prek spletnega klepeta.
- Iskanje posodobitev programske opreme.

Podporo lahko dobite tudi v pripomočku Toolbox (Orodjarni) (Windows) ali HP Printer Utility (Pripomočku za tiskalnik HP) (Mac OS X), kjer najdete preproste rešitve za odpravljanje splošnih težav pri tiskanju. Za dodatne informacije glejte [Orodjarna \(Windows\)](#page-102-0) ali Pripomoč[ek HP Printer](#page-107-0) [Utility \(Mac OS X\).](#page-107-0)

Možnosti podpore in razpoložljivost se razlikujejo glede na izdelek, državo/regijo in jezik.

# <span id="page-259-0"></span>**Garancija**

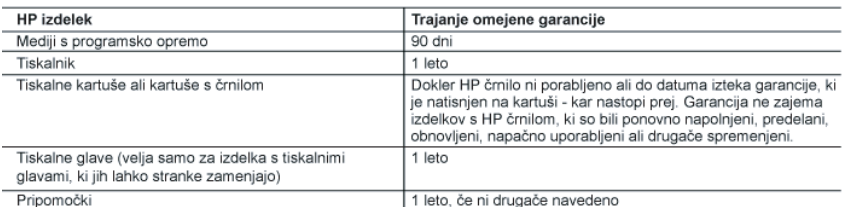

#### A. Obseg omejene garancije

- 1. Hewlett-Packard (HP) zagotavlja končnemu uporabniku, da bodo zgoraj navedeni HP izdelki brez napak v materialih in izdelavi v zgoraj navedenih časovnih obdobjih, ki se začnejo z datumom nakupa.
- 2. Pri programski opremi velja HP-jeva omejena garancija samo za neizvrševanje programskih ukazov. HP ne jamči, da bo izdelek deloval brez prekinitev ali napak.
- 3. HP-jeva omejena garancija zajema samo napake, ki nastanejo kot posledica običajne uporabe izdelka, in ne velja za: a. nepravilno vzdrževanje ali spremembe;
	- b. programsko opremo, nosilce tiska, dele ali potrošni material, ki jih ne zagotavlja in jih ne podpira HP;
	- c. uporabo zunaj specifikacij izdelka;
	- d. nepooblaščeno spreminjanje ali napačno uporabo.
- kartuše, kartuše drugega izdelovalca ali iztrošene kartuše, HP izstavi račun za popravilo tiskalnika po običajnih cenah dela in materialov.
- 5. Če HP v garancijskem obdobju HP garancije prejme obvestilo o napaki v katerem koli izdelku, ki je vključen v HP garancijo. HP po svoji presoji popravi ali zamenja izdelel
- 6. Če HP ne more popraviti ali zamenjati pokvarjenega izdelka, ki ga pokriva HP garancija, bo v razumnem času po prejemu obvestila o napaki povrnil kupcu nakupno ceno izdelka.
- Dokler kupec ne vrne pokvarjenega izdelka, HP ni dolžan izvesti popravila, zamenjave ali vračila kupnine.
- 8. Nadomestni izdelek je lahko nov ali kot nov, vendar pa mora biti vsaj tako funkcionalen kot izdelek, ki ga zamenjuje. 9. HP izdelki lahko vsebujejo predelane dele, komponente ali materiale, ki so po delovanju enakovredni novim.
- 10. HP izjava o omejeni garanciji velja v vseh državah, kjer HP izdelek prodaja HP. V državah, kjer izdelke distribuira HP ali pooblaščeni uvoznik, je morda pri pooblaščenih HP serviserjih mogoče skleniti dodatne garancijske pogodbe, npr. za servisiranje na mestu
- B. Omejitve garancije

V OBŠEGU, KI GA DOLOČA LOKALNA ZAKONODAJA, NITI HP NITI NEODVISNI DOBAVITELJI NE DAJEJO NOBENE DRUGE GARANCIJE ALI KAKRŠNIH KOLI POGOJEV, IZRAŽENIH IZRECNO ALI POSREDNO, ZA TRŽNO KAKOVOST BLAGA, SPREJEMLJIVO KAKOVOST IN PRIMERNOST ZA DOLOČEN NAMEN.

- C. Omejitve odškodninske odgovornosti
	- 1. V obsegu, ki ga določa lokalna zakonodaja, velja, da so kupcu na voljo izključno pravna sredstva, navedena v tej garancijski izjavi
	- $\mathcal{D}$ V OBSÉGU, KI GA DOLOČA LOKALNA ZAKONODAJA, VEDNO (RAZEN V PRIMERU OBVEZNOSTI, KI SO IZRECNO NAVEDENE V TEJ GARANCIJSKI IZJAVI) VELJA. DA NITI HP NITI NEODVISNI DOBAVITELJI NISO V NOBENIH OKOLIŠČINAH ODŠKODNINSKO ODGOVORNI ZA NEPOSREDNO, POSREDNO, POSEBNO, NAKLJUČNO ALI POSLEDIČNO ŠKODO NA OSNOVI POGODBE, KRŠITVE ALI DRUGEGA PRAVNEGA NAČELA. KAR VELJA TUDI V PRIMERIH, KO SO VEDELI ZA MOŽNOST NASTANKA TAKŠNE ŠKODE.
- D. Lokalna zakonodaja
	- 1. Ta garancijska izjava daje kupcu določene zakonske pravice. Kupec ima lahko tudi druge pravice, ki se razlikujejo od države do države v ZDA, od province do province v Kanadi in od države do države drugod po svetu.
	- 2. Če je ta garancijska izjava v katerem delu neskladna z lokalno zakonodajo, se ta del prilagodi, da postane skladen s to zakonodajo. Takšne lokalne zakonodaje lahko določajo, da posamezne zavrnitve ali omejitve iz te garancijske izjave ne veljajo za kupca. V nekaterih državah v ZDA in pri lokalnih oblasteh zunaj ZDA, vključno s kanadskimi provincami, velja:
		- a. da prepovedujejo, da bi zavrnitve in omejitve iz te garancijske izjave omejevale zakonite pravice potrošnika (npr. Velika Britanija);
		- b. da drugače omejujejo možnost proizvajalca, da bi uveljavil takšne zavrnitve ali omejitve;
		- c. da dajo kupcu dodatne garancijske pravice, določijo trajanje posrednih garancij, ki jih izdelovalec ne more zanikati, ali ne omogočijo njihove omejitve.
	- 3. DOLOČILA TE GARANCIJSKE IZJAVE, RAZEN V OBSEGU, KI GA DOVOLJUJE ZAKON, NE IZKLJUČUJEJO, OMEJUJEJO ALI SPREMINJAJO OBVEZNIH ZAKONSKIH PRAVIC, KI VELJAJO ZA PRODAJO HP-JEVIH IZDELKOV KUPCEM, AMPAK TE ZAKONSKE PRAVICE DOPOLNJUJEJO.

#### Informacije o HP-jevi omejeni garanciji

#### Spoštovani.

V prilogi vam pošiljamo imena in naslove HP-jevih skupin, pri katerih lahko v svoji državi uveljavljate HP-jevo omejeno garancijo (garancijo proizvajalca).

Poleg garancije proizvajalca imate lahko na osnovi nakupne pogodbe tudi z zakonom predpisane pravice do prodajalca, ki jih ne omejuje ta garancija proizvajalca.

Slovenija: Hewlett-Packard d.o.o., Tivolska cesta 48, 1000 Liubliana

# <span id="page-260-0"></span>**Informacije o garanciji za kartuše s črnilom**

Garancija za HP-jeve kartuše velja samo, če jih uporabljate v ustreznih tiskalnih napravah HP. Garancija ne velja za HP-jeve kartuše, ki so bile ponovno napolnjene, predelane, obnovljene, nepravilno uporabljene ali spremenjene.

V času veljavnosti garancije je izdelek krit toliko časa, dokler se HP-jeva kartuša ne izprazni in dokler ne poteče rok garancije. Datum izteka veljavnosti garancije najdete zapisanega v obliki LLLL-MM na izdelku, kot je prikazano na sliki:

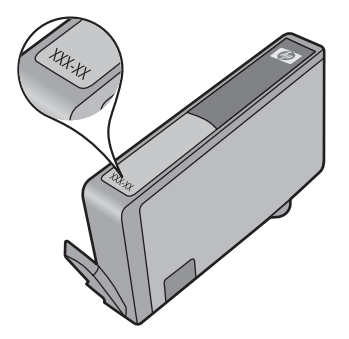

Za kopijo HP-jeve izjave o omejeni garanciji si oglejte priloženo natisnjeno dokumentacijo.

# <span id="page-261-0"></span>**Dostop do HP-jeve telefonske podpore**

V garancijskem obdobju ste upravičeni do pomoči centra za pomoč uporabnikom HP Customer Support Center.

**Opomba** HP ne zagotavlja telefonske podpore za tiskanje v sistemu Linux. Vsa podpora je na voljo v spletu na tem spletnem mestu: <https://launchpad.net/hplip>. Če želite začeti postopek podpore, kliknite gumb **Ask a question** (Zastavi vprašanje).

Spletno mesto HPLIP ne zagotavlja podpore za OS Windows ali Mac OS X. Če uporabljate katerega od teh operacijskih sistemov, glejte [www.hp.com/support](http://www.hp.com/support).

To poglavje vsebuje naslednje teme:

- Postopek podpore
- Preden pokličete
- [HP-jeva telefonska podpora](#page-262-0)
- [Dodatne garancijske možnosti](#page-264-0)
- [HP-jeva storitev hitre izmenjave \(Japonska\)](#page-265-0)
- [HP-jeva služba za podporo strankam v Koreji](#page-265-0)

## **Postopek podpore**

#### **Če naletite na težavo, uporabite ta postopek**

- **1.** Preverite dokumentacijo, ki ste jo dobili z napravo.
- **2.** Obiščite HP-jevo spletno stran za podporo na [www.hp.com/support](http://www.hp.com/support). HP-jeva spletna podpora je na voljo vsem HP-jevim strankam. To je najhitrejši vir za najnovejše informacije o napravi in za strokovno pomoč ter vključuje naslednje:
	- Hiter dostop do kvalificiranih strokovnjakov za podporo v spletu
	- Posodobitve programske opreme in gonilnikov za napravo HP all-in-one
	- Koristne informacije o odpravljanju težav za pogoste težave
	- Proaktvino posodabljanje naprave, opozorila podpore in HP-jeve novice, ki so na voljo ob spletni registraciji naprave HP all-in-one
- **3.** Pokličite HP-jevo podporo. Podporne možnosti in razpoložljivost se razlikujejo glede na napravo, državo/regijo in jezik.

#### **Preden pokličete**

Obiščite HP-jevo spletno mesto ([www.hp.com/support\)](http://www.hp.com/support) in poiščite najnovejše informacije za odpravljanje težav ali posodobitve izdelka.

Napravi HP All-in-One je lahko priložena programska oprema drugih podjetij. Če imate s katerim od teh programov težave, boste dobili najboljšo tehnično pomoč, če pokličete strokovnjake teh podjetij.

**Opomba** Te informacije ne veljajo za stranke na Japonskem. Za informacije o servisnih možnostih na Japonskem glejte [HP-jeva storitev hitre izmenjave \(Japonska\)](#page-265-0).

Če morate poklicati HP in želite predstavnikom centra za pomoč uporabnikom Customer Care Center olajšati delo, pripravite naslednje informacije.

- **1.** Natisnite diagnostično stran s samopreverjanjem naprave. Za dodatne informacije glejte [Vsebina strani o stanju tiskalnika](#page-109-0). Če naprava ne tiska, pripravite naslednje informacije:
	- številko modela naprave. Za dodatne informacije glejte [Iskanje številke modela naprave.](#page-17-0)
	- serijsko številko (na hrbtni strani naprave).
- **2.** Preverite operacijski sistem, ki ga uporabljate, na primer Windows XP.
- **3.** Če je naprava povezana v omrežje, preverite omrežni operacijski sistem.
- **4.** Preverite, kako je naprava povezana v sistem, prek kabla USB ali omrežne povezave USB.
- <span id="page-262-0"></span>**5.** Prikažite številko različice programske opreme tiskalnika. (Če želite najti številko različice gonilnika tiskalnika, odprite pogovorno okno z nastavitvami ali lastnostmi tiskalnika in kliknite kartico **About** (Vizitka).)
- **6.** Če imate težave pri tiskanju iz določene aplikacije, preverite aplikacijo in številko različice.

### **HP-jeva telefonska podpora**

Številke za telefonsko podporo in z njimi povezani stroški, ki so navedeni tukaj, veljajo v času objave in le za klice na deželni ravni. Za mobilne telefone lahko veljajo druge cene.

Če želite HP-jev seznam najnovejših številk za telefonsko podporo in podatke o stroških klica, glejte [www.hp.com/support](http://www.hp.com/support).

Ta odstavek vsebuje naslednje teme:

- Obdobje telefonske podpore
- [Telefonske številke za podporo](#page-263-0)
- [Klicanje](#page-264-0)
- [Po poteku telefonske podpore](#page-264-0)

#### **Obdobje telefonske podpore**

V Severni Ameriki, na območju Azije in Pacifika ter v Latinski Ameriki (skupaj z Mehiko) je na voljo eno leto telefonske podpore.

Za informacije o obdobju telefonske podpore v Evropi, na Bližnjem vzhodu in v Afriki obiščite spletno mesto [www.hp.com/support](http://www.hp.com/support). Telefonske klice obračuna vaš ponudnik telefonskih storitev.

# <span id="page-263-0"></span>**Telefonske številke za podporo**

Če želite seznam najnovejših telefonskih številk za podporo, glejte spletno mesto [www.hp.com/](http://www.hp.com/support) [support](http://www.hp.com/support).

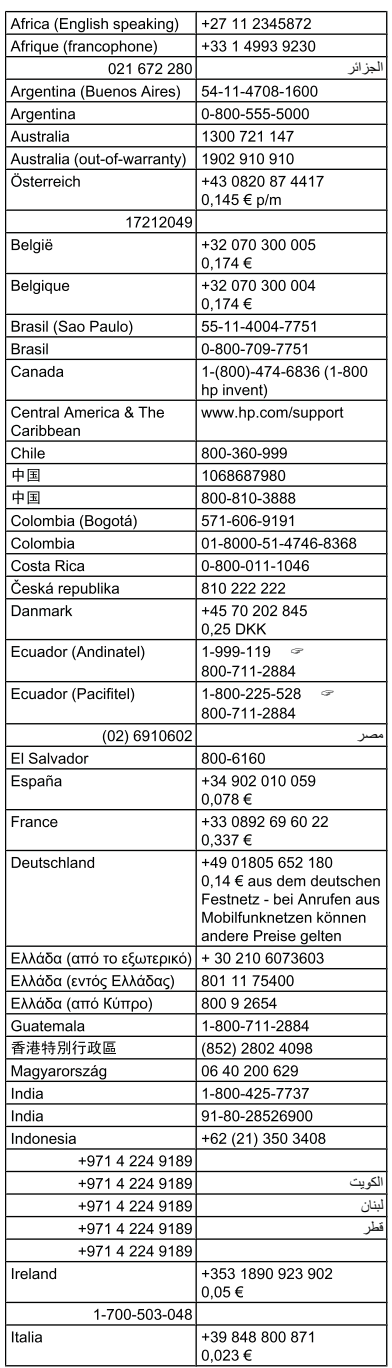

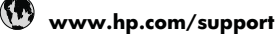

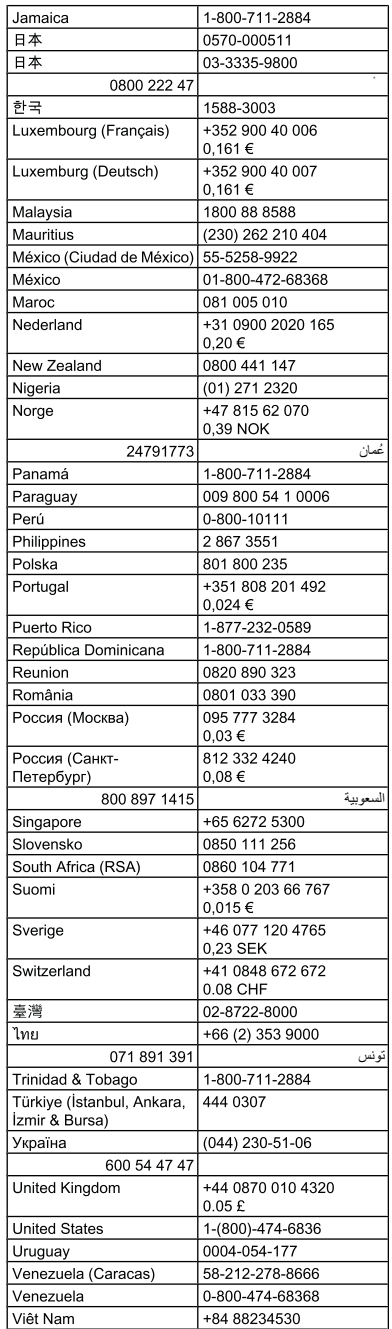

## <span id="page-264-0"></span>**Klicanje**

Ko kličete HP-jevo podporo, bodite poleg računalnika ali večnamenske naprave HP. Pripravite naslednje podatke, ki jih boste morali posredovati:

- Številka modela (na nalepki na sprednji strani naprave)
	- **Popomba** Poleg imena modela, ki je prikazano na sprednji strani naprave, ima naprava tudi specifično številko modela. Na podlagi te številke ugotovite, kateri potrošni material ali dodatna oprema so primerni za vašo napravo, potrebujete pa jo tudi, kadar prosite za tehnično podporo. Številka modela je natisnjena na nalepki znotraj naprave poleg kartuš s črnilom.
- Serijska številka (na spodnji ali hrbtni strani naprave)
- Sporočila, ki so se pojavila ob tej težavi
- Odgovore na ta vprašanja:
	- Ali je do te težave že kdaj prišlo?
	- Ali jo lahko ponovite?
	- Ali ste ob nastali težavi v računalnik dodajali strojno ali programsko opremo?
	- Se je pred to težavo zgodilo še kaj drugega (npr. je bila nevihta, ste večnamensko napravo HP premaknili ipd.)?

### **Po poteku telefonske podpore**

Po poteku telefonske podpore je HP-jeva pomoč na voljo z doplačilom. Pomoč je na voljo tudi na HP-jevi spletni strani za podporo: [www.hp.com/support.](http://www.hp.com/support) Če želite več informacij o možnostih podpore, se obrnite na prodajalca HP ali pokličite telefonsko številko podpore za vašo državo/regijo.

### **Dodatne garancijske možnosti**

Za večnamensko napravo HP si lahko ob doplačilu zagotovite podaljšane storitve. Obiščite naše spletno mesto [www.hp.com/support](http://www.hp.com/support), izberite svojo državo/regijo in jezik ter v razdelku s storitvami in garancijo poiščite informacije o možnostih razširjenih storitev.

### <span id="page-265-0"></span>**HP-jeva storitev hitre izmenjave (Japonska)**

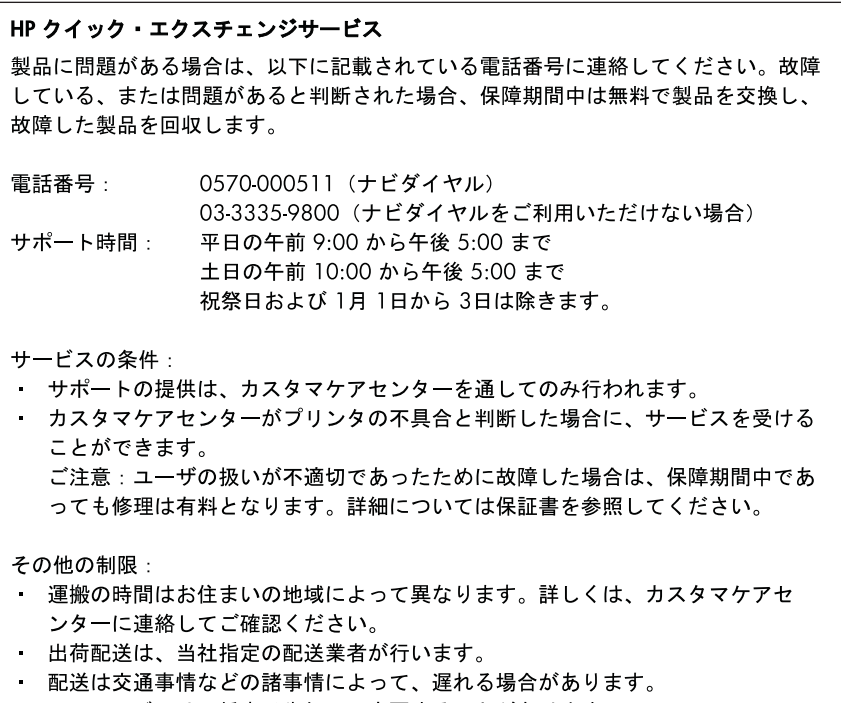

• このサービスは、将来予告無しに変更することがあります。

Navodila o tem, kako zapakirati napravo, ki jo želite zamenjati, najdete v poglavju [Pakiranje](#page-268-0) [naprave](#page-268-0).

#### **HP-jeva služba za podporo strankam v Koreji**

HP 한국 고객 지원 문의

- 고객 지원 센터 대표 전화 1588-3003
- 제품가격 및 구입처 정보 문의 전화 080-703-0700
- 전화 상담 가능 시간: 평일 09:00~18:00 토요일 09:00~13:00 (일요일, 공휴일 제외)

# <span id="page-266-0"></span>**Priprava naprave za pošiljanje**

Če vas prosimo, da po tem, ko ste se obrnili na HP-jevo podporo uporabnikom ali na prodajalca, kjer ste izdelek kupili, pošljete napravo na popravilo, preverite, ali ste pred vračilom naprave odstranili in shranili naslednje elemente:

- Masko nadzorne plošče
- Enota za obojestransko tiskanje
- Izhodni pladenj
- Napajalni kabel, kabel USB ali kateri koli drug kabel, priključen v napravo
- Papir iz vhodnega pladnja
- Odstranite izvirnike, ki ste jih morebiti naložili v napravo

To poglavje vsebuje naslednje teme:

- Odstranjevanje maske nadzorne plošče naprave
- [Odstranjevanje zadnjih vratc ali pripomo](#page-268-0)čka za obojestransko tiskanje
- [Odstranjevanje izhodnega pladnja](#page-268-0)

#### **Odstranjevanje maske nadzorne plošče naprave**

**Py Opomba** Te informacije ne veljajo za stranke na Japonskem.

**Previdno** Preden začnete slediti tem korakom, morate napravo odklopiti iz električnega omrežja.

**Previdno** Nadomestni napravi ne bo priložen napajalni kabel. Shranite ga na varnem, dokler ne dobite nadomestne naprave.

#### **Odstranjevanje maske nadzorne plošče**

- **1.** Napravo izklopite s pritiskom na gumb **Napajanje**.
- **2.** Izključite napajalni kabel in ga iztaknite iz naprave. Napajalnega kabla ne prilagajte napravi.
- **3.** Masko nadzorne plošče odstranite, kot je opisano:
	- **a**. Dvignite pokrov optičnega čitalca.

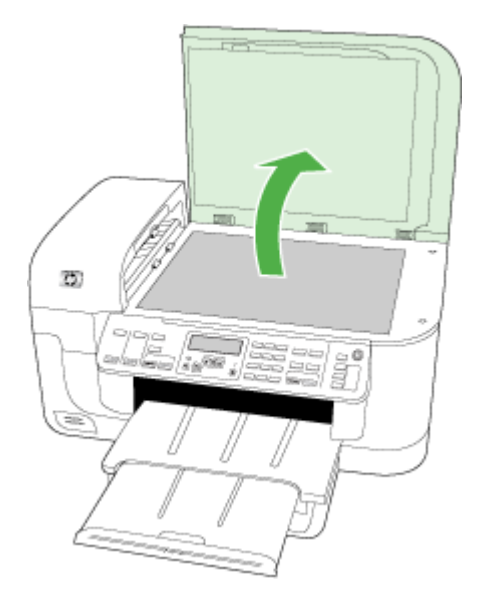

**b**. S prstom ali tankim predmetom v zgornjem desnem kotu dvignite masko nadzorne plošče.

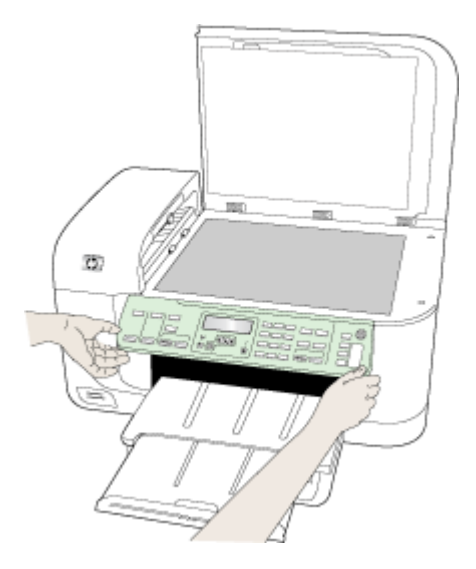

- <span id="page-268-0"></span>**4.** Zadržite masko nadzorne plošče. Maske nadzorne plošče ne vračajte z večnamensko napravo.
	- **Previdno** Nadomestna naprava morda ne bo imela maske nadzorne plošče. Masko nadzorne plošče shranite na varno in jo, ko prispe nadomestna naprava, ponovno namestite. Masko nadzorne plošče morate namestiti na nadomestno napravo, če želite uporabljati funkcije nadzorne plošče.
	- **Py Opomba** Za navodila o nameščanju maske nadzorne plošče glejte navodila za nameščanje, ki so bila priložena napravi. Nadomestni napravi so lahko priložena navodila za nastavitev naprave.

### **Odstranjevanje zadnjih vratc ali pripomočka za obojestransko tiskanje**

Pred pošiljanjem naprave odstranite enoto za obojestransko tiskanje.

▲ Pritisnite gumb na obeh straneh zadnjih vratc ali pripomočka za dvostransko tiskanje in vratca ali enoto odstranite.

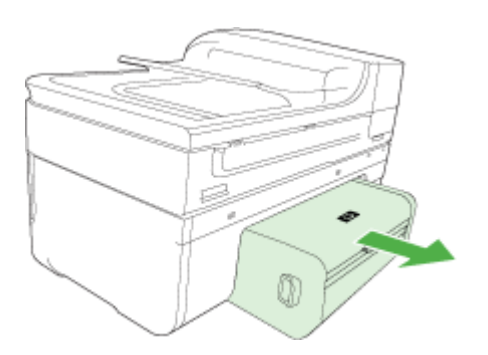

## **Odstranjevanje izhodnega pladnja**

Pred pošiljanjem naprave odstranite izhodni pladenj.

▲ Dvignite izhodni pladenj in ga previdno izvlecite iz naprave.

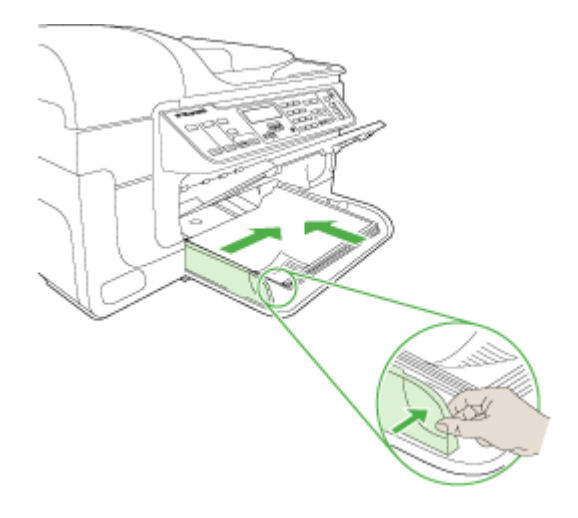

# **Pakiranje naprave**

Ko napravo pripravite za pošiljanje, sledite naslednjim korakom.

## **Pakiranje naprave**

**1.** Če je mogoče, napravo zapakirajte v originalno embalažo ali v embalažo nadomestne naprave, ki ste jo prejeli.

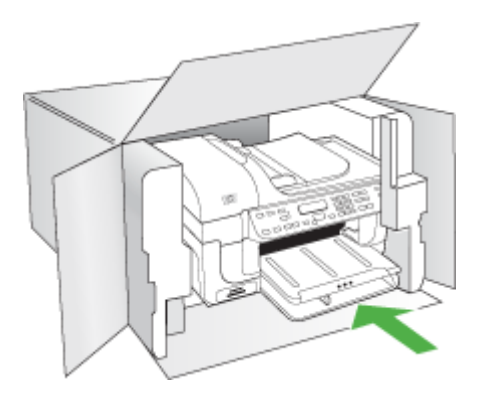

Če nimate originalne embalaže, uporabite kateri koli drug primeren material. Poškodbe, ki nastanejo zaradi nepravilnega pakiranja in/ali neprimernega prevoza, se pri garanciji ne upoštevajo.

- **2.** Povratnico namestite na zunanjo stran škatle.
- **3.** V škatli morajo biti še:
	- celoten opis simptomov za servisno osebje (zaželeni so vzorci težav s kakovostjo tiskanja),
	- kopija računa ali kakršen koli drug dokaz o nakupu, s katerim dokažete veljavnost garancije,
	- vaše ime, naslov in telefonska številka, na kateri ste dosegljivi čez dan.

# **C Tehnični podatki naprave**

Tehnične podatke za medije in ravnanje z njimi najdete v poglavju [Pomen specifikacij za podprte](#page-34-0) [medije.](#page-34-0)

To poglavje vsebuje naslednje teme:

- Fizični tehnični podatki
- Funkcije in zmogljivosti izdelka
- Tehnič[ni podatki procesorja in pomnilnika](#page-271-0)
- [Sistemske zahteve](#page-271-0)
- Tehnič[ni podatki omrežnega protokola](#page-272-0)
- Tehnič[ni podatki vdelanega spletnega strežnika](#page-272-0)
- Tehnič[ni podatki za tiskanje](#page-273-0)
- Tehnič[ni podatki kopiranja](#page-273-0)
- Tehnič[ni podatki faksa](#page-273-0)
- Tehnič[ni podatki skeniranja](#page-274-0)
- Tehnič[ni podatki o okolju](#page-274-0)
- Tehnič[ni podatki o napajanju](#page-274-0)
- Tehnič[ni podatki o oddajanju zvokov \(tiskanje v na](#page-275-0)činu osnutka, raven zvoka po ISO 7779)
- Tehnič[ni podatki o pomnilniški kartici](#page-275-0)

# **Fizični tehnični podatki**

#### **Velikost (širina x globina x višina)**

**Naprava s steklom optičnega čitalca in enoto za obojestransko tiskanje velikosti A4/Letter:** 476 x 473 x 258 mm

**Teža naprave (vključno s potrošnim materialom)**

**Naprava s steklom optičnega čitalca in enoto za obojestransko tiskanje velikosti A4/Letter:** 8,6 kg

# **Funkcije in zmogljivosti izdelka**

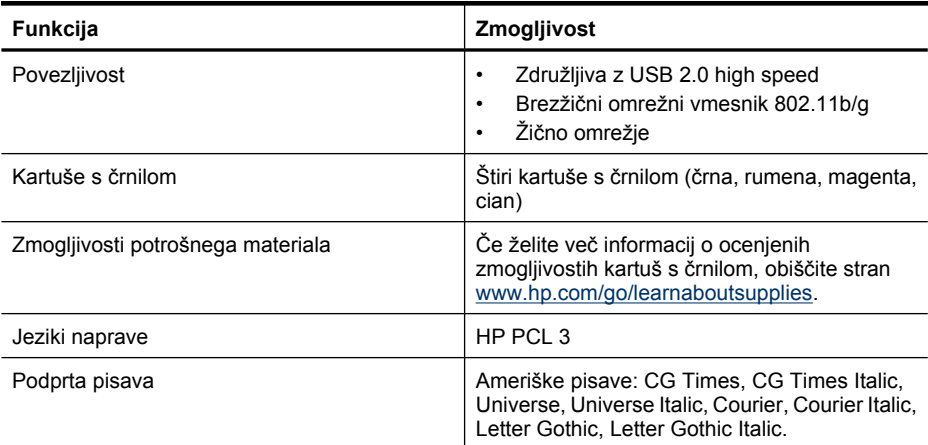

#### <span id="page-271-0"></span>Dodatek C

(nadaljevanje)

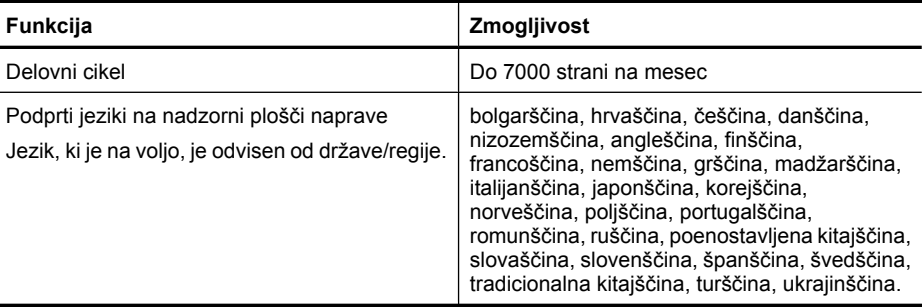

# **Tehnični podatki procesorja in pomnilnika**

### **Procesor naprave**

192 MHz ARM946ES, ETM9 (srednji)

### **Pomnilnik naprave**

64 MB vgrajeni pomnilnik RAM, 32 MB vgrajeni pomnilnik Flash ROM

# **Sistemske zahteve**

**Py** Opomba Najnovejše informacije o podprtih operacijskih sistemih in sistemskih zahtevah najdete na spletnem mestu [http://www.hp.com/support/.](http://www.hp.com/support/)

#### **Združljivost operacijskega sistema**

• Windows 2000, Windows XP, Windows XP x64, Windows Vista

**Opomba** Za OS Windows 2000 SP 4, Windows XP x64 Edition SP 1, Windows XP SP 1 Starter Edition in Windows Vista Starter Edition so na voljo le gonilnik tiskalnika, gonilnik optičnega čitalca in Orodjarna. Če uporabljate HP Officejet 6500 (E709d) ali HP Officejet 6500 (E709r), kopiranje ni podprto. Če želite ugotoviti, kateri model imate, glejte [Iskanje](#page-17-0) [številke modela naprave](#page-17-0).

- Mac OS X (10.4, 10.5)
- Linux (za dodatne informacije glejte [www.hp.com/go/linuxprinting](http://www.hp.com/go.linuxprinting)).

#### **Najnižje zahteve**

- Microsoft Windows® 2000 Service Pack 4: procesor Intel® Pentium II ali Celeron®, 128 MB RAM-a, 200 MB razpoložljivega trdega diska, Microsoft Internet Explorer 6.0
- Microsoft Windows XP (32-bitni) Service Pack 1: procesor Intel Pentium II ali Celeron, 512 MB RAM-a, 410 MB razpoložljivega trdega diska, Microsoft Internet Explorer 6.0
- Microsoft® Windows x64 Service Pack 1: procesor AMD Athlon 64 ali AMD Opteron, procesor Intel Xeon ali Pentium s podporo za Intel EM64T, 512 MB RAM-a, 290 MB razpoložljivega trdega diska, Microsoft Internet Explorer 6.0
- Microsoft Windows Vista: 32-bitni (x86) ali 64-bitni (x64) procesor s taktom 800 MHz, 512 MB RAM-a, 425 MB razpoložljivega trdega diska, Microsoft Internet Explorer 7.0
- **Mac OS X (v10.4.11, v10.5)**: procesor PowerPC G3, G4, G5 ali Intel Core, 256 MB pomnilnika, 500 MB razpoložljivega trdega diska
- **Quick Time 5.0 ali novejši (Mac OS X)**
- Adobe Acrobat Reader 5.0 ali novejši

#### <span id="page-272-0"></span>**Priporočljive zahteve**

- Microsoft Windows 2000 Service Pack 4: procesor Intel Pentium III ali zmogljivejši, 256 MB RAM-a, 200 MB razpoložljivega trdega diska, Microsoft Internet Explorer 6.0 ali novejša različica
- Microsoft Windows XP (32-bitni) Service Pack 1: procesor Intel Pentium III ali zmogljivejši, 512 MB RAM-a, 500 MB razpoložljivega trdega diska, Microsoft Internet Explorer 6.0 ali novejša različica
- Microsoft® Windows® XP x64 Service Pack 1: procesor AMD Athlon 64 ali AMD Opteron, procesor Intel Xeon s podporo za Intel EM64T ali procesor Intel Pentium 4 s podporo za Intel EM64T, 512 MB RAM-a, 290 MB razpoložljivega trdega diska, Microsoft Internet Explorer 6.0 ali novejša različica
- Microsoft Windows Vista: 32-bitni (x86) ali 64-bitni (x64) procesor s taktom 1 GHz, 1 MB RAMa, 470 MB razpoložljivega trdega diska, Microsoft Internet Explorer 7.0 ali novejša različica
- **Mac OS X (v10.4.11, v10.5):** procesor PowerPC G3, G4, G5 ali Intel Core, 512 MB pomnilnika, 500 MB razpoložljivega trdega diska
- **Microsoft Internet Explorer 6.0 ali novejši (Windows 2000, Windows XP); Internet Explorer 7.0 ali novejši (Windows Vista)**

# **Tehnični podatki omrežnega protokola**

### **Združljivost omrežnega operacijskega sistema**

- Windows 2000, Windows XP (32-bitni), Windows XP x64 (Professional in Home Edition), Windows Vista (32-bitni in 64-bitni) [Ultimate, Enterprise in Business Edition]
- Mac OS X (10.4, 10.5)
- Microsoft Windows 2000 Server Terminal Services s Citrix Metaframe XP s Feature Release 3
- Microsoft Windows 2000 Server Terminal Services s Citrix Presentation Server 4.0
- Microsoft Windows 2000 Server Terminal Services
- Microsoft Windows 2003 Server Terminal Services
- Microsoft Windows 2003 Server Terminal Services s Citrix Presentation Server 4.0
- Microsoft Windows 2003 Server Terminal Services s Citrix Presentation Server 4.5
- Microsoft Windows 2003 Server Terminal Services s Citrix Metaframe XP s Feature Release 3
- Microsoft Windows 2003 Small Business Server Terminal Services
- Novell Netware 6, 6.5, Open Enterprise Server 6.5

#### **Združljivi omrežni protokoli**

TCP/IP

#### **Urejanje omrežja**

Vdelani spletni strežnik Funkcije Zmožnost oddaljene konfiguracije in upravljanja omrežij naprave

# **Tehnični podatki vdelanega spletnega strežnika**

#### **Zahteve**

- Omrežja, ki temeljijo na TCP/IP (omrežja, ki temeljijo na IPX/SPX niso podprta)
- Spletni brskalnik (Microsoft Internet Explorer 6.0 oz. novejša različica, Mozilla Firefox 1.0 oz. novejša različica, Opera 8.0 oz. novejša različica ali Safari 1.2 oz. novejša različica)
- Internetna povezava (vdelanega spletnega strežnika, ki je prek kabla USB neposredno povezan v računalnik, ne morete uporabljati)
- <span id="page-273-0"></span>• Internetna povezava (potrebna za nekatere funkcije)
	- **Dpomba** Vdelani spletni strežnik lahko odprete brez internetne povezave. Pri tem nekatere funkcije ne bodo na voljo.
- Biti mora na isti strani požarnega zidu kot naprava.

# **Tehnični podatki za tiskanje**

#### **Ločljivost črno-belega tiskanja**

Do 1200 dpi s pigmentiranim črnim črnilom

#### **Ločljivost barvnega tiskanja**

HP-jeva izboljšana kakovost fotografij (največ 4800 x 1200 dpi, optimizirano na foto papirju HP Advanced z vhodno ločljivostjo 1200 x 1200 dpi)

# **Tehnični podatki kopiranja**

- Obdelava digitalne slike
- Do 100 kopij izvirnika (odvisno od modela)
- Digitalni zoom: od 25 do 400 % (odvisno od modela)
- Prilagodi na stran, vnaprejšnje skeniranje
- Hitrost kopiranja je odvisna od zahtevnosti dokumenta

Če želite ugotoviti, kateri model imate, glejte [Iskanje številke modela naprave](#page-17-0).

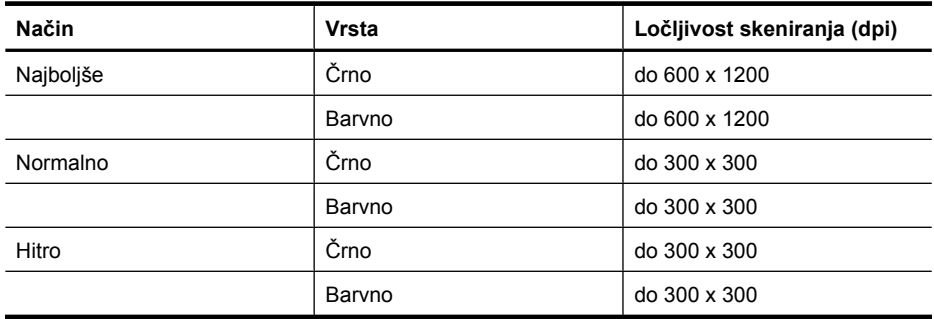

# **Tehnični podatki faksa**

- Z napravo je možno pošiljanje črno-belih in barvnih faksov.
- Do 110 vnosov hitrega izbiranja (odvisno od modela).
- Pomnilnik zmogljivosti do 120 strani (odvisno od modela, na osnovi preskusne slike ITU-T št. 1 pri standardni ločljivosti). Bolj zapletene strani ali višja ločljivost se prenašajo dlje in porabijo več prostora na pomnilniku.
- Ročno pošiljanje in sprejemanje faksov.

**Opomba** Če želite z napravo HP Officejet 6500 (E709d) ali HP Officejet 6500 (E709r) narediti kopijo, mora biti naprava HP All-in-One povezana z računalnikom, ki mora biti vklopljen in morate biti vanj prijavljeni. V računalniku mora biti nameščena in zagnana programska oprema. V opravilni vrstici okolja Windows mora biti prav tako nameščen in ves čas vklopljen program **HP Digital Imaging Monitor (Nadzor digitalnih slik HP)**. Pri računalniku Macintosh je programska oprema, ko je nameščena, ob vklopu računalnika vedno na voljo.

- <span id="page-274-0"></span>• Samodejna funkcija Zasedeno, ponovno izbiranje do petkrat (odvisno od modela)
- Samodejna funkcija Ni odgovora, ponovno izbiranje enkrat (odvisno od modela)
- Potrditvena poročila in poročila o delovanju.
- Faks CCITT/ITU Group 3 z Error Correction Mode (Načinom odprave napak).
- Prenos: 33,6 Kb/s.
- Hitrost: 3 sekunde na stran pri 33,6 Kb/s (na osnovi preskusne slike ITU-T št. 1 pri standardni ločljivosti). Bolj zapletene strani ali višja ločljivost se prenašajo dlje in porabijo več prostora na pomnilniku.
- Zaznavanje zvonjenja s samodejnim preklapljanjem med faksom in odzivnikom.

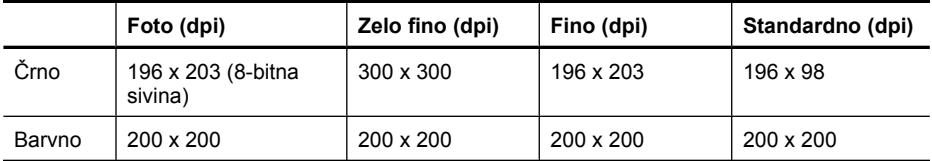

#### **Tehnični podatki za prejemanje faksov v računalnik**

- Podprte oblike zapisa datotek: nestisnjen TIFF
- Podprte oblike zapisa faksov: črno-beli faksi

# **Tehnični podatki skeniranja**

- Vsebuje tudi urejevalnik slik
- Integrirana programska oprema OCR samodejno pretvori skenirano besedilo v besedilo za urejanje
- Hitrost skeniranja je odvisna od zahtevnosti dokumenta
- Vmesnik, skladen s Twain
- Ločljivost: 2400 x 4800 ppi optično, do 19200 ppi napredno
- Barvno: 16-bitno po barvnem RGB, 48-bitov skupno
- Največja velikost dokumenta za skeniranje s stekla: 216 x 297 mm
- Največja velikost dokumenta za skeniranje z SPD-jem: 216 x 356 mm

# **Tehnični podatki o okolju**

#### **Delovno okolje**

Delovna temperatura: od 5 do 40 °C (41 do 104 °F) Priporočljivi delovni pogoji: od 15 do 32 °C (59 do 90 °F) Priporočljiva relativna vlažnost: od 25 do 75 % brez kondenzacije

#### **Okolje skladiščenja**

Temperatura skladiščenja: od –40 do 60 °C (–40 do 140 °F) Relativna vlažnost skladiščenja: do 90 % brez kondenzacije pri temperaturi 60 °C (140 °F)

# **Tehnični podatki o napajanju**

#### **Napajanje**

Univerzalni napajalnik (zunanji)

#### **Zahteve napajanja**

Vhodna napetost: 100 do 240 V izmeničnega toka (± 10 %), 50/60 Hz (± 3 Hz) Izhodna napetost: 32 Vdc z 1560 mA

### **Poraba električne energije**

pri tiskanju 28,4 vatov (način hitrega osnutka); pri kopiranju 32,5 vatov (način hitrega osnutka)

# <span id="page-275-0"></span>**Tehnični podatki o oddajanju zvokov (tiskanje v načinu osnutka, raven zvoka po ISO 7779)**

**Glasnost (položaj opazovalca)** LpAd 55 (dBA)

**Jakost zvoka** LwAd 6,9 (BA)

# **Tehnični podatki o pomnilniški kartici**

- Največje priporočeno število datotek na pomnilniški kartici: 1000
- Največja priporočena velikost posamezne datoteke: največ 12 milijonov točk, največ 8 MB
- Največja priporočena velikost pomnilniške kartice: 1 GB (samo v trdnem stanju)

**Py Opomba** Doseganje največjih zmogljivosti pomnilniške kartice lahko povzroči počasnejše delovanje naprave, kot je pričakovano.

### **Podprte vrste pomnilniških kartic**

- Memory Stick, Memory Stck Duo, Memory Stick Pro, MagicGate Memory Stick Duo
- Memory Stick Micro (potreben vmesnik, ki ga morate kupiti posebej)
- Secure Digital
- **High Capacity Secure Digital**
- miniSD, microSD (potreben vmesnik, ki ga morate kupiti posebej)
- MultiMediaCard (MMC), Secure MultiMediaCard
- Pomanjšana kartica MultiMediaCard (RS-MMC), MMC Mobile, MMCmicro (potreben prilagojevalnik, ki se kupi ločeno)
- xD-Picture Card

# **D Upravne informacije**

Naprava izpolnjuje zahteve o izdelkih upravnih uradov v vaši državi/regiji. To poglavje vsebuje naslednje teme:

- [Izjava FCC](#page-277-0)
- [Obvestilo za uporabnike v Koreji](#page-277-0)
- [Izjava o skladnosti VCCI \(razred B\) za uporabnike na Japonskem](#page-277-0)
- [Obvestilo o napajalnem kablu za uporabnike na Japonskem](#page-278-0)
- [Tabela strupenih in nevarnih snovi](#page-278-0)
- [Izjava o indikatorju LED](#page-278-0)
- [Izjava o oddajanju hrupa za Nem](#page-278-0)čijo
- [Obvestilo za uporabnike telefonskega omrežja ZDA: zahteve za FCC](#page-279-0)
- [Obvestilo za uporabnike kanadskega telefonskega omrežja](#page-280-0)
- [Obvestilo za uporabnike v Evropskem gospodarskem prostoru](#page-281-0)
- [Obvestilo za uporabnike nemškega telefonskega omrežja](#page-281-0)
- Upravne informacije za brezžič[ne izdelke \(samo nekateri modeli\)](#page-281-0)
- Izjava za faks z žič[no napeljavo za Avstralijo](#page-283-0)
- [Upravna številka modela](#page-283-0)
- [Izjava o skladnosti \(Evropski gospodarski prostor\)](#page-285-0)
- [Okoljevarstveni vidiki izdelka](#page-287-0)
- [Licence drugih proizvajalcev](#page-290-0)

# <span id="page-277-0"></span>**Izjava FCC**

## **FCC statement**

The United States Federal Communications Commission (in 47 CFR 15.105) has specified that the following notice be brought to the attention of users of this product.

This equipment has been tested and found to comply with the limits for a Class B digital device, pursuant to Part 15 of the FCC Rules. These limits are designed to provide reasonable protection against harmful interference in a residential installation. This equipment generates, uses and can radiate radio frequency energy and, if not installed and used in accordance with the instructions, may cause harmful interference to radio communications. However, there is no guarantee that interference will not occur in a particular installation. If this equipment does cause harmful interference to radio or television reception, which can be determined by turning the equipment off and on, the user is encouraged to try to correct the interference by one or more of the following measures:

- Reorient the receiving antenna.
- Increase the separation between the equipment and the receiver.
- Connect the equipment into an outlet on a circuit different from that to which the receiver is connected.
- Consult the dealer or an experienced radio/TV technician for help.

For further information, contact: Manager of Corporate Product Regulations Hewlett-Packard Company 3000 Hanover Street Palo Alto, Ca 94304 (650) 857-1501

Modifications (part 15.21)

The FCC requires the user to be notified that any changes or modifications made to this device that are not expressly approved by HP may void the user's authority to operate the equipment.

This device complies with Part 15 of the FCC Rules. Operation is subject to the following two conditions: (1) this device may not cause harmful interference, and (2) this device must accept any interference received, including interference that may cause undesired operation.

# **Obvestilo za uporabnike v Koreji**

사용자 안내문(B급 기기) 이 기기는 비업무용으로 전자파 적합 등록을 받은 기기로서, 주거지역에서는 물론 모든 지역에서 사용할 수 있습니다.

# **Izjava o skladnosti VCCI (razred B) za uporabnike na Japonskem**

この装置は、情報処理装置等電波障害自主規制協議会(VCCI)の基準に基づくクラス B情報技術装置です。この装置は、家庭環境で使用することを目的としていますが、こ の装置がラジオやテレビジョン受信機に近接して使用されると受信障害を引き起こす ことがあります。

取り扱い説明書に従って正しい取り扱いをして下さい。

# <span id="page-278-0"></span>**Obvestilo o napajalnem kablu za uporabnike na Japonskem**

```
製品には、同梱された電源コードをお使い下さい。
同梱された電源コードは、他の製品では使用出来ません。
```
# **Tabela strupenih in nevarnih snovi**

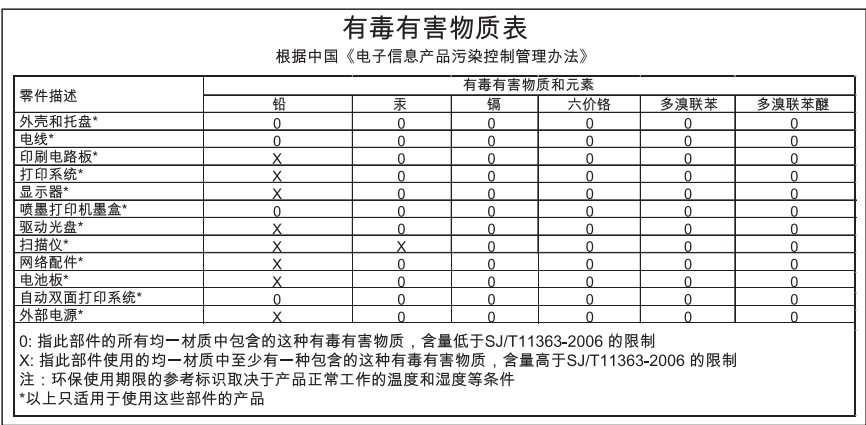

# **Izjava o indikatorju LED**

## **LED indicator statement**

The display LEDs meet the requirements of EN 60825-1.

# **Izjava o oddajanju hrupa za Nemčijo**

## **Geräuschemission**

LpA < 70 dB am Arbeitsplatz im Normalbetrieb nach DIN 45635 T. 19

# <span id="page-279-0"></span>**Obvestilo za uporabnike telefonskega omrežja ZDA: zahteve za FCC**

## **Notice to users of the U.S. telephone network: FCC requirements**

This equipment complies with FCC rules, Part 68. On this equipment is a label that contains, among other information, the FCC Registration Number and Ringer Equivalent Number (REN) for this equipment. If requested, provide this information to your telephone company.

An FCC compliant telephone cord and modular plug is provided with this equipment. This equipment is designed to be connected to the telephone network or premises wiring using a compatible modular jack which is Part 68 compliant. This equipment connects to the telephone network through the following standard network interface jack: USOC RJ-11C.

The REN is useful to determine the quantity of devices you may connect to your telephone line and still have all of those devices ring when your number is called. Too many devices on one line might result in failure to ring in response to an incoming call. In most, but not all, areas the sum of the RENs of all devices should not exceed five (5). To be certain of the number of devices you may connect to your line, as determined by the REN, you should call your local telephone company to determine the maximum REN for your calling area.

If this equipment causes harm to the telephone network, your telephone company might discontinue your service temporarily. If possible, they will notify you in advance. If advance notice is not practical, you will be notified as soon as possible. You will also be advised of your right to file a complaint with the FCC. Your telephone company might make changes in its facilities, equipment, operations, or procedures that could affect the proper operation of your equipment. If they do, you will be given advance notice so you will have the opportunity to maintain uninterrupted service. If you experience trouble with this equipment, please contact the manufacturer, or look elsewhere in this manual, for warranty or repair information. Your telephone company might ask you to disconnect this equipment from the network until the problem has been corrected or until you are sure that the equipment is not malfunctioning.

This equipment may not be used on coin service provided by the telephone company.

Connection to party lines is subject to state tariffs. Contact your state public utility commission, public service commission, or corporation commission for more information.

This equipment includes automatic dialing capability. When programming and/or making test calls to emergency numbers:

- Remain on the line and explain to the dispatcher the reason for the call.
- Perform such activities in the off-peak hours, such as early morning or late evening.

**Note** The FCC hearing aid compatibility rules for telephones are not applicable |=≁ to this equipment.

The Telephone Consumer Protection Act of 1991 makes it unlawful for any person to use a computer or other electronic device, including fax machines, to send any message unless such message clearly contains in a margin at the top or bottom of each transmitted page or on the first page of transmission, the date and time it is sent and an identification of the business, other entity, or other individual sending the message and the telephone number of the sending machine or such business, other entity, or individual. (The telephone number provided might not be a 900 number or any other number for which charges exceed local or long-distance transmission charges.) In order to program this information into your fax machine, you should complete the steps described in the software.

# <span id="page-280-0"></span>**Obvestilo za uporabnike kanadskega telefonskega omrežja**

## **Note à l'attention des utilisateurs du réseau téléphonique canadien/Notice to users of the Canadian telephone network**

Cet appareil est conforme aux spécifications techniques des équipements terminaux d'Industrie Canada. Le numéro d'enregistrement atteste de la conformité de l'appareil. L'abréviation IC qui précède le numéro d'enregistrement indique que l'enregistrement a été effectué dans le cadre d'une Déclaration de conformité stipulant que les spécifications techniques d'Industrie Canada ont été respectées. Néanmoins, cette abréviation ne signifie en aucun cas que l'appareil a été validé par Industrie Canada.

Pour leur propre sécurité, les utilisateurs doivent s'assurer que les prises électriques reliées à la terre de la source d'alimentation, des lignes téléphoniques et du circuit métallique d'alimentation en eau sont, le cas échéant, branchées les unes aux autres. Cette précaution est particulièrement importante dans les zones rurales.

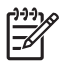

**Remarque** Le numéro REN (Ringer Equivalence Number) attribué à chaque appareil terminal fournit une indication sur le nombre maximal de terminaux qui peuvent être connectés à une interface téléphonique. La terminaison d'une interface peut se composer de n'importe quelle combinaison d'appareils, à condition que le total des numéros REN ne dépasse pas 5.

Basé sur les résultats de tests FCC Partie 68, le numéro REN de ce produit est 0.0B.

This equipment meets the applicable Industry Canada Terminal Equipment Technical Specifications. This is confirmed by the registration number. The abbreviation IC before the registration number signifies that registration was performed based on a Declaration of Conformity indicating that Industry Canada technical specifications were met. It does not imply that Industry Canada approved the equipment.

Users should ensure for their own protection that the electrical ground connections of the power utility, telephone lines and internal metallic water pipe system, if present, are connected together. This precaution might be particularly important in rural areas.

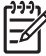

**Note** The REN (Ringer Equivalence Number) assigned to each terminal device provides an indication of the maximum number of terminals allowed to be connected to a telephone interface. The termination on an interface might consist of any combination of devices subject only to the requirement that the sum of the Ringer Equivalence Numbers of all the devices does not exceed 5.

The REN for this product is 0.0B, based on FCC Part 68 test results.

# <span id="page-281-0"></span>**Obvestilo za uporabnike v Evropskem gospodarskem prostoru**

## **Notice to users in the European Economic Area**

# C E

This product is designed to be connected to the analog Switched Telecommunication Networks (PSTN) of the European Economic Area (EEA) countries/regions.

Network compatibility depends on customer selected settings, which must be reset to use the equipment on a telephone network in a country/region other than where the product was purchased. Contact the vendor or Hewlett-Packard Company if additional product support is necessary.

This equipment has been certified by the manufacturer in accordance with Directive 1999/5/EC (annex II) for Pan-European single-terminal connection to the public switched telephone network (PSTN). However, due to differences between the individual PSTNs provided in different countries, the approval does not, of itself, give an unconditional assurance of successful operation on every PSTN network termination point.

In the event of problems, you should contact your equipment supplier in the first instance.

This equipment is designed for DTMF tone dialing and loop disconnect dialing. In the unlikely event of problems with loop disconnect dialing, it is recommended to use this equipment only with the DTMF tone dial setting.

# **Obvestilo za uporabnike nemškega telefonskega omrežja**

## **Hinweis für Benutzer des deutschen Telefonnetzwerks**

Dieses HP-Fax ist nur für den Anschluss eines analogen Public Switched Telephone Network (PSTN) gedacht. Schließen Sie den TAE N-Telefonstecker, der im Lieferumfang des HP All-in-One enthalten ist, an die Wandsteckdose (TAE 6) Code N an. Dieses HP-Fax kann als einzelnes Gerät und/oder in Verbindung (mit seriellem Anschluss) mit anderen zugelassenen Endgeräten verwendet werden.

# **Upravne informacije za brezžične izdelke (samo nekateri modeli)**

V tem poglavju so upravne informacije, ki veljajo za brezžične izdelke:

- [Izpostavljenost sevanju radijskih frekvenc](#page-282-0)
- [Obvestilo za uporabnike v Braziliji](#page-282-0)
- [Obvestilo za uporabnike v Kanadi](#page-282-0)
- [Obvestilo za uporabnike v Tajvanu](#page-282-0)
- [Upravno obvestilo za Evropsko unijo](#page-283-0)

#### <span id="page-282-0"></span>**Exposure to radio frequency radiation**

**Caution** The radiated output power of this device is far below the FCC radio frequency exposure limits. Nevertheless, the device shall be used in such a manner that the potential for human contact during normal operation is minimized. This product and any attached external antenna, if supported, shall be placed in such a manner to minimize the potential for human contact during normal operation. In order to avoid the possibility of exceeding the FCC radio frequency exposure limits, human proximity to the antenna shall not be less than 20 cm (8 inches) during normal operation.

#### **Obvestilo za uporabnike v Braziliji**

#### **Aviso aos usuários no Brasil**

Este equipamento opera em caráter secundário, isto é, não tem direito à proteção contra interferência prejudicial, mesmo de estações do mesmo tipo, e não pode causar interferência a sistemas operando em caráter primário. (Res.ANATEL 282/2001).

#### **Obvestilo za uporabnike v Kanadi**

#### **Notice to users in Canada/Note à l'attention des utilisateurs canadiens**

**For Indoor Use.** This digital apparatus does not exceed the Class B limits for radio noise emissions from the digital apparatus set out in the Radio Interference Regulations of the Canadian Department of Communications. The internal wireless radio complies with RSS 210 and RSS GEN of Industry Canada.

**Utiliser à l'intérieur.** Le présent appareil numérique n'émet pas de bruit radioélectrique dépassant les limites applicables aux appareils numériques de la classe B prescrites dans le Règlement sur le brouillage radioélectrique édicté par le ministère des Communications du Canada. Le composant RF interne est conforme a la norme RSS-210 and RSS GEN d'Industrie Canada.

#### **Obvestilo za uporabnike v Tajvanu**

## 低功率電波輻射性電機管理辦法

第十二條

經型式認證合格之低功率射頻電機,非經許可,公司、商號或使用者均不得擅自變更頻 率、加大功率或變更設計之特性及功能。

第十四條

低功率射頻電機之使用不得影響飛航安全及干擾合法通信;經發現有干擾現象時,應立 即停用,並改善至無干擾時方得繼續使用。

前項合法通信,指依電信法規定作業之無線電通信。低功率射頻電機須忍受合法通信或 工業、科學及醫藥用電波輻射性電機設備之干擾。

## <span id="page-283-0"></span>**European Union Regulatory Notice**

Products bearing the CE marking comply with the following EU Directives:

- Low Voltage Directive 2006/95/EC
- EMC Directive 2004/108/EC

CE compliance of this product is valid only if powered with the correct CE-marked AC adapter provided by HP.

If this product has telecommunications functionality, it also complies with the essential requirements of the following EU Directive:

• R&TTE Directive 1999/5/EC

Compliance with these directives implies conformity to harmonized European standards (European Norms) that are listed in the EU Declaration of Conformity issued by HP for this product or product family. This compliance is indicated by the following conformity marking placed on the product.

# CEO

The wireless telecommunications functionality of this product may be used in the following EU and EFTA countries:

Austria, Belgium, Bulgaria, Cyprus, Czech Republic, Denmark, Estonia, Finland, France, Germany, Greece, Hungary, Iceland, Ireland, Italy, Latvia, Liechtenstein, Lithuania, Luxembourg, Malta, Netherlands, Norway, Poland, Portugal, Romania, Slovak Republic, Slovenia, Spain, Sweden, Switzerland and United Kingdom.

# **Products with 2.4-GHz wireless LAN devices**

#### **France**

For 2.4 GHz Wireless LAN operation of this product certain restrictions apply: This product may be used indoor for the entire 2400-2483.5 MHz frequency band (channels 1-13). For outdoor use, only 2400-2454 MHz frequency band (channels 1-9) may be used. For the latest requirements, see http://www.art-telecom.fr.

## **Italy**

License required for use. Verify with your dealer or directly with the General Direction for Frequency Planning and Management (Direzione Generale Pianificazione e Gestione Frequenze).

# **Izjava za faks z žično napeljavo za Avstralijo**

In Australia, the HP device must be connected to Telecommunication Network through a line cord which meets the requirements of the Technical Standard AS/ACIF S008.

# **Upravna številka modela**

Iz upravnih namenov je izdelku določena upravna identifikacijska številka modela. Upravna številka modela za vaš izdelek je SNPRC-0801-01 (HP Officejet 6500 Wireless All-in-One series ali HP Officejet 6500 Premier All-in-One series) ali SNPRC-0801-02 (HP Officejet 6500 All-in-One series).

Te upravne številke se ne sme zamenjati s tržnim imenom (HP Officejet 6500 All-in-One series) ali številko izdelka.

# <span id="page-285-0"></span>**Izjava o skladnosti (Evropski gospodarski prostor)**

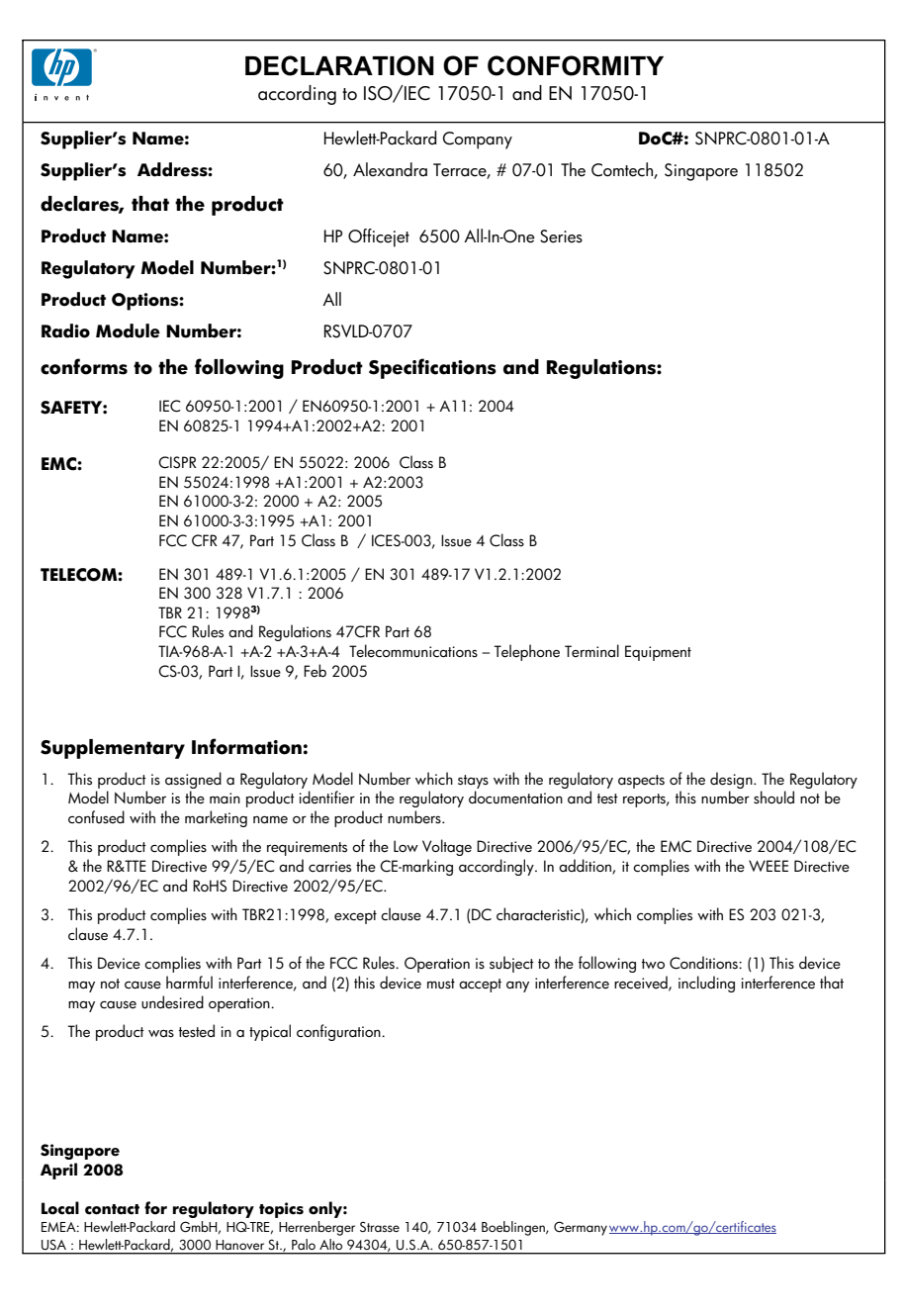

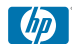

## **DECLARATION OF CONFORMITY**

according to ISO/IEC 17050-1 and EN 17050-1

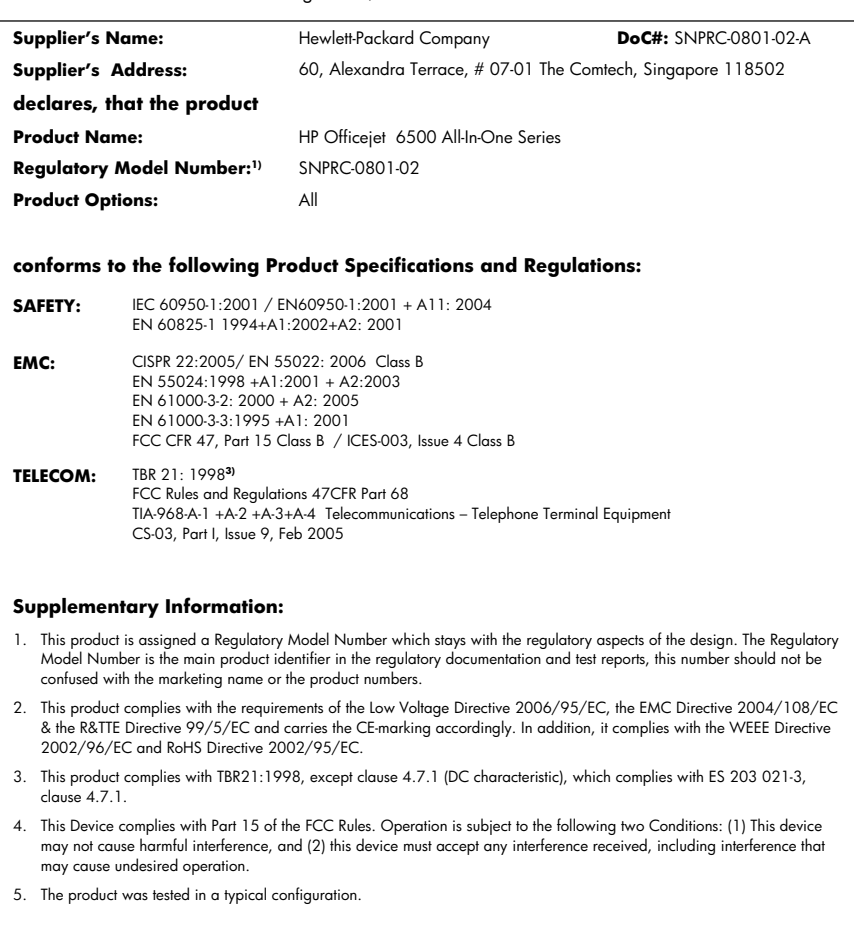

**Singapore April 2008 Local contact for regulatory topics only:** 

EMEA: Hewlett-Packard GmbH, HQ-TRE, Herrenberger Strasse 140, 71034 Boeblingen, Germany <u>www.hp.com/go/certificates</u><br>USA : Hewlett-Packard, 3000 Hanover St., Palo Alto 94304, U.S.A. 650-857-1501

# <span id="page-287-0"></span>**Okoljevarstveni vidiki izdelka**

Podjetje Hewlett-Packard je zavezano izdelavi kakovostnih, okolju prijaznih izdelkov. Ta izdelek vključuje možnost recikliranja. Uporabljeno je bilo najmanjše možno število materialov, ki kljub temu zagotavljajo ustrezno delovanje in zanesljivost. Različne materiale lahko preprosto ločite. Vezi in druge povezave lahko hitro najdete, so preprosto dostopne in jih lahko odstranite z navadnim orodjem. Pomembni deli so narejeni tako, da je zaradi učinkovitega razstavljanja in popravila omogočen hiter dostop do njih.

Za dodatne informacije obiščite HP-jevo spletno stran Commitment to Environment na naslovu: [www.hp.com/hpinfo/globalcitizenship/environment/index.html](http://www.hp.com/hpinfo/globalcitizenship/environment/index.html)

To poglavje vsebuje naslednje teme:

- Uporaba papirja
- Plastika
- Podatki o varnosti materiala
- Program za recikliranje
- Program recikliranja potrošnega materiala za brizgalne tiskalnike HP
- [Odlaganje odpadne opreme uporabnikov zasebnih gospodinjstev v Evropski uniji](#page-288-0)
- [Poraba elektri](#page-288-0)čne energije
- Kemič[ne snovi](#page-289-0)

#### **Uporaba papirja**

Ta izdelek je primeren za uporabo recikliranega papirja, ki ustreza DIN 19309 in EN 12281:2002.

#### **Plastika**

Plastični deli, težji od 25 gramov, so označeni skladno z mednarodnimi standardi, ki izboljšajo možnosti prepoznavanja vrste plastike za potrebe recikliranja po koncu življenjske dobe izdelka.

#### **Podatki o varnosti materiala**

Podatki o varnosti materiala (PVM) so vam na voljo na HP-jevi spletnem mestu na naslovu: [www.hp.com/go/msds](http://www.hp.com/go/msds)

#### **Program za recikliranje**

HP ima v mnogih državah vedno več programov za vračilo in reciklažo izdelkov in sodeluje z nekaterimi največjimi centri za reciklažo elektronskih izdelkov po vsem svetu. HP tudi ohranja naravne vire z obnovo in ponovno prodajo nekaterih najbolj priljubljenih izdelkov. Za dodatne informacije o recikliranju obiščite spletno stran

[www.hp.com/hpinfo/globalcitizenship/environment/recycle/](http://www.hp.com/hpinfo/globalcitizenship/environment/recycle/)

#### **Program recikliranja potrošnega materiala za brizgalne tiskalnike HP**

HP je zavezan varovanju okolja. HP-jev program reciklaže potrošnega materiala za brizgalne tiskalnike je na voljo v številnih državah/regijah in vam omogoča brezplačno reciklažo rabljenih tiskalnih in črnilnih kartuš. Če želite več informacij, obiščite spletno stran

[www.hp.com/hpinfo/globalcitizenship/environment/recycle/](http://www.hp.com/hpinfo/globalcitizenship/environment/recycle/)
#### **Odlaganje odpadne opreme uporabnikov zasebnih gospodinjstev v Evropski uniji**

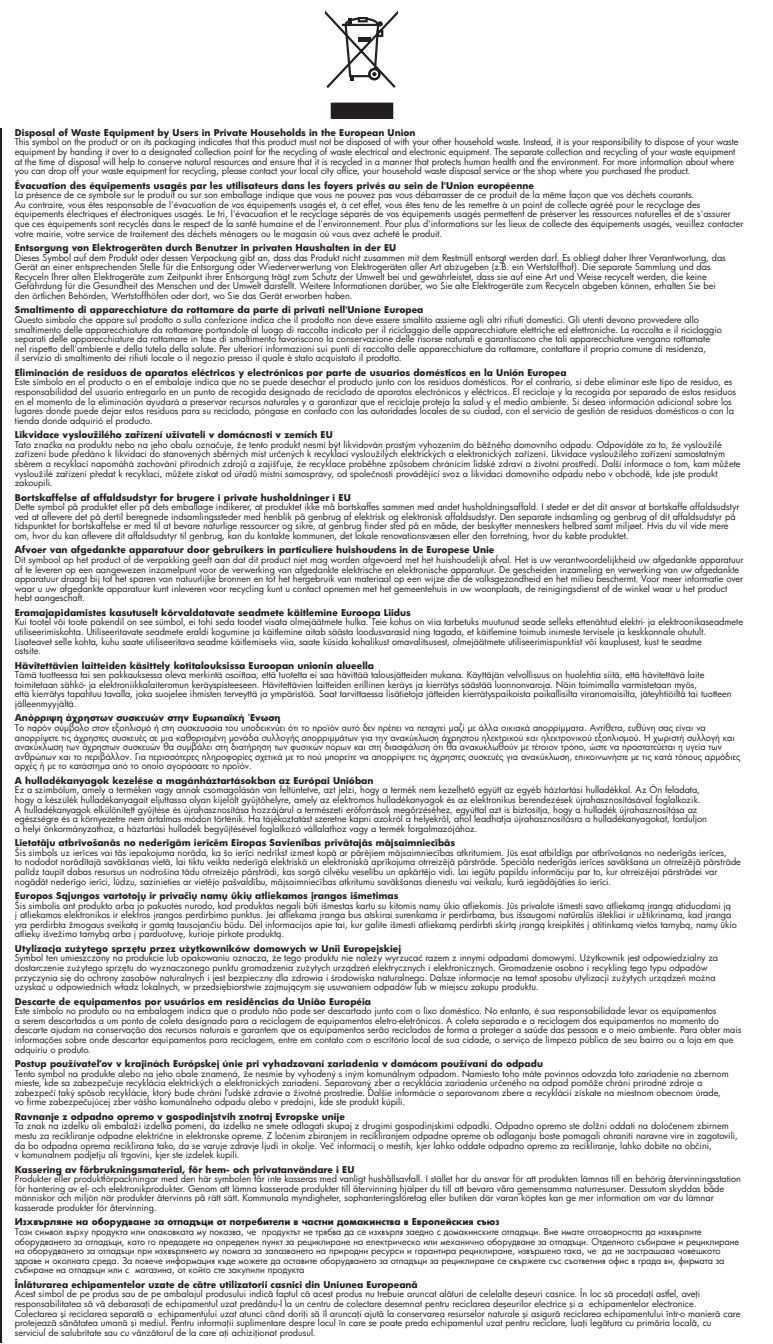

#### **Poraba električne energije**

**English Français**

**Deutsch**

**Italiano**

**Español**

**Česky**

**Dansk**

**Nederlands**

**Eesti Suomi**

**Ελληνικά Magyar**

**Latviski**

**Lietuviškai Polski**

**Português**

**Slovenčina**

**Slovenščina Svenska**

**Български**

**Română**

Poraba energije se bistveno zmanjša v stanju mirovanja, ki varčuje z naravnimi viri in prihrani denar, ne da bi to vplivalo na visoko zmogljivost izdelka. Če želite določiti kvalifikacijski status Energy Star

tega izdelka, glejte list s podatki o izdelku ali list s tehničnimi podatki. Kvalificirani izdelki so navedeni na spletni strani [http://www.hp.com/go/energystar.](http://www.hp.com/go/energystar)

#### **Kemične snovi**

HP svojim strankam zagotavlja informacije o kemičnih snoveh v svojih izdelkih v skladu z zakonskimi zahtevami, kot je npr. REACH *(Uredba ES št. 1907/2006 Evropskega parlamenta in Sveta)*. Poročilo o kemičnih snoveh za ta izdelek poiščite na naslovu [www.hp.com/go/reach](http://www.hp.com/go/reach)

# **Licence drugih proizvajalcev**

#### **Expat**

Copyright (c) 1998, 1999, 2000 Thai Open Source Software Center Ltd

Permission is hereby granted, free of charge, to any person obtaining a copy of this software and associated documentation files (the "Software"), to deal in the Software without restriction, including without limitation the rights to use, copy, modify, merge, publish, distribute, sublicense, and/or sell copies of the Software, and to permit persons to whom the Software is furnished to do so, subject to the following conditions:

The above copyright notice and this permission notice shall be included in all copies or substantial portions of the Software.

THE SOFTWARE IS PROVIDED "AS IS", WITHOUT WARRANTY OF ANY KIND, EXPRESS OR IMPLIED, INCLUDING BUT NOT LIMITED TO THE WARRANTIES OF MERCHANTABILITY, FITNESS FOR A PARTICULAR PURPOSE AND NONINFRINGEMENT. IN NO EVENT SHALL THE AUTHORS OR COPYRIGHT HOLDERS BE LIABLE FOR ANY CLAIM, DAMAGES OR OTHER LIABILITY, WHETHER IN AN ACTION OF CONTRACT, TORT OR OTHERWISE, ARISING FROM, OUT OF OR IN CONNECTION WITH THE SOFTWARE OR THE USE OR OTHER DEALINGS IN THE SOFTWARE.

#### **OpenSSL**

Copyright (C) 1995-1998 Eric Young (eay@cryptsoft.com) All rights reserved.

This package is an SSL implementation written by Eric Young (eay@cryptsoft.com).The implementation was written so as to conform with Netscapes SSL.

This library is free for commercial and non-commercial use as long as the following conditions are aheared to. The following conditions apply to all code found in this distribution, be it the RC4, RSA, lhash, DES, etc., code; not just the SSL code. The SSL documentation included with this distribution is covered by the same copyright terms except that the holder is Tim Hudson (tjh@cryptsoft.com).

Copyright remains Eric Young's, and as such any Copyright notices in the code are not to be removed. If this package is used in a product, Eric Young should be given attribution as the author of the parts of the library used. This can be in the form of a textual message at program startup or in documentation (online or textual) provided with the package.

Redistribution and use in source and binary forms, with or without modification, are permitted provided that the following conditions are met:

1. Redistributions of source code must retain the copyright notice, this list of conditions and the following isclaimer.

2. Redistributions in binary form must reproduce the above copyright notice, this list of conditions and the following disclaimer in the documentation and/or other materials provided with the distribution.

3. All advertising materials mentioning features or use of this software must display the following acknowledgement:

"This product includes cryptographic software written by Eric Young (eay@cryptsoft.com)" The word 'cryptographic' can be left out if the routines from the library being used are not cryptographic related :-).

4. If you include any Windows specific code (or a derivative thereof) from the apps directory (application code) you must include an acknowledgement:"This product includes software written by Tim Hudson (tjh@cryptsoft.com)"

THIS SOFTWARE IS PROVIDED BY ERIC YOUNG ``AS IS'' AND ANY EXPRESS OR IMPLIED WARRANTIES, INCLUDING, BUT NOT LIMITED TO, THE IMPLIED WARRANTIES OF MERCHANTABILITY AND FITNESS FOR A PARTICULAR PURPOSE ARE DISCLAIMED. IN NO EVENT SHALL THE AUTHOR OR CONTRIBUTORS BE LIABLE FOR ANY DIRECT, INDIRECT, INCIDENTAL, SPECIAL, EXEMPLARY, OR CONSEQUENTIAL DAMAGES (INCLUDING, BUT

#### Dodatek D

NOT LIMITED TO, PROCUREMENT OF SUBSTITUTE GOODS OR SERVICES; LOSS OF USE, DATA, OR PROFITS; OR BUSINESS INTERRUPTION) HOWEVER CAUSED AND ON ANY THEORY OF LIABILITY, WHETHER IN CONTRACT, STRICT LIABILITY, OR TORT (INCLUDING NEGLIGENCE OR OTHERWISE) ARISING IN ANY WAY OUT OF THE USE OF THIS SOFTWARE, EVEN IF ADVISED OF THE POSSIBILITY OF SUCH DAMAGE.

The licence and distribution terms for any publically available version or derivative of this code cannot be changed. i.e. this code cannot simply be copied and put under another distribution licence [including the GNU Public Licence.

====================================================================

Copyright (c) 1998-2001 The OpenSSL Project. All rights reserved.

Redistribution and use in source and binary forms, with or without modification, are permitted provided that the following conditions are met:

1. Redistributions of source code must retain the above copyright notice, this list of conditions and the following disclaimer.

2. Redistributions in binary form must reproduce the above copyright notice, this list of conditions and the following disclaimer in the documentation and/or other materials provided with the distribution.

3. All advertising materials mentioning features or use of this software must display the following acknowledgment:

"This product includes software developed by the OpenSSL Project for use in the OpenSSL Toolkit. (http://www.openssl.org/)"

4. The names "OpenSSL Toolkit" and "OpenSSL Project" must not be used to endorse or promote products derived from this software without prior written permission. For written permission, please contact openssl-core@openssl.org.

5. Products derived from this software may not be called "OpenSSL" nor may "OpenSSL" appear in their names without prior written permission of the OpenSSL Project.

6. Redistributions of any form whatsoever must retain the following acknowledgment:

"This product includes software developed by the OpenSSL Project for use in the OpenSSL Toolkit (http://www.openssl.org/)"

THIS SOFTWARE IS PROVIDED BY THE OpenSSL PROJECT ``AS IS'' AND ANY EXPRESSED OR IMPLIED WARRANTIES, INCLUDING, BUT NOT LIMITED TO, THE IMPLIED WARRANTIES OF MERCHANTABILITY AND FITNESS FOR A PARTICULAR PURPOSE ARE DISCLAIMED. IN NO EVENT SHALL THE OpenSSL PROJECT OR ITS CONTRIBUTORS BE LIABLE FOR ANY DIRECT, INDIRECT, INCIDENTAL, SPECIAL, EXEMPLARY, OR CONSEQUENTIAL DAMAGES (INCLUDING, BUT NOT LIMITED TO, PROCUREMENT OF SUBSTITUTE GOODS OR SERVICES; LOSS OF USE, DATA, OR PROFITS; OR BUSINESS INTERRUPTION) HOWEVER CAUSED AND ON ANY THEORY OF LIABILITY, WHETHER IN CONTRACT, STRICT LIABILITY, OR TORT (INCLUDING NEGLIGENCE OR OTHERWISE) ARISING IN ANY WAY OUT OF THE USE OF THIS SOFTWARE, EVEN IF ADVISED OF THE POSSIBILITY OF SUCH DAMAGE.

====================================================================

This product includes cryptographic software written by Eric Young (eay@cryptsoft.com). This product includes software written by Tim Hudson tjh@cryptsoft.com).

====================================================================

Copyright (c) 1998-2006 The OpenSSL Project. All rights reserved.

Redistribution and use in source and binary forms, with or without modification, are permitted provided that the following conditions are met:

1. Redistributions of source code must retain the above copyright notice, this list of conditions and the following disclaimer.

2. Redistributions in binary form must reproduce the above copyright notice, this list of conditions and the following disclaimer in the documentation and/or other materials provided with the distribution.

3. All advertising materials mentioning features or use of this software must display the following acknowledgment:

"This product includes software developed by the OpenSSL Project for use in the OpenSSLToolkit. (http://www.openssl.org/)"

4. The names "OpenSSL Toolkit" and "OpenSSL Project" must not be used to endorse or promote products derived from this software without prior written permission. For written permission, please contact openssl-core@openssl.org.

5. Products derived from this software may not be called "OpenSSL" nor may "OpenSSL" appear in their names without prior written permission of the OpenSSL Project.

6. Redistributions of any form whatsoever must retain the following acknowledgment:

"This product includes software developed by the OpenSSL Project for use in the OpenSSL Toolkit (http://www.openssl.org/)"

THIS SOFTWARE IS PROVIDED BY THE OpenSSL PROJECT ``AS IS'' AND ANY EXPRESSED OR IMPLIED WARRANTIES, INCLUDING, BUT NOT LIMITED TO, THE IMPLIED WARRANTIES OF MERCHANTABILITY AND FITNESS FOR A PARTICULAR PURPOSE ARE DISCLAIMED. IN NO EVENT SHALL THE OpenSSL PROJECT OR ITS CONTRIBUTORS BE LIABLE FOR ANY DIRECT, INDIRECT, INCIDENTAL, SPECIAL, EXEMPLARY, OR CONSEQUENTIAL DAMAGES (INCLUDING, BUT NOT LIMITED TO, PROCUREMENT OF SUBSTITUTE GOODS OR SERVICES; LOSS OF USE, DATA, OR PROFITS; OR BUSINESS INTERRUPTION) HOWEVER CAUSED AND ON ANY THEORY OF LIABILITY, WHETHER IN CONTRACT, STRICT LIABILITY, OR TORT (INCLUDING NEGLIGENCE OR OTHERWISE) ARISING IN ANY WAY OUT OF THE USE OF THIS SOFTWARE, EVEN IF ADVISED OF THE POSSIBILITY OF SUCH DAMAGE.

====================================================================

This product includes cryptographic software written by Eric Young (eay@cryptsoft.com). This product includes software written by Tim Hudson(tjh@cryptsoft.com).

====================================================================

Copyright 2002 Sun Microsystems, Inc. ALL RIGHTS RESERVED. ECC cipher suite support in OpenSSL originally developed by SUN MICROSYSTEMS, INC., and contributed to the OpenSSL project.

#### **SHA2**

Plastic parts over 25 grams are marked according to international standards that enhance the ability to identify plastics for recycling purposes at the end of product life.

FIPS 180-2 SHA-224/256/384/512 implementation

Last update: 02/02/2007

Issue date: 04/30/2005

Copyright (C) 2005, 2007 Olivier Gay (olivier.gay@a3.epfl.ch) All rights reserved.

Redistribution and use in source and binary forms, with or without modification, are permitted provided that the following conditions are met:

1. Redistributions of source code must retain the above copyright notice, this list of conditions and the following disclaimer.

2. Redistributions in binary form must reproduce the above copyright notice, this list of conditions and the following disclaimer in the documentation and/or other materials provided with the distribution.

3. Neither the name of the project nor the names of its contributors may be used to endorse or promote products derived from this software without specific prior written permission.

THIS SOFTWARE IS PROVIDED BY THE PROJECT AND CONTRIBUTORS ``AS IS'' AND ANY EXPRESS OR IMPLIED WARRANTIES, INCLUDING, BUT NOT LIMITED TO, THE IMPLIED WARRANTIES OF MERCHANTABILITY AND FITNESS FOR A PARTICULAR PURPOSE ARE DISCLAIMED. IN NO EVENT SHALL THE PROJECT OR CONTRIBUTORS BE LIABLE FOR ANY DIRECT, INDIRECT, INCIDENTAL, SPECIAL, EXEMPLARY, OR CONSEQUENTIAL DAMAGES

#### Dodatek D

(INCLUDING, BUT NOT LIMITED TO, PROCUREMENT OF SUBSTITUTE GOODS OR SERVICES; LOSS OF USE, DATA, OR PROFITS; OR BUSINESS INTERRUPTION) HOWEVER CAUSED AND ON ANY THEORY OF LIABILITY, WHETHER IN CONTRACT, STRICT LIABILITY, OR TORT (INCLUDING NEGLIGENCE OR OTHERWISE) ARISING IN ANY WAY OUT OF THE USE OF THIS SOFTWARE, EVEN IF ADVISED OF THE POSSIBILITY OF SUCH DAMAGE.

# **Stvarno kazalo**

#### **Številke**

(samodejni podajalnik dokumentov) (SPD) zmogljivost [27](#page-30-0) (SPD) samodejni podajalnik dokumentov čiščenje [168](#page-171-0) težave s podajanjem, odpravljanje težav [168](#page-171-0) 1. pladenj nalaganje medija [37](#page-40-0) 10 x 15 cm, fotografski papir kopiranje [90](#page-93-0) 4 x 6 palcev, fotografski papir kopija [90](#page-93-0) čiščenje ohišje [168](#page-171-0) samodejni podajalnik dokumentov [168](#page-171-0) steklo optičnega čitalca [167](#page-170-0) črne pike ali proge, odpravljanje težav kopije [208](#page-211-0) skeniranje [212](#page-215-0) črnilo malo [186](#page-189-0) proge na zadnji strani lista [199](#page-202-0) črno-bele strani faks [56](#page-59-0) kopiranje [88](#page-91-0) črte kopije, odpravljanje težav [208](#page-211-0) skenirani dokumenti, odpravljanje težav [211](#page-214-0), [212](#page-215-0)

## **A**

Add Printer, namestitev [139](#page-142-0) ADSL, nastavitev faksa z vzporedni telefonski sistemi [115](#page-118-0)

## **B**

barvni faks [62](#page-65-0) medlo [195](#page-198-0) barvno kopije [93](#page-96-0) barvno besedilo in OCR [49](#page-52-0) barvno kopiranje [88](#page-91-0) bele črte ali trakovi, odpravljanje težav kopije [208](#page-211-0) skenirani dokumenti [211](#page-214-0) beli črte ali trakovi, odpravljanje težav kopije [208](#page-211-0) besedilo manjka na skeniranem dokumentu, odpravljanje težav [210](#page-213-0) nazobčan [202](#page-205-0) nejasni skenirani dokumenti [212](#page-215-0) nejasno na kopijah, odpravljanje težav [208](#page-211-0) nepopolno na kopijah [208](#page-211-0) nerazumljivi simboli [179](#page-182-0) nezapolnjen [190](#page-193-0) odpravljanje težav [175](#page-178-0) odrezano [184](#page-187-0) po skeniranju ni mogoče urediti, odpravljanje težav [210](#page-213-0) zapackano na kopijah [208](#page-211-0) zglajene pisave [202](#page-205-0) blokirane številke faksa gumb za nadzorno ploščo naprave [17](#page-20-0) nastavitev [69](#page-72-0) poročila [69](#page-72-0) blokirane številke faksov ogled seznama [71](#page-74-0) brezrobo tiskanje Mac OS X [40](#page-43-0)

brezžična komunikacija brezžična povezava, napredno odpravljanje težav [228](#page-231-0) brezžična povezava, osnovno odpravljanje težav [227](#page-230-0) čarovnik [144](#page-147-0) izklop [144](#page-147-0) nastavitev [141](#page-144-0) nastavitev Etherneta [143](#page-146-0) nastavitve [142](#page-145-0) priprava v Mac OS X [144](#page-147-0) radio, izklop [109](#page-112-0) upravne informacije [278](#page-281-0) varnost [146](#page-149-0) zmanjšanje motenj [145](#page-148-0) brisanje faksov iz pomnilnika [67](#page-70-0)

#### **C**

center za rešitve HP pošiljanje skeniranih dokumentov v računalnik [47](#page-50-0)

## **D**

datumski žig tiskanje iz pomnilniške kartice [55](#page-58-0) delovni cikel [268](#page-271-0) desna puščica [18](#page-21-0) diagnostična stran [161](#page-164-0) digitalni fotoaparati povezovanje [52](#page-55-0) vstavljanje pomnilniških kartic [51](#page-54-0) dnevnik, faks ogled [86](#page-89-0) tiskanje [85](#page-88-0) DOC [282](#page-285-0) dodatna oprema stran za samopreskus [107](#page-110-0) številke delov [253](#page-256-0) dokumentacija [12](#page-15-0) dostopnost [14](#page-17-0)

DSL, nastavitev faksa z vzporedni telefonski sistemi [115](#page-118-0) dvostransko kopije [95](#page-98-0) dvostransko tiskanje [43](#page-46-0)

## **E**

ECM. *glejte* način odprave napak Ethernet, povezave [18](#page-21-0) EWS (vdelani spletni strežnik). *glejte* vdelani spletni strežnik

#### **F** faks

blokiranje številk [17,](#page-20-0) [69](#page-72-0) brisanje iz pomnilnika [67](#page-70-0) dnevnik, počisti [86](#page-89-0) dnevnik, tiskanje [85](#page-88-0) DSL, nastavitev (vzporedni telefonski sistemi) [115](#page-118-0) faks v Mac [72](#page-75-0) faks v računalnik [72](#page-75-0) fotografije [62](#page-65-0) glasnost zvoka [78](#page-81-0) glasovna pošta, nastavitev (vzporedni telefonski sistemi) [119](#page-122-0) glava [74](#page-77-0) gumb za meni Faks [17](#page-20-0) hitrost [78](#page-81-0) internetni protokol, prek [82](#page-85-0) izpisi slabe kakovosti [190](#page-193-0) kontrast [63](#page-66-0) linija ISDN, vzpostavitev (vzporedni telefonski sistemi) [116](#page-119-0) ločljivost [62](#page-65-0) modem, v skupni rabi s (vzporedni telefonski sistemi) [120](#page-123-0) modem in glasovno pošta v skupni porabi z (vzporedni telefonski sistemi) [133](#page-136-0) modem in odzivnik v skupni rabi z (vzporedni telefonski sistemi) [128](#page-131-0)

modemska in glasovna linija, v skupni rabi s (vzporedni telefonski sistemi) [123](#page-126-0) možnosti ponovnega izbiranja [77](#page-80-0) način odgovora [75](#page-78-0) način odprave napak [64,](#page-67-0) [76](#page-79-0) nadzor izbiranja [58](#page-61-0), [60](#page-63-0) nastavitev [110](#page-113-0) nastavitev faksa [83](#page-86-0) nastavitev ločene linije (vzporedni telefonski sistemi) [114](#page-117-0) nastavitev telefonske linije v skupni rabi (vzporedni telefonski sistemi) [118](#page-121-0) nastavitev značilnega zvonjenja (vzporedni telefonski sistemi) [117](#page-120-0) nastavitve [62](#page-65-0) nastavitve, sprememba [74](#page-77-0) odpravljanje težav pri odzivnikih [224](#page-227-0) odzivnik, nastavitev (vzporedni telefonski sistemi) [127](#page-130-0) odzivnik in modem v skupni rabi z (vzporedni telefonski sistemi) [128](#page-131-0) ponovno tiskanje [67](#page-70-0) poročila [84](#page-87-0) poročila o napakah [85](#page-88-0) poročila o potrditvi [84](#page-87-0) posredovanje [68](#page-71-0) posvetlitev ali potemnitev [63](#page-66-0) pošiljanje [56](#page-59-0) pošiljanje, odpravljanje težav [219](#page-222-0), [221](#page-224-0), [224](#page-227-0) pošiljanje več prejemnikom [61](#page-64-0) potemnitev ali posvetlitev [63](#page-66-0) poziv za sprejem [67](#page-70-0) prekratek telefonski kabel [224](#page-227-0) preskus povezave telefonskega kabla, spodletel [215](#page-218-0) preskus spodletel [213](#page-216-0) preskus stanja linije, spodletel [218](#page-221-0)

preskus za vrsto telefonskega kabla, spodletel [216](#page-219-0) preskus znaka centrale, spodletel [217](#page-220-0) preskus z zidno vtičnico, spodletel [214](#page-217-0) privzete nastavitve [64](#page-67-0) samodejni odziv [17](#page-20-0), [75](#page-78-0) sistem PBX, nastavitev (vzporedni telefonski sistemi) [116](#page-119-0) skupine za hitro izbiranje, nastavitev [80](#page-83-0) sprejemanje [64](#page-67-0) sprejemanje, odpravljanje težav [219](#page-222-0), [222](#page-225-0) sprejem varnostne kopije faksa [66](#page-69-0) tehnični podatki [270](#page-273-0) tiskanje podrobnosti o zadnjem pošiljanju faksa [87](#page-90-0) urnik [59](#page-62-0) velikost papirja [69](#page-72-0) vnosi hitrega izbiranja, nastavitev [79](#page-82-0) vrsta izbiranja, nastavitev [77](#page-80-0) vrste nastavitve [112](#page-115-0) vzporedni telefonski sistemi [111](#page-114-0) zmanjšanje [69](#page-72-0) značilno zvonjenje, sprememba vzorca [76](#page-79-0) zvonjenje do odgovora [75](#page-78-0) faksiranie odpravljanje težav [213](#page-216-0) faks v Mac aktiviraj [72](#page-75-0) spremeni [72](#page-75-0) faks v računalnik aktiviraj [72](#page-75-0) spremeni [72](#page-75-0) fax ročno sprejemanje [65](#page-68-0) FoIP [82](#page-85-0) fotoaparati vstavljanje pomnilniških kartic [51](#page-54-0) fotografije datumski žig [55](#page-58-0) izboljšava kopij [93](#page-96-0)

kazala fotografij [53](#page-56-0) nove privzete vrednosti [55](#page-58-0) odpravljanje težav pri pomnilniških karticah [234](#page-237-0) odstranjevanje učinka rdečih oči [54](#page-57-0) ogled [53](#page-56-0) shranjevanje v računalnik [54](#page-57-0) tiskanje brez roba [39](#page-42-0) tiskanje iz datotek DPOF [52](#page-55-0) tiskanje iz pomnilniških kartic [53](#page-56-0) tiskanje z orodjem Popravilo fotografije [54](#page-57-0) urejanje skeniranih dokumentov [49](#page-52-0) vstavljanje pomnilniških kartic [51](#page-54-0) fotografski papir kopiranje [90](#page-93-0) foto medij navodila [31](#page-34-0) podprte velikosti [33](#page-36-0)

# **G**

garancija [261](#page-264-0) glasnost zvoki faksa [78](#page-81-0) glasovna pošta nastavitev s faksom (vzporedni telefonski sistemi) [119](#page-122-0) nastavitev s faksom in računalniškim modemom (vzporedni telefonski sistemi) [133](#page-136-0) glava [158](#page-161-0) glava, faks [74](#page-77-0) gonilnik nastavitve [42](#page-45-0) različica [259](#page-262-0) gonilnik tiskalnika nastavitve [42](#page-45-0) različica [259](#page-262-0) gumbi, nadzorna plošča [16](#page-19-0) gumbi za hitro izbiranje z eno tipko [17](#page-20-0) gumb Kakovost [17](#page-20-0) gumb Skeniraj v [17](#page-20-0)

gumb za blokiranje neželenih faksov [17](#page-20-0) gumb za kopiranje [17](#page-20-0) gumb za ločljivost [17](#page-20-0) gumb za meni Faks [17](#page-20-0) gumb za meni Foto [17](#page-20-0) gumb za namestitev [18](#page-21-0) gumb za nazaj [18](#page-21-0) gumb za pomoč [18](#page-21-0) gumb za preklic [18](#page-21-0) gumb za samodejni odziv [17](#page-20-0) gumb za vklop [17](#page-20-0) gumb za začetek barvne fotografije [18](#page-21-0) gumb za začetek kopiranja barvno [18](#page-21-0) črno-belo [18](#page-21-0) gumb za začetek skeniranja [18](#page-21-0)

## **H**

Hewlett-Packard, obvestila podjetja [3](#page-3-0) hitro izbiranje gumbi [17](#page-20-0) gumbi z eno tipko [17](#page-20-0) pošiljanje faksa [57](#page-60-0) skupine, nastavitev [80](#page-83-0) številke faksa, nastavitev [79](#page-82-0) tiskanje in ogled [81](#page-84-0) hitrost kopija [91](#page-94-0) odpravljanje težav pri optičnem čitalcu [209](#page-212-0) odpravljanje težav pri tiskanju [173](#page-176-0) hitrost povezave, nastavitev [109](#page-112-0) hitrost prenosa [78](#page-81-0) HP, center za rešitve pošiljanje skeniranih dokumentov v računalnik [47](#page-50-0) HP Photosmart, programska oprema [23](#page-26-0) HP Photosmart Studio [23](#page-26-0) HP Printer Utility (Mac OS X) nastavitve skrbnika [99](#page-102-0) odpiranje [104](#page-107-0) okna [105](#page-108-0)

#### **I**

identifikacijska številka naročnika [74](#page-77-0) informacije manjkajo ali so napačne, odpravljanje težav [174](#page-177-0) internetni protokol faks, uporaba [82](#page-85-0) IP, nastavitve [109,](#page-112-0) [110](#page-113-0) izhodni pladenj mesto [15](#page-18-0) odstranjevanje [265](#page-268-0) podprti mediji [35](#page-38-0) Izjava o skladnosti (DOC) [282](#page-285-0) izpisi faksa slabe kakovosti [190](#page-193-0) izvirniki skeniranje [46](#page-49-0) urejanje skeniranih dokumentov [49](#page-52-0)

## **J**

jezik, tiskalnik [267,](#page-270-0) [268](#page-271-0)

# **K**

kakovost, odpravljanje težav kopiranje [207](#page-210-0) skeniranje [211](#page-214-0) kakovost hitrega kopiranja [91](#page-94-0) kakovost kopiranja [91](#page-94-0) kakovost tiskanja razmazano črnilo [187](#page-190-0) kartice navodila [31](#page-34-0) pladenj podpira [35](#page-38-0) podprte velikosti [33](#page-36-0) kartuša s črnilom [154](#page-157-0) kartuše. *glejte* kartuše s črnilom kartuše s črnilom iskanje lokacije [15](#page-18-0) malo črnila [186](#page-189-0) nasveti [151](#page-154-0) podprte [254,](#page-257-0) [267](#page-270-0) preverjanje količine črnila [151](#page-154-0) rok trajanja [107](#page-110-0) spletno naročanje [253](#page-256-0) stanje [97,](#page-100-0) [107](#page-110-0) številke delov [107](#page-110-0) zamenjava [152](#page-155-0) zmogljivost [267](#page-270-0)

kazala fotografij tiskanje [53](#page-56-0) klicni modem v skupni rabi s faks in glasovno linijo (vzporedni telefonski sistemi) [123](#page-126-0) v skupni rabi s faksom (vzporedni telefonski sistemi) [120](#page-123-0) v skupni rabi s faksom in glasovno pošto (vzporedni telefonski sistemi) [133](#page-136-0) v skupni rabi s faksom in odzivnikom (vzporedni telefonski sistemi) [128](#page-131-0) količina črnila, preverjanje [151](#page-154-0) kontrast, faks [63](#page-66-0) kopija hitrost [91](#page-94-0) kakovost [91](#page-94-0) število kopij [89](#page-92-0) velikost papirja [90](#page-93-0) kopiranje dvostransko [95](#page-98-0) izboljšava svetlih delov [93](#page-96-0) kakovost [207](#page-210-0) nastavitve [89](#page-92-0) odpravljanje težav [205](#page-208-0) pomik robov [94](#page-97-0) preklic [95](#page-98-0) tehnični podatki [270](#page-273-0) velikost Legal na velikost Letter [92](#page-95-0) vrsta papirja, priporočena [90](#page-93-0) zbiranje kopij [94](#page-97-0) zmanjšanje [92](#page-95-0) z nadzorne plošče naprave [88](#page-91-0)

## **L**

legal, papir kopija [90](#page-93-0) leva puščica [18](#page-21-0) linija ISDN, nastavitev s faksom vzporedni telefonski sistemi [116](#page-119-0) ločljivost faks [17](#page-20-0) ločljivost, faks [62](#page-65-0) lučke, nadzorna plošča [16](#page-19-0)

## **M**

Mac OS X brezrobo tiskanje [40](#page-43-0) brezžična komunikacija, priprava [144](#page-147-0) HP Photosmart Studio [23](#page-26-0) HP Printer Utility [104](#page-107-0) namestitev programske opreme [139](#page-142-0) nastavitve tiskanja [43](#page-46-0) odstranjevanje programske opreme [149](#page-152-0) skupna raba naprave [140,](#page-143-0) [141](#page-144-0) tiskanje na posebne medije ali medije velikosti po meri [39](#page-42-0) medij dvostransko tiskanje [43](#page-46-0) HP, naročanje [254](#page-257-0) izbira [30](#page-33-0) nalaganje v pladenj [36](#page-39-0) odpravljanje težav pri podajanju [204](#page-207-0) odstranjevanje zagozdenega papirja [237](#page-240-0) podprte vrste in teže [35](#page-38-0) postrani strani [205](#page-208-0) specifikacije [31](#page-34-0) tiskanje brez roba [39](#page-42-0) tiskanje na velikost po meri [38](#page-41-0) zmogljivost SPD [27](#page-30-0) mediji podprte velikosti [32](#page-35-0) medij velikosti po meri navodila [31](#page-34-0) podprte velikosti [34](#page-37-0) tiskanje na [38](#page-41-0) meniji, nadzorna plošča naprave [20](#page-23-0) meni Kopiranje [20](#page-23-0) meni Skeniranje [20](#page-23-0) MMC, pomnilniška kartica vstavljanje [51](#page-54-0) modem v skupni rabi s faks in glasovno linijo (vzporedni telefonski sistemi) [123](#page-126-0) v skupni rabi s faksom (vzporedni telefonski sistemi) [120](#page-123-0)

v skupni rabi s faksom in glasovno pošto (vzporedni telefonski sistemi) [133](#page-136-0) v skupni rabi s faksom in odzivnikom (vzporedni telefonski sistemi) [128](#page-131-0) možnosti ponovnega izbiranja, nastavitev [77](#page-80-0)

#### **N**

način odprave napak [64](#page-67-0) način odprave napak, faks [76](#page-79-0) način za neželene fakse [69](#page-72-0) nadzor izbiranja [58](#page-61-0), [60](#page-63-0) nadzorna plošča gumbi [16](#page-19-0) lučke [16](#page-19-0) nadzorna plošča naprave kopiranje iz [88](#page-91-0) maska, odstranjevanje [263](#page-266-0) meniji [20](#page-23-0) mesto [15](#page-18-0) nastavitve, spreminjanje [22](#page-25-0) nastavitve skrbnika [97](#page-100-0) omrežne nastavitve [108](#page-111-0) pošiljanje faksov [57](#page-60-0) pošiljanje skeniranih dokumentov v računalnik [47](#page-50-0) skeniranje z [46](#page-49-0) sporočila [21](#page-24-0) najboljša kakovost kopiranja [91](#page-94-0) nalaganje 1. pladenj [37](#page-40-0) namestitev Add Printer, Windows [139](#page-142-0) DSL (vzporedni telefonski sistemi) [115](#page-118-0) faks [110](#page-113-0) faks z vzporednimi telefonskimi sistemi [111](#page-114-0) glasovna pošta (vzporedni telefonski sistemi) [119](#page-122-0) linija ISDN (vzporedni telefonski sistemi) [116](#page-119-0) ločena faks linija (vzporedni telefonski sistemi) [114](#page-117-0) odpravljanje težav [235](#page-238-0)

odzivnik (vzporedni telefonski sistemi) [127](#page-130-0) omrežja Windows [137](#page-140-0) preizkus faksa [83](#page-86-0) pripomoček za obojestransko tiskanje [40](#page-43-0) programska oprema omrežja Windows [137](#page-140-0) programska oprema za Mac OS X [139](#page-142-0) programska oprema za okolje Windows [135](#page-138-0) računalniški modem (vzporedni telefonski sistemi) [120](#page-123-0) računalniški modem in glasovna linija (vzporedni telefonski sistemi) [123](#page-126-0) računalniški modem in glasovna pošta (vzporedni telefonski sistemi) [133](#page-136-0) računalniški modem in odzivnik (vzporedni telefonski sistemi) [128](#page-131-0) sistem PBX (vzporedni telefonski sistemi) [116](#page-119-0) telefonska linija v skupni rabi (vzporedni telefonski sistemi) [118](#page-121-0) vrste povezav [18](#page-21-0) značilno zvonjenje [76](#page-79-0) značilno zvonjenje (vzporedni telefonski sistemi) [117](#page-120-0) namestitveni plakat [12](#page-15-0) napajanje odpravljanje težav [173](#page-176-0) tehnični podatki [271](#page-274-0) naprava ni odziva [176](#page-179-0) naslov IP preverjanje naprave [235](#page-238-0) nastavitev glasovna pošta in računalniški modem (vzporedni telefonski sistemi) [133](#page-136-0) odzivnik in modem (vzporedni telefonski sistemi) [128](#page-131-0)

opisi faksa [112](#page-115-0) Windows [135](#page-138-0) nastavitve faks [62](#page-65-0) glasnost, faks [78](#page-81-0) gonilnik [42](#page-45-0) hitrost, faks [78](#page-81-0) kopiranje [89](#page-92-0) nadzorna plošča [22](#page-25-0) omrežje [108](#page-111-0) skeniranje [50](#page-53-0) skrbnik [97](#page-100-0) nastavitve tiskanja kakovost tiskanja [187](#page-190-0) navpični trakovi na kopijah, odpravljanje težav [208](#page-211-0) Network, kartica, orodjarna (Windows) [101](#page-104-0) nove privzete vrednosti tiskanje iz pomnilniške kartice [55](#page-58-0)

## **O**

obdobje telefonske podpore obdobje podpore [259](#page-262-0) obe strani, tiskanje na [43](#page-46-0) običajna kakovost kopiranja [91](#page-94-0) obojestransko tiskanje [43](#page-46-0) **OCR** odpravljanje težav [210](#page-213-0) urejanje skeniranih dokumentov [49](#page-52-0) očistite tiskalna glava [158](#page-161-0) oddajanje zvoka [272](#page-275-0) odpravljanje težav brezžična povezava, težave [227](#page-230-0) faksiranje [213](#page-216-0) informacije manjkajo ali so napačne [174](#page-177-0) kakovost kopiranja [207](#page-210-0) kakovost skeniranega dokumenta [211](#page-214-0) kakovost tiskanja [187](#page-190-0) kopiranje [205](#page-208-0) medija ni mogoče pobrati iz pladnja [204](#page-207-0) namestitev [235](#page-238-0) napajanje [173](#page-176-0) nasveti [171](#page-174-0)

natisnjene prazne strani [173](#page-176-0) odrezane strani, nepravilna postavitev besedila ali slik [175](#page-178-0) odzivniki [224](#page-227-0) pobranih je več strani [205](#page-208-0) počasno tiskanje [173](#page-176-0) pomnilniške kartice [233](#page-236-0) postrani strani [205](#page-208-0) poševne kopije [208](#page-211-0) pošiljanje faksov [219](#page-222-0), [221](#page-224-0), [224](#page-227-0) preskus faks linije ni uspel [218](#page-221-0) preskusi faksa [213](#page-216-0) preskus povezave med telefonskim kablom in faksom ni uspel [215](#page-218-0) preskus strojne opreme faksa ni uspel [214](#page-217-0) preskus v zidno vtičnico povezanega faksa, spodletel [214](#page-217-0) preskus za vrsto telefonskega kabla faksa ni uspel [216](#page-219-0) preskus znaka centrale za faks ni uspel [217](#page-220-0) skeniranje [208](#page-211-0) sporočila na nadzorni plošči naprave [21](#page-24-0) sprejemanje faksov [219](#page-222-0), [222](#page-225-0) stran o stanju tiskalnika [106](#page-109-0) stran z omrežno konfiguracijo [107](#page-110-0) težave pri zagozdenju papirja [204](#page-207-0) težave s faksom [190](#page-193-0) tiskanje [172,](#page-175-0) [175](#page-178-0) vdelani spletni strežnik [234](#page-237-0) zagozditve, papir [239](#page-242-0) odrezane strani, odpravljanje težav [175](#page-178-0) odstranjevanje programske opreme Mac OS X [149](#page-152-0) Windows [148](#page-151-0)

odstranjevanje učinka rdečih oči tiskanje iz pomnilniške kartice [54](#page-57-0) odzivnik nastavitev s faksom (vzporedni telefonski sistemi) [127](#page-130-0) nastavitev s faksom in modemom [128](#page-131-0) posneti toni faksa [224](#page-227-0) ogled blokirane številke faksov [71](#page-74-0) dnevnik faksa [86](#page-89-0) fotografije [53](#page-56-0) omrežne nastavitve [108](#page-111-0) vnosi hitrega izbiranja [81](#page-84-0) OK, gumb [18](#page-21-0) okoljevarstveni program [284](#page-287-0) omrežja brezžična komunikacija, priprava [141](#page-144-0) brezžične nastavitve [107,](#page-110-0) [142](#page-145-0) hitrost povezave [109](#page-112-0) Mac OS X, namestitev [139](#page-142-0) namestitev Windows [137](#page-140-0) napredne nastavitve [109](#page-112-0) nastavitve, spreminjanje [108](#page-111-0) nastavitve IP [109,](#page-112-0) [110](#page-113-0) ogled in omrežne nastavitve [108](#page-111-0) podprti operacijski sistemi [269](#page-272-0) podprti protokoli [269](#page-272-0) povezave Ethernet [18](#page-21-0) sistemske zahteve [269](#page-272-0) skupna raba, Windows [137](#page-140-0) slika priključkov [16](#page-19-0) opombe ob izdaji [12](#page-15-0) opozorilna lučka [17](#page-20-0) opozorilna sporočila [21](#page-24-0) orodjarna (Windows) kartica Network [101](#page-104-0) kartica Services [101](#page-104-0) nastavitve skrbnika [98](#page-101-0) ocenjene ravni črnila, kartica [101](#page-104-0) odpiranje [100](#page-103-0) vizitka [99](#page-102-0)

orodja za nadzorovanje [97](#page-100-0) ovojnice navodila [31](#page-34-0) pladenj podpira [35](#page-38-0) podprte velikosti [32](#page-35-0)

#### **P**

pakiranje naprave [265](#page-268-0) papir kopiranje z velikosti Legal na velikost Letter [92](#page-95-0) podajanje ni uspelo [200](#page-203-0) priporočene vrste za kopiranje [90](#page-93-0) velikost, nastavitev za faks [69](#page-72-0) zagozditve [237](#page-240-0), [239](#page-242-0) papir velikosti Letter kopiranje [90](#page-93-0) Photosmart, programska oprema [23](#page-26-0) Photosmart Studio [23](#page-26-0) pike, odpravljanje težav skeniranje [212](#page-215-0) pike ali proge, odpravljanje težav kopije [208](#page-211-0) pike na palec (dpi) faks [17](#page-20-0) pladenj podprte velikosti medijev [32](#page-35-0) podprte vrste in teže medijev [35](#page-38-0) zmogljivost [35](#page-38-0) pladnji mesta [15](#page-18-0) nalaganje medija [36](#page-39-0) odpravljanje težav pri podajanju [204](#page-207-0) odstranjevanje zagozdenega papirja [237](#page-240-0) podprte velikosti medijev [32](#page-35-0) slika vodil za papir [15](#page-18-0) zmogljivosti [35](#page-38-0) počasno tiskanje, odpravljanje težav [173](#page-176-0) počisti dnevniki faksa [86](#page-89-0) podajanje več strani, odpravljanje težav [205](#page-208-0) podatki o hrupu [272](#page-275-0)

podpora. *glejte* podpora strankam podpora strankam elektronsko [255](#page-258-0) garancija [261](#page-264-0) telefonska podpora [258](#page-261-0) podpora za PCL 3 [267](#page-270-0) podprte pisave [267](#page-270-0) podprti operacijski sistemi [268](#page-271-0) pomanjšanje/povečanje kopij prilagojena velikost na Letter [92](#page-95-0) prilagojena velikost na Letter ali A4 [91](#page-94-0) pomik robov kopije [94](#page-97-0) pomnilnik brisanje faksov [67](#page-70-0) ponovno tiskanje faksov [67](#page-70-0) shranjevanje faksov [66](#page-69-0) tehnični podatki [268](#page-271-0) pomnilniške kartice datumski žig [55](#page-58-0) kazala fotografij [53](#page-56-0) nove privzete vrednosti [55](#page-58-0) odpravljanje težav [233](#page-236-0) odstranjevanje učinka rdečih oči [54](#page-57-0) popravilo fotografije [54](#page-57-0) reža, iskanje lokacije [52](#page-55-0) shranjevanje fotografij v računalnik [54](#page-57-0) skeniranje v [47](#page-50-0) tehnični podatki [272](#page-275-0) tiskanje datotek [53](#page-56-0) tiskanje datotek DPOF [52](#page-55-0) vstavljanje [51](#page-54-0) pomoč [255](#page-258-0) *glejte tudi* podpora strankam ponovno tiskanje faksi iz pomnilnika [67](#page-70-0) po poteku telefonske podpore [261](#page-264-0) popravilo fotografije tiskanje iz pomnilniške kartice [54](#page-57-0) poravnava tiskalnika [159](#page-162-0) poročila diagnostika [161](#page-164-0) kakovost tiskanja [161](#page-164-0) napaka, faks [85](#page-88-0) neželeni faks [69](#page-72-0)

potrditev, faks [84](#page-87-0) preskus faksa spodletel [213](#page-216-0) tiskalna glava [158](#page-161-0) poročila o napakah, faks [85](#page-88-0) poročila o potrditvi, faks [84](#page-87-0) poročilo o kakovosti tiskanja [161](#page-164-0) posli nastavitve [22](#page-25-0) posredovanje faksa pošiljanje [60](#page-63-0) posredovanje faksov [68](#page-71-0) postopek podpore [258](#page-261-0) postrani, odpravljanje težav tiskanje [205](#page-208-0) posvetlitev faksi [63](#page-66-0) poševno, odpravljanje težav skeniranje [211](#page-214-0) poševnost, odpravljanje težav kopiranje [208](#page-211-0) pošiljanje faksov barvni faks [62](#page-65-0) nadzor izbiranja [58](#page-61-0), [60](#page-63-0) odpravljanje težav [219](#page-222-0), [221](#page-224-0), [224](#page-227-0) osnovni faks [57](#page-60-0) pomnilnik, iz [59](#page-62-0) ročno [57](#page-60-0) urnik [59](#page-62-0) več prejemnikom [61](#page-64-0) pošiljanje naprave [263](#page-266-0) pošiljanje skeniranih dokumentov odpravljanje težav [208](#page-211-0) v računalnik [47](#page-50-0) pošlji skenirane dokumente za OCR [49](#page-52-0) potemnitev faksi [63](#page-66-0) potrebščine stanje [97](#page-100-0) stran za samopreskus [107](#page-110-0) potrošni material spletno naročanje [253](#page-256-0) zmogljivost [267](#page-270-0) povezava USB namestitev Windows [135](#page-138-0) tehnični podatki [267](#page-270-0) povezave funkcije, ki so na voljo [18](#page-21-0) poziv za sprejem faksa [67](#page-70-0)

prazne strani, odpravljanje težav kopiranje [206](#page-209-0) skeniranje [212](#page-215-0) tiskanje [173](#page-176-0) preizkusi, faks nastavitev [83](#page-86-0) preklic kopiranje [95](#page-98-0) skeniranje [50](#page-53-0) tiskalni posel [45](#page-48-0) urnik pošiljanja faksa [60](#page-63-0) preskusi, faks povezava vrat, spodletel [215](#page-218-0) preskus za vrsto telefonskega kabla faksa ni uspel [216](#page-219-0) spodletel [213](#page-216-0) stanje faks linije [218](#page-221-0) stroja oprema, spodletel [214](#page-217-0) telefonska zidna vtičnica [214](#page-217-0) znak centrale, spodletel [217](#page-220-0) preskus pravih vrat, faks [215](#page-218-0) preskus stanja linije, faks [218](#page-221-0) preskus znaka centrale, napaka [217](#page-220-0) preskus z zidno vtičnico, faks [214](#page-217-0) priključek za napajanje, iskanje lokacije [16](#page-19-0) priključki, iskanje lokacije [16](#page-19-0) prilagodi na stran [91](#page-94-0) Printer Status, stran tiskanie [107](#page-110-0) pripomoček za dvostransko tiskanie odstranjevanje zagozdenega papirja [237](#page-240-0) pripomoček za obojestransko tiskanie mediji, podprte velikosti [32](#page-35-0) namestitev [40](#page-43-0) odstranjevanje [265](#page-268-0) privzete nastavitve faks [64](#page-67-0) gonilnik [42](#page-45-0) kopiranje [89](#page-92-0)

nadzorna plošča naprave [22](#page-25-0) natisni [43](#page-46-0) proge, odpravljanje težav kopije [208](#page-211-0) skeniranje [212](#page-215-0) programska oprema HP Photosmart [23](#page-26-0) namestitev na Mac OS X [139](#page-142-0) namestitev v okolje Windows [135](#page-138-0) OCR [49](#page-52-0) odstranjevanje iz Mac OS X [149](#page-152-0) odstranjevanje iz operacijskega sistema Windows [148](#page-151-0) vrste povezav [18](#page-21-0) Webscan (Spletno skeniranje) [48](#page-51-0) prosojnice kopiranie [90](#page-93-0) pulzno izbiranje [77](#page-80-0)

#### **R**

računalniški modem v skupni rabi s faks in govorno linijo (vzporedni telefonski sistemi) [123](#page-126-0) v skupni rabi s faksom (vzporedni telefonski sistemi) [120](#page-123-0) v skupni rabi s faksom in glasovno pošto (vzporedni telefonski sistemi) [133](#page-136-0) v skupni rabi s faksom in odzivnikom (vzporedni telefonski sistemi) [128](#page-131-0) radijske motnje upravne informacije [278](#page-281-0) zmanjšanje [145](#page-148-0) radio, izklop [109](#page-112-0) razmazano črnilo [187](#page-190-0) readme [12](#page-15-0) recikliranje tiskalne kartuše [284](#page-287-0) robovi nastavitev, specifikacije [36](#page-39-0)

nepravilno [183](#page-186-0) odrezano besedilo ali slike [184](#page-187-0) ročno faksiranje pošiljanje [57,](#page-60-0) [58](#page-61-0) sprejemanje [65](#page-68-0)

#### **S**

samodejni podajalnik dokumentov (SPD) čiščenje [168](#page-171-0) nalaganje izvirnikov [26](#page-29-0) težave s podajanjem, odpravljanje težav [168](#page-171-0) samodejno zmanjšanje faksa [69](#page-72-0) Secure Digital, pomnilniška kartica vstavljanje [51](#page-54-0) serijska številka [107](#page-110-0) Services, kartica, orodjarna (Windows) [101](#page-104-0) shranjevanje faksi v pomnilniku [66](#page-69-0) fotografij v računalnik [54](#page-57-0) privzete nastavitve [22](#page-25-0) sistem PBX, nastavitev s faksom vzporedni telefonski sistemi [116](#page-119-0) sistemske zahteve [268](#page-271-0) skeniranje gumb Skeniraj v [17](#page-20-0) gumb za začetek barvne fotografije [18](#page-21-0) gumb za začetek skeniranja [18](#page-21-0) iz programa, ki podpira programsko opremo TWAIN ali WIA [48](#page-51-0) iz Webscan-a (Spletnega skeniranja) [48](#page-51-0) kakovost [211](#page-214-0) nastavitve za [50](#page-53-0) OCR [49](#page-52-0) odpravljanje težav [208](#page-211-0) počasno [209](#page-212-0) pošiljanje v računalnik [47](#page-50-0) preklic [50](#page-53-0) sporočila o napakah [211](#page-214-0) tehnični podatki skeniranja [271](#page-274-0) urejanje slik [49](#page-52-0)

v pomnilniško kartico [47](#page-50-0) z nadzorne plošče naprave [46](#page-49-0) skrbnik nastavitve [97](#page-100-0) skupine, hitro izbiranje nastavitev [80](#page-83-0) skupna raba [19](#page-22-0) skupna raba naprave Mac OS X [140](#page-143-0) Windows [137](#page-140-0) slaba kakovost izpisa [187](#page-190-0) slike drugačen videz kot izvirnik [212](#page-215-0) nepopolno na kopijah [208](#page-211-0) SPD podprte velikosti medijev [32](#page-35-0) SPD (samodejni podajalnik dokumentov) nalaganje izvirnikov [26](#page-29-0) zmogljivost [27](#page-30-0) specifikacije medij [31](#page-34-0) spletna mesta Apple [140](#page-143-0) brezžična varnost [143](#page-146-0) informacije o dostopnosti [14](#page-17-0) list s podatki o zmogljivosti potrošnega materiala [267](#page-270-0) naročanje potrošnega materiala in dodatne opreme [253](#page-256-0) okoljski programi [284](#page-287-0) podpora strankam [255](#page-258-0) spletne strani, tiskanje [44](#page-47-0) sporočila o kritični napaki [22](#page-25-0) sporočila o napakah nadzorna plošča naprave [22](#page-25-0) vira TWAIN ni bilo mogoče aktivirati [211](#page-214-0) sprejemanje faksov blokiranje številk [69](#page-72-0) način samodejnega odziva [75](#page-78-0) odpravljanje težav [219](#page-222-0), [222](#page-225-0) posredovanje [68](#page-71-0)

pozivanje [67](#page-70-0)

ročno [65](#page-68-0) samodejno [64](#page-67-0) zvonjenje do odgovora [75](#page-78-0) sprejem varnostne kopije faksa [66](#page-69-0) stanie potrebščine [97](#page-100-0) sporočila [21](#page-24-0) stran za samopreskus [107](#page-110-0) stran z omrežno konfiguracijo [107](#page-110-0) steklo, optični čitalec čiščenje [167](#page-170-0) mesta [15](#page-18-0) nalaganje izvirnikov [25](#page-28-0) steklo optičnega čitalca čiščenje [167](#page-170-0) mesta [15](#page-18-0) nalaganje izvirnikov [25](#page-28-0) strani na mesec (delovni cikel) [268](#page-271-0) strojna oprema, preskus nastavljanja faksa [214](#page-217-0) svetleje kopije [93](#page-96-0) svetle slike, odpravljanje težav kopije [208](#page-211-0) skenirani dokumenti [212](#page-215-0)

# **Š**

številka modela [107](#page-110-0) število kopij [89](#page-92-0)

#### **T**

tehnični podatki delovno okolje [271](#page-274-0) fizični [267](#page-270-0) napajanje [271](#page-274-0) oddajanje zvoka [272](#page-275-0) okolje skladiščenja [271](#page-274-0) omrežni protokoli [269](#page-272-0) procesor in pomnilnik [268](#page-271-0) sistemske zahteve [268](#page-271-0) tehnični podatki faksa [270](#page-273-0) tehnični podatki kopiranja [270](#page-273-0) tehnični podatki o pomnilniški kartici [272](#page-275-0) tehnični podatki skeniranja [271](#page-274-0) tehnični podatki o delovnem okolju [271](#page-274-0)

tehnični podatki o napajanju [271](#page-274-0) tehnični podatki o napetosti [271](#page-274-0) tehnični podatki o okolju [271](#page-274-0) tehnični podatki o okolju skladiščenja [271](#page-274-0) tehnični podatki o temperaturi [271](#page-274-0) tehnični podatki o vlažnosti [271](#page-274-0) tehnični podatki procesorja [268](#page-271-0) telefon, faksiranje z pošiljanje [57](#page-60-0) sprejemanje [65](#page-68-0) telefonska linija, vzorec značilnega zvonjenja [76](#page-79-0) telefonska podpora [259](#page-262-0) telefonska podpora strankam [258](#page-261-0) telefonska zidna vtičnica, faks [214](#page-217-0) telefonski kabel podaljšek [224](#page-227-0) preskus ustrezne vrste ni uspel [216](#page-219-0) preskus vključenosti v ustrezna vrata ni uspel [215](#page-218-0) temneje kopije [93](#page-96-0) temne slike, odpravljanje težav kopije [208](#page-211-0) skenirani dokumenti [212](#page-215-0) težave tiskanie [175](#page-178-0) težave pri zagozdenju papirja, odpravljanje težav [204](#page-207-0) težave s faksom slaba kakovost tiskanja [190](#page-193-0) tipkovnica, nadzorna plošča naprave iskanje lokacije [17](#page-20-0) tiskalna glava očistite [158](#page-161-0) tiskalnik, poravnava [159](#page-162-0) tiskalnik, stran o stanju informacije o [106](#page-109-0) tiskanje brez roba ni uspelo [176](#page-179-0) diagnostična stran [161](#page-164-0)

dnevniki faksa [85](#page-88-0) dvostransko [43](#page-46-0) faksi [67](#page-70-0) fotografije iz datoteke DPOF [52](#page-55-0) fotografij iz pomnilniških kartic [53](#page-56-0) kakovost, odpravljanje težav [187](#page-190-0), [190](#page-193-0), [194,](#page-197-0) [197](#page-200-0) kazala fotografij [53](#page-56-0) nastavitve [42](#page-45-0) navpične proge [198](#page-201-0) nerazumljivi simboli [179](#page-182-0) neustrezni robovi [183,](#page-186-0) [184](#page-187-0) nič se ne zgodi [180](#page-183-0) obratni vrstni red strani [183](#page-186-0) odpravljanje težav [172](#page-175-0), [175](#page-178-0) ovojnice se ne tiskajo pravilno [176](#page-179-0) počasno [173](#page-176-0) počasno, odpravljanje težav [203](#page-206-0) popačen izpis [193](#page-196-0) poročila o faksu [84](#page-87-0) poročilo o kakovosti tiskanja [161](#page-164-0) prazen izpis [186](#page-189-0) preklic [45](#page-48-0) Printer Status, stran [107](#page-110-0) spletne strani [44](#page-47-0) vnosi hitrega izbiranja [81](#page-84-0) zadnje podrobnosti faksa [87](#page-90-0) zbledelo [195](#page-198-0) tiskanje brez roba Windows [39](#page-42-0) tiskanje na obe strani [44](#page-47-0) tonsko izbiranje [77](#page-80-0) trakovi na skeniranih dokumentih, odpravljanje težav [211](#page-214-0) TWAIN skeniranje iz [48](#page-51-0) vira ni bilo mogoče aktivirati [211](#page-214-0)

## **U**

upravna številka modela [280](#page-283-0) upravne informacije [273,](#page-276-0) [278](#page-281-0) ura pošiljanja faksa [59](#page-62-0)

urejanje besedilo v programu OCR [49](#page-52-0) skenirane slike [49](#page-52-0) USB, povezava funkcije, ki so na voljo [18](#page-21-0) namestitev Mac OS X [139](#page-142-0) vrata, iskanje lokacije [16](#page-19-0) vrata, mesta [15](#page-18-0)

## **V**

varnost brezžična komunikacija [146](#page-149-0) brezžične nastavitve [142](#page-145-0) vdelani spletni strežnik blokirane številke faksa, ogled [71](#page-74-0) dnevnik faksa, ogled [86](#page-89-0) nastavitve skrbnika [98](#page-101-0) odpiranje [103](#page-106-0) odpravljanje težav, ni mogoče odpreti [234](#page-237-0) sistemske zahteve [269](#page-272-0) strani [104](#page-107-0) vizitka [102](#page-105-0) Webscan (Spletno skeniranje) [48](#page-51-0) velikost odpravljanje težav pri kopiranju [207](#page-210-0) skenirani dokumenti, odpravljanje težav [212](#page-215-0) velikost papirja nastavitev kopiranja [90](#page-93-0) vrata, tehnični podatki [267](#page-270-0) vratca za dostop do kartuš s črnilom, iskanje lokacije [15](#page-18-0) vrsta izbiranja, nastavitev [77](#page-80-0) vrsta povezave spreminjanje [146](#page-149-0) vzdrževanje čiščenje tiskalne glave [158](#page-161-0) diagnostična stran [161](#page-164-0) kartuša s črnilom [154](#page-157-0) poravnava tiskalnika [159](#page-162-0) poročilo o kakovosti tiskanja [161](#page-164-0) preverjanje količine črnila [151](#page-154-0)

tiskalna glava [158](#page-161-0) zamenjava kartuš s črnilom [152](#page-155-0) vzorec odzivnega zvonjenja sprememba [76](#page-79-0) vzporedni telefonski sistemi [117](#page-120-0) vzporedni telefonski sistemi države/regije z [111](#page-114-0) modem and nastavitev odzivnika [128](#page-131-0) nastavitev DSL [115](#page-118-0) nastavitev ISDN [116](#page-119-0) nastavitev ločene linije [114](#page-117-0) nastavitev modema [120](#page-123-0) nastavitev modema in glasovne pošte [133](#page-136-0) nastavitev modema v skupni rabi z glasovno linijo [123](#page-126-0) nastavitev odzivnika [127](#page-130-0) nastavitev PBX [116](#page-119-0) nastavitev telefonske linije v skupni rabi [118](#page-121-0) nastavitev značilnega zvonjenja [117](#page-120-0) vrste nastavitve [112](#page-115-0)

#### **W**

Webscan (Spletno skeniranje) [48](#page-51-0) WIA (Windows Image Application), skeniranje iz [48](#page-51-0) Windows Add Printer, namestitev [139](#page-142-0) center za rešitve HP [102](#page-105-0) dvostransko tiskanje [44](#page-47-0) namestitev programske opreme [135](#page-138-0) nastavitev brezžične komunikacije [143](#page-146-0) nastavitve tiskanja [42](#page-45-0) odstranjevanje programske opreme [148](#page-151-0) omrežna nastavitev [137](#page-140-0) programska oprema HP Photosmart [23](#page-26-0) sistemske zahteve [268](#page-271-0) skupna raba naprave [137](#page-140-0)

tiskanje brez roba [39](#page-42-0) tiskanje na poseben medij ali medij velikosti po meri [38](#page-41-0) Windows Image Application (WIA), skeniranje iz [48](#page-51-0)

#### **X**

xD-Picture, pomnilniška kartica reža, iskanje [52](#page-55-0) vstavljanje [51](#page-54-0)

## **Z**

zadnja vratca odstranjevanje [265](#page-268-0) odstranjevanje zagozdenega papirja [237](#page-240-0) slika [16](#page-19-0) zagozdenje mediji, ki se jih izogibajte [30](#page-33-0) odstranjevanje [237](#page-240-0) zagozditve papir [237,](#page-240-0) [239](#page-242-0) zamenjava kartuš s črnilom [152](#page-155-0) zaporedni telefonski sistemi države/regije z [111](#page-114-0) vrste nastavitve [112](#page-115-0) zatič kartuše s črnilom, iskanje lokacije [15](#page-18-0) zbiranje kopije [94](#page-97-0) zbledele kopije [207](#page-210-0) zbledeli trakovi na kopijah, odpravljanje težav [208](#page-211-0) zmanjšanje faksa [69](#page-72-0) zmogljivost pladenj [35](#page-38-0) SPD [27](#page-30-0) značilno zvonjenje spreminjanje [76](#page-79-0) vzporedni telefonski sistemi [117](#page-120-0) zrnaste ali bele črte na kopijah, odpravljanje težav [208](#page-211-0) zvonjenje do odgovora [75](#page-78-0)

© 2009 Hewlett-Packard Development Company, L.P.

www.hp.com/support